Software Release V4.0.0

Part No. 309978-D Rev 00 March 2001

4401 Great America Parkway Santa Clara, CA 95054

# **Using the BayStack 450 10/100/1000 Series Switch**

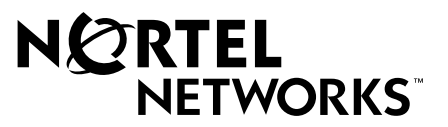

## **Copyright © 2001 Nortel Networks**

All rights reserved. March 2001.

The information in this document is subject to change without notice. The statements, configurations, technical data, and recommendations in this document are believed to be accurate and reliable, but are presented without express or implied warranty. Users must take full responsibility for their applications of any products specified in this document. The information in this document is proprietary to Nortel Networks Inc.

### **Trademarks**

NORTEL NETWORKS is a trademark of Nortel Networks Inc.

Accelar, BayStack, Bay Networks, Centillion, EZ LAN, Optivity, Optivity Campus, Optivity Enterprise, StackProbe, and the Bay Networks logo are trademarks of Nortel Networks Inc.

Microsoft, MS, MS-DOS, Win32, Windows, and Windows NT are trademarks of Microsoft Corporation.

All other trademarks are the property of their respective owners.

### **Statement of Conditions**

In the interest of improving internal design, operational function, and/or reliability, Nortel Networks Inc. reserves the right to make changes to the products described in this document without notice.

Nortel Networks Inc. does not assume any liability that may occur due to the use or application of the product(s) or circuit layout(s) described herein.

### **USA Requirements Only**

### **Federal Communications Commission (FCC) Compliance Notice: Radio Frequency Notice**

Note: This equipment has been tested and found to comply with the limits for a Class A digital device, pursuant to Part 15 of the FCC rules. These limits are designed to provide reasonable protection against harmful interference when the equipment is operated in a commercial environment. This equipment generates, uses, and can radiate radio frequency energy. If it is not installed and used in accordance with the instruction manual, it may cause harmful interference to radio communications. Operation of this equipment in a residential area is likely to cause harmful interference, in which case users will be required to take whatever measures may be necessary to correct the interference at their own expense.

### **European Requirements Only**

### **EN 55 022 Statement**

This is to certify that the Nortel Networks BayStack 450 switch is shielded against the generation of radio interference in accordance with the application of Council Directive 89/336/EEC, Article 4a. Conformity is declared by the application of EN 55 022 Class A (CISPR 22).

**Warning:** This is a Class A product. In a domestic environment, this product may cause radio interference, in which case, the user may be required to take appropriate measures.

**Achtung:** Dieses ist ein Gerät der Funkstörgrenzwertklasse A. In Wohnbereichen können bei Betrieb dieses Gerätes Rundfunkstörungen auftreten, in welchen Fällen der Benutzer für entsprechende Gegenmaßnahmen verantwortlich ist.

**Attention:** Ceci est un produit de Classe A. Dans un environnement domestique, ce produit risque de créer des interférences radioélectriques, il appartiendra alors à l'utilisateur de prendre les mesures spécifiques appropriées.

### **EC Declaration of Conformity**

This product conforms (or these products conform) to the provisions of Council Directive 89/336/EEC and 73/23/EEC. Go to *http://libra2.corpwest.baynetworks.com/cgi-bin/ndCGI.exe/DocView/* on the Nortel Networks World Wide Web site for a copy of the Declaration of Conformity.

### **Japan/Nippon Requirements Only**

#### **Voluntary Control Council for Interference (VCCI) Statement**

この装置は、情報処理装置等電波障害自主規制協議会 (VCCI) の基準 に基づくクラスA情報技術装置です。この装置を家庭環境で使用すると電波 妨害を引き起こすことがあります。この場合には使用者が適切な対策を講ず るよう要求されることがあります。

#### **Voluntary Control Council for Interference (VCCI) Statement**

This is a Class A product based on the standard of the Voluntary Control Council for Interference by Information Technology Equipment (VCCI). If this equipment is used in a domestic environment, radio disturbance may arise. When such trouble occurs, the user may be required to take corrective actions.

### **Taiwan Requirements**

#### **Bureau of Standards, Metrology and Inspection (BSMI) Statement**

警告使用者 這是甲類的資訊產品,在居住的環境中使用時,可能會造成射。 頻干擾,在這種情況下,使用者會被要求採取某些適當的對策.

### **Canada Requirements Only**

#### **Canadian Department of Communications Radio Interference Regulations**

This digital apparatus (BayStack 450 switch) does not exceed the Class A limits for radio-noise emissions from digital apparatus as set out in the Radio Interference Regulations of the Canadian Department of Communications.

#### **Règlement sur le brouillage radioélectrique du ministère des Communications**

Cet appareil numérique (BayStack 450 switch) respecte les limites de bruits radioélectriques visant les appareils numériques de classe A prescrites dans le Règlement sur le brouillage radioélectrique du ministère des Communications du Canada.

### **Nortel Networks Inc. Software License Agreement**

**NOTICE:** Please carefully read this license agreement before copying or using the accompanying software or installing the hardware unit with pre-enabled software (each of which is referred to as "Software" in this Agreement). BY COPYING OR USING THE SOFTWARE, YOU ACCEPT ALL OF THE TERMS AND CONDITIONS OF THIS LICENSE AGREEMENT. THE TERMS EXPRESSED IN THIS AGREEMENT ARE THE ONLY TERMS UNDER WHICH NORTEL NETWORKS WILL PERMIT YOU TO USE THE SOFTWARE. If you do not accept these terms and conditions, return the product, unused and in the original shipping container, within 30 days of purchase to obtain a credit for the full purchase price.

**1. License Grant.** Nortel Networks Inc. ("Nortel Networks") grants the end user of the Software ("Licensee") a personal, nonexclusive, nontransferable license: a) to use the Software either on a single computer or, if applicable, on a single authorized device identified by host ID, for which it was originally acquired; b) to copy the Software solely for backup purposes in support of authorized use of the Software; and c) to use and copy the associated user manual solely in support of authorized use of the Software by Licensee. This license applies to the Software only and does not extend to Nortel Networks Agent software or other Nortel Networks software products. Nortel Networks Agent software or other Nortel Networks software products are licensed for use under the terms of the applicable Nortel Networks Inc. Software License Agreement that accompanies such software and upon payment by the end user of the applicable license fees for such software.

**2. Restrictions on use; reservation of rights.** The Software and user manuals are protected under copyright laws. Nortel Networks and/or its licensors retain all title and ownership in both the Software and user manuals, including any revisions made by Nortel Networks or its licensors. The copyright notice must be reproduced and included with any copy of any portion of the Software or user manuals. Licensee may not modify, translate, decompile, disassemble, use for any competitive analysis, reverse engineer, distribute, or create derivative works from the Software or user manuals or any copy, in whole or in part. Except as expressly provided in this Agreement, Licensee may not copy or transfer the Software or user manuals, in whole or in part. The Software and user manuals embody Nortel Networks' and its licensors' confidential and proprietary intellectual property. Licensee shall not sublicense, assign, or otherwise disclose to any third party the Software, or any information about the operation, design, performance, or implementation of the Software and user manuals that is confidential to Nortel Networks and its licensors; however, Licensee may grant permission to its consultants, subcontractors, and agents to use the Software at Licensee's facility, provided they have agreed to use the Software only in accordance with the terms of this license.

**3. Limited warranty.** Nortel Networks warrants each item of Software, as delivered by Nortel Networks and properly installed and operated on Nortel Networks hardware or other equipment it is originally licensed for, to function substantially as described in its accompanying user manual during its warranty period, which begins on the date Software is first shipped to Licensee. If any item of Software fails to so function during its warranty period, as the sole remedy Nortel Networks will at its discretion provide a suitable fix, patch, or workaround for the problem that may be included in a future Software release. Nortel Networks further warrants to Licensee that the media on which the Software is provided will be free from defects in materials and workmanship under normal use for a period of 90 days from the date Software is first shipped to Licensee. Nortel Networks will replace defective media at no charge if it is returned to Nortel Networks during the warranty period along with proof of the date of shipment. This warranty does not apply if the media has been damaged as a result of accident, misuse, or abuse. The Licensee assumes all responsibility for selection of the Software to achieve Licensee's intended results and for the installation, use, and results obtained from the Software. Nortel Networks does not warrant a) that the functions contained in the software will meet the Licensee's requirements, b) that the Software will operate in the hardware or software combinations that the Licensee may select, c) that the operation of the Software will be uninterrupted or error free, or d) that all defects in the operation of the Software will be corrected. Nortel Networks is not obligated to remedy any Software defect that cannot be reproduced with the latest Software release. These warranties do not apply to the Software if it has been (i) altered, except by Nortel Networks or in accordance with its instructions; (ii) used in conjunction with another vendor's product, resulting in the defect; or (iii) damaged by improper environment, abuse, misuse, accident, or negligence. THE FOREGOING WARRANTIES AND LIMITATIONS ARE EXCLUSIVE REMEDIES AND ARE IN LIEU OF ALL OTHER WARRANTIES EXPRESS OR IMPLIED, INCLUDING WITHOUT LIMITATION ANY WARRANTY OF MERCHANTABILITY OR FITNESS FOR A PARTICULAR PURPOSE.

Licensee is responsible for the security of its own data and information and for maintaining adequate procedures apart from the Software to reconstruct lost or altered files, data, or programs.

**4. Limitation of liability.** IN NO EVENT WILL NORTEL NETWORKS OR ITS LICENSORS BE LIABLE FOR ANY COST OF SUBSTITUTE PROCUREMENT; SPECIAL, INDIRECT, INCIDENTAL, OR CONSEQUENTIAL DAMAGES; OR ANY DAMAGES RESULTING FROM INACCURATE OR LOST DATA OR LOSS OF USE OR PROFITS ARISING OUT OF OR IN CONNECTION WITH THE PERFORMANCE OF THE SOFTWARE, EVEN IF NORTEL NETWORKS HAS BEEN ADVISED OF THE POSSIBILITY OF SUCH DAMAGES. IN NO EVENT SHALL THE LIABILITY OF NORTEL NETWORKS RELATING TO THE SOFTWARE OR THIS AGREEMENT EXCEED THE PRICE PAID TO NORTEL NETWORKS FOR THE SOFTWARE LICENSE.

**5. Government Licensees.** This provision applies to all Software and documentation acquired directly or indirectly by or on behalf of the United States Government. The Software and documentation are commercial products, licensed on the open market at market prices, and were developed entirely at private expense and without the use of any U.S. Government funds. The license to the U.S. Government is granted only with restricted rights, and use, duplication, or disclosure by the U.S. Government is subject to the restrictions set forth in subparagraph (c)(1) of the Commercial Computer Software––Restricted Rights clause of FAR 52.227-19 and the limitations set out in this license for civilian agencies, and subparagraph (c)(1)(ii) of the Rights in Technical Data and Computer Software clause of DFARS 252.227-7013, for agencies of the Department of Defense or their successors, whichever is applicable.

**6. Use of Software in the European Community.** This provision applies to all Software acquired for use within the European Community. If Licensee uses the Software within a country in the European Community, the Software Directive enacted by the Council of European Communities Directive dated 14 May, 1991, will apply to the examination of the Software to facilitate interoperability. Licensee agrees to notify Nortel Networks of any such intended examination of the Software and may procure support and assistance from Nortel Networks.

**7. Term and termination.** This license is effective until terminated; however, all of the restrictions with respect to Nortel Networks' copyright in the Software and user manuals will cease being effective at the date of expiration of the Nortel Networks copyright; those restrictions relating to use and disclosure of Nortel Networks' confidential information shall continue in effect. Licensee may terminate this license at any time. The license will automatically terminate if Licensee fails to comply with any of the terms and conditions of the license. Upon termination for any reason, Licensee will immediately destroy or return to Nortel Networks the Software, user manuals, and all copies. Nortel Networks is not liable to Licensee for damages in any form solely by reason of the termination of this license.

**8. Export and Re-export.** Licensee agrees not to export, directly or indirectly, the Software or related technical data or information without first obtaining any required export licenses or other governmental approvals. Without limiting the foregoing, Licensee, on behalf of itself and its subsidiaries and affiliates, agrees that it will not, without first obtaining all export licenses and approvals required by the U.S. Government: (i) export, re-export, transfer, or divert any such Software or technical data, or any direct product thereof, to any country to which such exports or re-exports are restricted or embargoed under United States export control laws and regulations, or to any national or resident of such restricted or embargoed countries; or (ii) provide the Software or related technical data or information to any military end user or for any military end use, including the design, development, or production of any chemical, nuclear, or biological weapons.

**9. General.** If any provision of this Agreement is held to be invalid or unenforceable by a court of competent jurisdiction, the remainder of the provisions of this Agreement shall remain in full force and effect. This Agreement will be governed by the laws of the state of California.

Should you have any questions concerning this Agreement, contact Nortel Networks, 2375 N. Glenville Dr., Richardson, TX 75082.

LICENSEE ACKNOWLEDGES THAT LICENSEE HAS READ THIS AGREEMENT, UNDERSTANDS IT, AND AGREES TO BE BOUND BY ITS TERMS AND CONDITIONS. LICENSEE FURTHER AGREES THAT THIS AGREEMENT IS THE ENTIRE AND EXCLUSIVE AGREEMENT BETWEEN NORTEL NETWORKS AND LICENSEE, WHICH SUPERSEDES ALL PRIOR ORAL AND WRITTEN AGREEMENTS AND COMMUNICATIONS BETWEEN THE PARTIES PERTAINING TO THE SUBJECT MATTER OF THIS AGREEMENT. NO DIFFERENT OR ADDITIONAL TERMS WILL BE ENFORCEABLE AGAINST NORTEL NETWORKS UNLESS NORTEL NETWORKS GIVES ITS EXPRESS WRITTEN CONSENT, INCLUDING AN EXPRESS WAIVER OF THE TERMS OF THIS AGREEMENT.

# **Contents**

### **Preface**

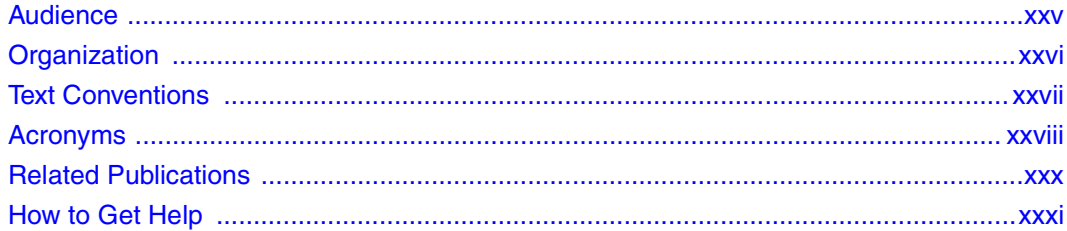

# Chapter 1<br>BayStack 450 10/100/1000 Series Switches

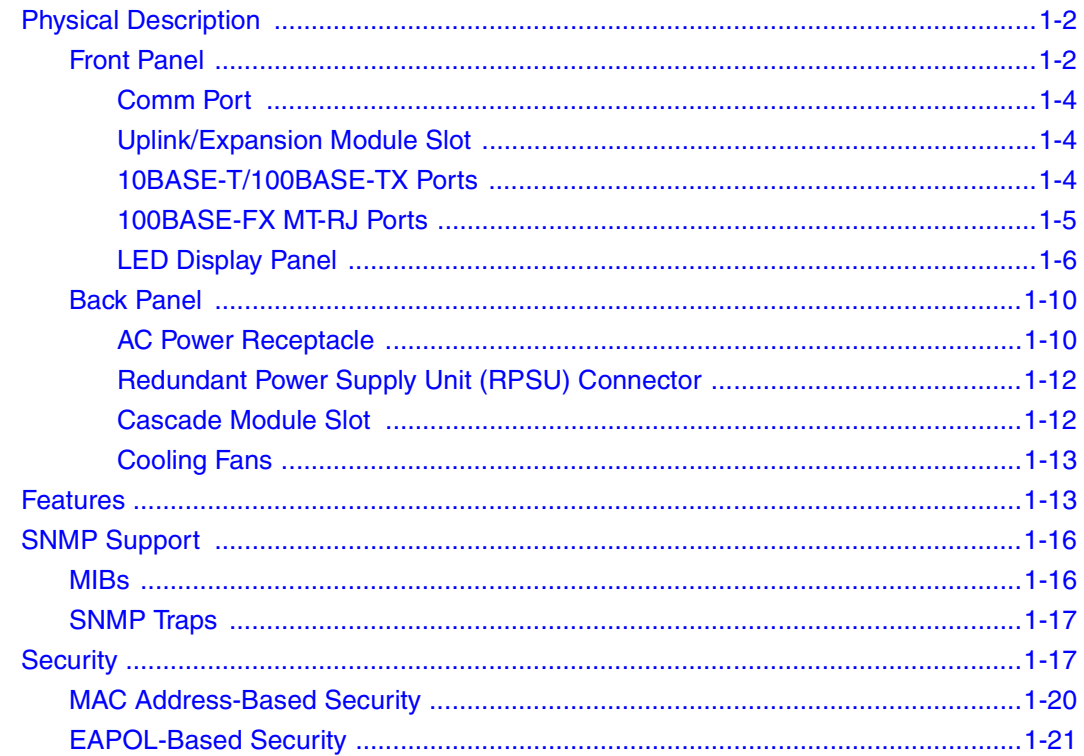

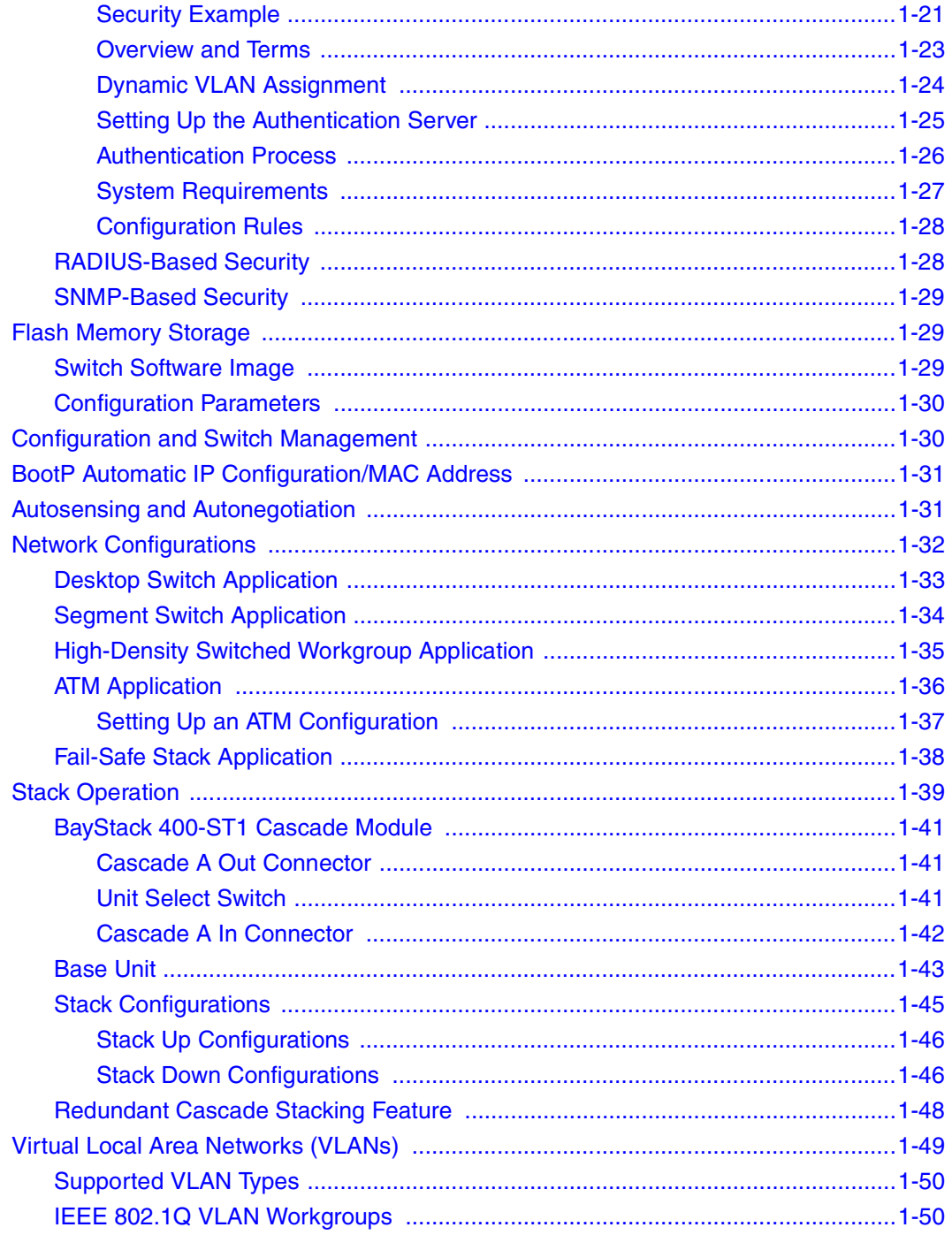

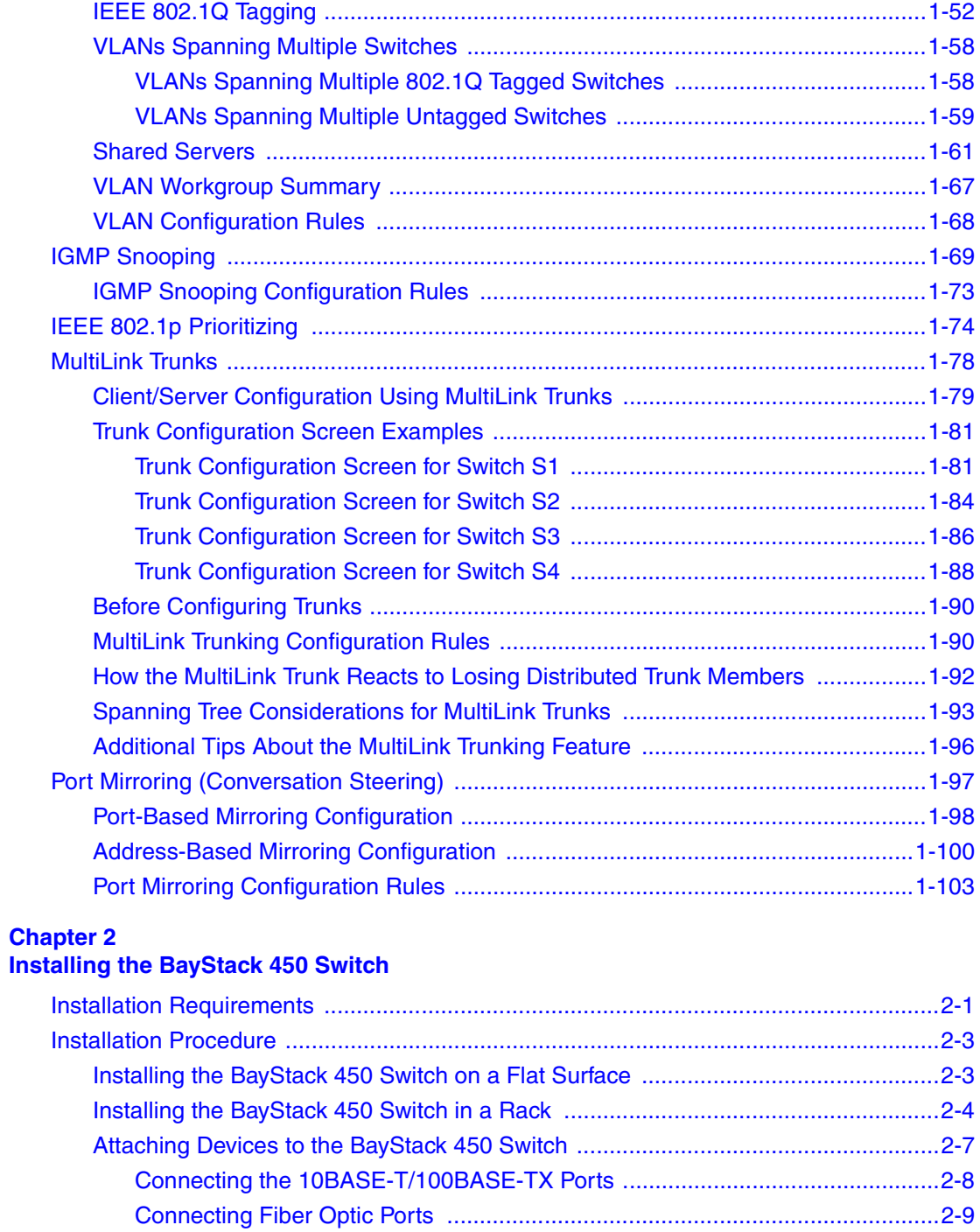

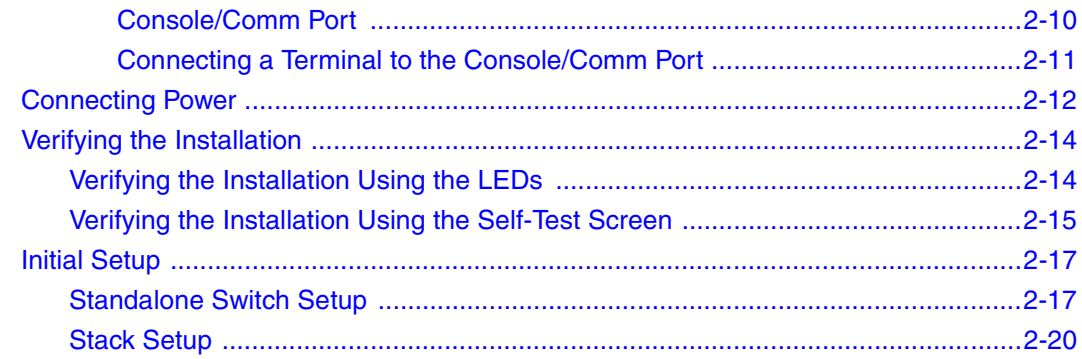

# **Chapter 3**<br>Using the Console Interface

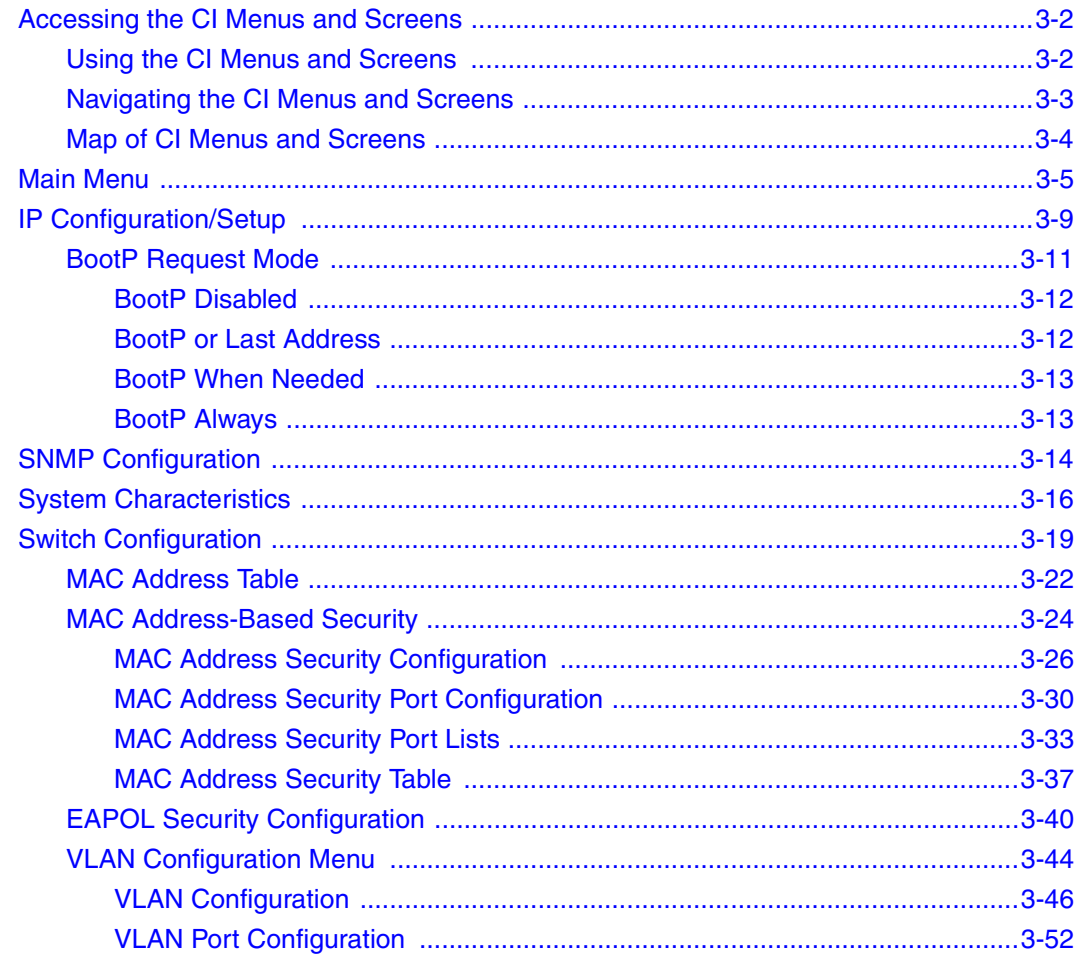

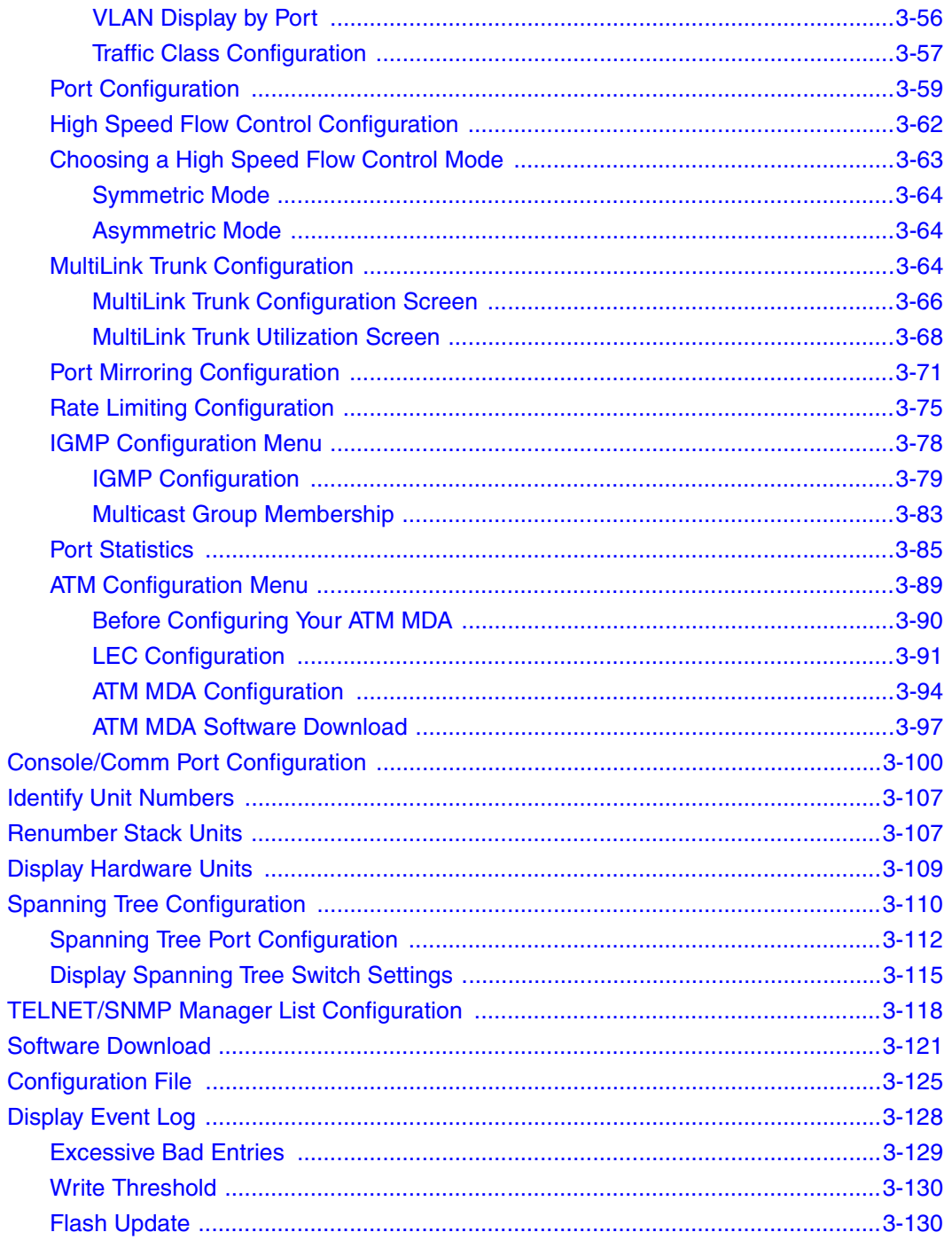

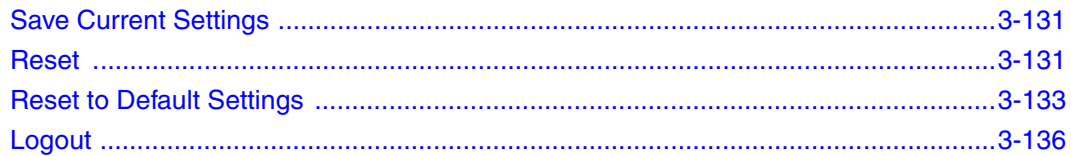

### **Chapter 4 Troubleshooting**

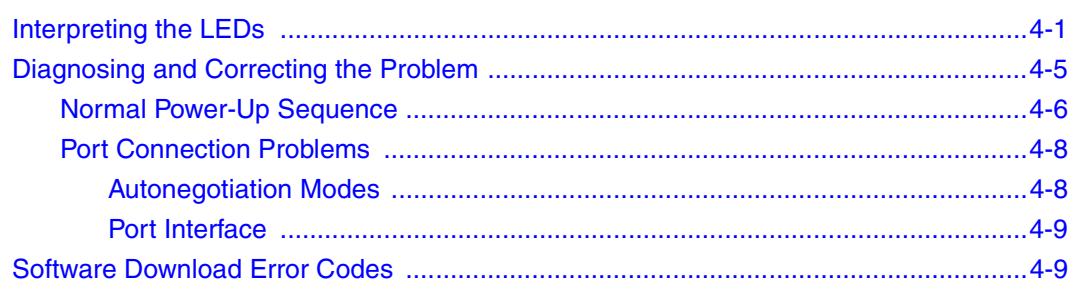

# **Appendix A<br>Technical Specifications**

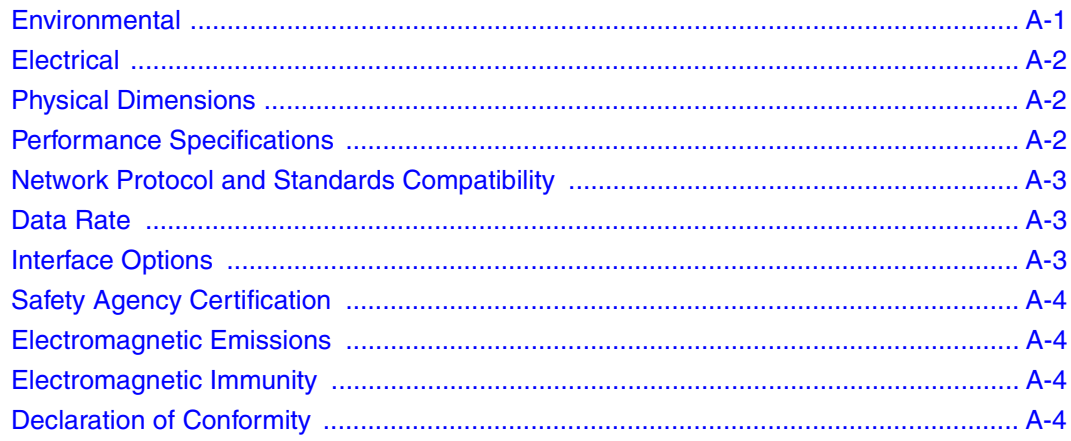

## **Appendix B**

## **Gigabit Fiber Optical Characteristics**

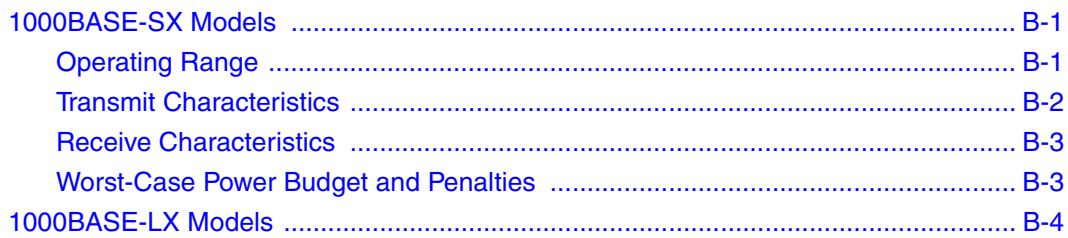

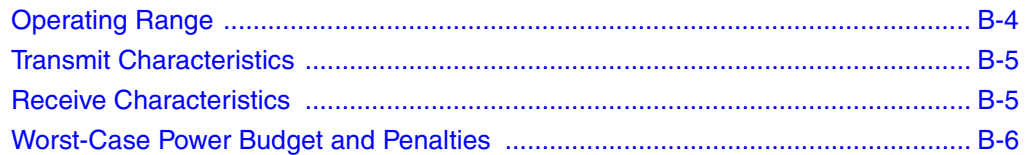

# **Appendix C<br>Media Dependent Adapters**

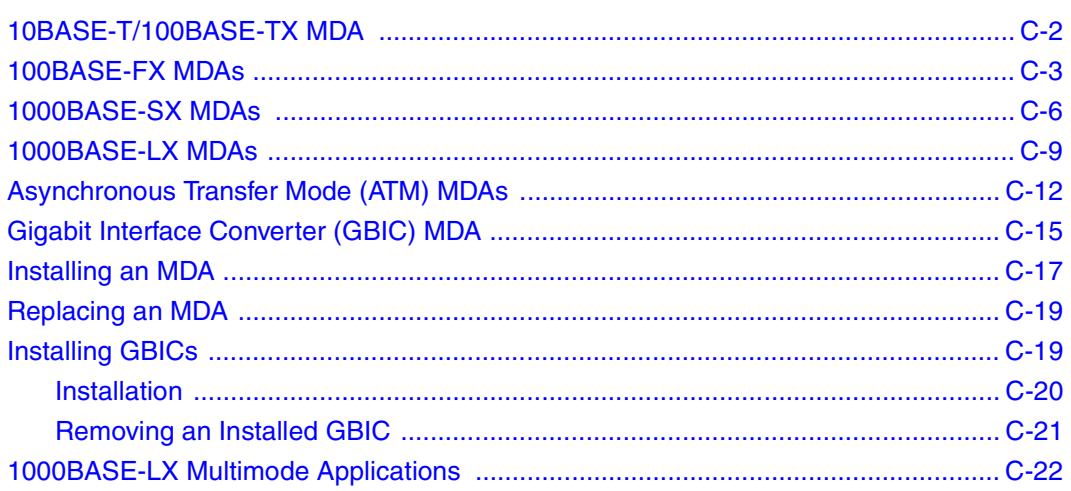

# **Appendix D<br>ATM Overview**

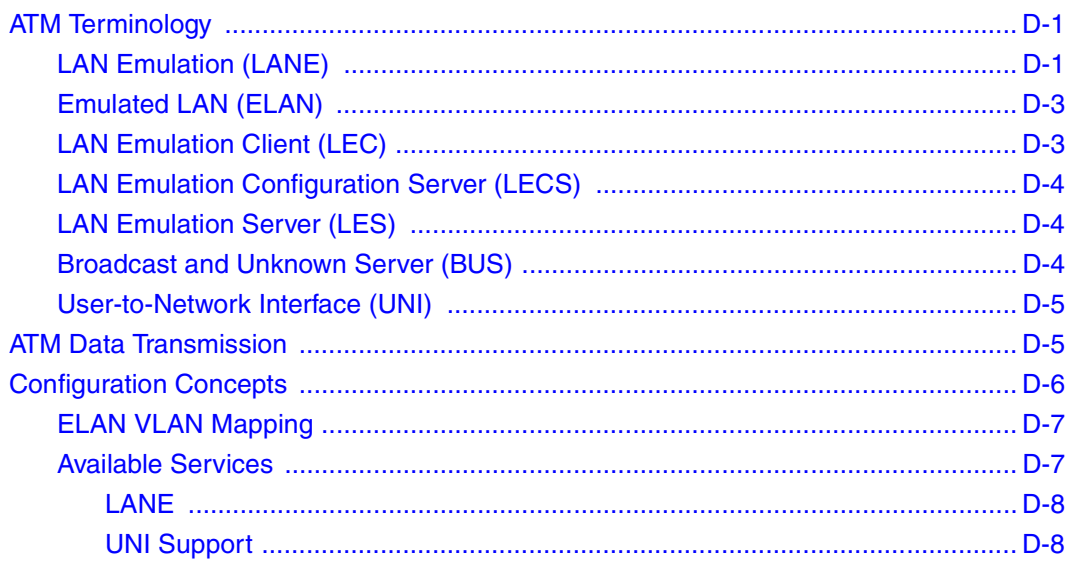

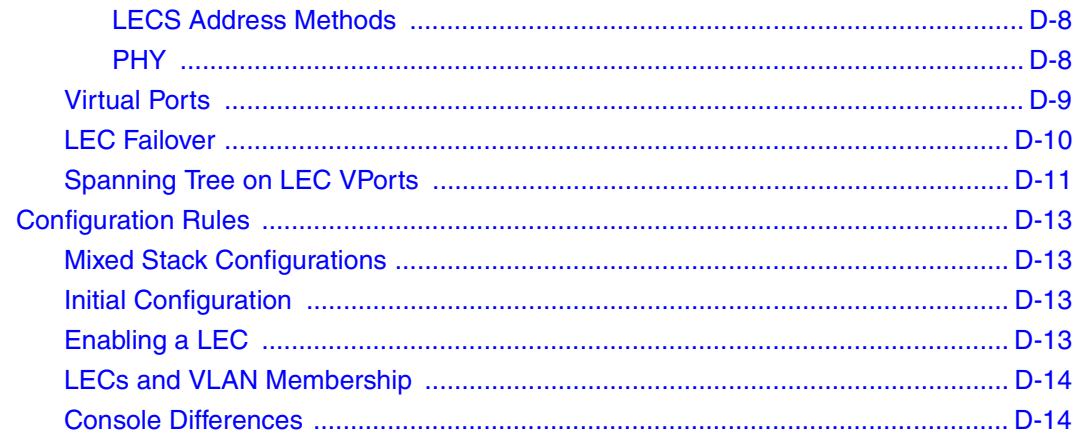

### **Appendix E Quick Steps to Features**

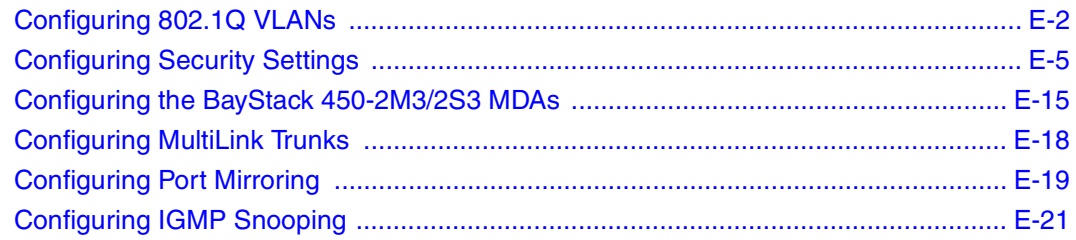

## **Appendix F**

### **Connectors and Pin Assignments**

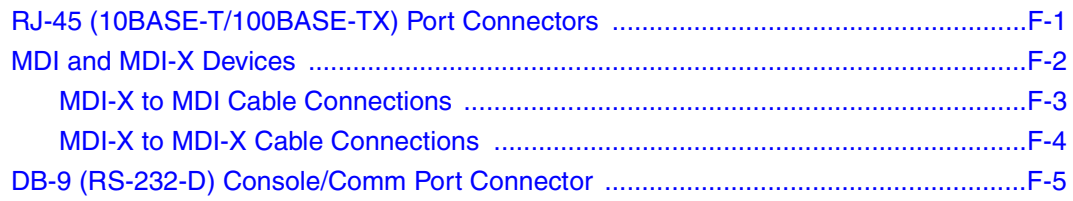

### **Appendix G Default Settings**

### **Appendix H Sample BootP Configuration File**

### **Index**

# **Figures**

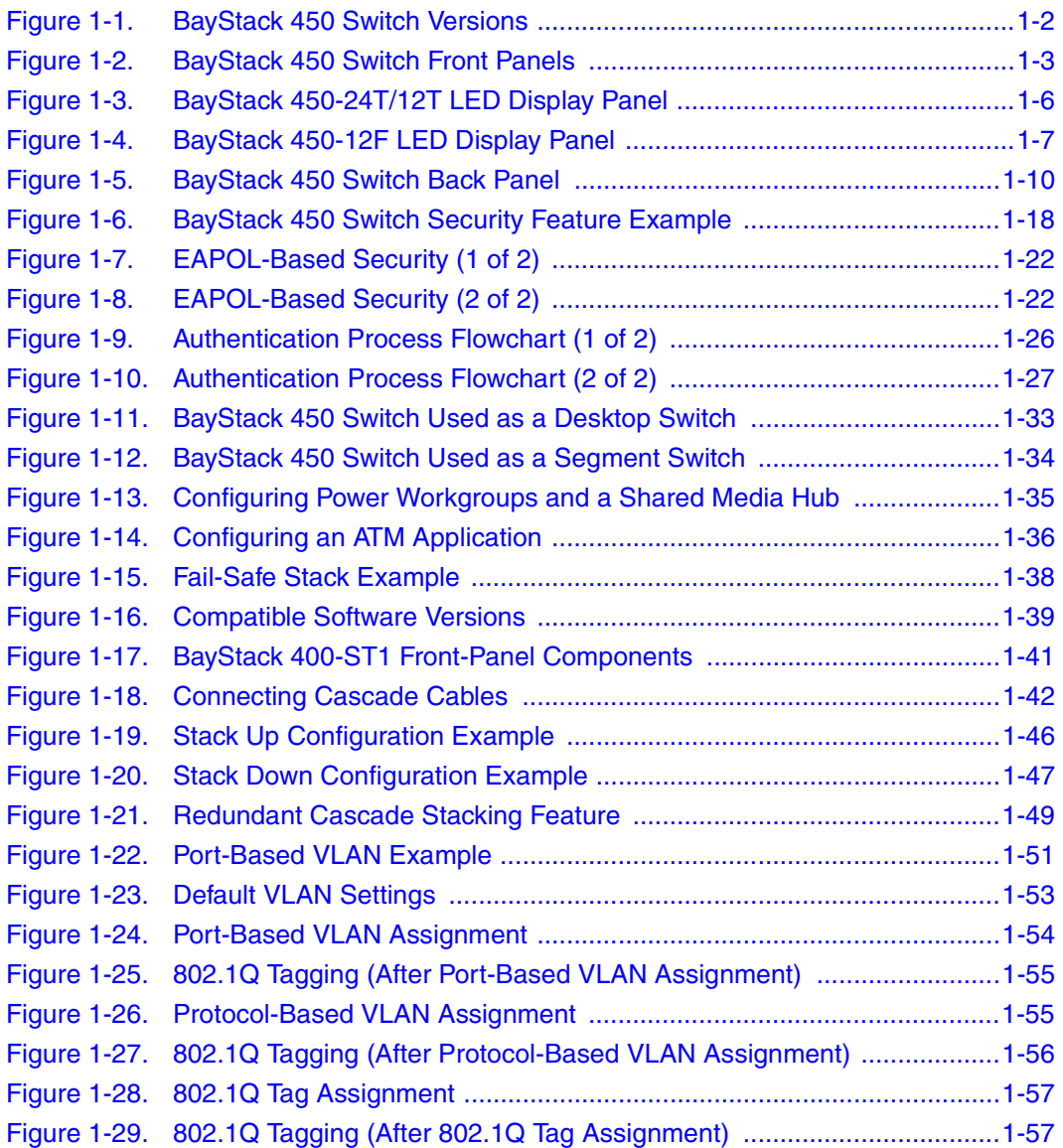

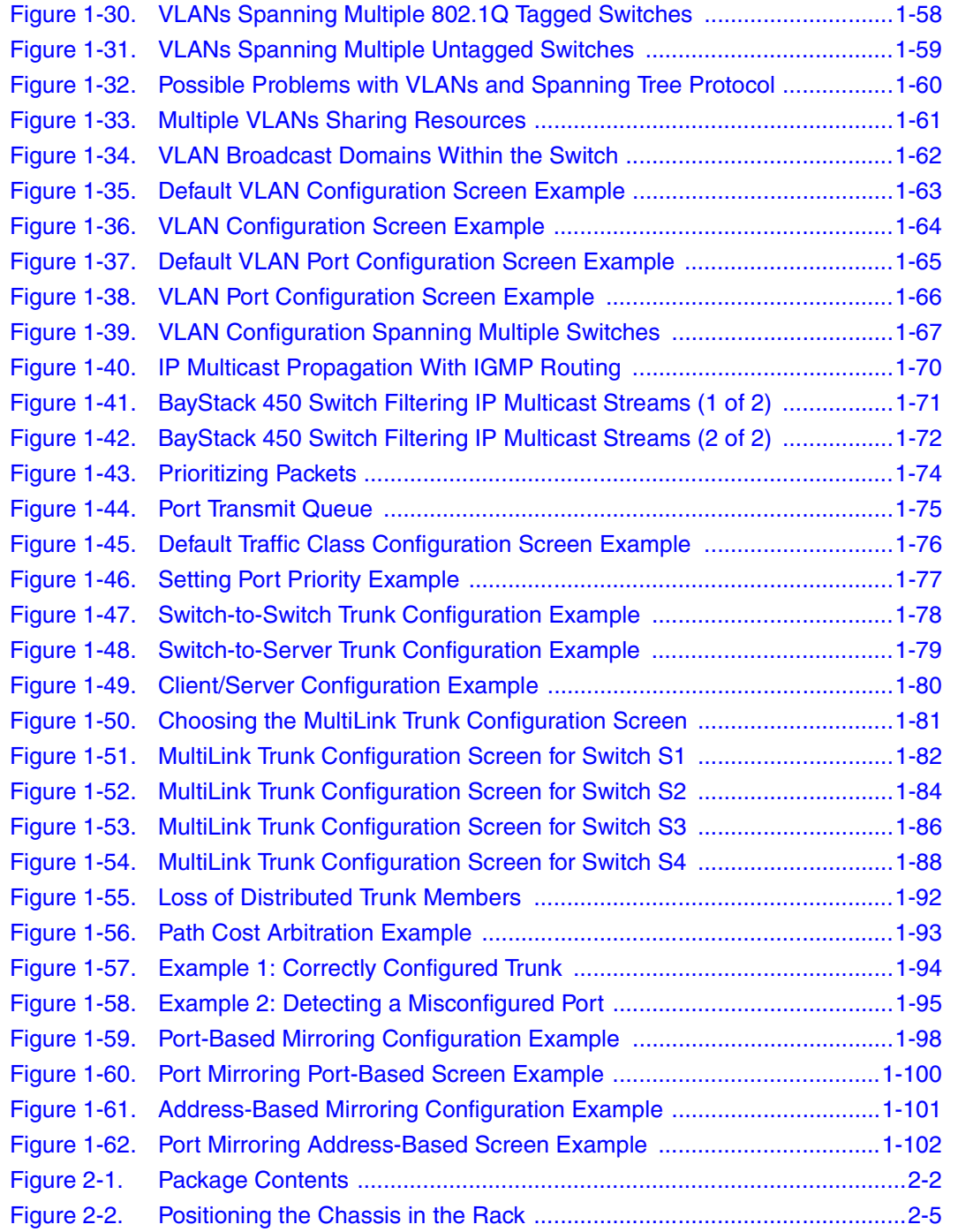

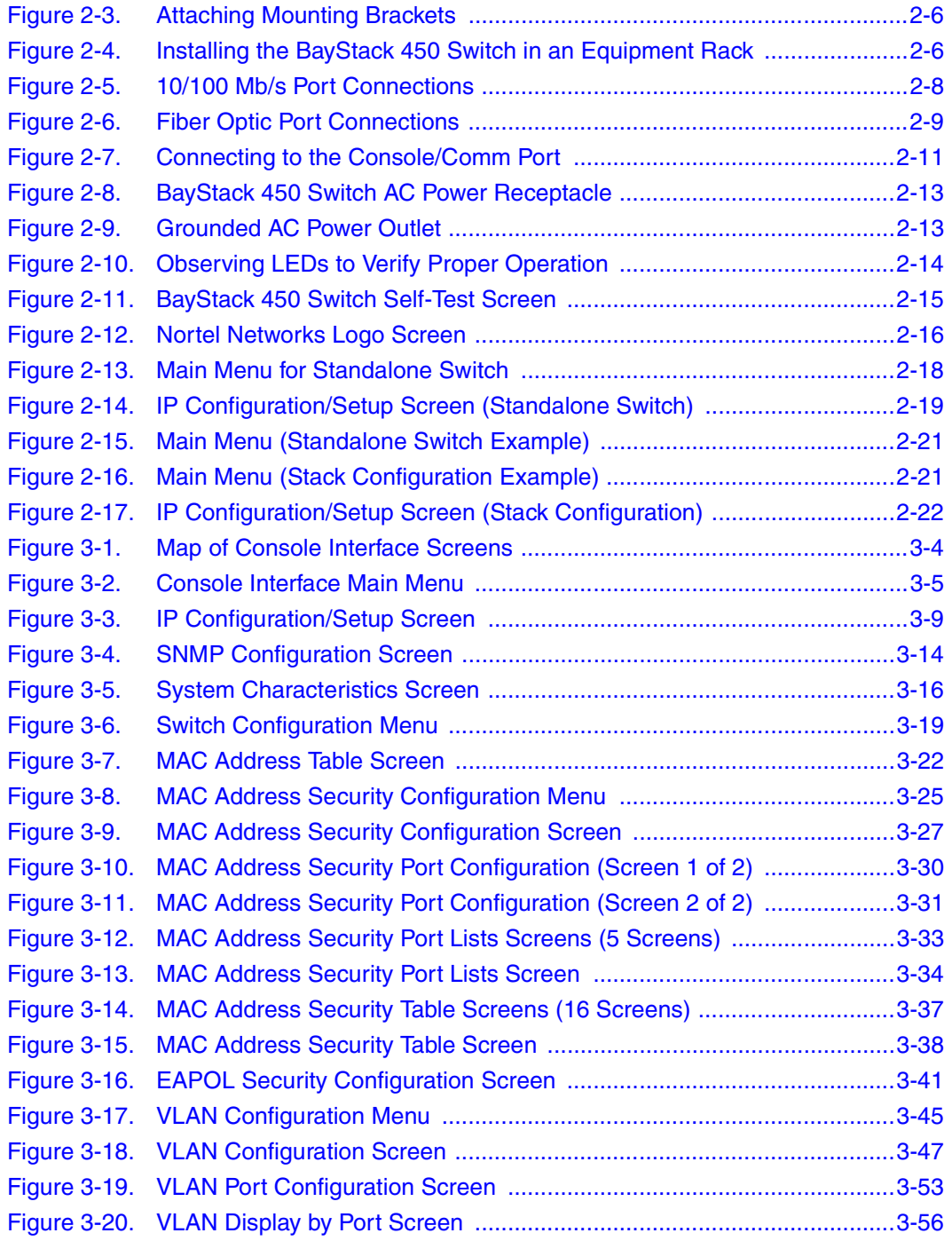

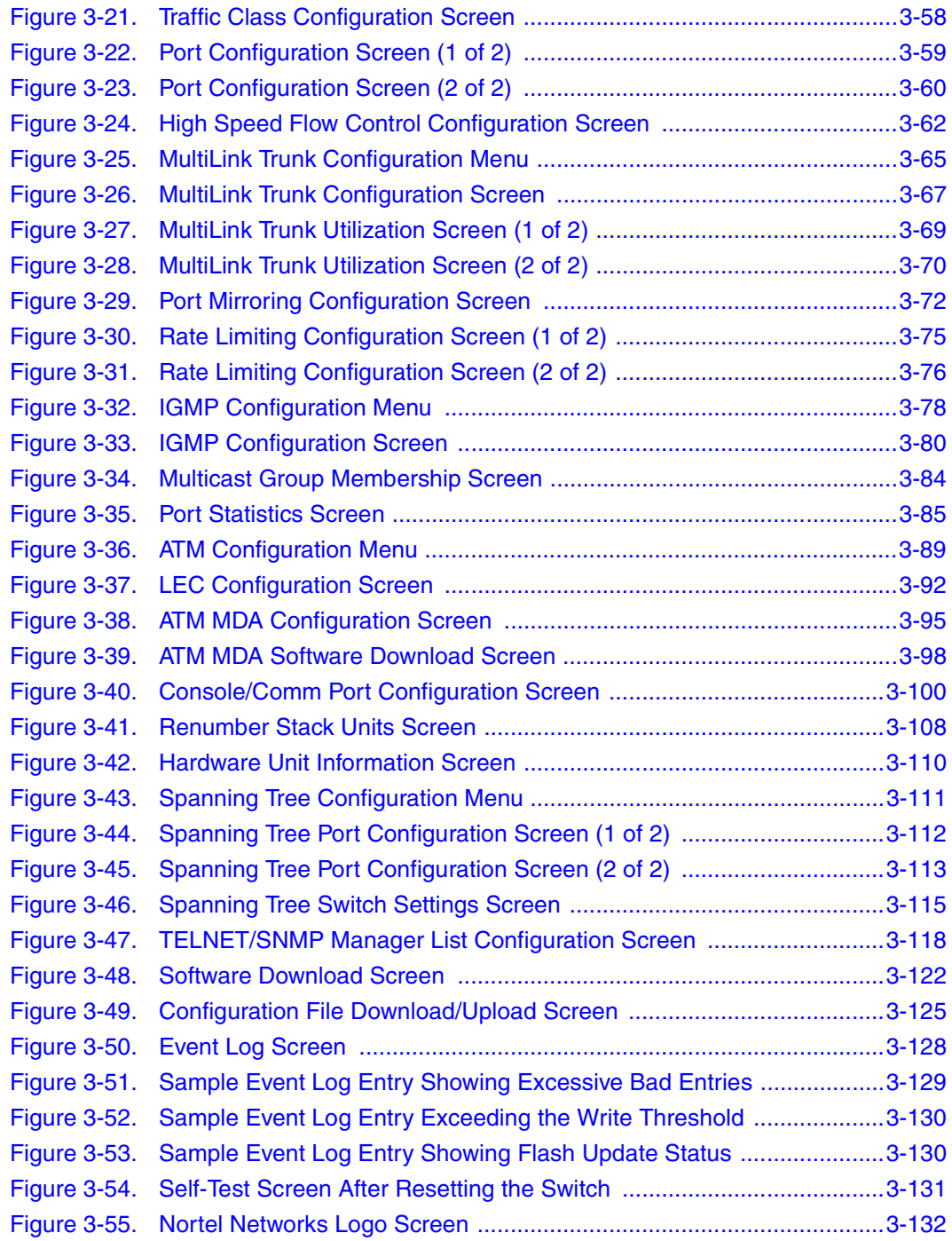

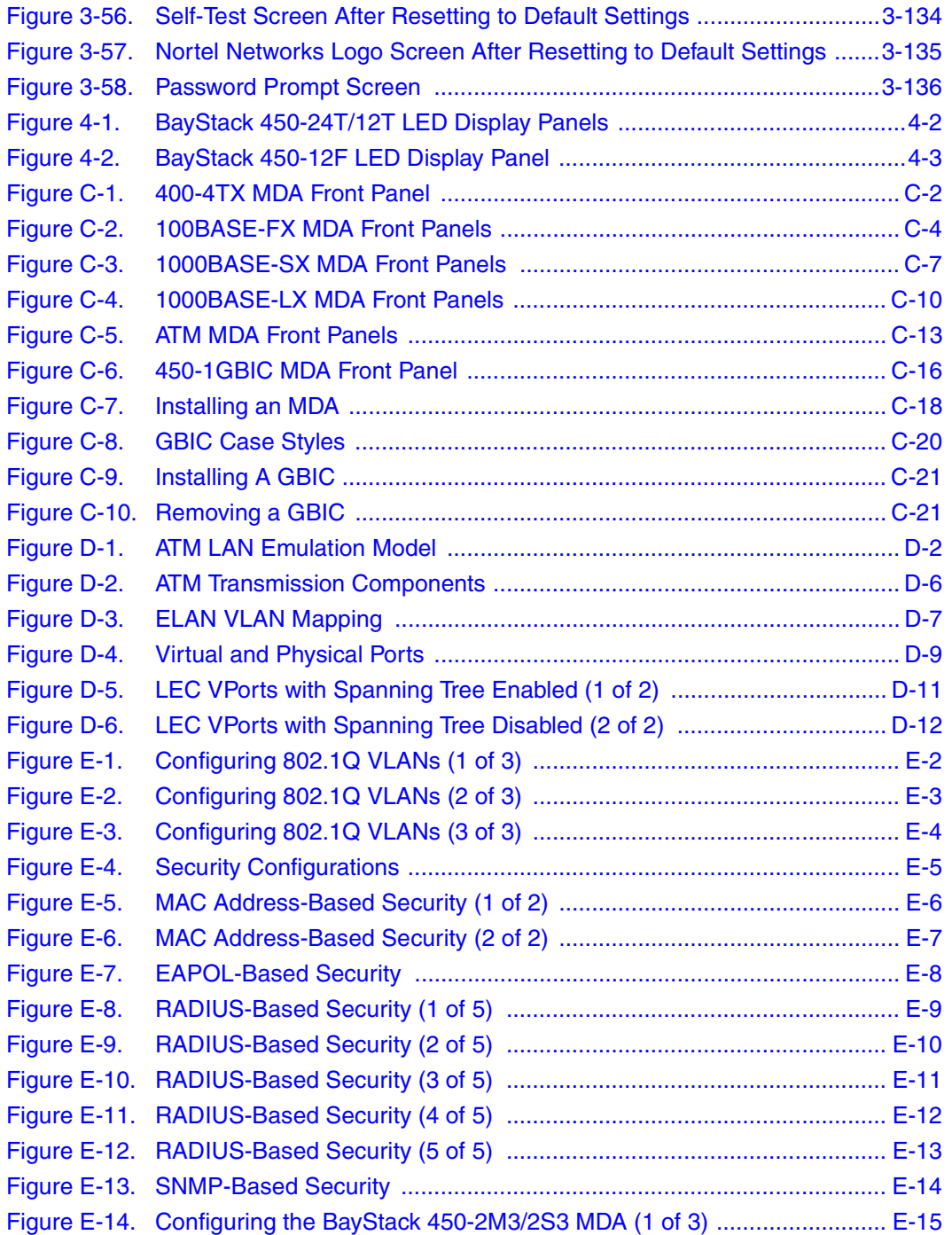

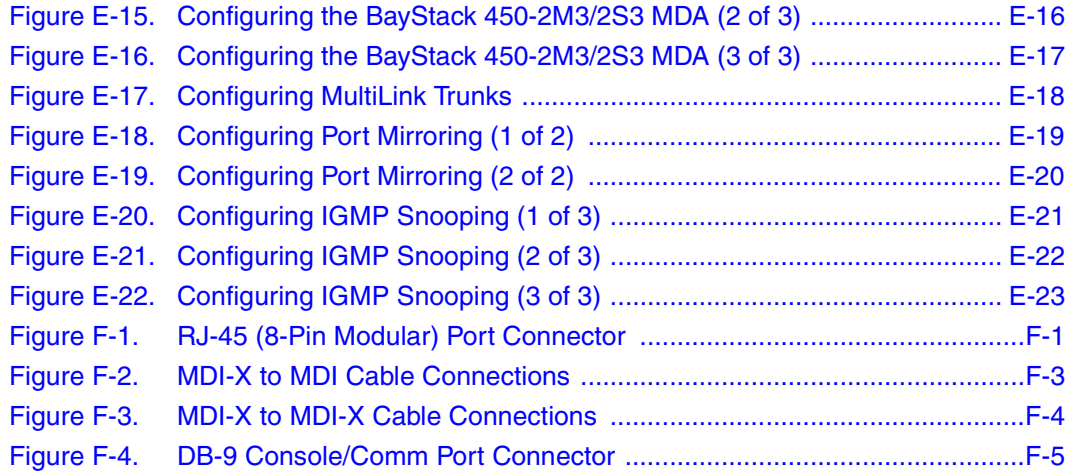

# **Tables**

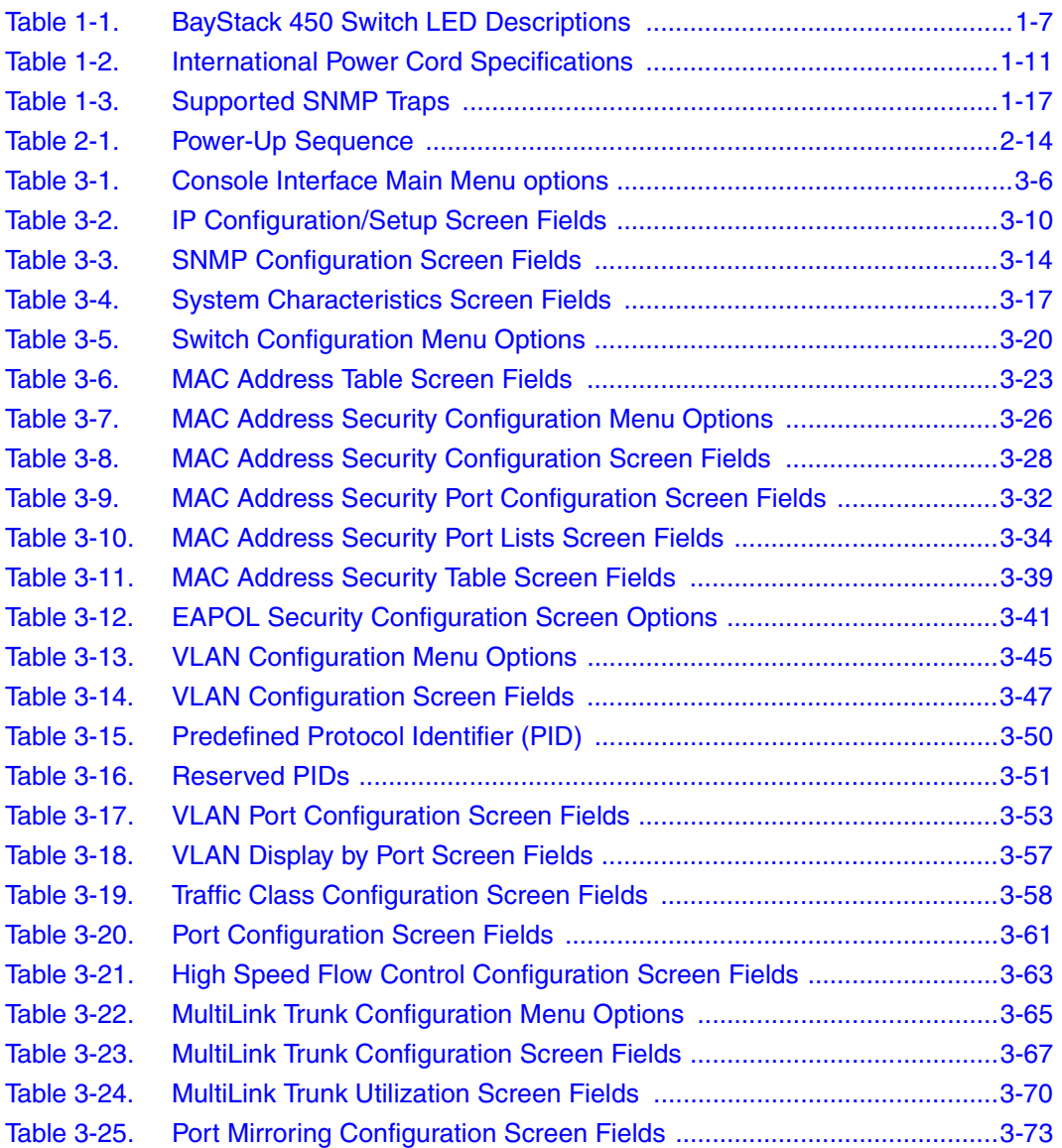

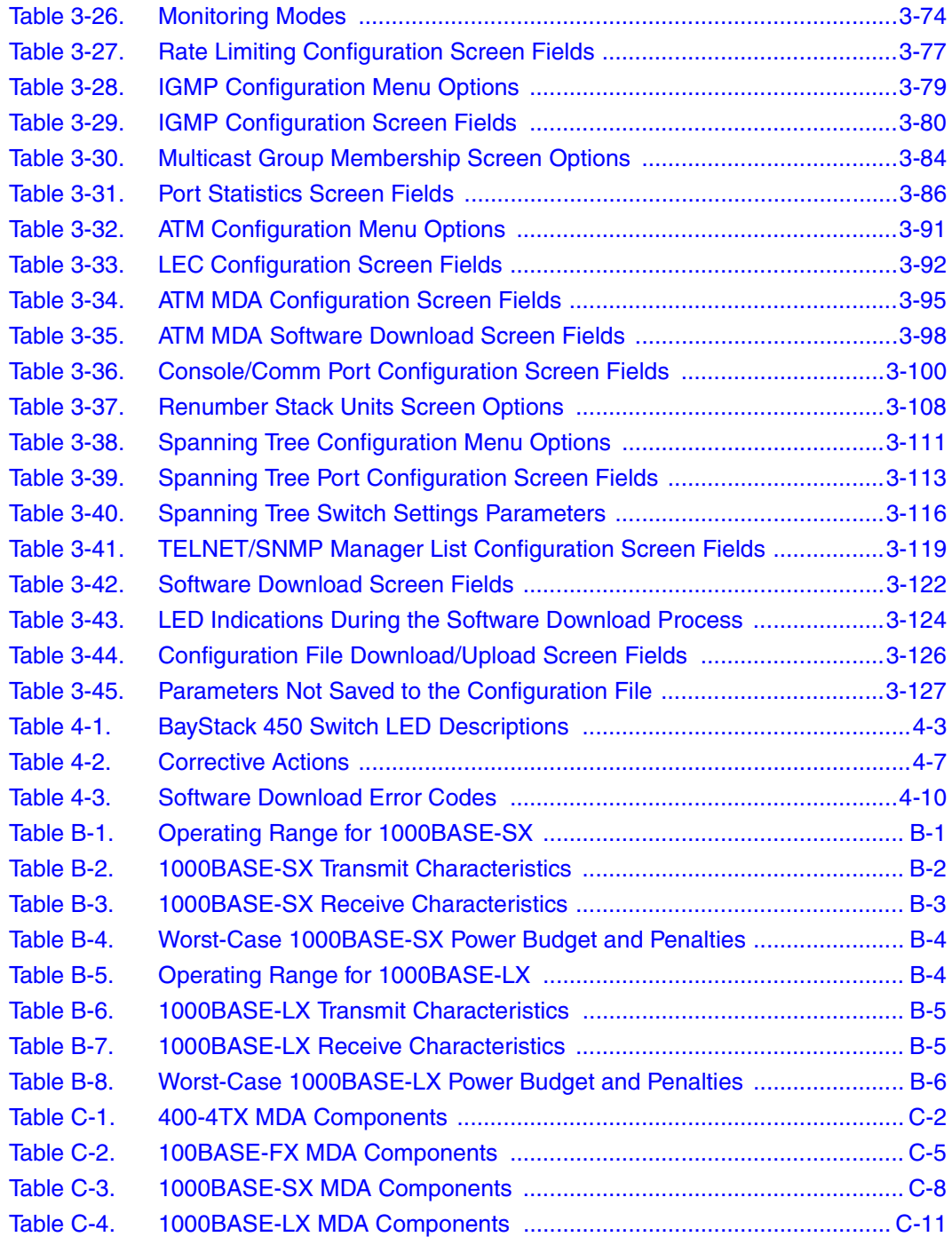

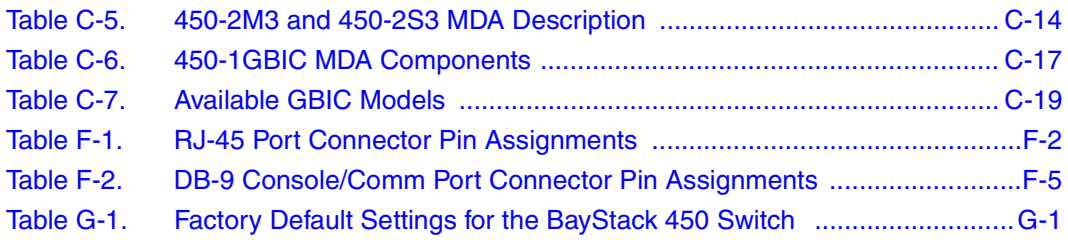

# **Preface**

<span id="page-24-0"></span>Congratulations on your purchase of the BayStack™ 450 switch, part of the Nortel Networks™ BayStack 10/100/1000 Switch line of communications products.

There are three versions of the BayStack 450 switch: the Model 450-24T, the Model 450-12T, and the Model 450-12F. This guide describes the features, uses, and installation procedures for the three versions. (Unless otherwise specified, the terms "BayStack 450 switch" and "switch" refer to all switch versions.)

BayStack 450 switches include a dedicated Uplink/Expansion Module slot for attaching optional media dependent adapters (MDAs) that support a range of media types, including gigabit Ethernet and asynchronous transfer mode (ATM). Installation instructions are included with each MDA (see your Nortel Networks sales representative for ordering information).

For more information about the MDAs, see [Appendix C, "Media Dependent](#page-316-1)  [Adapters.](#page-316-1)"

BayStack 450 switches provide Fail-Safe stackability when you install the optional BayStack 400-ST1 Cascade Module. Installation instructions are included with each BayStack 400-ST1 Cascade Module (see your Nortel Networks sales representative for ordering information).

For more information about the BayStack 400-ST1 Cascade Module, see ["Stack](#page-70-2)  [Operation"](#page-70-2) on [page 1-39.](#page-70-2)

## <span id="page-24-1"></span>**Audience**

This guide is intended for network installers and system administrators who are responsible for installing, configuring, or maintaining networks. This guide assumes that you understand the transmission and management protocols used on your network.

# <span id="page-25-0"></span>**Organization**

This guide has four chapters, eight appendixes, and an index:

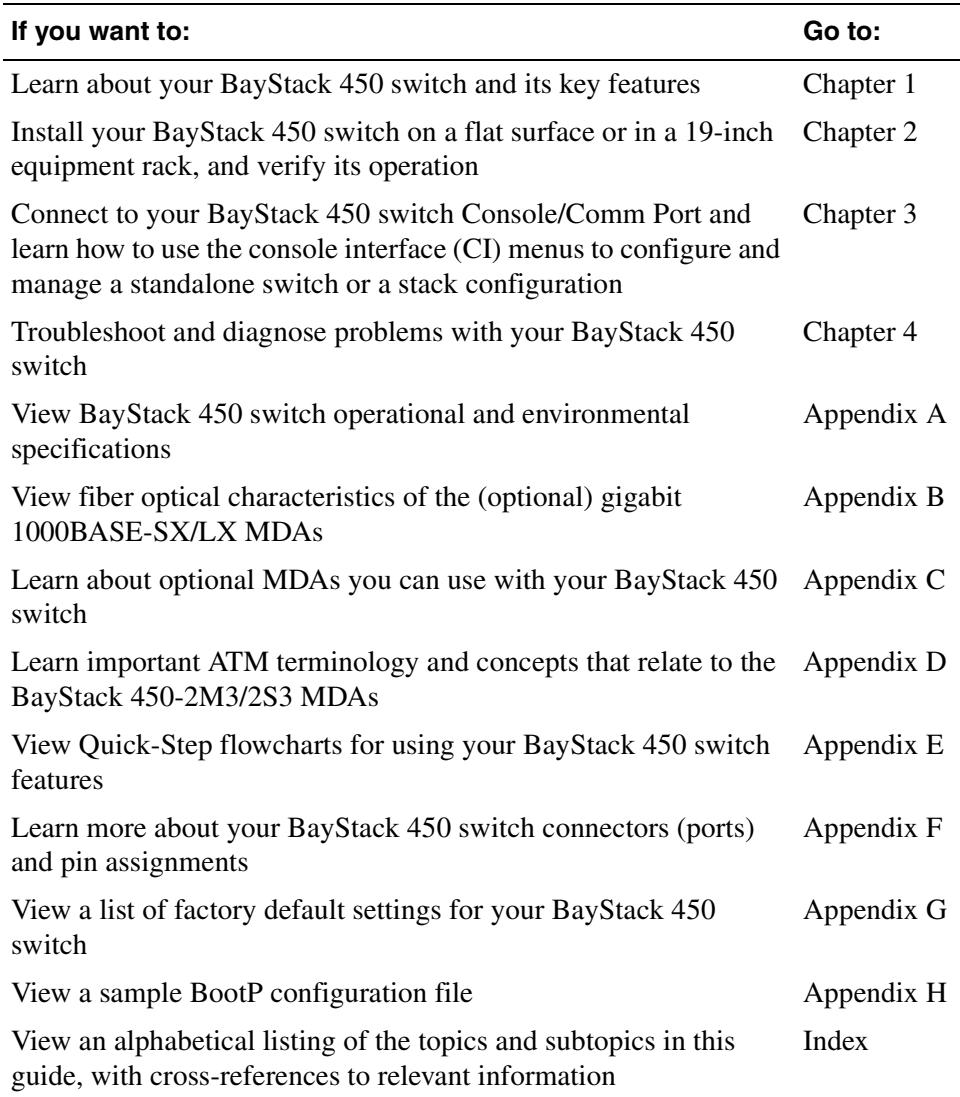

## <span id="page-26-0"></span>**Text Conventions**

This guide uses the following text conventions:

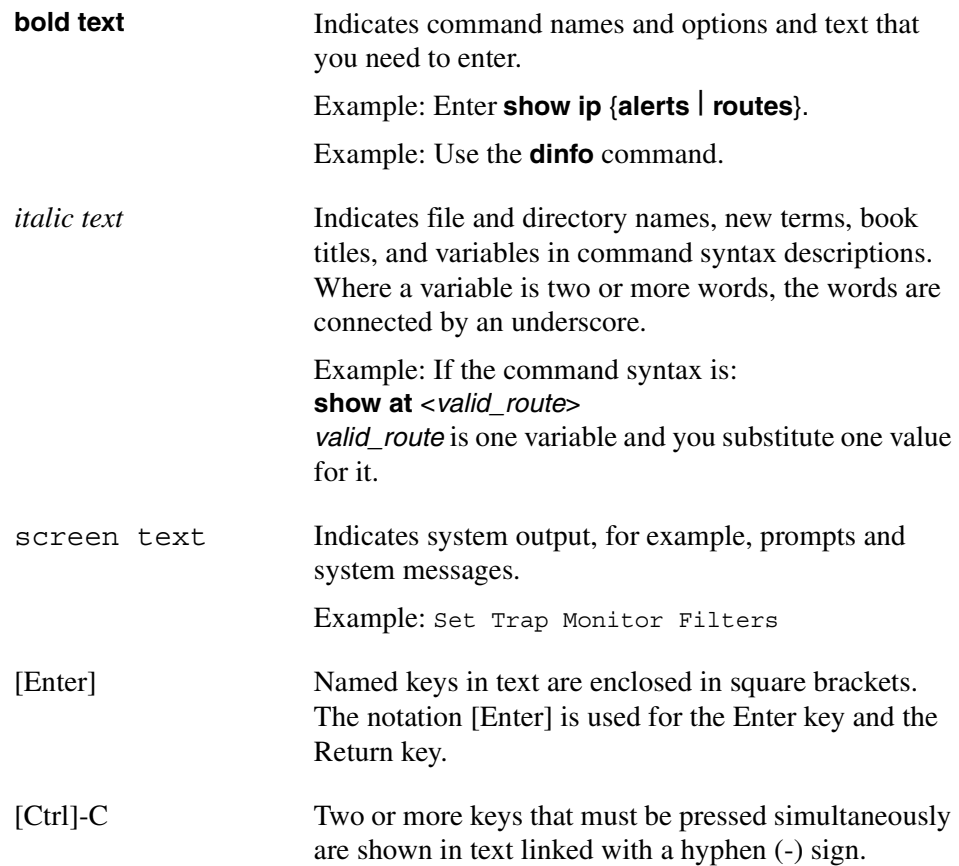

## <span id="page-27-0"></span>**Acronyms**

This guide uses the following acronyms:

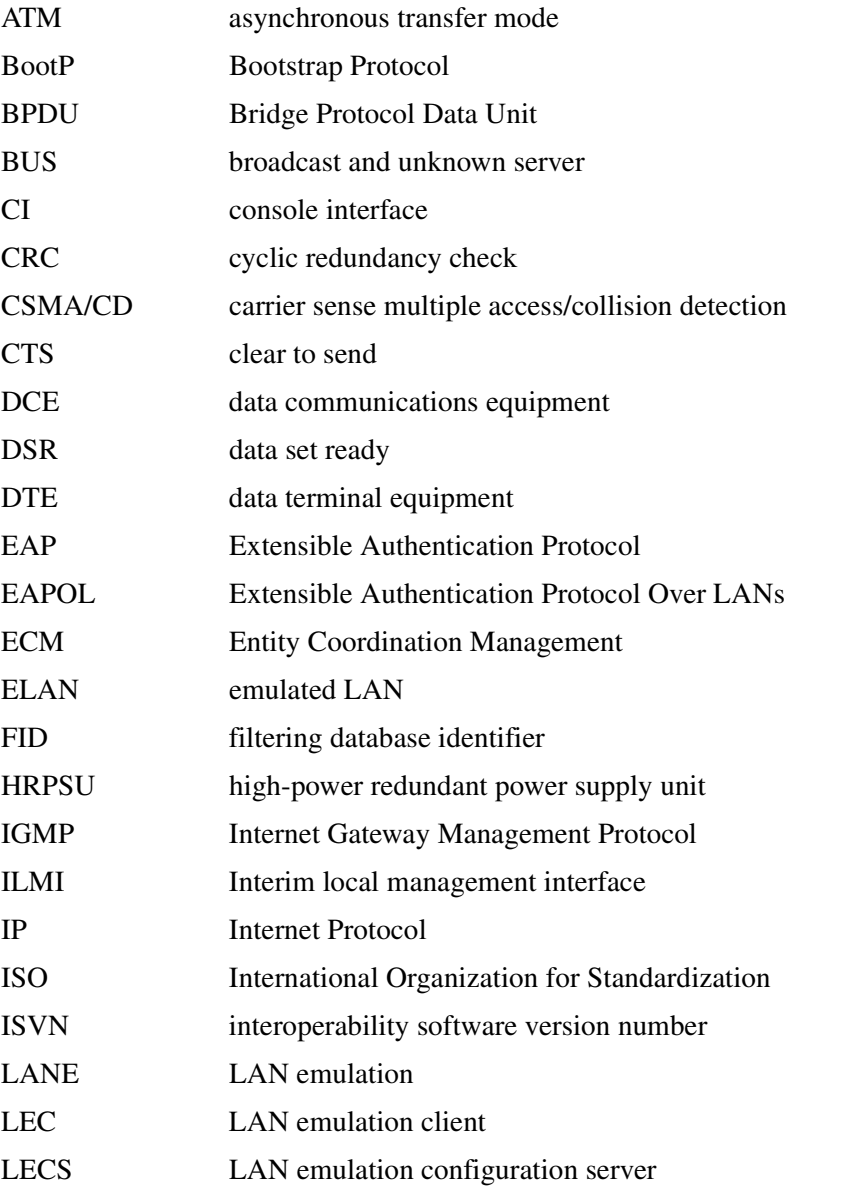

(continued)

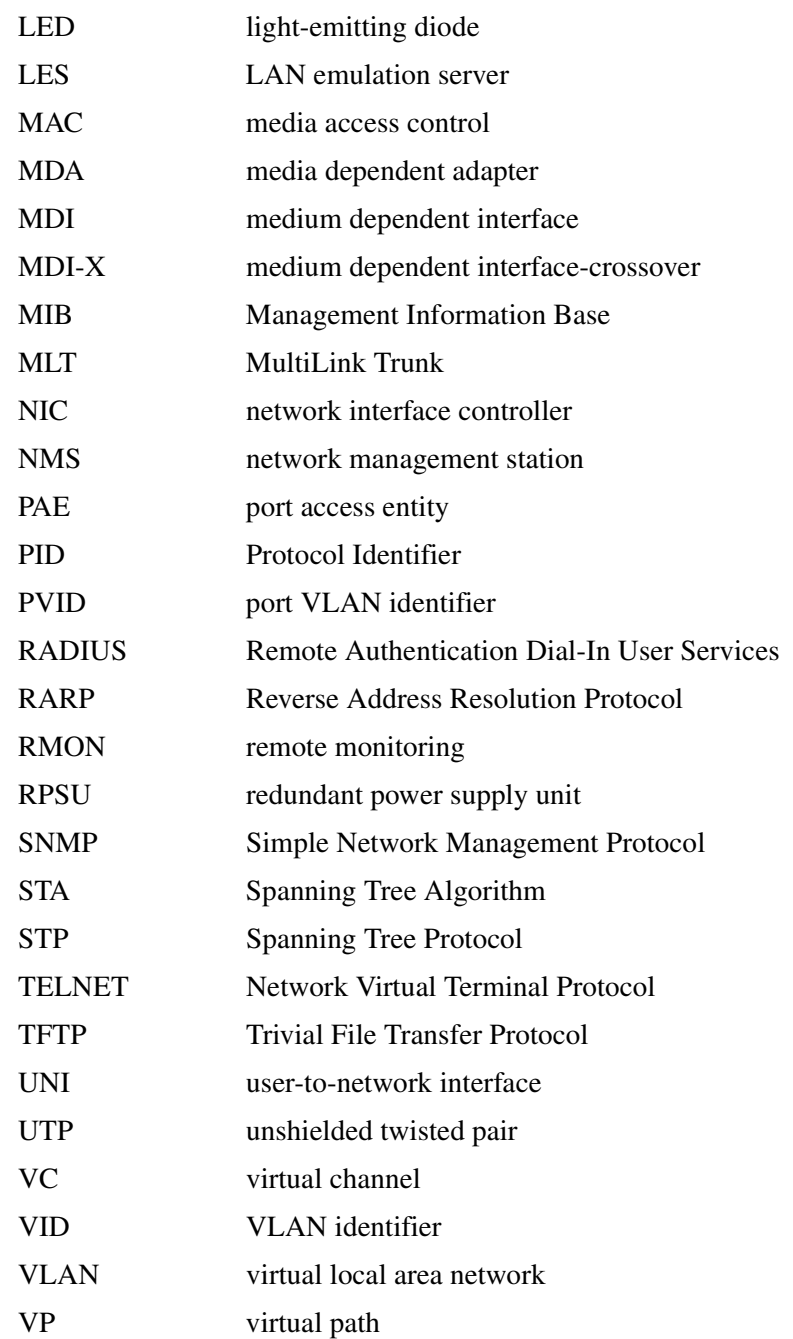

## <span id="page-29-0"></span>**Related Publications**

For more information about using the BayStack 450 switch, refer to the following publications:

• *Installing Media Dependent Adapters (MDAs)* (Part number 302403-F)

Describes how to install optional MDAs on your BayStack 450 switch.

• *Gigabit Interface Converter (GBIC) Installation Guide* (Part number 208723-A)

Provides a list of GBICS that are available from Nortel Networks, and includes procedures for installing/removing GBICs from supported devices, general specifications, cabling standards, and product descriptions for each model.

• *Installing the BayStack 400-ST1 Cascade Module* (Part number 304433-B)

Describes how to install optional BayStack 400-ST1 Cascade Modules to create a stack configuration of up to eight supported switches.

*• Installing and Maintaining the HRPSU* (Part number 114312-D)

Describes how to install and maintain a Nortel Networks High Power Redundant Power Supply Unit (HRPSU) to your switch.

• *Wall Mounting Instructions* (Part number 304602-A)

Describes how to mount up to two BayStack 350 or BayStack 450 switches on any wall that can safely support the weight of the switches, including any attached cables.

• *Reference for the BayStack 350/410/450 Management Software Operations*  (Part number 210245-C)

Describes the Nortel Networks Device Manager software, a set of graphical network management applications you can use to configure and manage the BayStack 350/410/450 switches.

• *Bay Networks Guide to Implementing BaySecure LAN Access for Ethernet* (Part number 345-1106A)

Describes Nortel Networks real-time security system that safeguards Ethernet networks from unauthorized surveillance and intrusion.

• *Managing Network Access with Optivity SecureLAN* (Part number 312688-A)

Describes how you can use the Nortel Networks Optivity SecureLAN application to control network access to your switch or stack.

You can print selected technical manuals and release notes free, directly from the Internet. Go to the *[www25.nortelnetworks.com/library/tpubs/](http://support.baynetworks.com/library/tpubs)* Web address. Find the product for which you need documentation. Then locate the specific category and model or version for your hardware or software product. Use Adobe Acrobat Reader to open the manuals and release notes, search for the sections you need, and print them on most standard printers. Go to the Adobe Systems Web address at *[www.adobe.com](http://www.adobe.com)* to download a free copy of Acrobat Reader.

You can purchase selected documentation sets, CDs, and technical publications though the Internet at the *[www1.fatbrain.com/documentation/nortel/](http://www1.fatbrain.com/documentation/nortel)* Web address.

## <span id="page-30-0"></span>**How to Get Help**

If you purchased a service contract for your Nortel Networks product from a distributor or authorized reseller, contact the technical support staff for that distributor or reseller for assistance.

If you purchased a Nortel Networks service program, contact one of the following Nortel Networks Technical Solutions Centers:

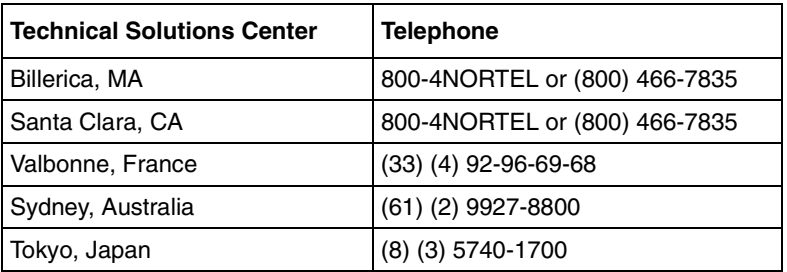

# <span id="page-32-1"></span><span id="page-32-0"></span>**Chapter 1 BayStack 450 10/100/1000 Series Switches**

This chapter introduces the BayStack 450 switch and covers the following topics:

- ["Physical Description](#page-33-0)" [\(page 1-2](#page-33-0))
- ["Features](#page-44-1)" (page  $1-13$ )
- ["SNMP Support](#page-47-0)" ([page 1-16](#page-47-0))
- ["Security"](#page-48-1) ([page 1-17](#page-48-1))
- ["Flash Memory Storage"](#page-60-1) ([page 1-29](#page-60-1))
- ["Configuration and Switch Management](#page-61-1)" ([page 1-30](#page-61-1))
- ["BootP Automatic IP Configuration/MAC Address"](#page-62-0) ([page 1-31](#page-62-0))
- ["Autosensing and Autonegotiation](#page-62-1)" ([page 1-31](#page-62-1))
- ["Network Configurations"](#page-63-0) ([page 1-32\)](#page-63-0)
- ["Stack Operation](#page-70-0)" [\(page 1-39\)](#page-70-0)
- ["Virtual Local Area Networks \(VLANs\)](#page-80-0)" ([page 1-49](#page-80-0))
- ["IGMP Snooping](#page-100-0)" [\(page 1-69](#page-100-0))
- ["IEEE 802.1p Prioritizing"](#page-105-0) ([page 1-74](#page-105-0))
- ["MultiLink Trunks"](#page-109-0) ([page 1-78](#page-109-0))
- ["Port Mirroring \(Conversation Steering\)"](#page-128-0) ([page 1-97\)](#page-128-0)

## <span id="page-33-0"></span>**Physical Description**

There are three versions of the BayStack 450 switch: the BayStack 450-24T switch, the BayStack 450-12T switch, and the BayStack 450-12F switch ([Figure 1-1\)](#page-33-2).

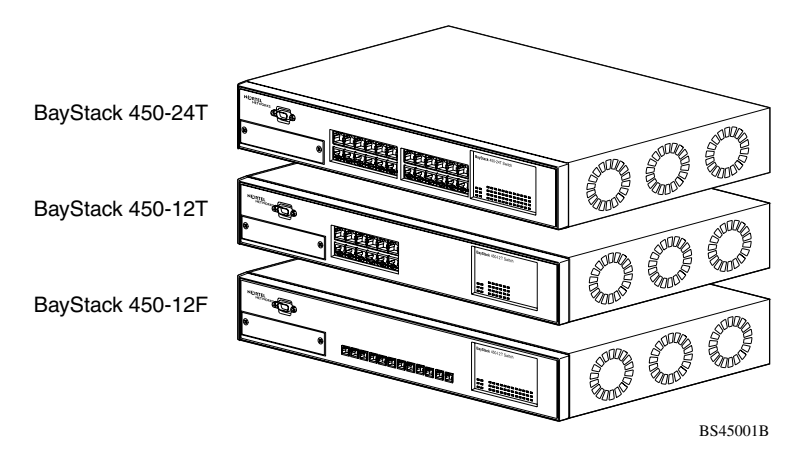

**Figure 1-1. BayStack 450 Switch Versions**

## <span id="page-33-2"></span><span id="page-33-1"></span>**Front Panel**

[Figure 1-2](#page-34-0) shows the front-panel configurations for the three BayStack 450 switch models. Descriptions of the front-panel components follow the figures.

For a description of the components located on the back panel of the BayStack 450 switch, see ["Back Panel"](#page-41-0) on [page 1-10.](#page-41-0)

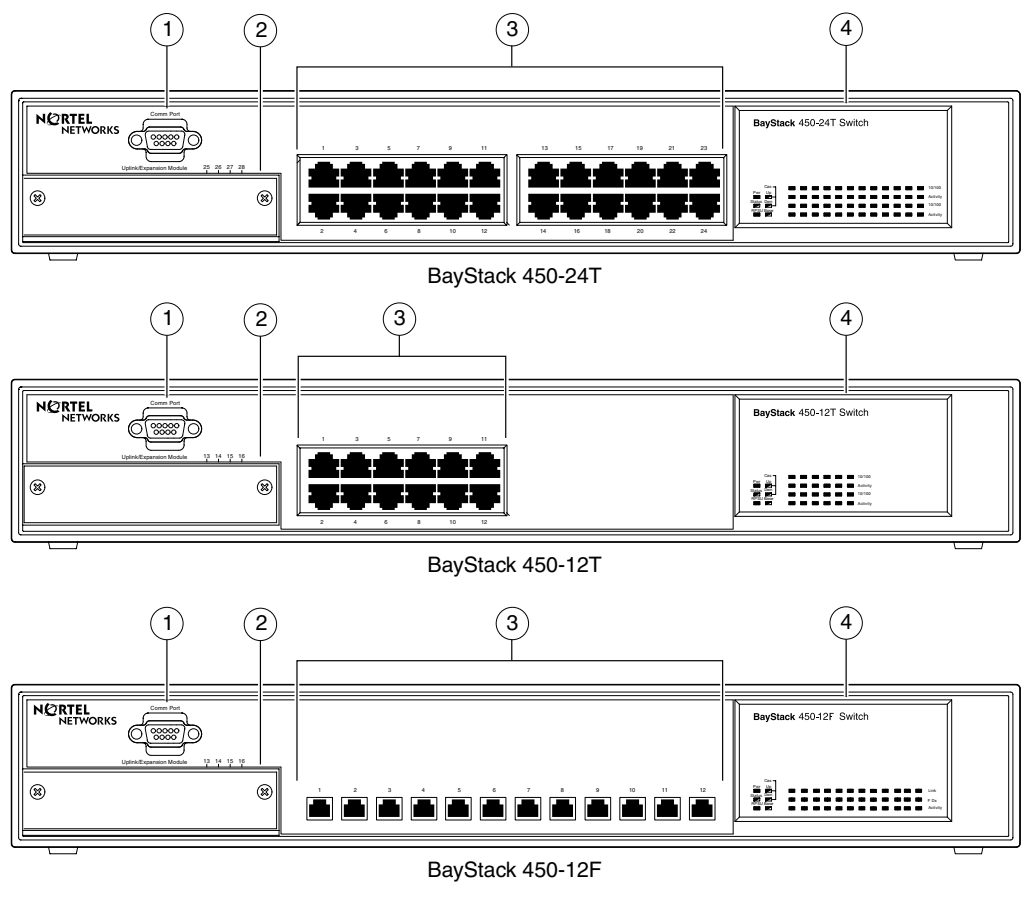

1 = Comm Port

- 2 = Uplink/Expansion Module slot
- 3 = Port connectors
- 4 = LED display panel BS45078A

### <span id="page-34-0"></span>**Figure 1-2. BayStack 450 Switch Front Panels**

### <span id="page-35-0"></span>**Comm Port**

The Comm Port (also referred to as the Console/Comm Port) allows you to access the console interface (CI) screens and customize your network using the supplied menus and screens (see [Chapter 3, "Using the Console Interface"](#page-160-1)).

The Console/Comm Port is a DB-9, RS-232-D male serial port connector. You can use this connector to connect a management station or console/terminal to the switch by using a straight-through DB-9 to DB-9 standard serial port cable (see ["Console/Comm Port"](#page-145-1) on [page 2-10\)](#page-145-1).

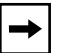

**Note:** The Console/Comm Port is configured as a data communications equipment (DCE) connector. Ensure that your RS-232 cable pinouts are configured for DCE connections (see ["DB-9 \(RS-232-D\) Console/Comm Port](#page-382-3)  [Connector"](#page-382-3) on [page F-5\)](#page-382-3).

The console port default settings are: 9600 baud with 8 data bits, 1 stop bit, and no parity as the communications format, with Flow control set to Xon/Xoff.

### <span id="page-35-1"></span>**Uplink/Expansion Module Slot**

The Uplink/Expansion Module slot allows you to attach optional media dependent adapters (MDAs) that support a range of media types (see [Appendix C, "Media](#page-316-1)  [Dependent Adapters](#page-316-1)" for more information about MDA types available from Nortel Networks).

### <span id="page-35-2"></span>**10BASE-T/100BASE-TX Ports**

Your BayStack 450-24T and BayStack 450-12T switches use 10BASE-T/100BASE-TX RJ-45 (8-pin modular) port connectors.

**Note:** The RJ-45 port connectors on BayStack 450 switches manufactured prior to December 1998 are numbered 1 to 12 and 13 to 24, in succession from left to right. Later units use port connectors that are configured with one or two dual, six-port groups, numbered 1 to 12 and 13 to 24. The top rows are odd numbered and the bottom rows are even numbered (see [Figure 1-2](#page-34-0) on [page 1-3](#page-34-0)). Port-specific examples in this guide show the appropriate port connections when required; other examples apply to both versions.
The 10BASE-T/100BASE-TX port connectors are configured as MDI-X (media-dependent interface-crossover). These ports connect over straight cables to the network interface controller (NIC) card in a node or server, similar to a conventional Ethernet repeater hub. If you are connecting to an Ethernet hub or Ethernet switch, you need a crossover cable unless an MDI connection exists on the associated port of the attached device (see ["MDI and MDI-X Devices"](#page-379-0) on [page F-2\)](#page-379-0).

Your BayStack 450-24T and BayStack 450-12T switches use autosensing ports that are designed to operate at 10 Mb/s or at 100 Mb/s, depending on the connecting device. These ports support the IEEE 802.3u autonegotiation standard, which means that when a port is connected to another device that also supports the IEEE 802.3u standard, the two devices negotiate the best speed and duplex mode.

The 10BASE-T/100BASE-TX RJ-45 switch ports also support half- and full-duplex mode operation, and can connect to 10 Mb/s or 100 Mb/s Ethernet segments or nodes (see ["Connecting the 10BASE-T/100BASE-TX Ports"](#page-143-0) on [page 2-8](#page-143-0)).

**Note:** Use only Category 5 copper unshielded twisted pair (UTP) cable connections when connecting 10BASE-T/100BASE-TX ports.

See [Appendix F, "Connectors and Pin Assignments,](#page-378-0)" for more information about the RJ-45 port connectors.

#### **100BASE-FX MT-RJ Ports**

Your BayStack 450-12F switch uses longwave 1300 nanometer (nm) MT-RJ port connectors to attach devices over 62.5/125 or 50/125 micron multimode fiber optic cable.

BayStack 450-12F switches conform to the IEEE 802.3u 100BASE-FX standard and can be used for fiber-based 100 Mb/s connections (2 km/1.2 mi maximum distance) to other compatible Fast Ethernet devices. Single-mode fiber cable is not supported.

#### **LED Display Panel**

Figures [1-3](#page-37-0) and [1-4](#page-38-1) show the BayStack 450-24T, BayStack 450-12T, and the BayStack 450-12F LED display panels.

See [Table 1-1](#page-38-0) for a description of the LEDs.

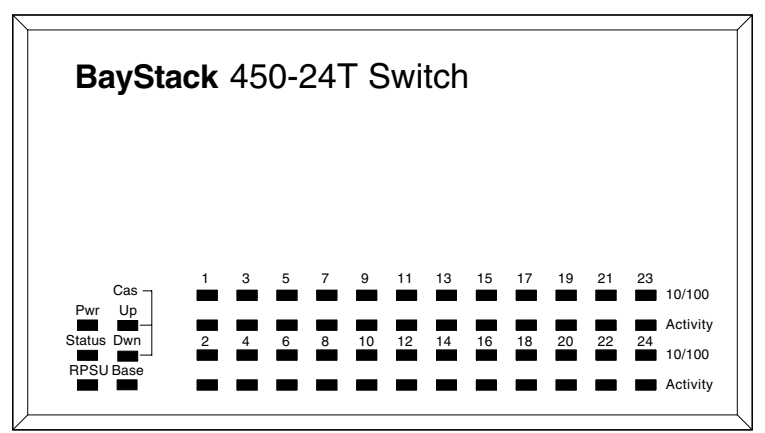

BayStack 450-24T

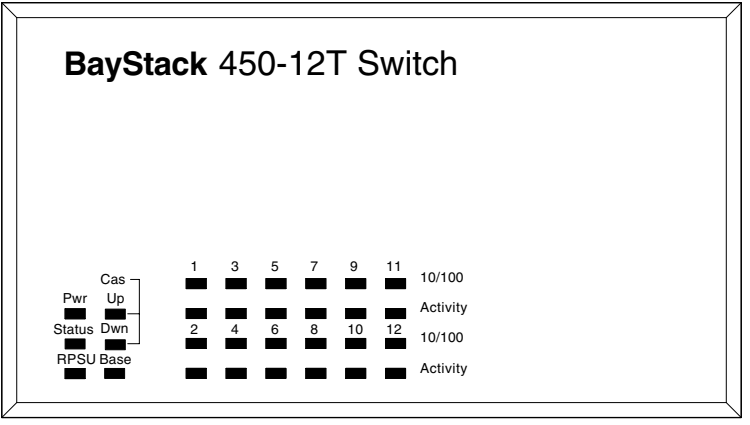

BayStack 450-12T

BS45079A

<span id="page-37-0"></span>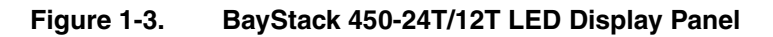

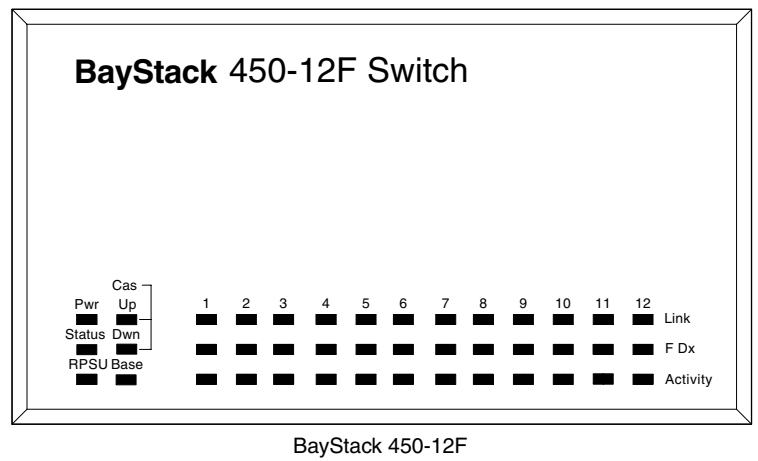

BS45080A

#### **Figure 1-4. BayStack 450-12F LED Display Panel**

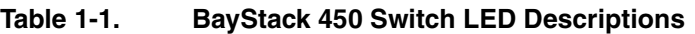

<span id="page-38-1"></span><span id="page-38-0"></span>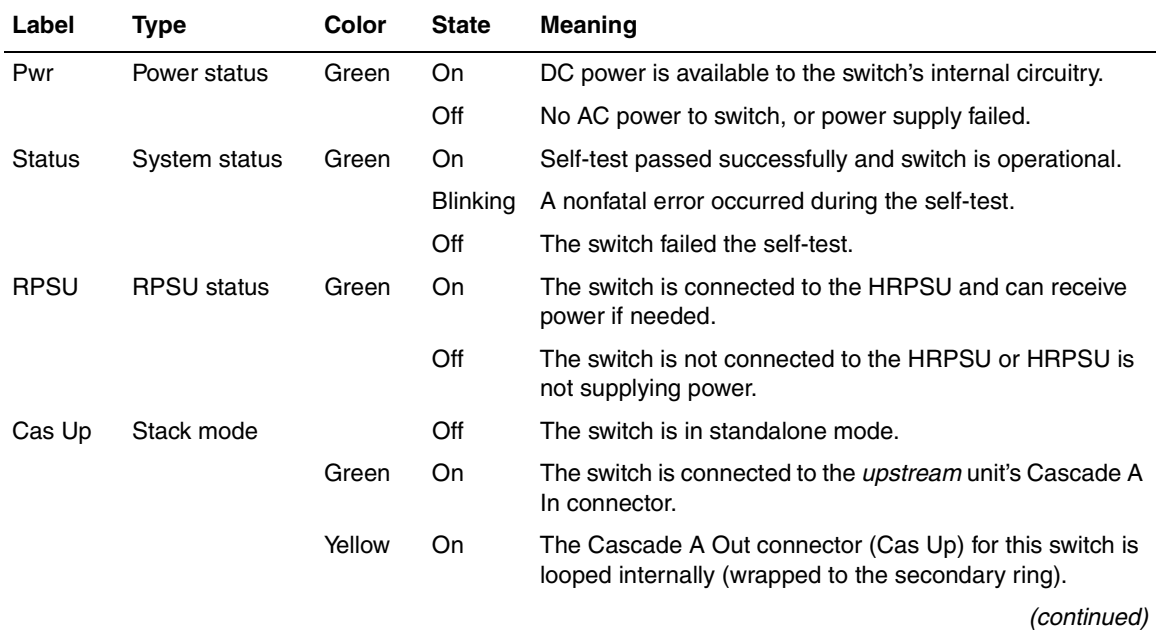

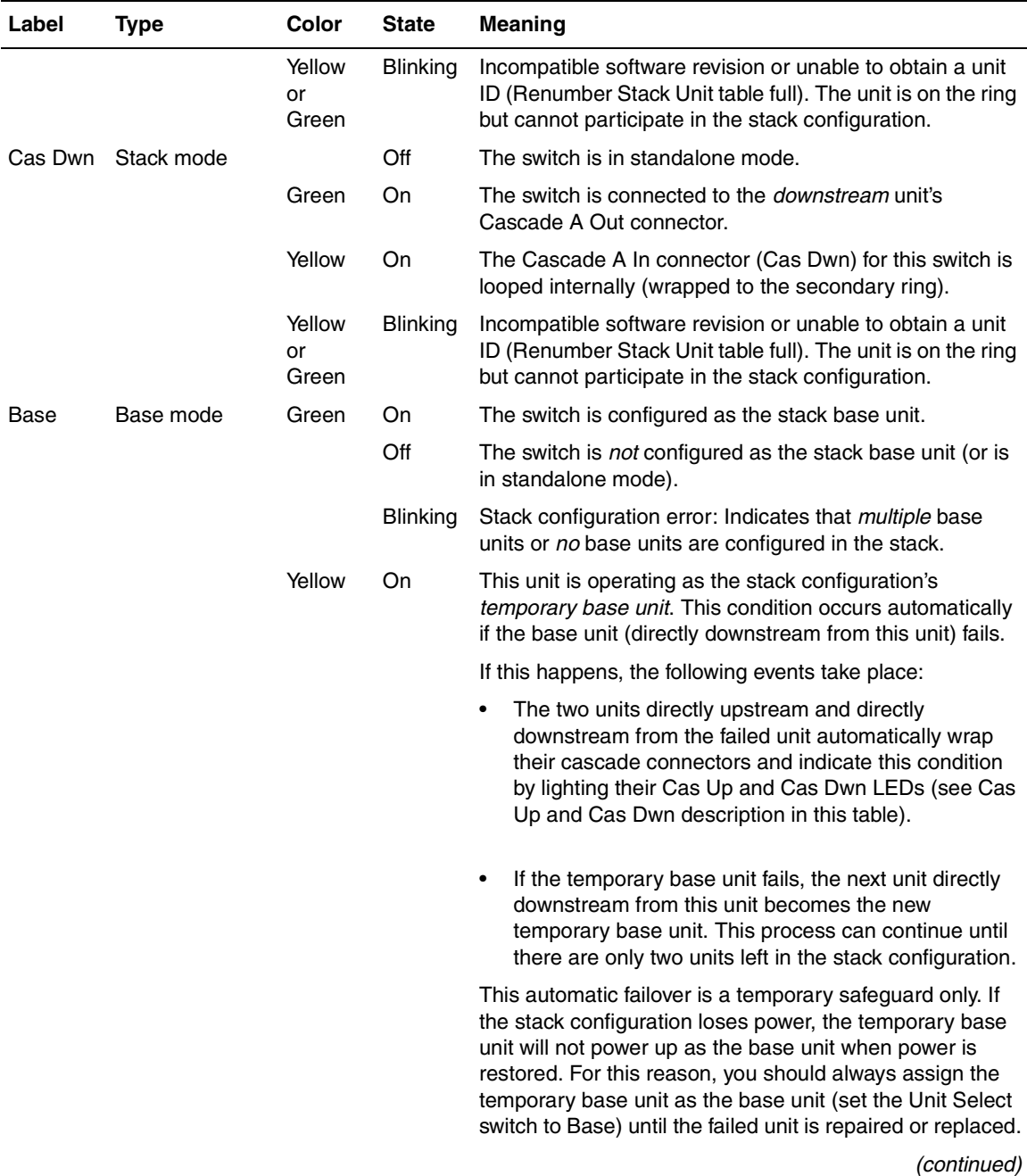

#### **Table 1-1. BayStack 450 Switch LED Descriptions** (continued)

| Label    | <b>Type</b>                            | Color  | <b>State</b>    | Meaning                                                                                                    |
|----------|----------------------------------------|--------|-----------------|----------------------------------------------------------------------------------------------------|
| 10/100   | 10/100 Mb/s<br>port speed<br>indicator | Green  | On              | The corresponding port is set to operate at 100 Mb/s and<br>the link is good.                                                                     |
|          |                                        | Green  | <b>Blinking</b> | The corresponding port has been disabled by software.                                                                                             |
|          |                                        | Yellow | On              | The corresponding port is set to operate at 10 Mb/s and<br>the link is good.                                                                      |
|          |                                        | Yellow | <b>Blinking</b> | The corresponding port has been disabled by software.                                                                                             |
|          |                                        |        | Off             | The link connection is bad or there is no connection to<br>this port.                                                                             |
| Link     | Link status                            | Green  | On              | BayStack 450-12F model only: Valid communications link<br>established.                                                                            |
|          |                                        |        | Off             | The communications link connection is bad or there is no<br>connection to this port.                                                              |
|          |                                        |        | <b>Blinking</b> | The corresponding port is management disabled.                                                                                                    |
| F Dx     | Duplex status                          | Green  | On              | BayStack 450-12F model only: The corresponding port is<br>in full-duplex mode.                                                                    |
|          |                                        |        | Off             | The corresponding port is in half-duplex mode.                                                                                                    |
| Activity | Port activity                          | Green  | <b>Blinking</b> | Indicates network activity for the corresponding port. A<br>high level of network activity can cause the LEDs to<br>appear to be on continuously. |

**Table 1-1. BayStack 450 Switch LED Descriptions** (continued)

## **Back Panel**

The BayStack 450 switch back-panel components [\(Figure 1-5](#page-41-0)) are the same for all switch versions.

Descriptions of the back-panel components follow the figure.

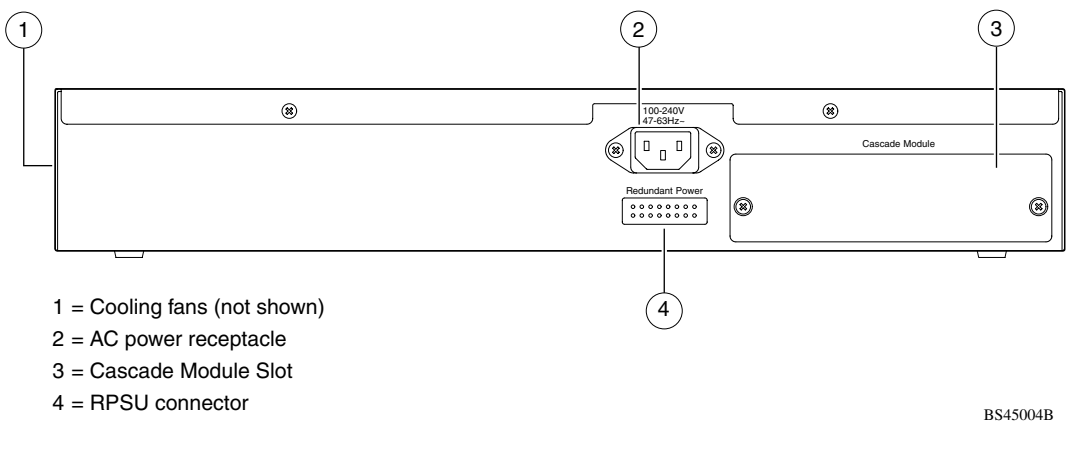

#### <span id="page-41-0"></span>**Figure 1-5. BayStack 450 Switch Back Panel**

#### **AC Power Receptacle**

The AC power receptacle accepts the AC power cord (supplied). For installation outside of North America, make sure that you have the proper power cord for your region. Any cord used must have a CEE-22 standard V female connector on one end and must meet the IEC 320-030 specifications.

[Table 1-2](#page-42-0) lists specifications for international power cords.

<span id="page-42-0"></span>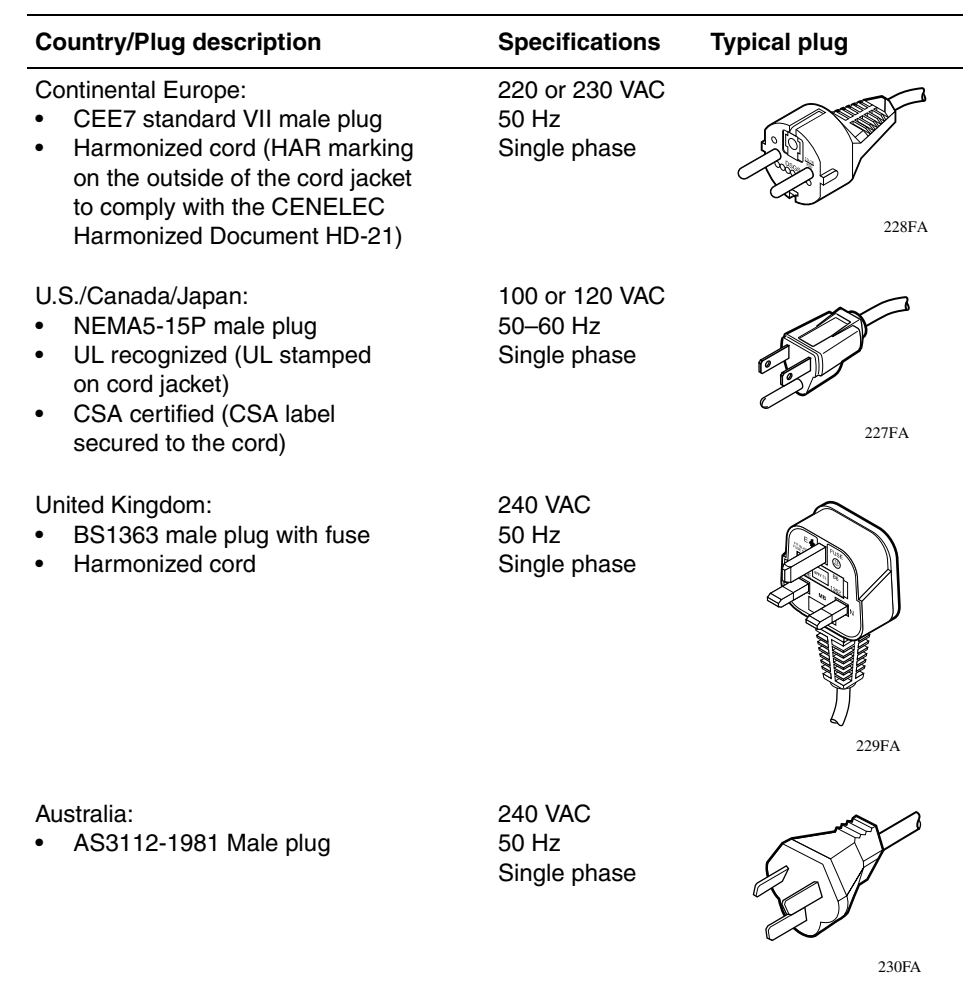

#### **Table 1-2. International Power Cord Specifications**

#### **Redundant Power Supply Unit (RPSU) Connector**

The RPSU connector allows you to connect a backup power supply unit to the switch. Nortel Networks provides an (optional) high-power redundant power supply unit (HRPSU) for this purpose. The HRPSU is a hot-swappable power supply unit that provides uninterrupted operation to up to four BayStack 450 switches in the event that any of the switch power supplies fail.

Nortel Networks provides the HRPSU power rack (Order No. AA0002001) with four slots for power supply modules (Order No. AA0005003). Each HRPSU can support up to four BayStack 450 switches. Installation instructions are provided with the HRPSU (refer to *Installing and Maintaining the HRPSU* (Part number 114312-D).

Contact your Nortel Networks sales representative for more information about the HRPSU.

#### **Cascade Module Slot**

The Cascade Module slot allows you to attach an optional BayStack 400-ST1 Cascade Module to the switch (see ["Stack Operation"](#page-70-0) on [page 1-39\)](#page-70-0).

You can connect up to eight BayStack 450 switches to form a redundant stack configuration. BayStack 450 switches use a fail-safe cascade stacking architecture which, in the unlikely event of a switch failure, maintains the integrity of the remaining stack: all signals are looped back at the point of failure. Because each unit in the stack has a full copy of the stack configuration, operation of the stack continues without affecting application connectivity.

Any mix of up to eight BayStack 450 switches, BayStack 410-24T switches, and the Business Policy Switch 2000 can be stacked to provide a total of 224 ports when all MDA slots are configured with the maximum port availability (certain restrictions apply, see ["Stack Operation](#page-70-0) on [page 1-39\)](#page-70-0).

Installation instructions are provided with each BayStack 400-ST1 Cascade Module (see *Installing the BayStack 400-ST1 Cascade Module*).

See your Nortel Networks sales representative for ordering information.

### **Cooling Fans**

The variable-speed cooling fans (not shown) are located on one side of the BayStack 450 switch to provide cooling for the internal components. When you install the switch, be sure to allow enough space on *both sides* of the switch for adequate air flow.

## **Features**

BayStack 450 switches provide wire-speed switching that allows high-performance, low-cost connections to full-duplex and half-duplex 10/100/1000 Mb/s Ethernet local area networks (LANs).

BayStack 450 switches offer the following features:

- High-speed forwarding rate: Up to 3 million packets per second (peak)
- Store-and-forward switch: Full-performance forwarding at full line speed, using a 2.56 Gigabit/second switch fabric
- Learning rate: 3 million addresses per second (peak)
- Address database size: 16,000 entries at line rate (32,000 entries without flooding)
- Fail-safe stacking: Provides uninterrupted connectivity for up to eight units, with up to 224 ports stacked together as one managed unit (requires one optional BayStack 400-ST1 Cascade Module kit per stacked unit. See your Nortel Networks sales representative for ordering information).
- Spanning Tree Protocol (STP): Complies with IEEE 802.1D standard. STP can be disabled on the entire switch or stack, or on a per-port basis.
- SNMP agent support
- High-speed Uplink/Expansion Module slot: Allows you to attach optional media dependent adapters (MDAs) that support a range of media types.
- Rate limiting: Adjustable broadcast or IP multicast packet-rate limits for control of broadcast and IP multicast storms.
- Console/Comm port: Allows you to configure and manage the switch locally or remotely.
- IGMP snooping
- **IEEE 802.1p prioritizing**
- Virtual local area networks (VLANs), supporting:
	- -- IEEE 802.1Q port-based VLANs
	- -- Protocol-based VLANs
- TELNET:
	- -- Support for up to four simultaneous TELNET sessions
	- -- Optional password protection
	- -- Login time-out
	- -- Failed-login guard
	- -- Inactivity time-out
	- -- Allowed source addresses
	- -- Event logging
- IEEE 802.3u-compliant autonegotiation ports, with four modes:
	- -- 10BASE-T half-duplex
	- -- 10BASE-T full-duplex
	- -- 100BASE-TX half-duplex
	- -- 100BASE-TX full-duplex
- MultiLink Trunking, supporting:
	- -- Switch-to-switch trunks
	- -- Switch-to-server trunks
- Port mirroring (conversation steering)
	- -- Port-based
	- -- MAC address-based
- Remote monitoring (RMON), with four groups integrated:
	- -- Statistics
	- -- History
	- -- Alarms
	- -- Events
- Security:
	- -- MAC address-based security: Allows you to limit access to the switch based on MAC addresses.
	- -- EAPOL-based security: EAP over LANs (EAPOL) security allows you to limit access to the switch based on the Extensible Authentication Protocol (EAP).
	- -- RADIUS-based security: Allows you to set up your switch with Remote Authentication Dial-In User Services (RADIUS) security, for authenticating TELNET logins.
	- -- SNMP-based security: Allows you to limit administration access to the switch via IP filtering.
- Front-panel light-emitting diodes (LEDs) to monitor the following:
	- -- Power status
	- -- System status
	- -- Stack status for the following:
		- -- Cascade Up and Cascade Down status
		- -- Base unit status
	- -- RPSU status
	- -- Per-port status for the following:
		- -- 1000 Mb/s link
		- $-100$  Mb/s link
		- $-$  10 Mb/s link
		- -- Half- and full-duplex transmission
		- -- Tx/Rx activity
		- -- Management enable/disable
- Configuration file download/upload support: Allows you to store your switch/ stack configuration parameters on a TFTP server.
- Upgradable device firmware in nonvolatile flash memory using the Trivial File Transfer Protocol (TFTP).

## **SNMP Support**

The following two sections describe the SNMP support for the BayStack 450 switch.

## **MIBs**

The BayStack 450 switch supports an SNMP agent with industry-standard MIBs, as well as private MIB extensions, which ensures compatibility with existing network management tools. The BayStack 450 switch supports the MIB-II (RFC 1213), the Bridge MIB (RFC 1493), and the RMON MIB (RFC 1757), which provide access to detailed management statistics.

The following MIBs are supported:

- EAPOL (IEEE 802.1X Port Access Control MIB)
- SNMPv2 (RFC 1907)
- Bridge MIB (RFC 1493)
- Ethernet MIB (RFC 1643)
- RMON MIB (RFC 1757)
- MIB-II (RFC 1213)
- Interface MIB (RFC 1573)
- ATM Forum LAN Emulation Client MIB
- Nortel Networks proprietary MIBs:
	- -- s5Chas MIB
	- -- s5Agent MIB
	- -- s5 Ethernet Multi-segment Topology MIB
	- -- s5 Switch BaySecure MIB
	- -- Rapid City MIB

## **SNMP Traps**

The BayStack 450 switch supports an SNMP agent with industry-standard SNMPv1 traps, as well as private SNMPv1 trap extensions ([Table 1-3](#page-48-0)).

<span id="page-48-0"></span>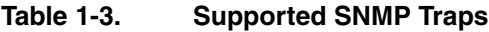

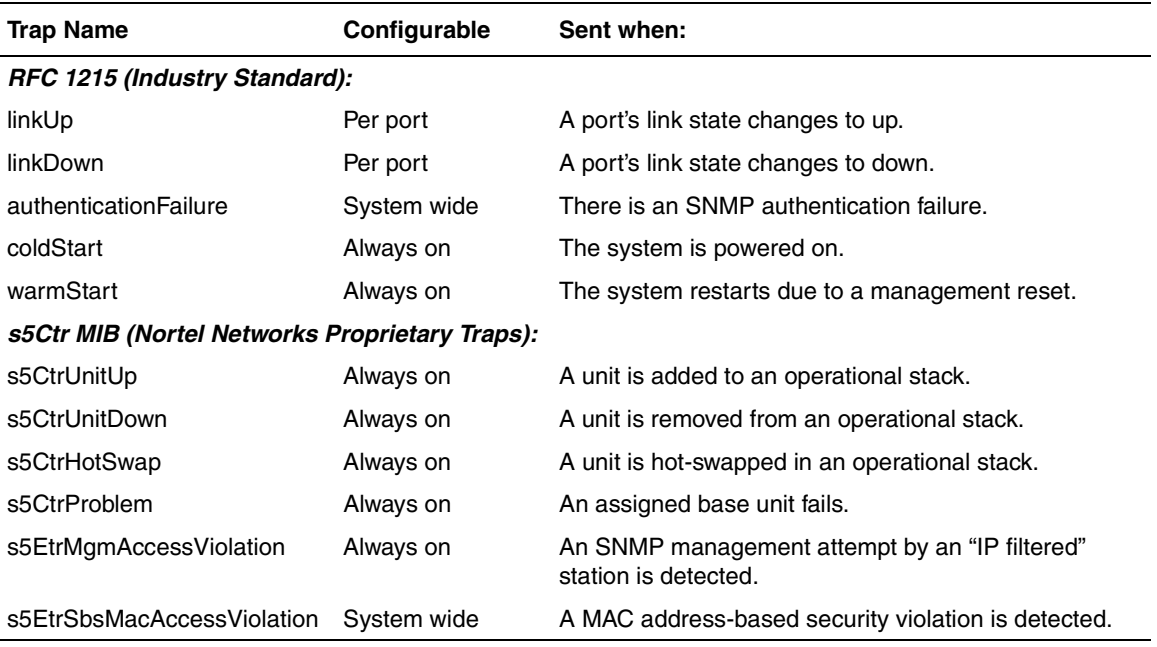

# **Security**

Your BayStack 450 switch security feature can provide four levels of security for your local area network (LAN):

- ["MAC Address-Based Security](#page-51-0)" [\(page 1-20](#page-51-0)) -- Limits access to the switch based on allowed source MAC addresses.
- ["EAPOL-Based Security"](#page-52-0) [\(page 1-21\)](#page-52-0) -- Limits access to the switch based on an authentication mechanism that uses Extensible Authentication Protocol (EAP) to exchange authentication information between the switch and an authentication server.
- ["RADIUS-Based Security"](#page-59-0) ([page 1-28\)](#page-59-0) -- Limits administrative access to the switch through user authentication.
- ["SNMP-Based Security"](#page-60-0) ([page 1-29\)](#page-60-0) -- Limits administration access via selective IP filtering.

[Figure 1-6](#page-49-0) shows an example of a typical campus configuration using the BayStack 450 switch security features.

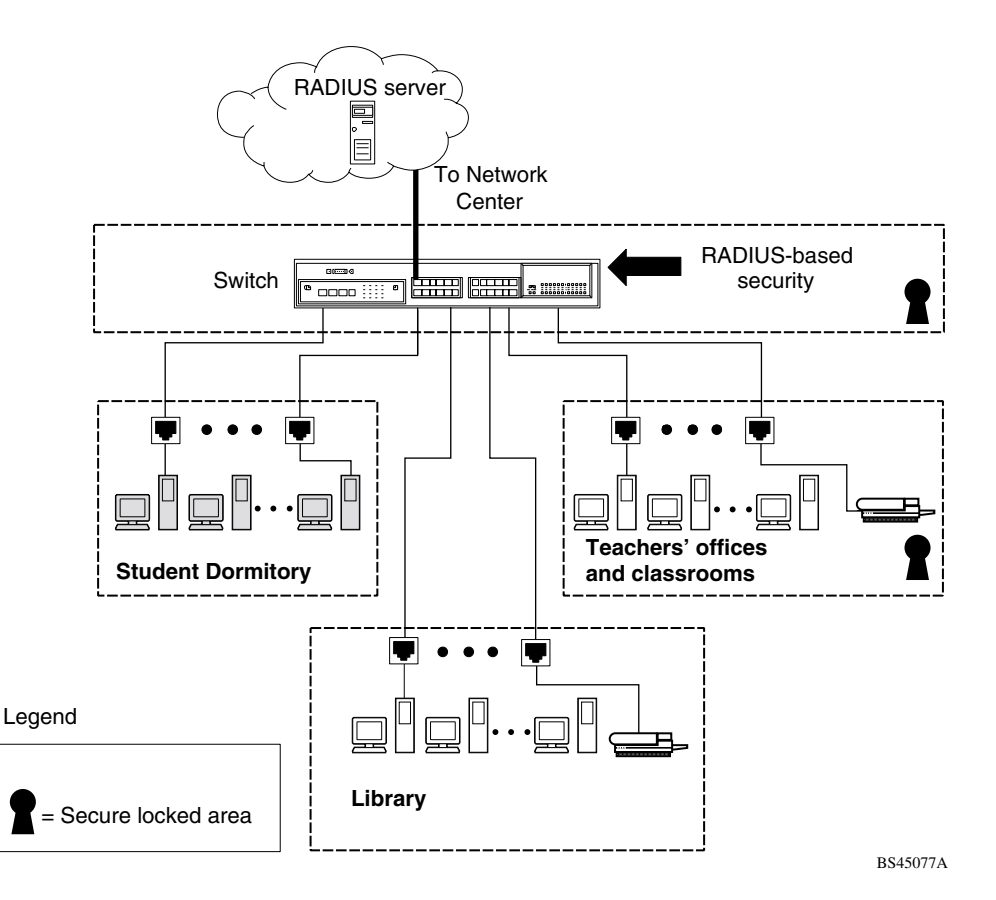

#### <span id="page-49-0"></span>**Figure 1-6. BayStack 450 Switch Security Feature Example**

In this configuration example, the following security measures are implemented:

• The switch

The switch is located in a locked closet, accessible only by authorized Technical Services personnel.

- -- MAC address-based security allows up to 448 authorized stations (MAC addresses) access to one or more switch ports (see ["MAC Address-Based](#page-51-0)  [Security"](#page-51-0) on [page 1-20\)](#page-51-0).
- -- EAPOL-based security provides port-based network access control to authenticate devices based on user authentication (see ["EAPOL-Based](#page-52-0)  [Security"](#page-52-0) on [page 1-21\)](#page-52-0).
- -- RADIUS-based security limits administrative access through user authentication (see ["RADIUS-Based Security](#page-59-0)" on [page 1-28](#page-59-0)).
- -- SNMP-based security limits administrative access through selective IP filtering (see ["SNMP-Based Security](#page-60-0)" on [page 1-29](#page-60-0)).
- Student dormitory

Dormitory rooms, typically occupied by two students, are prewired with two RJ-45 jacks. Only students who are authorized (as specified by the MAC address-based security feature) can access the switch on the secured ports.

• Teachers' offices and classrooms

The PCs that are located in the teachers' offices and in the classrooms are assigned MAC address-based security that is specific for each classroom and office location. The security feature logically locks each wall jack to the specified station and prevents unauthorized access to the switch should someone attempt to connect a personal laptop PC into the wall jack.

The printer is assigned as a single station and is allowed full bandwidth on that switch port. It is assumed that all PCs are password protected and that the classrooms and offices are physically secured.

• Library

The wall jacks in the library are set up so that the PCs can be connected to any wall jack in the room. This allows the PCs to be moved anywhere in the room. The exception is the printer, which is assigned as a single station with full bandwidth to that port. It is assumed that all PCs are password protected and that access to the library is physically secured.

### <span id="page-51-0"></span>**MAC Address-Based Security**

The MAC address-based security feature allows you to set up network access control, based on source MAC addresses of authorized stations.

You can:

- Create a list of up to 448 MAC addresses and specify which addresses are authorized to connect to your switch or stack configuration. The 448 MAC addresses can be configured within a single standalone switch or they can be distributed in any order among the units in a single stack configuration.
- Specify which of your switch ports each MAC address is allowed to access.

The options for allowed port access include: NONE, ALL, and single or multiple ports that are specified in a list, for example, 1/1-4,1/6,2/9 (see ["Port](#page-194-0)  [List Syntax](#page-194-0)" on [page 3-35](#page-194-0)).

• Specify optional actions your switch can take if the software detects a security violation.

The switch can send a trap, turn on destination address (DA) filtering, disable the specific port, or use any combination of these three options.

For instructions on using the console interface (CI) to set up MAC address-based network access control, see ["MAC Address-Based Security"](#page-183-0) on [page 3-24.](#page-183-0)

See also [Appendix E, "Quick Steps to Features](#page-354-0)," for configuration flowcharts that can help you use this feature.

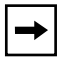

**Note:** You cannot configure a port for MAC Address-based security if the port is currently configured for EAPOL-based security.

The MAC address-based security feature is based on Nortel Networks BaySecure™ LAN Access for Ethernet, a real-time security system that safeguards Ethernet networks from unauthorized surveillance and intrusion.

To learn more about Nortel Networks BaySecure LAN Access for Ethernet, refer to the *Bay Networks Guide to Implementing BaySecure LAN Access for Ethernet* (Part number 345-1106A).

## <span id="page-52-0"></span>**EAPOL-Based Security**

The EAPOL-based security feature uses the Extensible Authentication Protocol (EAP), as described in the IEEE Draft P802.1X, to allow you to set up network access control on internal LANs. EAP allows the exchange of authentication information between any end station or server connected to the switch and an authentication server (such as a RADIUS server). This feature operates in conjunction with a RADIUS-based server to extend the benefits of remote authentication to internal LAN clients (see ["RADIUS-Based Security](#page-59-0)" on [page 1-28\)](#page-59-0).

This section covers the following topics:

- ["Security Example](#page-52-1)" ([page 1-21](#page-52-1))
- ["Overview and Terms](#page-54-0)" ([page 1-23](#page-54-0))
- ["Dynamic VLAN Assignment"](#page-55-0) ([page 1-24\)](#page-55-0)
- ["Setting Up the Authentication Server"](#page-56-0) ([page 1-25\)](#page-56-0)
- ["Authentication Process"](#page-57-0) ([page 1-26](#page-57-0))
- ["System Requirements](#page-58-0)" [\(page 1-27\)](#page-58-0)
- <u>["Configuration Rules](#page-59-1)</u>" [\(page 1-28\)](#page-59-1)

For instructions on using the console interface (CI) to set up EAPOL-based security, see ["EAPOL Security Configuration](#page-199-0)" on [page 3-40](#page-199-0).

See also [Appendix E, "Quick Steps to Features](#page-354-0)," for configuration flowcharts that can help you use this feature.

### <span id="page-52-1"></span>**Security Example**

The following example illustrates how the BayStack 450 switch, configured with the EAPOL-based security feature, reacts to a new network connection:

- 1. The switch detects a new connection on one of its ports ([Figure 1-7\)](#page-53-0).
	- a. The switch requests a user ID from the new client (1).
	- b. EAPOL encapsulates and forwards the user ID to the RADIUS server (2).
	- c. The RADIUS server requests the user's password (3).
- 2. The new client forwards an encrypted password to the switch, within the EAPOL packet (*Figure 1-8*).
- a. The switch relays the EAPOL packet to the RADIUS server (4).
- b. If the RADIUS server validates the password (5), the new client is allowed access to the switch and the network (6).

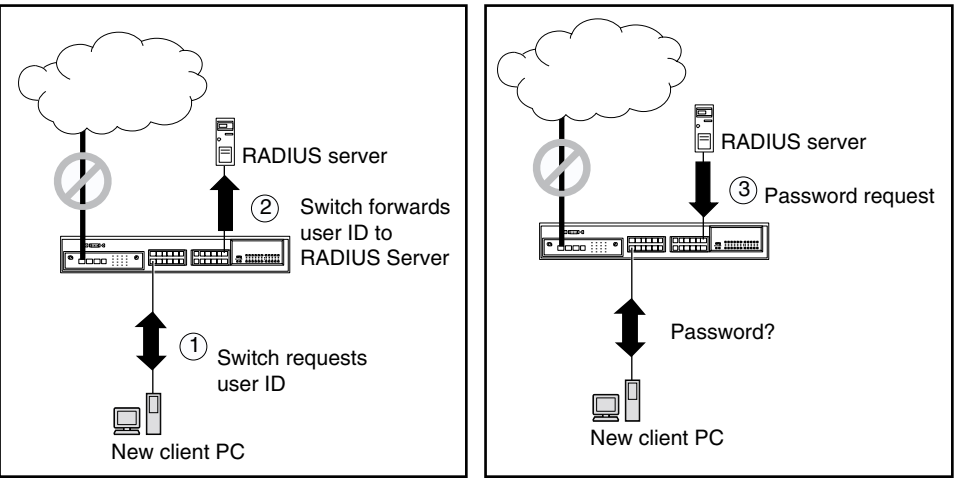

BS45097A

**Figure 1-7. EAPOL-Based Security (1 of 2)**

<span id="page-53-0"></span>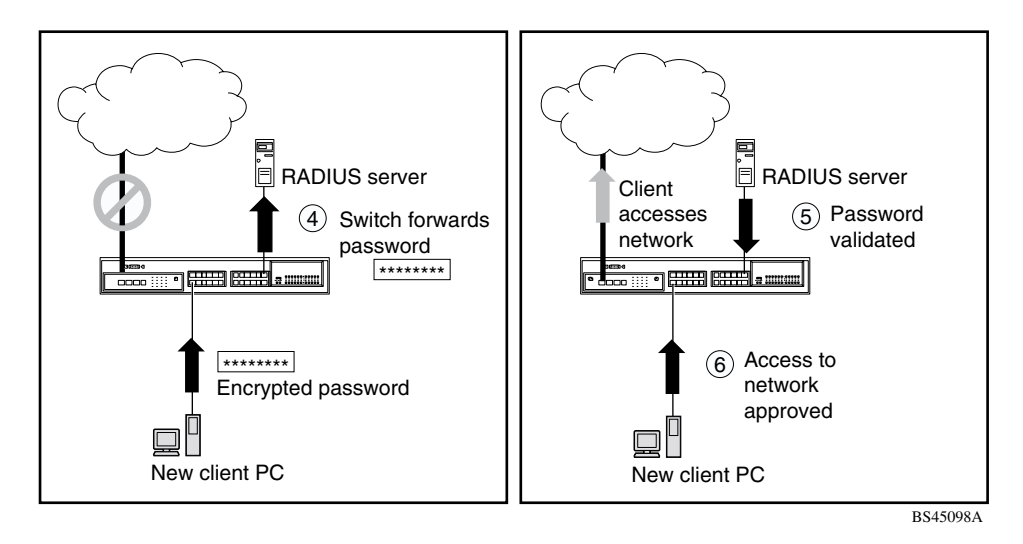

#### <span id="page-53-1"></span>**Figure 1-8. EAPOL-Based Security (2 of 2)**

#### <span id="page-54-0"></span>**Overview and Terms**

This section provides a detailed description of EAPOL-based security, including an overview of the components and terms used with this feature.

Some components of EAPOL-based security are:

- Supplicant -- the entity that the Authenticator is authorizing. The supplicant can be any end station or server that is connected to the switch. In the preceding example, the supplicant is the new client PC.
- Authenticator -- a software entity whose sole purpose is to authorize a supplicant that is attached to the other end of a LAN segment.
- Authentication Server -- a RADIUS server that provides authorization services to the Authenticator.
- Port Access Entity (PAE) -- a software entity associated with each port that supports the Authenticator or Supplicant functionality. In the preceding example, the Authenticator PAE resides on the switch.
- Controlled Port -- any switch port whose operational state is influenced by the Authenticator. In the preceding example, the controlled port is the switch port that is connected to the new client PC.

The Authenticator communicates with the Supplicant using an encapsulation mechanism known as EAP over LANs (EAPOL).

The Authenticator PAE encapsulates the EAP message into a RADIUS packet before sending the packet to the Authentication Server. The Authenticator does not interfere with authentication exchanges that occur between the Supplicant and the Authentication Server (except for encapsulating the EAP message to make it suitable for the packet's destination).

The Authenticator determines the controlled port's operational state. After the RADIUS server notifies the Authenticator PAE about the success or failure of the authentication, it changes the controlled port's operational state accordingly.

The Authenticator PAE functionality is implemented for each controlled port on the switch. At system initialization, or when a supplicant is initially connected to the switch's controlled port, the controlled port's state is set to Blocking. During that time, only EAP packets can be received from the supplicant.

When the Authentication server returns a "success" or "failure" message, the controlled port's state is changed accordingly. If the authorization is successful, the controlled port's operational state is set to Forwarding. Otherwise, the controlled port's state depends on the Operational Traffic Control field value in the EAPOL Security Configuration screen (see [Figure 3-16](#page-200-0) on [page 3-41\)](#page-200-0).

The Operational Traffic Control field can have one of the following two values:

- Incoming and Outgoing -- If the controlled port is unauthorized, frames are not transmitted through the port; all frames received on the controlled port are discarded. The controlled port's state is set to Blocking.
- Incoming -- If the controlled port is unauthorized, frames received on the port are discarded, but the transmit frames are forwarded through the port.

### <span id="page-55-0"></span>**Dynamic VLAN Assignment**

If EAPOL-based security is enabled on a port, and then the port is authorized, the EAPOL feature dynamically changes the port's VLAN configuration according to preconfigured values, and assigns a new VLAN. The new VLAN configuration values are applied according to previously stored parameters (based on the user\_ID) in the Authentication server (see ["Setting Up the Authentication Server"](#page-56-0) following this section).

The following VLAN configuration values are affected:

- Port Membership
- PVID
- Port Priority

When the EAPOL-based security is disabled on a port that was previously authorized, the port's VLAN configuration values are restored directly from the switch's nonvolatile random access memory (NVRAM).

The following exceptions apply to dynamic VLAN assignments:

- The dynamic VLAN configuration values assigned by EAPOL are not stored in the switch's NVRAM.
- You can overide the dynamic VLAN configuration values assigned by EAPOL; however, the values you configure are not stored in NVRAM.

• When EAPOL is enabled on a port, and you configure values other than VLAN configuration values, those values are applied and stored in NVRAM.

For more information about VLANs, see "Virtual Local Area Networks  $(VLANs)$ " on [page 1-49](#page-80-0).

#### <span id="page-56-0"></span>**Setting Up the Authentication Server**

This section describes how to set up your Authentication server (RADIUS server) for EAPOL dynamic VLAN assignments. The Authentication server allows you to configure user-specific settings for VLAN memberships and port priority.

When you log on to a system that has been configured for EAPOL authentication, the Authentication server recognizes your user ID and notifies the switch to assign preconfigured (user-specific) VLAN membership and port priorities to the switch. The configuration settings are based on configuration parameters that were customized for your user ID and previously stored on the Authentication server.

To set up the Authentication server, set the following "Return List" attributes for all user configurations (refer to your Authentication server documentation):

- VLAN Membership Attributes
	- -- Tunnel-Type: value 13, Tunnel-Type-VLAN
	- -- Tunnel-Medium-Type: value 6, Tunnel-Medium-Type-802
	- -- Tunnel-Private-Group-Id: ASCII value 1 to 4094 (this value is used to identify the specified VLAN)
- Port Priority (Vendor-Specific) Attributes
	- -- Vendor Id: value 562, Nortel Networks vendor ID
	- -- Attribute Number: value 1, Port Priority
	- -- Attribute Value: value 0 (zero) to 7 (this value is used to indicate the port priority value assigned to the specified user)

#### <span id="page-57-0"></span>**Authentication Process**

The flowcharts shown in Figures [1-9](#page-57-1) and [1-10](#page-58-1) describe the authentication process.

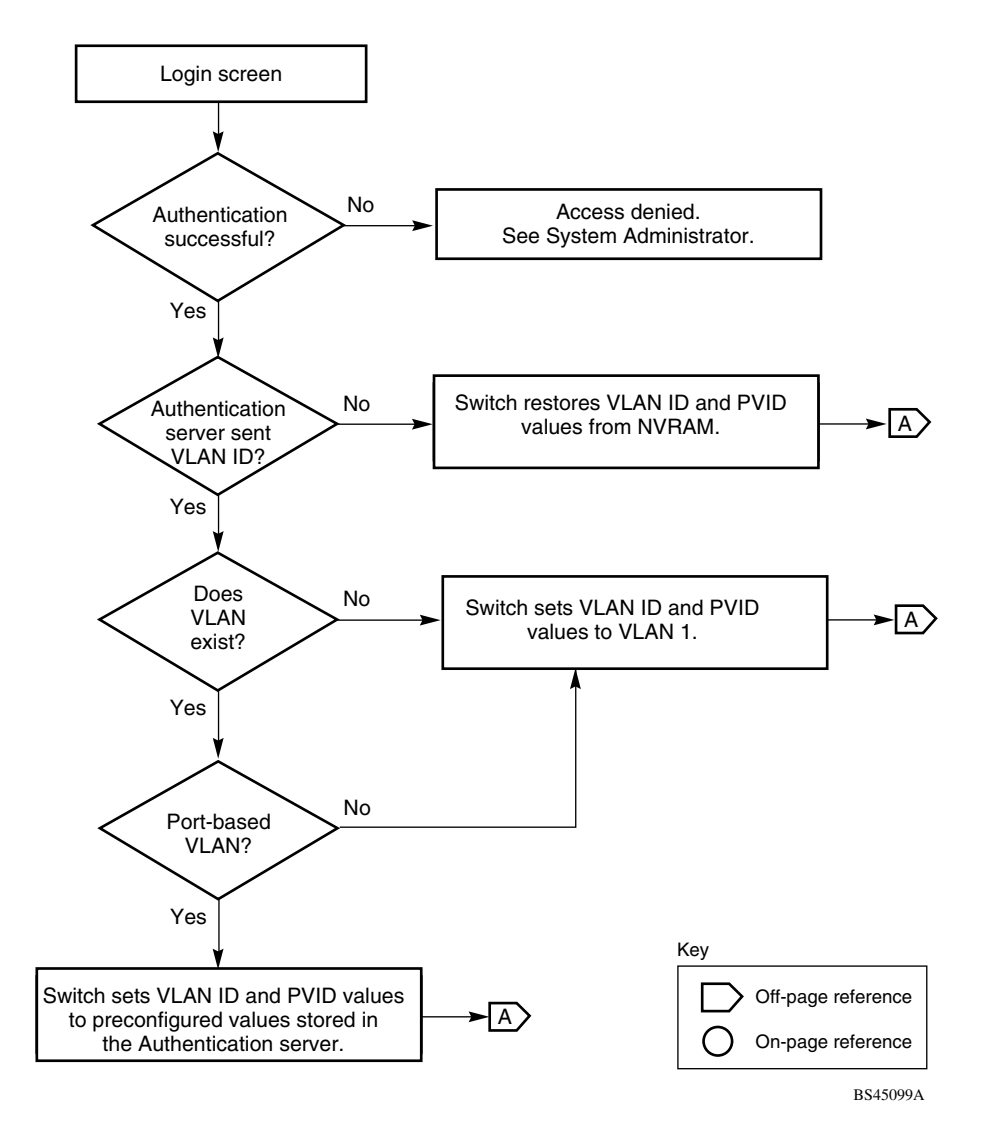

<span id="page-57-1"></span>**Figure 1-9. Authentication Process Flowchart (1 of 2)**

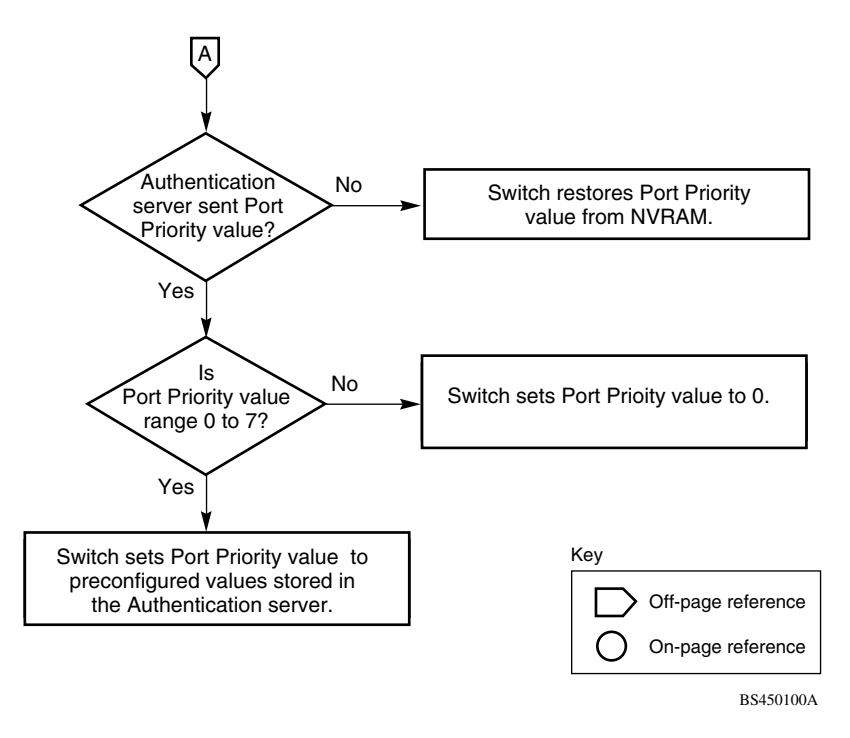

<span id="page-58-1"></span>**Figure 1-10. Authentication Process Flowchart (2 of 2)**

## <span id="page-58-0"></span>**System Requirements**

The following are minimum system requirements for the EAPOL-based security feature:

- At least one of the following supported switches:
	- -- BayStack 350/410-24T/450 switch (software version V4.0, or later)
	- -- Business Policy Switch 2000 (software version V1.1, or later)
- Microsoft Windows XP (RADIUS) Server
- Microsoft Windows XP Client (or any generic client that supports EAPOL)

You must configure your BayStack 350/410-24T/450 switches and Business Policy Switch 2000 switches for port-based VLANs and EAPOL security (see the appropriate switch *User's Guide*).

You must also specify the Microsoft 2001 IAS server (or any generic RADIUS server that supports EAP) as the primary RADIUS server for these devices.

You can manage network access to your switch or stack using the CI menus and screens as described in [Chapter 3, "Using the Console Interface](#page-160-0)," or you can use the Optivity SecureLAN application (refer to *Managing Network Access with Optivity SecureLAN* [Part number 312688-A]).

#### <span id="page-59-1"></span>**Configuration Rules**

The following configuration rules apply to your BayStack 450 switch when using EAPOL-based security:

- Before configuring your switch, you must configure the Primary RADIUS Server and Shared Secret fields (see ["Console/Comm Port Configuration"](#page-259-0) on [page 3-100](#page-259-0)).
- You cannot configure EAPOL-based security on ports that are currently configured for:
	- -- MultiLink Trunking
	- -- MAC address-based security
	- -- IGMP (Static Router Ports)
	- -- ATM
	- -- Port mirroring
- You can connect a single client only on each port that is configured for EAPOL-based security.

## <span id="page-59-0"></span>**RADIUS-Based Security**

The RADIUS-based security feature allows you to set up network access control, using the RADIUS (Remote Authentication Dial-In User Services) security protocol.

The feature uses the RADIUS protocol to authenticate local console, TELNET, and EAPOL-authorized logins.

You must set up specific user accounts (user names and passwords, and Service-Type attributes) on your RADIUS server before the authentication process can be initiated.

To provide each user with appropriate levels of access to the switch, set the following username attributes on your RADIUS server:

- Read-write access -- Set the Service-Type field value to Administrative.
- Read-only access -- Set the Service-Type field value to NAS-Prompt.

For detailed instructions about setting up your RADIUS server, refer to your RADIUS server documentation.

For instructions on using the console interface (CI) to set up the RADIUS-based security feature, see ["Console/Comm Port Configuration](#page-259-0)" on [page 3-100.](#page-259-0)

See also [Appendix E, "Quick Steps to Features](#page-354-0)," for configuration flowcharts that can help you use this feature.

### <span id="page-60-0"></span>**SNMP-Based Security**

The SNMP security feature allows you to set up network access control using selective IP filtering. SNMP-based security limits administration access to the switch, based on IP address filters.

For instructions on using the console interface (CI) to set up SNMP security, see ["TELNET/SNMP Manager List Configuration](#page-277-0)" on [page 3-118.](#page-277-0)

See also [Appendix E, "Quick Steps to Features](#page-354-0)," for configuration flowcharts that can help you use this feature.

## **Flash Memory Storage**

This section describes switch parameters that are stored in flash memory.

### **Switch Software Image**

Your switch's software image is stored in flash memory. The flash memory allows you to update your switch software image with a newer version, without changing the switch hardware (see ["Software Download](#page-280-0)" on [page 3-121\)](#page-280-0). An in-band connection between the switch and the TFTP load host is required to download the software image. If a BootP server is set up properly on the network and the BayStack 450 switch detects a corrupted software image during the self-test, the switch automatically uses TFTP to download a new software image.

### **Configuration Parameters**

Certain configuration parameters, including the system characteristics strings, some VLAN parameters, IGMP configuration parameters, and the MultiLink Trunk names are stored in flash memory.

These parameters are updated every 10 minutes *or whenever you issue the Save Current Settings command* (also, whenever you issue the Reset command).

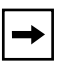

**Note:** Do not power off the switch within 10 minutes of changing any configuration parameters, *unless you first issue the Save Current Settings command*. Powering down the switch within 10 minutes of changing configuration parameters (without resetting) can cause the changed configuration parameters to be lost.

## **Configuration and Switch Management**

The BayStack 450 switch is shipped directly from the factory ready to operate in any 10BASE-T or 100BASE-TX standard network. You can manage the switch using the Nortel Networks Optivity® network management software, Nortel Networks Device Manager Software, or any generic SNMP-based network management software; however, you must assign an IP address to the switch or stack, depending on the mode of operation (see ["Initial Setup](#page-152-0)" on [page 2-17](#page-152-0)).

You can also set up a BootP server to recognize the BayStack 450 switch BootP requests (see ["BootP Automatic IP Configuration/MAC Address"](#page-62-0) following this section).

For more information about using the CI menus and screens to configure the switch, see [Chapter 3, "Using the Console Interface](#page-160-0)."

## <span id="page-62-0"></span>**BootP Automatic IP Configuration/MAC Address**

The BayStack 450 switch has a unique 48-bit hardware address, or MAC address, that is printed on a label on the back panel. You use this MAC address when you configure the network BootP server to recognize the BayStack 450 switch BootP requests. A properly configured BootP server enables the switch to automatically learn its assigned IP address, subnet mask, IP address of the default router (default gateway), and software image file name.

When the switch is participating in a stack configuration, a *Stack MAC address* is assigned automatically during the stack initialization. The base unit's MAC address, with an offset, is used for the Stack MAC address.

For example, if the base unit's MAC address is:

00-00-82-99-44-00

and the offset is:

1F

then the Stack MAC address becomes:

00-00-82-99-44-1F

If another unit in the stack is assigned as the base unit, the MAC address of the *new* base unit (with offset) now applies to the stack configuration. The original stack IP address still applies to the new base unit.

For an example of a BootP configuration file, see [Appendix H, "Sample BootP](#page-392-0)  [Configuration File](#page-392-0)."

## **Autosensing and Autonegotiation**

BayStack 450 switches are autosensing and autonegotiating devices. The term *autosense* refers to a port's ability to *sense* the speed of an attached device. The term *autonegotiation* refers to a standardized protocol (IEEE 802.3u) that exists between two IEEE 802.3u-capable devices.

Autonegotiation allows the BayStack 450 switch to select the best of both speed and duplex modes.

Autosensing is used when the attached device is not capable of autonegotiation or is using a form of autonegotiation that is not compatible with the IEEE 802.3u autonegotiation standard. In this case, because it is not possible to sense the duplex mode of the attached device, the BayStack 450 switch reverts to half-duplex mode.

When autonegotiation-capable devices are attached to the BayStack 450 switch, the switch ports negotiate down from 100 Mb/s speed and full-duplex mode until the attached device acknowledges a supported speed and duplex mode.

For more information about autosensing and autonegotiation modes, see ["Autonegotiation Modes"](#page-303-0) on [page 4-8](#page-303-0).

## **Network Configurations**

You can use BayStack 450 switches to connect workstations, personal computers (PCs), and servers to each other by connecting these devices directly to the switch, through a shared media hub that is connected to the switch, or by creating a virtual LAN (VLAN) through the switch. This section provides five network configuration examples using BayStack 450 switches:

- Desktop switch application
- Segment switch application
- High-density switched workgroup application
- ATM application
- Fail-safe stack application

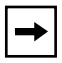

**Note:** All models of the BayStack 450 switch can be used interchangeably in the following network configuration examples.

## **Desktop Switch Application**

[Figure 1-11](#page-64-0) shows a BayStack 450-24T switch used as a desktop switch, where desktop workstations are connected directly to switch ports.

This configuration provides dedicated 100 Mb/s connections to the network center, to the server, and up to 26 users. This configuration uses the optional 400-4TX MDA (10BASE-T/100BASE-TX MDA).

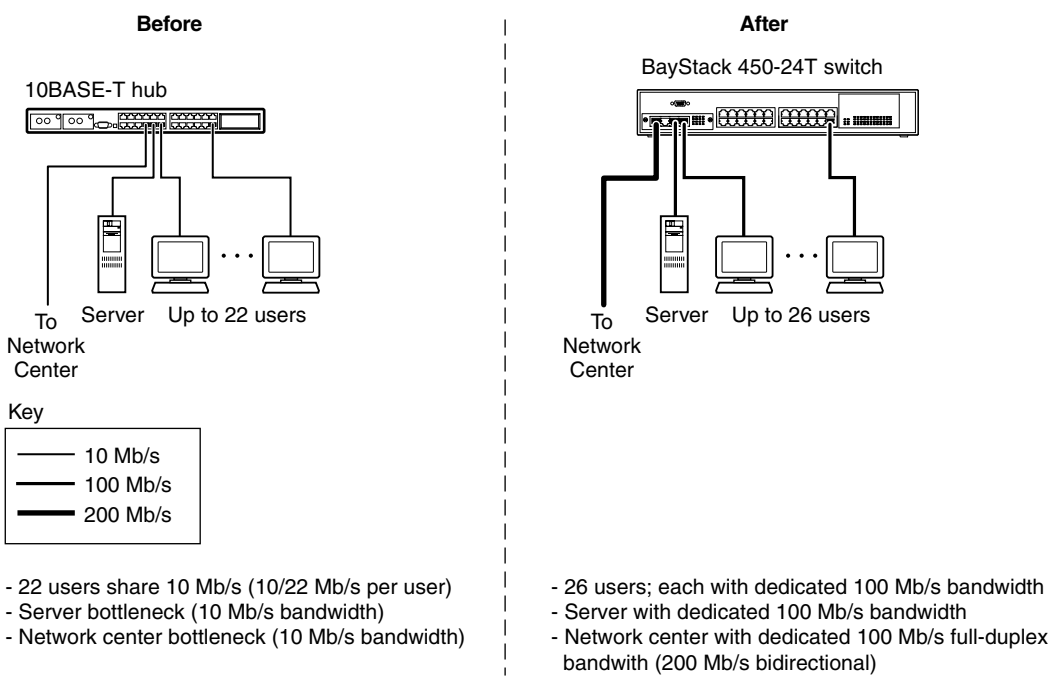

BS45081A

#### <span id="page-64-0"></span>**Figure 1-11. BayStack 450 Switch Used as a Desktop Switch**

## **Segment Switch Application**

[Figure 1-12](#page-65-0) shows a BayStack 450-24T switch used as a segment switch to alleviate user contention for bandwidth and eliminate server and network bottlenecks. Before segmentation, 88 users had a total bandwidth of only 10 Mb/s available. After segmentation, 92 users have 40 Mb/s, four times the previous bandwidth, while adding 22 dedicated 100 Mb/s connections. This configuration can be extended to add more segments without degrading performance.

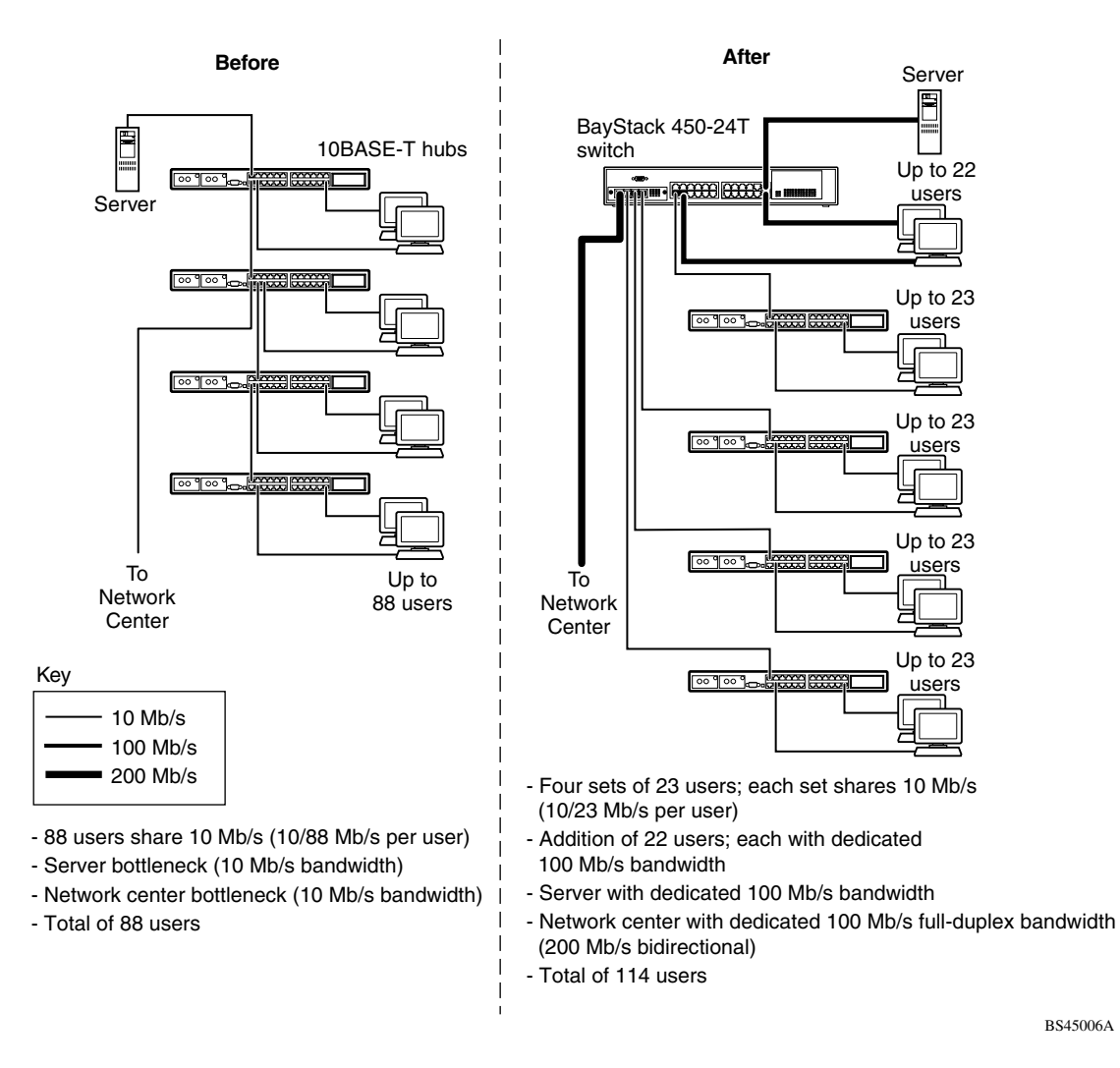

#### <span id="page-65-0"></span>**Figure 1-12. BayStack 450 Switch Used as a Segment Switch**

## **High-Density Switched Workgroup Application**

[Figure 1-13](#page-66-0) shows an example of using a BayStack 450 switch with a high-speed (gigabit) connection to a Nortel Networks Accelar™ 1100 switch. BayStack 303 and 304 switches are also shown in this example of a high-density switched workgroup.

As shown in [Figure 1-13](#page-66-0), the Accelar 1100 switch is used as a backbone switch, connecting to the BayStack 450 switch with an optional gigabit (1000BASE-SX) MDA for maximum bandwidth. The BayStack 303 and 304 switches have 100 Mb/s connections to the BayStack 450 switch, a 100BASE-TX hub, and a 100 Mb/s server and 10 Mb/s connections to DTE (data terminal equipment).

See the Nortel Networks library Web page: *www25.nortelnetworks.com/library/* for online documentation about the Nortel Networks Accelar 1100 switch and the BayStack 303 and 304 switches.

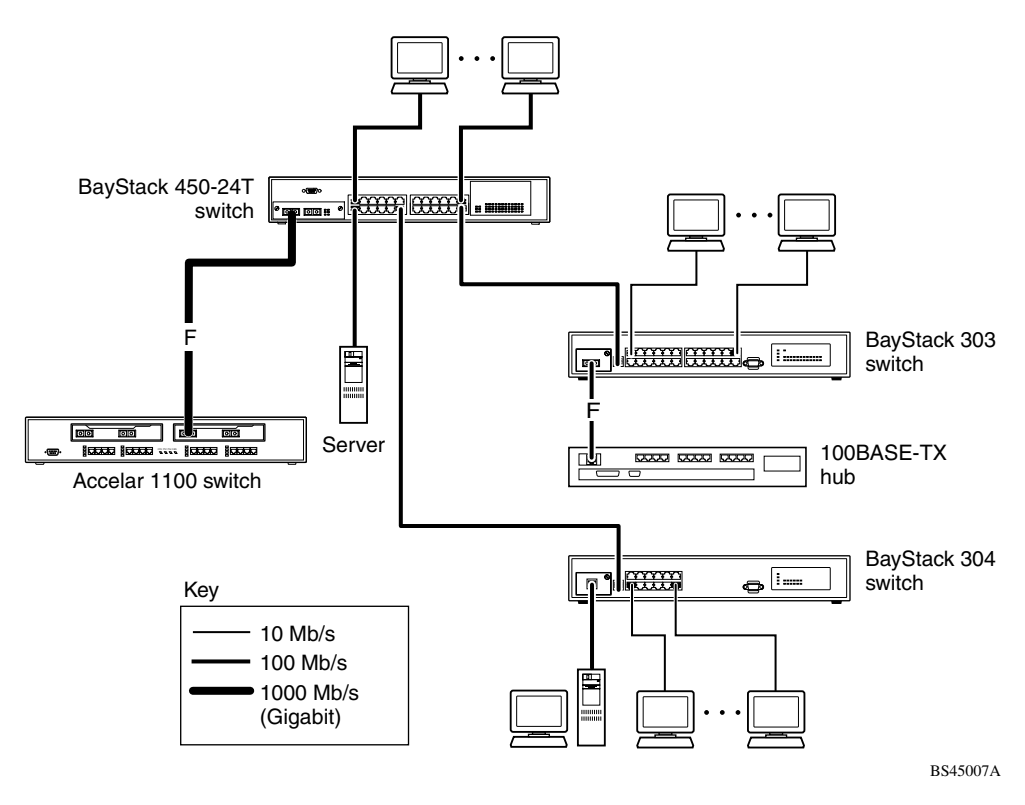

#### <span id="page-66-0"></span>**Figure 1-13. Configuring Power Workgroups and a Shared Media Hub**

## **ATM Application**

[Figure 1-14](#page-67-0) shows an example of using your BayStack 450 switches with optional BayStack 450-2M3/2S3 MDAs installed. You can configure each switch with up to four virtual ports that correspond to any of four LAN Emulation Clients (LECs) within the MDA.

In this example, the BayStack 450-2M3/2S3 MDAs provide asynchronous transfer mode (ATM) connections to a Nortel Networks Centillion<sup>™</sup> 100 switch. Clients (PCs) that are connected to S1 can communicate with clients connected to S2, provided that the VLANs (with their respective client members) are mapped onto the same ELANs, as shown. Although this example shows standalone switches, you can apply the same example to a stack of up to eight switches, with 32 VLANs and 32 ELANs. See ["Setting Up an ATM Configuration](#page-68-0)" on [page 1-37](#page-68-0) for more information about setting up your BayStack 450-2M3/2S3 MDA.

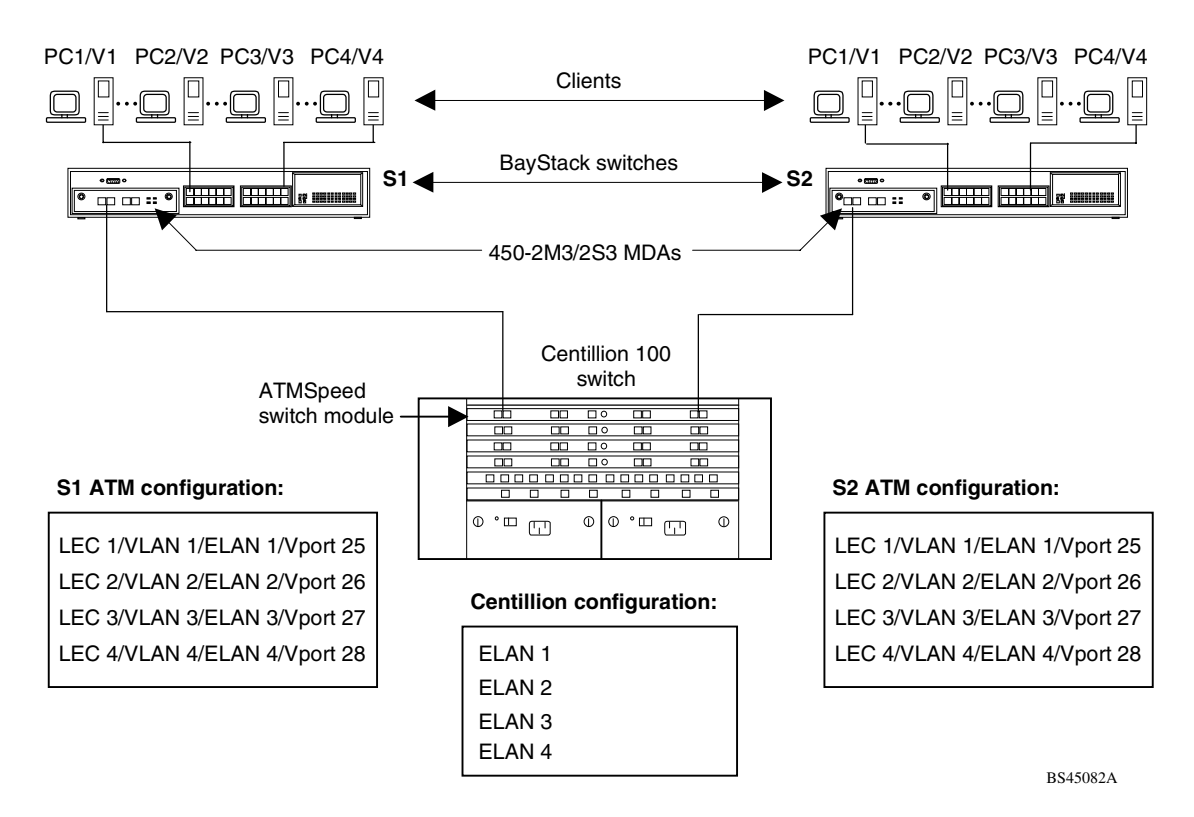

#### <span id="page-67-0"></span>**Figure 1-14. Configuring an ATM Application**

#### <span id="page-68-0"></span>**Setting Up an ATM Configuration**

This section lists the steps required to set up the ATM configuration example shown in [Figure 1-14](#page-67-0) on [page 1-36](#page-67-0).

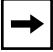

**Note:** Certain spanning tree considerations apply when configuring VPorts (see ["Spanning Tree on LEC VPorts"](#page-348-0) on [page D-11](#page-348-0)).

For ATM terminology, as well as concepts and examples of how the BayStack 450-2M3/2S3 MDAs operate within an ATM environment, see [Appendix D,](#page-338-0)  "ATM Overview"

To set up the ATM configuration:

**1. Create VLAN 1, including S1 (PC 1) and S2 (PC 1) as VLAN members, and also set the appropriate PVIDs for the respective PC ports.**

See ["VLAN Configuration Menu"](#page-203-0) on [page 3-44](#page-203-0) for help in creating VLANs.

**2. Create an ELAN (ELAN 1) on the Centillion 100 switch.**

Refer to the Centillion 100 switch documentation.

**3. Configure a virtual port (VPort LEC 1) on S1 that corresponds to VLAN 1 and ELAN 1.**

Refer to ["ATM Configuration Menu"](#page-248-0) on [page 3-89.](#page-248-0)

- **4. Configure a virtual port (VPort LEC 1) on S2 that corresponds to VLAN 1 and ELAN 1.**
- **5. Repeat steps 1 to 4 for each of the three remaining LECs within the BayStack 450-2M3/2S3 MDAs.**

For details about creating VLANs, see ["VLAN Configuration Menu"](#page-203-0) on [page 3-44.](#page-203-0)

For details about configuring the BayStack 450-2M3/2S3 MDA using the CI menus and screens, refer to ["ATM Configuration Menu](#page-248-0)" on [page 3-89](#page-248-0).

[Appendix E, "Quick Steps to Features,](#page-354-0)" provides flowcharts that you can use as quick configuration guides for the BayStack 450 switch features.

See the Nortel Networks library Web page: *www25.nortelnetworks.com/library/* for online documentation about the Nortel Networks Centillion 100 switch.

### <span id="page-69-1"></span>**Fail-Safe Stack Application**

[Figure 1-15](#page-69-0) shows an example of eight BayStack 450 switches that are stacked together as a single managed unit. If any unit in the stack fails, the stack remains operational.

As shown in [Figure 1-15](#page-69-0), the Accelar 1100 switch is used as a backbone switch, connecting to the BayStack 450 switch with two optional gigabit (1000BASE-SX) MDAs that are MultiLink Trunked (T1) for maximum bandwidth. This configuration uses optional BayStack 400-ST1 Cascade Modules to connect the switches in the fail-safe stack.

For an overview of the fail-safe stacking feature that is available for the BayStack 450 switches, see ["Stack Operation](#page-70-0)" following this section.

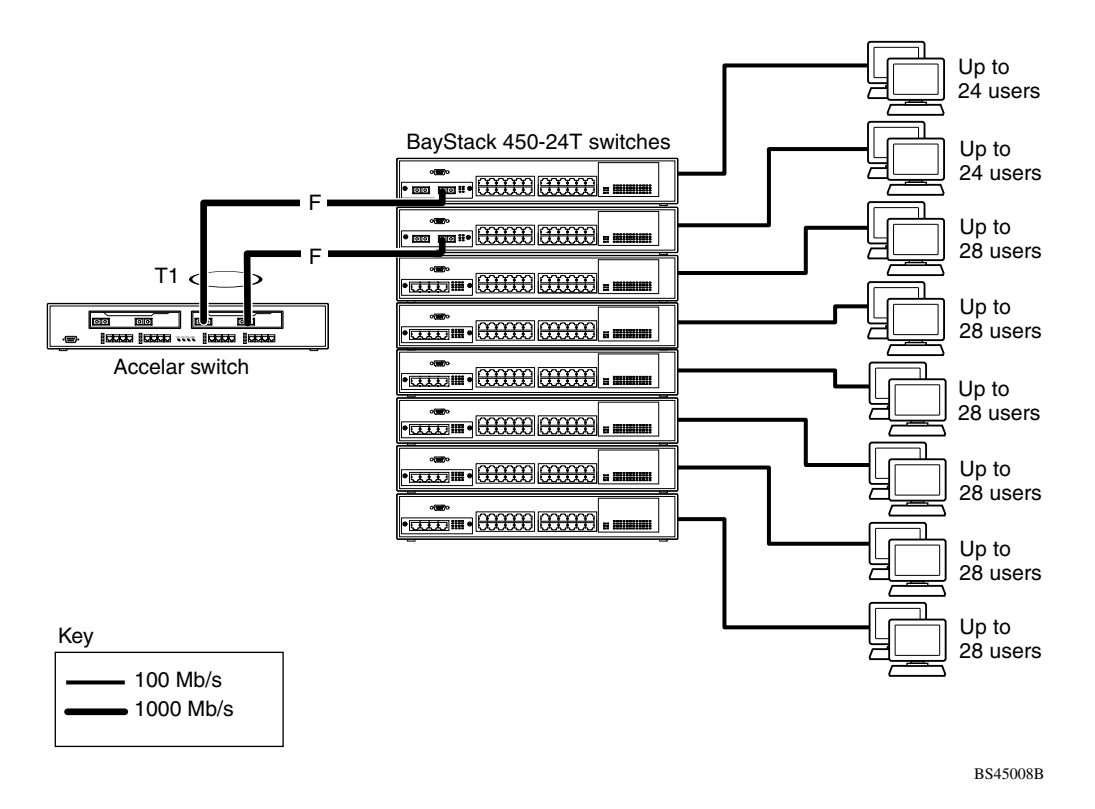

#### <span id="page-69-0"></span>**Figure 1-15. Fail-Safe Stack Example**

## <span id="page-70-0"></span>**Stack Operation**

BayStack 450 switches provide fail-safe stackability when you install (optional) BayStack 400-ST1 Cascade Modules.

The BayStack 400-ST1 Cascade Module supports the following switches<sup>1</sup>:

- Nortel Networks Business Policy Switch 2000™
- BayStack 450 Switch
- BayStack 410-24T switch

You can create a mixed stack of supported switches, but certain restrictions apply:

As shown in [Figure 1-16](#page-70-1), in a mixed stack configuration, the BayStack 450 and 410-24T switches must use compatible but device-specific software versions to operate with the Business Policy Switch 2000.

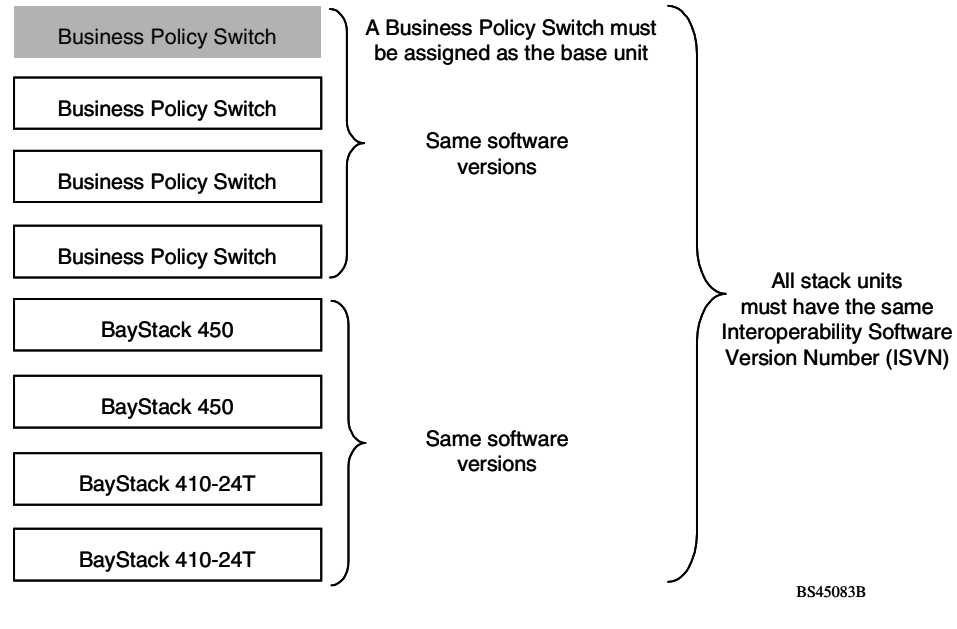

#### Mixed stack configuration

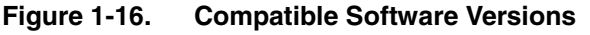

<span id="page-70-1"></span><sup>1</sup>The terms "Nortel Networks Business Policy Switch 2000" and "Business Policy Switch" are used synonymously in this guide.

You *must* ensure that the Interoperability Software Version Numbers (ISVNs) are identical. That is, the ISVN for the BayStack 450 and 410-24T *must* be the same as the ISVN for the Business Policy Switch 2000.

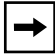

**Note:** If the ISVNs are different, only the units that have the same ISVN as the base unit will form a stack.

You can verify your switch software version and ISVN in the sysDescr field of the System Characteristics screen (see ["System Characteristics"](#page-175-0) on [page 3-16\)](#page-175-0).

Also, for correct operation in a *mixed stack* configuration, the Business Policy Switch 2000 *must* be configured as the base unit.

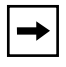

**Note:** If you do not designate the Business Policy Switch 2000 as the base unit, the mixed stack will not operate.

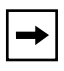

**Note:** BayStack 450 Switches that are configured with (optional) BayStack 450-2M3/2S3 MDAs will not operate in a mixed stack configuration that includes one or more Business Policy Switch 2000es.

You can connect up to eight switches to provide uninterrupted connectivity for up to 224 ports (see ["Fail-Safe Stack Application](#page-69-1)" on [page 1-38](#page-69-1)). The entire stack is manageable as a single unit. Installation instructions are provided with the BayStack 400-ST1 Cascade Module (see your Nortel Networks sales representative for ordering information).

**Note:** The BayStack 400-ST1 Cascade Module *will not operate* with BayStack 450 switches that are configured with BayStack 450 software versions *earlier than* version V1.1.0. You must upgrade the switches to BayStack 450 software version V1.1.0 (or later) *before you install* the BayStack 400-ST1 Cascade Modules.

If you need to upgrade your BayStack 450 switches, refer to the upgrade instructions provided in the *Installing the BayStack 400-ST1 Cascade Module* guide.
## **BayStack 400-ST1 Cascade Module**

The front-panel components of the BayStack 400-ST1 Cascade Module are shown in [Figure 1-17.](#page-72-0) Component descriptions follow the figure.

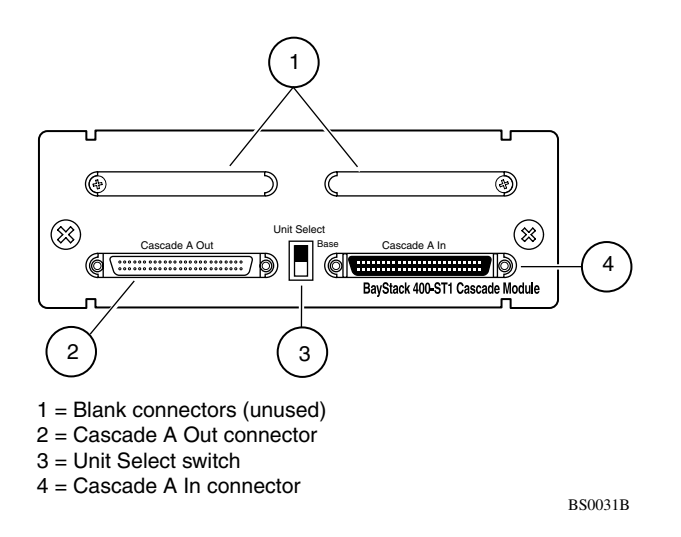

<span id="page-72-0"></span>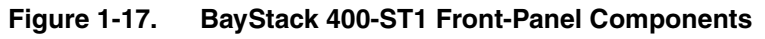

### **Cascade A Out Connector**

Provides an attachment point for connecting this unit to another unit via the cascade cable. A *return* cable from another unit's Cascade A Out connector to this unit's Cascade A In connector completes the stack connection (see the example shown in  $Figure 1-18$ ).

### <span id="page-72-1"></span>**Unit Select Switch**

The Unit Select switch (up = Base) determines the *base unit* for the stack configuration (see ["Base Unit"](#page-74-0) on page  $1-43$ ). The Unit Select switch status is displayed on the BayStack 450 LED display panel. When the Unit Select switch is in the Base (up) position, all other Unit Select switches in the stack configuration must be set to Off (down).

### **Cascade A In Connector**

Provides an attachment point for accepting a cascade cable connection from an adjacent unit in the stack. A *return* cable from this unit's Cascade A Out connector to the adjacent unit's Cascade A In connector completes the stack connection (see the example shown in  $Figure 1-18$ ).

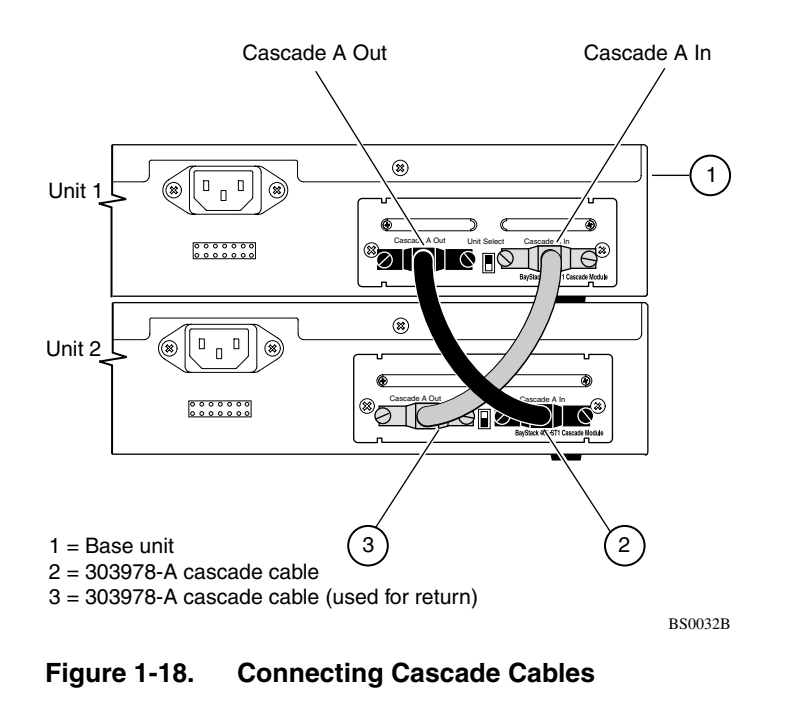

<span id="page-73-0"></span>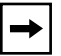

**Note:** For stacking three or more units (maximum 8 units per stack), order the optional 1 meter (3.28 ft) cascade return cable (Order No. AL2018001).

### <span id="page-74-0"></span>**Base Unit**

The base unit is the unique stack unit that you configure with the Unit Select switch on the front panel of the 400-ST1 Cascade Module (see ["Unit Select](#page-72-1)  [Switch"](#page-72-1) on [page 1-41\)](#page-72-1).

One unit in the stack *must* be configured as the base unit; all other units in the stack must have their Unit Select switch set to Off.

Normally, any single unit in a stack configuration can be assigned as the base unit, with the following restriction: In a *mixed stack configuration* that contains one or more Business Policy Switch 2000 units, a Business Policy Switch 2000 *must* be configured as the base unit.

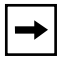

**Note:** If you do not designate a Business Policy Switch 2000 as the base unit of a mixed stack configuration, the stack configuration will not operate.

The physical ordering of all of the other units in the stack is determined by the position of the base unit within the stack. This is important for management applications that view the physical ordering of the units within the stack.

Some characteristics of the base unit are:

• Initial Installation

During the *initial installation* of the stack, the software automatically determines the physical order of all units in the stack according to the position of the base unit within the stack. Thereafter, the individual units maintain their original unit numbering, even if you change the position of one or more units in the stack.

For example, when you initially power up the stack, the base unit becomes unit 1 and the unit that the base unit connects to (via the Cascade A Out cable) becomes unit 2 (and the next unit is unit 3 and so on), until the maximum stack configuration (up to 8 units) is reached. If you change the base unit to another unit in the stack, the new base unit keeps its original unit number in the stack.

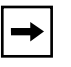

**Note:** You can renumber the units using the Renumber Stack Units screen; see ["Renumber Stack Units](#page-266-0)" on [page 3-107.](#page-266-0)

• Temporary Base Unit

If an assigned base unit fails, the next unit in the stack order automatically becomes the new *temporary base unit*, as follows:

If the assigned base unit is a Business Policy Switch 2000 (in a mixed stack configuration), the next Business Policy Switch 2000 unit in the stack order automatically becomes the new *temporary base unit*.

If there is *only one* Business Policy Switch 2000 unit in your mixed stack configuration, and it fails, the next upstream BayStack 450 switch unit will become the temporary base unit and will continue stack operation.

The base unit change is indicated by the Base LED on the temporary base unit's LED display panel turning on (yellow).

• Automatic failover

The automatic failover to a temporary base unit is a temporary safeguard only. If the stack configuration loses power, the temporary base unit will not power up as the base unit when power is restored.

For this reason, you should always assign the temporary base unit as the designated base unit (assign another Business Policy Switch 2000, if available) until the failed unit is repaired or replaced. Set the Unit Select switch on the temporary base unit to Base ( $up = Base$ ) to reassign it as the new base unit.

• Removing a unit from the stack

If a unit is removed from the stack (therefore, operating in standalone mode), the following switch configuration settings revert back to the settings configured before the unit became a member of the stack:

- IP address
- Console password
- TELNET password
- SNMP community strings

• Stack MAC Address

The Stack MAC address is assigned automatically during the stack initialization. The base unit's MAC address, with an offset, is used for the Stack MAC address.

For example, if the base unit's MAC address is:

00-00-82-99-44-00

and the offset is:

1F

then the Stack MAC address becomes:

00-00-82-99-44-1F

If you designate another unit in the stack as the base unit, the MAC address of the *new* base unit (with offset) now applies to the stack configuration.

The original stack IP address still applies to the new base unit.

## **Stack Configurations**

As shown in [Figure 1-19,](#page-77-0) the cascade connectors and cables on the 400-ST1 front panel provide the ability to stack up to eight supported switches.

With BayStack 400-4TX MDAs installed in each switch, the stack can accommodate a maximum of 224 switch ports.

Because stack parameters are associated with the base unit (see ["Base Unit](#page-74-0)" on [page 1-43\)](#page-74-0), the physical stack order depends on the base unit's position and whether the stack is configured as a *stack up* or a *stack down* configuration.

The following two sections explain the differences between stack up and stack down configurations.

### **Stack Up Configurations**

In [Figure 1-19,](#page-77-0) data flows from the base unit (unit 1) to the next switch, which is assigned as unit 2, and continues until the last switch in the stack is assigned as unit 8. The physical order of the switches is *from bottom to top* (unit 1 to unit 8).

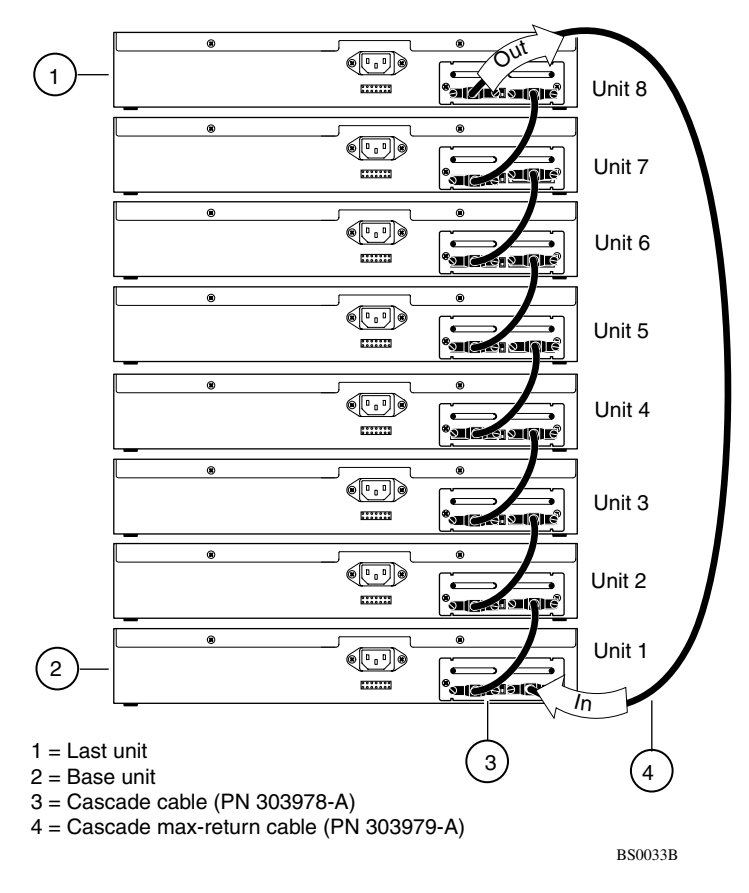

<span id="page-77-0"></span>**Figure 1-19. Stack Up Configuration Example**

### **Stack Down Configurations**

In [Figure 1-20,](#page-78-0) data flows from the base unit (unit 1) to the next switch, which is assigned as unit 2, and continues until the last switch in the stack is assigned as unit 8. The physical order of the switches is *from top to bottom* (unit 1 to unit 8).

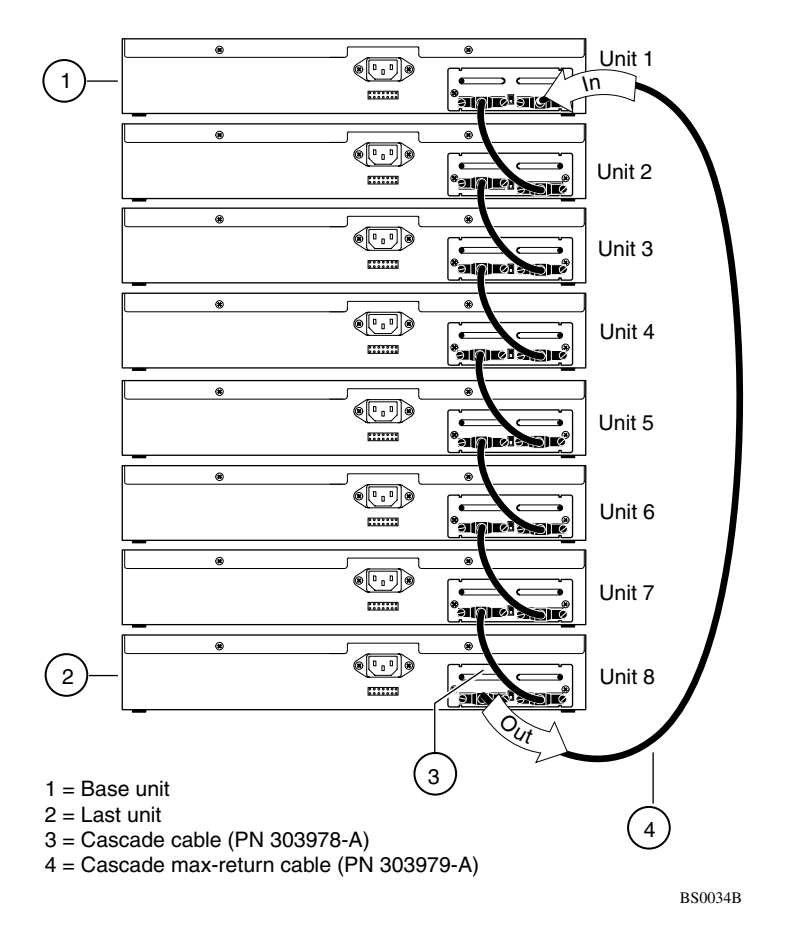

<span id="page-78-0"></span>**Figure 1-20. Stack Down Configuration Example**

Certain network management station (NMS) applications assume a stack down configuration for the graphical user interface (GUI) that represents the stack (see [Figure 1-20\)](#page-78-0). For this reason, Nortel Networks recommends that you always configure the top unit in the stack as the base unit.

In any stack configuration, the following applies:

- When you apply power to the stack, the base unit initializes and the entire stack powers up as a single logical unit within 30 seconds.
- You can attach an RS-232 communications cable to the Console/Comm port of any switch in the stack.
- You can downline upgrade the entire stack from any switch in the stack.
- You can access and manage the stack using a TELNET connection or any generic SNMP management tool through any switch port that is part of the stack configuration.
- When stacking three or more switches, use the longer (1-meter) cascade max-return cable (PN 303979-A) to complete the link from the last unit in the stack to the base unit.

## **Redundant Cascade Stacking Feature**

BayStack 450 switches allow you to connect up to eight units in a redundant cascade stack. If any single unit fails or if a cable is accidently disconnected, other units in the stack remain operational, without interruption.

[Figure 1-21](#page-80-0) shows an example of how a stack configuration reacts to a failed or powered-down unit in the stack configuration:

1. As shown in [Figure 1-21](#page-80-0), unit 3 becomes nonoperational.

This can be the result of a failed unit, or simply because the unit was powered down.

- 2. Unit 2 and unit 4, directly upstream and downstream from unit 3, sense the loss of link signals from unit 3.
	- a. Units 2 and 4 automatically loop their internal stack signals (A and B).
	- b. The Cas Up LED for unit 2 and the Cas Dwn LED for unit 4 turn on (yellow) to indicate that the stack signals are looped.
- 3. The remaining stack units remain connected.

Although the example shown in  $Figure 1-21$  shows a failed unit causing the stack to loop signals at the points of failure (A and B), the system reacts the same way if a cable is removed.

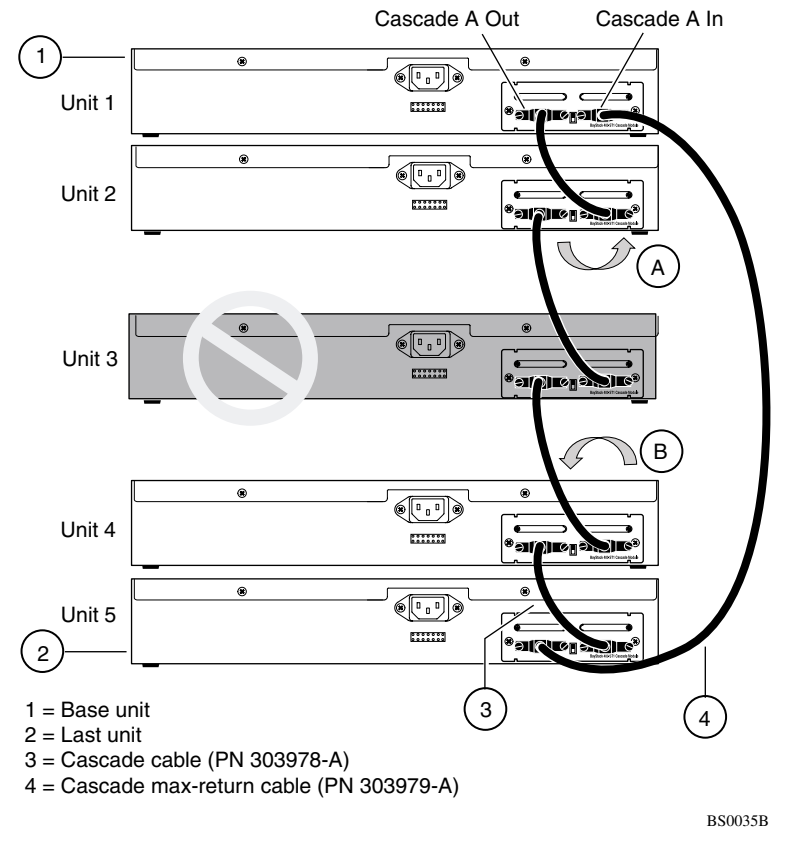

**Figure 1-21. Redundant Cascade Stacking Feature**

# <span id="page-80-0"></span>**Virtual Local Area Networks (VLANs)**

In a traditional shared-media network, traffic generated by a station is propagated to all other stations on the local segment. Therefore, for any given station on the shared Ethernet, the local segment is the *collision domain* because traffic on the segment has the potential to cause an Ethernet collision. The local segment is also the *broadcast domain* because any broadcast is sent to all stations on the local segment. Although Ethernet switches and bridges divide a network into smaller collision domains, they do not affect the broadcast domain. In simple terms, a virtual local area network provides a mechanism to fine-tune broadcast domains.

## **Supported VLAN Types**

Your BayStack 450 switch supports two types of VLANs:

• Port-based VLANs

A port-based VLAN is a VLAN in which the ports are explicitly configured to be in the VLAN. When you create a port-based VLAN, you assign a Port VLAN Identifier (PVID) and specify which ports belong to the VLAN. The PVID is used to coordinate VLANs across multiple switches.

• Protocol-based VLANs

A protocol-based VLAN is a VLAN in which you assign your switch ports as members of a broadcast domain, based on the protocol information within the packet. Protocol-based VLANs can localize broadcast traffic and assure that only the protocol-based VLAN ports are flooded with the specified protocol type packets. Your switch ports can be members of multiple protocol-based VLANs that are *not based* on the same protocol. Only tagged ports can be members of multiple protocol-based VLANs that *are based* on the same protocol.

You can create port-based VLANs and protocol-based VLANs, in any combination, as long as you do not exceed a total of 64 VLANs.

## **IEEE 802.1Q VLAN Workgroups**

Your BayStack 450 switch supports up to 64 VLANs with 802.1Q tagging available per port. Ports are grouped into broadcast domains by assigning them to the same VLAN. Frames received in one VLAN can only be forwarded within that VLAN, and IP multicast frames and unknown unicast frames are flooded only to ports in the same VLAN.

Setting up virtual LANs (VLANs) is a way to segment networks to increase network capacity and performance without changing the physical network topology ( $Figure 1-22$ ). With network segmentation, each switch port connects to</u> a segment that is a single broadcast domain. When a switch port is configured to be a member of a VLAN, it is added to a group of ports (workgroup) that belong to one broadcast domain.

The BayStack 450 switch allows you to assign ports to VLANs using the console, TELNET, or any generic SNMP-based network management software. You can assign different ports (and therefore the devices attached to these ports) to different broadcast domains. This feature allows network flexibility because you can reassign VLANs to accommodate network moves, additions, and changes, eliminating the need to change physical cabling.

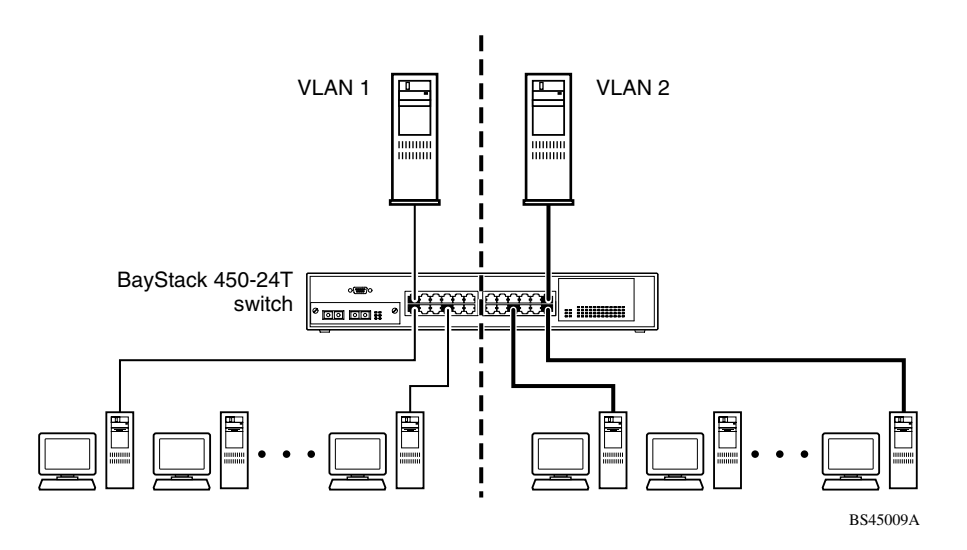

<span id="page-82-0"></span>**Figure 1-22. Port-Based VLAN Example**

## **IEEE 802.1Q Tagging**

BayStack 450 switches operate in accordance with the IEEE 802.1Q tagging rules. Important terms used with the 802.1Q tagging feature are:

- VLAN identifier (VID) -- the 12-bit portion of the VLAN tag in the frame header that identifies an explicit VLAN.
- Port VLAN identifier (PVID) -- a classification mechanism that associates a port with a specific VLAN (see Figures [1-24](#page-85-0) to [1-29\)](#page-88-0).
- Tagged frame -- the 32-bit field (VLAN tag) in the frame header that identifies the frame as belonging to a specific VLAN. Untagged frames are marked (tagged) with this classification as they leave the switch through a port that is configured as a tagged port.
- Untagged frame -- a frame that does not carry any VLAN tagging information in the frame header.
- VLAN port members -- a set of ports that form a broadcast domain for a specific VLAN. A port can be a member of one or more VLANs.
- Untagged member -- a port that has been configured as an untagged member of a specific VLAN. When an untagged frame exits the switch through an untagged member port, the frame header remains unchanged. When a tagged frame exits the switch through an untagged member port, the tag is stripped and the tagged frame is changed to an untagged frame.
- Tagged member -- a port that has been configured as a member of a specific VLAN. When an untagged frame exits the switch through a tagged member port, the frame header is modified to include the 32-bit tag associated with the VLAN assigned to that frame. When a tagged frame exits the switch through a tagged member port, the frame header remains unchanged (original VID remains).
- User priority -- a three-bit field in the header of a tagged frame. The field is interpreted as a binary number, and therefore has a value of 0 through 7. This field allows the tagged frame to carry the user\_priority value across bridged LANs where the individual LAN segments may be unable to signal priority information.
- Port priority -- the priority level assigned to *untagged* frames received on a port. This value becomes the frame's user\_priority value. *Tagged* packets get their user priority value from the 802.1Q frame header.
- Unregistered packet -- a tagged frame that contains a VID where the receiving port is not a member of that VLAN.
- Filtering database identifier (FID) -- the specific filtering/forwarding database within the BayStack 450 switch that is assigned to each VLAN. The current version of software assigns *all VLANs* to the same FID. This is referred to as Shared VLAN Learning in the IEEE 802.1Q specification.

The default configuration settings for BayStack 450 switches have all ports set as untagged members of VLAN 1 with all ports configured as  $PVID = 1$ . Every VLAN is assigned a unique VLAN identifier (VID) that distinguishes it from all other VLANs. In the default configuration example shown in [Figure 1-23](#page-84-0), all incoming packets are assigned to VLAN 1 by the default port VLAN identifier (PVID = 1). Untagged packets enter and leave the switch unchanged.

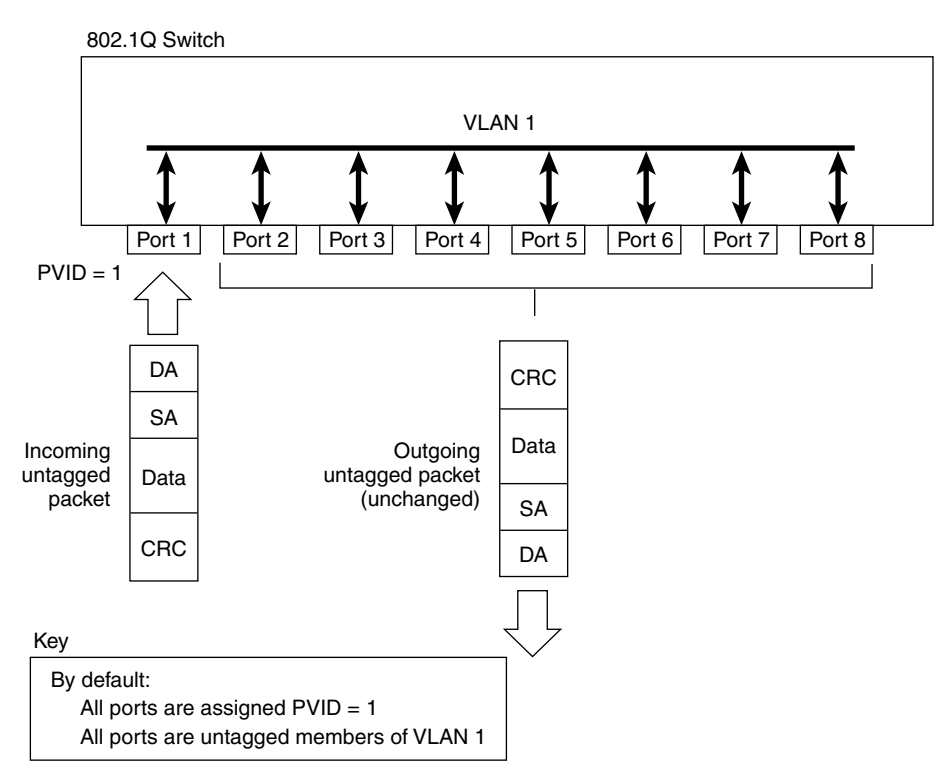

BS45010A

#### <span id="page-84-0"></span>**Figure 1-23. Default VLAN Settings**

When configuring VLANs, you configure the switch ports as *tagged* or *untagged* members of specific VLANs (see Figures  $1-24$  to  $1-29$ ).

In [Figure 1-24,](#page-85-0) untagged incoming packets are assigned directly to VLAN 2 (PVID = 2). Port 5 is configured as a *tagged* member of VLAN 2, and port 7 is configured as an *untagged* member of VLAN 2.

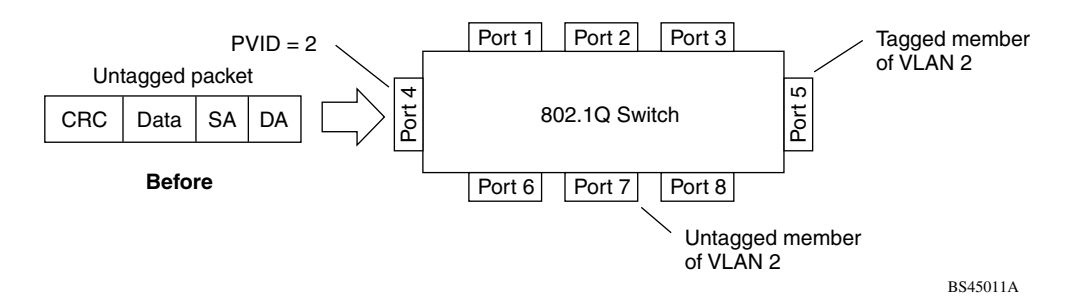

<span id="page-85-0"></span>**Figure 1-24. Port-Based VLAN Assignment**

As shown in [Figure 1-25](#page-86-1), the untagged packet is marked (tagged) as it leaves the switch through port 5, which is configured as a tagged member of VLAN 2. The untagged packet remains unchanged as it leaves the switch through port 7, which is configured as an untagged member of VLAN 2.

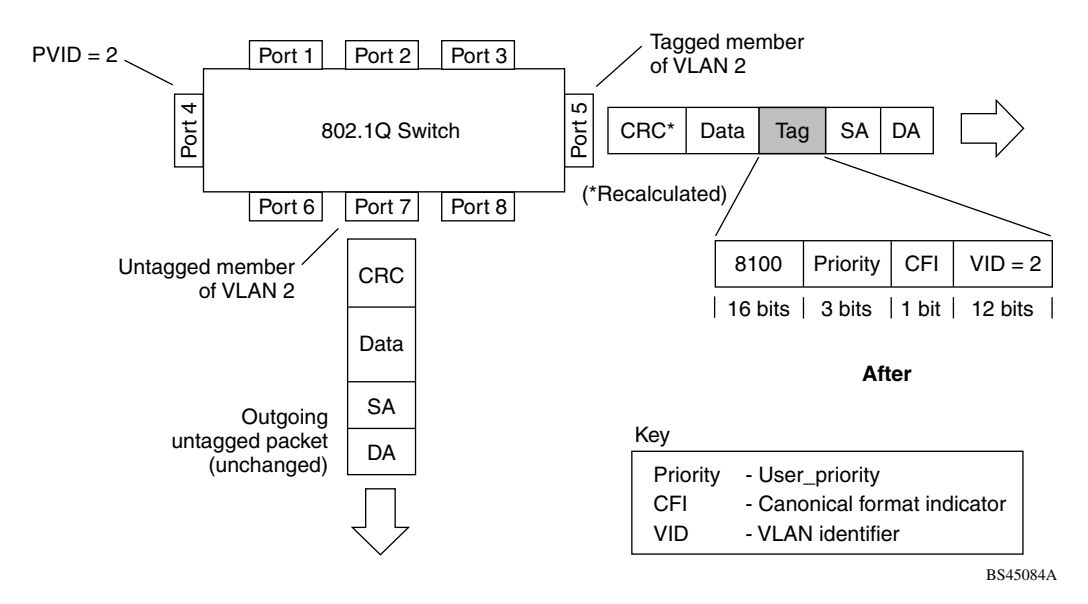

<span id="page-86-1"></span>**Figure 1-25. 802.1Q Tagging (After Port-Based VLAN Assignment)**

In [Figure 1-26,](#page-86-0) untagged incoming packets are assigned to VLAN 3 (IP Protocol VLAN = 3, PVID = 2). Port 5 is configured as a *tagged* member of VLAN 3, and port 7 is configured as an *untagged* member of VLAN 3.

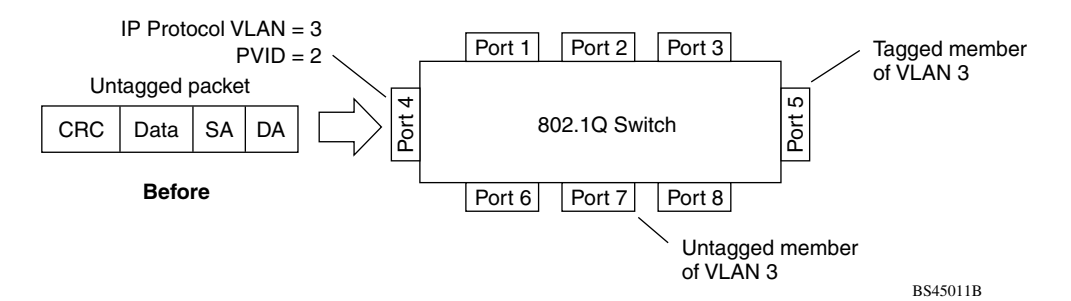

<span id="page-86-0"></span>**Figure 1-26. Protocol-Based VLAN Assignment**

As shown in **Figure 1-27**, the untagged packet is marked (tagged) as it leaves the switch through port 5, which is configured as a tagged member of VLAN 3. The untagged packet remains unchanged as it leaves the switch through port 7, which is configured as an untagged member of VLAN 3.

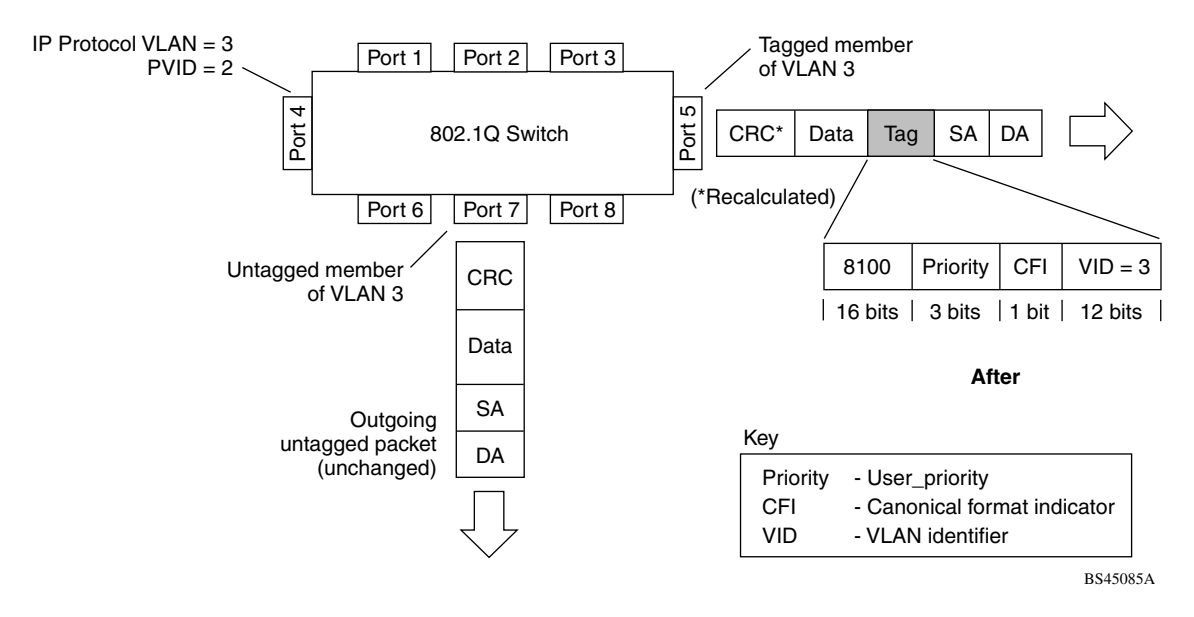

<span id="page-87-0"></span>**Figure 1-27. 802.1Q Tagging (After Protocol-Based VLAN Assignment)**

In [Figure 1-28](#page-88-1), tagged incoming packets are assigned directly to VLAN 2 because of the tag assignment in the packet. Port 5 is configured as a *tagged* member of VLAN 2, and port 7 is configured as an *untagged* member of VLAN 2.

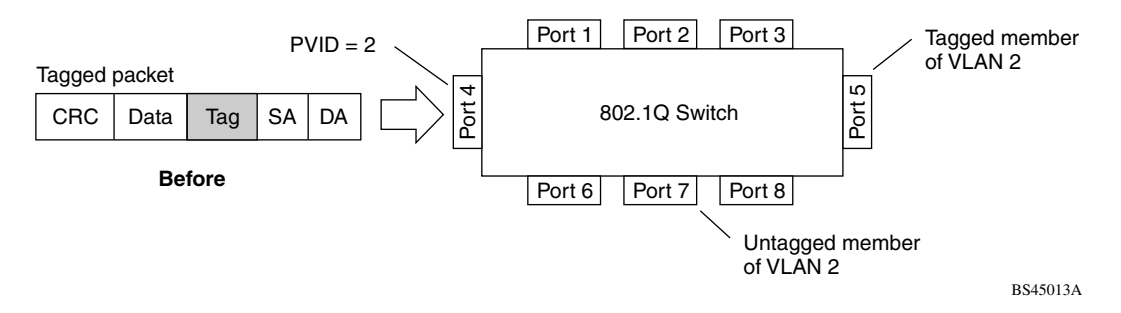

#### <span id="page-88-1"></span>**Figure 1-28. 802.1Q Tag Assignment**

As shown in **Figure 1-29**, the tagged packet remains unchanged as it leaves the switch through port 5, which is configured as a tagged member of VLAN 2. However, the tagged packet is stripped (untagged) as it leaves the switch through port 7, which is configured as an untagged member of VLAN 2.

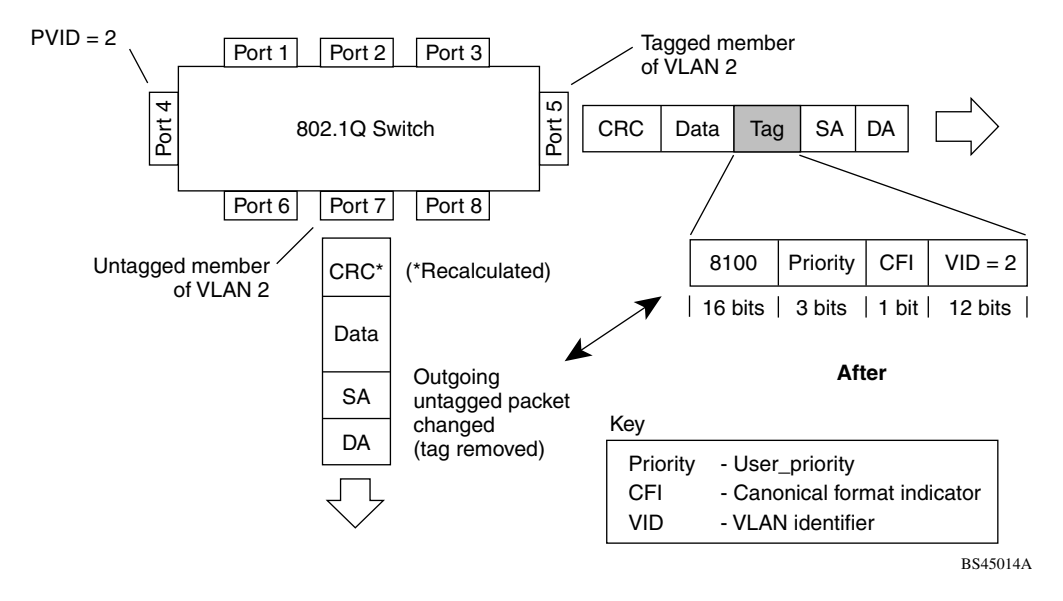

<span id="page-88-0"></span>**Figure 1-29. 802.1Q Tagging (After 802.1Q Tag Assignment)**

## **VLANs Spanning Multiple Switches**

You can use VLANs to segment a network within a switch. When connecting multiple switches, it is possible to connect users of one VLAN with users of that same VLAN in another switch. However, the configuration guidelines depend on whether both switches support 802.10 tagging.

With 802.1Q tagging enabled on a port for a VLAN, all frames leaving the port for that VLAN are *marked* as belonging to that specific VLAN. You can assign specific switch ports as members of one or more VLANs that span multiple switches, without interfering with the spanning tree protocol.

### <span id="page-89-1"></span>**VLANs Spanning Multiple 802.1Q Tagged Switches**

[Figure 1-30](#page-89-0) shows VLANs spanning two BayStack 450 switches. The 802.1Q tagging is enabled on S1, port 2 and on S2, port 1 for VLAN 1 and VLAN 2. Both ports are tagged members of VLAN 1 and VLAN 2.

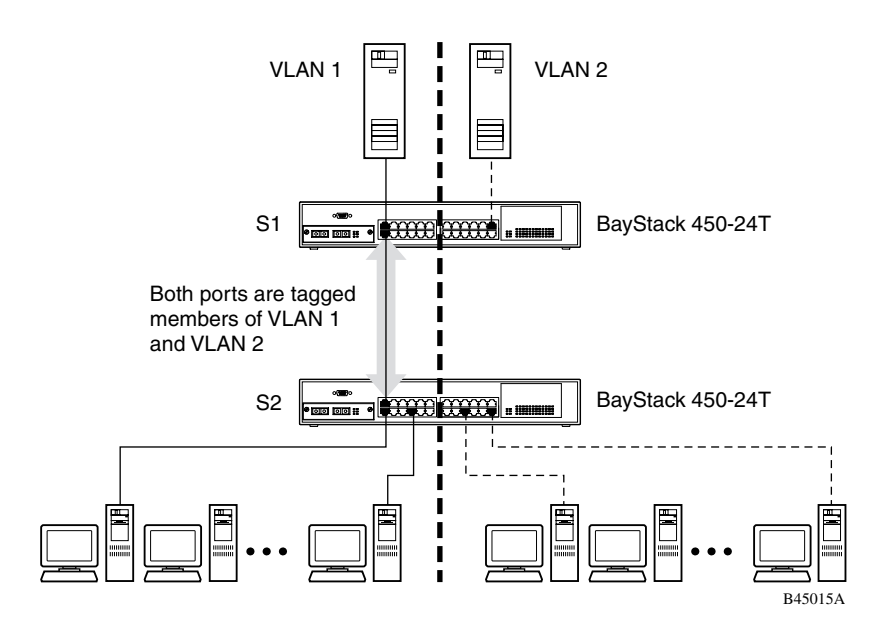

<span id="page-89-0"></span>**Figure 1-30. VLANs Spanning Multiple 802.1Q Tagged Switches**

Because there is only one link between the two switches, the Spanning Tree Protocol (STP) treats this configuration as any other switch-to-switch connection. For this configuration to work properly, both switches must support the 802.1Q tagging protocol.

### <span id="page-90-1"></span>**VLANs Spanning Multiple Untagged Switches**

[Figure 1-31](#page-90-0) shows VLANs spanning multiple untagged switches. In this configuration switch S2 does not support 802.1Q tagging and you must use a single switch port on each switch for each VLAN.

For this configuration to work properly, you must set spanning tree participation to Disabled (the STP is not supported across multiple LANs).

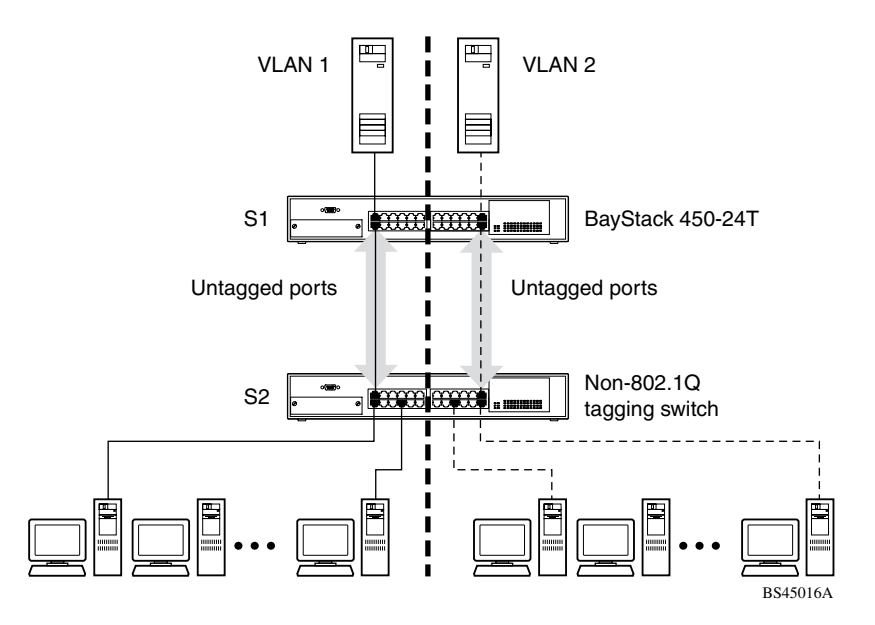

<span id="page-90-0"></span>**Figure 1-31. VLANs Spanning Multiple Untagged Switches**

When the STP is enabled on these switches, only one link between each pair of switches will forward traffic. Because each port belongs to only one VLAN at a time, connectivity on the other VLAN is lost. Exercise care when configuring the switches to ensure that the VLAN configuration does not conflict with spanning tree configuration.

To connect multiple VLANs across switches with redundant links, you must disable the STP on all participating switch ports. [Figure 1-32](#page-91-0) shows possible consequences of enabling the STP when using VLANs between untagged (non-802.1Q tagged) switches.

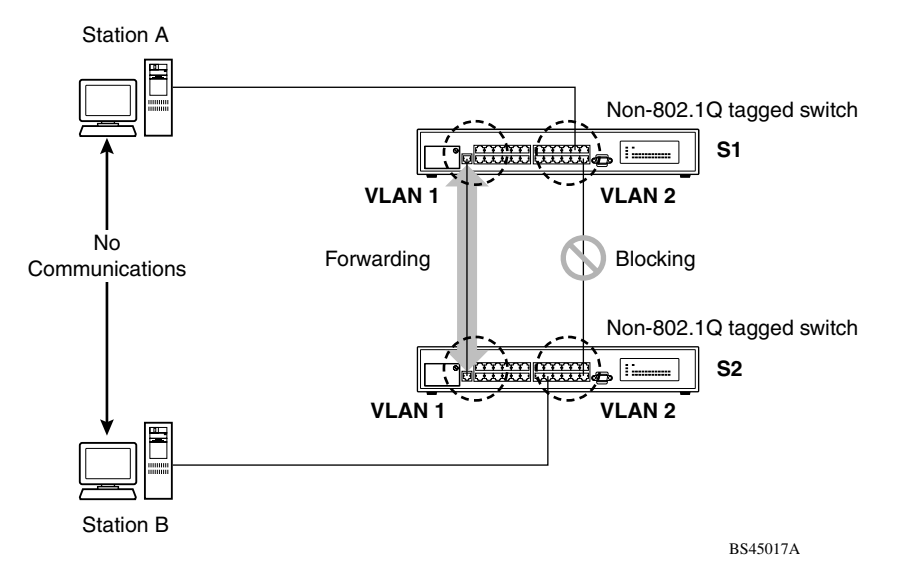

<span id="page-91-0"></span>**Figure 1-32. Possible Problems with VLANs and Spanning Tree Protocol**

As shown in [Figure 1-32,](#page-91-0) with STP enabled, only one connection between S1 and S2 is forwarding at any time. Communications failure occurs between VLAN 2 of S1 and VLAN 2 of S2, blocking communications between Stations A and B.

The STP selects the link connecting VLAN 1 on Switches S1 and S2 as the forwarding link based on port speed, duplex mode, and port priority. Because the other link connecting VLAN 2 is in the Blocking state, stations on VLAN 2 in switch S1 cannot communicate with stations in VLAN 2 on switch S2. With multiple links, only one link will be in the Forwarding state.

## **Shared Servers**

BayStack 450 switches allow ports to exist in multiple VLANs for shared resources, such as servers, printers, and switch-to-switch connections. It is also possible to have resources exist in multiple VLANs on one switch as shown in [Figure 1-33.](#page-92-0)

In this example, clients on different broadcast domains share resources. The broadcasts from ports configured in VLAN 3 can be seen by all VLAN port members of VLAN 3.

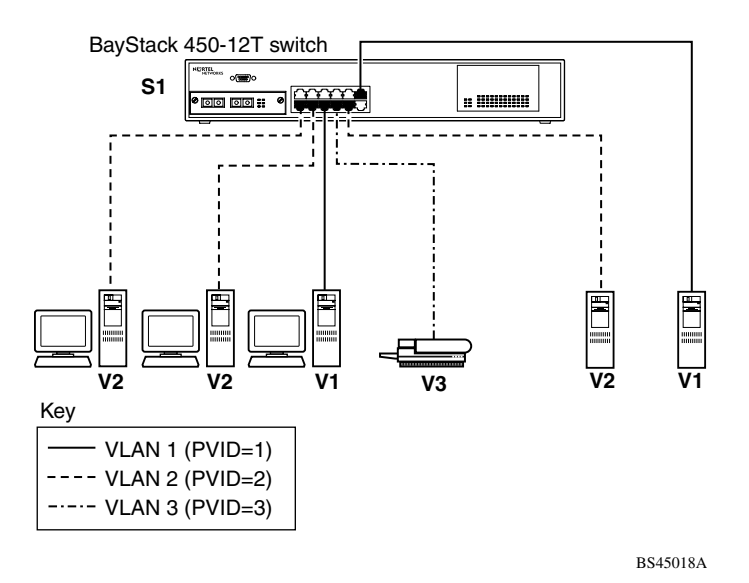

<span id="page-92-0"></span>**Figure 1-33. Multiple VLANs Sharing Resources**

In the above configuration, all of the switch ports are set to participate as VLAN port members. This allows the switch to establish the appropriate broadcast domains within the switch (see [Figure 1-34](#page-93-0)).

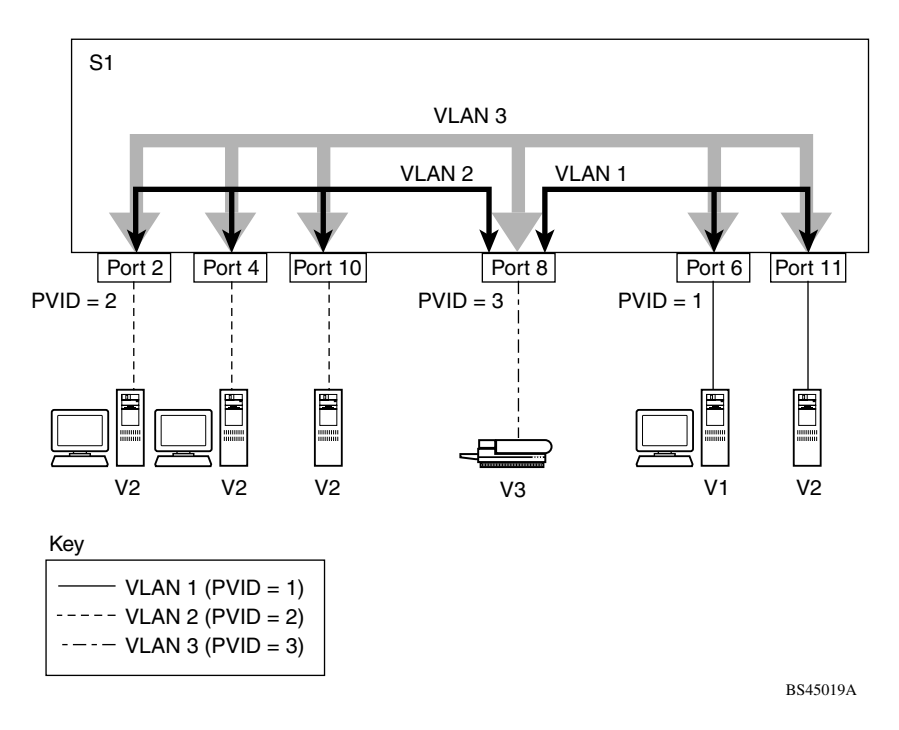

<span id="page-93-0"></span>**Figure 1-34. VLAN Broadcast Domains Within the Switch**

For example, to create a broadcast domain for each VLAN shown in [Figure 1-34,](#page-93-0) configure each VLAN with a port membership, and each port with the appropriate PVID/VLAN association:

• Ports 8, 6, and 11 are untagged members of VLAN 1.

The PVID/VLAN association for ports 6 and 11 is:  $PVID = 1$ .

• Ports 2, 4, 10, and 8 are untagged members of VLAN 2.

The PVID/VLAN association for ports 2, 4, and 10 is:  $PVID = 2$ .

• Ports 2, 4, 10, 8, 6, and 11 are untagged members of VLAN 3.

The PVID/VLAN association for port 8 is: PVID = 3.

The following steps show how to use the VLAN configuration screens to configure the VLAN 3 broadcast domain shown in [Figure 1-34.](#page-93-0)

To configure the VLAN port membership for VLAN 1:

- **1. Select Switch Configuration from the BayStack 450-12T Main Menu (or press w).**
- **2. From the Switch Configuration Menu, select VLAN Configuration (or press v).**
- **3. From the VLAN Configuration Menu select VLAN Configuration (or press v).**

The default VLAN Configuration screen opens [\(Figure 1-35\)](#page-94-0):

```
 VLAN Configuration
  Create VLAN: \begin{bmatrix} 1 & 1 & 1 \end{bmatrix} VLAN Type: \begin{bmatrix} 1 & 1 & 1 \end{bmatrix} Port-Based 1 Protocol Id (PID): \begin{bmatrix} 1 & 1 & 1 \end{bmatrix}Delete VLAN: [ ] Protocol Id (PID): [ None ]<br>VLAN Name: [ VLAN #1 ] User-Defined PID: [ 0x0000 ] VLAN Name: [ VLAN #1 ] User-Defined PID: [ 0x0000 ]
                                            VLAN State: [ Active ]
                  Port Membership
              1-6 7-12
             ------ ------
 Unit #1 UUUUUU UUUUUU
KEY: T = Tagged Port Member, U = Untagged Port Member, - = Not a Member of VLAN
Use space bar to display choices, press <Return> or <Enter> to select choice.
Press Ctrl-R to return to previous menu. Press Ctrl-C to return to Main Menu.
```
#### <span id="page-94-0"></span>**Figure 1-35. Default VLAN Configuration Screen Example**

The VLAN Configuration screen settings shown in [Figure 1-35](#page-94-0) are default settings with all switch ports classified as *untagged* members of VLAN 1.

[Figure 1-36](#page-95-0) shows the VLAN Configuration screen after it is configured to support the VLAN 3 broadcast domain shown in [Figure 1-34](#page-93-0) (VLAN Name is optional).

Ports 2, 4, 6, 8, 10, and 11 are now untagged members of VLAN 3 as shown in [Figure 1-34](#page-93-0) on [page 1-62.](#page-93-0)

```
 VLAN Configuration 
 Create VLAN: [ 3 ] VLAN Type: [ Port-Based ]<br>
Delete VLAN: [ ] Protocol Id (PID): [ None ]
                       and Delete Veland Id (PID): [
  VLAN Name: [ Glenn's VLAN ] User-Defined PID: [ 0x0000 ] 
 Management VLAN: [ Yes ] VLAN State: [ Active ]
                Port Membership 
            1-6 7-12 
           ------ ------ 
 Unit #1 -U-U-U -U-UU-
KEY: T = Tagged Port Member, U = Untagged Port Member, - = Not a Member of 
VLAN 
Use space bar to display choices, press <Return> or <Enter> to select choice. 
Press Ctrl-R to return to previous menu. Press Ctrl-C to return to Main Menu.
```
#### <span id="page-95-0"></span>**Figure 1-36. VLAN Configuration Screen Example**

To configure the PVID (port VLAN identifier) for Port 8:

- **1. From the VLAN Configuration screen, press [Ctrl]-R to return to the VLAN Configuration Menu.**
- **2. From the VLAN Configuration Menu, select VLAN Port Configuration (or press c).**

The default VLAN Port Configuration screen opens [\(Figure 1-37\)](#page-96-0).

The VLAN Port Configuration screen settings shown in [Figure 1-37](#page-96-0) are default settings.

```
 VLAN Port Configuration 
              Unit: [ 1 ]
              Port: [ 1 ]
              Filter Tagged Frames: [ No ]<br>Filter Untagged Frames: [ No ]
              Filter Untagged Frames:
              Filter Unregistered Frames: [ No ]<br>Port Name: [ Unit ]
              Port Name: [ Unit 1, Port 1 ]<br>PVID: [ 1 ]
                                           \begin{bmatrix} 1 \\ 0 \end{bmatrix}Port Priority:
              Tagging: [ Untagged Access ]
              AutoPVID (all ports): [ Disabled ] 
Use space bar to display choices, press <Return> or <Enter> to select choice.
Press Ctrl-R to return to previous menu. Press Ctrl-C to return to Main Menu.
```
#### <span id="page-96-0"></span>**Figure 1-37. Default VLAN Port Configuration Screen Example**

[Figure 1-38](#page-97-0) shows the VLAN Port Configuration screen after it is configured to support the PVID assignment for port 8 (as shown in **Figure 1-34**). The Port Name field is optional.

As shown in **Figure 1-38**, the PVID/VLAN association for VLAN 3 is now  $PVID = 3$ .

```
 VLAN Port Configuration 
           Unit: [ 1 ]
Port: [ 8 ]
 Filter Tagged Frames: [ No ] 
           Filter Untagged Frames: [ No ]
           Filter Unregistered Frames: [ No ]<br>Port Name: [ Dan's
                                   [ Dan's port ]
           PVID: \begin{bmatrix} 3 & 1 \end{bmatrix}Port Priority: [ 0 ]
           Tagging: [ Untagged Access ]
            AutoPVID (all ports): [ Disabled ] 
Use space bar to display choices, press <Return> or <Enter> to select choice.
Press Ctrl-R to return to previous menu. Press Ctrl-C to return to Main Menu.
```
#### <span id="page-97-0"></span>**Figure 1-38. VLAN Port Configuration Screen Example**

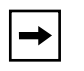

**Note:** You can also automatically assign a PVID/VLAN association for each VLAN port membership you create.

The preceding example explains how to manually configure the PVID/VLAN association to PVID 3. However, if you set the AutoPVID field value to Enabled before creating the VLAN port memberships, the PVID/VLAN association is automatically assigned a value that is associated with the VLAN number you create.

See ["VLAN Port Configuration](#page-211-0)" on [page 3-52](#page-211-0), for more information.

## **VLAN Workgroup Summary**

This section summarizes the VLAN workgroup examples discussed in the previous sections of this chapter. As shown in [Figure 1-39,](#page-98-0) switch S1 (a BayStack 450 switch) is configured with multiple VLANs:

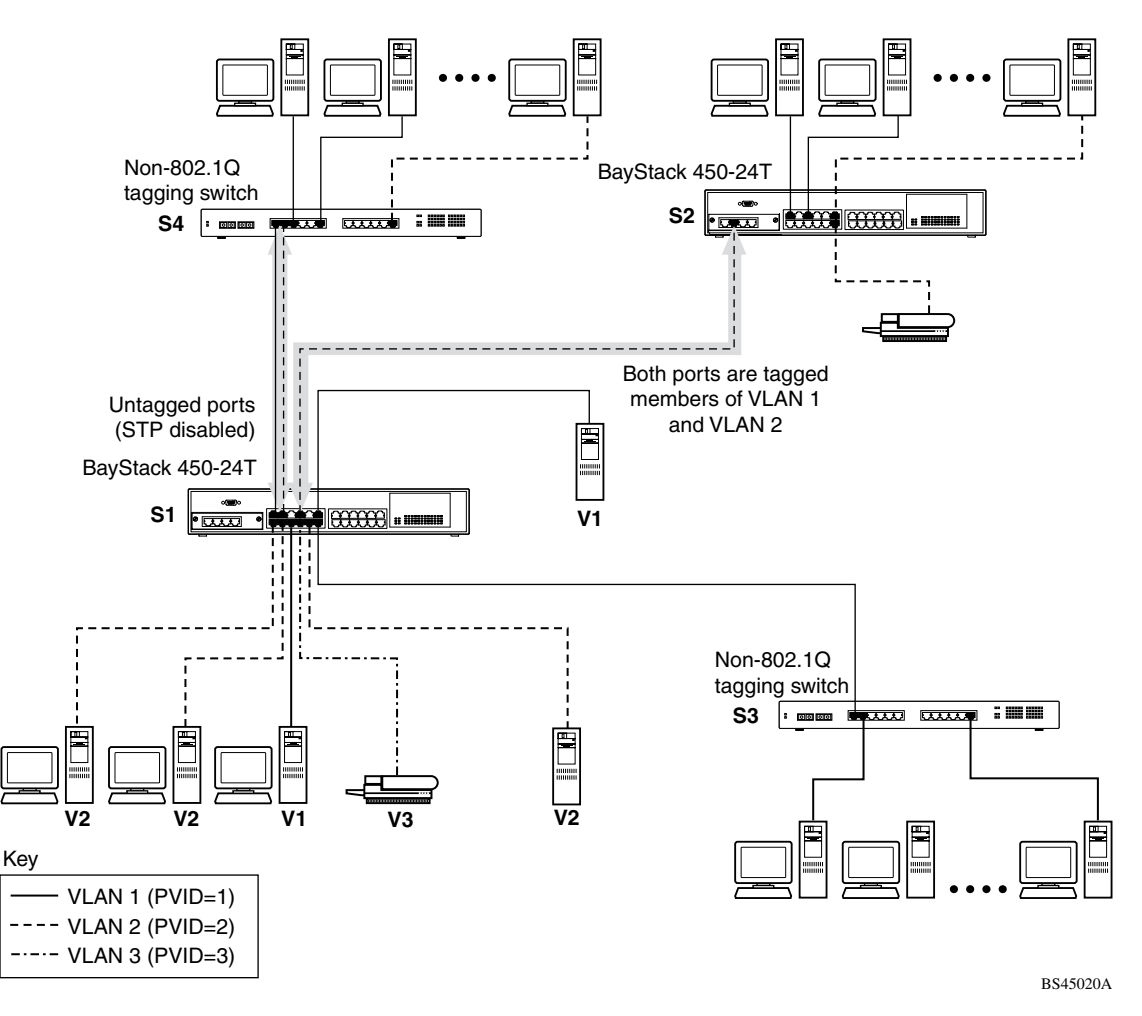

### <span id="page-98-0"></span>**Figure 1-39. VLAN Configuration Spanning Multiple Switches**

- Ports  $1, 6, 11$ , and  $12$  are in VLAN 1.
- Ports 2, 3, 4, 7, and 10 are in VLAN 2.
- Port 8 is in VLAN 3.

Because S4 does not support 802.1Q tagging, a single switch port on each switch must be used for each VLAN (see ["VLANs Spanning Multiple Untagged](#page-90-1)  [Switches"](#page-90-1) on [page 1-59\)](#page-90-1).

The connection to S2 requires only one link between the switches because S1 and S2 are both BayStack 450 switches that support 802.10 tagging (see "VLANs") [Spanning Multiple 802.1Q Tagged Switches"](#page-89-1) on [page 1-58\)](#page-89-1).

## **VLAN Configuration Rules**

VLANs operate according to specific configuration rules. When creating VLANs, consider the following rules that determine how the configured VLAN reacts in any network topology:

- Your switch supports up to 64 VLANs. You can create port-based VLANs and protocol-based VLANs, in any combination, as long as you do not exceed a total of 64 VLANs.
- All ports that are involved in port mirroring must have memberships in the same VLANs. If a port is configured for port mirroring, the port's VLAN membership cannot be changed.
- If a port is a trunk group member, all trunk members are added or deleted from the VLAN.
- All ports involved in trunking and port mirroring must have the same VLAN configuration. If a port is on a trunk with a mirroring port, the VLAN configuration cannot be changed.
- VLANs are not dependent on Rate Limiting settings.
- If a port is an IGMP member on any VLAN, and is removed from a VLAN, the port's IGMP membership is also removed.
- If a port is added to a different VLAN, and it is already configured as a static router port, the port is configured as an IGMP member on that specific VLAN.

For more information about configuring VLANs, see ["VLAN Configuration](#page-203-0)  [Menu"](#page-203-0) on [page 3-44.](#page-203-0)

See also [Appendix E, "Quick Steps to Features](#page-354-0)," for configuration flowcharts that can help you use this feature.

# **IGMP Snooping**

BayStack 450 switches can sense Internet Group Management Protocol (IGMP) host membership reports from attached stations. The switches use this information to set up a dedicated path between the requesting station and a local IP multicast router. After the pathway is established, the BayStack 450 switch blocks the IP multicast stream from exiting any other port that does not connect to another host member, thus conserving bandwidth. The following discussion describes how BayStack 450 switches provide the same benefit as IP multicast routers, but in the local area.

IP multicast routers use IGMP to learn about the existence of host group members on their directly attached subnets (see RFC 2236). The IP multicast routers get this information by broadcasting IGMP queries and listening for IP hosts reporting their host group memberships. This process is used to set up a client/ server relationship between an IP multicast source that provides the data streams and the clients that want to receive the data.

[Figure 1-40](#page-101-0) shows how IGMP is used to set up the path between the client and server. As shown in this example, the IGMP host provides an IP multicast stream to designated routers that forward the IP multicast stream on their local network only if there is a recipient.

The client/server path is set up as follows:

- 1. The designated router sends out a *host membership query* to the subnet and receives *host membership reports* from end stations on the subnet.
- 2. The designated routers then set up a path between the IP multicast stream source and the end stations.
- 3. Periodically, the router continues to query end stations on whether to continue participation.
- 4. As long as any client continues to participate, all clients, including nonparticipating end stations on that subnet, receive the IP multicast stream.

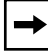

**Note:** Although the nonparticipating end stations can filter the IP multicast traffic, the IP multicast still exists on the subnet and consumes bandwidth.

IP multicast can be optimized in a LAN by using *IP multicast filtering switches,* such as the BayStack 450 switch.

As shown in [Figure 1-40](#page-101-0), a non-IP multicast filtering switch causes IP multicast traffic to be sent to all segments on the local subnet.

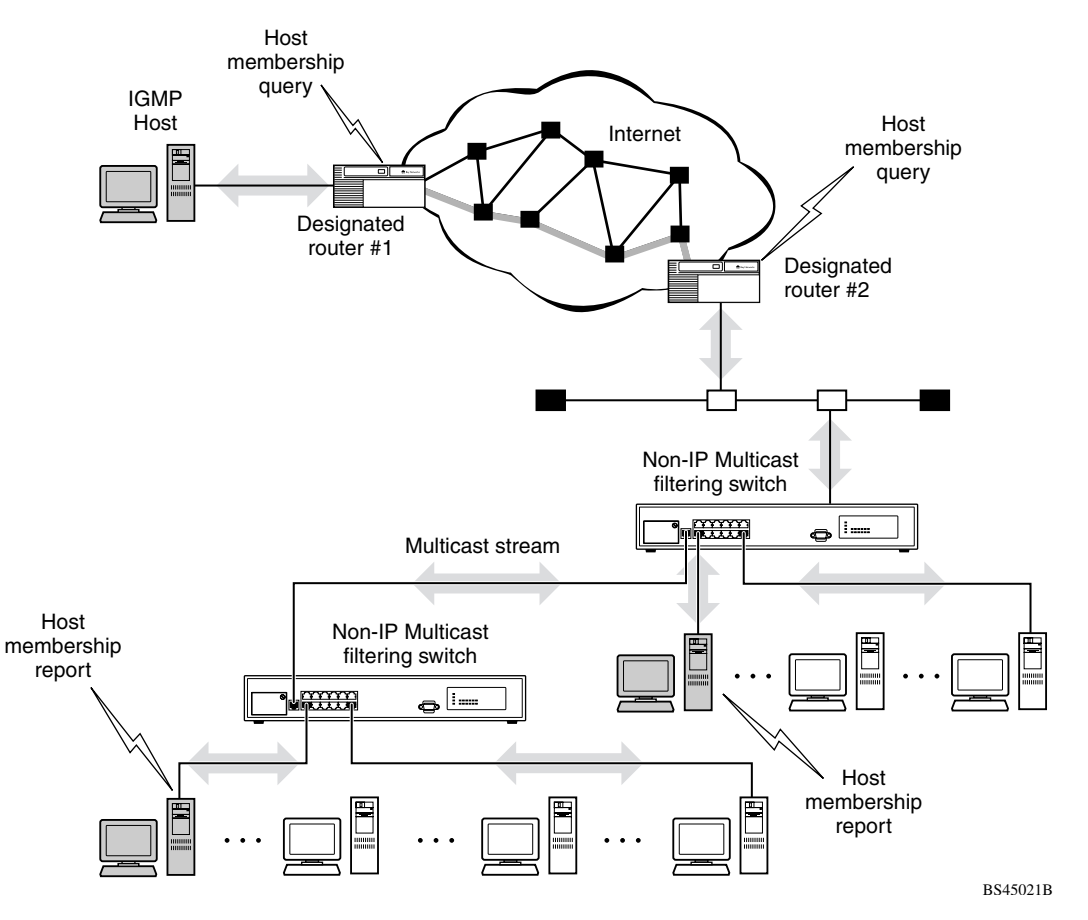

<span id="page-101-0"></span>**Figure 1-40. IP Multicast Propagation With IGMP Routing**

The BayStack 450 switch can automatically set up IP multicast filters so the IP multicast traffic is directed only to the participating end nodes (see [Figure 1-41](#page-102-0)).

In [Figure 1-41,](#page-102-0) switches S1 to S4 represent a LAN connected to an IP multicast router. The router periodically sends Host Membership Queries to the LAN and listens for a response from end stations. All of the clients connected to switches S1 to S4 are aware of the queries from the router.

One client, connected to S2, responds with a host membership report. Switch S2 intercepts the report from that port, and generates a *proxy* report to its upstream neighbor, S1. Also, two clients connected to S4 respond with host membership reports, causing S4 to intercept the reports and to generate a *consolidated proxy report* to its upstream neighbor, S1.

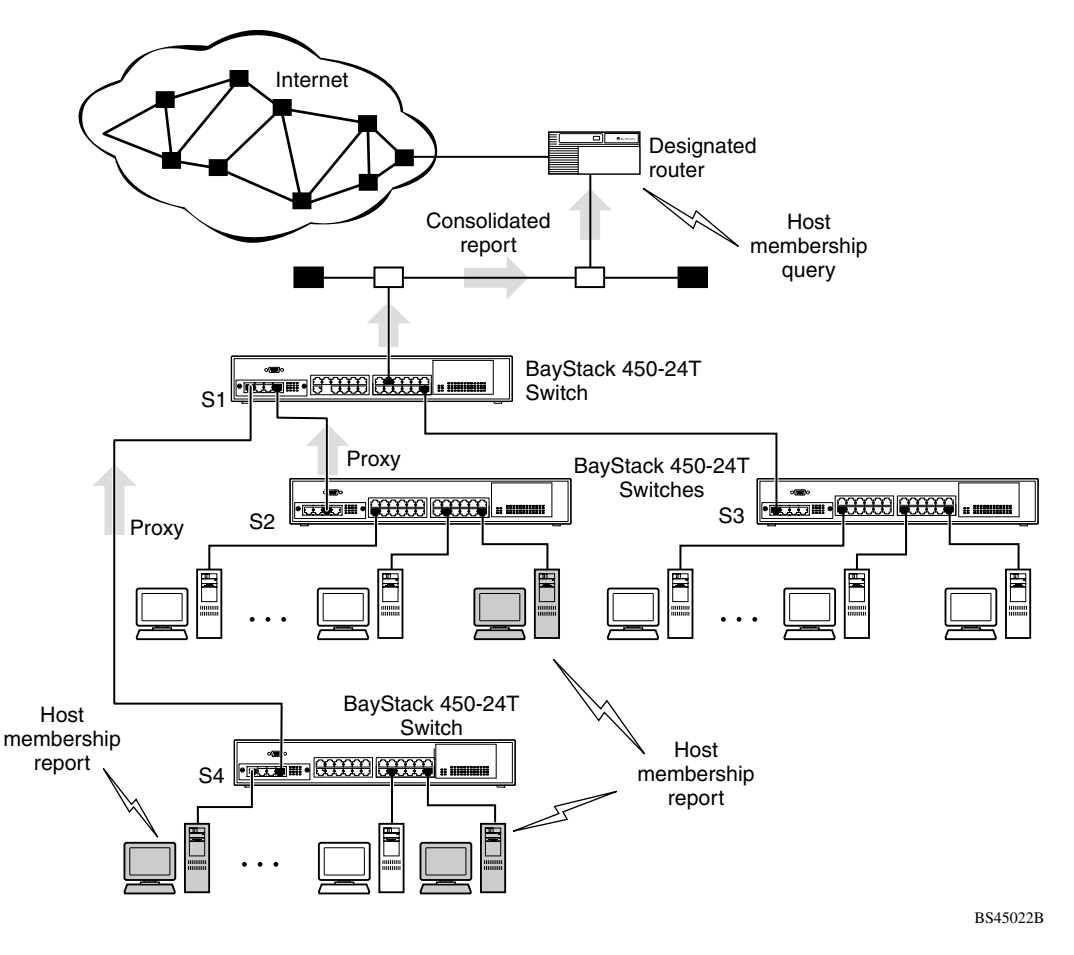

<span id="page-102-0"></span>**Figure 1-41. BayStack 450 Switch Filtering IP Multicast Streams (1 of 2)**

Switch S1 treats the consolidated proxy reports from S2 and S4 as if they were reports from any client connected to its ports, and generates a consolidated proxy report to the designated router. In this way, the router receives a single consolidated report from that entire subnet.

After the switches learn which ports are requesting access to the IP multicast stream, all other ports not responding to the queries are blocked from receiving the IP multicast [\(Figure 1-42\)](#page-103-0).

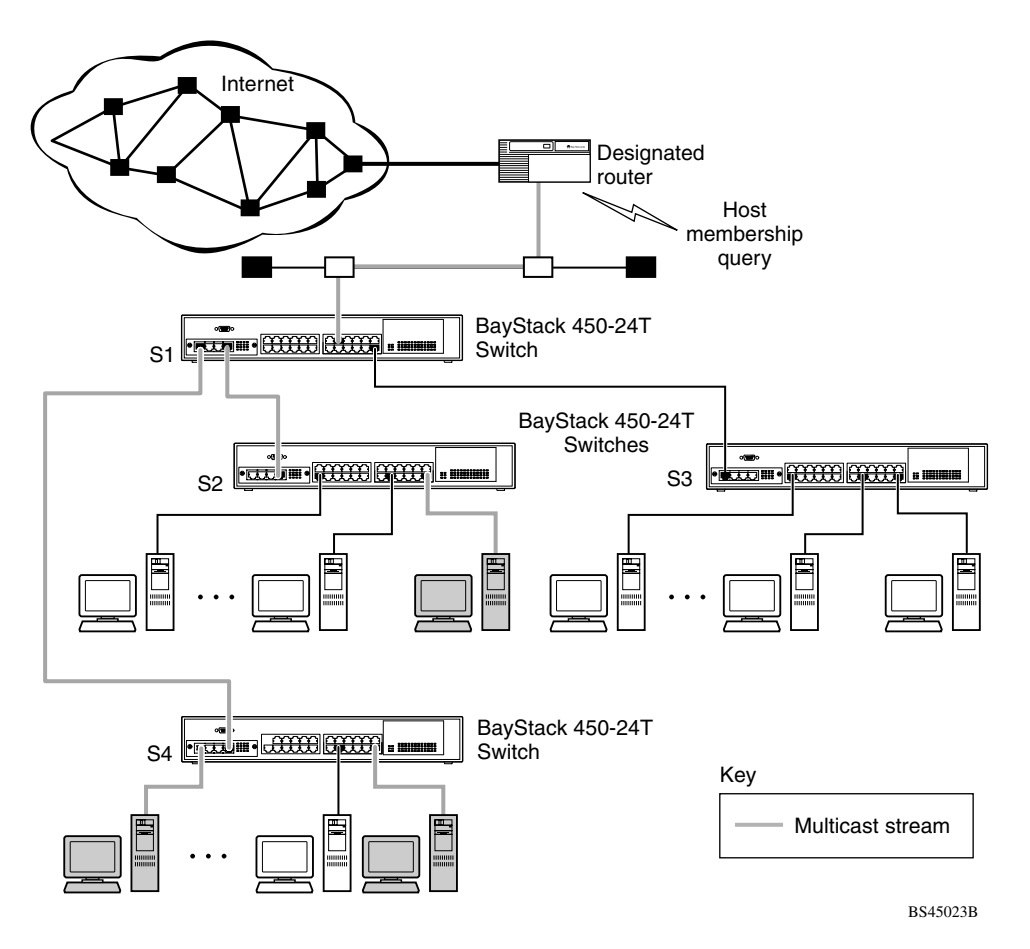

<span id="page-103-0"></span>**Figure 1-42. BayStack 450 Switch Filtering IP Multicast Streams (2 of 2)**

The consolidated proxy report generated by the switch remains transparent to layer 3 of the International Organization for Standardization, Open Systems Interconnection (ISO/OSI) model. (The switch IP address and MAC address are not part of proxy report generation.) The last reporting IGMP group member in each VLAN represents all of the hosts in that VLAN and IGMP group.

### **IGMP Snooping Configuration Rules**

The IGMP snooping feature operates according to specific configuration rules. When configuring your switch for IGMP snooping, consider the following rules that determine how the configuration reacts in any network topology:

- A port that is currently configured for EAPOL-based security cannot be configured as a static router port.
- A port that is currently configured for port mirroring cannot be configured as a static router port.
- If a MultiLink Trunk member is configured as a static router port, all of the MultiLink Trunk members are configured as static router ports. Also, if a static router port is removed, and it is a MultiLink Trunk member, all MultiLink Trunk members are automatically removed as static router port members.
- Static router ports must be port members of at least one VLAN.
- If a port is configured as a static router port, it is configured as a static router port for all VLANs on that port. The IGMP configuration is propagated through all VLANs of that port.
- If a static router port is removed, the membership for that port is removed from all VLANs of that port.
- The IGMP snooping feature is not STP dependent.
- The IGMP snooping feature is not Rate Limiting dependent.
- The snooping field must be enabled for the proxy field to have any valid meaning.
- Static router ports are configured per VLAN and per IGMP Version.

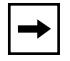

**Note:** Because IGMP snooping is set up per VLAN, all IGMP changes are implemented according to the VLAN configuration for the specified ports.

For more information about using the IGMP snooping feature, see ["IGMP](#page-237-0)  [Configuration Menu"](#page-237-0) on [page 3-78.](#page-237-0)

See also [Appendix E, "Quick Steps to Features](#page-354-0)," for configuration flowcharts that can help you use this feature.

# **IEEE 802.1p Prioritizing**

You can use the VLAN Configuration screens to prioritize the order in which the switch forwards packets, on a per-port basis. For example, if messages from a specific segment are crucial to your operation, you can set the switch port connected to that segment to a higher priority level (by default, all switch ports are set to Low priority). When the switch receives untagged packets on that port, the untagged packets are tagged according to the priority level that you assign to the port (see [Figure 1-43](#page-105-0)).

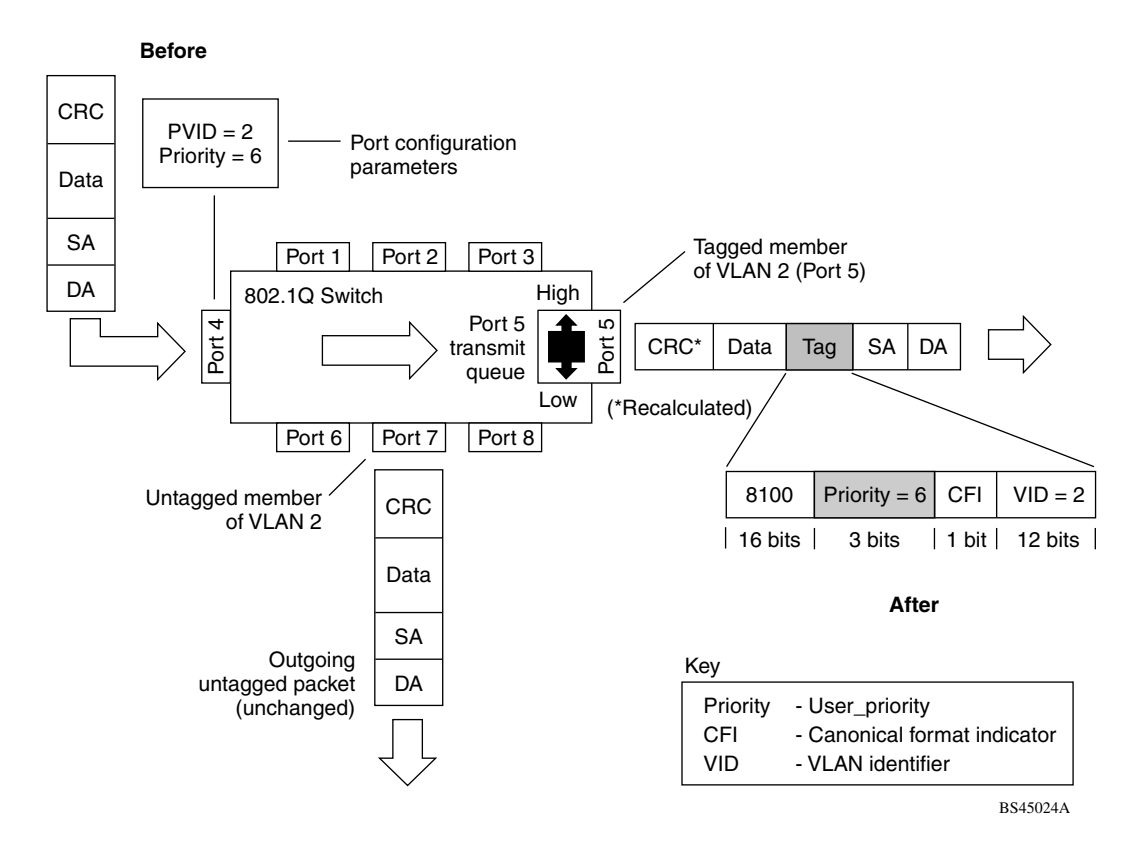

#### <span id="page-105-0"></span>**Figure 1-43. Prioritizing Packets**

The newly tagged frame is read within the switch and sent to the port's high or low transmit queue for disposition (see  $Figure 1-44$ ). The port transmit queue example shown in [Figure 1-44](#page-106-0) applies to all ports on the BayStack 450 switch.

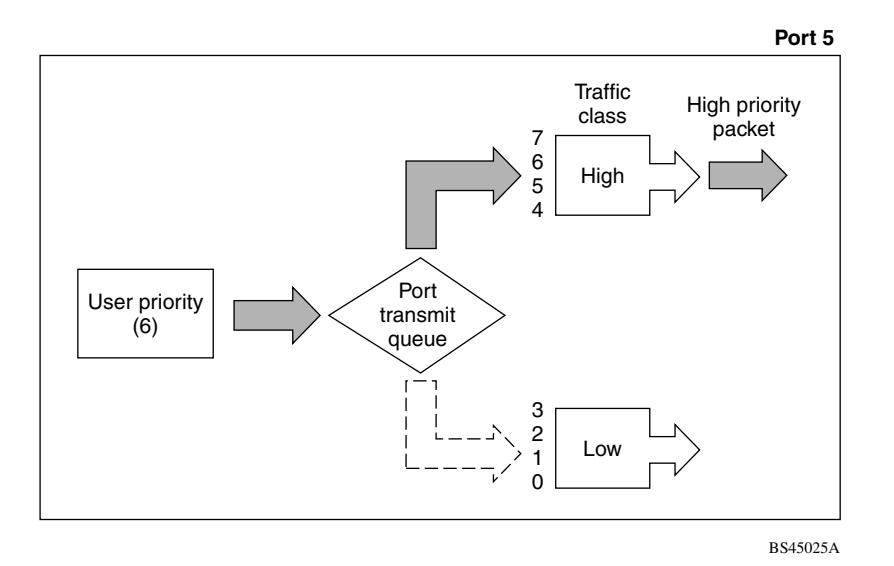

#### <span id="page-106-0"></span>**Figure 1-44. Port Transmit Queue**

As shown in [Figure 1-44](#page-106-0), the switch provides two transmission queues, *High* and *Low*, for any given port. Frames are assigned to one of these queues on the basis of the user\_priority value, using a *traffic class table*. This table is managed by using the Traffic Class Configuration screen ([Figure 1-45](#page-107-0)). The table indicates the corresponding traffic class that is assigned to the frame, for each possible user priority value. If the frame leaves the switch formatted as a tagged packet, the traffic class assigned to the frame is carried forward to the next 802.1p-capable switch. This allows the packet to carry the assigned traffic class priority through the network until it reaches its destination.

The following steps show how to use the Traffic Class Configuration screen to configure the port priority level shown in **Figure 1-43**.

For more information about using the Traffic Class Configuration screen, see ["Traffic Class Configuration](#page-216-0)" on [page 3-57](#page-216-0).

To configure the port priority level, follow these steps:

**1. Determine the priority level you want to assign to the switch port.**

User priority levels are assigned default settings in all BayStack 450 switches. The range is from 0 to 7. The traffic class table can be modified; therefore, view the settings shown in the Traffic Class Configuration screen before setting the port priority in the VLAN Port Configuration screen.

- **2. Select Switch Configuration from the BayStack 450-12T Main Menu (or press w).**
- **3. From the Switch Configuration Menu, select VLAN Configuration (or press v).**
- **4. From the VLAN Configuration Menu, select Traffic Class Configuration (or press t).**

The Traffic Class Configuration screen opens ([Figure 1-45](#page-107-0)).

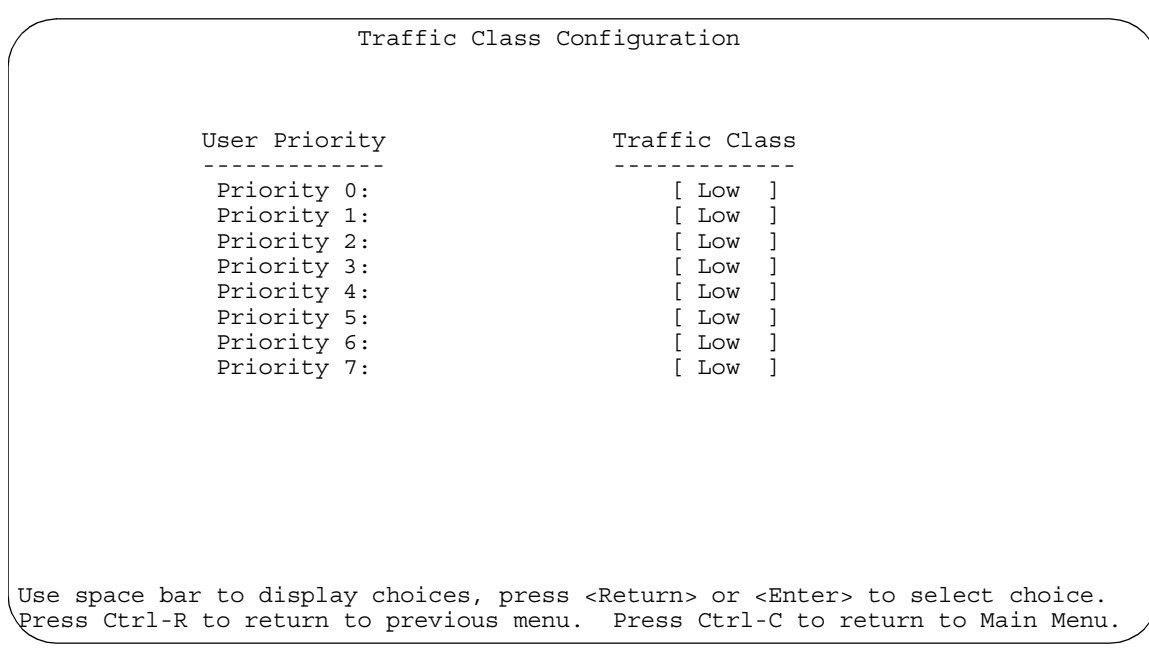

#### <span id="page-107-0"></span>**Figure 1-45. Default Traffic Class Configuration Screen Example**
- **5. Select a priority level from the range shown in the Traffic Class Configuration screen (or modify the Traffic Class parameters to suit your needs).**
- **6. Assign the priority level to ports using the VLAN Port Configuration screen:**
	- **a. Press [Ctrl]-R to return to the VLAN Configuration Menu.**
	- **b. From the VLAN Configuration Menu, select VLAN Port Configuration (or press c).**

The VLAN Port Configuration screen opens [\(Figure 1-46\)](#page-108-0).

[Figure 1-46](#page-108-0) shows the VLAN Port Configuration screen setup for port 4 in [Figure 1-43](#page-105-0) on page  $1-74$ .

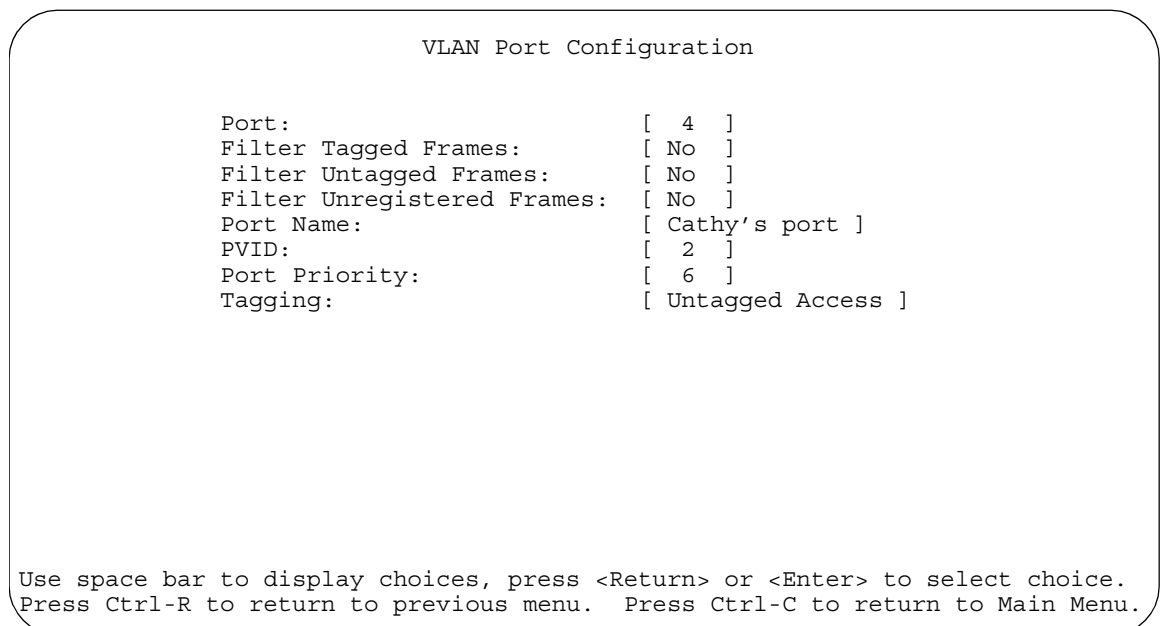

#### <span id="page-108-0"></span>**Figure 1-46. Setting Port Priority Example**

For more information about using this feature, see ["VLAN Configuration Menu"](#page-203-0) on [page 3-44](#page-203-0).

## **MultiLink Trunks**

A MultiLink Trunk (MLT)<sup>1</sup> allows you to group up to four switch ports to form a link to another switch or server. This can increase the aggregate throughput of the interconnection between devices as much as 800 Mb/s in full-duplex mode (up to 8000 Mb/s with optional gigabit MDA ports). You can configure up to six MultiLink Trunks. The MLT members can reside on a single unit or on multiple units in the same stack configuration as a *distributed trunk*. MLT software detects misconfigured (or broken) trunk links and redirects traffic on the misconfigured or broken trunk link to other trunk members within that MLT.

You can use the MultiLink Trunk Configuration screen to create switch-to-switch and switch-to-server MLT links (see Figures  $1-47$  and  $1-48$ ).

[Figure 1-47](#page-109-0) shows two trunks (T1 and T2) connecting switch S1 to switches S2 and S3.

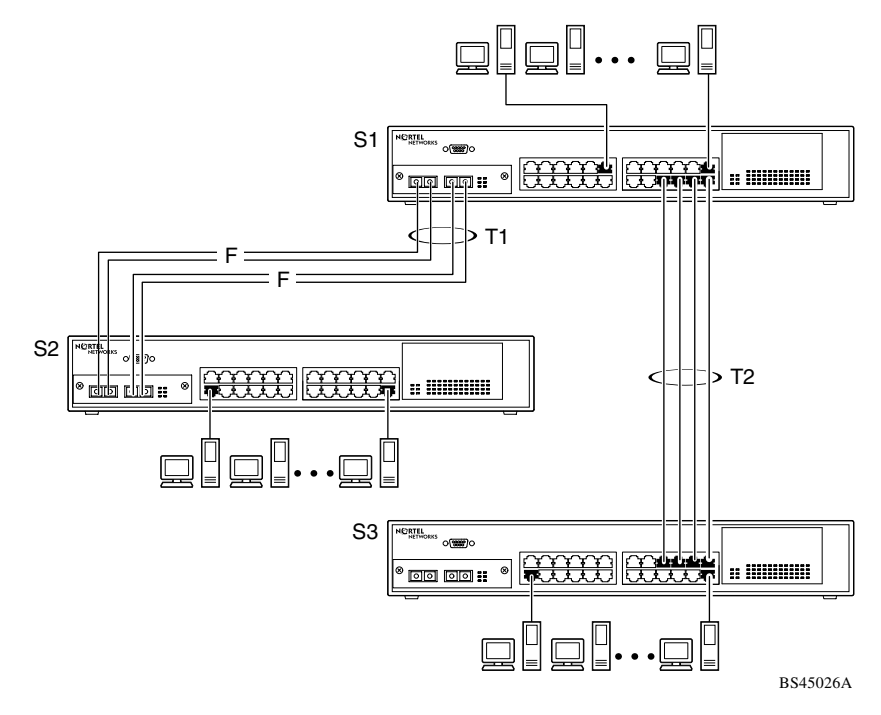

**Figure 1-47. Switch-to-Switch Trunk Configuration Example**

<span id="page-109-0"></span><sup>1</sup>In this guide, the terms "trunk" and "MLT" are used interchangeably to indicate a MultiLink Trunk.

You can configure each of the trunks shown in **Figure 1-47** with up to four switch ports to provide up to 800 Mb/s aggregate bandwidth through each trunk, in full-duplex mode. As shown in this example, when traffic between switch-to-switch connections approaches single port bandwidth limitations, creating a MultiLink Trunk can supply the additional bandwidth required to improve the performance.

[Figure 1-48](#page-110-0) shows a typical switch-to-server trunk configuration. In this example, file server FS1 uses dual MAC addresses, using one MAC address for each network interface controller (NIC). For this reason, FS1 does not require a trunk assignment. FS2 is a single MAC server (with a four-port NIC) and is set up as trunk configuration T1.

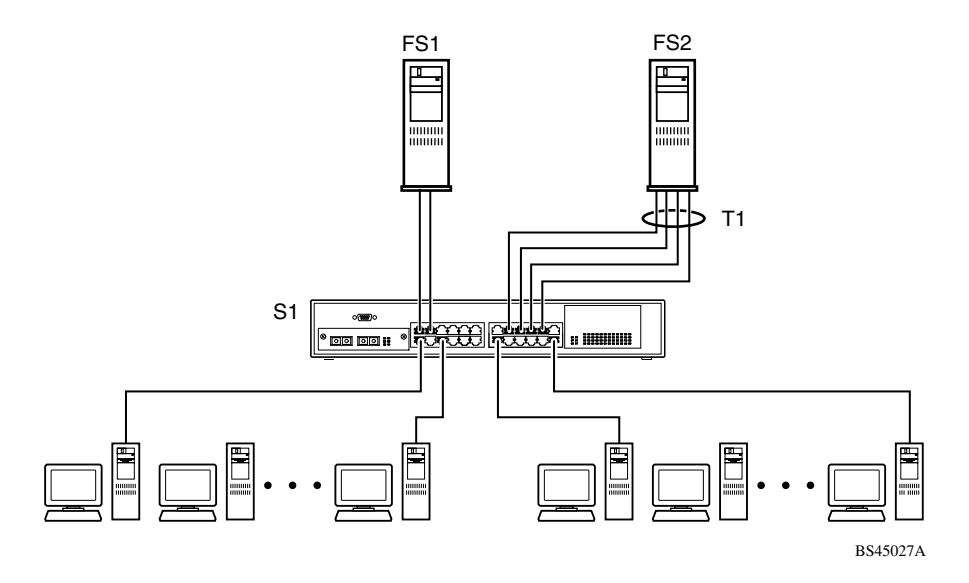

**Figure 1-48. Switch-to-Server Trunk Configuration Example**

## <span id="page-110-0"></span>**Client/Server Configuration Using MultiLink Trunks**

[Figure 1-49](#page-111-0) shows an example of how MultiLink Trunking can be used in a client/server configuration. In this example, both servers connect directly to switch S1. FS2 is connected through a trunk configuration (T1). The switch-to-switch connections are through trunks (T2, T3, T4, and T5).

Clients accessing data from the servers (FS1 and FS2) are provided with maximized bandwidth through trunks T1, T2, T3, T4, and T5. Trunk members (the ports making up each trunk) do not have to be consecutive switch ports; you can select ports randomly, as shown by T5.

With spanning tree *enabled*, one of the trunks (T2 or T3) acts as a redundant (backup) trunk to switch S2. With spanning tree *disabled*, you must configure trunks T2 and T3 into separate VLANs for this configuration to function properly (see ["IEEE 802.1Q VLAN Workgroups"](#page-81-0) on [page 1-50](#page-81-0)).

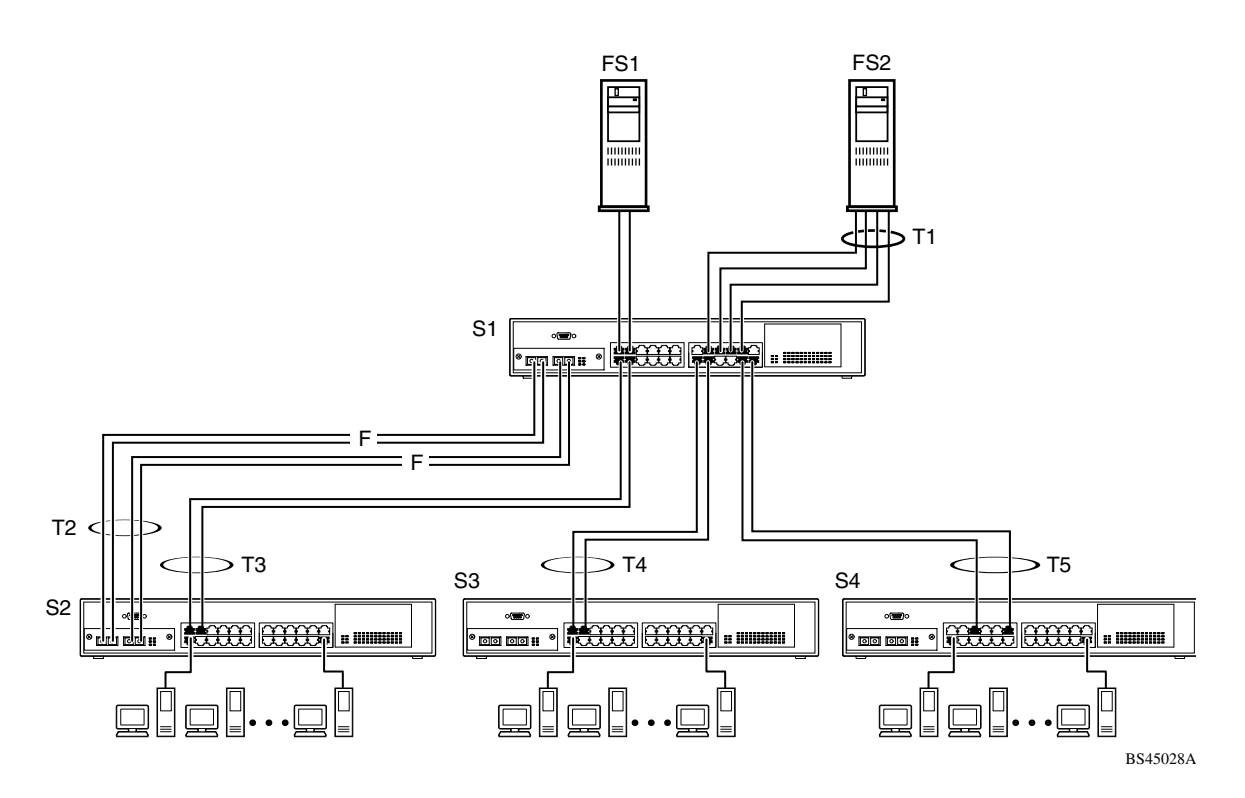

<span id="page-111-0"></span>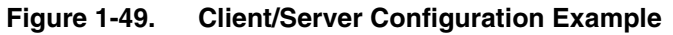

The trunk configuration screens for switches S1 to S4 are shown in "Trunk [Configuration Screen Examples](#page-112-0)" following this section. For detailed information about configuring trunks, see "[MultiLink Trunk Configuration](#page-223-0)" on [page 3-64](#page-223-0).

## <span id="page-112-0"></span>**Trunk Configuration Screen Examples**

This section shows examples of the MultiLink Trunk configuration screens for the client/server configuration example shown in [Figure 1-49](#page-111-0) on [page 1-80.](#page-111-0) The screens show how you could set up the trunk configuration screens for switches S1 to S4. See ["Spanning Tree Considerations for MultiLink Trunks"](#page-124-0) on [page 1-93,](#page-124-0) and ["MultiLink Trunk Configuration](#page-223-0)" on [page 3-64](#page-223-0) for more information.

### **Trunk Configuration Screen for Switch S1**

Switch S1 is set up with five trunk configurations: T1, T2, T3, T4, and T5.

### **Setting Up the Trunk Configuration for S1:**

To set up the trunk configuration, choose MultiLink Trunk Configuration (or press t) from the MultiLink Trunk Configuration Menu screen ( $Figure 1-50$ ).

MultiLink Trunk Configuration Menu

 MultiLink Trunk Configuration... MultiLink Trunk Utilization... Return to Switch Configuration Menu

Use arrow keys to highlight option, press <Return> or <Enter> to select option. Press Ctrl-R to return to previous menu. Press Ctrl-C to return to Main Menu.

### <span id="page-112-1"></span>**Figure 1-50. Choosing the MultiLink Trunk Configuration Screen**

 MultiLink Trunk Configuration Trunk Trunk Members (Unit/Port) STP Learning Trunk Mode Trunk Status ----- ------------------------------- ------------ --------------- ------------ 1 [ /15 ][ /17 ][ /19 ][ /21 ] [ Normal ] Basic [ Enabled ] 2 [ /25 ][ /26 ][ / ][ / ] [ Normal ] Basic [ Enabled ] 3 [ /2 ][ /4 ][ / ][ / ] [ Normal ] Basic [ Enabled ] 4 [ /14 ][ /16 ][ / ][ / ] [ Normal ] Basic [ Enabled ] 1 [ /14 ][ /16 ][ / ][ / ] [ Normal ] Basic [ Enabled ]<br>5 [ /22 ][ /24 ][ / ] [ / ] [ Fast ] Basic [ Enabled ]<br>6 [ / ][ / ][ / ] [ Normal ] Basic [ Disabled ]  $\overline{1}$   $\overline{1}$   $\overline{1}$   $\overline{1}$   $\overline{1}$   $\overline{1}$   $\overline{1}$   $\overline{1}$   $\overline{1}$   $\overline{1}$  Normal Trunk Trunk Name ----- ------------------ 1 [ S1:T1 to FS2 ] 2 [ S1:T2 to S2 ]<br>3 [ S1:T3 to S2 ] 3 [ S1:T3 to S2 ]<br>4 [ S1:T4 to S3 ]  $[$  S1:T4 to S3  $]$  5 [ S1:T5 to S4 ] 6 [ Trunk #6 ] Enter text, press <Return> or <Enter> when complete. Press Ctrl-R to return to previous menu. Press Ctrl-C to return to Main Menu.

The MultiLink Trunk Configuration screen opens (**Figure 1-51**).

### <span id="page-113-0"></span>**Figure 1-51. MultiLink Trunk Configuration Screen for Switch S1**

Switch S1 is configured as follows:

- **Trunk** (read only) indicates the trunks (1 to 6) that correspond to the switch ports specified in the Trunk Members fields.
- **Trunk Members (Unit/Port)** indicates the ports that can be configured, in each row, to create the corresponding trunk:

**Note:** The Unit value (in the Unit/Port field) cannot be configured when the switch is operating in standalone mode. For detailed information about the MultiLink Trunk Configuration screen fields, see ["MultiLink Trunk](#page-223-0)  [Configuration](#page-223-0)" on [page 3-64](#page-223-0).

- -- Ports 15, 17, 19, and 21 are assigned as trunk members of trunk 1.
- -- Ports 25 and 26 are assigned as trunk members of trunk 2.
- -- Ports 2 and 4 are assigned as trunk members of trunk 3.
- -- Ports 14 and 16 are assigned as trunk members of trunk 4.
- -- Ports 22 and 24 are assigned as trunk members of trunk 5.
- **STP Learning** indicates the spanning tree participation setting for each of the trunks:
	- -- Trunks 1 through 4 are enabled for Normal STP Learning.
	- -- Trunk 5 is enabled for Fast STP Learning.
- **Trunk Mode** (read only) indicates the Trunk Mode for each of the trunks:

The Trunk Mode field values for trunks 1 to 5 are set to Basic. Source MAC addresses are assigned statically to specific trunk members for flooding and forwarding. This allows the switch to stabilize and distribute the data streams of source addresses across the trunk members.

- **Trunk Status** indicates the Trunk Status for each of the trunks. When set to Enabled, the configuration settings for that specific trunk are activated.
- **Trunk Name** indicates optional fields for assigning names to the corresponding configured trunks.

The names chosen for this example provide meaningful information to the user of this switch (for example, S1:T1 to FS2 indicates that trunk 1, in switch S1, connects to file server 2).

#### **Trunk Configuration Screen for Switch S2**

As shown in  $Figure 1-49$  on [page 1-80](#page-111-0), switch S2 is set up with two trunk configurations (T2 and T3). Both trunks connect directly to switch S1.

As in the previous screen examples, to set up a trunk configuration, choose MultiLink Trunk Configuration from the MultiLink Trunk Configuration Menu.

[Figure 1-52](#page-115-0) shows the MultiLink Trunk Configuration screen for switch S2.

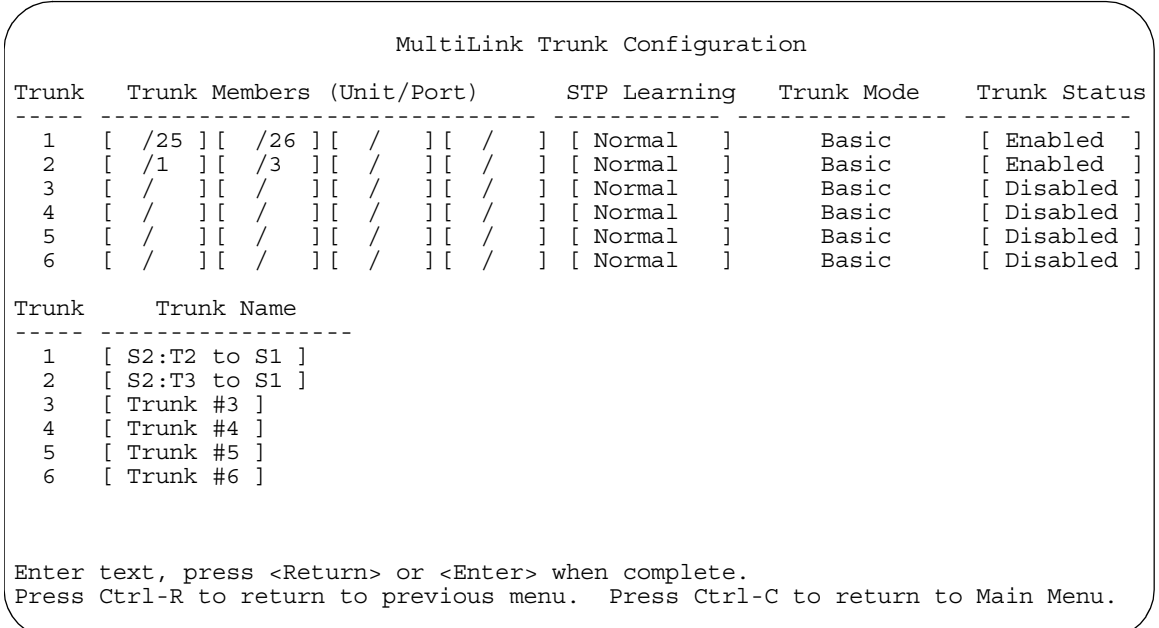

#### <span id="page-115-0"></span>**Figure 1-52. MultiLink Trunk Configuration Screen for Switch S2**

Switch S2 is configured as follows:

• **Trunk** (read only) indicates the trunks (1 to 6) that correspond to the switch ports specified in the Trunk Members fields.

- **Trunk Members (Unit/Port)** indicates the ports that can be configured, in each row, to create the corresponding trunk:
	- -- Ports 25 and 26 are assigned as trunk members of trunk 1.
	- -- Ports 1 and 3 are assigned as trunk members of trunk 2.
- **STP Learning** indicates the spanning tree participation setting for each of the trunks:

Trunks 1 and 2 are enabled for Normal STP Learning.

• **Trunk Mode** (read only) indicates the Trunk Mode for each of the trunks:

The Trunk Mode field values for trunks 1 and 2 are set to Basic. Source MAC addresses are assigned statically to specific trunk members for flooding and forwarding. This allows the switch to stabilize and distribute the data streams of source addresses across the trunk members.

- **Trunk Status** indicates the Trunk Status for each of the trunks. When set to Enabled, the configuration settings for that specific trunk are activated.
- **Trunk Name** indicates optional fields for assigning names to the corresponding configured trunks.

The names chosen for this example provide meaningful information to the user of this switch (for example, S2:T2 to S1 indicates that trunk 1, in switch S2, connects to switch 1).

#### **Trunk Configuration Screen for Switch S3**

As shown in [Figure 1-49](#page-111-0) on [page 1-80](#page-111-0), switch S3 is set up with one trunk configuration (T4). This trunk connects directly to switch S1.

As in the previous screen examples, to set up an interswitch trunk configuration, choose MultiLink Trunk Configuration from the MultiLink Trunk Configuration Menu.

[Figure 1-53](#page-117-0) shows the MultiLink Trunk Configuration screen for switch S3.

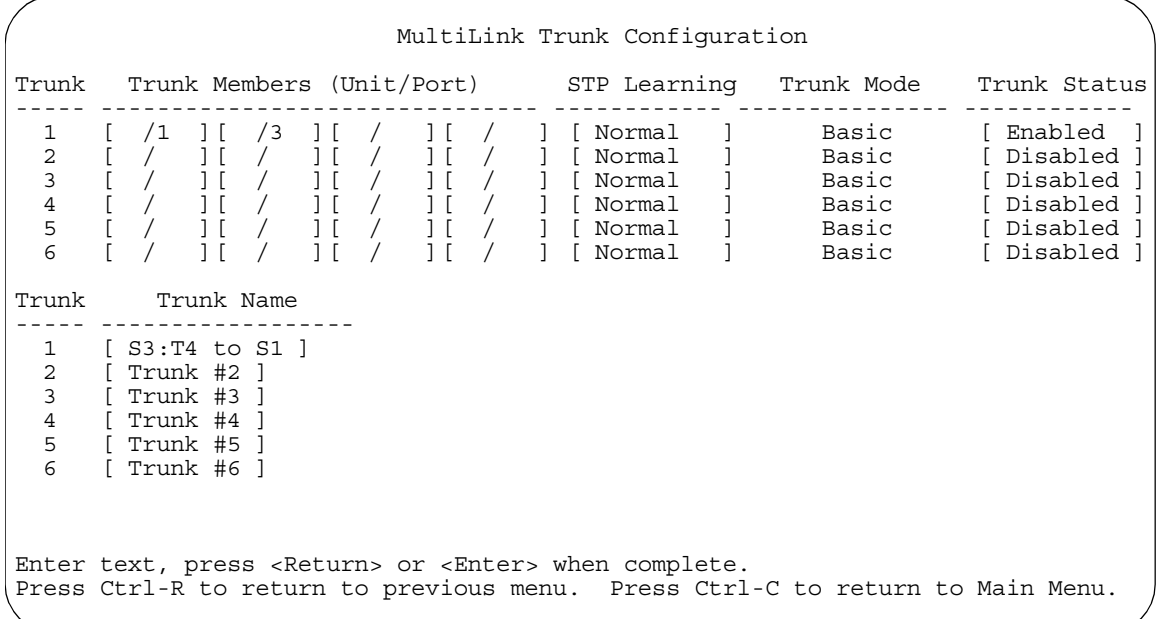

#### <span id="page-117-0"></span>**Figure 1-53. MultiLink Trunk Configuration Screen for Switch S3**

Switch S3 is configured as follows:

- **Trunk** (read only) indicates the trunk (1 to 6) that corresponds to the switch ports specified in the Trunk Members fields.
- **Trunk Members (Unit/Port)** indicates the ports that can be configured, in each row, to create the corresponding trunk:

Ports 1 and 3 are assigned as trunk members of trunk 1.

• **STP Learning** indicates the spanning tree participation setting for each of the trunks:

Trunk 1 is enabled for Normal STP Learning.

• **Trunk Mode** (read only) indicates the Trunk Mode for each of the trunks:

The Trunk Mode field value for trunk 1 is set to Basic. Source MAC addresses are assigned statically to specific trunk members for flooding and forwarding. This allows the switch to stabilize and distribute the data streams of source addresses across the trunk members.

- **Trunk Status** indicates the Trunk Status for each of the trunks. When set to Enabled, the configuration settings for that specific trunk are activated.
- **Trunk Name** indicates optional fields for assigning names to the corresponding configured trunks.

The names chosen for this example provide meaningful information to the user of this switch (for example, S3:T4 to S1 indicates that trunk 1, in switch S3, connects to switch 1).

#### **Trunk Configuration Screen for Switch S4**

As shown in [Figure 1-49](#page-111-0), switch S4 is set up with one trunk configuration (T5). This trunk connects directly to switch S1.

As in the previous screen examples, to set up a trunk configuration, choose MultiLink Trunk Configuration from the MultiLink Trunk Configuration Menu.

[Figure 1-54](#page-119-0) shows the MultiLink Trunk Configuration screen for switch S4.

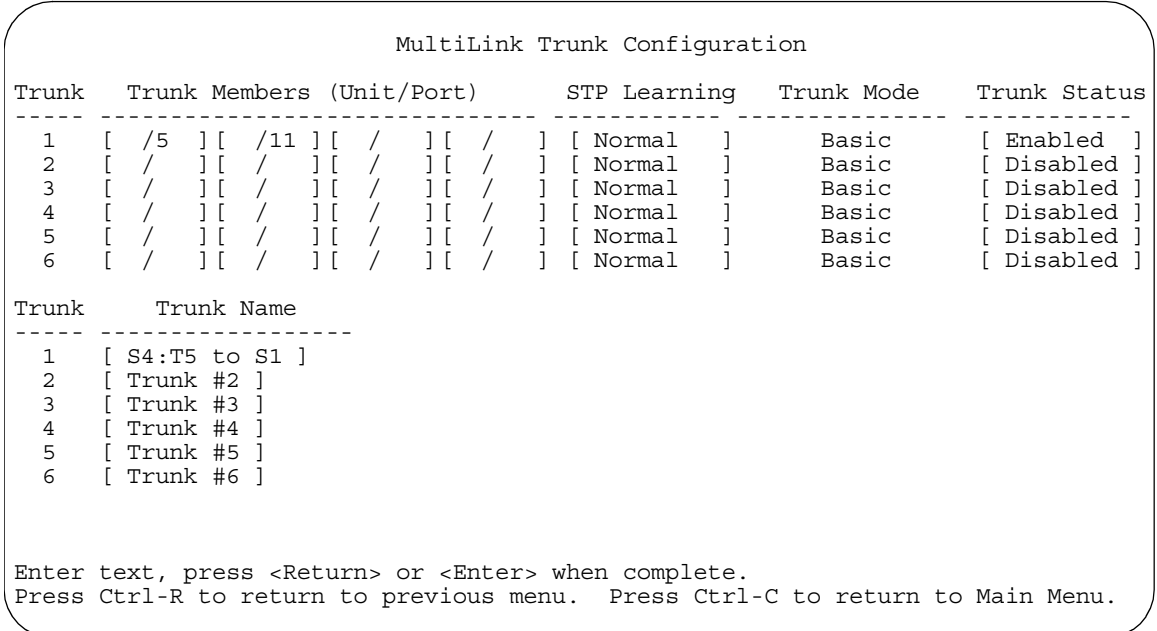

#### <span id="page-119-0"></span>**Figure 1-54. MultiLink Trunk Configuration Screen for Switch S4**

Switch S4 is configured as follows:

- **Trunk** (read only) indicates the trunks (1 to 6) that correspond to the switch ports specified in the Trunk Members fields.
- **Trunk Members (Unit/Port)** indicates the ports that can be configured, in each row, to create the corresponding trunk:

Ports 5 and 11 are assigned as trunk members of trunk T1.

• **STP Learning** indicates the spanning tree participation setting for each of the trunks:

Trunk 1 is enabled for Normal STP Learning.

• **Trunk Mode** (read only) indicates the Trunk Mode for each of the trunks:

The Trunk Mode field value for trunk 1 is set to Basic. Source MAC addresses are assigned statically to specific trunk members for flooding and forwarding. This allows the switch to stabilize and distribute the data streams of source addresses across the trunk members.

- **Trunk Status** indicates the Trunk Status for each of the trunks. When it is set to Enabled, the configuration settings for that specific trunk are activated.
- **Trunk Name** indicates optional fields for assigning names to the corresponding configured trunks.

The names chosen for this example provide meaningful information to the user (for example, S4:T5 to S1 indicates that trunk 1, in switch S4, connects to switch 1).

## **Before Configuring Trunks**

When you create and enable a trunk, the trunk members (switch ports) take on certain settings necessary for correct operation of the MultiLink Trunking feature.

Before configuring your MultiLink Trunk, you must consider these settings, along with specific configuration rules, as follows:

- **1. Read the configuration rules provided in the next section, ["MultiLink](#page-121-0)  [Trunking Configuration Rules](#page-121-0)."**
- **2. Determine which switch ports (up to four) are to become** *trunk members* **(the specific ports making up the trunk):**
	- A minimum of two ports are required for each trunk.
	- Ensure that the chosen switch ports are set to Enabled, using either the Port Configuration screen (see ["Port Configuration"](#page-218-0) on [page 3-59\)](#page-218-0) or network management.
	- Trunk member ports must have the same VLAN configuration.
- **3. All network cabling should be complete and stable before configuring any trunks, to avoid configuration errors.**
- **4. Consider how the existing spanning tree will react to the new trunk configuration (see "[Spanning Tree Considerations for MultiLink Trunks](#page-124-0)" on [page 1-93](#page-124-0)).**
- **5. Consider how existing VLANs will be affected by the addition of a trunk.**
- **6. After completing the preceding steps, see "[MultiLink Trunk](#page-223-0)  [Configuration](#page-223-0)" on [page 3-64](#page-223-0) for screen examples and field descriptions that will help you configure your MultiLink Trunks.**

## <span id="page-121-0"></span>**MultiLink Trunking Configuration Rules**

The MultiLink Trunking feature operates according to specific configuration rules. When creating trunks, consider the following rules that determine how the MultiLink Trunk reacts in any network topology:

- Any port that is currently configured for EAPOL-based security cannot be configured as a MultiLink trunk member.
- Any port that participates in MultiLink Trunking must be an active port (set to Enabled via the Port Configuration screen or through network management).
- All trunk members must have the same VLAN configuration before the Trunk Configuration screen's Trunk Status field can be set to Enabled (see ["VLAN](#page-205-0)  [Configuration](#page-205-0)" on [page 3-46](#page-205-0)).
- When an active port is configured in a trunk, the port becomes a *trunk member* when you set the Trunk Status field to Enabled. The spanning tree parameters for the port then change to reflect the new trunk settings.
- If you change the spanning tree participation of any trunk member to Enabled or Disabled, the spanning tree participation of all members of that trunk changes similarly (see ["Spanning Tree Considerations for MultiLink Trunks](#page-124-0)" on [page 1-93](#page-124-0)).
- When a trunk is enabled, the trunk's spanning tree participation setting takes precedence over that of any trunk member. When a trunk is active, you can change the trunk STP setting from either the Trunk Configuration screen or the Spanning Tree Configuration screen.
- If you change the VLAN settings of any trunk member, the VLAN settings of all members of that trunk change similarly.
- When you set any trunk member to Disabled (not active) through the Port Configuration screen or through network management, the trunk member is removed from the trunk. The removed trunk member must be reconfigured through the Trunk Configuration screen to rejoin the trunk. A screen prompt precedes this action. You cannot disable a trunk member if there are only two members on the trunk.
- You cannot configure a trunk member as a monitor port (see ["Port Mirroring](#page-230-0)  [Configuration](#page-230-0)" on [page 3-71](#page-230-0)).
- Trunks cannot be monitored by a monitor port; however, trunk members can be monitored (see ["Port-Based Mirroring Configuration](#page-129-0)" on [page 1-98](#page-129-0)).
- All trunk members must have identical IGMP configurations.
- If you change the IGMP snooping configuration for any trunk member, the IGMP snooping settings for all trunk members change.

## **How the MultiLink Trunk Reacts to Losing Distributed Trunk Members**

If your MultiLink Trunk ([Figure 1-55](#page-123-0)) spans separate units in a stack configuration and any of those units (or trunked MDAs) becomes inactive from a loss of power or unit failure, the unaffected trunk members remain operational.

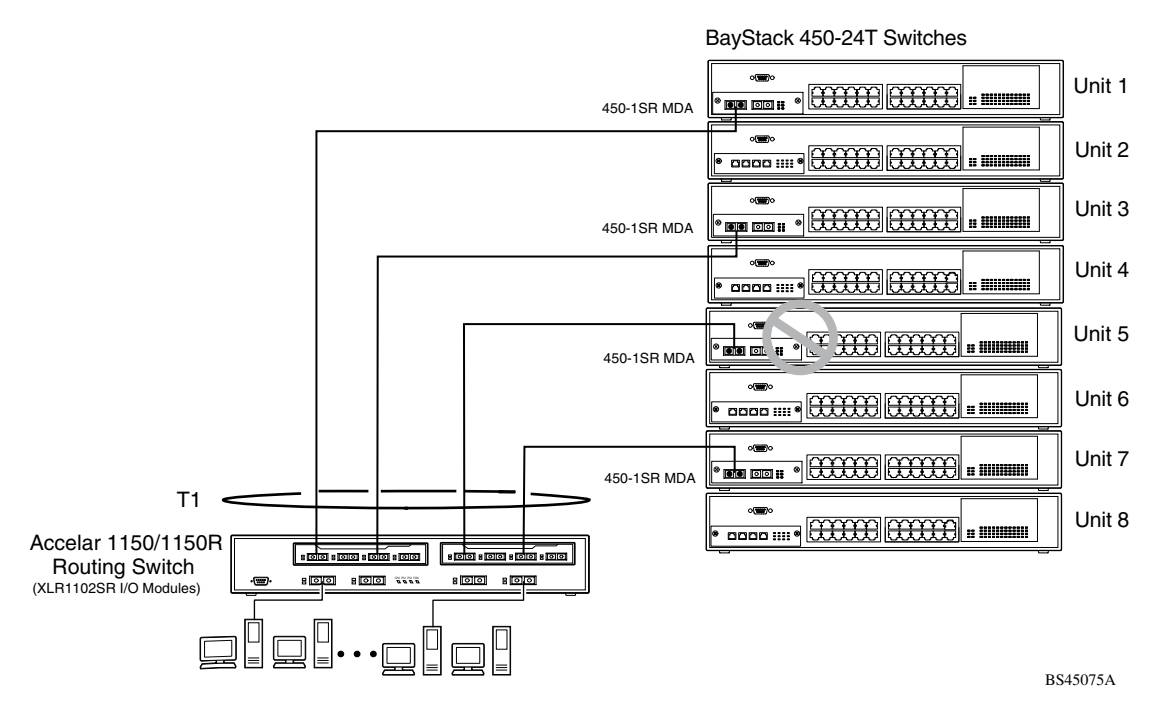

<span id="page-123-0"></span>**Figure 1-55. Loss of Distributed Trunk Members**

However, until you correct the cause of the failure or change the trunk Status field to Disabled, you will be unable to modify any of the following parameters for the affected trunk:

- VLAN Configuration
- Spanning Tree Configuration
- Port Mirroring Configuration
- Port Configuration
- IGMP Configuration
- Rate Limiting Configuration

## <span id="page-124-0"></span>**Spanning Tree Considerations for MultiLink Trunks**

The spanning tree Path Cost parameter is recalculated based on the aggregate bandwidth of the trunk. For example,  $Figure 1-56$  shows a four-port trunk (T1) with two port members operating at 100 Mb/s and two at 10 Mb/s. Trunk T1 provides an aggregate bandwidth of 220 Mb/s. The Path Cost for T1 is 4 (Path  $Cost = 1000/LAN$  speed, in Mb/s). Another three-port trunk (T2) is configured with an aggregate bandwidth of 210 Mb/s, with a comparable Path Cost of 4. When the Path Cost calculations for both trunks are equal, the software chooses the trunk with the larger aggregate bandwidth  $(T1)$  to determine the most efficient path.

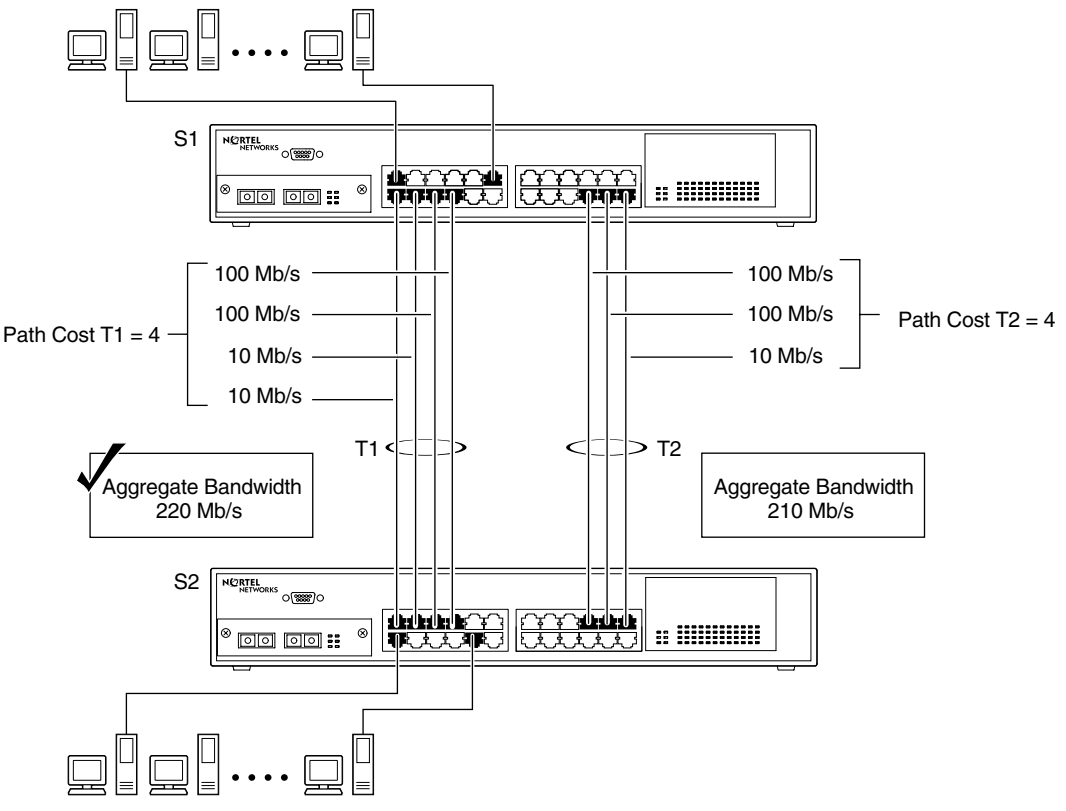

BS45029A

<span id="page-124-1"></span>**Figure 1-56. Path Cost Arbitration Example**

The switch can also detect trunk member ports that are physically misconfigured. For example, in **[Figure 1-57](#page-125-0)**, trunk member ports 2, 4, and 6 of switch S1 are configured *correctly* to trunk member ports 7, 9, and 11 of switch S2. The Spanning Tree Port Configuration screen for each switch shows the port state field for each port in the Forwarding state.

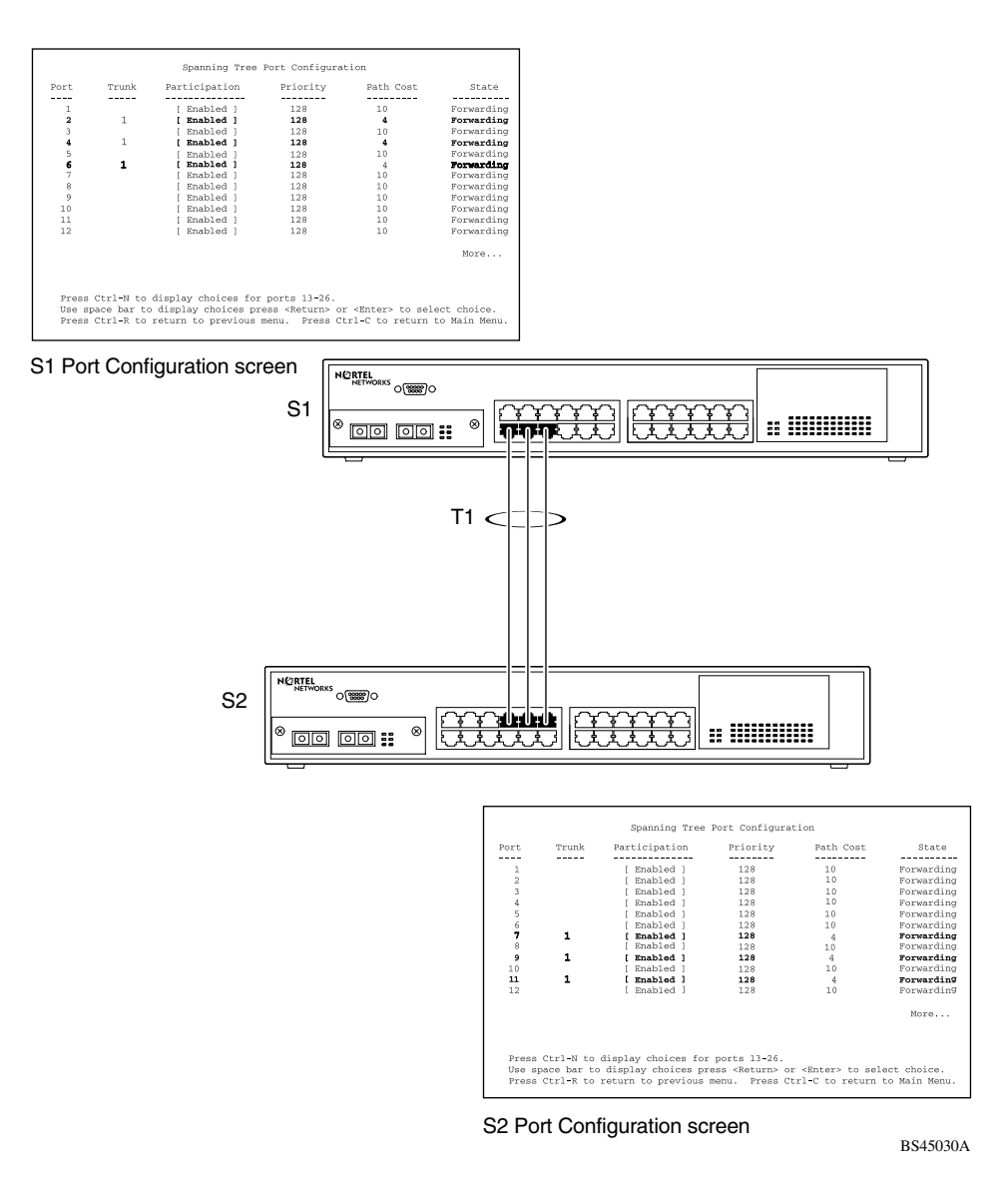

<span id="page-125-0"></span>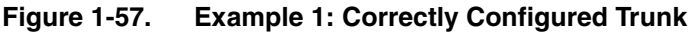

If switch S2's trunk member port 11 is physically disconnected and then reconnected to port 13, the Spanning Tree Port Configuration screen for switch S1 changes to show port 6 in the Blocking state ([Figure 1-58](#page-126-0)).

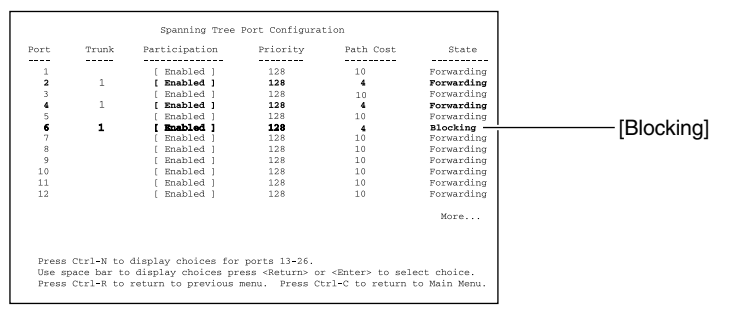

S1 Port Configuration screen

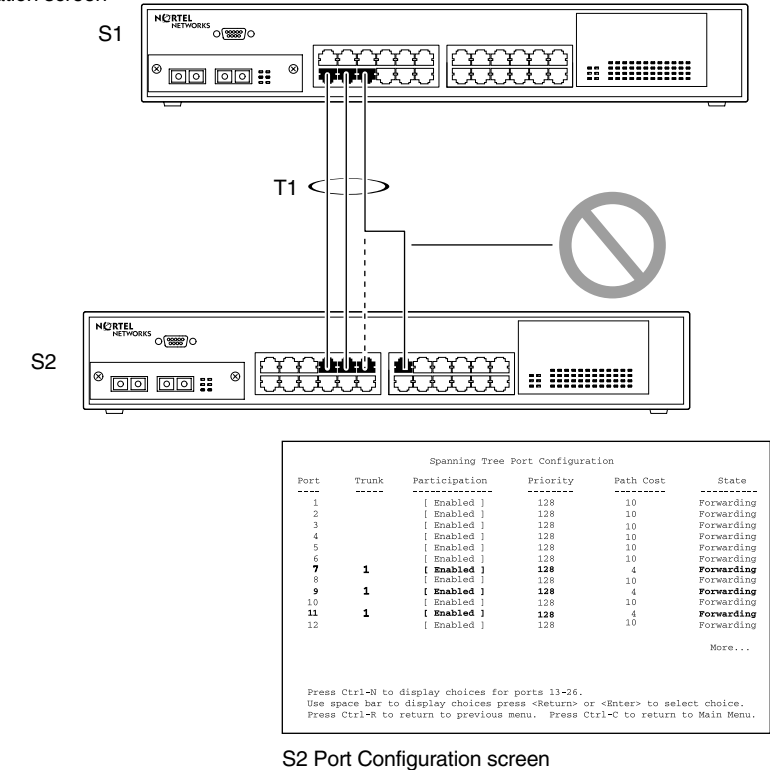

BS45031A

<span id="page-126-0"></span>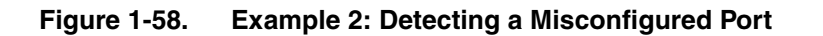

## **Additional Tips About the MultiLink Trunking Feature**

When you create a MultiLink Trunk, the individual trunk members (the specific ports that make up the trunk) logically connect and react as a single entity. For example, if you change spanning tree parameters for *any* trunk member, the spanning tree parameters for *all* trunk members change.

All configured trunks are indicated in the Spanning Tree Configuration screen. The screen's Trunk field lists the active trunks, adjacent to the port numbers that correspond to the specific trunk member for that trunk.

When a trunk is active you can disable spanning tree participation using the Trunk Configuration screen or using the Spanning Tree Configuration screen.

When a trunk is not active, the spanning tree participation setting in the Trunk Configuration screen does not take effect until you set the Trunk Status field to Enabled.

The trunk is also viewed by management stations as a single spanning tree port. The spanning tree port is represented by the trunk member with the lowest port number. For example, if ports 13, 14, 15, and 16 are trunk members of trunk T1, the management station views trunk T1 as spanning tree port 13.

For more information about using the MultiLink Trunking feature, see ["MultiLink](#page-223-0)  [Trunk Configuration"](#page-223-0) on [page 3-64.](#page-223-0)

Also see [Appendix E, "Quick Steps to Features,](#page-354-0)" for configuration flowcharts that can help you use this feature.

# **Port Mirroring (Conversation Steering)**

The port mirroring feature (sometimes referred to as *conversation steering*) allows you to designate a single switch port as a traffic monitor for up to two specified ports or two media access control (MAC) addresses.

You can designate one of your switch ports to monitor traffic on any two specified switch ports (port-based) or to monitor traffic to or from any two specified addresses that the switch has learned (address-based).

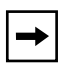

**Note:** A probe device, such as the Nortel Networks StackProbe™ or equivalent, must be connected to the designated monitor port to use this feature (contact your Nortel Networks sales agent for details about the StackProbe).

The following sections provide sample configurations for both monitoring modes available with the Port Mirroring feature:

- Port-based mirroring
- Address-based mirroring

A sample Port Mirroring Configuration screen accompanies each network configuration example. Note that the displayed screens do not show all of the screen prompts that precede some actions.

For example, when you configure a switch for port mirroring or when you modify an existing port mirroring configuration, the new configuration does not take effect until you respond [Yes] to the following screen prompt:

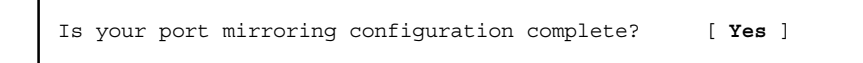

## <span id="page-129-0"></span>**Port-Based Mirroring Configuration**

 $\rightarrow$ 

[Figure 1-59](#page-129-1) shows an example of a port-based mirroring configuration where port 23 is designated as the monitor port for ports 24 and 25 of switch S1. Although this example shows ports 24 and 25 monitored by the monitor port (port 23), any of the trunk members of T1 and T2 can also be monitored.

**Note:** Trunks cannot be monitored and trunk members cannot be configured as monitor ports (see ["MultiLink Trunking Configuration Rules"](#page-121-0) on [page 1-90\)](#page-121-0).

[Figure 1-60](#page-131-0) shows the Port Mirroring Configuration screen setup for this example.

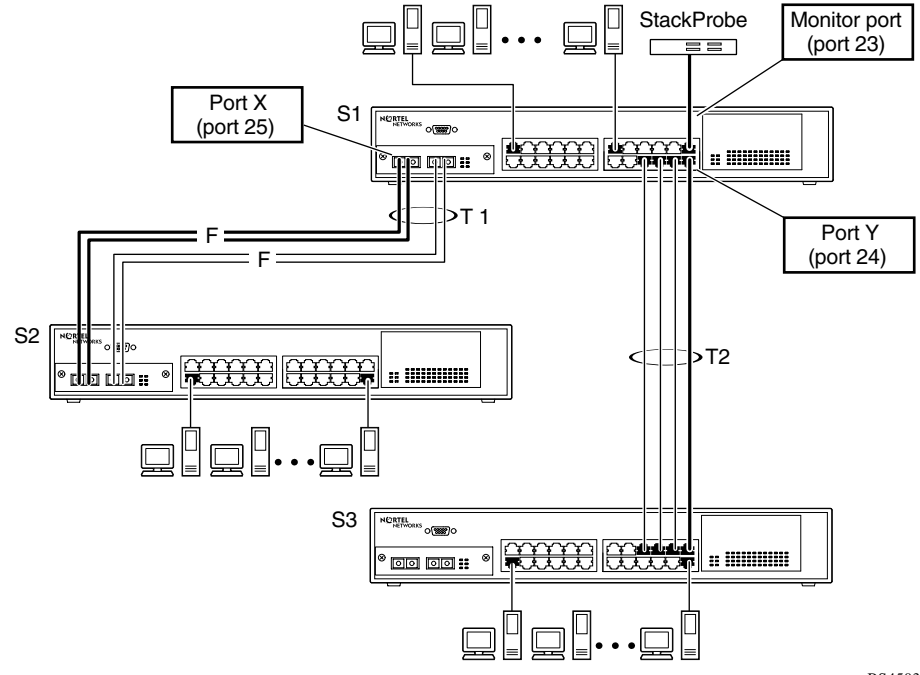

BS45032A

<span id="page-129-1"></span>**Figure 1-59. Port-Based Mirroring Configuration Example**

In the configuration example shown in **Figure 1-59**, the designated monitor port (port 23) can be set to monitor traffic in any of the following modes:

- Monitor all traffic port X receives.
- Monitor all traffic port X transmits.
- Monitor all traffic port X receives and transmits.
- Monitor all traffic port X receives or port Y transmits.
- Monitor all traffic port X receives (destined to port Y) and then port Y transmits.
- Monitor all traffic port X receives/transmits and port Y receives/transmits (conversations between port X and port Y).

As shown in the Port Mirroring Configuration screen example ([Figure 1-60\)](#page-131-0), port 23 is designated as the Monitor Port for ports 24 and 25 in switch S1.

**Note:** The Unit value (in the Unit/Port field) cannot be configured when the switch is operating standalone. For detailed information about the MultiLink Trunk Configuration screen fields, see ["MultiLink Trunk Configuration"](#page-223-0) on [page 3-64.](#page-223-0)

The Monitoring Mode field  $\lceil - \rangle$  Port X or Port Y -  $\rangle$  ] indicates that all traffic received by port X *or* all traffic transmitted by port Y is currently being monitored by the StackProbe attached to Monitor Port 23.

The screen data displayed at the bottom of the screen shows the currently active port mirroring configuration.

 Port Mirroring Configuration Monitoring Mode: [ -> Port X or Port Y -> ] Monitor Unit/Port: [ /23 ] Unit/Port X: [ /25 ] Unit/Port Y: [ /24 ] Address A: [ 00-00-00-00-00-00 ] Address B: [ 00-00-00-00-00-00 ] Port mirroring configuration has taken effect. Currently Active Port Mirroring Configuration --------------------------------------------- Monitoring Mode: -> Port X or Port Y -> Monitor Port: 23<br>Port X: 25 Port Y: 24 Port Y: 24 Use space bar to display choices, press <Return> or <Enter> to select choice. Press Ctrl-R to return to previous menu. Press Ctrl-C to return to Main Menu.

<span id="page-131-0"></span>**Figure 1-60. Port Mirroring Port-Based Screen Example**

## **Address-Based Mirroring Configuration**

[Figure 1-61](#page-132-0) shows an example of an address-based mirroring configuration where port 23, the designated monitor port for switch S1, is monitoring traffic occurring between address A and address B.

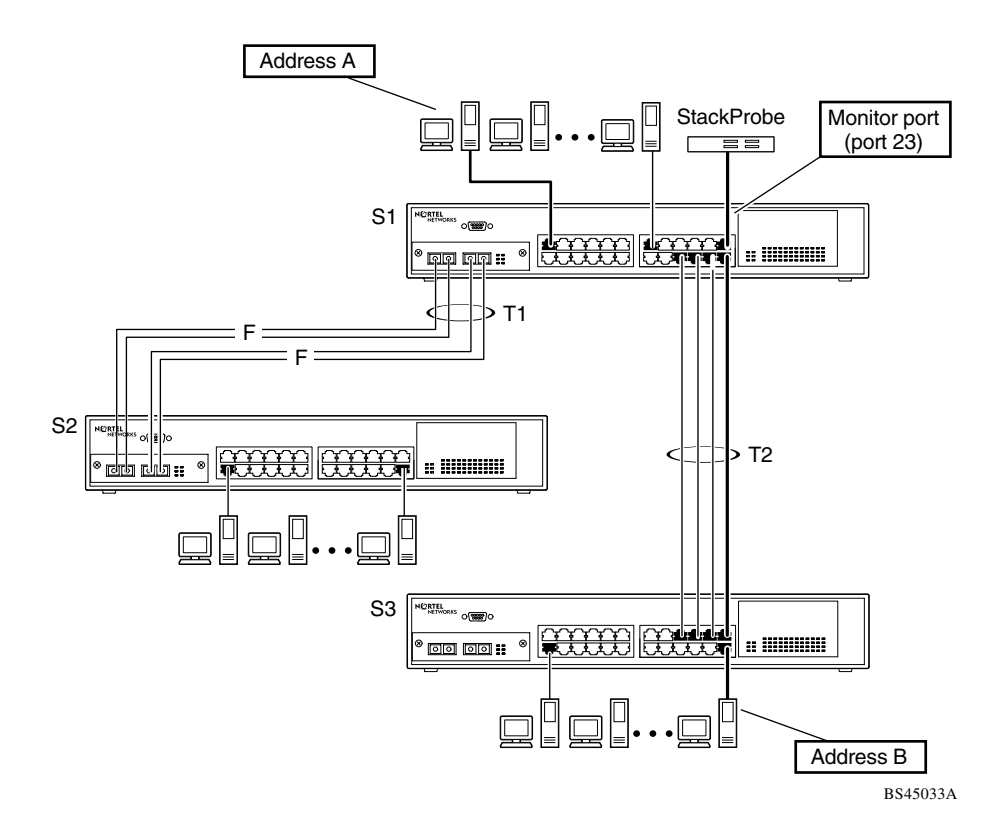

<span id="page-132-0"></span>**Figure 1-61. Address-Based Mirroring Configuration Example**

In this configuration, the designated monitor port (port 23) can be set to monitor traffic in any of the following modes:

- Monitor all traffic address A transmits to any address.
- Monitor all traffic address A receives from any address.
- Monitor all traffic address A receives or transmits.
- Monitor all traffic address A transmits to address B.
- Monitor all traffic between address A and address B (conversation between the two stations).

[Figure 1-62](#page-133-0) shows the Port Mirroring Configuration screen setup for this example.

In this example, port 23 becomes the designated Monitor Port for switch S1 when you press [Enter] in response to the [Yes] screen prompt.

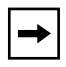

**Note:** The screen data displayed at the bottom of the screen changes to show the *new* currently active port mirroring configuration *after* you press [Enter].

The Monitoring Mode field  $\int$  Address A  $\rightarrow$  Address B  $\vert$  indicates that all traffic transmitted by address A to address B will be monitored by the StackProbe attached to Monitor Port 23.

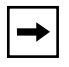

**Note:** When you enter MAC addresses in this screen, they are also displayed in the MAC Address Table screen (see ["MAC Address Table"](#page-181-0) on [page 3-22](#page-181-0)).

 Port Mirroring Configuration Monitoring Mode: [ Address A -> Address B ] Monitor Unit/Port: [ /23 ] Unit/Port X: [ / ] Unit/Port Y: [ / ] Address A: [ 00-44-55-44-55-22 ] Address B: [ 00-33-44-33-22-44 ] Is your port mirroring configuration complete? [ **Yes** ] Currently Active Port Mirroring Configuration --------------------------------------------- Monitoring Mode: -> Port X or Port Y -> Monitor Port: 23 Port X: 25 Port Y: 24 Use space bar to display choices, press <Return> or <Enter> to select choice. Press Ctrl-R to return to previous menu. Press Ctrl-C to return to Main Menu.

<span id="page-133-0"></span>**Figure 1-62. Port Mirroring Address-Based Screen Example**

## **Port Mirroring Configuration Rules**

The following configuration rules apply to any port mirroring configuration:

- Any port that is currently configured for EAPOL-based security cannot be configured for port mirroring.
- You cannot configure a monitor port as a trunk member or IGMP member.
- A monitor port cannot be used for normal switch functions.
- When you configure a port as a monitor port, the port is automatically disabled from participating in the spanning tree. When you reconfigure the port as a standard switch port (no longer a monitor port), the port is enabled for spanning tree participation.
- When you create a *port-based* port mirroring configuration, be sure that the monitor port and both of the mirrored ports, port X and port Y, have the same configuration. Use the VLAN Configuration screen to configure the VLAN (see ["VLAN Configuration](#page-205-0)" on [page 3-46\)](#page-205-0).
- VLAN configuration settings for any ports configured for port-based mirroring cannot be changed. Use the Port Mirroring Configuration screen to disable port mirroring (or reconfigure the port mirroring ports), and then change the VLAN configuration settings.
- For port-based traffic monitoring, use one of the following modes for monitoring broadcast, IP multicast, or unknown DA frames:
	- -- Monitor all traffic received by port X.
	- -- Monitor all traffic transmitted by port X.
	- -- Monitor all traffic received and transmitted by port X.

For more information about using the Port Mirroring feature, see ["Port Mirroring](#page-230-0)  [Configuration](#page-230-0)" on [page 3-71](#page-230-0).

Also see [Appendix E, "Quick Steps to Features,](#page-354-0)" for configuration flowcharts that can help you use this feature.

# **Chapter 2 Installing the BayStack 450 Switch**

This chapter covers the following topics:

- ["Installation Requirements](#page-136-0)" [\(page 2-1\)](#page-136-0)
- ["Installation Procedure"](#page-138-0) ([page 2-3](#page-138-0))
- <u>["Connecting Power](#page-147-0)</u>" [\(page 2-12](#page-147-0))
- ["Verifying the Installation"](#page-149-0) ([page 2-14](#page-149-0))
- ["Initial Setup"](#page-152-0) [\(page 2-17\)](#page-152-0)

Refer to [Chapter 3, "Using the Console Interface,](#page-160-0)" to further configure your BayStack 450 switch.

# <span id="page-136-0"></span>**Installation Requirements**

Before installing the BayStack 450 switch, verify that the package contains the following items in addition to this guide (see  $Figure 2-1$ ).

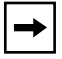

**Note:** Be sure that the supplied AC power cord matches the requirements for your region; see ["AC Power Receptacle"](#page-41-0) on [page 1-10](#page-41-0).

Install the BayStack 450 switch in a ventilated area that is dust free and away from heat vents, warm air exhaust from other equipment, and direct sunlight. Avoid proximity to large electric motors or other electromagnetic equipment. When choosing a location, observe the environmental guidelines listed in [Appendix A,](#page-306-0)  ["Technical Specifications](#page-306-0)." You will need a Phillips screwdriver for the installation.

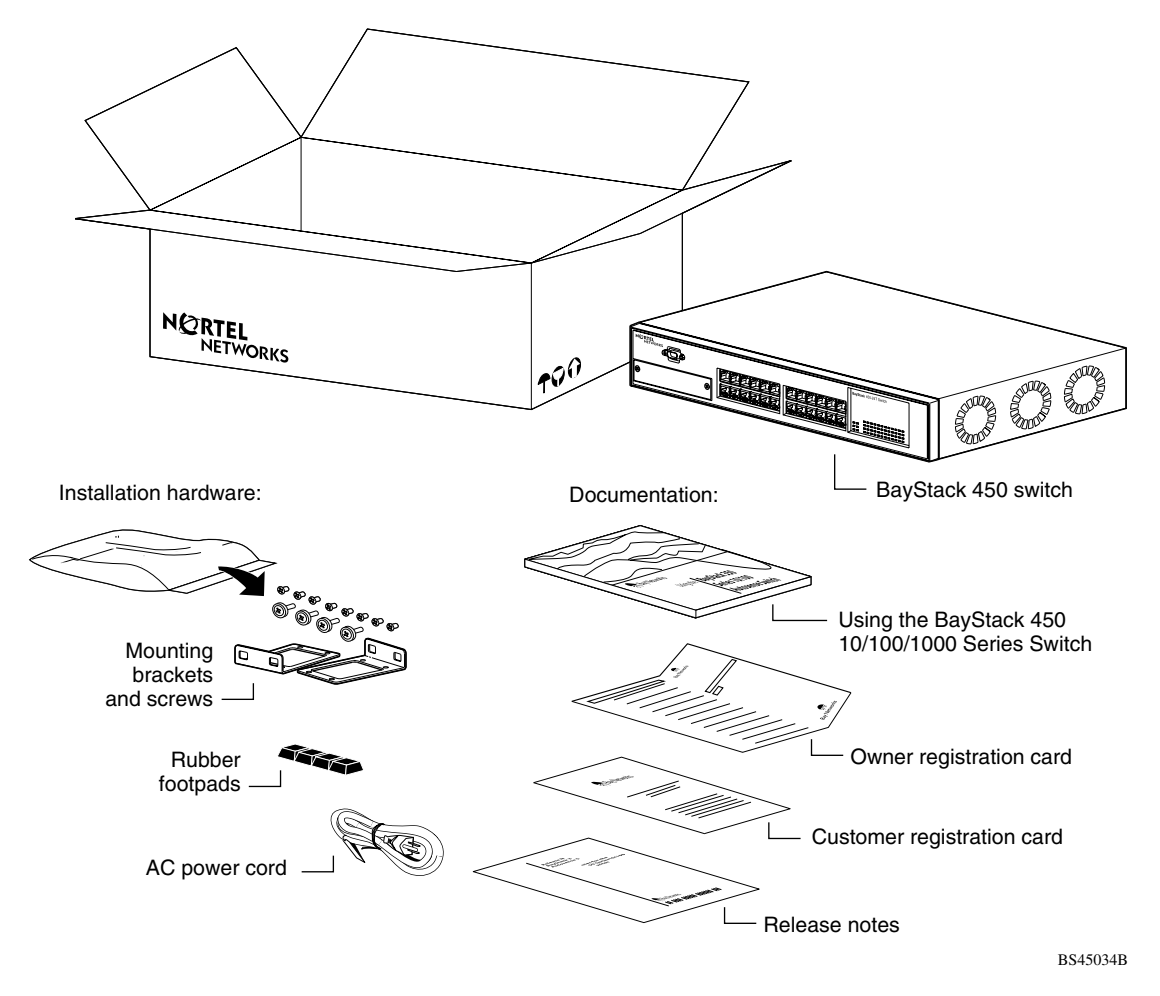

#### <span id="page-137-0"></span>**Figure 2-1. Package Contents**

**Note:** Your shipping box may be configured differently than shown in [Figure 2-1](#page-137-0); the contents will be the same.

The number of boxes and their contents depends on the options you ordered. Open any accessories box and verify that the contents agree with your bill of materials. If any items are missing or damaged, contact the sales agent or the customer service representative from whom you purchased the BayStack 450 switch.

## <span id="page-138-0"></span>**Installation Procedure**

This section provides the requirements and instructions for installing the BayStack 450 switch on a flat surface or in a standard 19-inch utility rack. If you install the switch in a rack, ground the rack to the same grounding electrode used by the power service in the area. The ground path must be permanent and must not exceed 1 ohm of resistance from the rack to the grounding electrode.

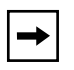

**Note:** An optional wall mount kit is available for the BayStack 450 switch (Order Number Al2018003). See your Nortel Networks sales representative for ordering information. Installation instructions are provided with the wall mount kit.

## **Installing the BayStack 450 Switch on a Flat Surface**

**Caution:** When this device is installed in a stack on a shelf or tabletop, the accumulated weight of the port cables increases with the height of the shelf or tabletop.

**Achtung:** Wenn dieses Gerät in einem Stapel auf einem Tisch oder einem Regalboden installiert wird, erhöht sich das Gesamtgewicht der Schnittstellenkabel mit der Höhe des Regalbodens oder Tisches.

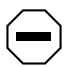

**Attention:** Si l'appareil est posé dans un rack ou sur une étagère, notez bien que le poids du câblage réseau augmente avec la hauteur de l'installation.

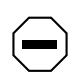

**Precaución:** Cuando este dispositivo se instala apilado en un estante o sobre una mesa, el peso acumulado de los cables de los puertos aumenta según la altura del estante o de la mesa.

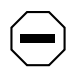

**Attenzione:** Quando il dispositivo viene installato in stack su un ripiano o su un tavolo, il peso dei cavi connessi alle porte aumenta in proporzione all'altezza del ripiano o del tavolo.

# 注意:このディバイスを棚や台のスタックにインストールする<br>場合、棚や台が高くなるにつれて、ポート・ケーブルの総重量 が増します。

The BayStack 450 switch can be mounted onto any appropriate flat, level surface that can safely support the weight of the switch and its attached cables, as long as there is adequate space around the unit for ventilation and access to cable connectors.

To install the switch on a tabletop, shelf, or any other flat surface, follow these steps:

**1. Set the switch on the flat surface and check for proper ventilation.**

Allow at least 2 inches (5.1 cm) on each side for proper ventilation and 5 inches (12.7 cm) at the back for power cord clearance.

**2. Attach rubber feet to each marked location on the bottom of the chassis.**

The rubber feet are optional but recommended to keep the unit from slipping.

**3. Attach all devices to the ports.**

See "[Attaching Devices to the BayStack 450 Switch](#page-142-0)" on [page 2-7](#page-142-0).

## **Installing the BayStack 450 Switch in a Rack**

**Caution:** When mounting this device in a rack, do not stack units directly on top of one another in the rack. Each unit must be secured to the rack with appropriate mounting brackets. Mounting brackets are not designed to support multiple units.

**Achtung:** Wenn Sie dieses Gerät in einem Gerätegestell installieren, stellen Sie die Geräte nicht direkt aufeinander. Jedes Gerät muß mit entsprechenden Halterungen im Gestell befestigt werden. Die Halterungen sind nicht dafür konzipiert, mehrere Geräte zu tragen.

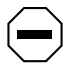

**Attention:** Si cet appareil doit être encastré dans un rack, ne jamais empiler directement plusieurs unités les unes sur les autres. Chaque unité doit être correctement fixée avec les membrures appropriées. Les membrures ne sont pas conçues pour supporter le poids d'unités multiples.

**Precaución:** Al montar este dispositivo apilado con otros dispositivos, no apile las unidades directamente unas sobre otras. Cada unidad se debe fijar a la estructura mediante los soportes de montaje adecuados. Los soportes de montaje no están diseñados para soportar varias unidades.

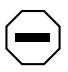

**Attenzione:** Se il dispositivo viene installato su una cremagliera, non impilarlo su un altro dispositivo montato sulla cremagliera. Ciascuna unità deve essere fissata alla cremagliera con le apposite staffe di montaggio. Tali staffe non possono essere utilizzate per fissare più unità.

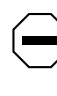

注意:このディバイスをラックに据え付ける場合、スタック・<br>ユニットを別のユニットの上に直接積み重ねないでください。 |各ユニットは、適切な据え付けブラケットでラックに固定して ください。据え付けブラケットは、複数のユニットを支える ように設計されていません。

The BayStack 450 switch occupies a 1.6-unit (1.6u) rack space and can be installed in most standard 19-inch racks. The rack must be grounded to the same grounding electrode used by the power service in the area. The ground path must be permanent and must not exceed 1 ohm of resistance from the rack to the grounding electrode.

To install the BayStack 450 switch in a rack, follow these steps:

**1. Determine how far you want the switch to protrude in front of the rack.**

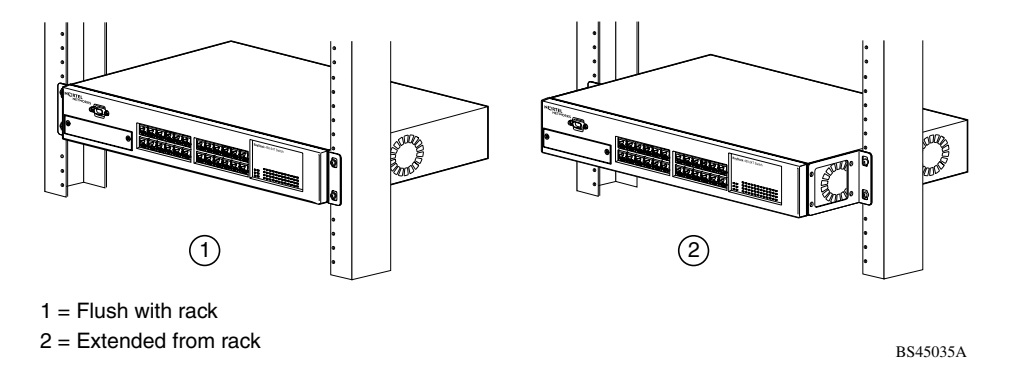

#### **Figure 2-2. Positioning the Chassis in the Rack**

You can install the switch flush to the rack or extended from the rack, depending on the orientation of the mounting brackets.

**2. Using a Phillips screwdriver, attach a mounting bracket to each side of the switch using the supplied screws ([Figure 2-3](#page-141-0)).**

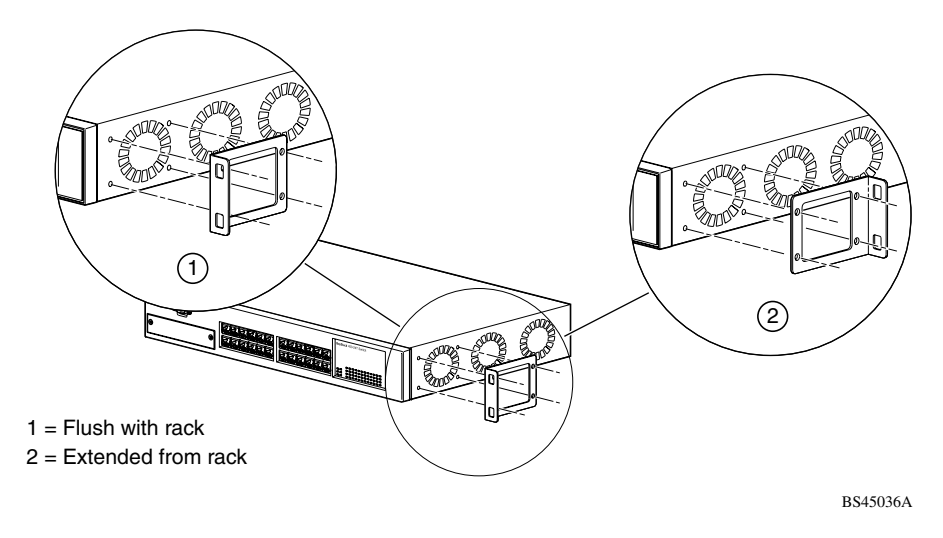

<span id="page-141-0"></span>**Figure 2-3. Attaching Mounting Brackets**

**3. Position the switch in the rack and align the holes in the mounting bracket with the holes in the rack (see [Figure 2-4](#page-141-1)).**

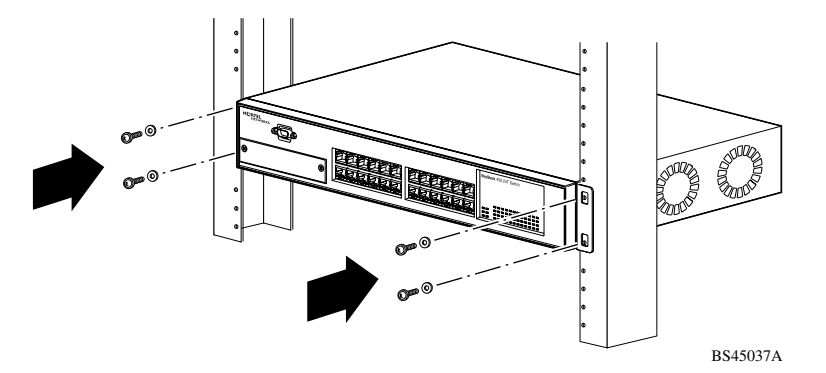

<span id="page-141-1"></span>**Figure 2-4. Installing the BayStack 450 Switch in an Equipment Rack**

- **4. Insert two screws, appropriate for your 19-inch rack, into each of the mounting brackets and tighten.**
- **5. After the switch is secured in the rack, see the next section, "[Attaching](#page-142-0)  [Devices to the BayStack 450 Switch.](#page-142-0)"**

## <span id="page-142-0"></span>**Attaching Devices to the BayStack 450 Switch**

This section describes how to attach devices to the BayStack 450 switch ports and how to connect a console terminal to the switch Console/Comm port. You can use the console terminal to observe the power-on self-test results and set up the switch, if required, as described later in this chapter.

The BayStack 450 switch has an Uplink/Expansion slot that allows you to attach optional media dependent adapters (MDAs). The MDAs support a range of media types (see [Appendix C, "Media Dependent Adapters,](#page-316-0)" for more information about MDA types available from Nortel Networks). Refer to the documentation that came with your specific MDA for information about its cabling and LED indications.

BayStack 450 switches that are configured with BayStack 450 software version V1.1.0 or later provide Fail-Safe stackability when you install the optional BayStack 400-ST1 Cascade Module to your switches. Installation instructions are provided with the Cascade Module. If you need to upgrade your BayStack 450 switches, refer to the upgrade instructions provided in *Installing the BayStack 400-ST1 Cascade Module*. You must upgrade the switch *before installing* the BayStack 400-ST1 Cascade Module.

Depending on your network configuration requirements, connect the port cables, the console port, and any optional MDA port cables as described in the following sections. After attaching the devices to the BayStack 450 switch, see "Connecting [Power"](#page-147-0) on [page 2-12](#page-147-0) to connect the AC power cord and power up the switch.

You can connect the BayStack 450 switch to any equipment that conforms to the IEEE 802.3 standard, such as the following devices:

- Ethernet networking devices
- Individual workstations or servers
- Other switches, bridges, or hubs

#### **Connecting the 10BASE-T/100BASE-TX Ports**

Connect devices to the 10BASE-T/100BASE-TX (10/100) ports as shown in [Figure 2-5](#page-143-0).

The 10/100 switch ports are configured with RJ-45 connectors that are wired as MDI-X ports. As in conventional Ethernet repeater hubs, these ports connect via straight-through cables to the network interface card (NIC) in a node or server. When connecting to an Ethernet hub or to another switch, you must use a crossover cable. See [Appendix F, "Connectors and Pin Assignments,](#page-378-0)" for more information.

By default, all BayStack 450 switch 10/100 switch ports are set with autonegotiation enabled. This feature allows any port to match the best service provided by the connected station, up to 100 Mb/s in full-duplex mode.

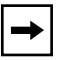

**Note:** The 10BASE-T/100BASE-TX ports must use Category 5 UTP cable to accommodate the 100BASE-TX functionality.

To connect the RJ-45 port cables, insert the cable plug into the appropriate port connector until the release tab snaps into the locked position [\(Figure 2-5\)](#page-143-0).

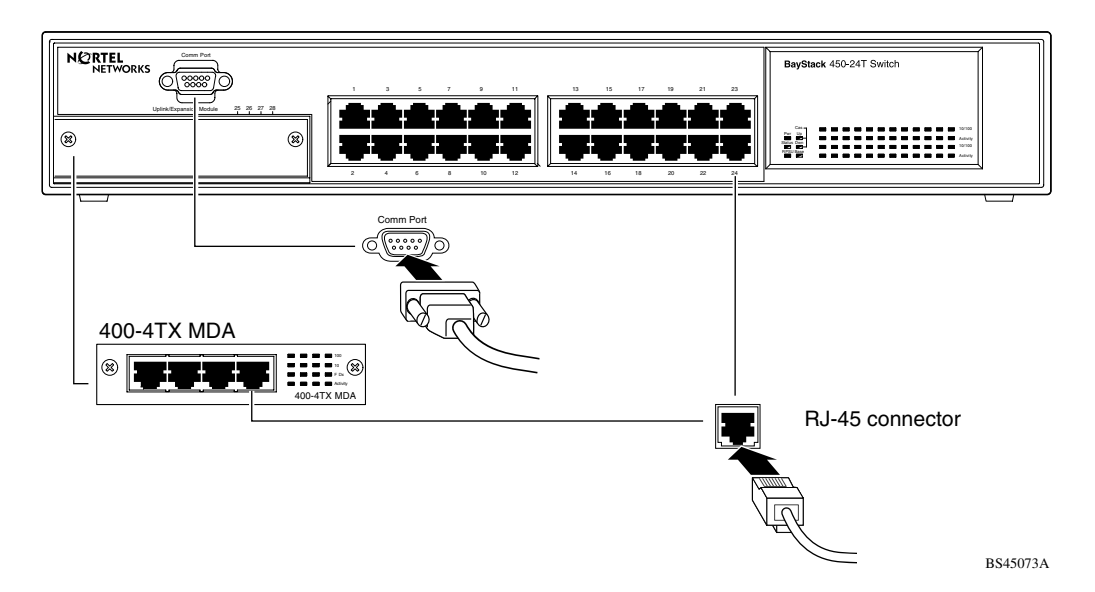

#### <span id="page-143-0"></span>**Figure 2-5. 10/100 Mb/s Port Connections**
### **Connecting Fiber Optic Ports**

Connect devices to the fiber optic ports as shown in [Figure 2-6](#page-144-0).

The BayStack 450-12F switch and the 400-4FX MDA are 100BASE-FX devices. Both products use MT-RJ port connectors with 62.5/125-micron multimode fiber optic cable. The 400-2FX MDA is also a 100BASE-FX device but uses standard SC port connectors with 62.5/125 micron multimode fiber optic cable.

The 1000BASE-X MDAs (the 450-1SR/SX and the 450-1LR/LX) and the ATM MDAs (the 450-2M3 and 450-2S3) use standard SC port connectors but special consideration is required for 1000BASE-LX connections (see ["1000BASE-LX](#page-337-0)  [Multimode Applications"](#page-337-0) on [page C-22\)](#page-337-0).

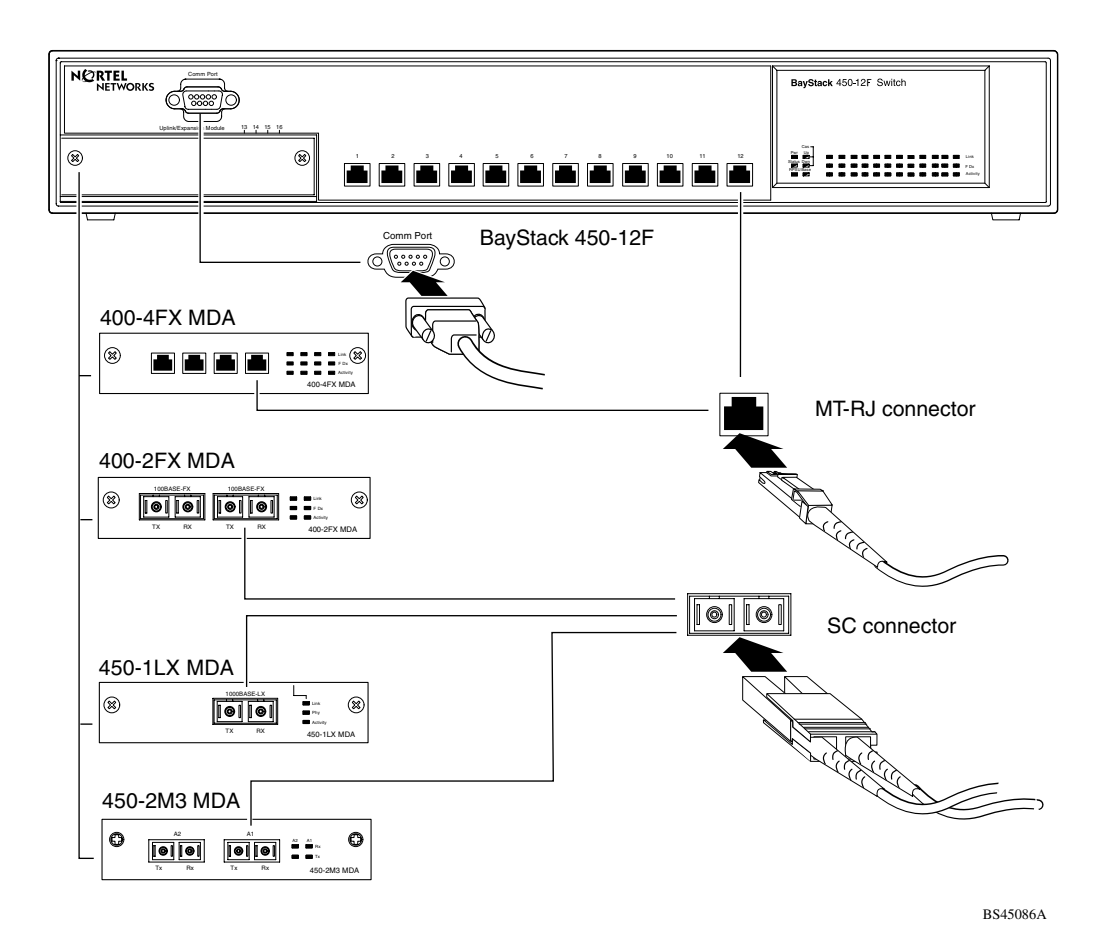

<span id="page-144-0"></span>**Figure 2-6. Fiber Optic Port Connections**

### <span id="page-145-1"></span><span id="page-145-0"></span>**Console/Comm Port**

The serial console interface is an RS-232 port that enables a connection to a PC or terminal for monitoring and configuring a standalone switch or a stack configuration. You can also connect this port to an external modem to enable remote dial-in management of the switch. The port is a male DB-9 connector, implemented as a data communication equipment (DCE) connection.

To use the Console/Comm port, you need the following equipment:

• A VT100 or ANSI-compatible terminal, or a PC with a serial port and the ability to emulate a VT100 terminal.

Configure the terminal settings as follows:

- -- 9600 baud
- -- No parity
- -- 8 bits
- -- 1 stop bit
- -- Flow control set to Xon/Xoff
- -- Window Terminal Emulator option set to NO
- -- Terminal Preferences: Function, Arrow, and Control keys active
- -- Buffer size set to 24
- A UL-listed straight-through RS-232 cable with a female DB-9 connector for the console port on the switch.

The other end of the cable must have a connector appropriate to the serial port on your computer or terminal. (Most terminals or computers use a male DB-25 connector.)

Any cable connected to the console port must be shielded to comply with emissions regulations and requirements.

See "[DB-9 \(RS-232-D\) Console/Comm Port Connector](#page-382-0)" on [page F-1](#page-378-0) for a description of the pin assignments.

### **Connecting a Terminal to the Console/Comm Port**

To connect a terminal to the console port, follow these steps:

- **1. Set the terminal protocol as described in ["Console/Comm Port](#page-145-0)" on [page 2-10.](#page-145-0)**
- **2. Connect the terminal (or a computer in terminal-emulation mode) to the console port using the RS-232 cable.**
	- **a. Connect the female connector of the RS-232 cable directly to the Console/Comm Port on the switch, and then tighten the captive retaining screws (see [Figure 2-7\)](#page-146-0).**
	- **b. Connect the other end of the cable to a terminal or the serial connector of a personal computer running communications software.**

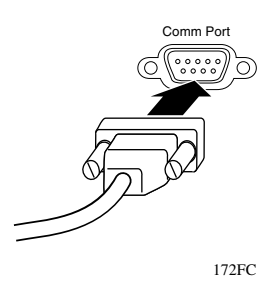

**Figure 2-7. Connecting to the Console/Comm Port**

<span id="page-146-0"></span>**3. See the next section, ["Connecting Power](#page-147-0)," to connect the AC power cord and power up the BayStack 450 switch.**

# <span id="page-147-0"></span>**Connecting Power**

The BayStack 450 switch does not have a power on/off switch. When you connect the AC power cord to a suitable AC power outlet, the switch powers up immediately.

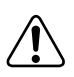

**Warning:** Removal of the power cord is the only way to turn off power to this device. The power cord must always be connected in a location that can be accessed quickly and safely in case of an emergency.

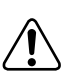

**Vorsicht:** Die Stromzufuhr zu diesem Gerät kann nur durch Ziehen des Netzstromkabels unterbrochen werden. Die Netzsteckdose, an die das Netzstromkabel angeschlossen ist, muß sich stets an einem Ort befinden, der bei einem Notfall schnell und einfach zugänglich ist.

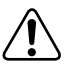

**Avertissement:** Le débranchement du cordon d'alimentation constitue le seul moyen de mettre cet appareil hors tension. Le cordon d'alimentation doit donc toujours être branché dans une prise accessible pour faciliter la mise hors tension en cas d'urgence.

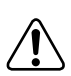

**Advertencia:** La única forma de desconectar la alimentación de este dispositivo es desenchufar el cable de alimentación. El cable de alimentación siempre debe estar conectado en una ubicación que permita acceder al cable de forma rápida y segura en caso de emergencia.

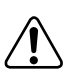

**Avvertenza:** Estrarre il cavo di alimentazione è l'unico sistema per spegnere il dispositivo. Il cavo di alimentazione deve essere sempre collegato in una posizione che permetta l'accesso facile e sicuro in caso di emergenza.

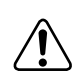

警告: 電源コードを取り外すことが、このディバイスへの電源 "を切る唯一の方法です。電源コードは緊急の場合、迅速かつ<br>安全に近づける場所に接続してください。

To connect the AC power cord, follow these steps:

**1. Plug one end of the AC power cord into the AC power receptacle on the switch back panel [\(Figure 2-8](#page-148-0)).**

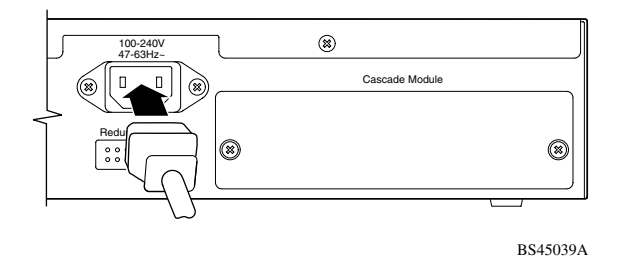

<span id="page-148-0"></span>**Figure 2-8. BayStack 450 Switch AC Power Receptacle**

**2. Plug the other end of the AC power cord into the grounded AC power outlet [\(Figure 2-9\)](#page-148-1).**

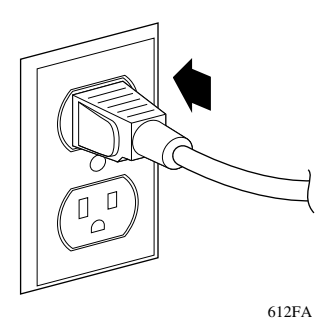

**Figure 2-9. Grounded AC Power Outlet**

<span id="page-148-1"></span>**3. See the next section, ["Verifying the Installation](#page-149-0)."**

# <span id="page-149-0"></span>**Verifying the Installation**

When power is applied to the switch, power-on self-tests run. You can verify proper operation of the BayStack 450 switch by observing the front-panel LEDs or by viewing the self-test results as displayed in the BayStack 450 switch Self-Test screen.

# **Verifying the Installation Using the LEDs**

To verify the installation using the LEDs, check that the switch power-up sequence is as described in [Table 2-1:](#page-149-2)

| <b>Stage</b> | <b>Description</b>                                                                                                    | <b>LED</b> indication                                                                                                    |
|--------------|----------------------------------------------------------------------------------------------------|----------------------------------------------------------------------------------------------------|
| 1            | Immediately after AC power is<br>applied to the switch, DC power<br>is available to the switch's<br>internal circuitry. | The Power LED turns on within 5 seconds (Figure 2-10). If the<br>Power LED does not turn on, verify that power is available at the<br>AC power outlet and that the power cable is fastened securely at<br>both ends. If the Power LED remains off, contact the sales agent<br>or the customer service representative from whom you<br>purchased the switch. |
| 2            | The switch initiates a self-test.                                                                                       | As the self-test initiates subroutines, the port status LEDs flash<br>various patterns. When the switch passes the self-test (within 10)<br>seconds), the Status LED turns on (Figure 2-10).                                                                                                    |
|              |                                                                                                    | If a nonfatal error occurs during self-test, the Status LED blinks.                                                                                                    |
|              |                                                                                                    | If the switch fails the self-test, the Status LED remains off.<br>Contact the sales agent or the customer service representative<br>from whom you purchased the switch.                                                                                                    |

<span id="page-149-2"></span>**Table 2-1. Power-Up Sequence**

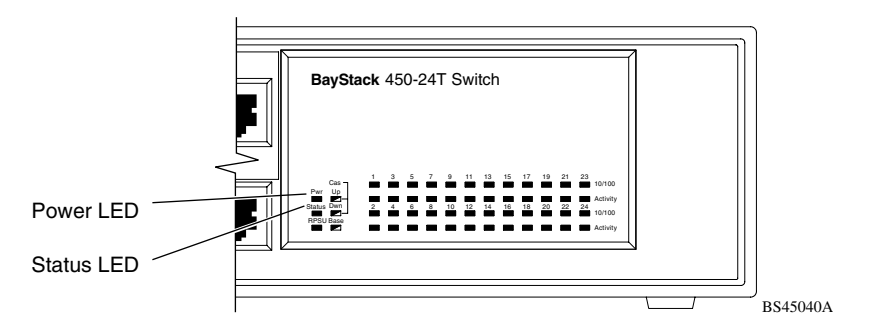

<span id="page-149-1"></span>**Figure 2-10. Observing LEDs to Verify Proper Operation**

# **Verifying the Installation Using the Self-Test Screen**

If a monitor is connected to the switch (see ["Console/Comm Port](#page-145-0)" on [page 2-10\)](#page-145-0), you can observe the BayStack 450 switch Self-Test screen [\(Figure 2-11](#page-150-0) shows an example of a standalone switch Self-Test screen).

The results of the self-test are displayed briefly (5 or 10 seconds) on the Self-Test screen, which is followed by the Nortel Networks Logo screen (*Figure 2-12*).

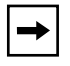

**Note:** The Self-Test screen remains displayed only if the self-test detects a fatal error.

```
BayStack 450-xxx Self-Test 
   CPU RAM test ... Pass 
   ASIC addressing test ... Pass 
  ASIC buffer RAM test ... Pass
  ASIC buffer stack init test ... Pass
  Port internal loopback test ... Pass<br>Cascade SRAM test ... Pass
  Cascade SRAM test
  Fan test ... Pass
Self-test complete.
```
<span id="page-150-0"></span>**Figure 2-11. BayStack 450 Switch Self-Test Screen**

**Note:** The Self-Test screen for a switch that is participating in a stack configuration includes an additional test: Cascade SRAM test.

```
 ******************************************************* 
   * Nortel Networks * 
   * Copyright (c) 1996,2001 * 
   * All Rights Reserved * 
   * BayStack 450-24T * 
   * Versions: HW:Revx FW:Vx.xx SW:vx.x.x.x ISVN:x * 
   ******************************************************* 
Enter Ctrl-Y to begin.
```
#### <span id="page-151-0"></span>**Figure 2-12. Nortel Networks Logo Screen**

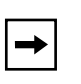

**Note:** The Nortel Networks logo screen for your switch will display the correct model number and the current hardware, firmware, software, and ISVN versions.

Upon successful completion of the power-up self-tests, the switch is ready for normal operation.

To access the BayStack 450 Main Menu, press [Ctrl]-Y.

# <span id="page-152-0"></span>**Initial Setup**

The BayStack 450 switch is designed for "plug-and-play" operation; in most cases the switch can be installed and made operational using the system default settings (see [Appendix G, "Default Settings,](#page-384-0)" for a list of default settings for the BayStack 450 switch).

However, for the switch management function to become fully operational, certain parameters must be configured. A minimal configuration is required when you plan on remote management or TFTP operations.

If you are configuring your BayStack 450 switches in a stack configuration, you must supply additional parameters to properly set up the stack.

This section includes the following information:

- Instructions for the initial (standalone) switch setup
- Instructions for the initial stack setup

After setting up your switch or stack configuration as described in the following sections, see [Chapter 3, "Using the Console Interface,](#page-160-0)" for detailed descriptions of the menus and screens you can use to customize your configuration.

# **Standalone Switch Setup**

For the initial setup of a standalone switch, you need to enter the IP address of the switch, the subnet mask, and the gateway address (see [Chapter 3, "Using the](#page-160-0)  [Console Interface,](#page-160-0)" for more information about configuring your BayStack 450 switch).

To set the IP address, subnet mask, and gateway address for the switch, follow these steps:

#### **1. Apply power to the switch.**

**2. After the Nortel Networks logo screen appears, press [Ctrl]-Y.**

The Main Menu is displayed ([Figure 2-13](#page-153-0)). The Main Menu hierarchy is described in [Chapter 3, "Using the Console Interface](#page-160-0)."

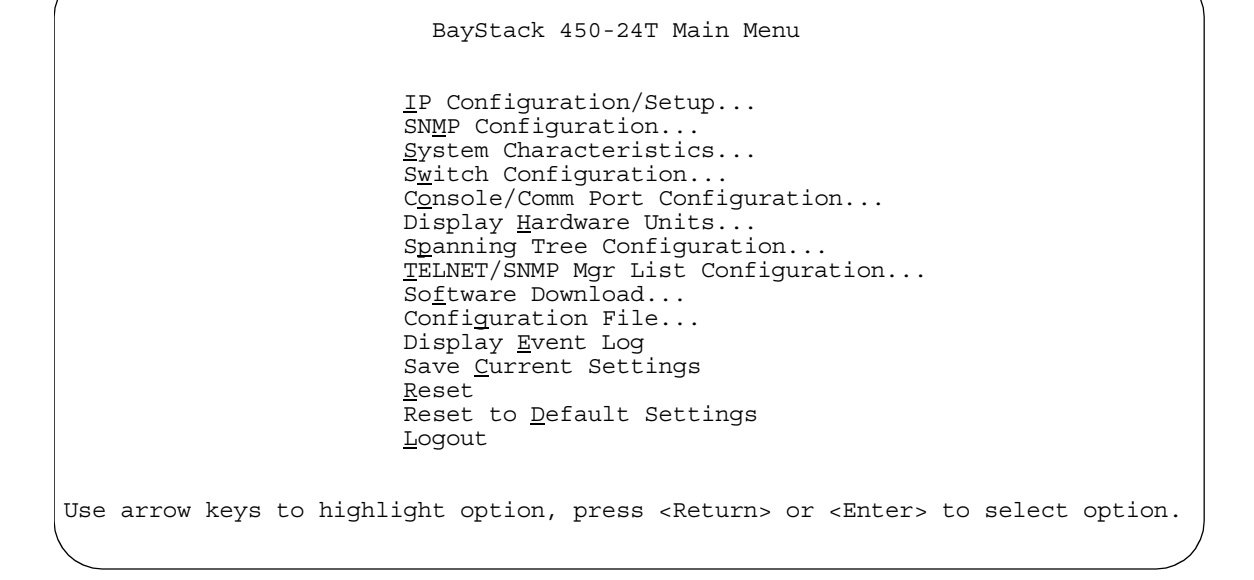

#### <span id="page-153-0"></span>**Figure 2-13. Main Menu for Standalone Switch**

#### **3. Select IP Configuration/Setup (or press i) from the Main Menu.**

This selection displays the IP Configuration/Setup screen [\(Figure 2-14\)](#page-154-0).

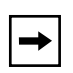

**Note:** The default management VLAN (IP interface) for the BayStack 450 switch is VLAN 1. However, you can specify which VLAN you want to be the management VLAN (see ["VLAN Configuration](#page-205-0)" on [page 3-46](#page-205-0)).

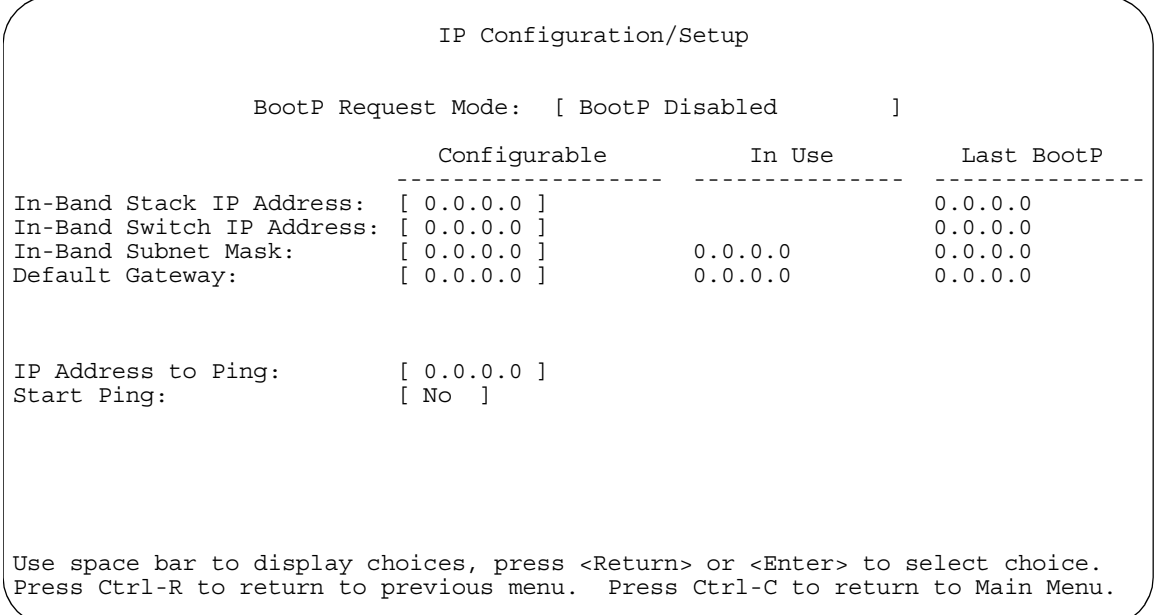

#### <span id="page-154-0"></span>**Figure 2-14. IP Configuration/Setup Screen (Standalone Switch)**

**4. Enter the IP address of the switch in the In-Band IP Address field, and then press [Return].**

**Note:** When you enter the IP address in the In-Band Stack/Switch IP Address field, and the In-Band Subnet Mask field is not present, the software provides an *in-use* default value for the In-Band Subnet Mask field, based on the class of the entered IP address.

- **5. Enter the IP subnet mask address in the In-Band Subnet Mask field, and then press [Return].**
- **6. Enter the default gateway address in the Default Gateway field, and then press [Return].**

See [Chapter 3, "Using the Console Interface,](#page-160-0)" for detailed descriptions of the menus and screens you can use to customize your configuration.

 $\rightarrow$ 

### **Stack Setup**

For the initial setup of a stack configuration, you need to enter the stack IP address, the subnet mask, and the gateway address (see [Chapter 3, "Using the](#page-160-0)  [Console Interface,](#page-160-0)" for more information about configuring your BayStack 450 switch).

To set the stack IP address, subnet mask, and gateway address for the switch, follow these steps:

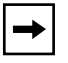

**Note:** Unless otherwise specified, the terms "switch" and "unit" are used interchangeably in this guide.

#### **1. Connect a console/terminal to one of the switches in the stack.**

You can connect a console/terminal to any unit in the stack or to more than one stack unit (see ["Console/Comm Port](#page-145-0)" on [page 2-10](#page-145-0)).

#### **2. Power up the stack configuration.**

Observe the console display screen.

#### **3. After the Nortel Networks logo screen appears, press [Ctrl]-Y.**

The following occurs:

• The console screen temporarily displays the (standalone) Main Menu screen (see [Figure 2-15\)](#page-156-0).

This is the same Main Menu screen that is displayed for a standalone switch, without stacking features.

• Within 20 seconds after displaying the standalone Main Menu screen, the console screen refreshes to show the Main Menu screen for the stack configuration [\(Figure 2-16\)](#page-156-1).

Although the Main Menu screen for the stack configuration looks similar to the standalone Main Menu screen, closer observation reveals that the stack features are included (see bolded text in [Figure 2-16](#page-156-1) on [page 2-21\)](#page-156-1).

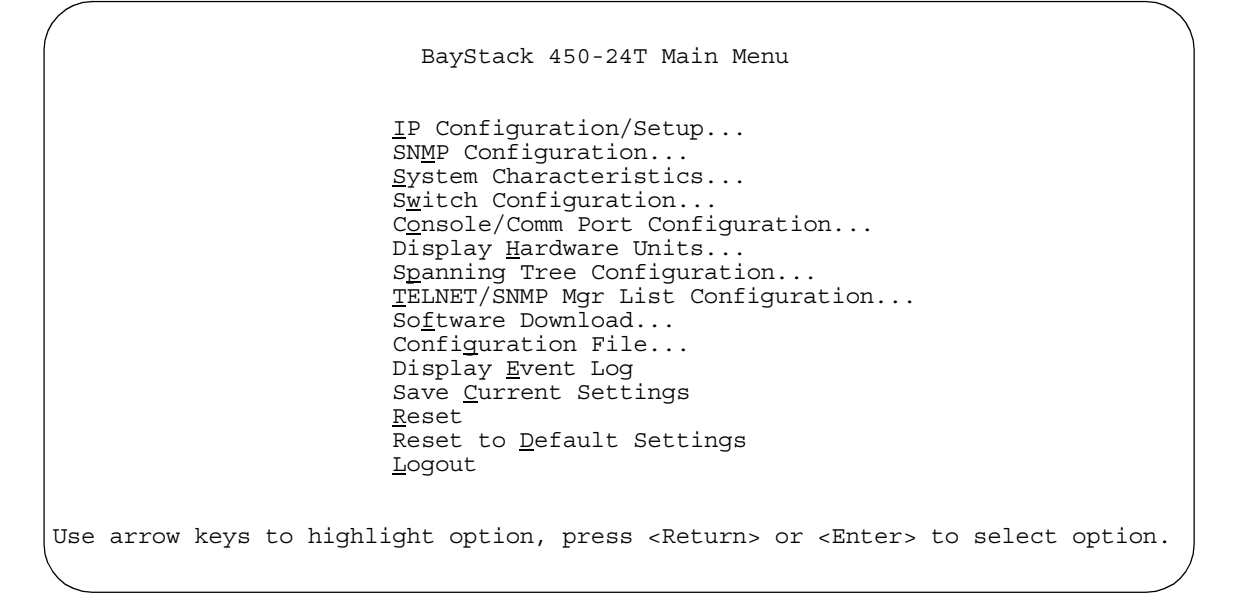

<span id="page-156-0"></span>**Figure 2-15. Main Menu (Standalone Switch Example)**

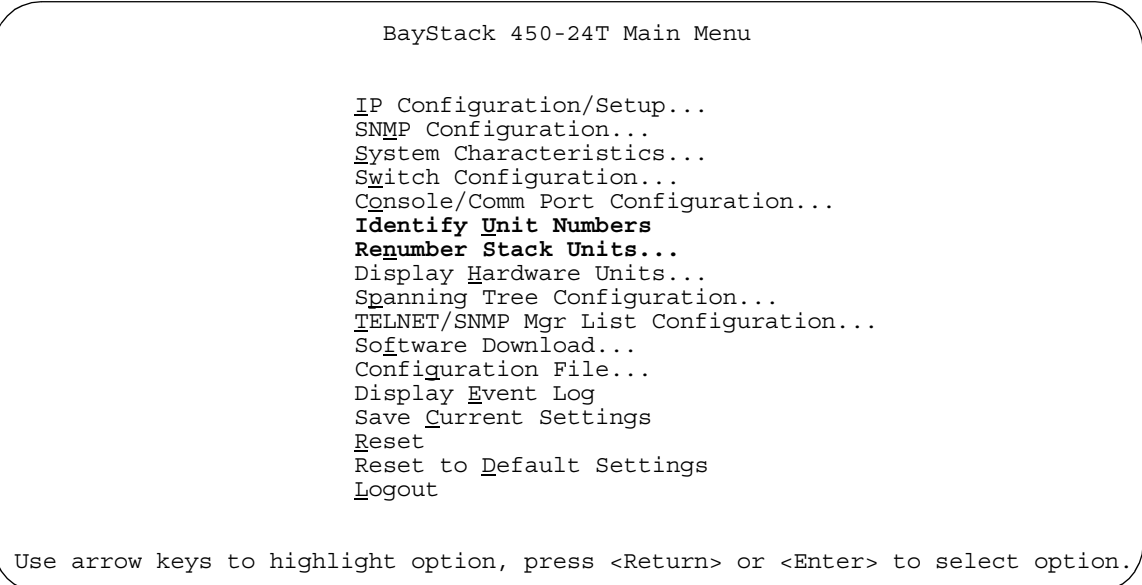

#### <span id="page-156-1"></span>**Figure 2-16. Main Menu (Stack Configuration Example)**

#### **4. Select IP Configuration/Setup (or press i) from the Main Menu.**

This selection displays the IP Configuration/Setup screen [\(Figure 2-17\)](#page-157-0).

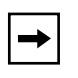

**Note:** The default management VLAN (IP interface) for the BayStack 450 switch is VLAN 1. However, you can specify which VLAN you want to be the management VLAN (see ["VLAN Configuration](#page-205-0)" on [page 3-46](#page-205-0)).

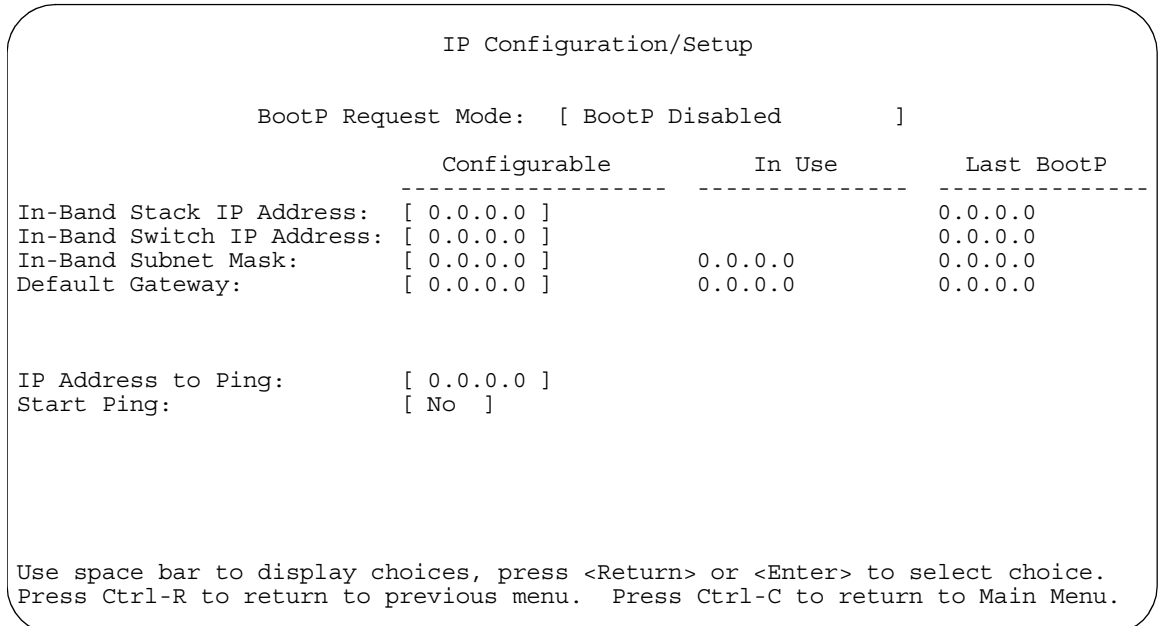

#### <span id="page-157-0"></span>**Figure 2-17. IP Configuration/Setup Screen (Stack Configuration)**

#### **5. Enter the Stack IP address in the In-Band Stack IP Address field, and then press [Return].**

The *In-Band Switch IP Address* field (directly below the In-Band Stack IP Address field) is not required for the stack operation. The In-Band Switch IP Address field allows this switch to operate as a standalone switch. You cannot configure both IP address fields to use the *same* IP address.

- **6. Enter the IP subnet mask address in the In-Band Subnet Mask field, and then press [Return].**
- **7. Enter the default gateway address in the Default Gateway field, and then press [Return].**

See [Chapter 3, "Using the Console Interface,](#page-160-0)" for detailed descriptions of the menus and screens you can use to customize your configuration.

# <span id="page-160-0"></span>**Chapter 3 Using the Console Interface**

This chapter describes how to configure and manage the BayStack 450 switch using the menu-driven console interface (CI).

This chapter covers the following topics:

- ["Accessing the CI Menus and Screens](#page-161-0)" [\(page 3-2\)](#page-161-0)
- ["Main Menu](#page-164-0)" ([page 3-5\)](#page-164-0)
- ["IP Configuration/Setup"](#page-168-0) [\(page 3-9](#page-168-0))
- ["SNMP Configuration](#page-173-0)" [\(page 3-14\)](#page-173-0)
- ["System Characteristics](#page-175-0)" ([page 3-16](#page-175-0))
- ["Switch Configuration"](#page-178-0) ([page 3-19](#page-178-0))
- ["Console/Comm Port Configuration](#page-259-0)" [\(page 3-100\)](#page-259-0)
- ["Identify Unit Numbers](#page-266-0)" [\(page 3-107](#page-266-0))
- ["Renumber Stack Units](#page-266-1)" ([page 3-107\)](#page-266-1)
- ["Display Hardware Units"](#page-268-0) ([page 3-109](#page-268-0))
- ["Spanning Tree Configuration](#page-269-0)" [\(page 3-110](#page-269-0))
- ["TELNET/SNMP Manager List Configuration](#page-277-0)" [\(page 3-118\)](#page-277-0)
- ["Software Download"](#page-280-0) ([page 3-121](#page-280-0))
- ["Configuration File](#page-284-0)" [\(page 3-125\)](#page-284-0)
- ["Display Event Log"](#page-287-0) ([page 3-128](#page-287-0))
- ["Save Current Settings](#page-290-0)" ([page 3-131\)](#page-290-0)
- ["Reset](#page-290-1)" (page  $3-131$ )
- ["Reset to Default Settings](#page-292-0)" ([page 3-133\)](#page-292-0)
- ["Logout"](#page-295-0) (page  $3-136$ )

# <span id="page-161-0"></span>**Accessing the CI Menus and Screens**

You can access the CI menus and screens locally through a console terminal, remotely through a dial-up modem connection, or in-band through a TELNET session (see "[Console/Comm Port"](#page-145-1) on [page 2-10\)](#page-145-1).

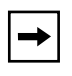

**Note:** If your stack configuration includes one or more Business Policy Switch 2000 switches, you must use the Business Policy Switch 2000 switch console interface to configure or monitor your stack.

You can also manage the BayStack 450 switch using Nortel Networks Optivity network management software or any generic SNMP-based management software; however, for the switch management function to become fully operational, you must supply certain parameters such as the switch IP address or stack IP address, if configured (see ["Initial Setup](#page-152-0)" on [page 2-17](#page-152-0)).

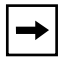

**Note:** If you have a properly configured BootP server in your network, it will detect the IP address; you will not need to configure the IP address.

For information about SNMP, see your network management documentation.

# **Using the CI Menus and Screens**

The CI menus and screens provide options that allow you to configure and manage the BayStack 450 switch.

Help prompts at the bottom of each menu and screen explain how to enter data in the highlighted field and how to navigate the menus and screens. Some options allow you to toggle among several possible values; other options allow you to set or modify a parameter.

# **Navigating the CI Menus and Screens**

Use the following methods to navigate the CI menus and screens:

- To select a menu option:
	- a. Use the arrow keys to highlight the option name.
	- b. Press [Enter].

The option takes effect immediately after you press [Enter].

Alternatively, you can press the key corresponding to the underlined letter in the option name. For example, to select the  $S<sub>W</sub>$  itch Configuration option in the main menu, press the w key. Note that the text characters are not case-sensitive.

- To toggle between values in a form:
	- a. Use the spacebar to highlight the value.
	- b. Press [Enter].
- To clear a string field:
	- a. Position the cursor in the string field.
	- b. Press [Ctrl]-K.
- To return to the previous menu, press [Ctrl]-R.
- To return to the main menu at any time, press [Ctrl]-C.
- Press [Backspace] to delete entered text.
- Accelerator keys

You can use accelerator keys to enter repetitive data into the fields of certain screens. The accelerator keys can be used only on fields that require entering a list, which includes the MAC Address Security Port Lists screen and the MAC Address Security Table screen.

For more information about using the accelerator keys, see "Accelerator Keys [for Repetitive Tasks"](#page-194-0) on [page 3-35.](#page-194-0)

# **Map of CI Menus and Screens**

[Figure 3-1](#page-163-0) shows a map of the CI screens. The remainder of this chapter describes the CI screens and their fields, beginning with the main menu.

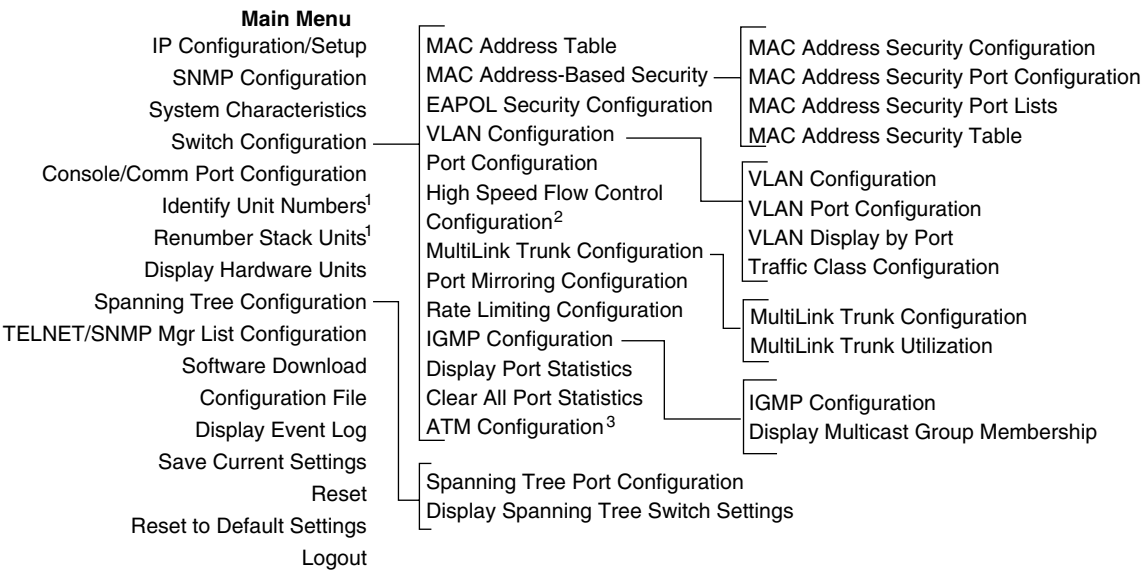

<sup>1</sup> Only appears when the switch is participating in a stack configuration.

 $2$  Only appears when a gigabit MDA is installed in one or more units in a stack configuration.

<sup>3</sup> Only appears when an ATM MDA is installed in one or more units in a stack configuration.

BS45087B

#### <span id="page-163-0"></span>**Figure 3-1. Map of Console Interface Screens**

The CI screens for your specific switch model will show the correct model name in the main menu title and the correct number of ports and port types in the Port Configuration screen.

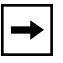

**Note:** The field values shown in the CI screens in this section are provided as examples only.

# <span id="page-164-0"></span>**Main Menu**

This section describes the options available from the CI main menu [\(Figure 3-2\)](#page-164-1). The CI screens and submenus for these options are described in the following sections.

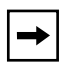

**Note:** Some menu options shown in this main menu example and in other screen examples in this chapter may not appear on your screen, depending on the switch options installed. However, the full menu options are shown in the screen examples and described in the following sections.

```
 BayStack 450-24T Main Menu
                          IP Configuration/Setup...
                          SNMP Configuration...
                          System Characteristics...
                          Switch Configuration...
                          Console/Comm Port Configuration...
                          Identify Unit Numbers
                          Renumber Stack Units...
                          Display Hardware Units...
                          Spanning Tree Configuration...
                          TELNET/SNMP Mgr List Configuration...
                          Software Download...
                          Configuration File...
                          Display Event Log
                          Save Current Settings
                          Reset
                          Reset to Default Settings
                          Logout
Use arrow keys to highlight option, press <Return> or <Enter> to select option.
```
#### <span id="page-164-1"></span>**Figure 3-2. Console Interface Main Menu**

[Table 3-1](#page-165-0) describes the CI main menu options.

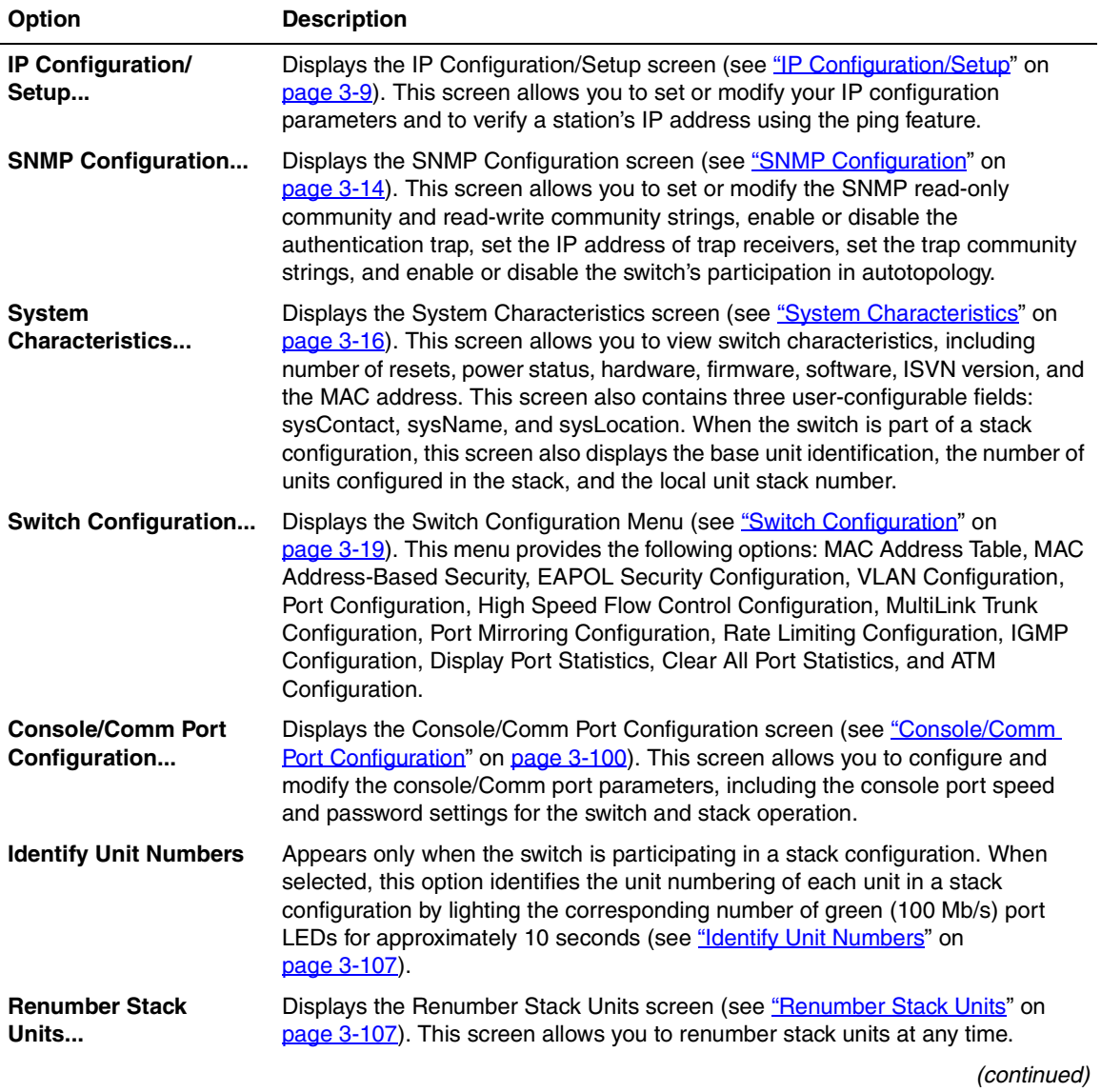

<span id="page-165-0"></span>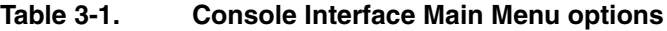

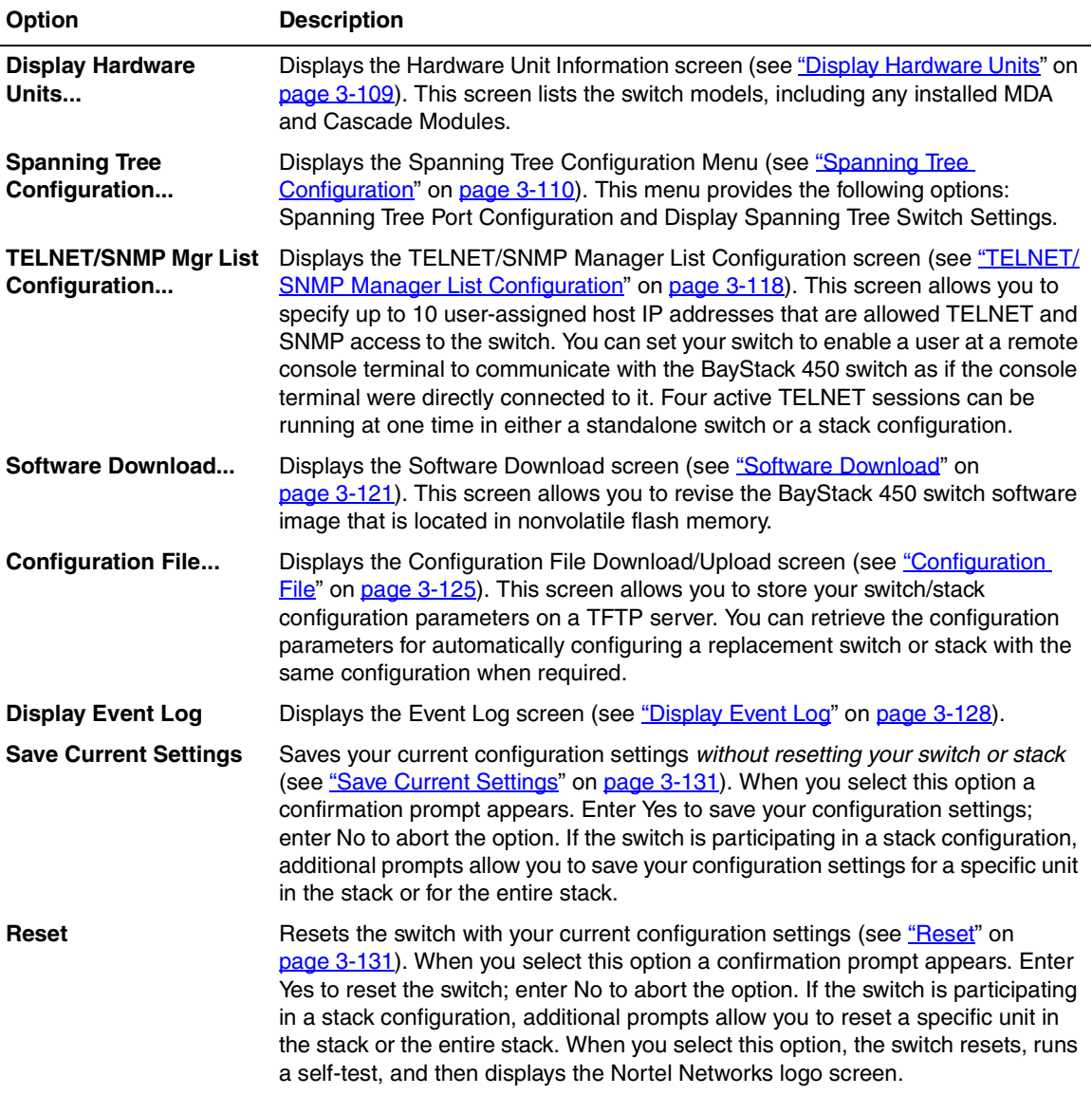

#### **Table 3-1. Console Interface Main Menu options** (continued)

(continued)

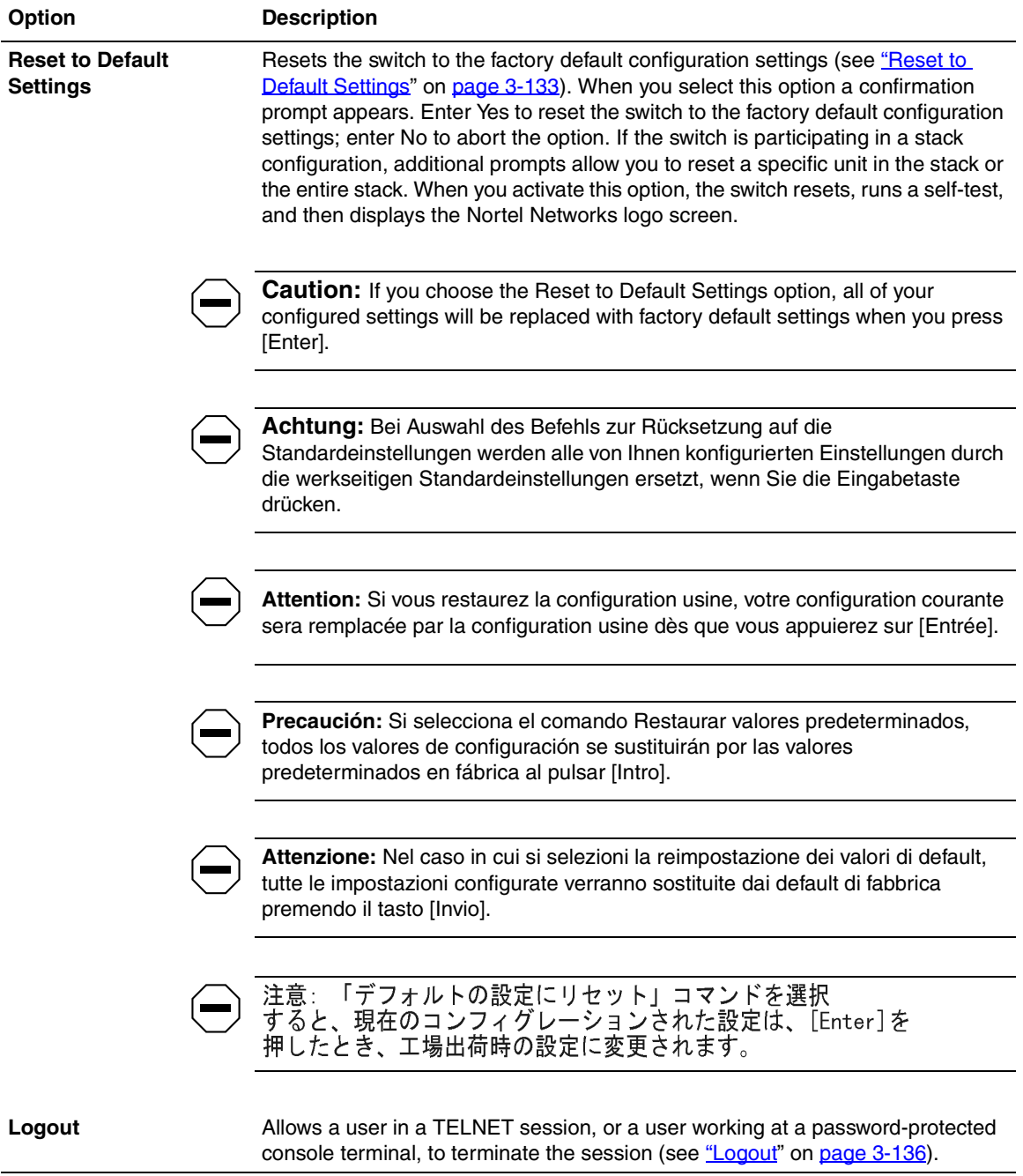

### **Table 3-1. Console Interface Main Menu options** (continued)

# <span id="page-168-0"></span>**IP Configuration/Setup**

The IP Configuration/Setup screen [\(Figure 3-3](#page-168-1)) allows you to set or modify the BayStack 450 switch IP configuration parameters and to verify a station's IP address using the ping feature. Data that you enter in the user-configurable fields takes effect as soon as you press [Enter].

Choose IP Configuration/Setup (or press i) from the main menu to open the IP Configuration/Setup screen.

 IP Configuration/Setup BootP Request Mode: [ BootP Disabled ] Configurable In Use Last BootP ------------------- --------------- --------------- In-Band Stack IP Address: [ 0.0.0.0 ] 0.0.0.0 In-Band Switch IP Address: [ 0.0.0.0 ] 0.0.0.0 In-Band Subnet Mask: [ 0.0.0.0 ] 0.0.0.0 0.0.0.0 Default Gateway: [ 0.0.0.0 ] 0.0.0.0 0.0.0.0 IP Address to Ping: [ 0.0.0.0 ] Start Ping: [ No ] Use space bar to display choices, press <Return> or <Enter> to select choice. Press Ctrl-R to return to previous menu. Press Ctrl-C to return to Main Menu.

#### <span id="page-168-1"></span>**Figure 3-3. IP Configuration/Setup Screen**

**Note:** The read-only fields in this screen are updated based on the BootP mode specified in the BootP Request Mode field. (See ["BootP Request Mode](#page-170-0)" on [page 3-11](#page-170-0) for more information.)

#### [Table 3-2](#page-169-0) describes the IP Configuration/Setup screen fields.

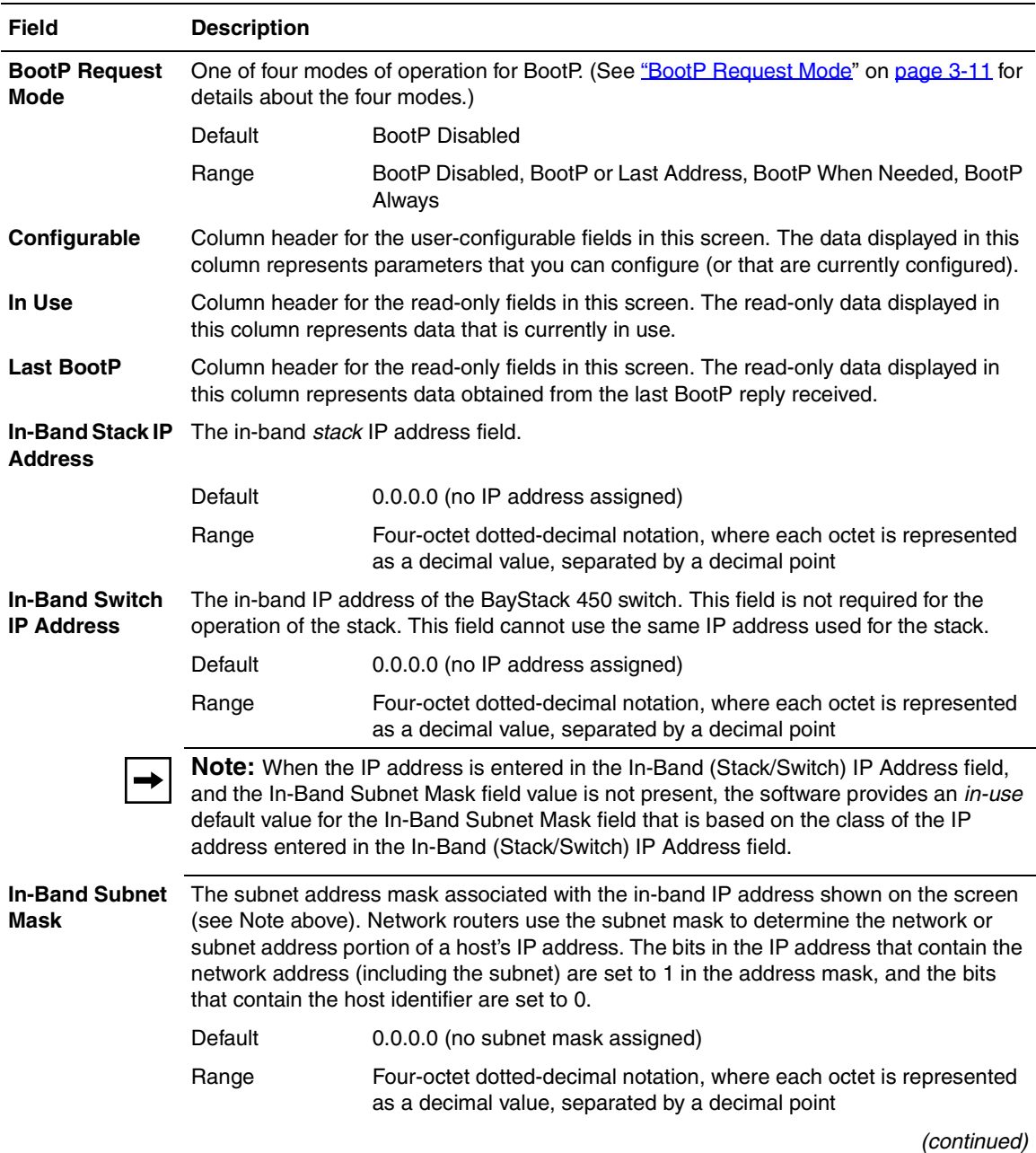

#### <span id="page-169-0"></span>**Table 3-2. IP Configuration/Setup Screen Fields**

| <b>Field</b>         | <b>Description</b>                                                       |                                                                                                    |
|----------------------|--------------------------------------------------------------------------|----------------------------------------------------------------------------------------------------|
|                      | <b>Default Gateway</b> The IP address of the default gateway.            |                                                                                                    |
|                      | Default                                                                  | 0.0.0.0 (no IP address assigned)                                                                                        |
|                      | Range                                                                    | Four-octet dotted-decimal notation, where each octet is represented<br>as a decimal value, separated by a decimal point |
| <b>IP Address to</b> | The IP address of the station you want to verify using the ping feature. |                                                                                                    |
| Ping                 | Default                                                                  | 0.0.0.0 (no IP address assigned)                                                                                        |
|                      | Range                                                                    | Four-octet dotted-decimal notation, where each octet is represented<br>as a decimal value, separated by a decimal point |
| <b>Start Ping</b>    |                                                                          | Allows you to ping the target IP address entered in the IP Address to Ping field (above).                               |
|                      | Default                                                                  | No.                                                                                                    |
|                      | Range                                                                    | No, Yes                                                                                                    |

**Table 3-2. IP Configuration/Setup Screen Fields** (continued)

# <span id="page-170-0"></span>**BootP Request Mode**

The BootP Request Mode field in the IP Configuration screen allows you to choose which method the switch uses to broadcast BootP requests:

- BootP Disabled
- BootP or Last Address
- BootP When Needed
- BootP Always

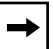

**Note:** Whenever the switch is broadcasting BootP requests, the BootP process will time out if a reply is not received within (approximately) 7 minutes. When the process times out, the BootP request mode automatically changes to BootP Disabled mode. To restart the BootP process, change the BootP request mode to any of the three following modes: BootP When Needed, BootP Always, or BootP or Last Address.

### **BootP Disabled**

Allows the switch to be managed only by using the IP address set from the console terminal (this is the default mode for your switch).

When selected, this mode operates as follows:

- The switch does not broadcast BootP requests, regardless of whether an IP address is set from the console terminal.
- The switch can be managed only by using the in-band IP address set from the console terminal.

These actions take effect after the switch is reset or power cycled, even if an IP address is not currently in use.

### **BootP or Last Address**

Allows the switch to be managed even if a BootP server is not reachable.

When selected, this mode operates as follows:

- When the IP data is entered from the console terminal, the data becomes the in-band address of the switch and BootP requests are not broadcast. The switch can be managed using this in-band IP address.
- When the in-band IP address is not set from the console terminal, the switch broadcasts BootP requests until it receives a BootP reply containing an in-band IP address. If the switch does not receive a BootP reply that contains an in-band IP address within 10 minutes, the switch uses the last in-band IP address it received from a BootP server. This IP information is displayed in the Last BootP column.

If an IP address is *not* currently in use, these actions take effect immediately. If an IP address *is* currently in use, these actions take effect only after the switch is reset or power cycled.

#### **BootP When Needed**

Allows the switch to request an IP address if one has not already been set from the console terminal.

When selected, this mode operates as follows:

- When the IP data is entered from the console terminal, the data becomes the in-band address of the switch and BootP requests are not broadcast. The switch can be managed using this in-band IP address.
- When the in-band IP address is not set from the console terminal, the switch broadcasts BootP requests until it receives a BootP reply containing an IP address. If the switch does not receive a BootP reply that contains an IP address, the switch cannot be managed in-band.

If an IP address is *not* currently in use, these actions take effect immediately. If an IP address *is* currently in use, these actions take effect only after the switch is reset or power cycled.

#### **BootP Always**

Allows the switch to be managed only when configured with the IP address obtained from the BootP server.

When selected, this mode operates as follows:

- The switch continues to broadcast BootP requests, regardless of whether an in-band IP address is set from the console terminal.
- If the switch receives a BootP reply that contains an in-band IP address, the switch uses this new in-band IP address.
- If the switch does not receive a BootP reply, the switch cannot be managed using the in-band IP address set from the console terminal.

If an IP address is *not* currently in use, these actions take effect immediately. If an IP address *is* currently in use, these actions take effect only after the switch is reset or power cycled.

# <span id="page-173-0"></span>**SNMP Configuration**

The SNMP Configuration screen [\(Figure 3-4](#page-173-1)) allows you to set or modify the SNMP configuration parameters.

Choose SNMP Configuration (or press m) from the main menu to open the SNMP Configuration screen.

```
 SNMP Configuration 
       Read-Only Community String: [ public ] 
      Read-Write Community String: [ private ] 
 Trap #1 IP Address: [ 0.0.0.0 ] 
 Community String: [ ] 
 Trap #2 IP Address: [ 0.0.0.0 ] 
 Community String: [ ] 
 Trap #3 IP Address: [ 0.0.0.0 ] 
 Community String: [ ] 
 Trap #4 IP Address: [ 0.0.0.0 ] 
     Trap #4 IP Address: [ 0.01]<br>Community String: [ 1
     Authentication Trap: [Enabled ]<br>AutoTopology: [Enabled ]
      AutoTopology:
Enter text, press <Return> or <Enter> when complete. 
Press Ctrl-R to return to previous menu. Press Ctrl-C to return to Main Menu.
```
#### <span id="page-173-1"></span>**Figure 3-4. SNMP Configuration Screen**

[Table 3-3](#page-173-2) describes the SNMP Configuration screen fields.

#### <span id="page-173-2"></span>**Table 3-3. SNMP Configuration Screen Fields**

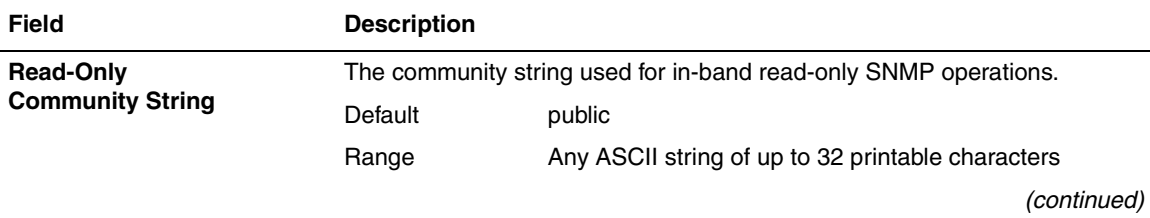

| <b>Field</b>                    | <b>Description</b>                                                                                                    |                                                                                                    |  |
|---------------------------------|----------------------------------------------------------------------------------------------------|----------------------------------------------------------------------------------------------------|--|
| <b>Read-Write</b>               | The community string used for in-band read-write SNMP operations.                                                                                                    |                                                                                                    |  |
| <b>Community String</b>         | Default                                                                                                    | private                                                                                                    |  |
|                                 | Range                                                                                                    | Any ASCII string of up to 32 printable characters                                                                          |  |
| Trap #1 IP Address <sup>1</sup> | Number one of four trap IP addresses. Successive trap IP address fields are<br>numbered 2, 3, and 4. Each trap address has an associated community<br>string (see Community String). |                                                                                                    |  |
|                                 | Default                                                                                                    | 0.0.0.0 (no IP address assigned)                                                                                           |  |
|                                 | Range                                                                                                    | Four-octet dotted-decimal notation, where each octet is<br>represented as a decimal value, separated by a decimal<br>point |  |
| <b>Community String1</b>        | Trap #1 IP Address).                                                                                                    | The community string associated with one of the four trap IP addresses (see                                                |  |
|                                 | Default                                                                                                    | Zero-length string                                                                                                    |  |
|                                 | Range                                                                                                    | Any ASCII string of up to 32 printable characters                                                                          |  |
| <b>Authentication Trap</b>      | Determines whether a trap will be sent when there is an SNMP<br>authentication failure.                                                                                              |                                                                                                    |  |
|                                 | Default                                                                                                    | Enabled                                                                                                    |  |
|                                 | Range                                                                                                    | Enabled, Disabled                                                                                                    |  |
| <b>AutoTopology</b>             | Allows you to enable or disable the switch participation in autotopology,<br>which allows network topology mapping of other switches in your network.                                |                                                                                                    |  |
|                                 | Default                                                                                                    | Enabled                                                                                                    |  |
|                                 | Range                                                                                                    | Enabled, Disabled                                                                                                    |  |

Table 3-3. SNMP Configuration Screen Fields (continued)

<sup>1</sup> The Trap IP Address and Community String fields can be set using a MIB table (in a Nortel Networks proprietary MIB). The status of the row in the MIB table can be set to Valid or Ignore. If the row status is set to Ignore, the fields appear to be set when viewed from the console terminal; however, no traps will be sent to that address until the row status is set to Valid. When a Trap IP Address is entered from the console, the row status is always set to Valid.

# <span id="page-175-0"></span>**System Characteristics**

The System Characteristics screen [\(Figure 3-5\)](#page-175-1) allows you to view system characteristics. The screen contains three user-configurable fields: sysContact, sysName, and sysLocation.

Choose System Characteristics (or press s) from the main menu to open the System Characteristics screen.

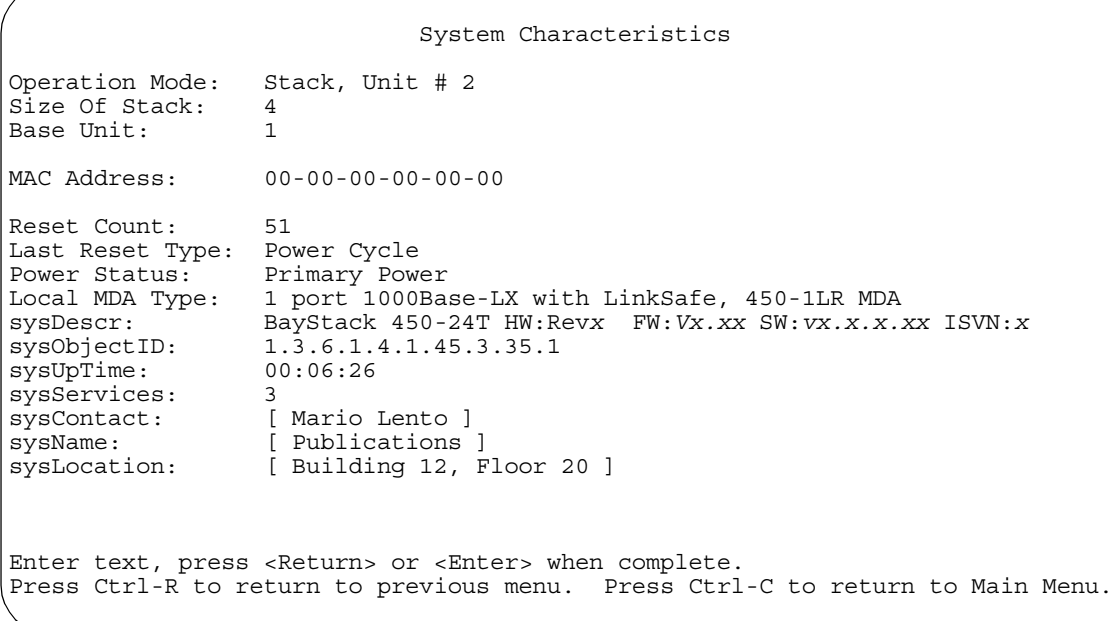

### <span id="page-175-1"></span>**Figure 3-5. System Characteristics Screen**

[Table 3-4](#page-176-0) describes the System Characteristics screen fields.

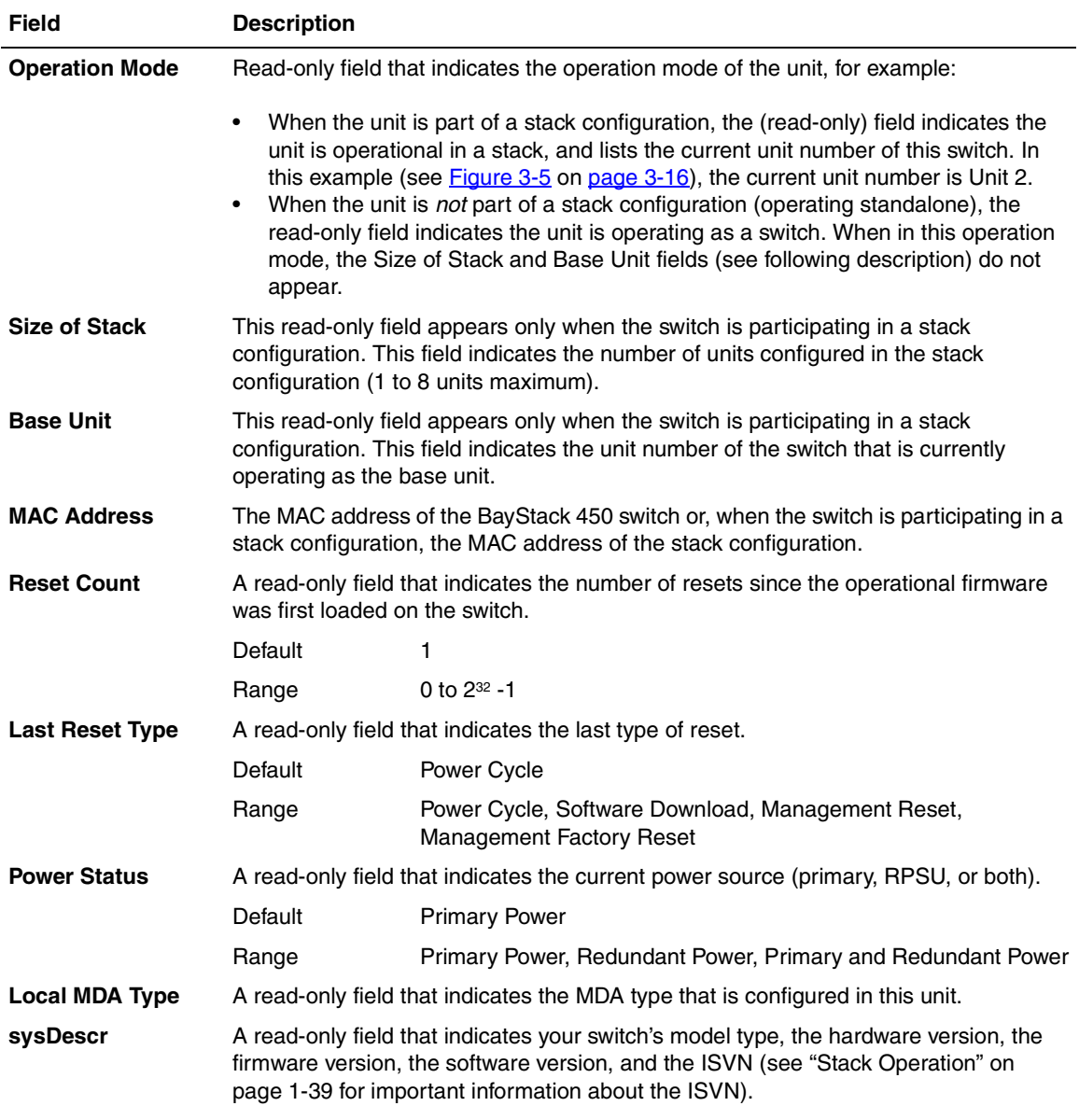

## <span id="page-176-0"></span>**Table 3-4. System Characteristics Screen Fields**

(continued)

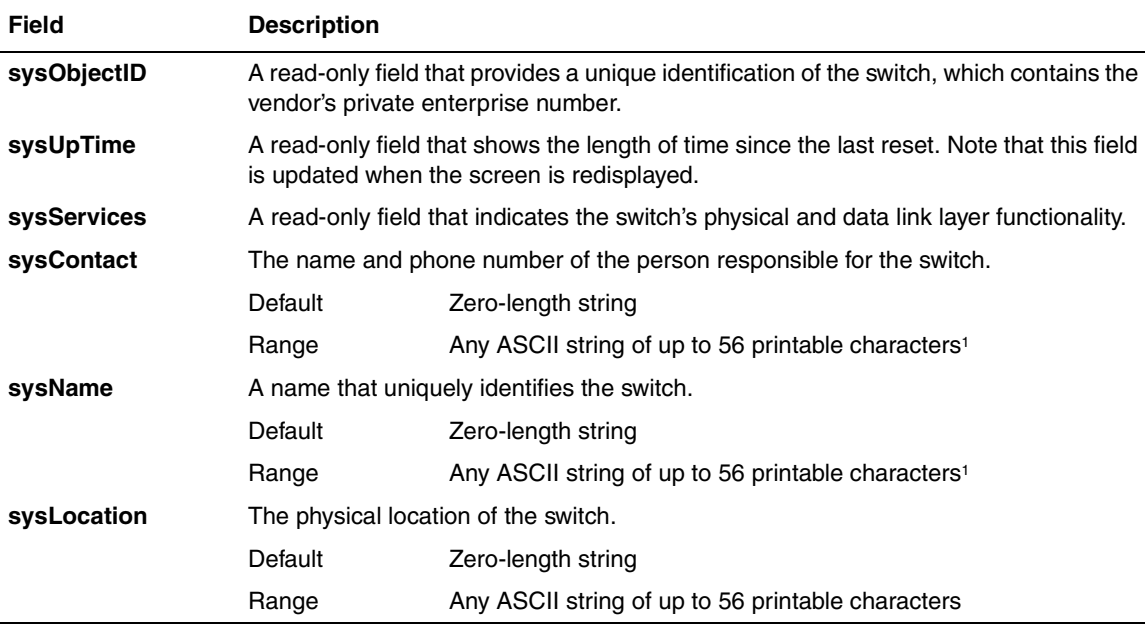

#### Table 3-4. System Characteristics Screen Fields (continued)

<span id="page-177-0"></span><sup>1</sup> Although this field can be set to up to 255 characters from a Network Management Station (NMS), only 56 characters are displayed on the console terminal.

# <span id="page-178-0"></span>**Switch Configuration**

The Switch Configuration Menu (*Figure 3-6*) allows you to set or modify your switch configuration.

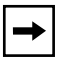

**Note:** The High Speed Flow Control Configuration option appears only when an optional gigabit MDA is installed.

Choose Switch Configuration (or press w) from the main menu to open the Switch Configuration Menu.

Switch Configuration Menu

 MAC Address Table MAC Address-Based Security... EAPOL Security Configuration... VLAN Configuration... Port Configuration... High Speed Flow Control Configuration... MultiLink Trunk Configuration... Port Mirroring Configuration... Rate Limiting Configuration... IGMP Configuration... Display Port Statistics Clear All Port Statistics ATM Configuration... Return to Main Menu

Use arrow keys to highlight option, press <Return> or <Enter> to select option. Press Ctrl-R to return to previous menu. Press Ctrl-C to return to Main Menu.

#### <span id="page-178-1"></span>**Figure 3-6. Switch Configuration Menu**

[Table 3-5](#page-179-0) describes the Switch Configuration Menu options.

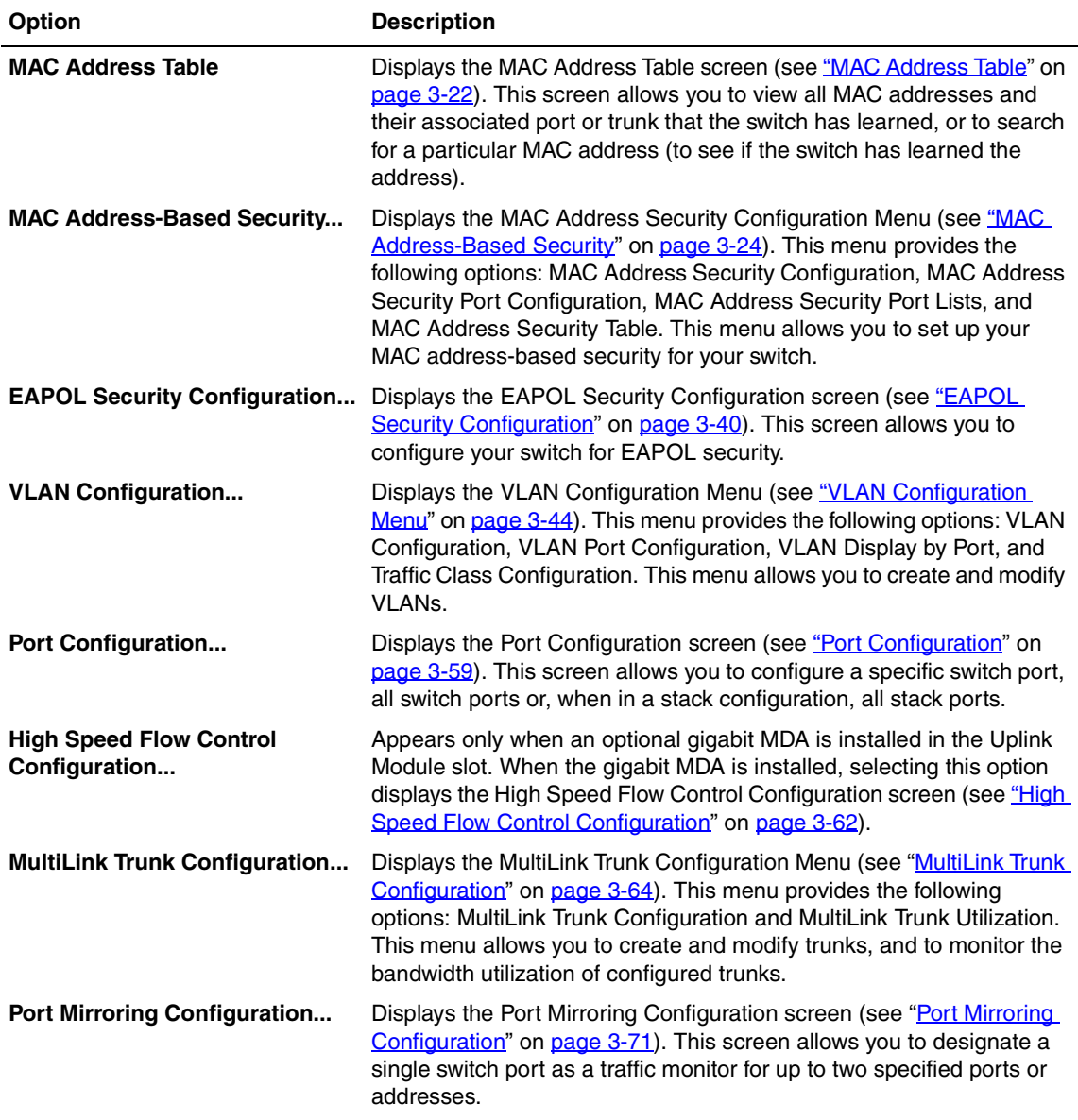

### <span id="page-179-0"></span>**Table 3-5. Switch Configuration Menu Options**

(continued)
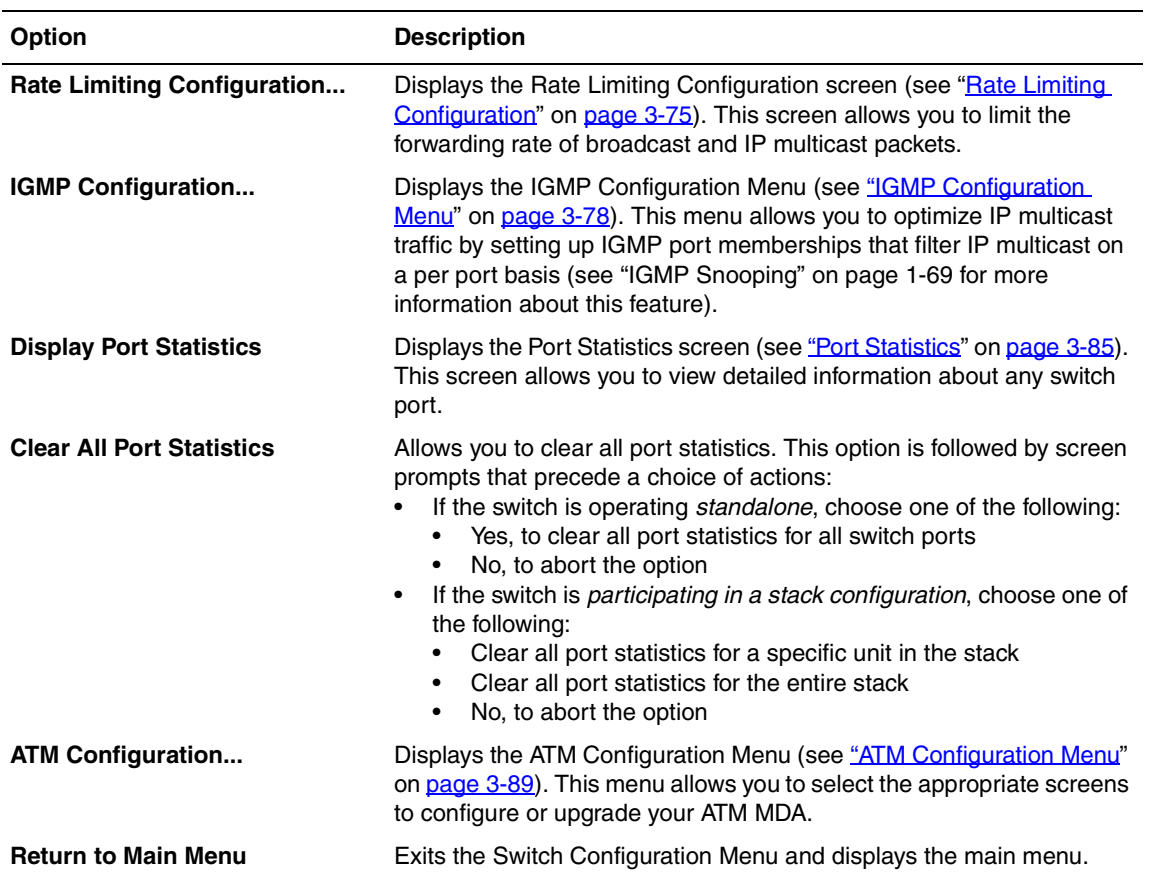

# **Table 3-5. Switch Configuration Menu Options** (continued)

# **MAC Address Table**

The MAC Address Table screen [\(Figure 3-7](#page-181-0)) allows you to view learned MAC addresses or to search for a specific MAC address.

The MAC Address Table screen also operates in conjunction with the Port Mirroring Configuration screen. When you configure a switch for MAC address-based port mirroring, you can use the MAC Address Table screen to find an address, and enter the address directly from this screen. You can enter addresses from either screen, but you must return to the Port Mirroring Configuration screen to activate the feature (see ["Port Mirroring Configuration"](#page-230-0) on page  $3-71$ ).

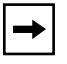

**Note:** This screen does not refresh dynamically to show new entries. To refresh the screen, press [Ctrl]-R to return to the previous menu.

Choose MAC Address Table (or press m) from the Switch Configuration Menu to open the MAC Address Table screen.

 MAC Address Table Aging Time: [ 300 seconds ]<br>Find an Address: [  $00-00-00-00-0$  $[00 - 00 - 00 - 00 - 00 - 00]$  Port Mirroring Address A: [ 00-44-55-44-55-22 ] Port Mirroring Address B: [ 00-33-44-33-22-44 ] 00-60-FX-00-02-30 00-00-AX-85-2X-26 Port: 1 00-60-XX-12-02-15 Port: 1 00-08-FX-1D-4X-38 Trunk:3 End of Address Table. Press Ctrl-P to see previous display. Press Ctrl-R to return to previous menu. Press Ctrl-C to return to Main Menu.

### <span id="page-181-0"></span>**Figure 3-7. MAC Address Table Screen**

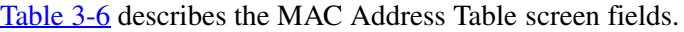

| Field                           | <b>Description</b>                                                                                                    |                                                       |  |  |
|---------------------------------|----------------------------------------------------------------------------------------------------|-------------------------------------------------------|--|--|
| <b>Aging Time</b>               | Specifies how long a learned MAC address remains in the switch's<br>forwarding database. If an entry is inactive for a period of time that exceeds<br>the specified aging time, the address is removed.                                                                                                    |                                                       |  |  |
|                                 | Default                                                                                                    | 300 seconds                                           |  |  |
|                                 | Range                                                                                                    | 10 to 1,000,000 seconds                               |  |  |
| <b>Find an Address</b>          |                                                                                                    | Allows the user to search for a specific MAC address. |  |  |
|                                 | Default                                                                                                    | 00-00-00-00-00-00 (no MAC address assigned)           |  |  |
|                                 | Range                                                                                                    | 00-00-00-00-00-00 to FF-FF-FF-FF-FF-FF-FF             |  |  |
| <b>Port Mirroring Address A</b> | Appears only when you select any of the five address-based monitoring<br>modes from the Port Mirroring Configuration screen. When you enter a MAC<br>address in this field, it is also configured into the Port Mirroring Configuration<br>screen. Conversely, when you enter the MAC address from the Port Mirroring<br>Configuration screen, it also appears in this screen. See "Port Mirroring<br>Configuration" on page 3-71 for more information.                      |                                                       |  |  |
|                                 | Default                                                                                                    | 00-00-00-00-00-00 (no MAC address assigned)           |  |  |
|                                 | Range                                                                                                    | 00-00-00-00-00-00 to FF-FF-FF-FF-FF-FF-FF             |  |  |
| <b>Port Mirroring Address B</b> | Appears only when you select any of the two address-based monitoring<br>modes that use Address B from the Port Mirroring Configuration screen.<br>When you enter a MAC address in this field, it is also configured into the Port<br>Mirroring Configuration screen. Conversely, when you enter the MAC<br>address from the Port Mirroring Configuration screen, it also appears in this<br>screen. See "Port Mirroring Configuration" on page 3-71 for more<br>information. |                                                       |  |  |
|                                 | Default                                                                                                    | 00-00-00-00-00-00 (no MAC address assigned)           |  |  |
|                                 | Range                                                                                                    | 00-00-00-00-00-00 to FF-FF-FF-FF-FF-FF                |  |  |

<span id="page-182-0"></span>**Table 3-6. MAC Address Table Screen Fields**

# **MAC Address-Based Security**

The MAC Address Security Configuration Menu [\(Figure 3-8\)](#page-184-0) allows you to choose the appropriate screen to specify a range of system responses to unauthorized network access to your switch. The system response can range from sending a trap to disabling the port. The network access control is based on the MAC addresses of the authorized stations.

You can specify a list of up to 448 MAC addresses (within a single standalone switch or within one or more units in a single stacked configuration) that are authorized to access the switch or stack. You can also specify the ports that each MAC address is allowed to access.

The options for allowed port access include: NONE, ALL, and single or multiple ports that are specified in a list, for example, 1/1-4, 2/6, 3/9, etc., (see ["Accelerator](#page-194-0)  [Keys for Repetitive Tasks](#page-194-0)" on [page 3-35\)](#page-194-0).

When the switch software detects a security violation, you can set the system to respond in any of the following ways:

- Send a trap
- Turn on destination address (DA) filtering
- Disable the specific port

You can also combine any of the three preceding options.

Choose MAC Address-Based Security (or press s) from the Switch Configuration Menu to display the MAC Address Security Configuration Menu.

```
 MAC Address Security Configuration Menu
                    MAC Address Security Configuration...
                    MAC Address Security Port Configuration...
                    MAC Address Security Port Lists...
                    MAC Address Security Table...
                    Return to Switch Configuration Menu
Use arrow keys to highlight option, press <Return> or <Enter> to select option.
Press Ctrl-R to return to previous menu. Press Ctrl-C to return to Main Menu.
```
### <span id="page-184-0"></span>**Figure 3-8. MAC Address Security Configuration Menu**

[Table 3-7](#page-185-0) describes the MAC Address Security Configuration Menu options.

| Option                                                   | <b>Description</b>                                                                                                    |
|----------------------------------------------------------|----------------------------------------------------------------------------------------------------|
| <b>MAC Address Security</b><br>Configuration             | Displays the MAC Address Security Configuration screen (see "MAC<br><b>Address Security Configuration</b> " on page 3-26). This screen allows you to<br>enable or disable the MAC Address Security feature.                                                                 |
| <b>MAC Address Security</b><br><b>Port Configuration</b> | Displays the MAC Address Security Port Configuration screen (see "MAC<br>Address Security Port Configuration" on page 3-30). This screen allows you<br>to enable or disable MAC Security for each port.                                                                     |
| <b>MAC Address Security</b><br>Port Lists                | Displays the MAC Address Security Port Lists screen (see "MAC Address"<br>Security Port Lists" on page 3-33). This screen allows you to create port lists<br>that can be used as an allowed source port list for a MAC address in the MAC<br>Address Security Table screen. |
| <b>MAC Address Security</b><br>Table                     | Displays the MAC Address Security Table screen (see "MAC Address<br>Security Port Configuration" on page 3-30). This screen allows you to specify<br>the MAC addresses that are allowed to access the switch.                                                               |
| <b>Return to Switch</b><br><b>Configuration Menu</b>     | Exits the MAC Address Security Configuration Menu and displays the Switch<br>Configuration Menu.                                                                                                    |

<span id="page-185-0"></span>**Table 3-7. MAC Address Security Configuration Menu Options**

# <span id="page-185-1"></span>**MAC Address Security Configuration**

The MAC Address Security Configuration screen ([Figure 3-9\)](#page-186-0) allows you to enable (or disable) the MAC Address Security feature and to specify the appropriate system response to any unauthorized network access to your switch.

Choose MAC Address Security Configuration (or press c) from the MAC Address Security Configuration Menu to display the MAC Address Security Configuration screen.

 MAC Address Security Configuration MAC Address Security: [ Disabled ] MAC Address Security SNMP-Locked: [ Disabled ] Partition Port on Intrusion: [ Disabled ] DA Filtering on Intrusion: [ Disabled ] Generate SNMP Trap on Intrusion: [ Disabled ] MAC Security Table Clear by Ports: [ ] Learn by Ports: [ ] Current Learning Mode: [ Disabled ] Use space bar to display choices, press <Return> or <Enter> to select choice. Press Ctrl-R to return to previous menu. Press Ctrl-C to return to Main Menu.

### <span id="page-186-0"></span>**Figure 3-9. MAC Address Security Configuration Screen**

[Table 3-8](#page-187-0) describes the MAC Address Security Configuration screen fields.

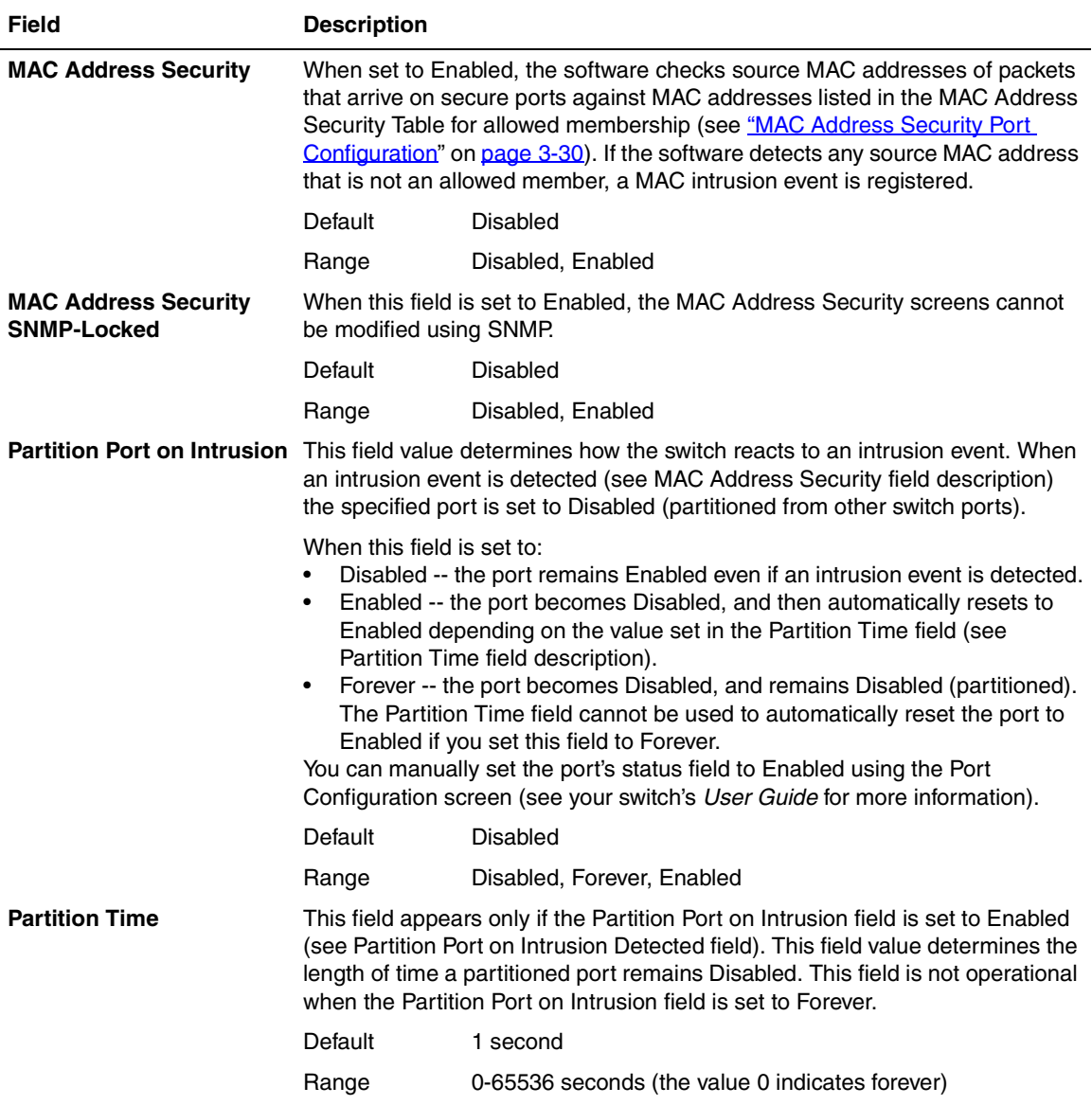

# <span id="page-187-0"></span>**Table 3-8. MAC Address Security Configuration Screen Fields**

(continued)

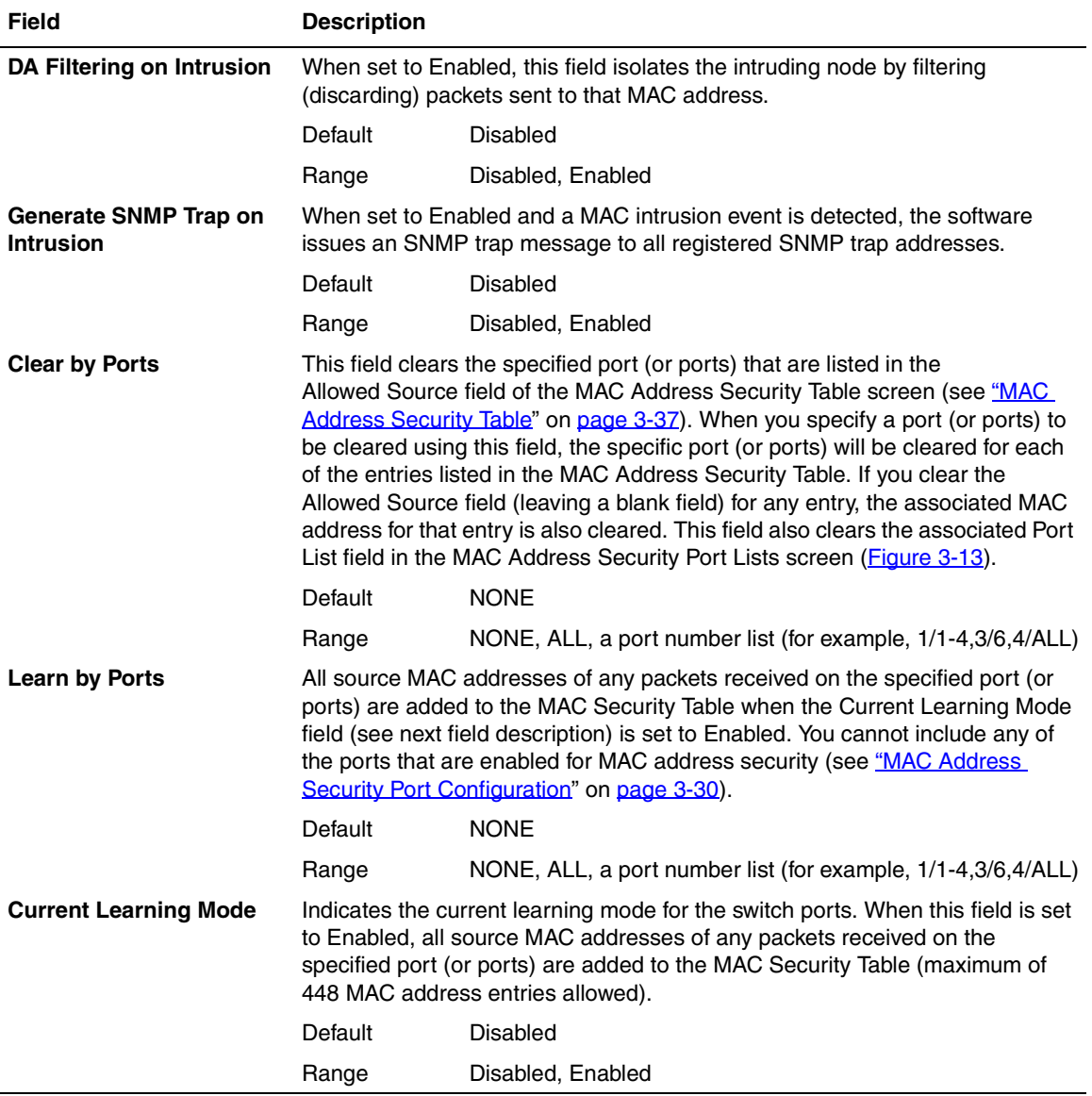

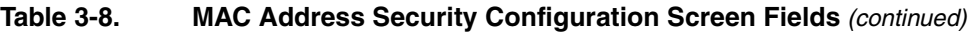

### <span id="page-189-0"></span>**MAC Address Security Port Configuration**

The MAC Address Security Port Configuration screen (Figures [3-10](#page-189-1) and [3-11](#page-190-0)) allows you to enable or disable the MAC address security for each port.

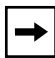

**Note:** You cannot enable MAC address security on a port that is currently configured for EAPOL-based security.

Choose MAC Address Security Port Configuration (or press p) from the MAC Address Security Configuration Menu to display the MAC Address Security Port Configuration screen.

| Port         | Trunk | MAC Address Security Port Configuration<br>Unit: $\lceil 1 \rceil$<br>Security                                                                                                    |      |
|--------------|-------|----------------------------------------------------------------------------------------------------|------|
|              |       |                                                                                                    |      |
| $\mathbf{1}$ |       | [ Disabled ]                                                                                                    |      |
| 2            |       | [ Disabled ]                                                                                                    |      |
| 3            |       | [ Disabled ]                                                                                                    |      |
| $\sqrt{4}$   |       | [ Disabled ]                                                                                                    |      |
| 5            |       | [ Disabled ]                                                                                                    |      |
| 6            |       | [ Disabled ]                                                                                                    |      |
| 7            |       | [ Disabled ]                                                                                                    |      |
| 8            |       | [ Disabled ]                                                                                                    |      |
| 9            |       | [ Disabled ]                                                                                                    |      |
| 10           |       | [ Disabled ]                                                                                                    |      |
| 11           |       | [ Disabled ]                                                                                                    |      |
| 12           |       | [ Disabled ]                                                                                                    |      |
| 13           |       | [ Disabled ]                                                                                                    |      |
| 14           |       | [ Disabled ]                                                                                                    |      |
|              |       |                                                                                                    |      |
|              |       |                                                                                                    | More |
|              |       | Press Ctrl-N to display choices for additional ports<br>Use space bar to display choices, press <return> or <enter> to select choice.<br/>Press Ctrl-R to return to previous menu. Press Ctrl-C to return to Main Menu.</enter></return> |      |
|              |       |                                                                                                    |      |

<span id="page-189-1"></span>**Figure 3-10. MAC Address Security Port Configuration (Screen 1 of 2)**

```
 MAC Address Security Port Configuration
                           Unit: [ 1 ]
   Port Trunk Security
   ---- ----- ------------
   15 [ Disabled ]
   16 [ Disabled ]
   17 [Disabled ]
   18 [ Disabled ]
    19 [ Disabled ]
   20 [ Disabled ]
   21 [ Disabled ]
   22 [ Disabled ]
    23 [ Disabled ]
    24 [ Disabled ]
Switch [ Enable ]
Stack [ Enable ]
Press Ctrl-P to display choices for ports 1-14.
Use space bar to display choices, press <Return> or <Enter> to select choice.
Press Ctrl-R to return to previous menu. Press Ctrl-C to return to Main Menu.
```
### <span id="page-190-0"></span>**Figure 3-11. MAC Address Security Port Configuration (Screen 2 of 2)**

[Table 3-9](#page-191-0) describes the MAC Address Security Port Configuration screen fields.

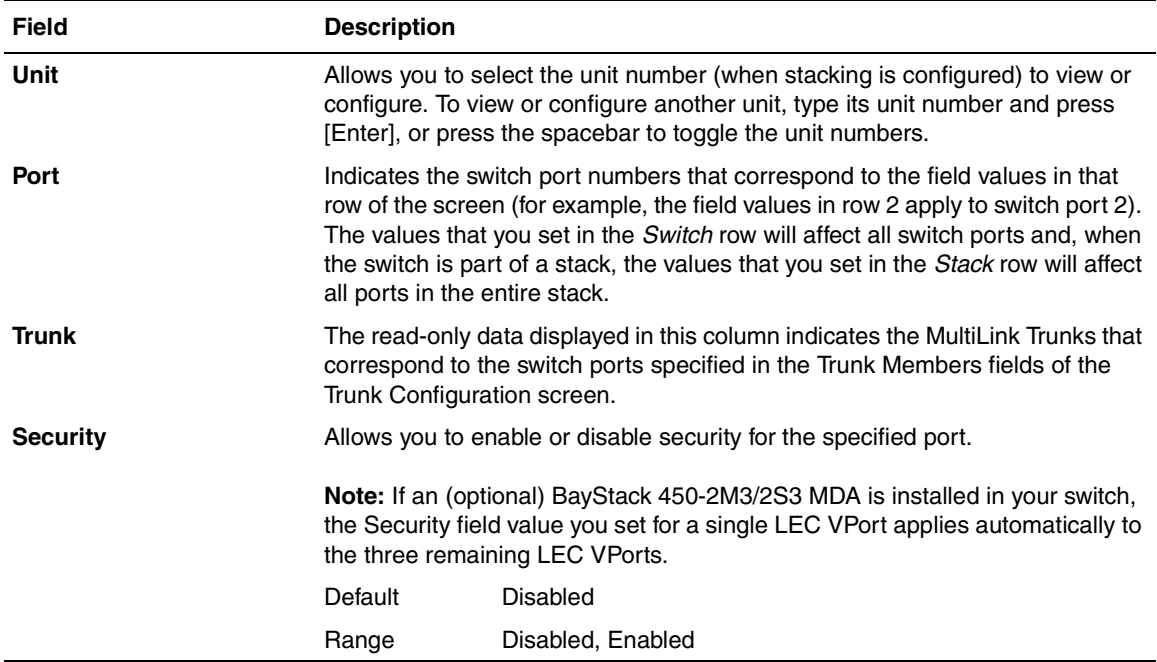

# <span id="page-191-0"></span>**Table 3-9. MAC Address Security Port Configuration Screen Fields**

# <span id="page-192-0"></span>**MAC Address Security Port Lists**

The MAC Address Security Port Lists screens allow you to create port lists that can be used as *allowed source port lists* for a specified MAC address in the MAC Address Security Table screen. You can create as many as 32 port lists, using up to five MAC Address Security Port Lists screens (see [Figure 3-12\)](#page-192-1).

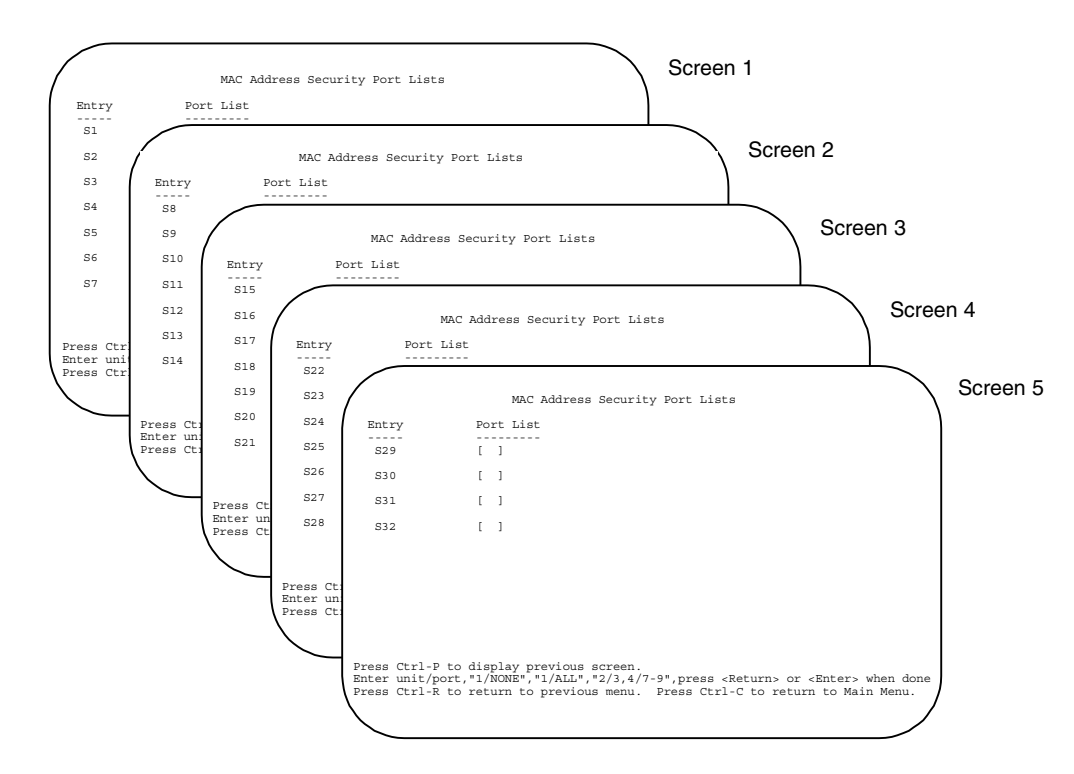

<span id="page-192-1"></span>**Figure 3-12. MAC Address Security Port Lists Screens (5 Screens)**

Choose MAC Address Security Port Lists (or press l) from the MAC Address Security Configuration Menu to display the MAC Address Security Port Lists screen [\(Figure 3-13](#page-193-0)).

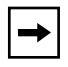

**Note:** The following screen shows an example of typical user input in boldface type.

```
 MAC Address Security Port Lists
  Entry Port List
  ----- ---------
   S1 [ 1/1-7,2/1-7,2/9,3/1-4,4/12 ]
   S2 [ 2/1-7,2/9,4/3-5 ]
   S3 [ 1/3,2/7,3/1-4 ]
   S4 [ 4/12 ]
   S5 [ 1/NONE,2/NONE,3/NONE,4/NONE ]
   S6 [ 1/ALL,2/ALL,3/ALL,4/ALL ]
   S7 [ 3/ALL ]
More...
Press Ctrl-N to display next screen.
Enter unit/port,"1/NONE","1/ALL","2/3,4/7-9",press <Return> or <Enter> when done
Press Ctrl-R to return to previous menu. Press Ctrl-C to return to Main Menu.
```
### <span id="page-193-0"></span>**Figure 3-13. MAC Address Security Port Lists Screen**

[Table 3-10](#page-193-1) describes the MAC Address Security Port Lists screen fields.

#### <span id="page-193-1"></span>**Table 3-10. MAC Address Security Port Lists Screen Fields**

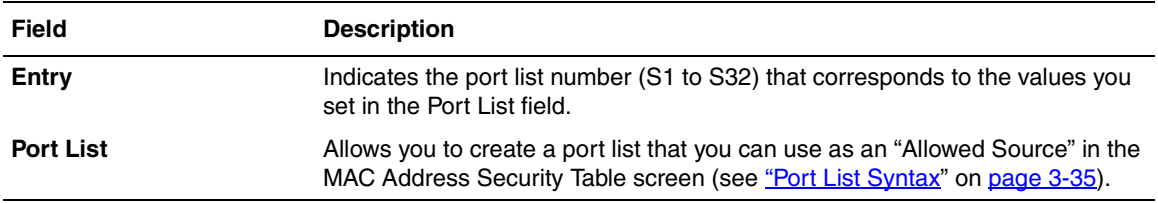

# <span id="page-194-1"></span>**Port List Syntax**

When you enter a port list in a stack configuration, you must specify either a unit/port number list, NONE, or ALL. In a stack configuration, ALL indicates all of the stack ports; in a standalone switch, ALL indicates all of the switch ports.

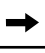

**Note:** NONE and ALL must be entered in uppercase characters as shown in the screen prompt.

A unit/port number list is composed of one or more list items, each of which can be a single number or a range of numbers (where the number represents one or more ports). If a list item is preceded by a number and then a slash (/), the number represents a stack unit.

For example, 1/1-7,2/1-7,2/9,3/1-4,4/12 is a valid unit/port number list (see entry S1 in [Figure 3-13](#page-193-0) on [page 3-34](#page-193-0)).

It represents the following port order:

- Unit 1: ports 1 to 7
- Unit 2: ports 1 to 7 and port 9
- Unit 3: ports 1 to 4
- Unit 4: port 12.

See ["Accelerator Keys for Repetitive Tasks](#page-194-0)" following this section for more information about creating port lists.

### <span id="page-194-0"></span>**Accelerator Keys for Repetitive Tasks**

You can use certain keystrokes as "accelerator keys" to help speed up repetitive tasks. For example, suppose you want to modify the Port List field in the MAC Address Security Port List screen [\(Figure 3-13](#page-193-0) on [page 3-34](#page-193-0)). You can modify the port list in any of the following ways:

- Add a new port to an existing port number list
- Remove a port from an existing port number list
- Copy an existing field into an adjacent field

#### **Adding a New Port to an Existing Port Number List:**

In the example shown in [Figure 3-13](#page-193-0) on [page 3-34](#page-193-0), S3 shows the Port List field values as:

1/3,2/7,3/1-4

If you want to add another port (for example, port **2/9**) to the existing port number list, you could highlight the field and then type another port list, including the new port number: 1/3,2/7,**2/9,** 3/1-4 [Enter].

This works but is quite time consuming.

Instead, you can highlight the field, and then enter **+2/9** [Enter]. The existing field keeps the previous list, and adds the new port number (2/9) between ports 2/7 and 3/14.

(If you had chosen to add port **2/8** to the existing port number list, the field accepts the new port 2/8 but shows the new port number list field as: 1/3,**2/7-8**,3/1-4.)

### **Removing a Port from an Existing Port Number List:**

To remove a port from the port number list, use the minus sign (-) character instead of the plus sign (+) character as described above.

### **Copying an Existing Field into an Adjacent Field:**

You can use the period (.) character to copy a previously entered field value into the field directly next to it. For example, to copy the Allowed Source S3 (shown in Figure  $3-15$  on page  $3-38$ ) into the next field (entry 6):

- **1. Enter a MAC address into the next MAC Address field.**
- **2. Highlight the (blank) Allowed Source field.**
- **3. Enter the period character (.) and press [Enter].**

The port number list from the previous entry is copied into the new field.

# <span id="page-196-0"></span>**MAC Address Security Table**

The MAC Address Security Table screen allows you to specify the ports that each MAC address is allowed to access. You must also include the MAC addresses of any routers and switches that are connected to any secure ports.

There are 16 available MAC Address Security Table screens you can use to create as many as 448 MAC address entries. Twenty-eight MAC address entries are displayed on each screen (see [Figure 3-14](#page-196-1)).

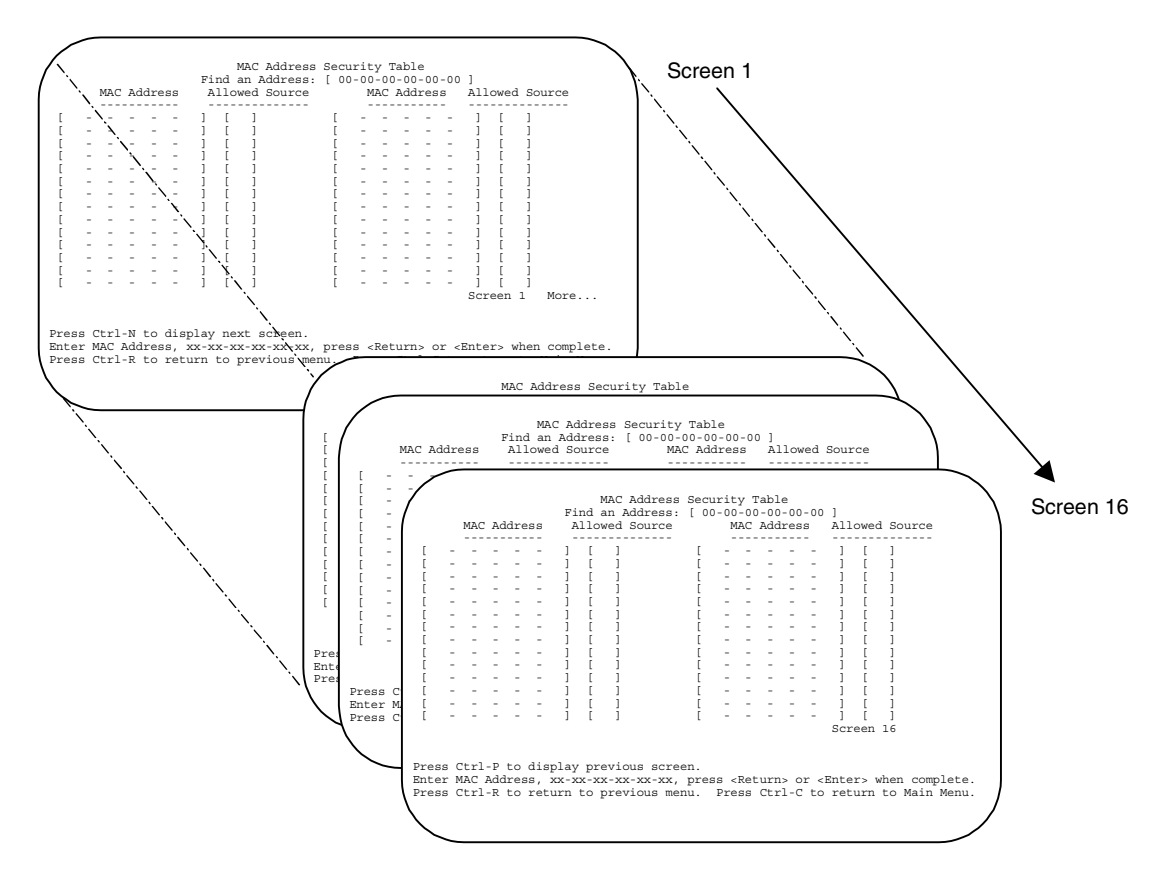

<span id="page-196-1"></span>**Figure 3-14. MAC Address Security Table Screens (16 Screens)**

Choose MAC Address Security Table (or press t) from the MAC Address Security Configuration Menu to display the MAC Address Security Table screen.

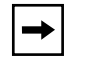

**Note:** The following screen shows an example of typical user input in boldface type.

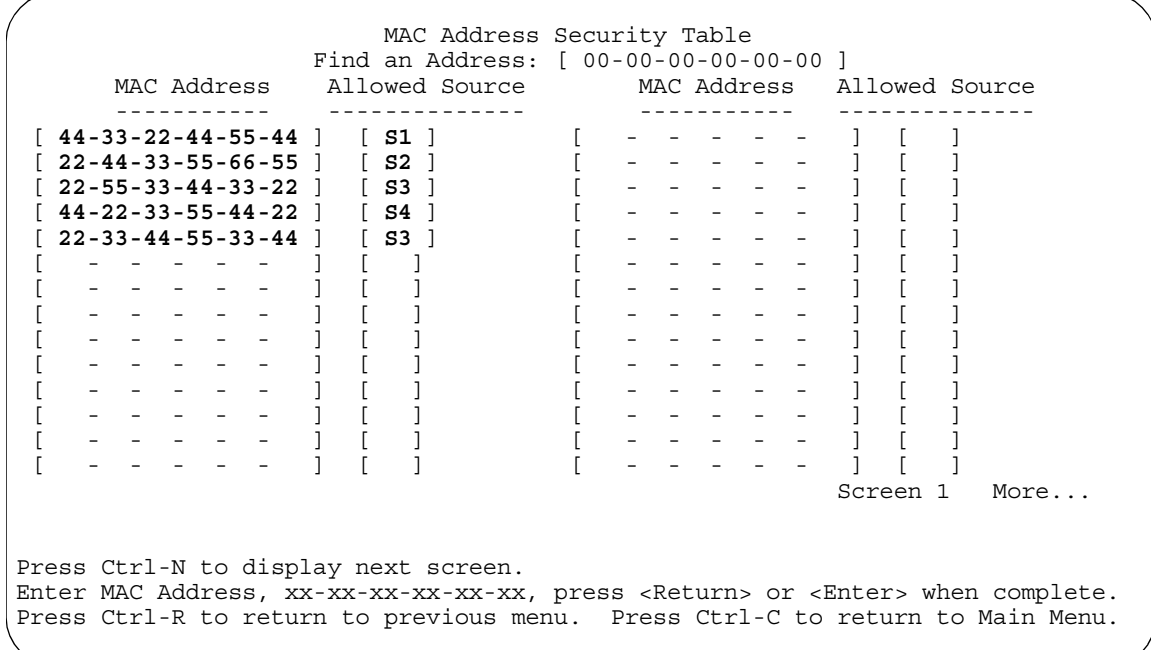

### <span id="page-197-0"></span>**Figure 3-15. MAC Address Security Table Screen**

[Table 3-11](#page-198-0) describes the MAC Address Security Configuration screen fields.

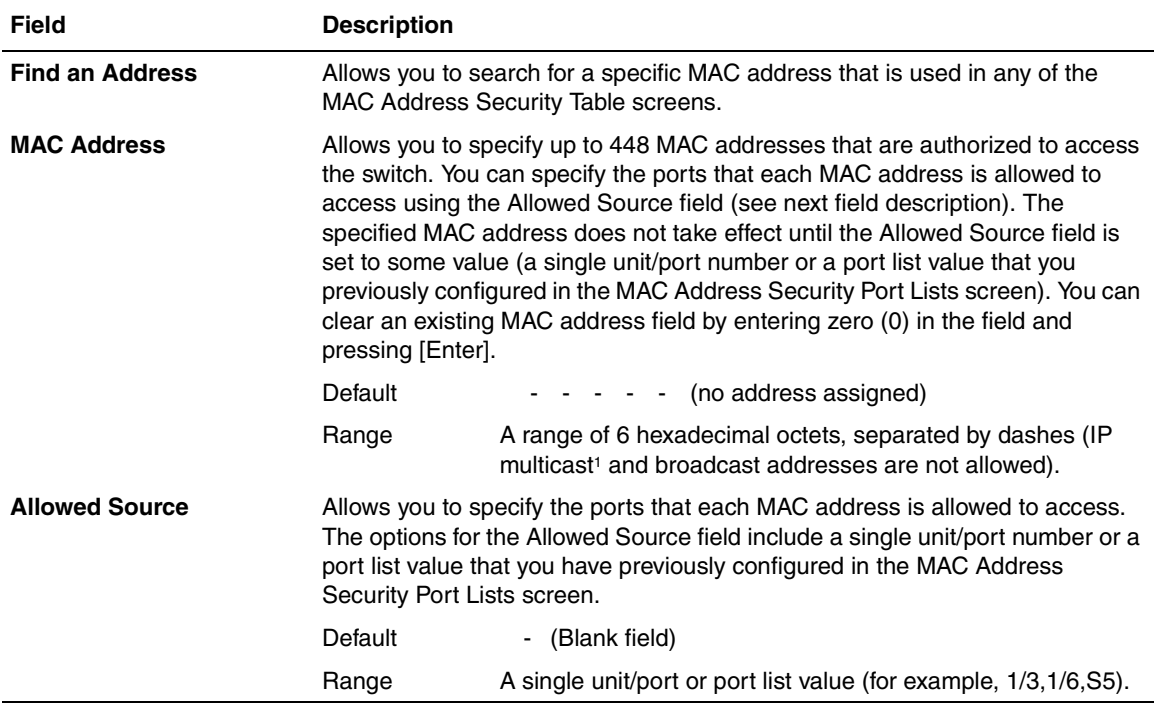

# <span id="page-198-0"></span>**Table 3-11. MAC Address Security Table Screen Fields**

<sup>1</sup> IP multicast address -- Note that the first octet of any IP multicast address will always be an odd number.

# **EAPOL Security Configuration**

The EAPOL Security Configuration screen ([Figure 3-16](#page-200-0)) allows you to selectively limit access to the switch based on an authentication mechanism that uses Extensible Authentication Protocol (EAP) to exchange authentication information between the switch and an authentication server. For more information about the EAPOL security feature and system requirements, see ["EAPOL-Based Security"](#page-52-0) on [page 1-21](#page-52-0).

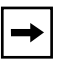

**Note:** Before you use the EAPOL Security Configuration screen, you must configure your Primary RADIUS Server and RADIUS Shared Secret (see ["Console/Comm Port Configuration](#page-259-0)" on [page 3-100\)](#page-259-0).

You will also need to set up specific user accounts on your RADIUS server:

- User names
- Passwords
- VLAN IDs
- Port priority

You can set up these parameters directly on your RADIUS server, or by using the Optivity SecureLAN application.

For detailed instructions about configuring your RADIUS server, refer to your RADIUS server documentation; or if you are using the Optivity SecureLAN application, refer to *Managing Network Access with Optivity SecureLAN* (Part number 312688-A).

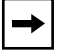

**Note:** Do not enable EAPOL security on the switch port that is connected to the RADIUS server.

Choose EAPOL Security Configuration (or press e) from the Switch Configuration Menu to display the EAPOL Security Configuration screen.

 EAPOL Security Configuration EAPOL Administrative State: [ Disabled ] Unit: [ 1 ] Port: [ 1 ] Initialize: [ No ] Administrative Status: [ Force Authorized ] Operational Status: Unauthorized Administrative Traffic Control:[ Incoming and Outgoing ] Operational Traffic Control: Incoming and Outgoing<br>Re-authenticate Now: [No ] Re-authenticate Now: [ No ]<br>Re-authentication: [ Disabled ] Re-authentication: Re-authentication Period: [ 3600 seconds ] Quiet Period: [ 60 seconds ] Transmit Period: [ 30 seconds ]<br>Supplicant Timeout: [ 30 seconds ]<br>Server Timeout: [ 30 seconds ] Supplicant Timeout: Server Timeout: Maximum Requests: [ 2 ] Use space bar to display choices, press <Return> or <Enter> to select choice. Press Ctrl-R to return to previous menu. Press Ctrl-C to return to Main Menu.

#### <span id="page-200-0"></span>**Figure 3-16. EAPOL Security Configuration Screen**

[Table 3-12](#page-200-1) describes the EAPOL Security Configuration screen options.

#### <span id="page-200-1"></span>**Table 3-12. EAPOL Security Configuration Screen Options**

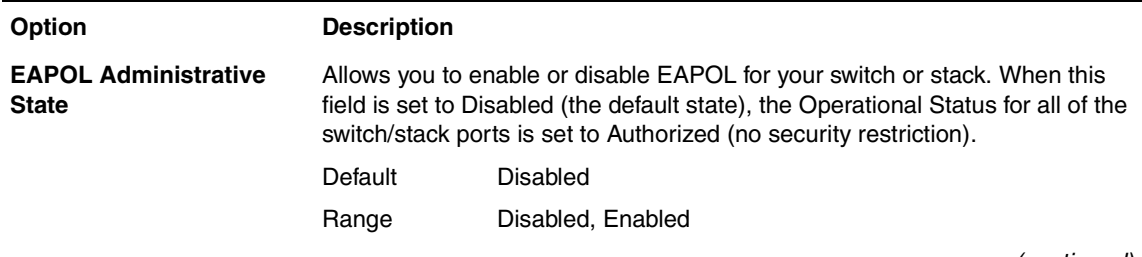

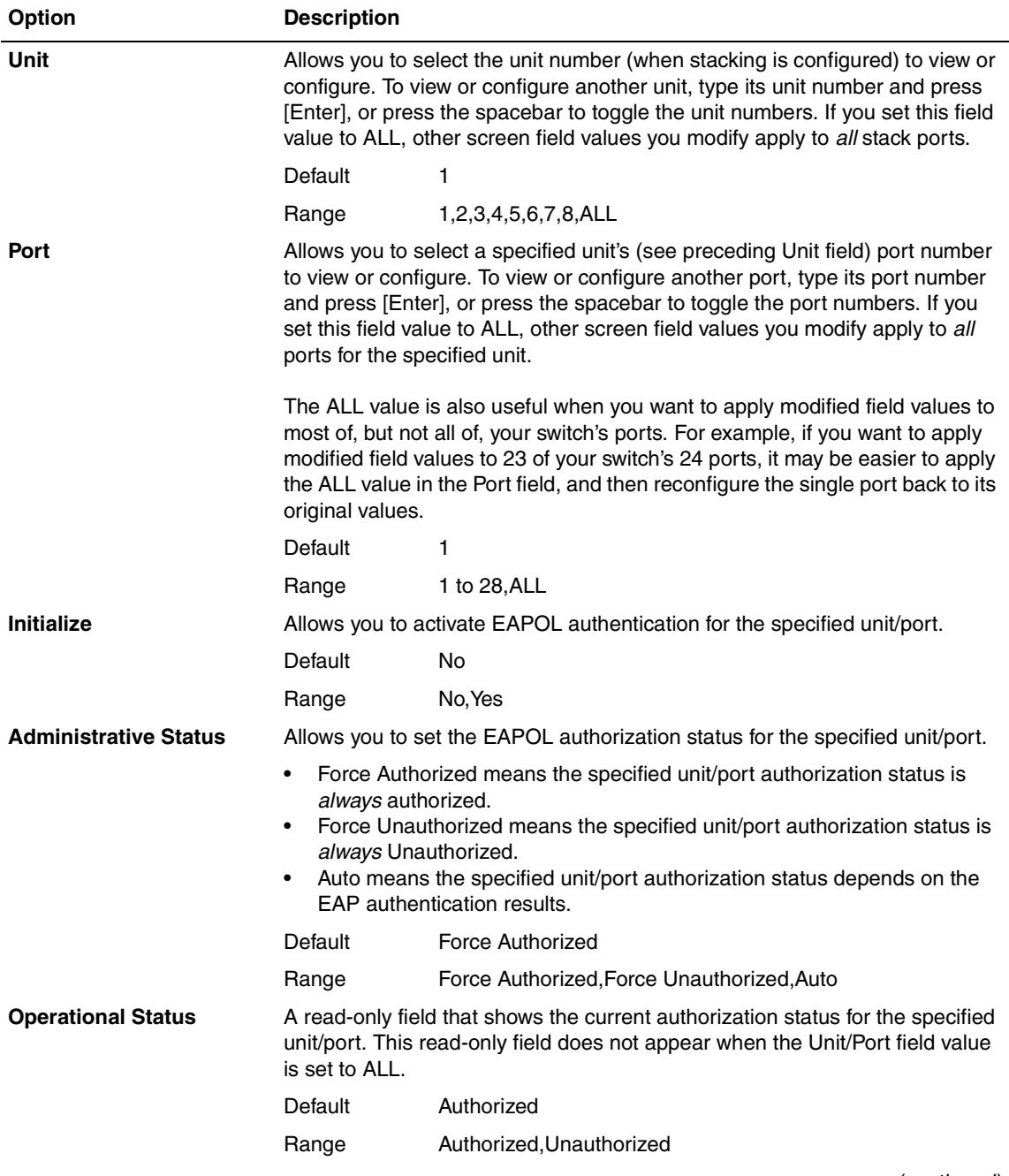

### **Table 3-12. EAPOL Security Configuration Screen Options** (continued)

| Option                                   | <b>Description</b>                                                                                                    |                                                                                                    |  |
|------------------------------------------|----------------------------------------------------------------------------------------------------|----------------------------------------------------------------------------------------------------|--|
| <b>Administrative Traffic</b><br>Control | unit/port is blocked.                                                                                                    | Allows you to choose whether EAPOL authentication is set for incoming and<br>outgoing traffic or for incoming traffic only. For example, if you set the<br>specified unit/port field value to Incoming and Outgoing, and the EAPOL<br>authentication fails, then both incoming and outgoing traffic on the specified |  |
|                                          | Default                                                                                                    | Incoming and Outgoing                                                                                                    |  |
|                                          | Range                                                                                                    | Incoming and Outgoing, Incoming Only                                                                                                    |  |
| <b>Operational Traffic</b><br>Control    | A read-only field that indicates the current administrative traffic control<br>configuration for the specified unit/port (see preceding field description). This<br>read-only field does not appear when the Unit/Port field value is set to ALL. |                                                                                                    |  |
|                                          | Default                                                                                                    | Incoming and Outgoing                                                                                                    |  |
|                                          | Range                                                                                                    | Incoming and Outgoing, Incoming Only                                                                                                    |  |
| <b>Re-authenticate Now</b>               | Allows you to activate EAPOL authentication for the specified unit/port<br>immediately, without waiting for the Re-authentication Period to expire.                                                                                               |                                                                                                    |  |
|                                          | Default                                                                                                    | No                                                                                                    |  |
|                                          | Range                                                                                                    | No, Yes                                                                                                    |  |
| <b>Re-authentication</b>                 | Allows you to repeat EAPOL authentication for the specified unit/port<br>according to the time interval value configured in the Re-authentication<br>Period field (see next field description).                                                   |                                                                                                    |  |
|                                          | Default                                                                                                    | Enabled                                                                                                    |  |
|                                          | Range                                                                                                    | Enabled, Disabled                                                                                                    |  |
| <b>Re-authentication Period</b>          | When the Re-authentication field value (see preceding field) is set to<br>Enabled, this field allows you to specify the time period between successive<br>EAPOL authentications for the specified unit/port.                                      |                                                                                                    |  |
|                                          | Default                                                                                                    | 3600 seconds                                                                                                    |  |
|                                          | Range                                                                                                    | 1 to 604800 seconds                                                                                                    |  |
| <b>Quiet Period</b>                      | Allows you to specify the time period between any single EAPOL<br>authentication failure and the start of a new EAPOL authentication attempt.                                                                                                    |                                                                                                    |  |
|                                          | Default                                                                                                    | 60 seconds                                                                                                    |  |
|                                          | Range                                                                                                    | 0 to 65535 seconds                                                                                                    |  |
| <b>Transmit Period</b>                   | Allows you to specify how long the switch waits for the supplicant to respond<br>to EAP Request/Identity packets.                                                                                                    |                                                                                                    |  |
|                                          | Default                                                                                                    | 30 seconds                                                                                                    |  |
|                                          | Range                                                                                                    | 1 to 65535 seconds                                                                                                    |  |
|                                          |                                                                                                    | (continued)                                                                                                    |  |

**Table 3-12. EAPOL Security Configuration Screen Options** (continued)

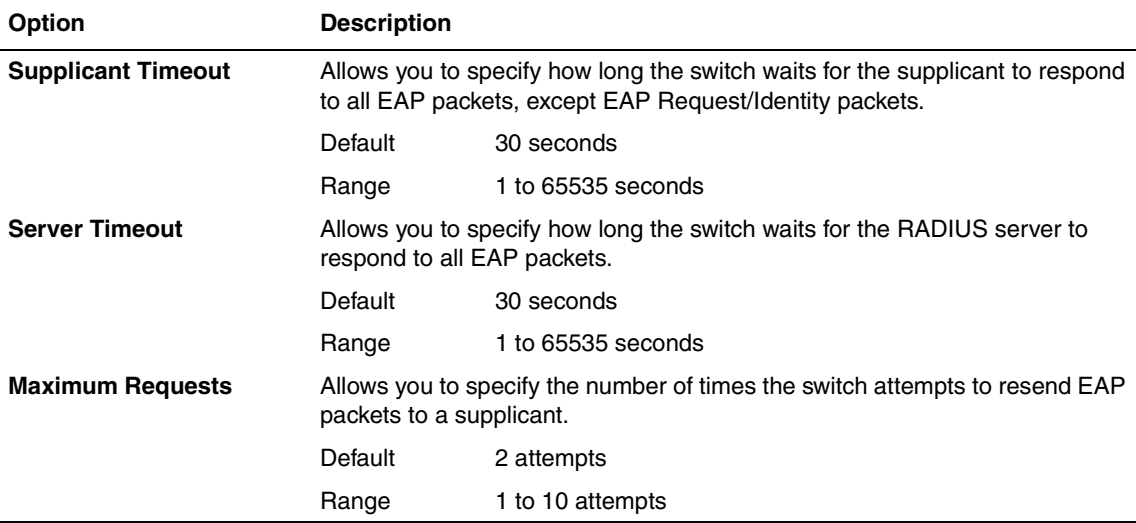

### **Table 3-12. EAPOL Security Configuration Screen Options** (continued)

# **VLAN Configuration Menu**

The VLAN Configuration Menu [\(Figure 3-17\)](#page-204-0) allows you to select the appropriate screen to configure up to 64 VLANs (VLAN 1 is port-based, by default). You can configure as many as 63 protocol-based VLANs, with up to 15 different protocols. The number of different protocols you can configure depends on the number of hexadecimal values (PID values) associated with the protocol type (some protocol types use more than one PID value, see [Table 3-15](#page-209-0) on [page 3-50\)](#page-209-0).

When you create VLANs, you can assign various ports (and therefore the devices attached to these ports) to different broadcast domains. Creating VLANs increases network flexibility by allowing you to reassign devices to accommodate network moves, additions, and changes, eliminating the need to change physical cabling.

See "[IEEE 802.1Q VLAN Workgroups"](#page-81-0) on [page 1-50](#page-81-0) for detailed information about configuring VLANs.

Choose VLAN Configuration (or press v) from the Switch Configuration Menu to open the VLAN Configuration Menu.

```
 VLAN Configuration Menu
```
 VLAN Configuration... VLAN Port Configuration... VLAN Display by Port... Traffic Class Configuration... Return to Switch Configuration Menu

Use arrow keys to highlight option, press <Return> or <Enter> to select option. Press Ctrl-R to return to previous menu. Press Ctrl-C to return to Main Menu.

### <span id="page-204-0"></span>**Figure 3-17. VLAN Configuration Menu**

[Table 3-13](#page-204-1) describes the VLAN Configuration Menu options.

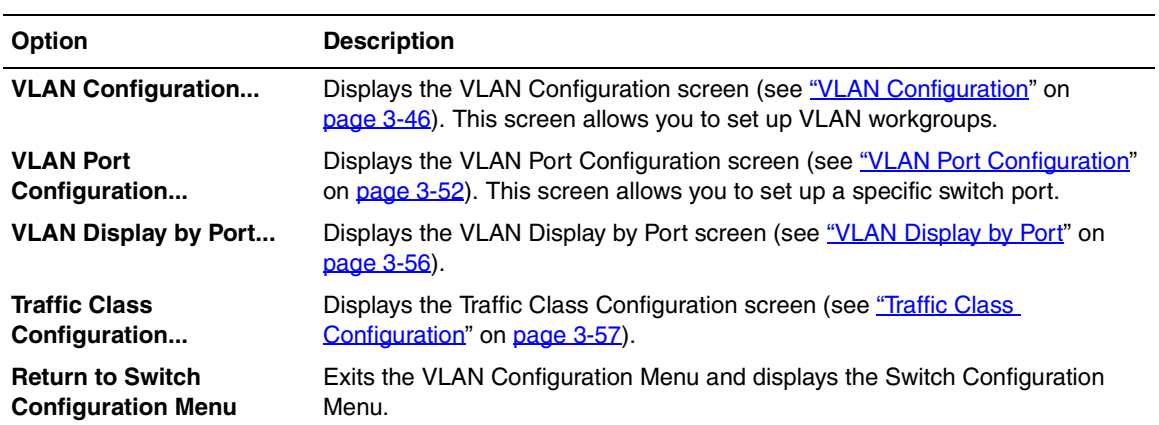

#### <span id="page-204-1"></span>**Table 3-13. VLAN Configuration Menu Options**

## <span id="page-205-0"></span>**VLAN Configuration**

The VLAN Configuration screen ([Figure 3-18](#page-206-0)) allows you to assign *VLAN port memberships* to standalone or stacked unit ports. You can also create port-based VLANs and protocol-based VLANs:

- Port-based VLANs allow you to explicitly configure switch ports as VLAN port members.
- Protocol-based VLANs allow you to configure your switch ports as members of a broadcast domain, based on the protocol information within a packet.

Protocol-based VLANs can localize broadcast traffic and assure that only the protocol-based VLAN ports are flooded with the specified protocol-type packets.

When you configure ports as VLAN port members, they become part of a set of ports that form a broadcast domain for a specific VLAN. You can assign switch ports, whether standalone or stacked unit ports, as VLAN port members of one or more VLANs.

You can assign VLAN port members attributes that allow the individual ports to operate in accordance with the IEEE 802.1Q tagging rules. You can define each of the VLAN port members as *tagged* or *untagged* (see ["IEEE 802.1Q Tagging](#page-83-0)" on [page 1-52](#page-83-0) for a description of important terms used with 802.1Q VLANs).

You can also use this screen to create or delete specific VLANs, assign VLAN names, and assign any VLAN as the management VLAN.

Choose VLAN Configuration (or press v) from the VLAN Configuration Menu to open the VLAN Configuration screen.

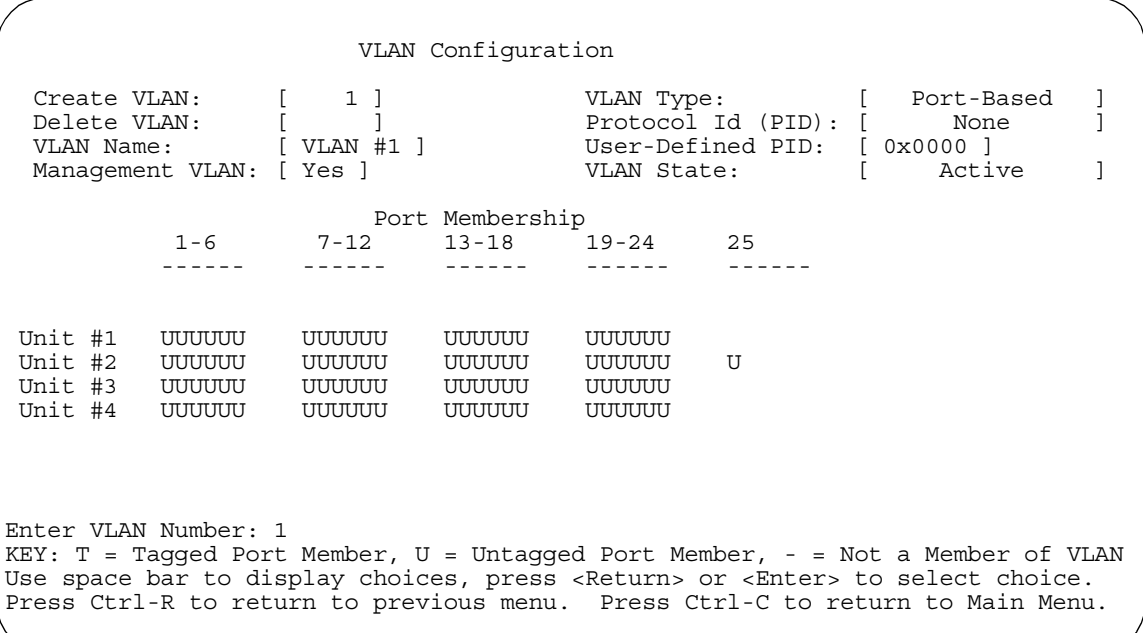

## <span id="page-206-0"></span>**Figure 3-18. VLAN Configuration Screen**

[Table 3-14](#page-206-1) describes the VLAN Configuration screen fields.

# <span id="page-206-1"></span>**Table 3-14. VLAN Configuration Screen Fields**

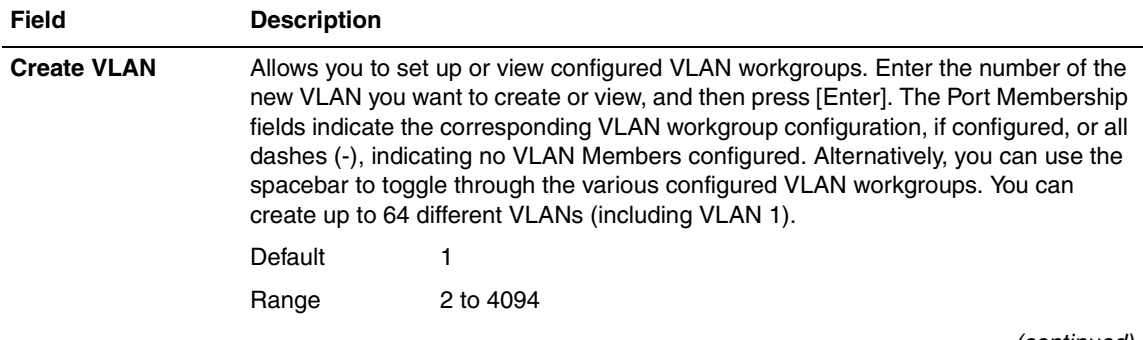

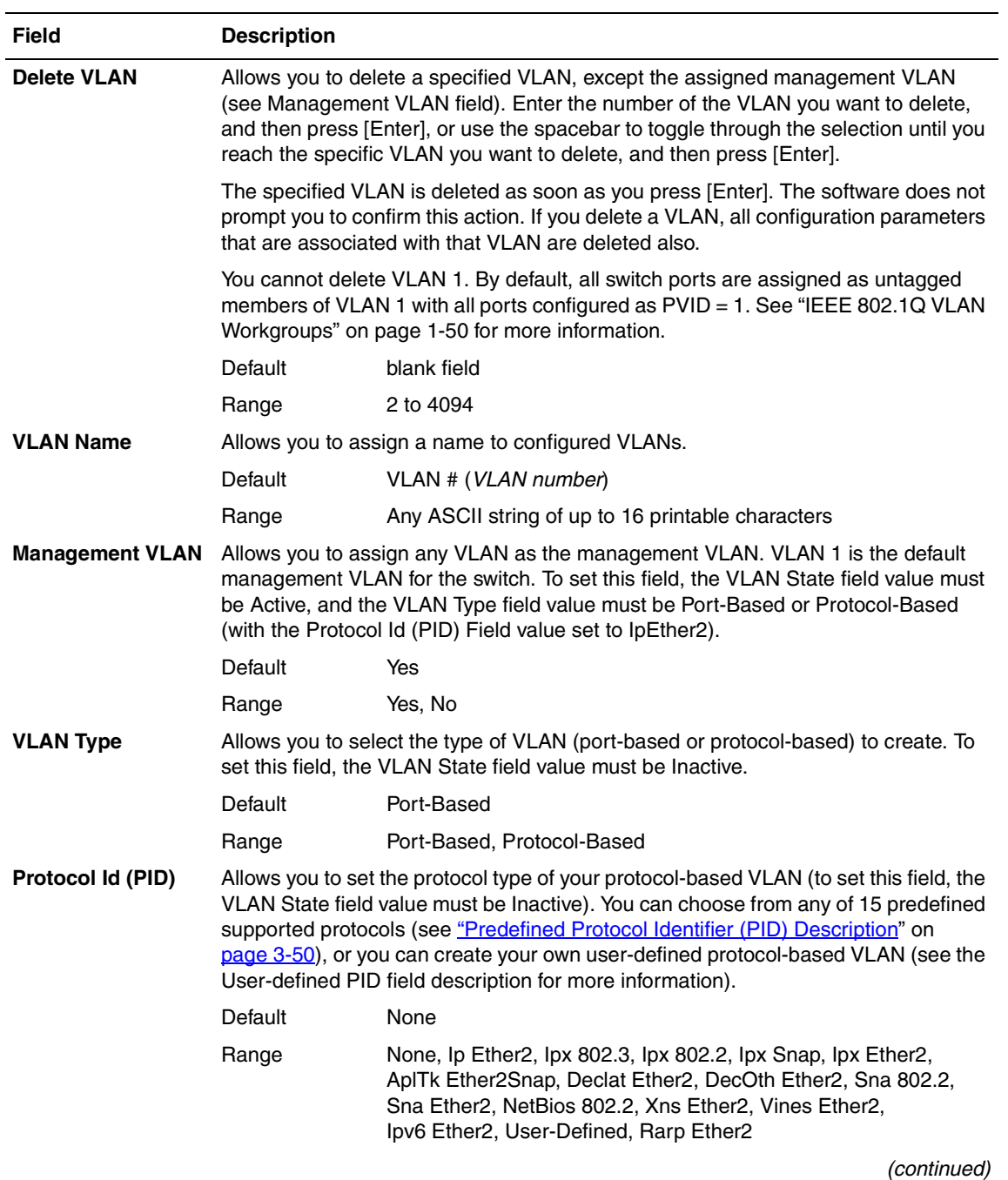

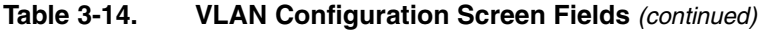

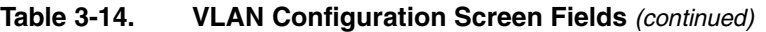

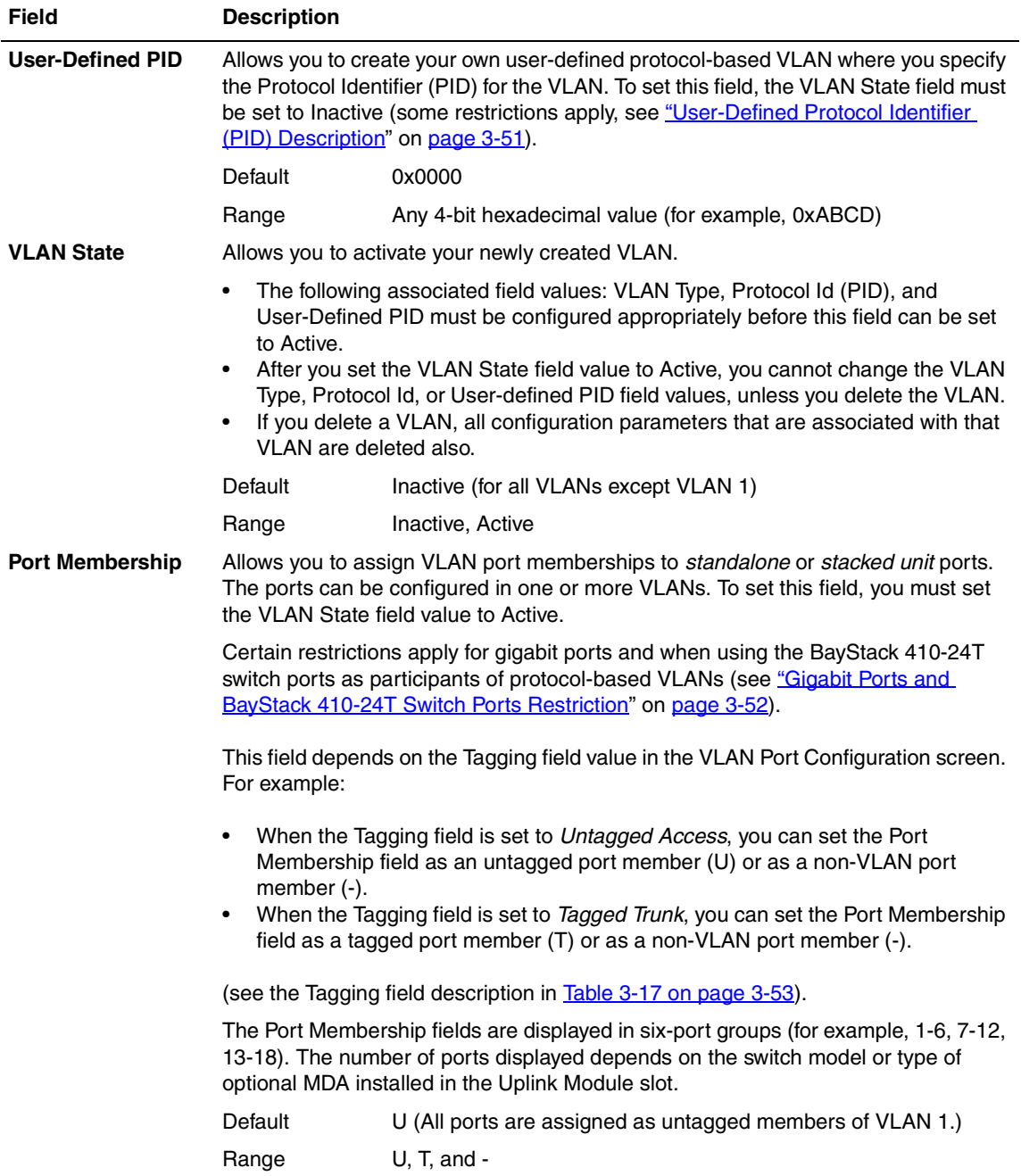

# **Predefined Protocol Identifier (PID) Description**

[Table 3-15](#page-209-0) defines the standard protocol-based VLAN and PID types that the BayStack 450 switch supports:

### <span id="page-209-1"></span><span id="page-209-0"></span>**Table 3-15. Predefined Protocol Identifier (PID)**

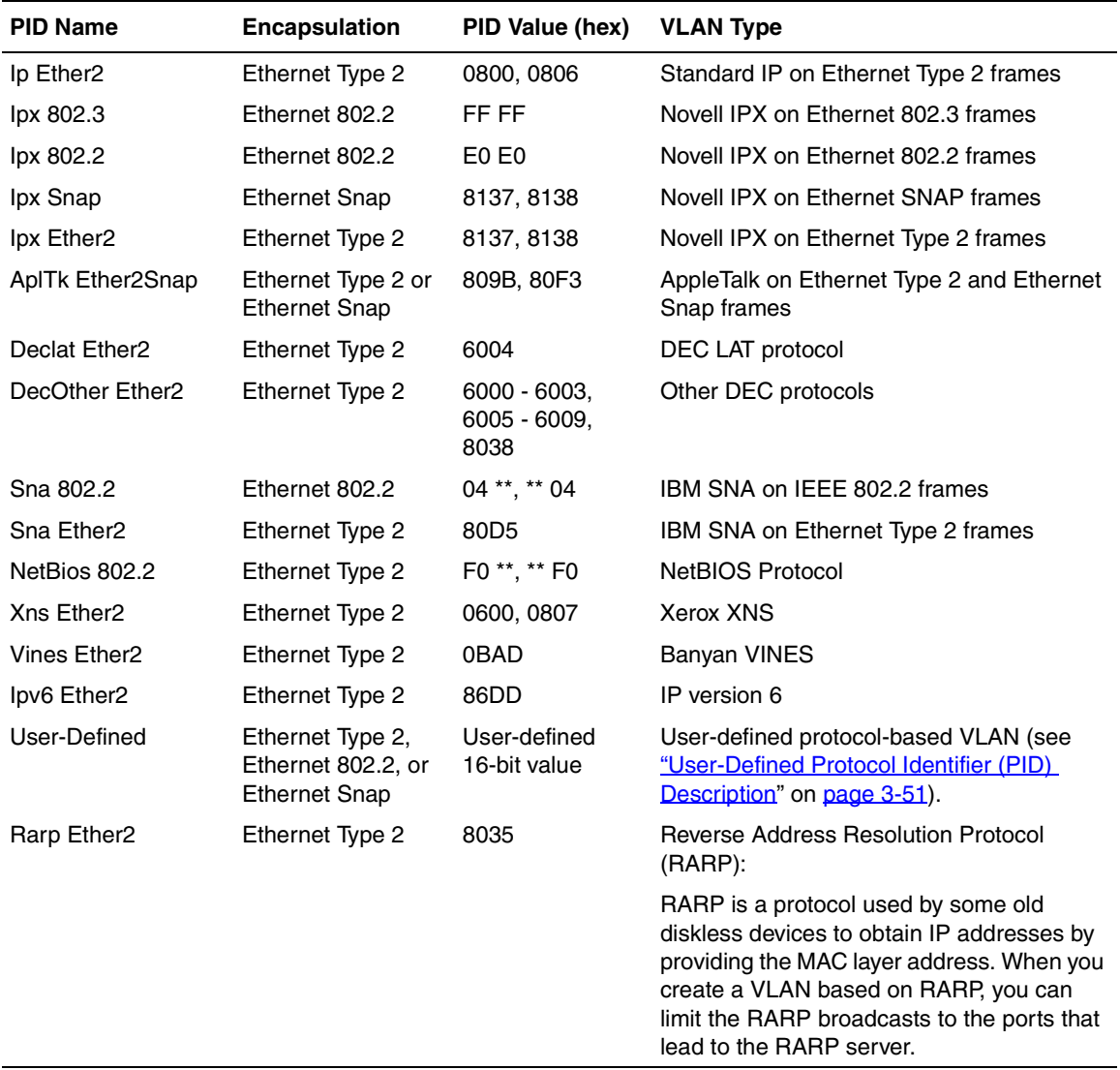

# <span id="page-210-0"></span>**User-Defined Protocol Identifier (PID) Description**

In addition to the standard *predefined* protocols, user-defined protocol-based VLANs are supported. For user-defined protocol-based VLANs, you specify the Protocol Identifier (PID) for the VLAN. Any frames that match the specified PID in any of the following ways are assigned to that user-defined VLAN:

- The ethertype for Ethernet Type 2 frames
- The PID in Ethernet SNAP frames
- The DSAP or SSAP value in Ethernet 802.2 frames

The following PIDs (see [Table 3-16](#page-210-1)) are reserved and are not available for user-defined PIDs:

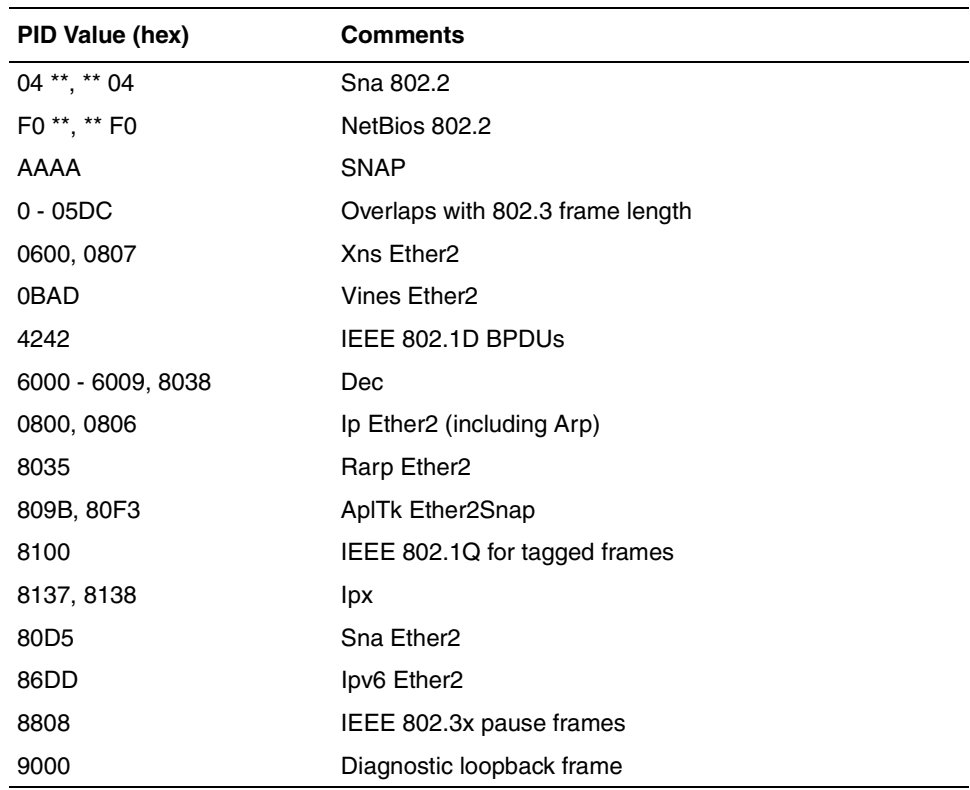

### <span id="page-210-1"></span>**Table 3-16. Reserved PIDs**

## <span id="page-211-1"></span>**Gigabit Ports and BayStack 410-24T Switch Ports Restriction**

Gigabit ports and the BayStack 410-24T switch ports do not have the ability to assign incoming untagged frames to a protocol-based VLAN.

To allow gigabit ports and BayStack 410-24T switch ports to participate in protocol-based VLANs, you must set the Tagging field value in the VLAN Port Configuration screen to Tagged Trunk.

# <span id="page-211-0"></span>**VLAN Port Configuration**

The VLAN Port Configuration screen ([Figure 3-19](#page-212-1)) allows you to configure specified switch ports with the appropriate PVID/VLAN association that enables the creation of VLAN broadcast domains (see ["Shared Servers"](#page-92-0) on [page 1-61](#page-92-0) for more information about setting up VLAN broadcast domains).

You can configure specified switch ports to filter (discard) all received tagged frames, untagged frames, or unregistered frames (see ["IEEE 802.1Q Tagging](#page-83-0)" on [page 1-52\)](#page-83-0).

You can also prioritize the order in which the switch forwards packets, on a per-port basis (see ["IEEE 802.1p Prioritizing"](#page-105-0) on [page 1-74](#page-105-0)).

Choose VLAN Port Configuration (or press c) from the VLAN Configuration Menu to open the VLAN Port Configuration screen.

```
 VLAN Port Configuration 
Unit: [ 1 ]
               Port: [ 1 ]<br>Filter Taqqed Frames: [ No ]
               Filter Tagged Frames: [ No ]<br>Filter Untagged Frames: [ No ]
               Filter Untagged Frames:
               Filter Unregistered Frames: [ No ]<br>Port Name: [ Unit
               Port Name: [ Unit 1, Port 1 ]<br>PVID: [ 1 ]
                                              \begin{bmatrix} 1 & 1 \\ 0 & 1 \end{bmatrix}Port Priority:<br>Tagging:
                                               [ Untagged Access ]
               AutoPVID (all ports): [ Disabled ]
Use space bar to display choices, press <Return> or <Enter> to select choice.
Press Ctrl-R to return to previous menu. Press Ctrl-C to return to Main Menu.
```
### <span id="page-212-1"></span>**Figure 3-19. VLAN Port Configuration Screen**

[Table 3-17](#page-212-0) describes the VLAN Port Configuration screen fields.

#### <span id="page-212-0"></span>**Table 3-17. VLAN Port Configuration Screen Fields**

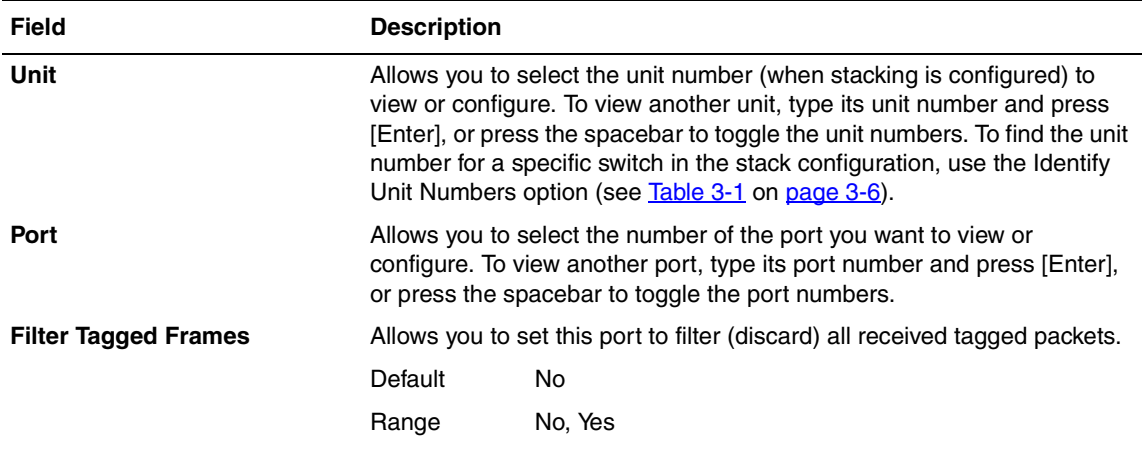

(continued)

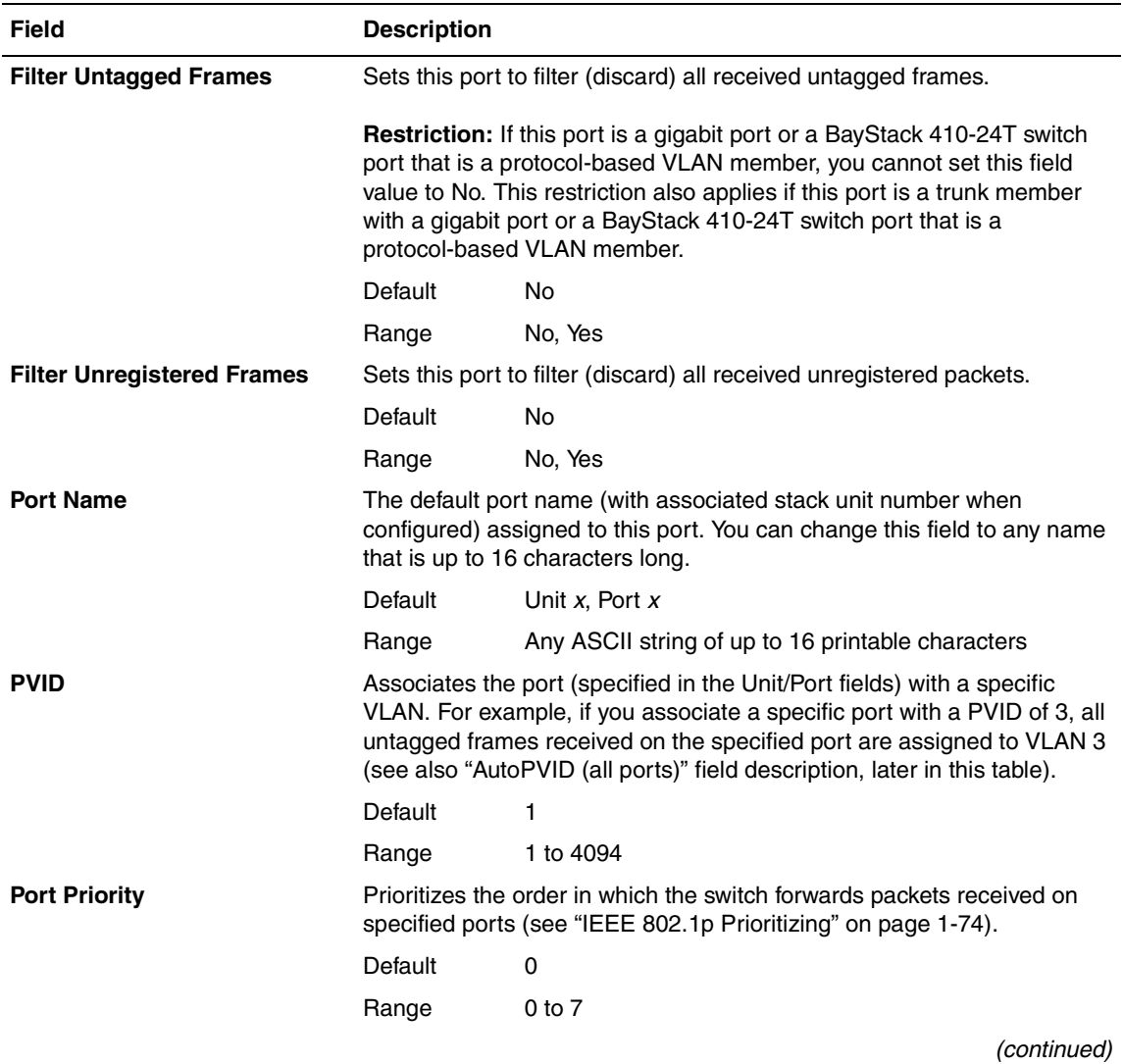

### Table 3-17. VLAN Port Configuration Screen Fields (continued)

| <b>Field</b>                | <b>Description</b>                                                                                                    |                               |  |  |
|-----------------------------|----------------------------------------------------------------------------------------------------|-------------------------------|--|--|
| <b>Tagging</b>              | Allows you to assign VLAN Port Membership tagging options to this port,<br>as follows:                                                                                                    |                               |  |  |
|                             | Untagged Access: Any VLAN that this port is a member of will not be<br>$\bullet$<br>802.1Q tagged.                                                                                                    |                               |  |  |
|                             | Tagged Trunk: Any VLAN that this port is a member of will be 802.1Q<br>$\bullet$<br>tagged.                                                                                                    |                               |  |  |
|                             | The Port Membership field in the VLAN Configuration screen is<br>dependent on the Tagging field value (see the Port Membership field<br>description in Table 3-14 on page 3-47).                                                                                                    |                               |  |  |
|                             | Restriction: If this port is a gigabit port or a BayStack 410-24T switch<br>port that is a protocol-based VLAN member, you cannot set this field<br>value to Untagged Access. This restriction also applies if this port is a<br>MultiLink Trunk member with a gigabit port or a BayStack 410-24T<br>switch port that is a protocol-based VLAN member. |                               |  |  |
|                             | Default                                                                                                    | <b>Untagged Access</b>        |  |  |
|                             | Range                                                                                                    | Untagged Access, Tagged Trunk |  |  |
| <b>AutoPVID (all ports)</b> | Enables or disables the AutoPVID feature. When you set this field to<br>Enabled, the AutoPVID feature automatically assigns a PVID/VLAN<br>association for any VLAN port membership you create thereafter (see<br>"Shared Servers on page 1-61).                                                                                                    |                               |  |  |
|                             | When you enable the AutoPVID feature, the feature is activated for all<br>ports for a standalone switch (or for all units/ports in a stack<br>configuration).                                                                                                    |                               |  |  |
|                             | Note: This feature is operational with untagged ports and port-based<br>VLANs only.                                                                                                    |                               |  |  |
|                             | Default                                                                                                    | <b>Disabled</b>               |  |  |
|                             | Range                                                                                                    | Disabled, Enabled             |  |  |

Table 3-17. VLAN Port Configuration Screen Fields (continued)

# <span id="page-215-0"></span>**VLAN Display by Port**

The VLAN Display by Port screen [\(Figure 3-18\)](#page-206-0) allows you to view VLAN characteristics associated with a specified switch port.

Choose VLAN Display by Port (or press d) from the VLAN Configuration Menu to open the VLAN Display by Port screen.

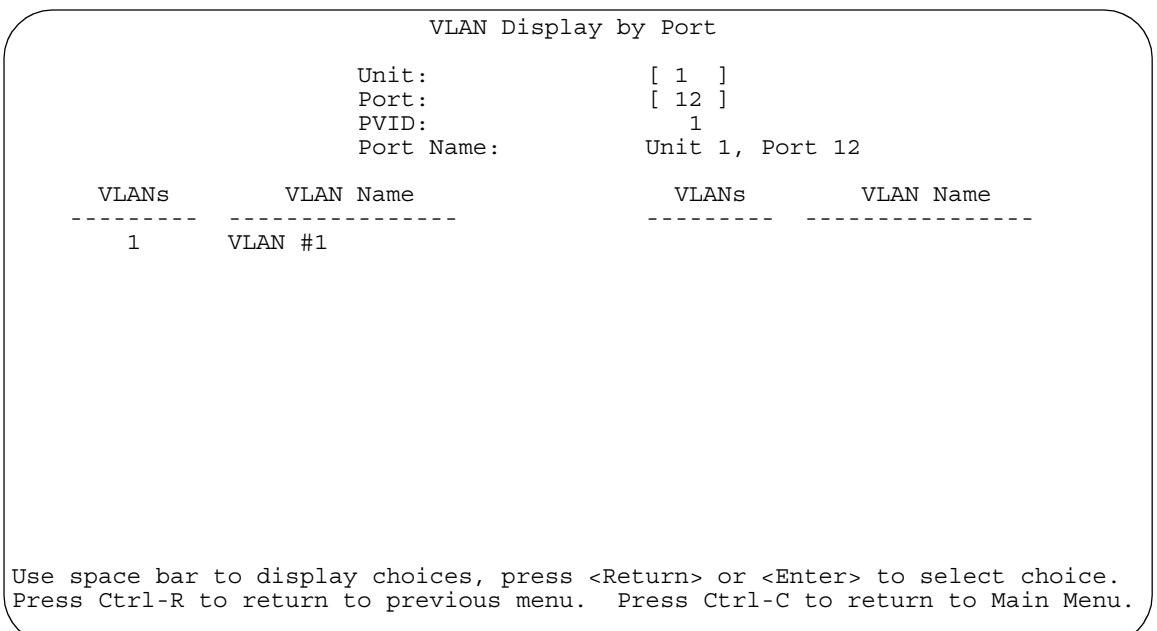

### **Figure 3-20. VLAN Display by Port Screen**

[Table 3-18](#page-216-1) describes the VLAN Display by Port screen fields.
| <b>Field</b>     | <b>Description</b>                                                                                                    |
|------------------|----------------------------------------------------------------------------------------------------|
| Unit             | Allows you to select the unit number (when stacking is configured) to view. To<br>view another unit, type its unit number and press [Enter], or press the<br>spacebar to toggle the unit numbers.    |
| Port             | Allows you to select the number of the port you want to view. To view another<br>port, type its port number and press [Enter], or press the spacebar on your<br>keyboard to toggle the port numbers. |
| <b>PVID</b>      | Read-only field that indicates the PVID setting for the specified port.                                                                                                    |
| <b>Port Name</b> | Read-only field that indicates the port name assigned to the specified port.                                                                                                    |
| <b>VLANs</b>     | Column header for the read-only fields listing the VLANs associated with the<br>specified port.                                                                                                    |
| <b>VLAN Name</b> | Column header for the read-only fields listing the VLAN Names associated<br>with the specified port.                                                                                                 |

**Table 3-18. VLAN Display by Port Screen Fields**

## **Traffic Class Configuration**

The Traffic Class Configuration screen (*Figure 3-21*) allows you to assign a Low or High traffic classification to any of eight  $(0 \text{ to } 7)$  user priority values assigned to a received frame on specified switch ports.

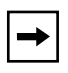

**Note:** If you change the Traffic Class Configuration for any switch in a stack configuration, the entire stack resets with the current configuration settings (see [Table 3-1](#page-165-0) on [page 3-6](#page-165-0) for details of the Reset option).

See ["IEEE 802.1p Prioritizing](#page-105-0)" on [page 1-74](#page-105-0) for more information about this screen.

Choose Traffic Class Configuration (or press t) from the VLAN Configuration Menu to open the Traffic Class Configuration screen.

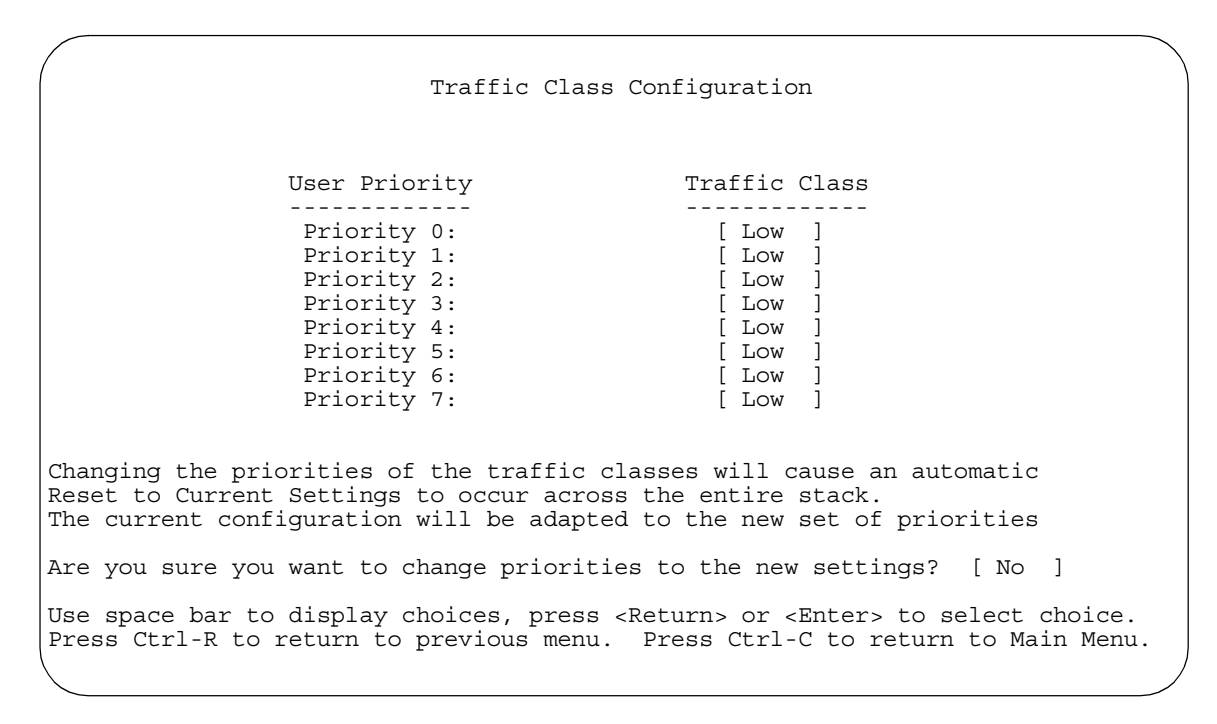

#### <span id="page-217-0"></span>**Figure 3-21. Traffic Class Configuration Screen**

[Table 3-19](#page-217-1) describes the Traffic Class Configuration screen fields.

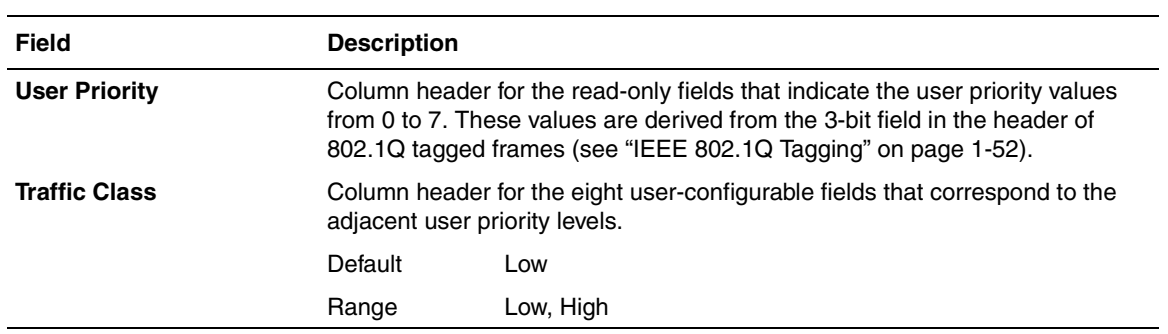

#### <span id="page-217-1"></span>**Table 3-19. Traffic Class Configuration Screen Fields**

# **Port Configuration**

The Port Configuration screen (Figures  $3-22$  and  $3-23$ ) allows you to configure specific switch ports or all switch ports. You can enable or disable the port status of specified switch ports, set the switch ports to autonegotiate for the highest available speed of the connected station, or you can set the speed for selected switch ports (autonegotiation is not supported on fiber optic ports).

You can disable switch ports that are trunk members; however, the screen prompts for verification of the request before completing the action. Choosing [Yes] disables the port and removes it from the trunk.

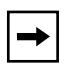

**Note:** The Autonegotiation, Link Trap, Speed, and Duplex fields are independent of MultiLink Trunking, rate limiting, VLANs, IGMP Snooping, and the STP.

Choose Port Configuration (or press p) from the Switch Configuration Menu to open the Port Configuration screen.

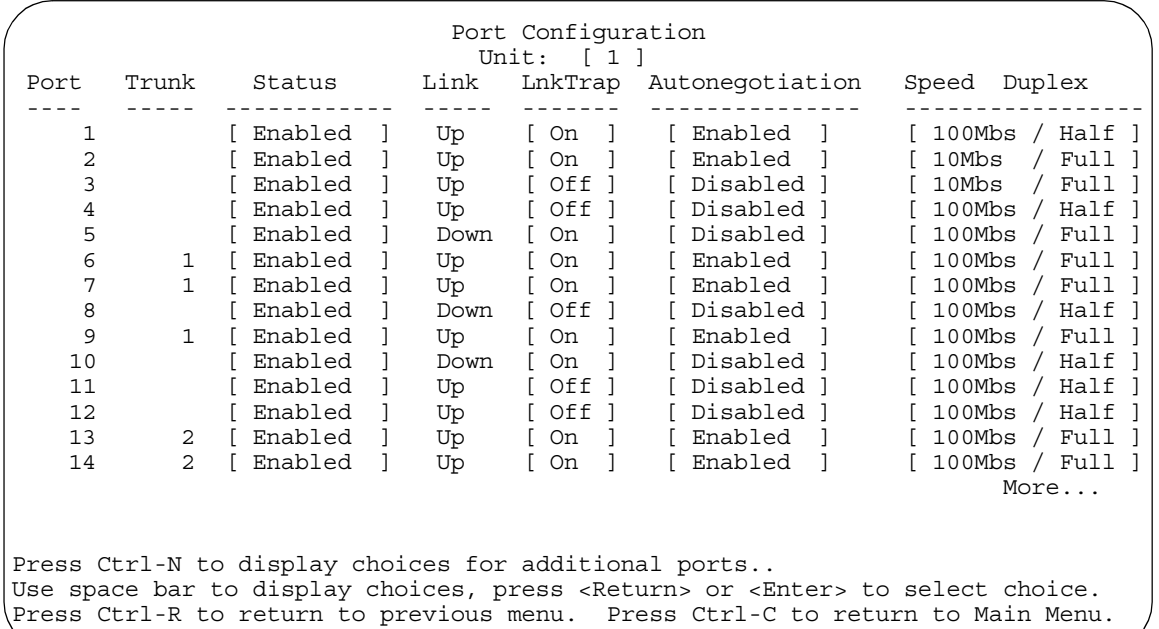

## <span id="page-218-0"></span>**Figure 3-22. Port Configuration Screen (1 of 2)**

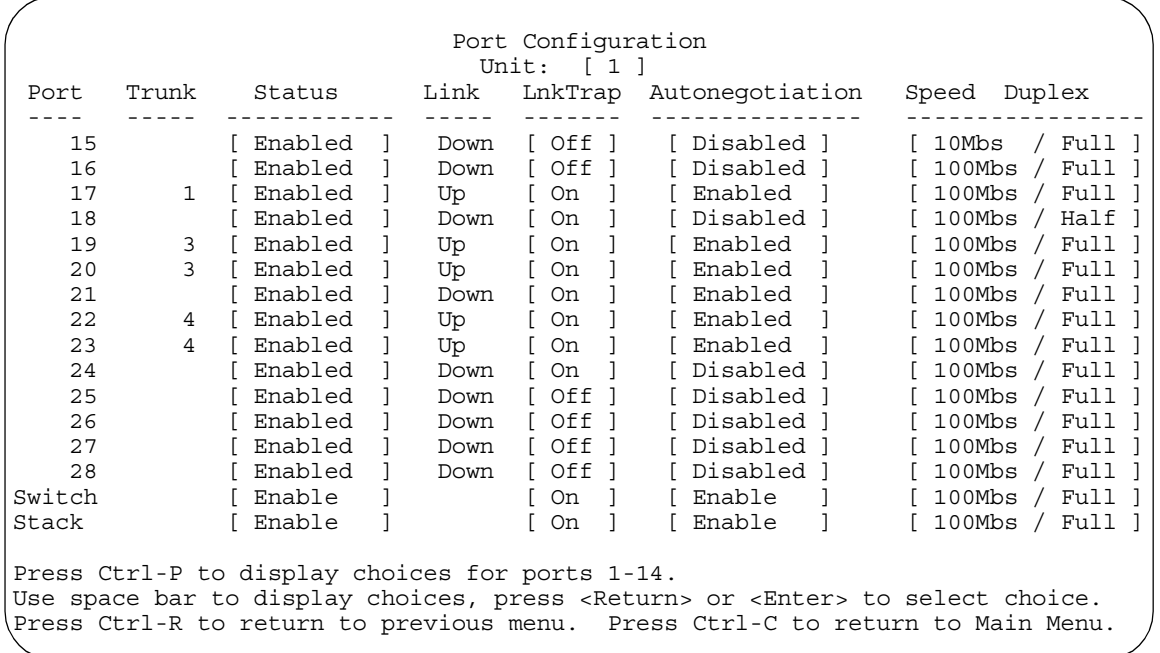

#### <span id="page-219-0"></span>**Figure 3-23. Port Configuration Screen (2 of 2)**

 $\rightarrow$ 

**Note:** When a gigabit MDA is installed, only the Status field for that MDA port is configurable. See ["High Speed Flow Control Configuration"](#page-221-0) on [page 3-62](#page-221-0) to set the Autonegotiation field for the gigabit MDA port. Gigabit MDAs only support 1000 Mb/s in full-duplex mode.

[Table 3-20](#page-220-0) describes the Port Configuration screen fields.

| <b>Field</b>              | <b>Description</b>                                                                                                    |                                                  |  |  |
|---------------------------|----------------------------------------------------------------------------------------------------|--------------------------------------------------|--|--|
| Unit                      | Allows you to select the unit number (when stacking is configured) to view or<br>configure. To view or configure another unit, type its unit number and press [Enter], or<br>press the spacebar to toggle the unit numbers.                                                                                                    |                                                  |  |  |
| Port                      | Indicates the switch port numbers that correspond to the field values in that row of<br>the screen (for example, the field values in row 2 apply to switch port 2). The values<br>that you set in the Switch row will affect all switch ports and, when the switch is part<br>of a stack, the values that you set in the Stack row will affect all ports in the entire<br>stack (except the gigabit MDA ports or fiber optic ports, when installed). |                                                  |  |  |
| <b>Trunk</b>              | The read-only data displayed in this column indicates the trunks that correspond to<br>the switch ports specified in the Trunk Members fields of the Trunk Configuration<br>screen (see "MultiLink Trunk Configuration" on page 3-64).                                                                                                    |                                                  |  |  |
| <b>Status</b>             | Allows you to disable any of the switch ports. You can also use this field to control<br>access to any switch port.                                                                                                    |                                                  |  |  |
|                           | Default                                                                                                    | Enabled                                          |  |  |
|                           | Range                                                                                                    | Enabled, Disabled                                |  |  |
| Link                      | A read-only field that indicates the current link state of the corresponding port, as<br>follows:<br>Up: The port is connected and operational.<br>Down: The port is not connected or is not operational.                                                                                                    |                                                  |  |  |
| LnkTrap                   | Allows you to control whether link up/link down traps are sent to the configured trap<br>sink from the switch.                                                                                                    |                                                  |  |  |
|                           | Default                                                                                                    | On                                               |  |  |
|                           | Range                                                                                                    | On, Off                                          |  |  |
| Autonegotiation           | When enabled, sets the corresponding port speed to match the best service provided<br>by the connected station, up to 100 Mb/s in full-duplex mode. This field is disabled for<br>all fiber optic ports.                                                                                                    |                                                  |  |  |
|                           | Default                                                                                                    | Enabled                                          |  |  |
|                           | Range                                                                                                    | Enabled, Disabled                                |  |  |
| Speed/Duplex <sup>1</sup> | Allows you to manually configure any port to support an Ethernet speed of 10 Mb/s or<br>100 Mb/s, in half- or full-duplex mode. This field is set (by default) to 1000 Mb/s,<br>full-duplex for gigabit ports only.                                                                                                    |                                                  |  |  |
|                           | Default                                                                                                    | 100Mbs/Half (when Autonegotiation is Disabled)   |  |  |
|                           | Range                                                                                                    | 10Mbs/Half, 10Mbs/Full, 100Mbs/Half, 100Mbs/Full |  |  |

<span id="page-220-0"></span>**Table 3-20. Port Configuration Screen Fields**

<sup>1</sup> Fiber optic ports can only be set to 100Mbs/Half or 100Mbs/Full.

# <span id="page-221-0"></span>**High Speed Flow Control Configuration**

The High Speed Flow Control Configuration screen [\(Figure 3-24\)](#page-221-1) allows you to set the port parameters for installed gigabit MDAs.

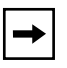

**Note:** This screen appears only when an optional gigabit MDA is installed in the Uplink Module slot.

Choose High Speed Flow Control Configuration (or press h) from the Switch Configuration Menu to open the High Speed Flow Control Configuration screen.

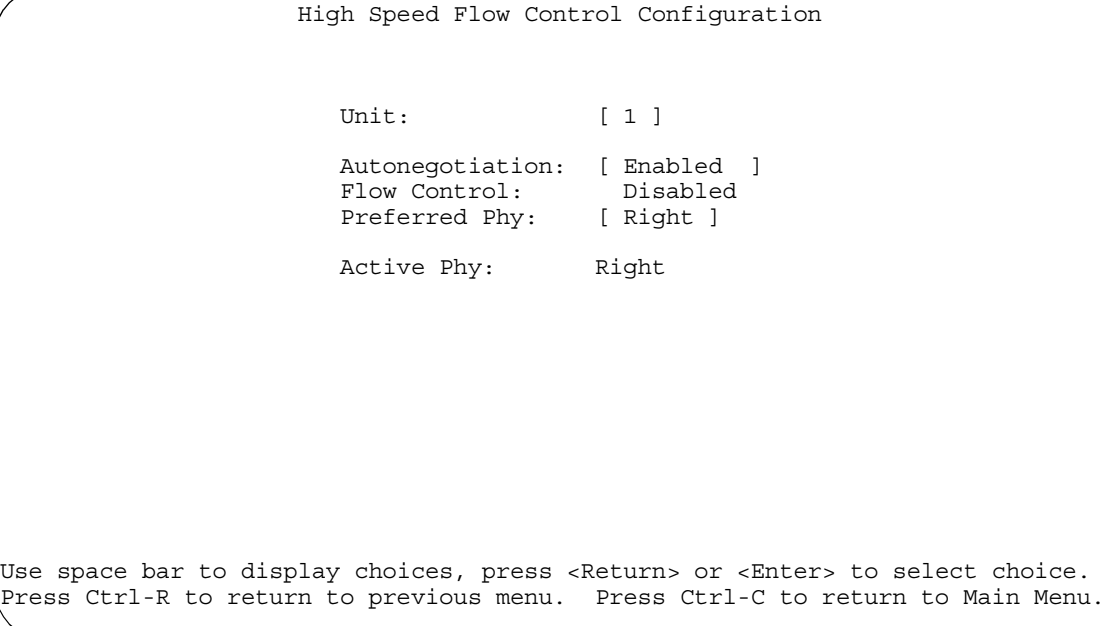

#### <span id="page-221-1"></span>**Figure 3-24. High Speed Flow Control Configuration Screen**

[Table 3-21](#page-222-0) describes the High Speed Flow Control Configuration screen fields.

| <b>Field</b>         | <b>Description</b>                                                                                                    |                                                                                                    |  |  |
|----------------------|----------------------------------------------------------------------------------------------------|----------------------------------------------------------------------------------------------------|--|--|
| Unit                 | Allows you to select the unit number (when stacking is configured) to view or<br>configure. To view or configure another unit, type its unit number and press<br>[Enter], or press the spacebar to toggle the unit numbers (the system displays a<br>screen only for units that are configured with a gigabit MDA). |                                                                                                    |  |  |
| Autonegotiation      | When enabled, the port advertises support only for 1000 Mb/s operation, in<br>full-duplex mode.                                                                                                    |                                                                                                    |  |  |
|                      | Default                                                                                                    | Enabled                                                                                                    |  |  |
|                      | Range                                                                                                    | Enabled, Disabled                                                                                                    |  |  |
| <b>Flow Control</b>  | Allows you to control traffic and avoid congestion on the gigabit MDA port. Two<br>modes are available (see "Choosing a High Speed Flow Control Mode" on<br>page 3-63 for details about the two modes). The Flow Control field cannot be<br>configured unless you set the Autonegotiation field value to Disabled.  |                                                                                                    |  |  |
|                      | Default                                                                                                    | <b>Disabled</b>                                                                                                    |  |  |
|                      | Range                                                                                                    | Disabled, Symmetric, Asymmetric                                                                                               |  |  |
|                      |                                                                                                    | <b>Note:</b> The following two fields appear only when a (single MAC) MDA with a<br>separate redundant Phy port is installed. |  |  |
| <b>Preferred Phy</b> | Allows you to choose a preferred Phy port; the other Phy port reverts to backup.                                                                                                    |                                                                                                    |  |  |
|                      | Default                                                                                                    | Right                                                                                                    |  |  |
|                      | Range                                                                                                    | Right, Left                                                                                                    |  |  |
| <b>Active Phy</b>    | Indicates the operational Phy port.                                                                                                    |                                                                                                    |  |  |
|                      | Default                                                                                                    | None                                                                                                    |  |  |
|                      | Range                                                                                                    | None, Right, Left                                                                                                    |  |  |

<span id="page-222-0"></span>**Table 3-21. High Speed Flow Control Configuration Screen Fields**

# <span id="page-222-1"></span>**Choosing a High Speed Flow Control Mode**

The High Speed Flow Control feature allows you to control traffic and avoid congestion on the gigabit full-duplex link. If the receive port buffer becomes full, the *gigabit MDA* issues a flow-control signal to the device at the other end of the link to suspend transmission. When the receive buffer is no longer full, the MDA issues a signal to resume the transmission.

You can choose Symmetric or Asymmetric flow control mode.

### **Symmetric Mode**

This mode allows both the gigabit MDA port and its link partner to send flow control *pause* frames to each other.

When a pause frame is received (by either the gigabit MDA port or its link partner), the port suspends transmission of frames for a number of slot times specified in the control frame or until a pause-release control frame is received. Both devices on the link must support this mode when it is selected.

## **Asymmetric Mode**

This mode allows the link partner to send flow control pause frames to the gigabit MDA port. When a pause frame is received, the receiving port suspends transmission of frames for a number of slot times specified in the control frame or until a pause-release control frame is received.

In this mode the gigabit MDA port is disabled from transmitting pause frames to its link partner. Use this mode when the gigabit MDA port is connected to a buffered repeater device.

# <span id="page-223-0"></span>**MultiLink Trunk Configuration**

The MultiLink Trunk Configuration Menu [\(Figure 3-25\)](#page-224-0) allows you to select the appropriate screen to configure up to six MultiLink trunks (you can group up to four switch ports to form each trunk).

You can configure up to six MultiLink trunks in each stack, with trunk members in either a single unit or distributed between units within the stack configuration (distributed trunking).

You can monitor the bandwidth usage for the trunk member ports within each trunk. For more information about configuring MultiLink Trunks, see ["MultiLink](#page-109-0)  [Trunks"](#page-109-0) on [page 1-78.](#page-109-0)

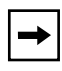

**Note:** When a trunk is not active (Trunk Status field set to Disabled), configuration changes do not take effect until you set the Trunk Status field to Enabled.

Choose MultiLink Trunk Configuration (or press t) from the Switch Configuration Menu to open the MultiLink Trunk Configuration Menu.

MultiLink Trunk Configuration Menu

 MultiLink Trunk Configuration... MultiLink Trunk Utilization... Return to Switch Configuration Menu

Use arrow keys to highlight option, press <Return> or <Enter> to select option. Press Ctrl-R to return to previous menu. Press Ctrl-C to return to Main Menu.

#### <span id="page-224-0"></span>**Figure 3-25. MultiLink Trunk Configuration Menu**

[Table 3-22](#page-224-1) describes the MultiLink Trunk Configuration Menu options.

<span id="page-224-1"></span>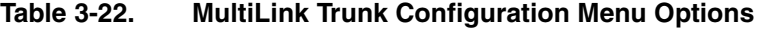

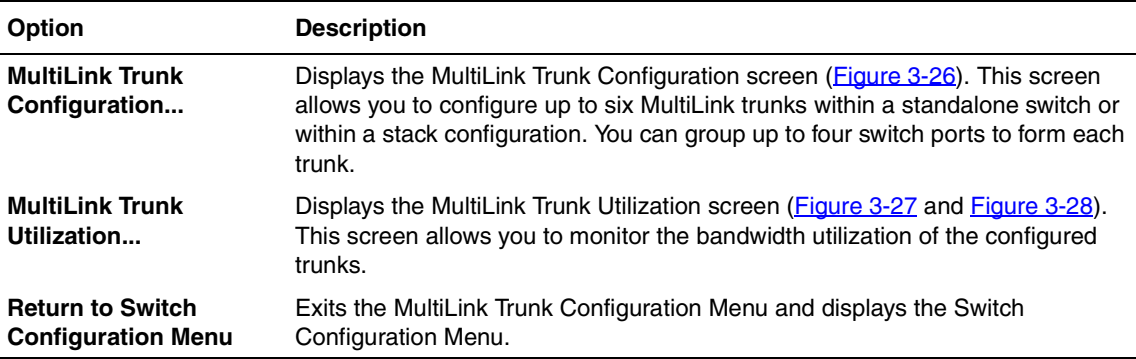

#### **MultiLink Trunk Configuration Screen**

The MultiLink Trunk Configuration screen ([Figure 3-26](#page-226-0)) allows you to configure up to six trunks in a standalone switch or stack. In a stack configuration, trunk members can be distributed between any of the units in the same stack configuration.

Any mix of up to eight BayStack 450 switches and BayStack 410-24T switches can be stacked to provide a total of 224 ports (when all MDA slots are configured with the maximum port availability).

[Figure 3-26](#page-226-0) shows six trunks in a stack configuration:

- Trunk 1 has four trunk members in unit 3.
- Trunks 2, 3, 4, and 5 each have two trunk members in individual units.
- Trunk 6 has four trunk members *distributed into four separate units* of the stack.

When the trunks are enabled, the trunk members take on default settings necessary for correct operation of the MultiLink Trunking feature. These default settings can affect the correct operation of your configured network. If you disable a trunk, you may need to reconfigure the specific trunk members' switch ports to return to the previous switch configuration. See "[MultiLink Trunks](#page-109-0)" on [page 1-78](#page-109-0) for more information.

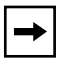

**Note:** Before configuring MultiLink Trunks, refer to ["MultiLink Trunking](#page-121-0)  [Configuration Rules](#page-121-0)" on [page 1-90](#page-121-0).

Choose Trunk Configuration (or press t) from the MultiLink Trunk Configuration Menu to open the MultiLink Trunk Configuration screen.

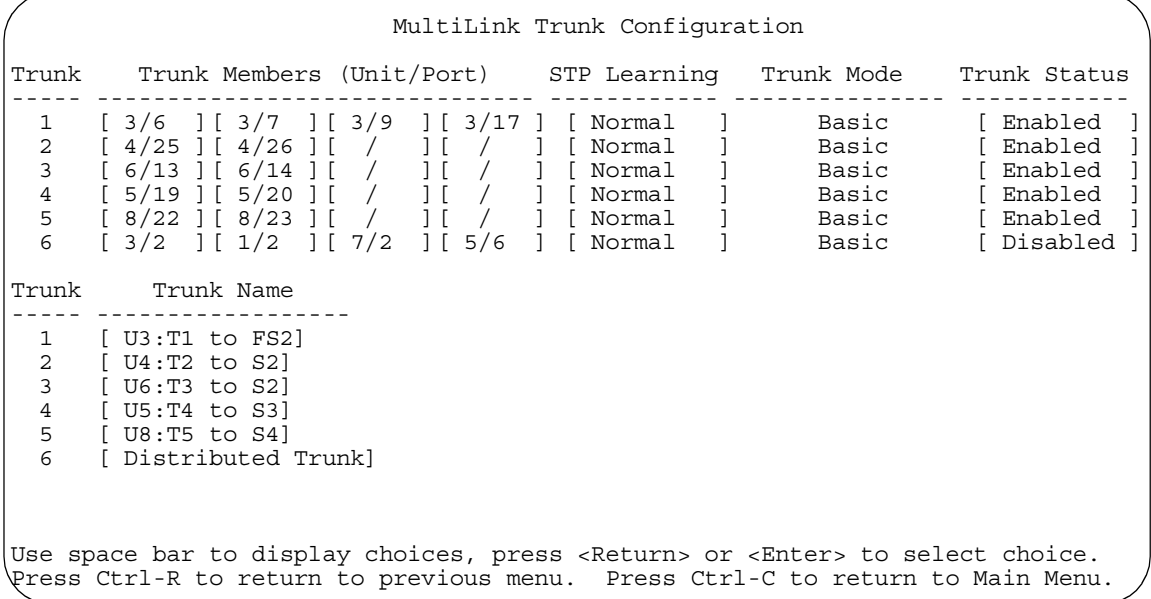

# <span id="page-226-0"></span>**Figure 3-26. MultiLink Trunk Configuration Screen**

[Table 3-23](#page-226-1) describes the MultiLink Trunk Configuration screen fields.

# <span id="page-226-1"></span>**Table 3-23. MultiLink Trunk Configuration Screen Fields**

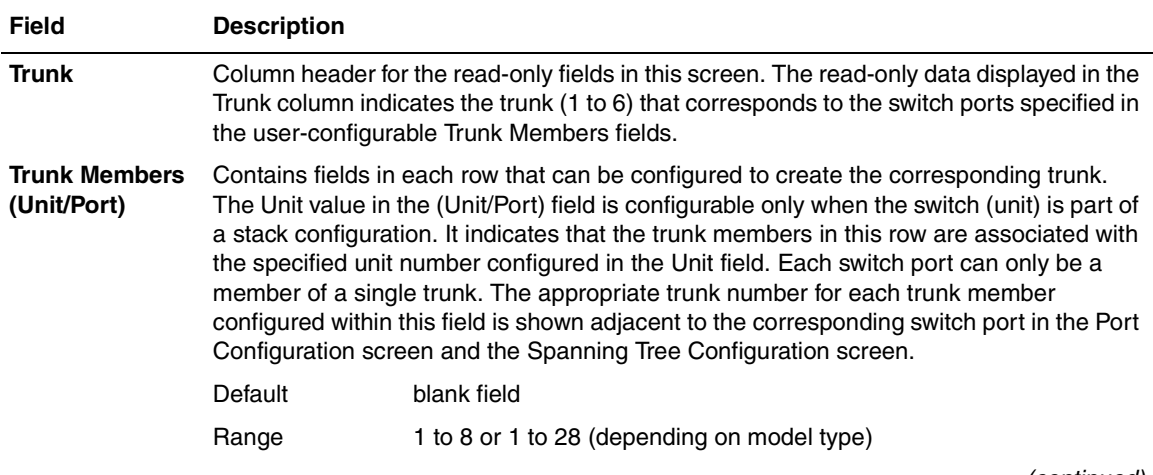

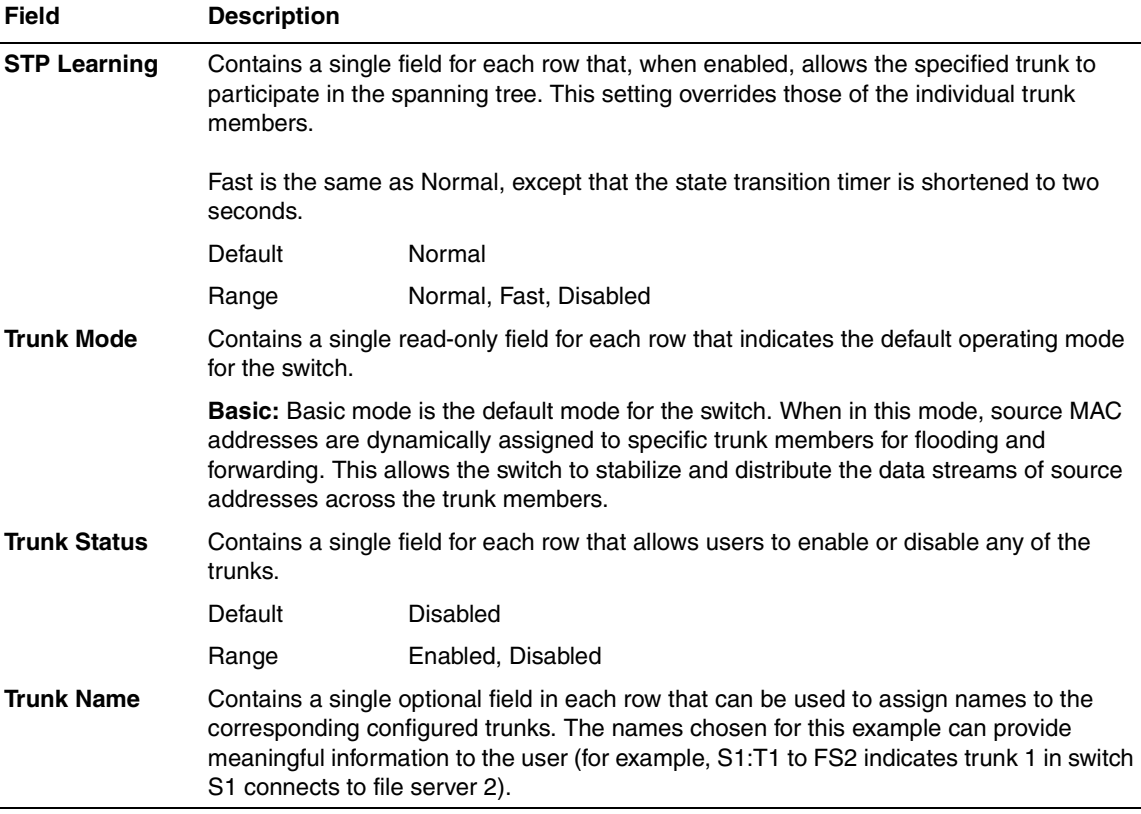

#### **Table 3-23. MultiLink Trunk Configuration Screen Fields** (continued)

## **MultiLink Trunk Utilization Screen**

The MultiLink Trunk Utilization screen (Figures [3-27](#page-228-0) and [3-28\)](#page-229-0) allows you to monitor the percentage of bandwidth used by configured trunk members. You can choose the type of traffic to monitor.

[Figure 3-27](#page-228-0) shows an example of bandwidth utilization rates for the trunk member ports configured in [Figure 3-26.](#page-226-0) Because two screens are necessary to show all of the configured trunks (up to six), the screen prompts you to Press [Ctrl]-N to view trunks five and six.

Choose MultiLink Trunk Utilization (or press u) from the MultiLink Trunk Configuration Menu to open the MultiLink Trunk Utilization screen.

|                  |                                                             |      | MultiLink Trunk Utilization                              |                                                                                                    |                     |
|------------------|-------------------------------------------------------------|------|----------------------------------------------------------|----------------------------------------------------------------------------------------------------|---------------------|
| Trunk            |                                                             |      |                                                          | Traffic Type Unit/Port Last 5 Minutes Last 30 Minutes Last Hour                                                                                                    |                     |
| $1 \quad \cdots$ | $[Rx \text{ and } Tx]$ $3/6$ 90.0%                          |      | $3/7$ 20.0%<br>$3/9$ $35.0$ <sup>2</sup><br>$3/17$ 85.0% | 70.0%<br>$55.0$ % 80.0 %<br>$45.0$ % $45.0$ %<br>$35.0\%$ 20.0%                                                                                                    | 90.0%               |
| $\overline{2}$   | $\lceil \text{Rx} \text{ and } \text{Tx} \rceil$ 4/25 45.0% | 4/26 | 25.0%                                                    | $45.0\%$ 50.0<br>70.0%                                                                                                    | $35.0$ <sup>8</sup> |
| 3                | $\lceil \text{Rx and Tx} \rceil$ 6/13 35.0%                 | 6/14 | 30.0%                                                    | 35.0%<br>80.0%                                                                                                    | $50.0\%$<br>70.0%   |
| $\overline{4}$   | [Rx and Tx ] 5/19 40.0%                                     | 5/20 | $25.0\%$                                                 | 35.0%<br>70.0%                                                                                                    | 75.0%<br>850%       |
|                  |                                                             |      | Press Ctrl-N to display utilization for trunks 5-6.      | Use space bar to display choices, press <return> or <enter> to select choice.<br/>Press Ctrl-R to return to previous menu. Press Ctrl-C to return to Main Menu.</enter></return> | More                |

<span id="page-228-0"></span>**Figure 3-27. MultiLink Trunk Utilization Screen (1 of 2)**

 MultiLink Trunk Utilization Trunk Traffic Type Unit/Port Last 5 Minutes Last 30 Minutes Last Hour ----- ------------- --------- -------------- --------------- --------- 5 [ Rx and Tx ] 8/22 45.0% 35.0% 50.0%  $55.0%$  6 [ Rx and Tx ] 3/2 65.0% 30.0% 55.0% [ Rx and Tx ] 1/2 45.0% 50.0% 35.0% [ Rx and Tx ] 7/2 25.0% 40.0% 50.0% [ Rx and Tx ] 5/6 75.0% 80.0% 55.0% Press Ctrl-P to display utilization for trunks 1-4. Use space bar to display choices, press <Return> or <Enter> to select choice. Press Ctrl-R to return to previous menu. Press Ctrl-C to return to Main Menu.

#### <span id="page-229-0"></span>**Figure 3-28. MultiLink Trunk Utilization Screen (2 of 2)**

[Table 3-24](#page-229-1) describes the MultiLink Trunk Utilization screen fields.

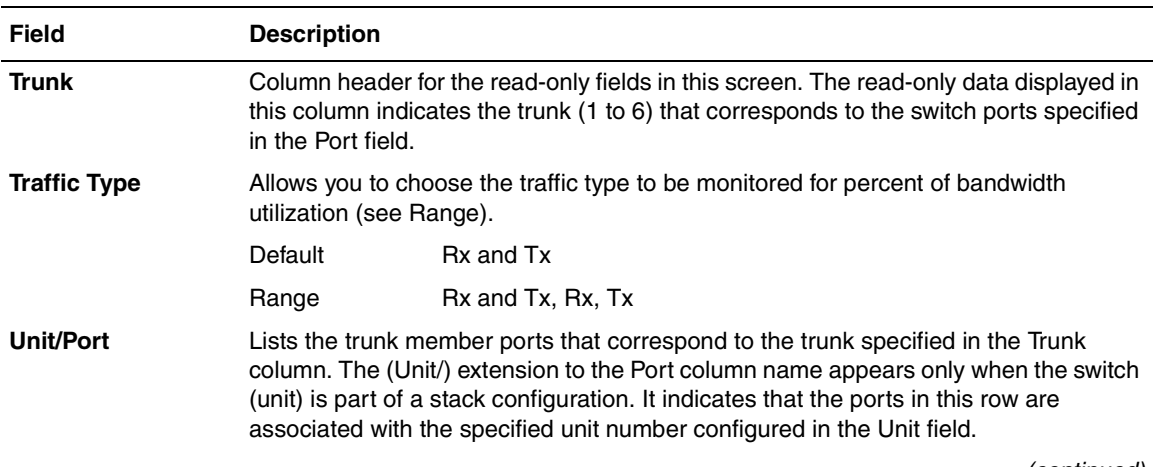

<span id="page-229-1"></span>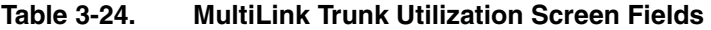

| <b>Field</b>           | <b>Description</b>                                                                                                    |
|------------------------|----------------------------------------------------------------------------------------------------|
| <b>Last 5 Minutes</b>  | This read-only field indicates the percentage of packets (of the type specified in the<br>Traffic Type field) the port used in the last 5 minutes. This field provides a running<br>average of network activity and is updated every 15 seconds.  |
| <b>Last 30 Minutes</b> | This read-only field indicates the percentage of packets (of the type specified in the<br>Traffic Type field) the port used in the last 30 minutes. This field provides a running<br>average of network activity and is updated every 15 seconds. |
| <b>Last Hour</b>       | This read-only field indicates the percentage of packets (of the type specified in the<br>Traffic Type field) the port used in the last 60 minutes. This field provides a running<br>average of network activity and is updated every 15 seconds. |

**Table 3-24. MultiLink Trunk Utilization Screen Fields** (continued)

# **Port Mirroring Configuration**

The Port Mirroring Configuration screen allows you to configure a specific switch port to monitor up to two specified ports or two MAC addresses. You can specify port-based monitoring or address-based monitoring. In a stack configuration, you can monitor ports that reside on different units within the stack.

For more information about the port mirroring feature, see ["Port Mirroring](#page-128-0)  [\(Conversation Steering\)"](#page-128-0) on [page 1-97.](#page-128-0)

[Figure 3-29](#page-231-0) shows an example of a Port Mirroring Configuration screen, in a stack configuration, where port 12 (in stack unit 3) is designated as the monitoring port for ports 5 and 6 of stack unit 4. When installed as a standalone switch, the screen does not display the (Unit/) field designation.

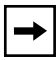

**Note:** Before configuring port mirroring, see ["Port Mirroring Configuration](#page-134-0)  [Rules](#page-134-0)" on [page 1-103.](#page-134-0)

Choose Port Mirroring Configuration (or press i) from the Switch Configuration Menu to open the Port Mirroring Configuration screen.

```
 Port Mirroring Configuration
                   Monitoring Mode: [ -> Port X or Port Y -> ]
                 Monitor Unit/Port: [ 3/12 ]
                        Unit/Port X: [ 4/5 ]
                       Unit/Port Y: [4/6 ]
                          Address A: [ 00-00-00-00-00-00 ]
                          Address B: [ 00-00-00-00-00-00 ]
Port mirroring configuration has taken effect.
                Currently Active Port Mirroring Configuration
 ---------------------------------------------
Monitoring Mode: -> Port X or Port Y -> Monitor Unit: 3 Port: 12
Unit X: \frac{3}{4} Port X: 5 Unit Y: 4 Port Y: 6
Use space bar to display choices, press <Return> or <Enter> to select choice.
Press Ctrl-R to return to previous menu. Press Ctrl-C to return to Main Menu.
```
<span id="page-231-0"></span>**Figure 3-29. Port Mirroring Configuration Screen**

[Table 3-25](#page-232-0) describes the Port Mirroring Configuration screen fields.

<span id="page-232-0"></span>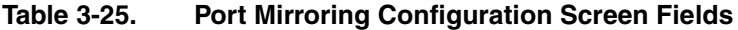

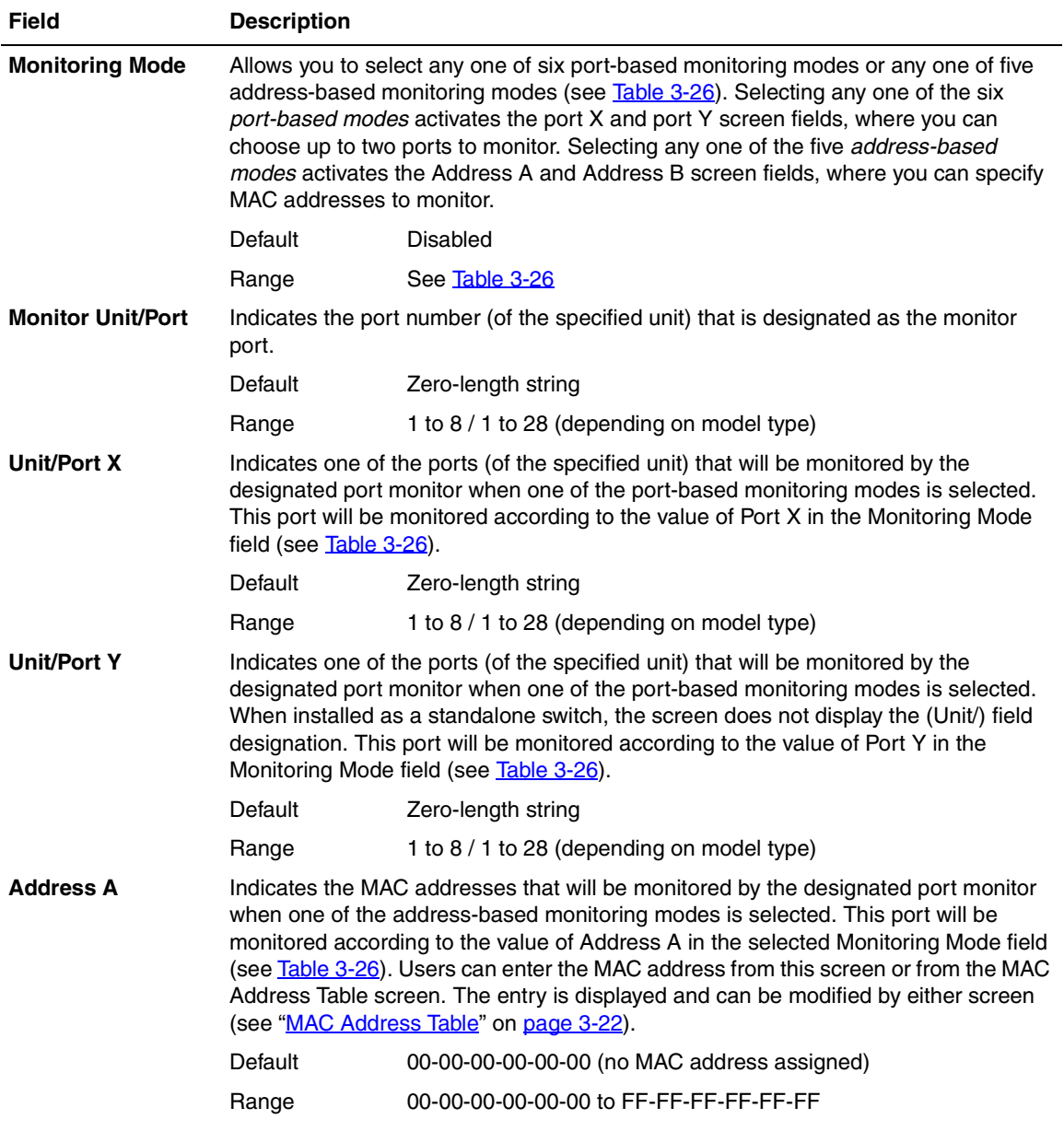

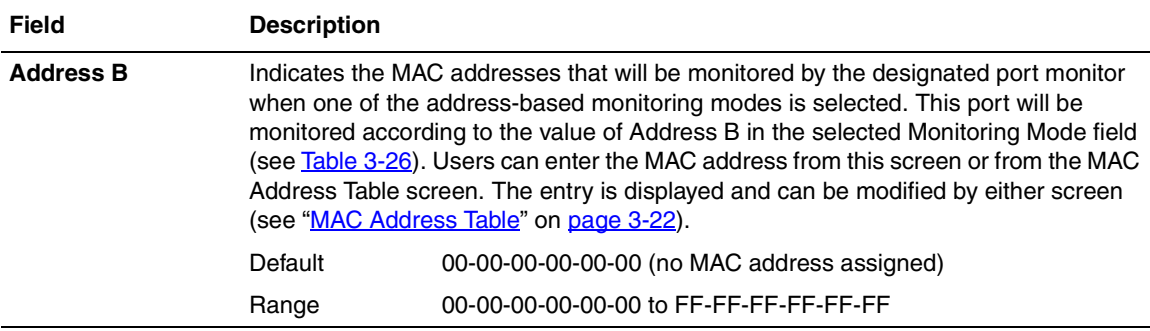

## Table 3-25. Port Mirroring Configuration Screen Fields (continued)

[Table 3-26](#page-233-0) describes the various monitoring modes available from the Port Mirroring Configuration screen.

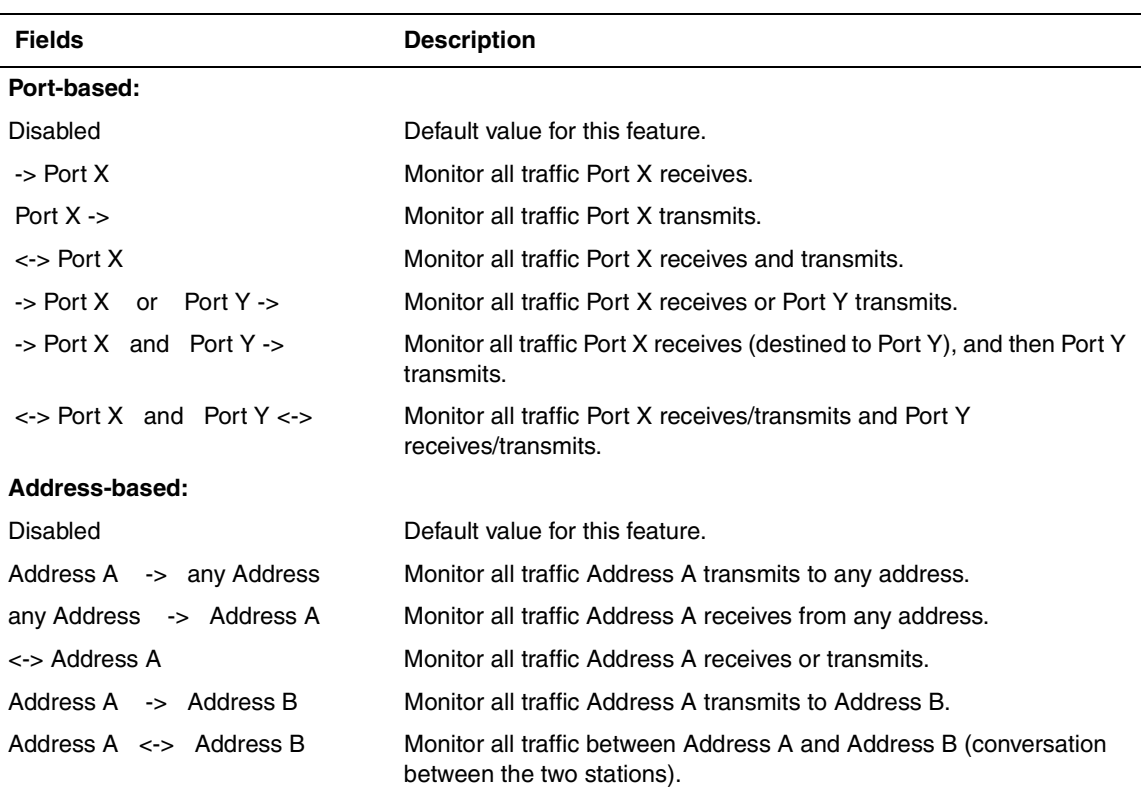

#### <span id="page-233-0"></span>**Table 3-26. Monitoring Modes**

# **Rate Limiting Configuration**

 $\rightarrow$ 

The Rate Limiting Configuration screen allows you to limit the forwarding rate of broadcast and IP multicast packets.

Figures [3-30](#page-234-0) and [3-31](#page-235-0) show sample rate-limiting values for the two Rate Limiting Configuration screens.

**Note:** If a port is configured for rate limiting, and it is a MultiLink trunk member, all trunk member ports implement rate limiting. Also, if a trunk member is implementing rate limiting and the port is disabled from rate limiting, all trunk members are disabled from rate limiting.

Choose Rate Limiting Configuration (or press l) from the Switch Configuration Menu to open the Rate Limiting Configuration screen.

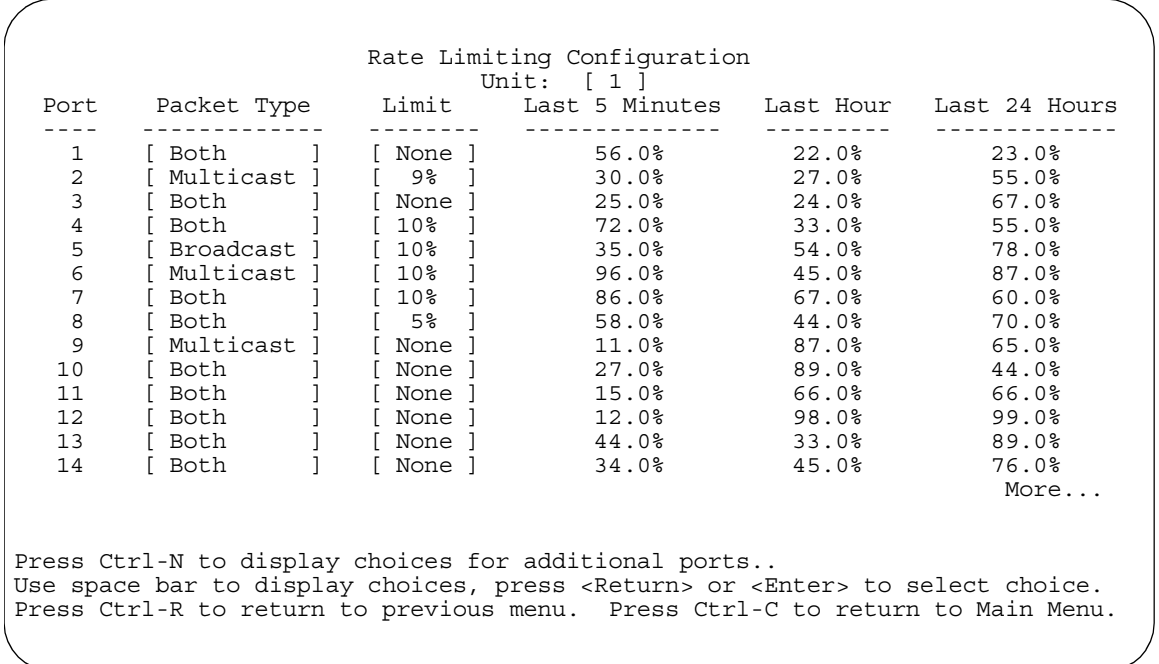

<span id="page-234-0"></span>**Figure 3-30. Rate Limiting Configuration Screen (1 of 2)**

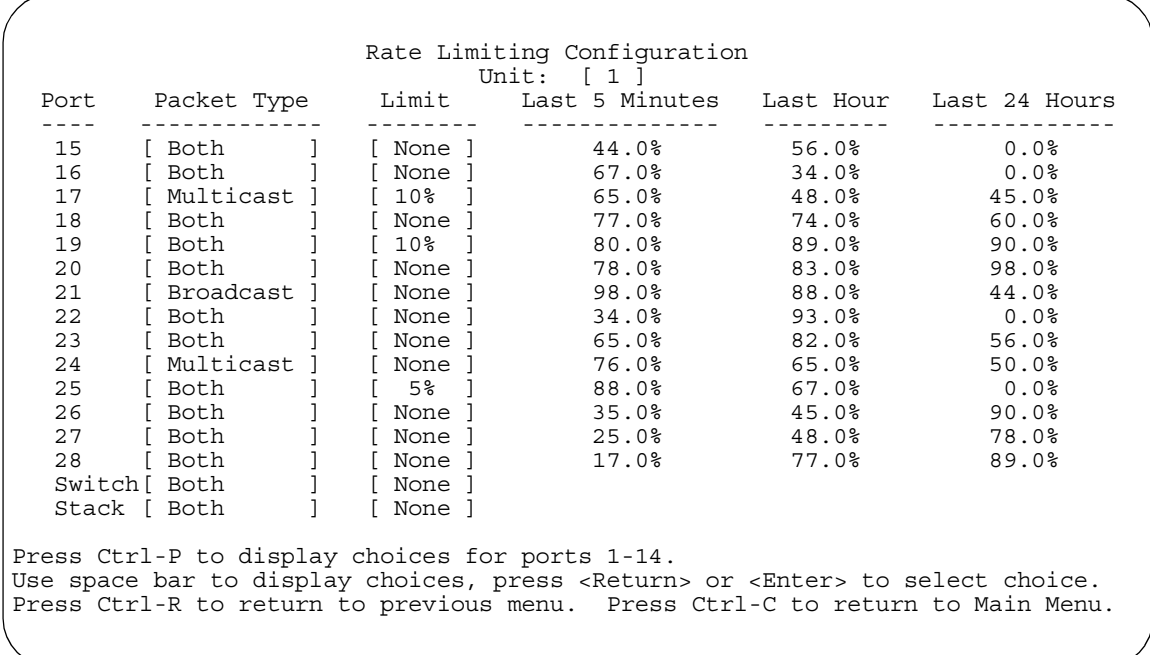

## <span id="page-235-0"></span>**Figure 3-31. Rate Limiting Configuration Screen (2 of 2)**

You can use this screen to view the percentage of either packet type (or both packet types) received on each port.

When the volume of either packet type is high, placing severe strain on the network (often referred to as a "storm"), you can set the forwarding rate of those packet types to *not exceed* a specified percentage of the total available bandwidth. [Table 3-27](#page-236-0) describes the Rate Limiting Configuration screen fields.

<span id="page-236-0"></span>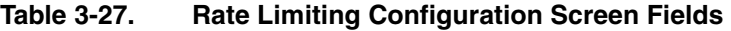

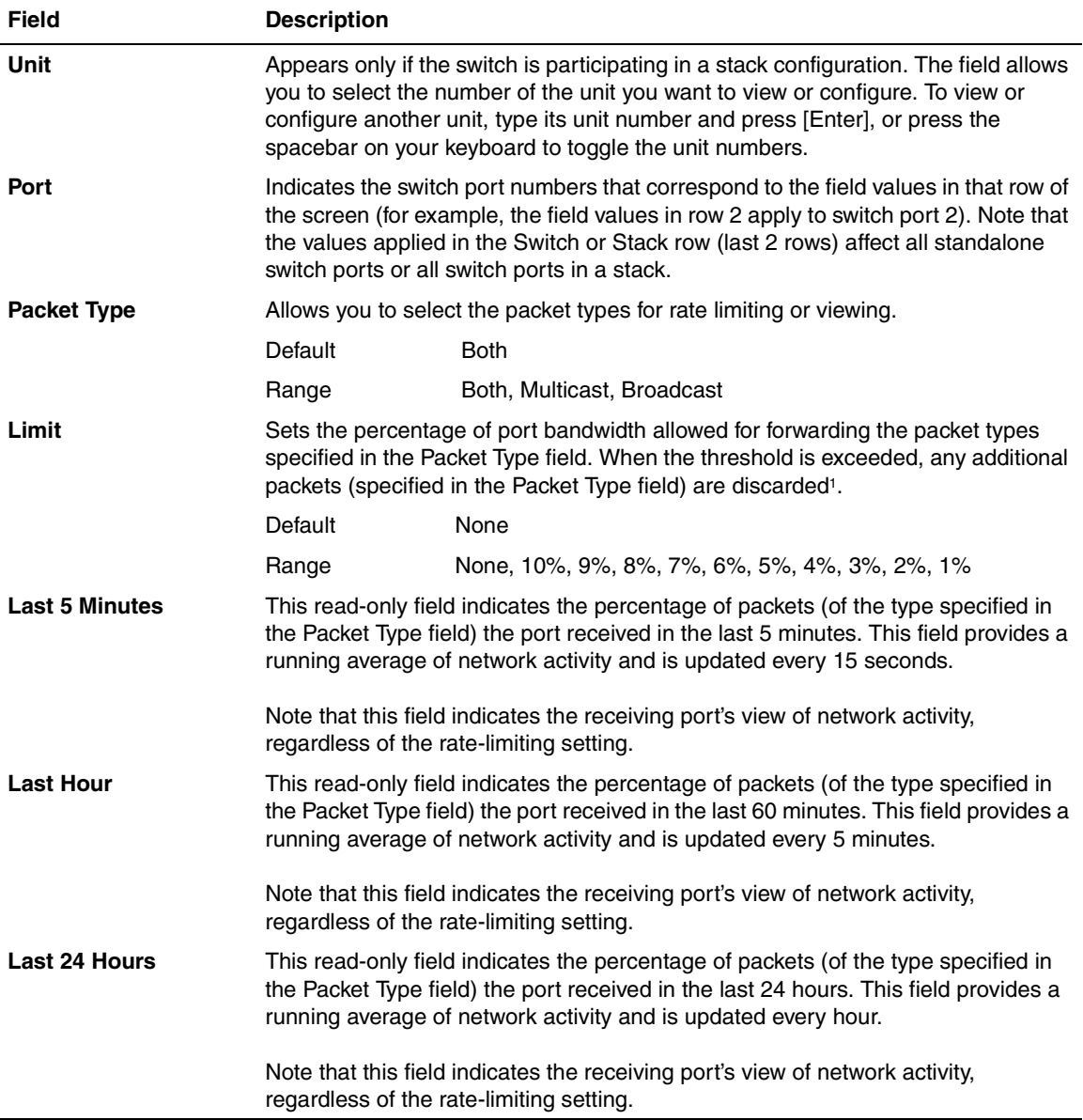

<sup>1</sup> Rate limiting is disabled if this field is set to None. This allows you to select and view the percentage of specific packet types present in the network, without inadvertently limiting the forwarding rate.

# **IGMP Configuration Menu**

The IGMP Configuration Menu [\(Figure 3-32\)](#page-237-0) allows you to select the appropriate screen to optimize IP multicast packets in a bridged Ethernet environment (see ["IGMP Snooping](#page-100-0)" on [page 1-69](#page-100-0)).

Choose IGMP Configuration (or press g) from the Switch Configuration Menu to open the IGMP Configuration Menu.

```
 IGMP Configuration Menu
                         IGMP Configuration...
                         Display Multicast Group Membership...
                        Return to Switch Configuration Menu
Use arrow keys to highlight option, press <Return> or <Enter> to select option.
Press Ctrl-R to return to previous menu. Press Ctrl-C to return to Main Menu.
```
#### <span id="page-237-0"></span>**Figure 3-32. IGMP Configuration Menu**

[Table 3-28](#page-238-0) describes the IGMP Configuration Menu options.

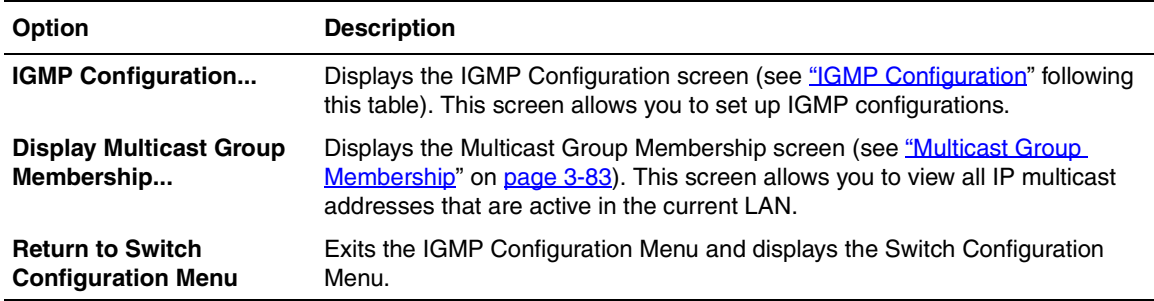

#### <span id="page-238-0"></span>**Table 3-28. IGMP Configuration Menu Options**

## <span id="page-238-1"></span>**IGMP Configuration**

[Figure 3-33](#page-239-0) shows an example of the IGMP Configuration screen in a stacked configuration (when installed as a standalone switch, the screen does not display the Unit # field designation).

Switch ports 8 and 14 of unit 1, ports 2 and 6 of unit 2, and port 16 of unit 4 are configured to receive all IP multicast-related traffic. The configured ports are VLAN port members of VLAN 5, and are called Static Router Ports.

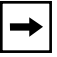

**Note:** Before configuring your switch for IGMP snooping, see ["IGMP](#page-104-0)  [Snooping Configuration Rules](#page-104-0)" on [page 1-73](#page-104-0).

Choose IGMP Configuration (or press g) from the IGMP Configuration Menu to open the IGMP Configuration screen.

 IGMP Configuration VLAN: [ 5 ] Snooping: [Enabled ]<br>Proxy: [Enabled ] [ Enabled ] Robust Value: [2] Query Time: [125 seconds ] Set Router Ports: [ Version 1 ] Static Router Ports<br>1-6 7-12 13-18 19- 1-6 7-12 13-18 19-24 25-28 ------ ------ ------ ------ -----<br>Unit #1 ----- -X---- -X---- ----- ----Unit #1  $\frac{1}{2}$  -x---- -X---- -X---- ----- ----<br>Unit #2 -X---X ----- - $-X---X$ Unit #3 ------ ------ -<br>Unit #4 ------ ------ ---X Unit  $#4$ KEY: X = IGMP Port Member (and VLAN Member), - = Not an IGMP Member Use space bar to display choices, press <Return> or <Enter> to select choice. Press Ctrl-R to return to previous menu. Press Ctrl-C to return to Main Menu.

#### <span id="page-239-0"></span>**Figure 3-33. IGMP Configuration Screen**

[Table 3-29](#page-239-1) describes the IGMP Configuration screen fields.

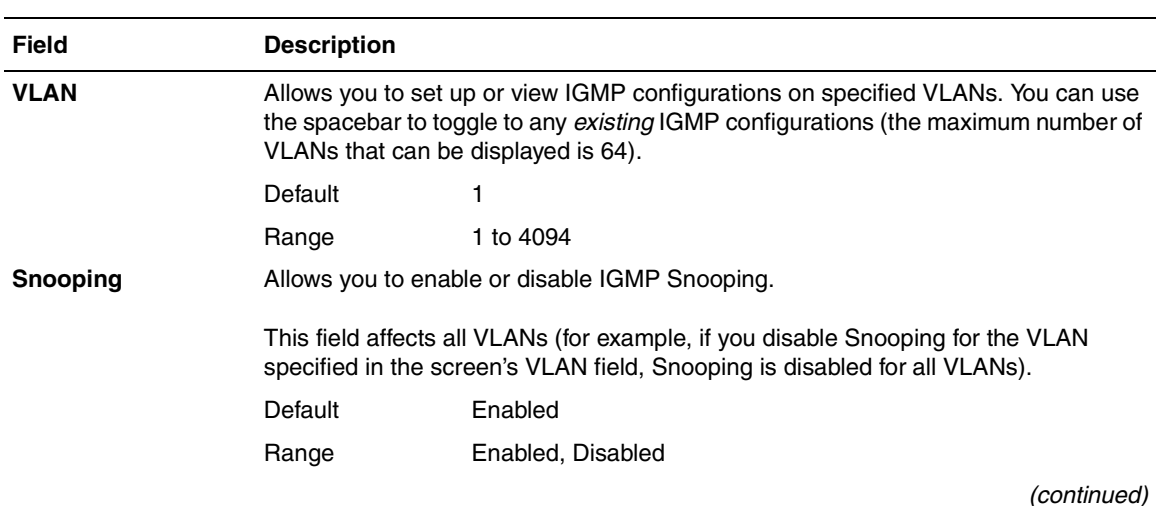

<span id="page-239-1"></span>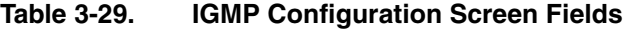

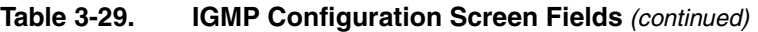

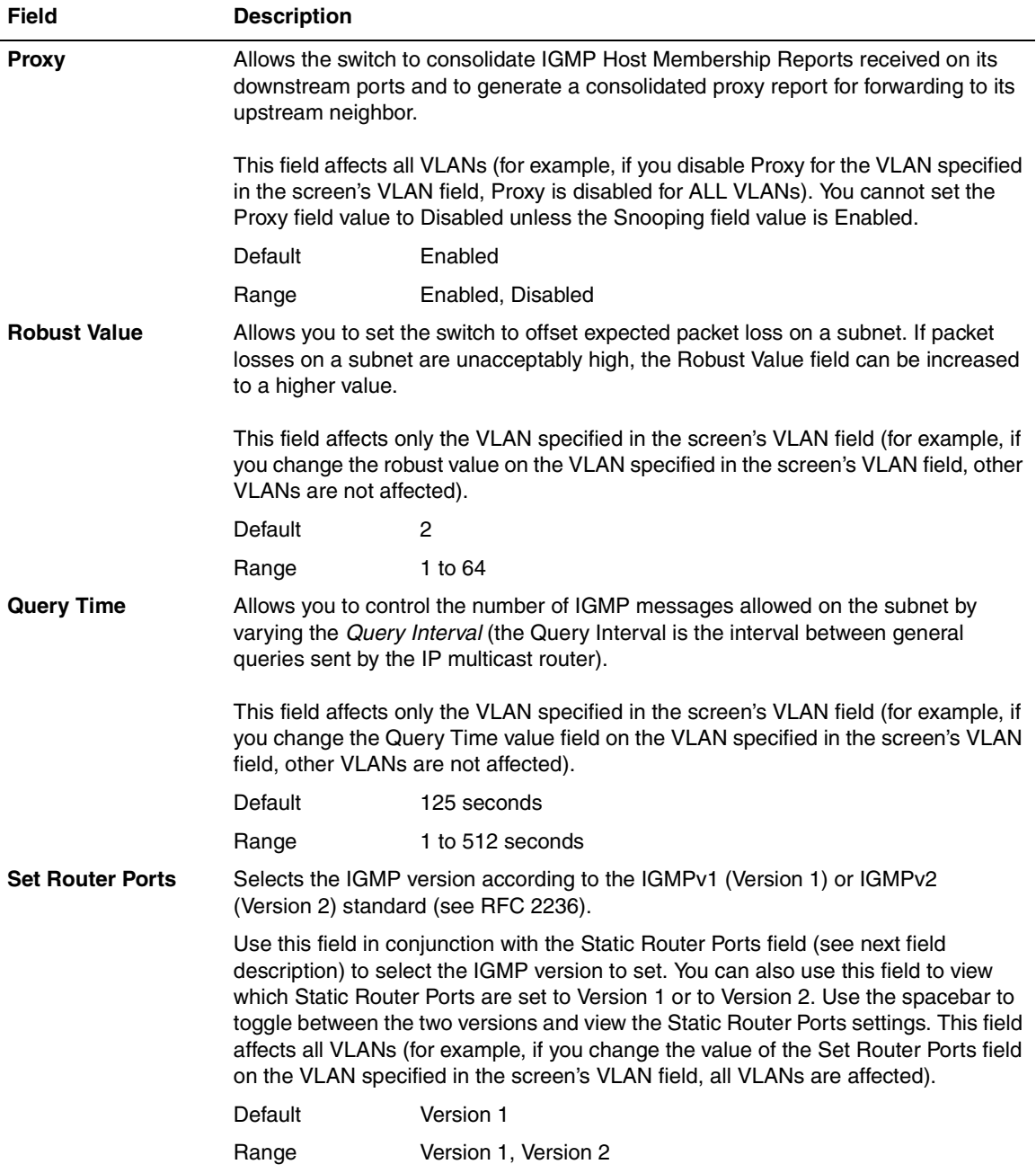

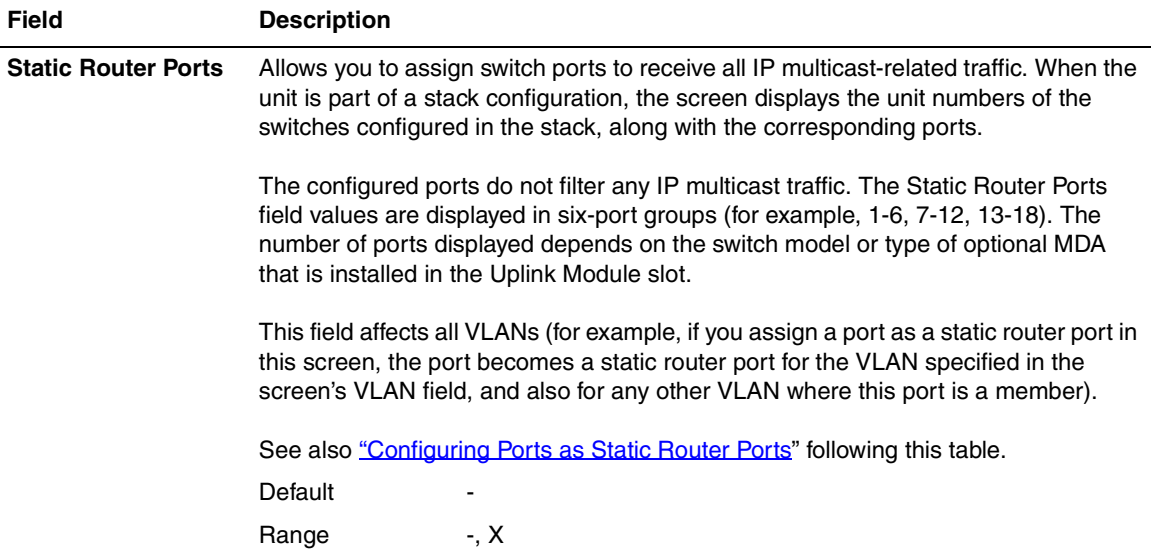

#### **Table 3-29. IGMP Configuration Screen Fields** (continued)

## <span id="page-241-0"></span>**Configuring Ports as Static Router Ports**

If you specify a port as a Static Router Port in the IGMP Configuration screen, that port will receive all the IP multicast-related information (such as, Host Membership Report, Host Membership Query, and IP multicast UDP data).

This feature is provided for certain legacy routers that are unable to periodically generate a Host Membership Query. If you configure a port as a static router port, the IP multicast traffic can still be forwarded to any dynamically detected IGMP routers.

If you are sure that it is required for your particular legacy router, configure only the switch ports that have the most direct path to the legacy router as the static router ports. This action will avoid misconfigurations that can prevent you from receiving IGMP multicast traffic.

**Note:** In most cases, configuring ports as Static Router Ports is not necessary and can prevent you from receiving IGMP multicast traffic. You should configure a static router port only if you are certain that it is required for your particular router. Most routers will be dynamically detected as IGMP routers, in which case no configuration is required.

## <span id="page-242-0"></span>**Multicast Group Membership**

The Multicast Group Membership screen allows you to view configured IP multicast group addresses for specific VLANs. The screen displays the IP multicast group addresses associated with ports that are configured within a standalone switch or a stack of switches.

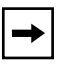

**Note:** The Multicast Group Membership screen will not display any entries if the Snooping field value is set to Disabled in the IGMP Configuration screen (see ["IGMP Configuration"](#page-238-1) on [page 3-79\)](#page-238-1).

The displayed addresses are dynamic, and can change as clients join or leave the various IP multicast groups. You can view changes by refreshing the screen (press [Ctrl]-P to refresh the screen).

Choose Display Multicast Group Membership (or press d) from the IGMP Configuration Menu to open the Multicast Group Membership screen.

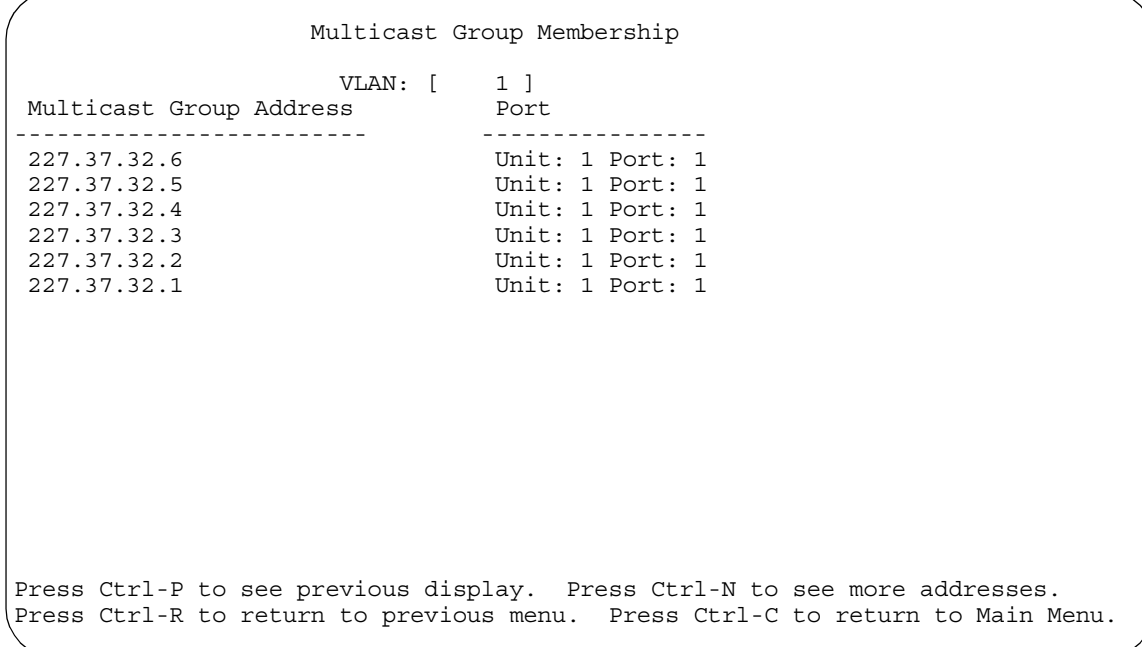

## **Figure 3-34. Multicast Group Membership Screen**

[Table 3-30](#page-243-0) describes the Multicast Group Membership screen options.

## <span id="page-243-0"></span>**Table 3-30. Multicast Group Membership Screen Options**

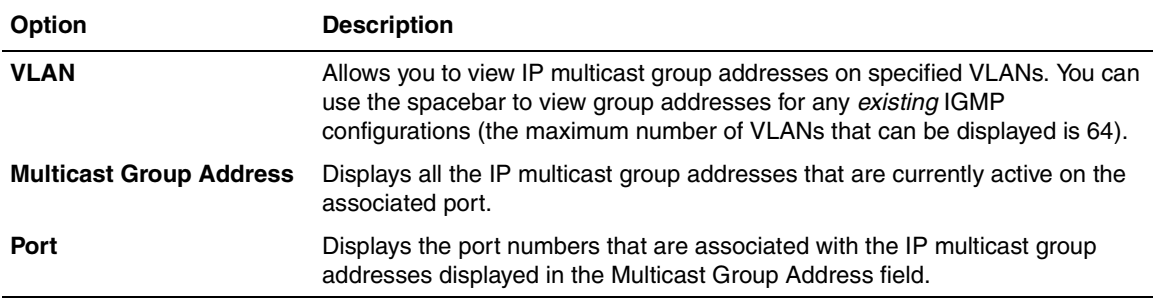

## **Port Statistics**

The Port Statistics screen ([Figure 3-35](#page-244-0)) allows you to view detailed information about any switch port in a stacked or standalone configuration. The screen is divided into two sections (Received and Transmitted) so that you can compare and evaluate throughput or other port parameters. All screen data is updated approximately every two seconds.

You can use the Port Statistics screen to clear (reset to zero) port counters for a specific port. Alternatively, you can use the Clear All Port Statistics option to clear port counters for all ports (see "[Switch Configuration](#page-178-0)" on [page 3-19](#page-178-0)).

Choose Display Port Statistics (or press d) from the Switch Configuration Menu to open the Port Statistics screen.

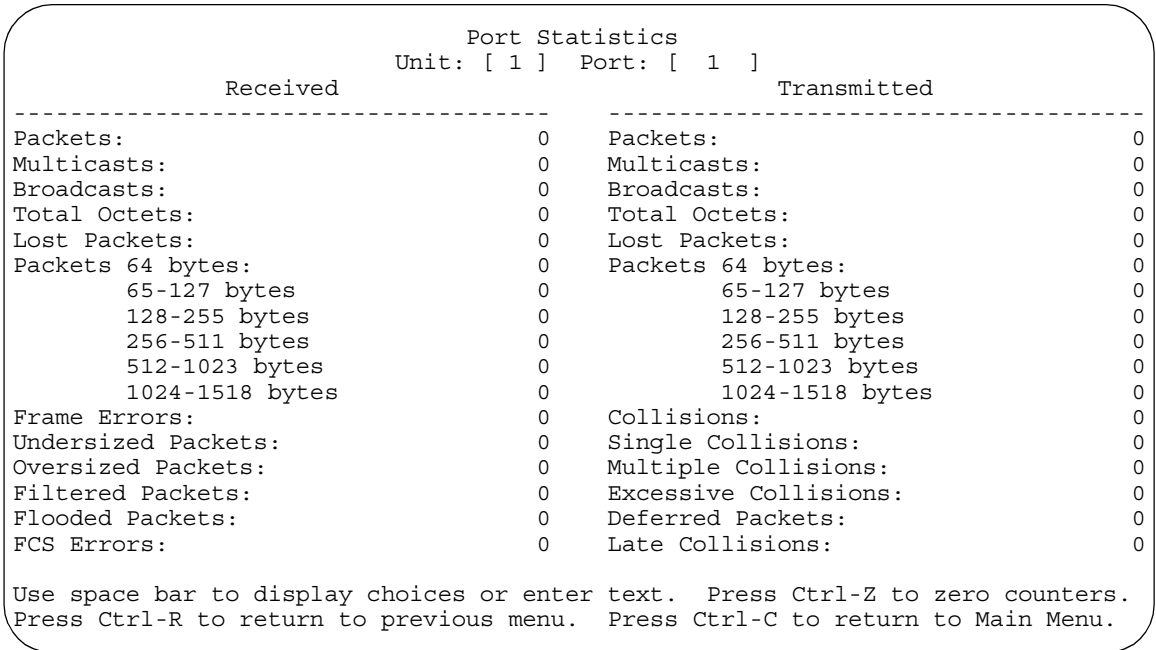

<span id="page-244-0"></span>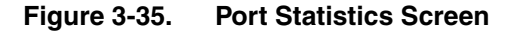

[Table 3-31](#page-245-0) describes the Port Statistics screen fields.

**Note:** In a stacked configuration, the Port Statistics screen appears in a slightly  $\rightarrow$ different format when the port selected in the Unit/Port field is configured with a gigabit MDA.

## <span id="page-245-0"></span>**Table 3-31. Port Statistics Screen Fields**

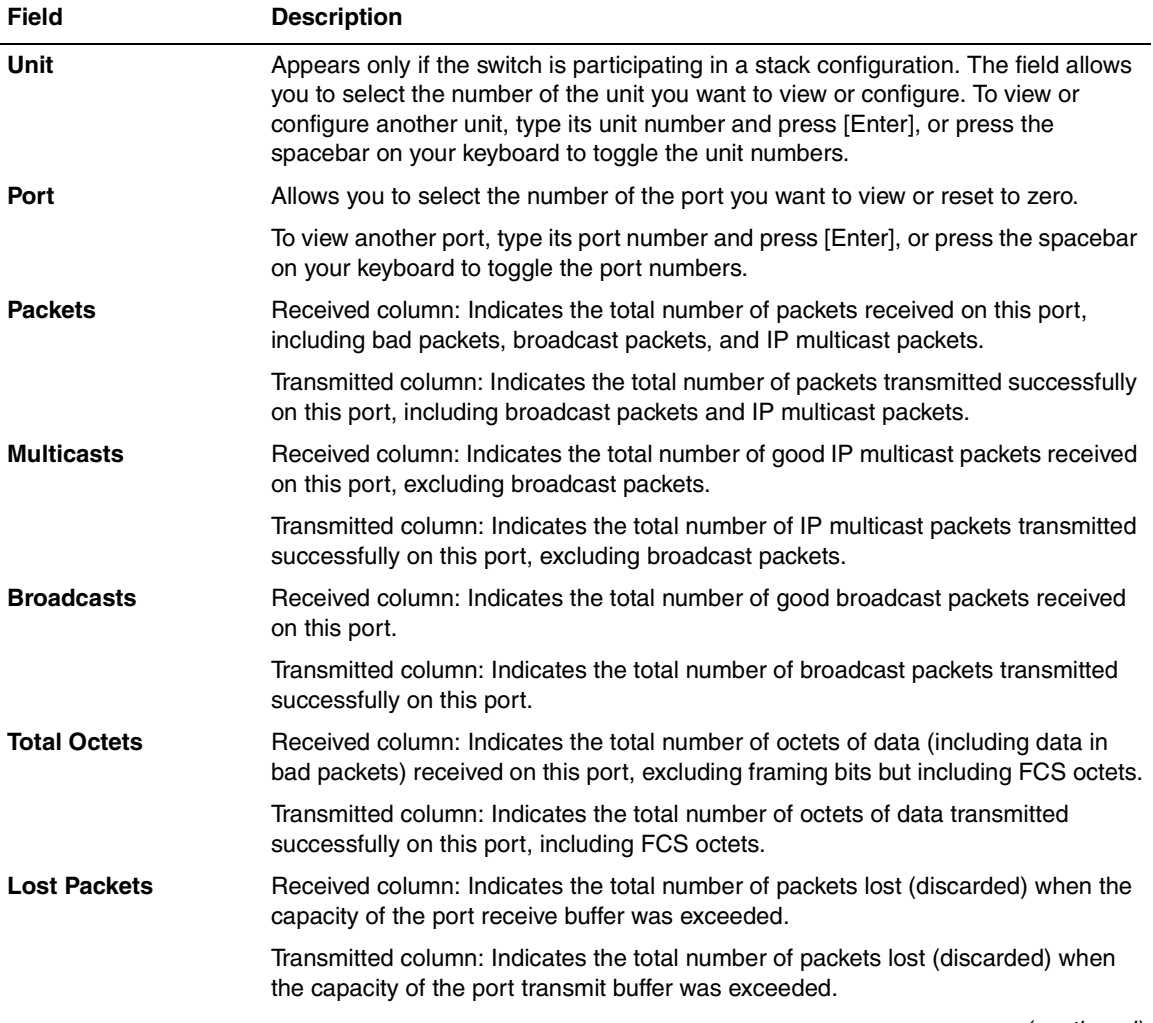

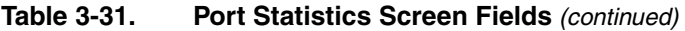

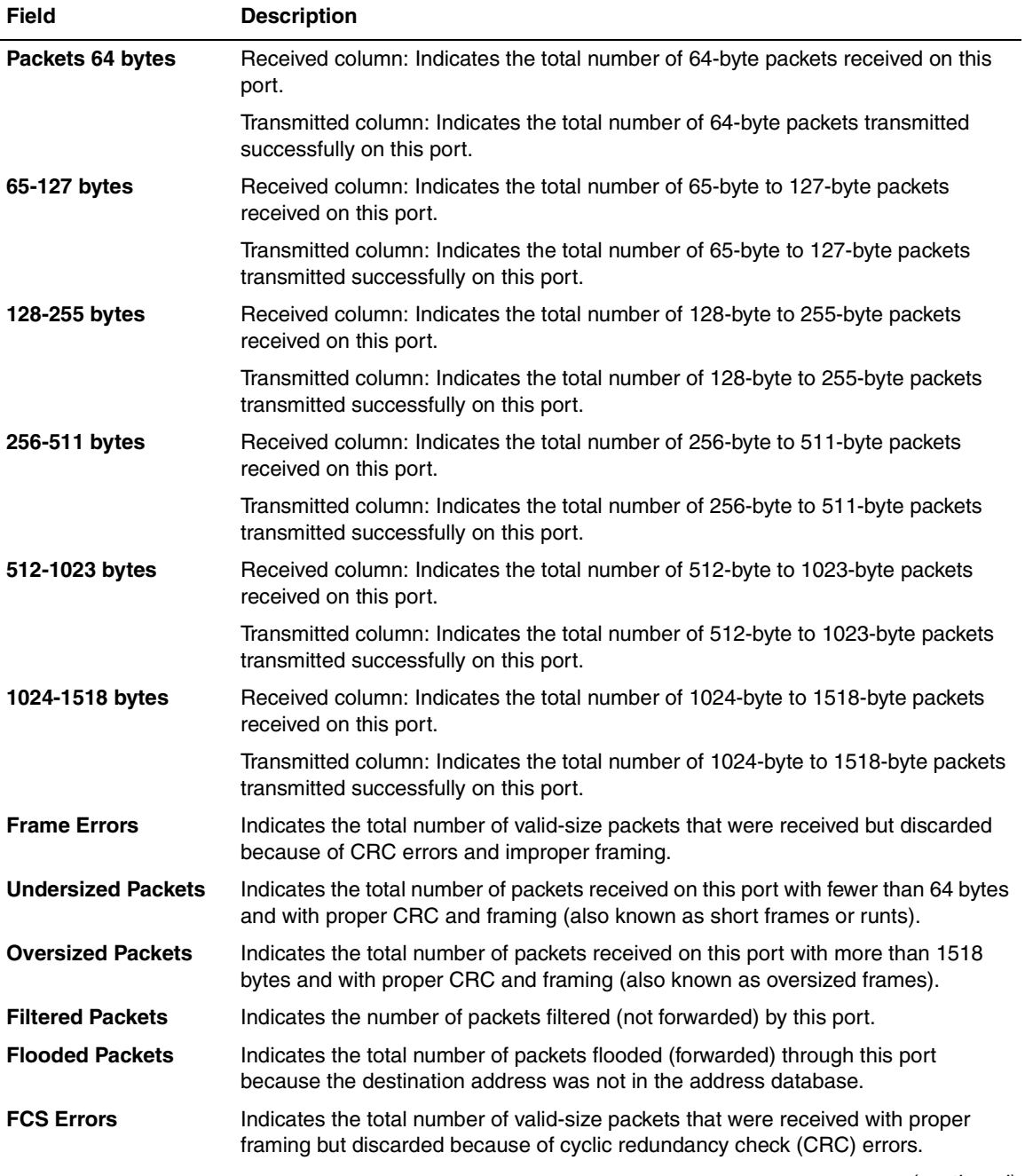

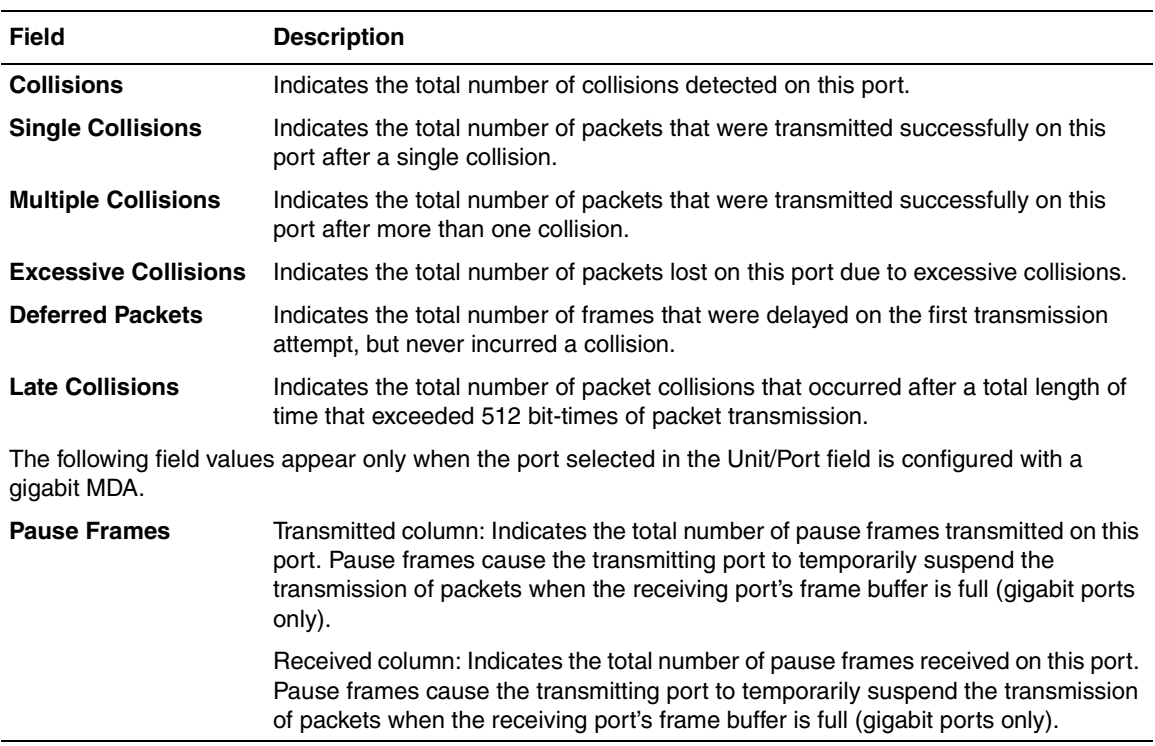

## **Table 3-31. Port Statistics Screen Fields** (continued)

# **ATM Configuration Menu**

The ATM Configuration Menu ([Figure 3-36](#page-248-0)) allows you to select the appropriate screen to configure or upgrade your BayStack 450-2M3/2S3 MDA.

 $\rightarrow$ 

**Note:** The BayStack 450-2M3/2S3 MDA does not support the Business Policy Switch. BayStack 450 switches that are configured with BayStack 450-2M3/ 2S3 MDAs will not operate in a mixed-stack configuration that includes one or more Business Policy Switches.

Choose ATM Configuration (or press a) from the Switch Configuration Menu to open the ATM Configuration Menu.

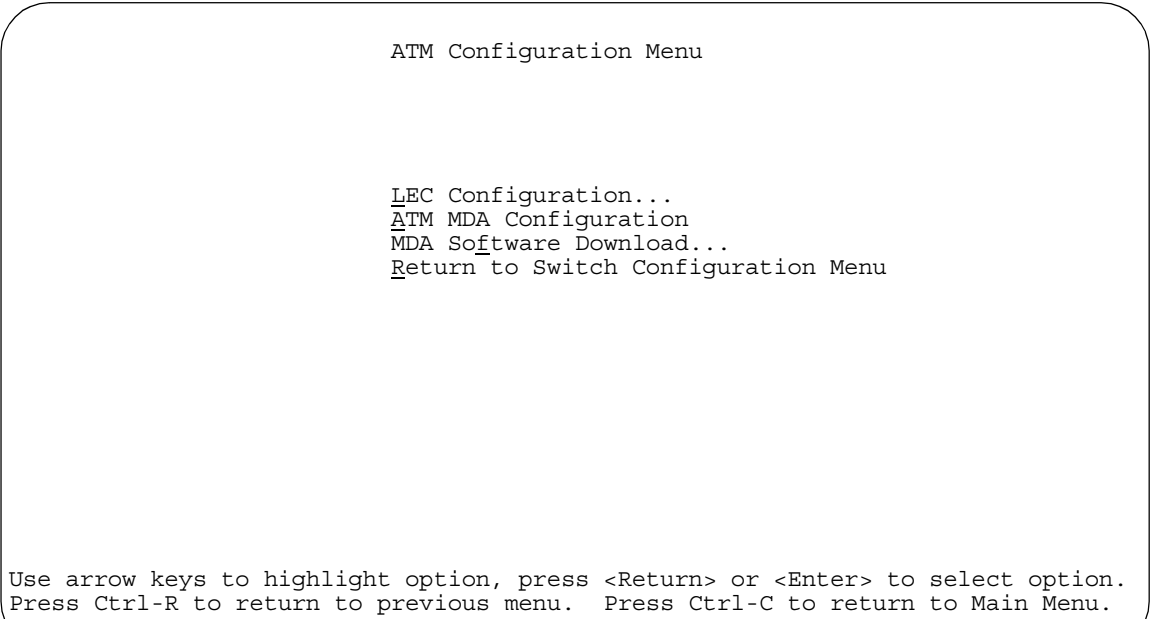

#### <span id="page-248-0"></span>**Figure 3-36. ATM Configuration Menu**

## **Before Configuring Your ATM MDA**

Your BayStack 450-2M3/2S3 MDA has two physical OC-3 ports (A1 and A2). Each of the physical ports are logically mapped to four LAN emulation clients (LECs) by default (LEC1 to LEC4).

The LECs can be thought of as *virtual* ports that perform data forwarding, address resolution, and other control functions over asynchronous transfer mode (ATM).

The default values for the four LECs are Disabled. You cannot enable the LECs without assigning them to a VLAN. After you assign the LECs to a VLAN, the LECs become virtual ports (VPorts) and show up in the appropriate CI screens as if they were a continuation of the switch's normal port population. For example, in a 24-port switch, the four VPorts appear in the CI screens as ports 25 to 28.

You can assign any of the four LECs to either one of the two physical ports to suit your network needs (for example, you can assign LEC2 and LEC3 to physical port A1 while LEC 1 and LEC 4 are assigned to physical port A2). The LECs must be assigned to a VLAN on the switch in order to function properly.

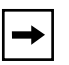

**Note:** When you configure your LECs using the following screen examples and tables, you will be instructed to use the VLAN Configuration screen to assign the appropriate LEC virtual port number to a VLAN.

See <u>["VLAN Configuration](#page-205-0)</u>" on [page 3-46](#page-205-0) for help in assigning VPorts to a VLAN.

See [Appendix D, "ATM Overview,](#page-338-0)" for an overview of ATM concepts and terminology that relate to the BayStack 450-2M3/2S3 MDA. That appendix also provides tips you can use when configuring your BayStack 450-2M3/2S3 MDA.

See [Appendix E, "Quick Steps to Features,](#page-354-0)" for flowcharts that detail the steps required to configure your BayStack 450-2M3/2S3 MDA.

[Table 3-32](#page-250-0) describes the ATM Configuration Menu options.

<span id="page-250-0"></span>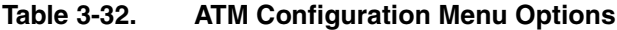

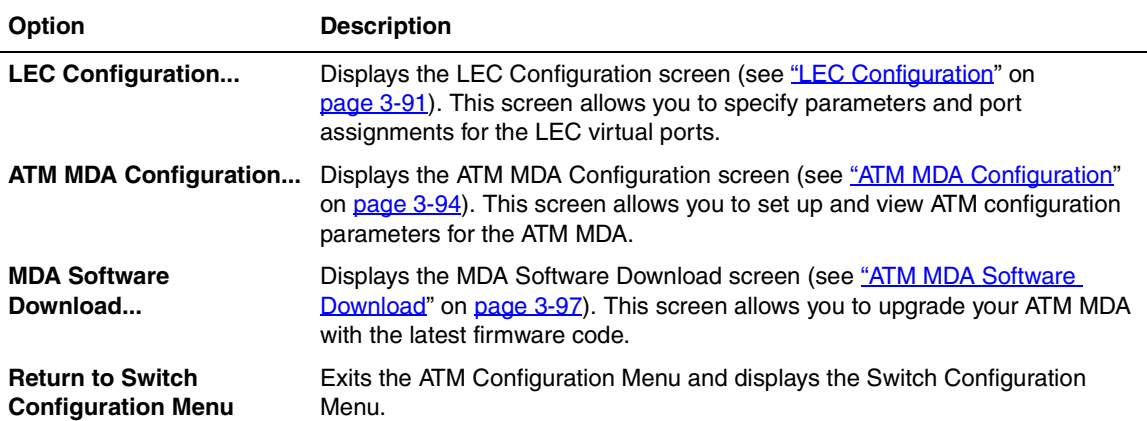

## <span id="page-250-1"></span>**LEC Configuration**

The LEC Configuration screen ([Figure 3-37\)](#page-251-0) allows you to specify parameters and port assignments for the LEC virtual ports.

When you configure your LEC virtual ports, you must also use the VLAN Configuration screen to assign the specified LEC to a current VLAN or to a new VLAN (see ["VLAN Configuration](#page-205-0)" on [page 3-46](#page-205-0)).

You can assign the LEC virtual ports to either one of the two physical ports (A1 or A2).

Choose LEC Configuration (or press l) from the ATM Configuration Menu to open the LEC Configuration screen.

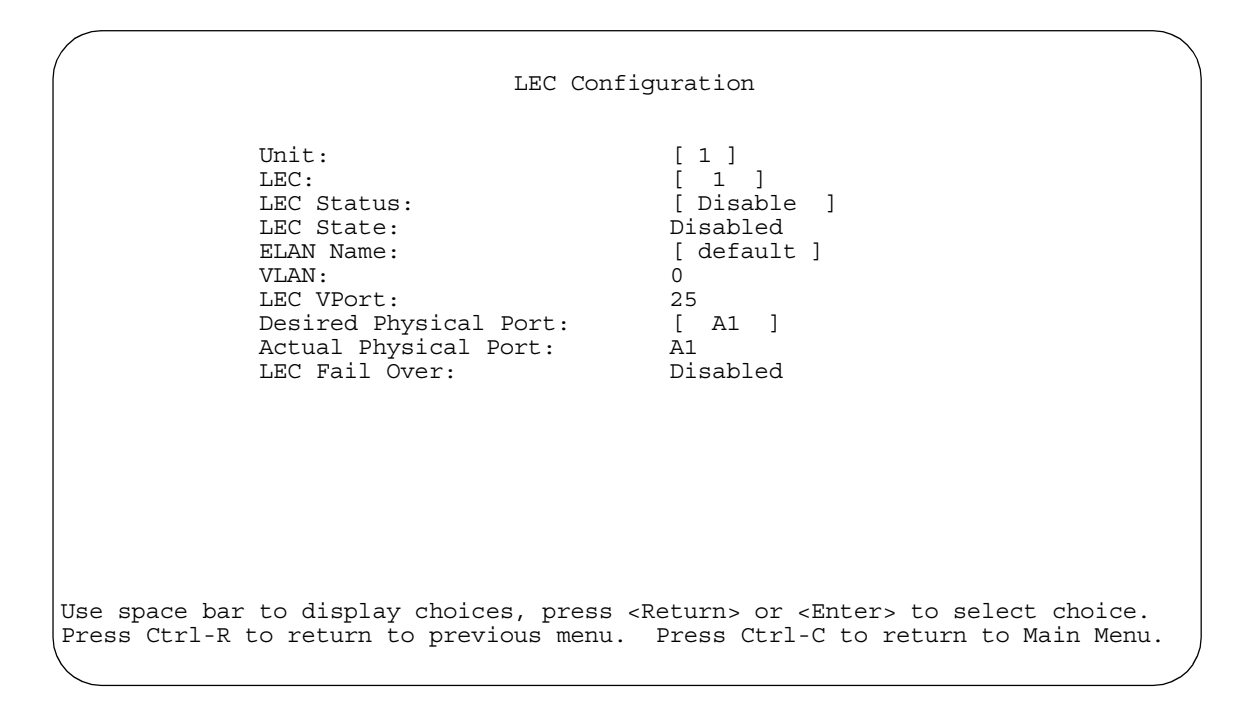

#### <span id="page-251-0"></span>**Figure 3-37. LEC Configuration Screen**

[Table 3-33](#page-251-1) describes the LEC Configuration screen fields.

#### <span id="page-251-1"></span>**Table 3-33. LEC Configuration Screen Fields**

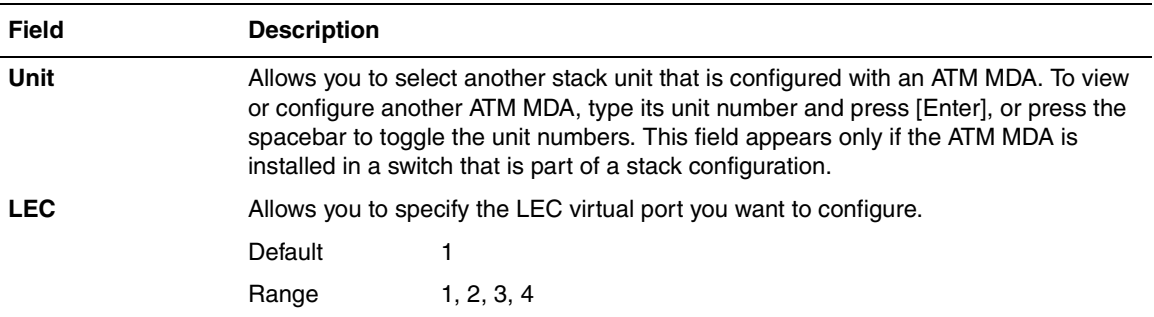
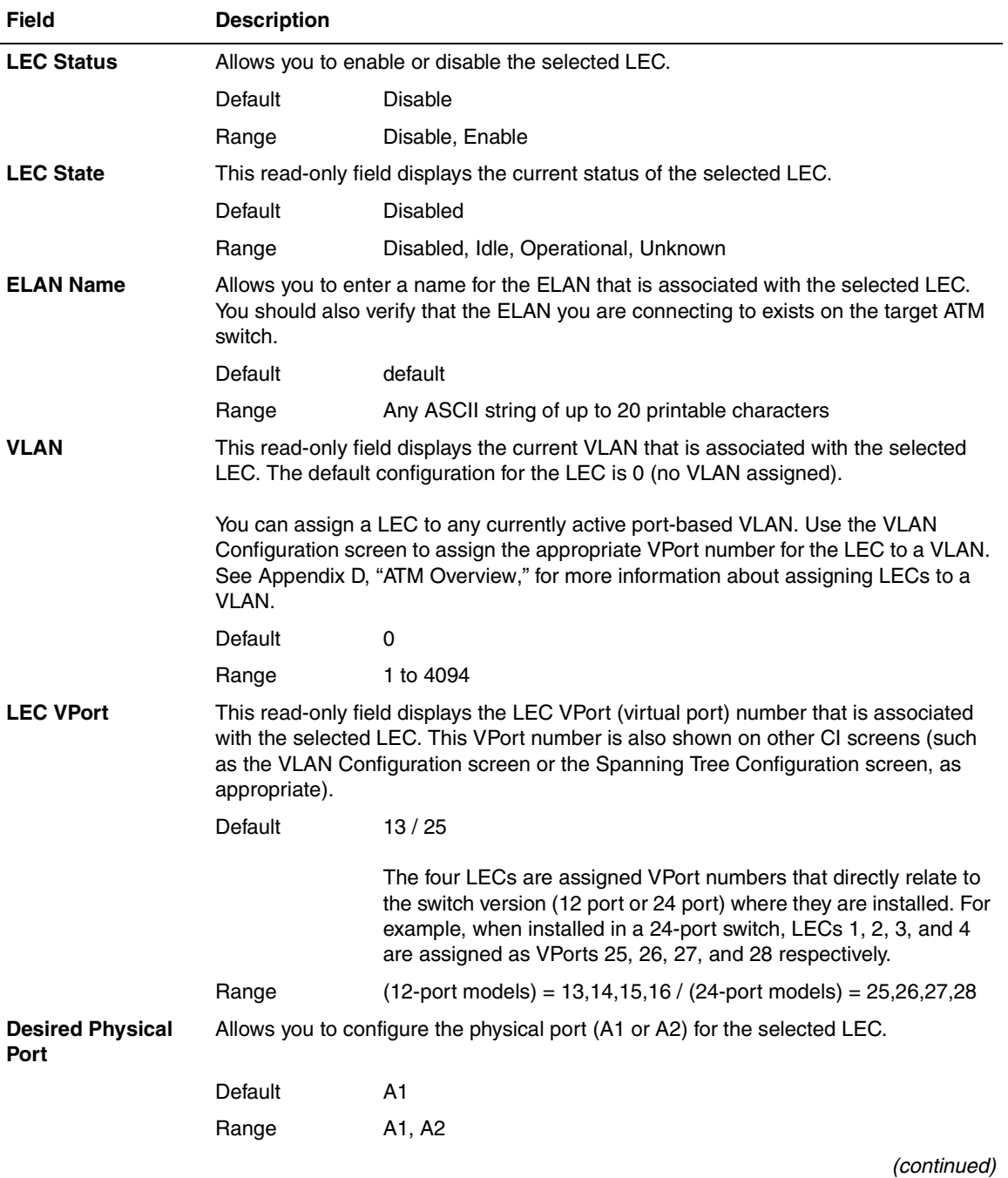

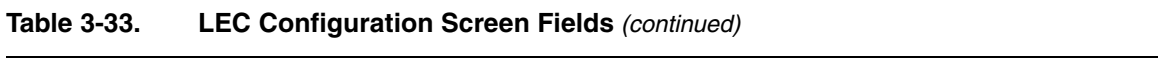

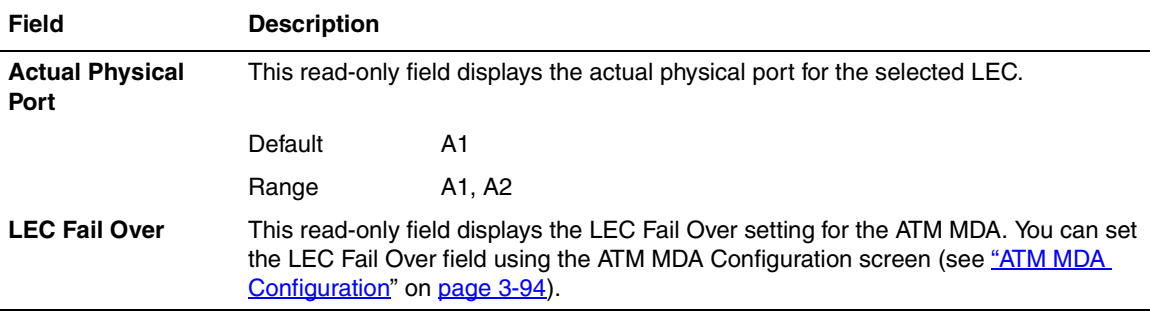

#### **Table 3-33. LEC Configuration Screen Fields** (continued)

# <span id="page-253-0"></span>**ATM MDA Configuration**

The ATM MDA Configuration screen [\(Figure 3-38\)](#page-254-0) allows you to set up ATM configuration parameters for your BayStack 450-2M3/2S3 MDA.

Certain fields in this screen may require you to reset the switch if you change the current or default value for another value. The reset option is always preceded by a screen prompt. Enter Yes to reset the switch; enter No to abort the option.

You can also use this screen to view the current BayStack 450-2M3/2S3 MDA:

- Hardware version
- Software version
- Hardware type
- MAC addresses for physical ports A1 and A2

Choose ATM MDA Configuration (or press a) from the ATM Configuration Menu to open the ATM MDA Configuration screen.

```
 ATM MDA Configuration
   Unit: [ 1 ]<br>Hardware Version: [ 1 ]
 Hardware Version: 12
Software Version: 49.0.0.0
 Hardware Type: OC3 2 Port MMF
 Port A1 MAC Address: 00-60-fd-bb-0c-65
 Port A2 MAC Address: 00-60-fd-bb-0c-66
LEC Fail Over: [ Disabled ]
   LECS Address Method: [ ATM Forum ]
    User Defined Address:
      [ 39-00-00-00-00-00-00-00-00-00-00-00-00-00-00-00-00-00-00-00 ]
 Configurable In Use
 ------------------ ----------------
   UNI Version: \begin{bmatrix} 3.1 & 1 \\ 1.1 & 3.1 \end{bmatrix} 3.1<br>
PHY Type: \begin{bmatrix} 50NET \\ 1 \end{bmatrix} SONET
   PHY Type: [ SONET ]
Use space bar to display choices, press <Return> or <Enter> to select choice.
Press Ctrl-R to return to previous menu. Press Ctrl-C to return to Main Menu.
```
#### <span id="page-254-0"></span>**Figure 3-38. ATM MDA Configuration Screen**

[Table 3-34](#page-254-1) describes the ATM MDA Configuration screen fields.

#### <span id="page-254-1"></span>**Table 3-34. ATM MDA Configuration Screen Fields**

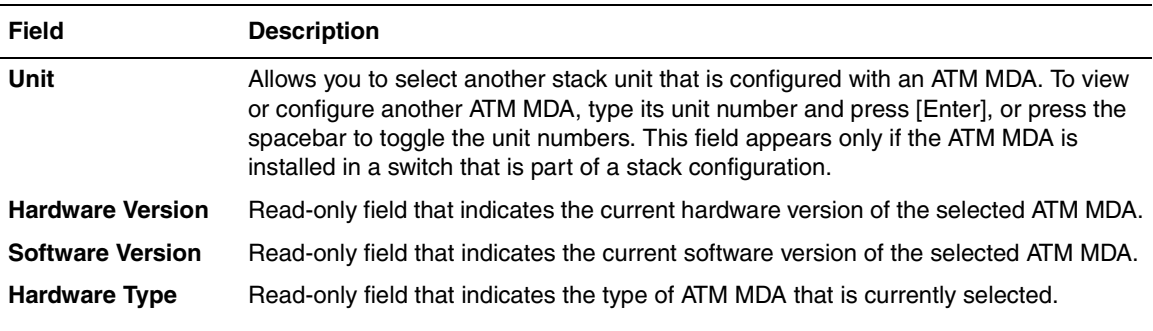

| <b>Field</b>                          | <b>Description</b>                                                                                                    |                                                                                                    |  |
|---------------------------------------|----------------------------------------------------------------------------------------------------|----------------------------------------------------------------------------------------------------|--|
| Port A1 MAC<br><b>Address</b>         | Read-only field that indicates the port A1 MAC address of the ATM MDA that is<br>currently selected.                                                                                                    |                                                                                                    |  |
| Port A2 MAC<br><b>Address</b>         | Read-only field that indicates the port A2 MAC address of the ATM MDA that is<br>currently selected.                                                                                                    |                                                                                                    |  |
| <b>LEC Fail Over</b>                  | Allows you to enable or disable the LEC Fail Over feature.<br><b>Note:</b> The BayStack 450-2M3/2S3 MDA has two physical ports (A1 and A2) that are<br>available for LEC association. When the LEC Fail Over field value is set to Enabled.<br>the LEC(s) associated with a failed physical port is automatically assigned to the<br>remaining operational physical port. If the failed physical port recovers, the LEC(s)<br>will be automatically assigned to the desired port.                                                                                                    |                                                                                                    |  |
|                                       |                                                                                                    |                                                                                                    |  |
|                                       | Default                                                                                                    | <b>Disabled</b>                                                                                                    |  |
|                                       | Range                                                                                                    | Disabled, Enabled                                                                                                    |  |
| <b>LECS Address</b><br><b>Method</b>  | Allows you to configure the selected LEC to obtain LANE services from a LAN<br>emulation configuration server (LECS). You can choose one of three addressing<br>methods that the LEC will use (see Range field).<br>ATM Forum -- The LEC will use an ATM Forum address.<br>٠<br>User Defined -- The LEC will use the User Defined Address value (see next field)<br>as the address of the LECS when attempting to set up the control direct to the<br>LECS.<br>ILMI -- The switch will use the ILMI (interim local management interface) to obtain<br>$\bullet$<br>the address of the LECS. |                                                                                                    |  |
|                                       | Default                                                                                                    | <b>ATM Forum</b>                                                                                                    |  |
|                                       | Range                                                                                                    | ATM Forum, User Defined, ILMI                                                                                                    |  |
| <b>User Defined</b><br><b>Address</b> |                                                                                                    | Allows you to specify the ATM user-defined address to be used in the LECS Address<br>Method field (see previous field). This field is a 20-byte ATM address                                                                                               |  |
|                                       | Default                                                                                                    |                                                                                                    |  |
|                                       | Range                                                                                                    | Any 20-byte address field, where the first byte must be either 39,<br>45, or 47.                                                                                                    |  |
| <b>UNI Version</b>                    | Version 3.1.                                                                                                    | Allows you to select the user-to-network interface (UNI) the LEC will use. For more<br>information about UNI 3.0 and UNI 3.1, refer to ATM User-Network Interface (UNI)<br>Specification, Version 3.0 and ATM User-Network Interface (UNI) Specification, |  |
|                                       | Default                                                                                                    | 3.1                                                                                                    |  |
|                                       | Range                                                                                                    | 3.1, 3.0                                                                                                    |  |
|                                       |                                                                                                    | (continued)                                                                                                    |  |

Table 3-34. ATM MDA Configuration Screen Fields (continued)

| <b>Field</b>    | <b>Description</b>                                                                                                    |              |
|-----------------|----------------------------------------------------------------------------------------------------|--------------|
| <b>PHY Type</b> | Allows you to choose the physical layer medium independent (PHY) component the<br>LEC will use.<br>You can choose between two versions of the following standard:<br>Synchronous Optical Network (SONET), a standard developed under ANSI and<br>٠<br>the Exchange Carriers Standards Association (ECSA) for digital optical<br>transmission.<br>Synchronous Digital Hierarchy (SDH), a slightly different version of the SONET<br>$\bullet$<br>standard developed by the International Telegraph and Telephone Consultative<br>Committee (CCITT). |              |
|                 | Default                                                                                                    | <b>SONET</b> |
|                 | Range                                                                                                    | SONET, SDH   |

Table 3-34. ATM MDA Configuration Screen Fields (continued)

## **ATM MDA Software Download**

The ATM MDA Software Download screen (*[Figure 3-39](#page-257-0)*) allows you to upgrade your BayStack 450-2M3/2S3 MDA with the latest firmware code.

Choose ATM MDA Software Download (or press f) from the ATM Configuration Menu to open the ATM MDA Software Download screen.

```
 ATM MDA Software Download 
       Image Filename: [ ]<br>TFTP Server IP Address: [ xxx.xx.xx.xx ]
       TFTP Server IP Address:
       Start TFTP transfer of MDA image: [ No ]
Enter text, press <Return> or <Enter> when complete. 
Press Ctrl-R to return to previous menu. Press Ctrl-C to return to Main Menu.
```
## <span id="page-257-0"></span>**Figure 3-39. ATM MDA Software Download Screen**

[Table 3-35](#page-257-1) describes the ATM MDA Software Download screen fields.

#### <span id="page-257-1"></span>**Table 3-35. ATM MDA Software Download Screen Fields**

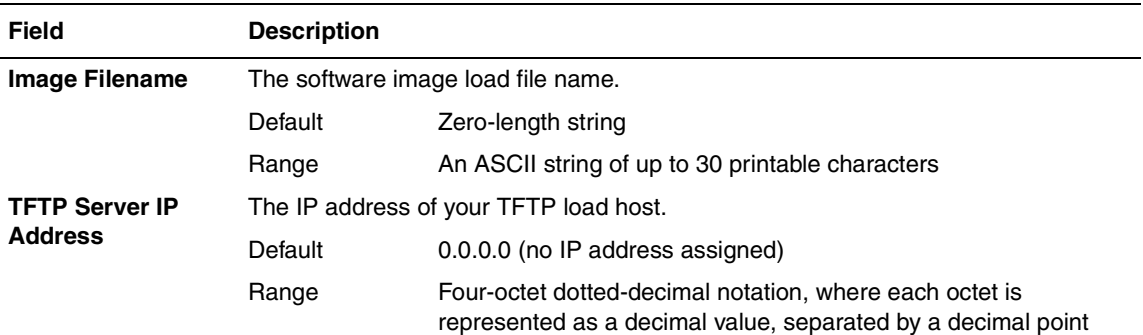

| <b>Field</b>                               | <b>Description</b>                                                                                                    |         |
|--------------------------------------------|----------------------------------------------------------------------------------------------------|---------|
| <b>Start TFTP transfer</b><br>of MDA image | Specifies whether to start the download of the BayStack 450-2M3/2S3 MDA<br>software image (default is No).<br>Use the spacebar to toggle the selection to Yes. |         |
|                                            |                                                                                                    |         |
|                                            | Press [Enter] to initiate the software download process.                                                                                                    |         |
|                                            | To ensure that the download process is not interrupted, do not power down the<br>switch for approximately 10 minutes.                                          |         |
|                                            | Default                                                                                                    | No.     |
|                                            | Range                                                                                                    | Yes, No |

Table 3-35. ATM MDA Software Download Screen Fields (continued)

# <span id="page-259-2"></span>**Console/Comm Port Configuration**

The Console/Comm Port Configuration screen ([Figure 3-40](#page-259-1)) allows you to configure and modify the console/comm port parameters and security features of a standalone switch or any participating switch in a stack configuration.

Choose Console/Comm Port Configuration (or press o) from the main menu to open the Console/Comm Port Configuration screen.

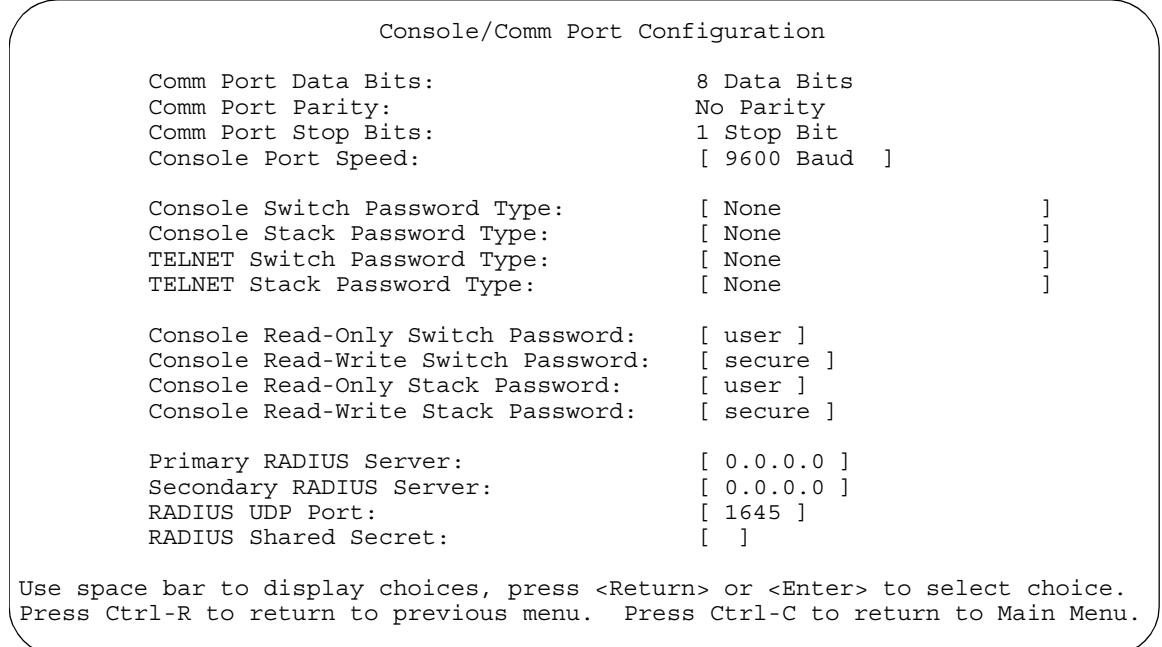

### <span id="page-259-1"></span>**Figure 3-40. Console/Comm Port Configuration Screen**

[Table 3-36](#page-259-0) describes the Console/Comm Port Configuration screen fields.

#### <span id="page-259-0"></span>**Table 3-36. Console/Comm Port Configuration Screen Fields**

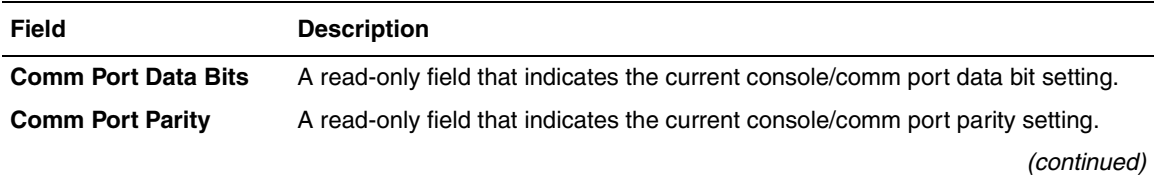

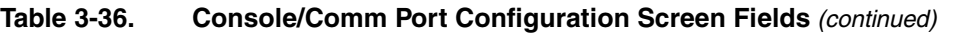

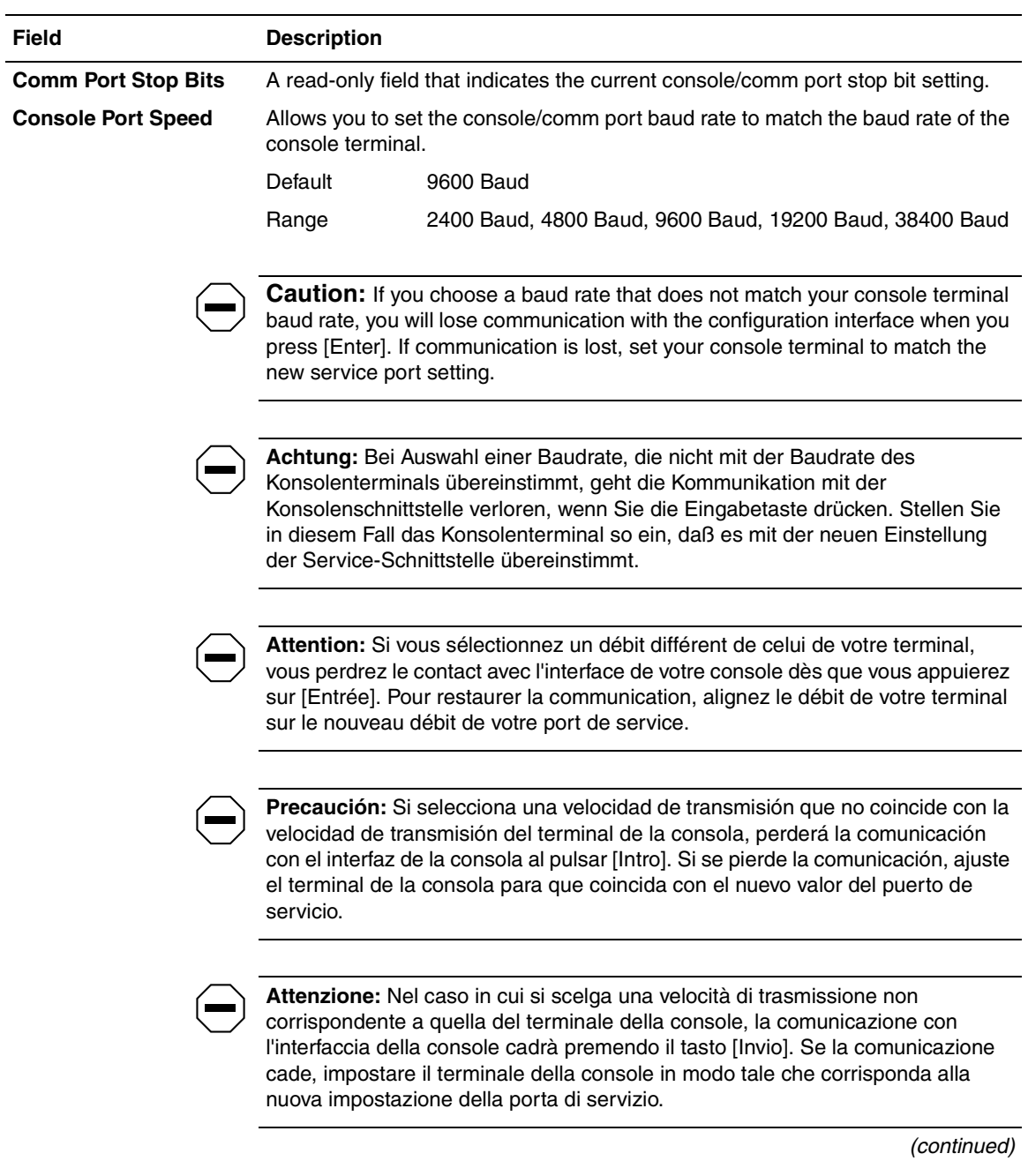

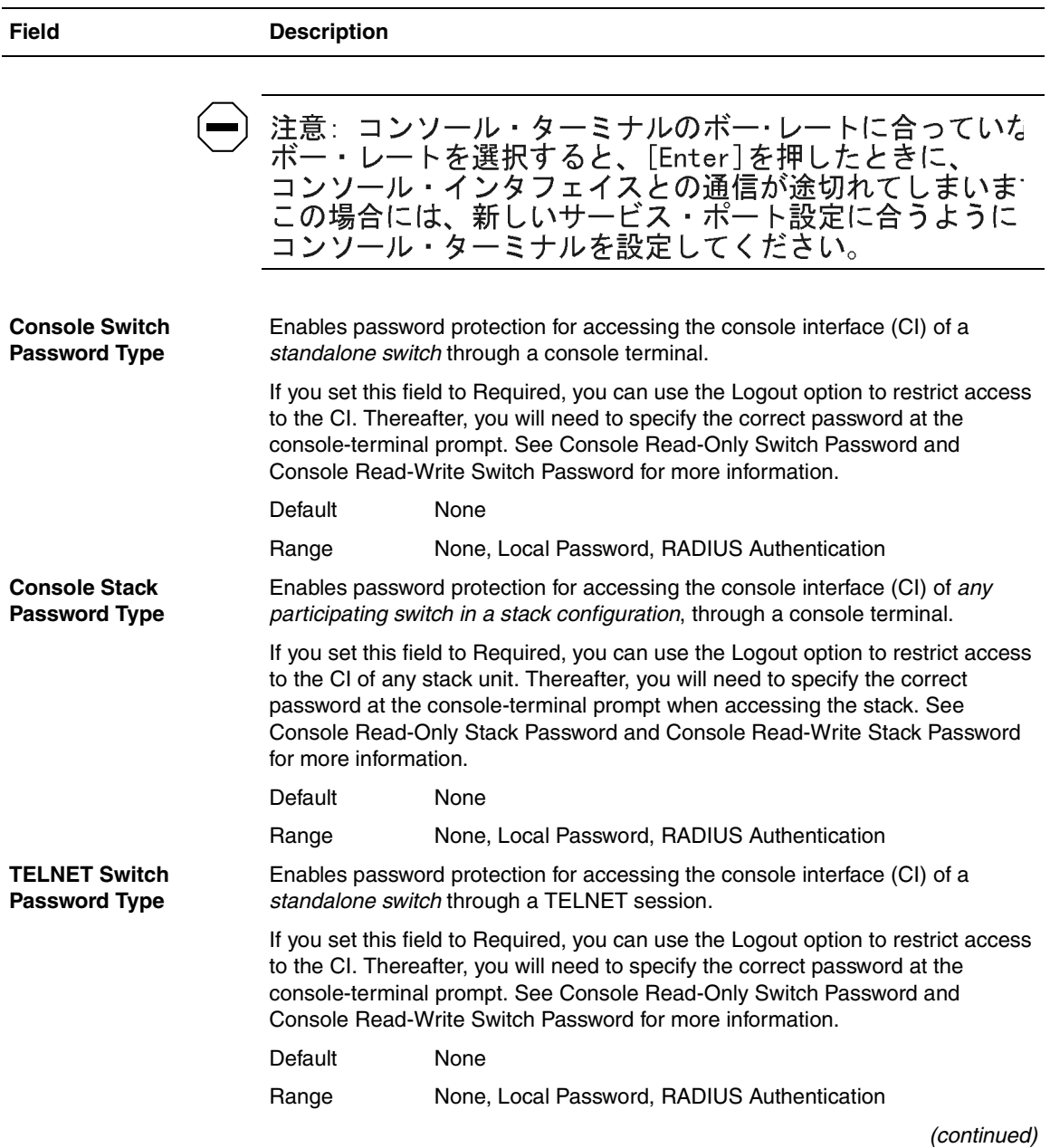

# Table 3-36. Console/Comm Port Configuration Screen Fields (continued)

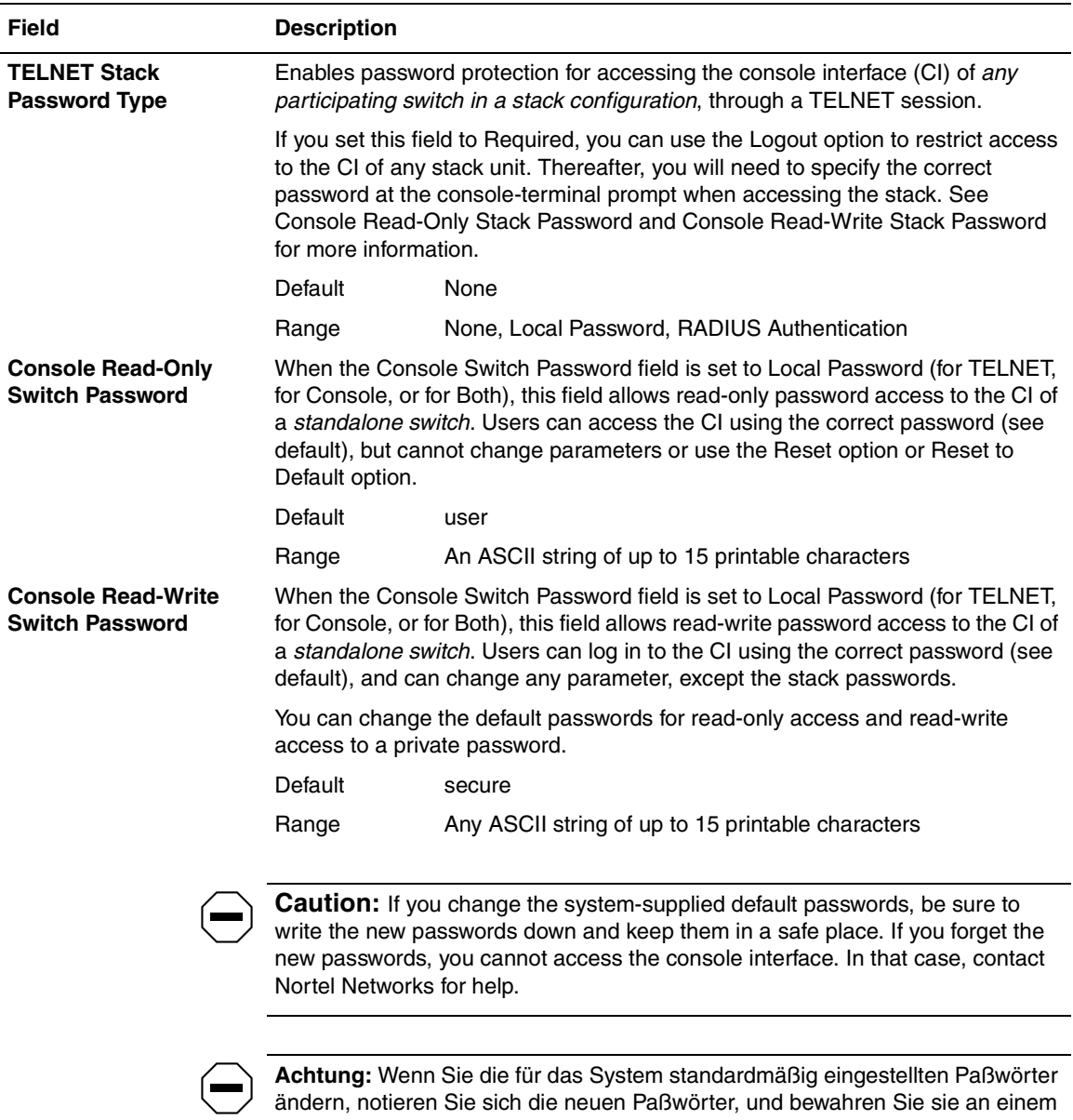

## **Table 3-36. Console/Comm Port Configuration Screen Fields** (continued)

sicheren Ort auf. Falls Sie die neuen Paßwörter vergessen, können Sie nicht mehr auf die Konsolenschnittstelle zugreifen. Wenden Sie sich in diesem Fall an Nortel Networks, um Unterstützung zu erhalten.

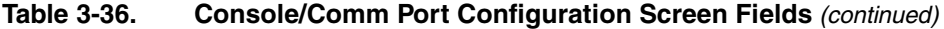

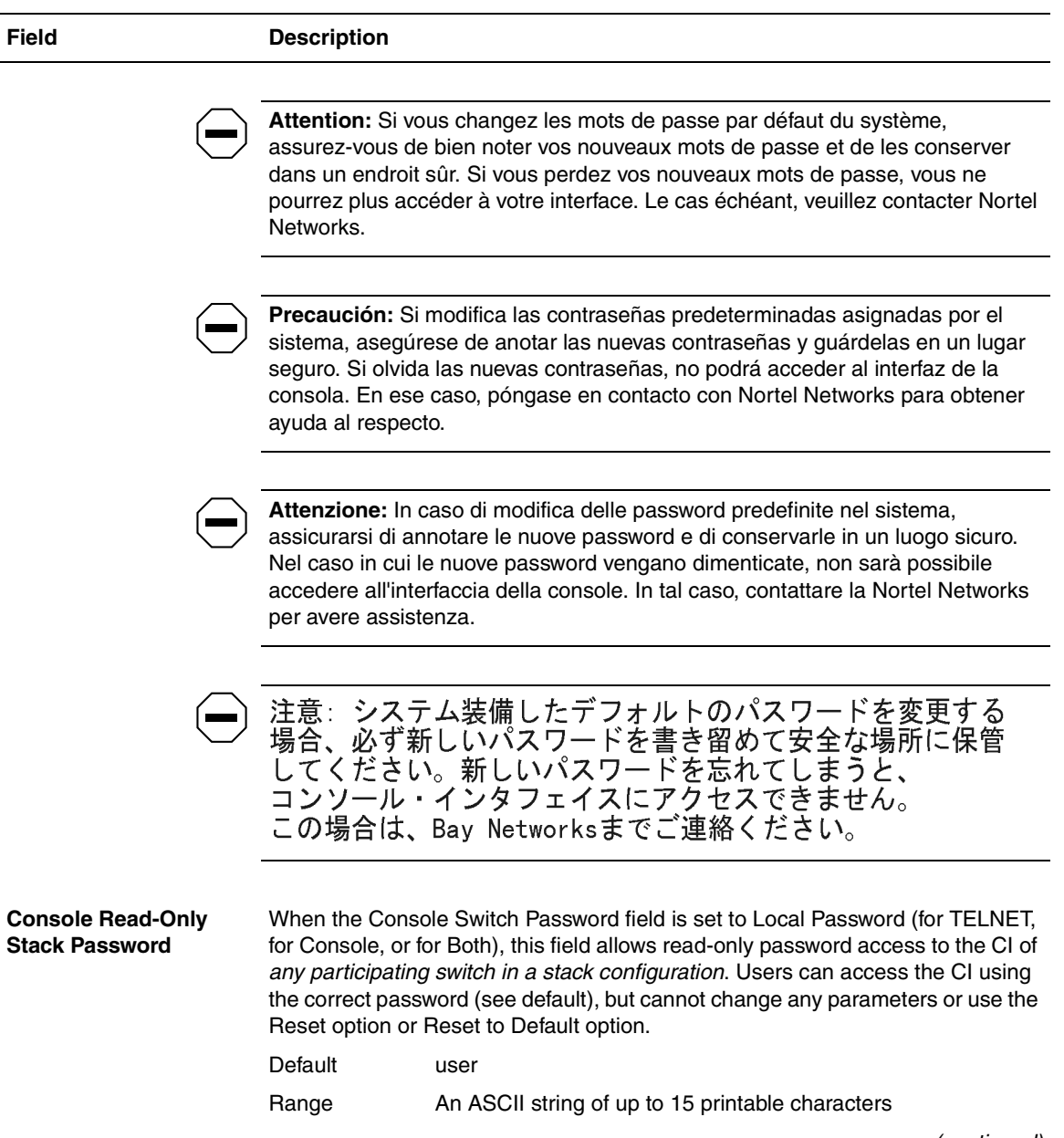

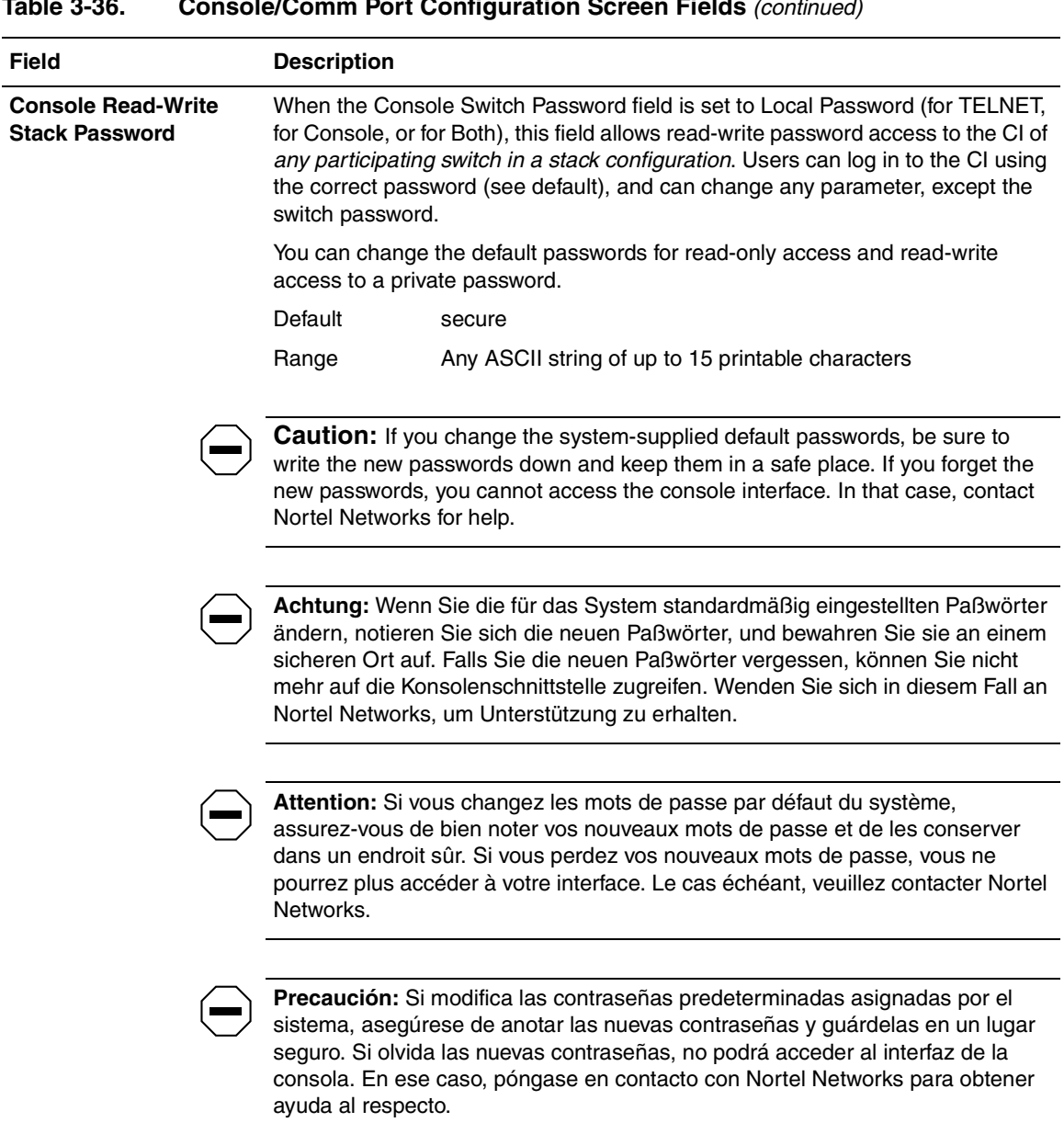

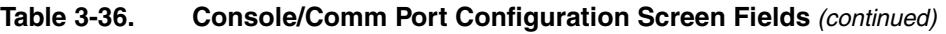

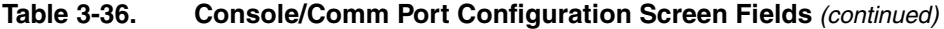

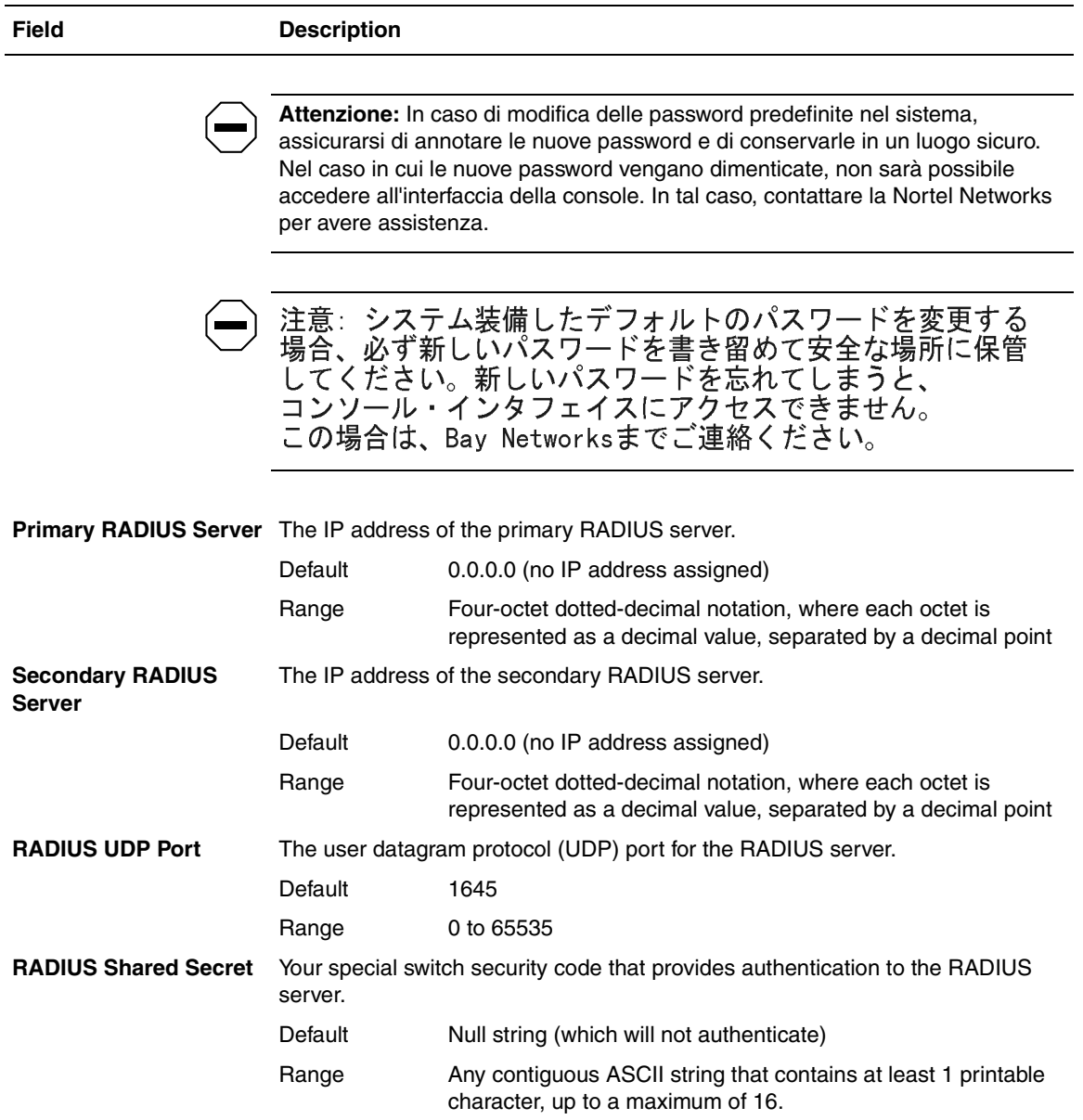

# **Identify Unit Numbers**

When selected from the Main Menu, this option identifies the current unit numbering of each unit in a stack configuration by lighting the corresponding number of green (100 Mb/s) port LEDs for approximately 10 seconds. For example, in a four-unit stack, unit 1 displays one LED, unit 2 displays two LEDs, unit 3 displays three LEDs, and unit 4 displays four LEDs. The LED displays *temporarily* override any existing 100 Mb/s LED indications on all unit LED display panels.

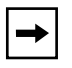

**Note:** This menu option appears only when the switch is participating in a stack configuration.

# **Renumber Stack Units**

The Renumber Stack Units screen ([Figure 3-41\)](#page-267-0) allows you to renumber the units configured in the stack.

When selected, this option identifies the unit number of each stack unit by lighting the corresponding number of 100 Mb/s port LEDs on each unit for approximately 10 seconds. For example, unit 3 will display three LEDs.

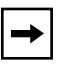

**Note:** This menu option and screen appear only when the switch is participating in a stack configuration.

Choose Renumber Stack Units (or press n) from the main menu to open the Renumber Stack Units screen.

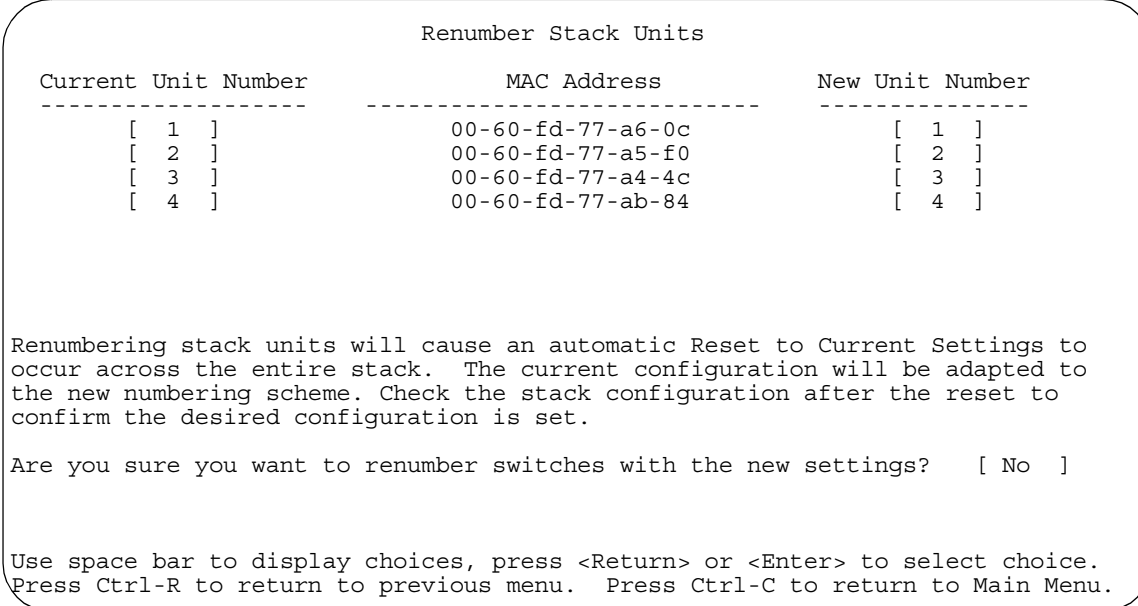

## <span id="page-267-0"></span>**Figure 3-41. Renumber Stack Units Screen**

[Table 3-37](#page-267-1) describes the Renumber Stack Units screen options:

#### <span id="page-267-1"></span>**Table 3-37. Renumber Stack Units Screen Options**

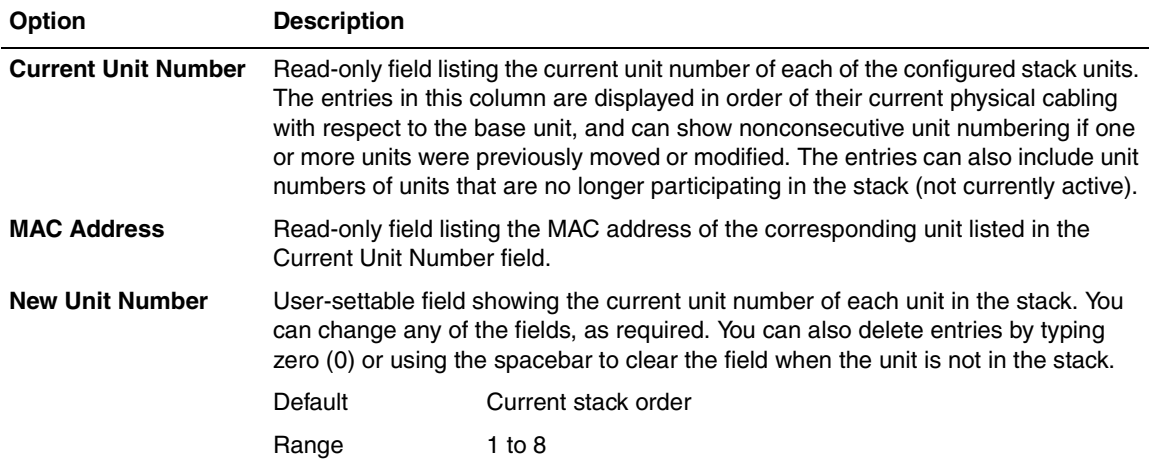

| <b>Option</b>                              | <b>Description</b>                |                                                                                                    |
|--------------------------------------------|-----------------------------------|----------------------------------------------------------------------------------------------------|
| <b>Renumber units with</b><br>new setting? | order.                            | Specifies whether to start the renumbering process (default is No). Use the<br>spacebar to toggle the selection to Yes. The Unit LEDs display the new numbering                                                                                                    |
|                                            | Menu for the stack configuration. | Renumbering resets the switch with the current configuration values.<br>When you select this option, the switch resets, runs a self-test, then displays the<br>Nortel Networks logo screen. After you press [Ctrl]-Y at the screen prompt, the<br>console screen temporarily displays the (standalone) BayStack 450 main menu.<br>Then, within 20 seconds, the console screen refreshes and displays the main |
|                                            | Default                           | No                                                                                                    |
|                                            | Range                             | No, Yes                                                                                                    |

**Table 3-37. Renumber Stack Units Screen Options** (continued)

# **Display Hardware Units**

The Hardware Unit Information screen ([Figure 3-42](#page-269-0)) lists the switch models, including any installed MDA and Cascade modules, that are configured in your standalone or stack configuration.

Choose Display Hardware Units (or press h) from the main menu to open the Hardware Unit Information screen.

|                                                                           |                                                                                                    | Hardware Unit Information                                                                  |                                                                                |  |
|---------------------------------------------------------------------------|----------------------------------------------------------------------------------------------------|--------------------------------------------------------------------------------------------|--------------------------------------------------------------------------------|--|
|                                                                           | Switch Model                                                                                                    |                                                                                            | MDA Model Cascade MDA                                                          |  |
| Unit #1<br>Unit #2<br>Unit #3<br>Unit #4<br>Unit #5<br>Unit #6<br>Unit #8 | BayStack 450-24T<br>BayStack 450-12F<br>BayStack 450-24T<br>BayStack 410-24T<br>BayStack 450-24T<br>BayStack 450-12T<br>Unit #7 BayStack 450-24T 400-4FX 400-ST1<br>BayStack 410-24T | None<br>450-1SX 400-ST1<br>$400 - 4$ FX<br>$400 - 4$ FX<br>None<br>450-1SX 400-ST1<br>None | $400 - ST1$<br>$400 - ST1$<br>$400 - ST1$<br>$400 - ST1$<br>$400 - ST1$        |  |
|                                                                           |                                                                                                    |                                                                                            | \Press Ctrl-R to return to previous menu. Press Ctrl-C to return to Main Menu. |  |

<span id="page-269-0"></span>**Figure 3-42. Hardware Unit Information Screen**

# **Spanning Tree Configuration**

The Spanning Tree Configuration Menu (*[Figure 3-43](#page-270-0)*) allows you to view spanning tree parameters and configure individual switch ports to participate in the spanning tree algorithm (STA).

To modify any of the spanning tree parameters, see your SNMP documentation.

Choose Spanning Tree Configuration (or press p) from the main menu to open the Spanning Tree Configuration Menu.

```
 Spanning Tree Configuration Menu
```
 Spanning Tree Port Configuration... Display Spanning Tree Switch Settings Return to Main Menu

Use arrow keys to highlight option, press <Return> or <Enter> to select option. Press Ctrl-R to return to previous menu. Press Ctrl-C to return to Main Menu.

#### <span id="page-270-0"></span>**Figure 3-43. Spanning Tree Configuration Menu**

[Table 3-38](#page-270-1) describes the Spanning Tree Configuration Menu options:

#### <span id="page-270-1"></span>**Table 3-38. Spanning Tree Configuration Menu Options**

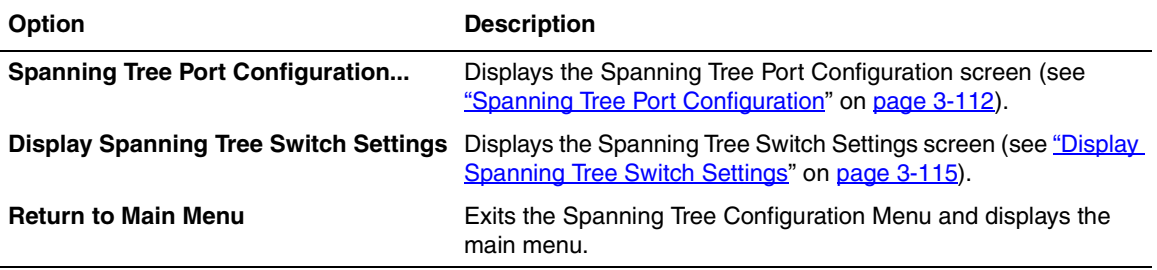

# <span id="page-271-0"></span>**Spanning Tree Port Configuration**

The Spanning Tree Port Configuration screen allows you to configure individual switch ports or all switch ports for participation in the spanning tree.

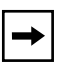

**Note:** If spanning tree participation of any trunk member is changed (enabled or disabled), the spanning tree participation of all members of that trunk is changed similarly.

Figures [3-44](#page-271-1) and [3-45](#page-272-0) show sample port configurations for the two Spanning Tree Port Configuration screens.

Choose Spanning Tree Port Configuration (or press c) from the Spanning Tree Configuration Menu to open the Spanning Tree Port Configuration screen.

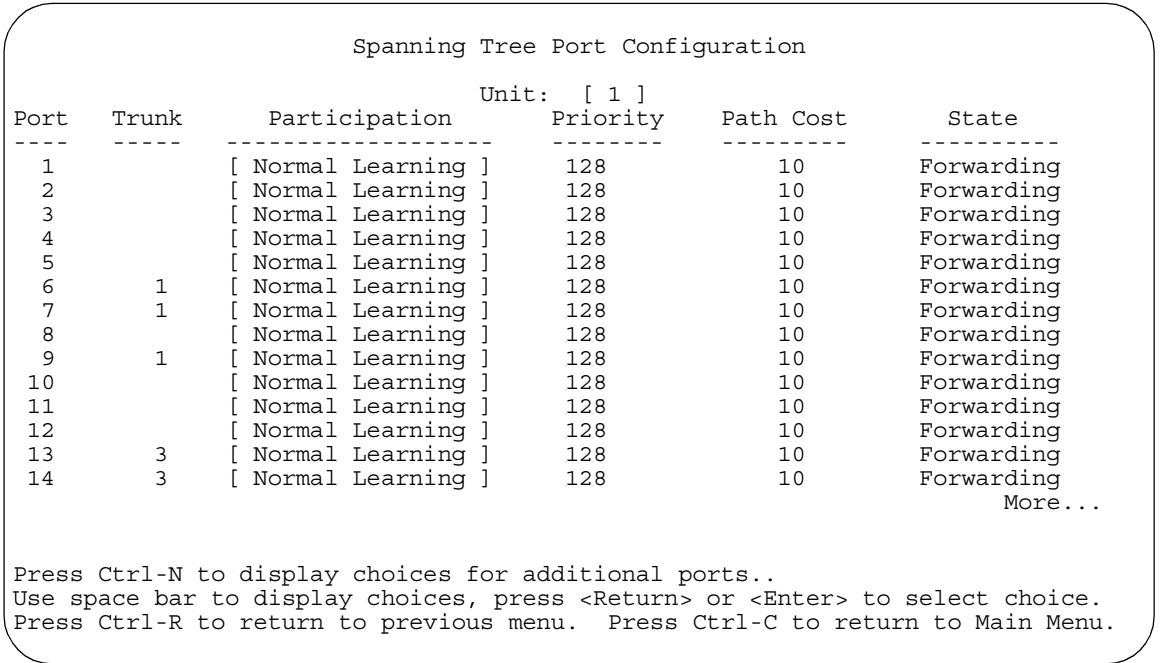

#### <span id="page-271-1"></span>**Figure 3-44. Spanning Tree Port Configuration Screen (1 of 2)**

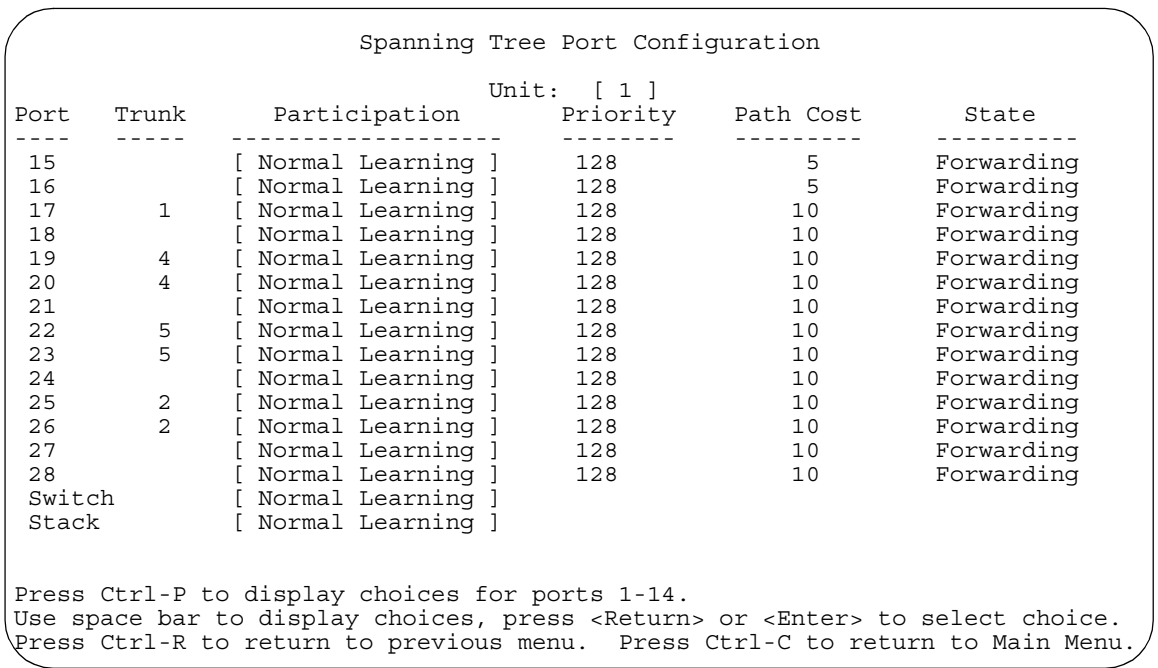

# <span id="page-272-0"></span>**Figure 3-45. Spanning Tree Port Configuration Screen (2 of 2)**

[Table 3-39](#page-272-1) describes the Spanning Tree Port Configuration screen fields.

## <span id="page-272-1"></span>**Table 3-39. Spanning Tree Port Configuration Screen Fields**

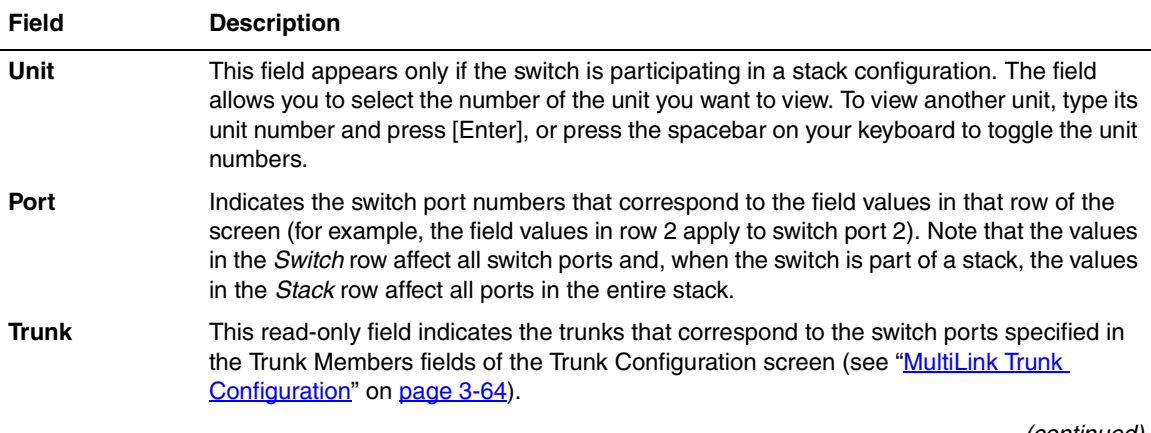

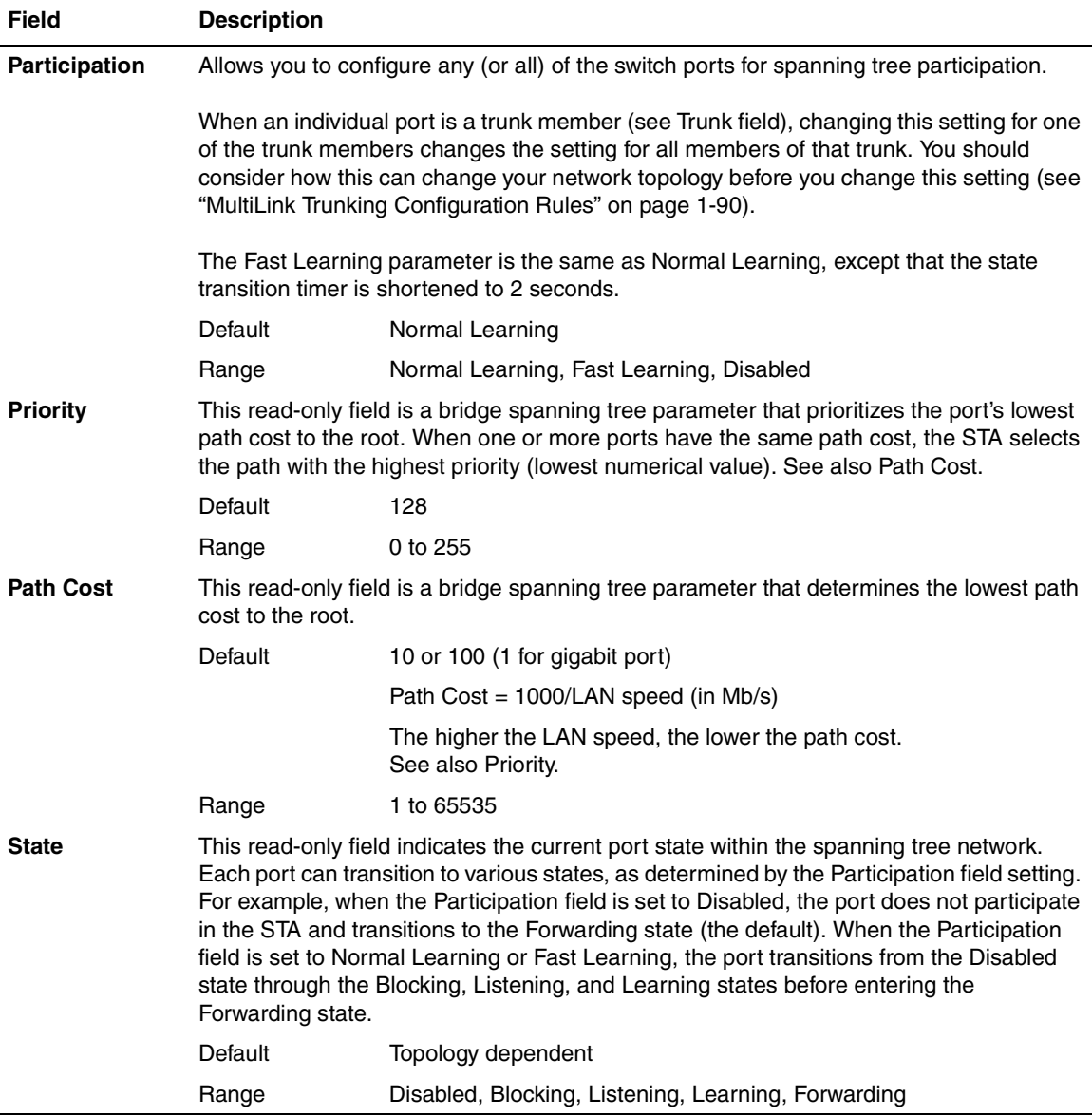

# Table 3-39. Spanning Tree Port Configuration Screen Fields (continued)

# <span id="page-274-0"></span>**Display Spanning Tree Switch Settings**

The Spanning Tree Switch Settings screen [\(Figure 3-46](#page-274-1)) allows you to view spanning tree parameter values for the BayStack 450 switch.

Choose Display Spanning Tree Switch Settings (or press d) from the Spanning Tree Configuration Menu to open the Spanning Tree Switch Settings screen.

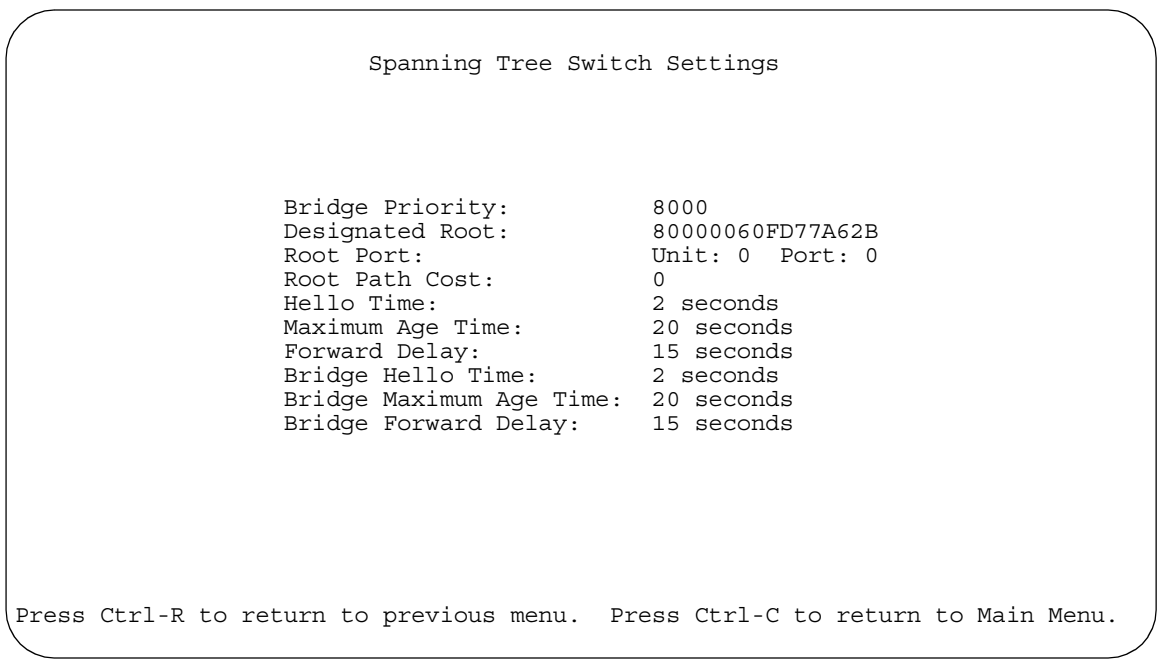

## <span id="page-274-1"></span>**Figure 3-46. Spanning Tree Switch Settings Screen**

[Table 3-40](#page-275-0) describes the Spanning Tree Switch Settings parameters.

<span id="page-275-0"></span>**Table 3-40. Spanning Tree Switch Settings Parameters**

| <b>Parameter</b>           | <b>Description</b>                                                                                                    |                                                                                                    |  |
|----------------------------|----------------------------------------------------------------------------------------------------|----------------------------------------------------------------------------------------------------|--|
| <b>Bridge Priority</b>     | Indicates the management-assigned priority value of the bridge ID in hexadecimal<br>notation, which is the most significant byte of the bridge ID. The STA uses this parameter<br>to determine the root bridge (or designated bridge). For example, the bridge with the<br>lowest bridge ID becomes the root bridge, with Bridge Priority values compared first,<br>followed by the hardware addresses. |                                                                                                    |  |
|                            | Default                                                                                                    | 8000                                                                                                    |  |
|                            | Range                                                                                                    | 0 to 65535                                                                                                    |  |
| <b>Designated</b>          |                                                                                                    | Indicates the bridge ID of the root bridge, as determined by the STA.                                                                                                    |  |
| Root                       | Default                                                                                                    | 8000 (bridge_id)                                                                                                    |  |
|                            | Range                                                                                                    | 0 to 65535                                                                                                    |  |
| <b>Root Port</b>           | Indicates the specific unit in a stack or standalone switch's port number that offers the<br>lowest path cost to the root bridge.                                                                                                    |                                                                                                    |  |
|                            | Default                                                                                                    | Unit: $0 /$ Port: 0                                                                                                    |  |
|                            | Range                                                                                                    | Unit: 0 to 8 / Port: 0 to 28                                                                                                    |  |
| <b>Root Path Cost</b>      |                                                                                                    | Indicates the path cost from this switch port to the root bridge.                                                                                                    |  |
|                            | Default                                                                                                    | 0                                                                                                    |  |
|                            | Range                                                                                                    | Not applicable                                                                                                    |  |
| <b>Hello Time</b>          |                                                                                                    | Indicates the Actual Hello Interval, the amount of time between transmissions of<br>configuration Bridge Protocol Data Units (BPDUs) that the root bridge is currently using. |  |
|                            | Note that all bridges participating in the spanning tree network use the root bridge's Hello<br>Interval parameter value. See also Bridge Hello Time.                                                                                                    |                                                                                                    |  |
|                            | Default                                                                                                    | 2 seconds                                                                                                    |  |
|                            | Range                                                                                                    | 1 to 10 seconds                                                                                                    |  |
| <b>Maximum Age</b><br>Time | Indicates the Maximum Age Time parameter value that the root bridge is currently using.<br>This value specifies the maximum age that a Hello message can attain before it is<br>discarded.                                                                                                    |                                                                                                    |  |
|                            | Note that the root bridge's Maximum Age Time parameter value becomes the actual<br>Maximum Age Time parameter value for all bridges participating in the spanning tree<br>network. See also Bridge Maximum Age Time.                                                                                                    |                                                                                                    |  |
|                            | Default                                                                                                    | 20 seconds                                                                                                    |  |
|                            | Range                                                                                                    | 6 to 40 seconds                                                                                                    |  |

| <b>Parameter</b>                            | <b>Description</b>                                                                                                    |                                                                                                    |  |  |
|---------------------------------------------|----------------------------------------------------------------------------------------------------|----------------------------------------------------------------------------------------------------|--|--|
| <b>Forward Delay</b>                        | Indicates the Forward Delay parameter value that the root bridge is currently using. This<br>value specifies the amount of time that the bridge ports remain in the Listening and<br>Learning states before entering the Forwarding state.                                                                                                    |                                                                                                    |  |  |
|                                             | Note that the root bridge's Forward Delay parameter value becomes the actual Forward<br>Delay parameter value for all bridges participating in the spanning tree network. See also<br><b>Bridge Forward Delay.</b>                                                                                                    |                                                                                                    |  |  |
|                                             | Default                                                                                                    | 15 seconds                                                                                                    |  |  |
|                                             | Range                                                                                                    | 4 to 30 seconds                                                                                                    |  |  |
| <b>Bridge Hello</b><br><b>Time</b>          |                                                                                                    | Indicates the Hello Interval (the amount of time between transmissions of BPDUs)<br>specified by management for this bridge. This parameter takes effect only when this<br>bridge becomes the root bridge.                               |  |  |
|                                             | Note that, although you can set the Hello Interval for a bridge using bridge management<br>software, once the spanning tree computation process is complete, all bridges<br>participating in the spanning tree network use the root bridge's Hello Interval parameter<br>value. If any bridge becomes the root bridge, its Hello Interval parameter value becomes<br>the Actual Hello Interval parameter value for all bridges participating in the spanning tree<br>network. See also Hello Time. |                                                                                                    |  |  |
|                                             | Default                                                                                                    | 2 seconds                                                                                                    |  |  |
|                                             | Range                                                                                                    | 1 to 10 seconds                                                                                                    |  |  |
| <b>Bridge</b><br><b>Maximum Age</b><br>Time |                                                                                                    | Specifies the maximum age (in seconds) that a Hello message can attain before it is<br>discarded. This parameter, specified by management for this bridge, takes effect only<br>when the bridge becomes the root bridge.                 |  |  |
|                                             |                                                                                                    | Note that, if this bridge becomes the root bridge, its Maximum Age Time parameter value<br>becomes the Actual Maximum Age Time parameter value for all bridges participating in<br>the spanning tree network. See also Maximum Age Time. |  |  |
|                                             | Default                                                                                                    | 20 seconds                                                                                                    |  |  |
|                                             | Range                                                                                                    | 6 to 40 seconds                                                                                                    |  |  |
| <b>Bridge Forward</b><br><b>Delay</b>       | Indicates the Forward Delay parameter value specified by management for this bridge.<br>This parameter takes effect only when this bridge becomes the root bridge.                                                                                                    |                                                                                                    |  |  |
|                                             | The Forward Delay parameter value specifies the amount of time that the bridge ports<br>remain in the Listening and Learning states before entering the Forwarding state.                                                                                                    |                                                                                                    |  |  |
|                                             | Note that all bridges participating in the spanning tree network use the root bridge's<br>Forward Delay parameter value. See also Forward Delay.                                                                                                    |                                                                                                    |  |  |
|                                             | Default                                                                                                    | 15 seconds                                                                                                    |  |  |
|                                             | Range                                                                                                    | 4 to 30 seconds                                                                                                    |  |  |

Table 3-40. Spanning Tree Switch Settings Parameters (continued)

# **TELNET/SNMP Manager List Configuration**

The TELNET/ SNMP Manager List Configuration screen (*Figure 3-47*) allows you to specify up to 10 user-assigned host IP addresses that are allowed TELNET and SNMP access to the switch. When you set the TELNET Access value to Enabled, you can communicate with the BayStack 450 switch from a remote console terminal and can have up to four active TELNET sessions at one time.

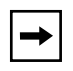

**Note:** In a mixed-stack configuration that includes one or more Business Policy Switches, the Allowed Source IP Address list cannot be used for SNMP security.

Choose TELNET/ SNMP Mgr List Configuration (or press t) from the main menu to open the TELNET/ SNMP Manager List Configuration screen.

 TELNET/SNMP Manager List Configuration TELNET Access: [ Enabled ] Login Timeout: [1 minute ] Login Retries: [ 3 ] Inactivity Timeout: [ 15 minutes ] Event Logging: [ All ] Allowed Source IP Address Allowed Source Mask ------------------------- ------------------------- [ 0.0.0.0 ] [ 0.0.0.0 ]  $\begin{bmatrix} 255.255.255.255 \end{bmatrix}$  [ 255.255.255.255 ] [ 255.255.255.255 ] [ 255.255.255.255 ] [ 255.255.255.255 ] [ 255.255.255.255 ] [ 255.255.255.255 ] [ 255.255.255.255 ] [ 255.255.255.255 ] [ 255.255.255.255 ] [ 255.255.255.255 ] [ 255.255.255.255 ]  $[255.255.255.255]$   $[255.255.255.255]$  $\begin{bmatrix} 255.255.255.255 \end{bmatrix}$  [ 255.255.255 ] [ 255.255.255.255 ] [ 255.255.255.255 ] Use space bar to display choices, press <Return> or <Enter> to select choice. Press Ctrl-R to return to previous menu. Press Ctrl-C to return to Main Menu.

#### <span id="page-277-0"></span>**Figure 3-47. TELNET/SNMP Manager List Configuration Screen**

[Table 3-41](#page-278-0) describes the TELNET/SNMP Manager List Configuration screen fields.

| Field                | <b>Description</b>                                                                                                    |                                                                                |  |
|----------------------|----------------------------------------------------------------------------------------------------|--------------------------------------------------------------------------------|--|
|                      | TELNET Access Allows remote access to the CI through a TELNET session.                                                                                                    |                                                                                |  |
|                      | Default                                                                                                    | Enabled                                                                        |  |
|                      | Range                                                                                                    | Enabled, Disabled                                                              |  |
| <b>Login Timeout</b> | Specifies the amount of time you have to enter the correct password at the<br>console-terminal prompt.                                                                                                    |                                                                                |  |
|                      | Default                                                                                                    | 1 minute                                                                       |  |
|                      | Range                                                                                                    | 0 to 10 minutes (0 indicates "no timeout")                                     |  |
| <b>Login Retries</b> | Specifies the number of times you can enter an incorrect password at the<br>console-terminal prompt before the session is terminated.                                                                                                    |                                                                                |  |
|                      | Default                                                                                                    | 3                                                                              |  |
|                      | Range                                                                                                    | 1 to 100                                                                       |  |
| <b>Inactivity</b>    | Specifies the amount of time the session can be inactive before it is terminated.                                                                                                    |                                                                                |  |
| Timeout              | Default                                                                                                    | 15 minutes                                                                     |  |
|                      | Range                                                                                                    | 0 to 60 minutes (0 indicates "no timeout")                                     |  |
| <b>Event Logging</b> | Specifies the types of events that will be displayed in the Event Log screen (see "Display<br>Event Log" on page 3-128).                                                                                                    |                                                                                |  |
|                      | Default                                                                                                    | All                                                                            |  |
|                      | Range                                                                                                    | All, None, Accesses, Failures                                                  |  |
|                      | All: Logs the following TELNET events to the Event Log screen:                                                                                                    |                                                                                |  |
|                      | TELNET connect: Indicates the IP address and access mode of a TELNET session.<br>$\bullet$                                                                                                    |                                                                                |  |
|                      | TELNET disconnect: Indicates the IP address of the remote host and the access<br>$\bullet$<br>mode, due to either a logout or inactivity.                                                                                                    |                                                                                |  |
|                      | Failed TELNET connection attempts: Indicates the IP address of the remote host<br>٠<br>whose IP address is not on the list of allowed addresses, or indicates the IP address<br>of the remote host that did not supply the correct password. |                                                                                |  |
|                      | None: Indicates that no TELNET events will be logged in the Event Log screen.                                                                                                    |                                                                                |  |
|                      | Accesses: Logs only TELNET connect and disconnect events in the Event Log screen.                                                                                                    |                                                                                |  |
|                      |                                                                                                    | Failures: Logs only failed TELNET connection attempts in the Event Log screen. |  |
|                      |                                                                                                    | (continued)                                                                    |  |

<span id="page-278-0"></span>**Table 3-41. TELNET/SNMP Manager List Configuration Screen Fields**

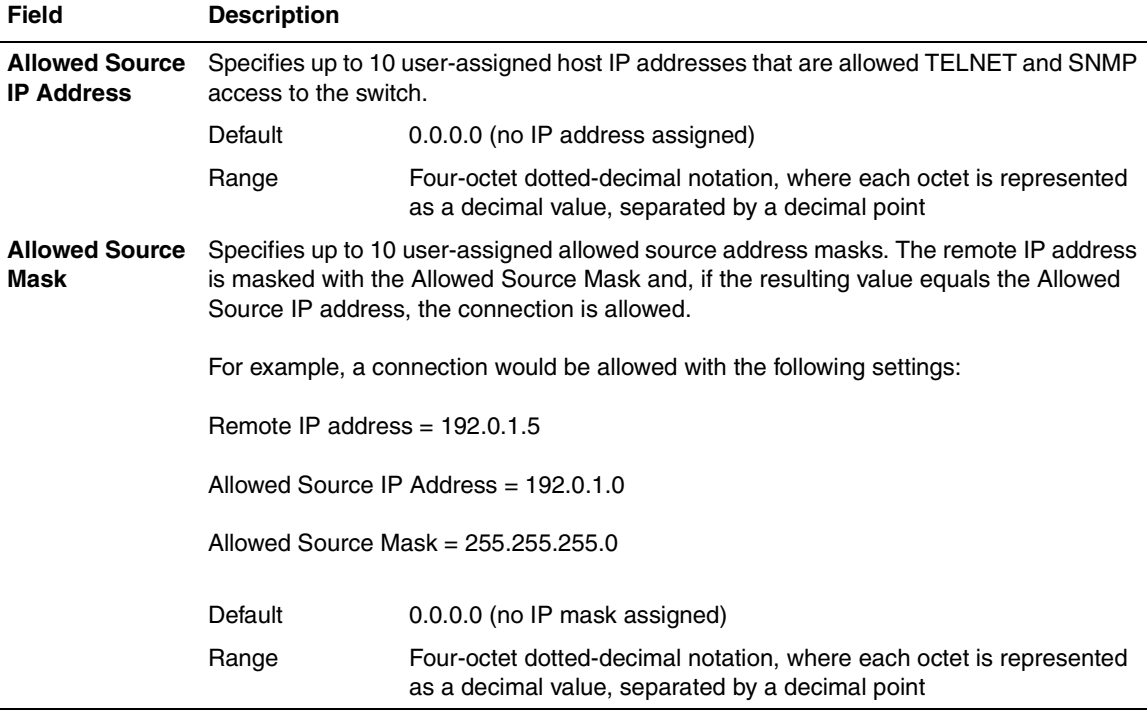

## Table 3-41. TELNET/SNMP Manager List Configuration Screen Fields (continued)

# **Software Download**

The Software Download screen ([Figure 3-48](#page-281-0)) allows you to revise the BayStack 450 switch software image that is located in nonvolatile flash memory.

To download the BayStack 450 switch software image, you need a properly configured Trivial File Transfer Protocol (TFTP) server in your network, and an IP address for the switch (or stack, if configured). To learn how to configure the switch or stack IP address, see ["IP Configuration/Setup](#page-168-0)" on [page 3-9.](#page-168-0)

You can monitor the software download process by observing the BayStack 450 switch LEDs (see ["LED Indications During the Download Process"](#page-282-0) on [page 3-123](#page-282-0)).

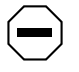

**Caution:** Do not interrupt power to the device during the software download process. If the power is interrupted, the firmware image can become corrupted.

**Achtung:** Unterbrechen Sie die Stromzufuhr zum Gerät nicht, während die Software heruntergeladen wird. Bei Unterbrechung der Stromzufuhr kann das Firmware-Image beschädigt werden.

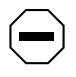

**Attention:** Ne pas couper l'alimentation de l'appareil pendant le chargement du logiciel. En cas d'interruption, le programme résident peut être endommagé.

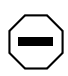

**Precaución:** No interrumpa la alimentación del dispositivo durante el proceso de descarga del software. Si lo hace, puede alterar la imagen de la programación (firmware).

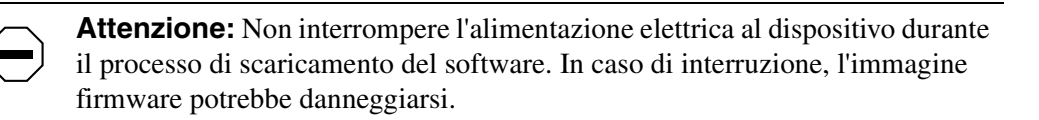

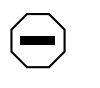

注意: ソフトウェアをダウンロードしているとき、ディバイス 〜の電源を切らないでください。電源を切ると、<br>ファームウェアのイメージを損う恐れがあります。

Choose Software Download (or press f) from the main menu to open the Software Download screen.

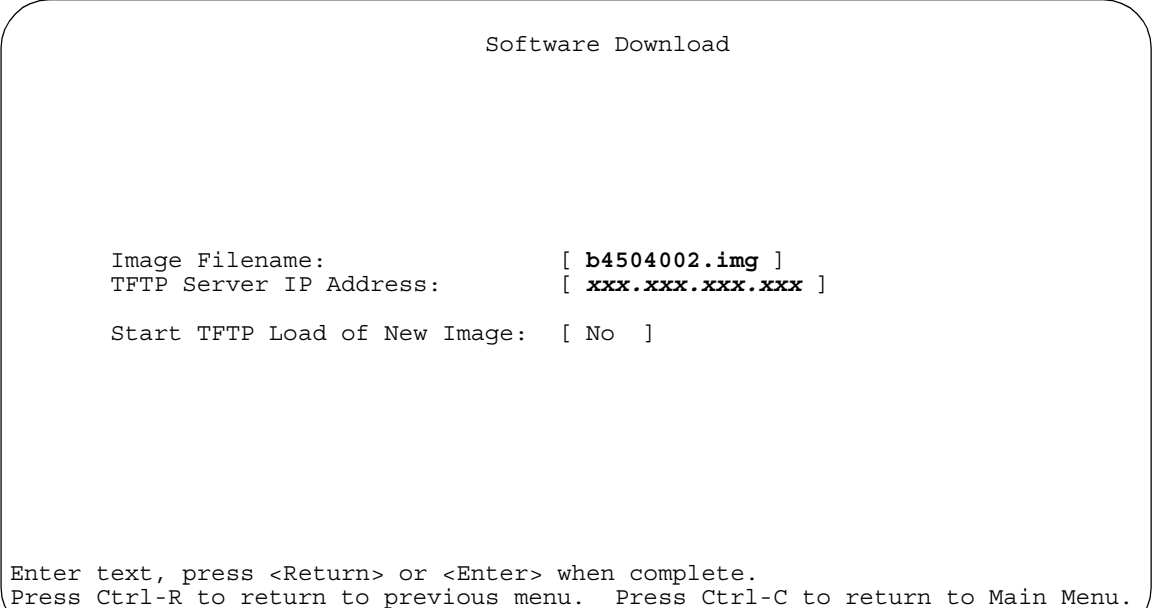

## <span id="page-281-0"></span>**Figure 3-48. Software Download Screen**

[Table 3-42](#page-281-1) describes the Software Download screen fields.

### <span id="page-281-1"></span>**Table 3-42. Software Download Screen Fields**

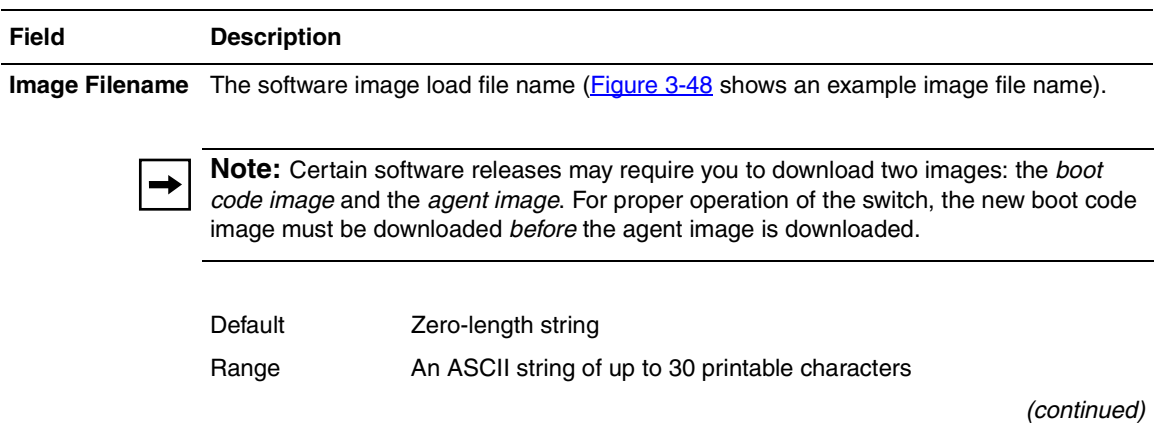

| <b>Field</b>           | <b>Description</b>                                                                                                    |                                                                                                    |  |
|------------------------|----------------------------------------------------------------------------------------------------|----------------------------------------------------------------------------------------------------|--|
| <b>TFTP Server IP</b>  | The IP address of your TFTP load host.                                                                                                    |                                                                                                    |  |
| <b>Address</b>         | Default                                                                                                    | 0.0.0.0 (no IP address assigned)                                                                                        |  |
|                        | Range                                                                                                    | Four-octet dotted-decimal notation, where each octet is represented<br>as a decimal value, separated by a decimal point |  |
| <b>Start TFTP Load</b> |                                                                                                    | Specifies whether to start the download of the switch software image (default is No).                                   |  |
| of New Image           | Use the spacebar to toggle the selection to Yes.                                                                                                    |                                                                                                    |  |
|                        | Press [Enter] to initiate the software download process.                                                                                                    |                                                                                                    |  |
|                        |                                                                                                    |                                                                                                    |  |
|                        | <b>Note:</b> The software download process can take up to 60 seconds to complete (or more<br>if the load host path is congested or there is a high volume of network traffic). |                                                                                                    |  |
|                        |                                                                                                    |                                                                                                    |  |
|                        | approximately 10 minutes.                                                                                                    | To ensure that the download process is not interrupted, do not power down the switch for                                |  |
|                        | Default                                                                                                    | No.                                                                                                    |  |
|                        | Range                                                                                                    | Yes, No                                                                                                    |  |

Table 3-42. Software Download Screen Fields (continued)

# <span id="page-282-0"></span>**LED Indications During the Download Process**

The software download process automatically completes without user intervention. The process erases the contents of flash memory and replaces it with a new software image. Be careful not to interrupt the download process until after it runs to completion (the process can take up to 10 minutes, depending on network conditions).

**Note:** If problems occur during the software download process, the Software Download screen displays error codes that define the problem. The error codes are described in [Chapter 4, "Troubleshooting.](#page-296-0)"

When the download process is complete, the switch automatically resets and the new software image initiates a self-test. The BayStack 450 switch Self-Test screen (see [Figure 3-54](#page-290-0) on [page 3-131](#page-290-0)) briefly displays the results and is followed by the Nortel Networks logo screen. Press [Ctrl]-Y from the Nortel Networks logo screen to access the BayStack 450 switch main menu.

During the download process, the BayStack 450 switch is not operational. You can monitor the progress of the download process by observing the LED indications.

[Table 3-43](#page-283-0) describes the LED indications during the software download process.

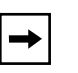

**Note:** The LED indications described in **Table 3-43** apply to a 24-port switch model. Although a 12-port switch provides *similar* LED indications, the LED indication sequence is associated within the 12-port range.

#### <span id="page-283-0"></span>**Table 3-43. LED Indications During the Software Download Process**

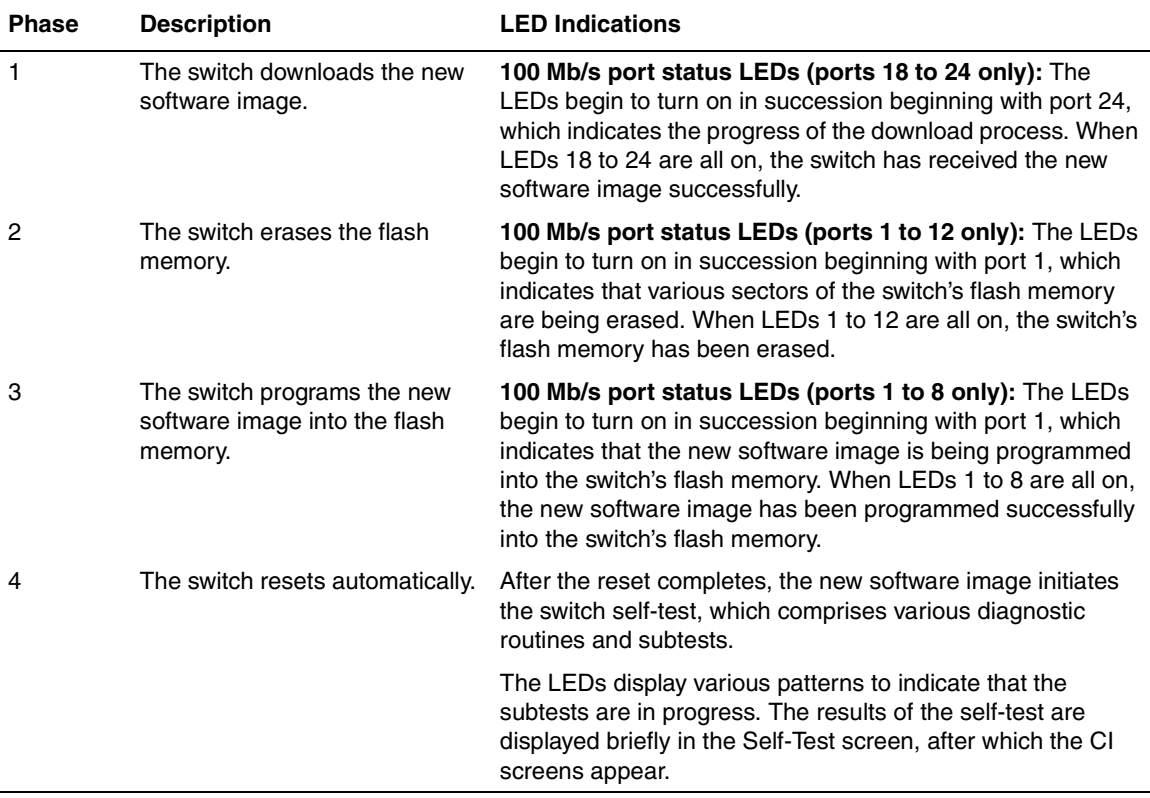

# <span id="page-284-1"></span>**Configuration File**

The Configuration File Download/Upload screen ([Figure 3-49\)](#page-284-0) allows you to store your switch/stack configuration parameters on a TFTP server.

You can retrieve the configuration parameters of a standalone switch or an entire stack and use the retrieved parameters to automatically configure a replacement switch or stack. Certain requirements apply when automatically configuring a switch or stack using this feature (see ["Requirements](#page-285-0)" on page  $3-126$ ). You must set up the file on your TFTP server and set the file name read/write permission to Enabled before you can save the configuration parameters.

Although most configuration parameters are saved to the configuration file, certain parameters are not saved (see [Table 3-45](#page-286-0) on [page 3-127\)](#page-286-0).

Choose Configuration File (or press g) from the main menu to open the Configuration File Download/Upload screen.

```
 Configuration File Download/Upload
      Configuration Image Filename: [ ]<br>TFTP Server IP Address: [ xxx.xxx.xxx.x ]
      TFTP Server IP Address: [ xxx.x<br>Copy Configuration Image to Server: [ No ]
      Copy Configuration Image to Server: [ No ]<br>Retrieve Configuration Image from Server: [ No ]
      Retrieve Configuration Image from Server:
Enter text, press <Return> or <Enter> when complete.
Press Ctrl-R to return to previous menu. Press Ctrl-C to return to Main Menu.
```
## <span id="page-284-0"></span>**Figure 3-49. Configuration File Download/Upload Screen**

[Table 3-44](#page-285-1) describes the Configuration File Download/Upload screen fields.

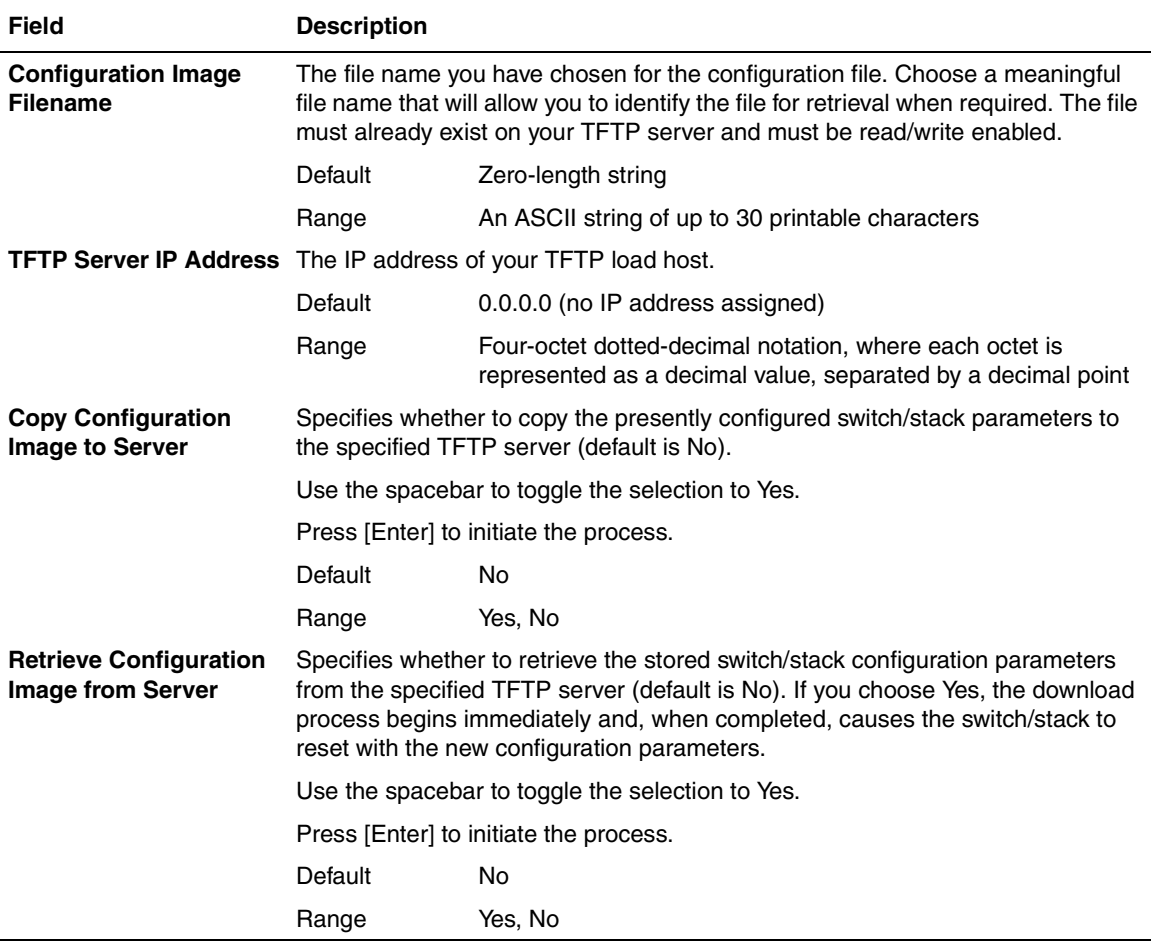

#### <span id="page-285-1"></span>**Table 3-44. Configuration File Download/Upload Screen Fields**

# <span id="page-285-0"></span>**Requirements**

• The Configuration File feature can be used only to copy *standalone switch configuration parameters to other standalone switches* or to copy *stack configuration parameters to other stack configurations*.

For example, you cannot duplicate the configuration parameters of a unit in a *stack* configuration and use it to configure a *standalone* switch.

• A configuration file obtained from a standalone switch can be used only to configure other standalone switches that have the same software revision and model type as the donor standalone switch.

You can check your switch's current software revision using the System Characteristics screen (see ["System Characteristics"](#page-175-0) on [page 3-16\)](#page-175-0).

• A configuration file obtained from a stack unit can be used only to configure other "mirror-imaged" stacks. For example, the "new" stack must have the same number of switches and model types (in the same unit number locations) and the same software version as the stack in which the donor stack unit resides.

You can check your switch's current software revision using the System Characteristics screen (see ["System Characteristics"](#page-175-0) on [page 3-16\)](#page-175-0).

Reconfigured stacks are configured according to the unit order number of the donor unit. For example, the configuration file parameters from a donor unit with physical ID *x* are used to reconfigure the unit with physical ID *x.*

• The configuration file also duplicates any settings that exist for any MDA that is installed in the donor switch.

If you use the configuration file to configure another switch that has the same MDA model installed, the configuration file settings will also apply to and override the existing MDA settings.

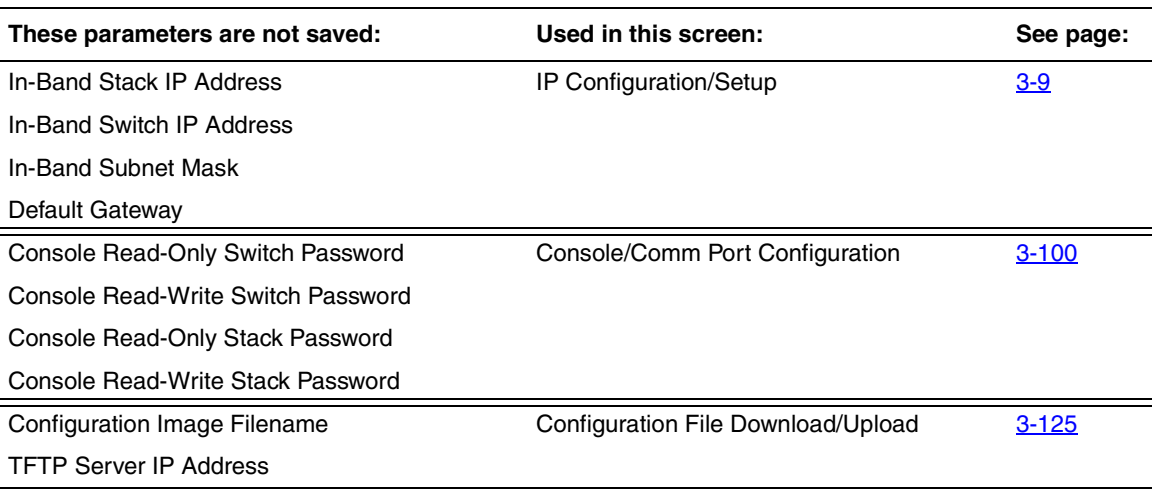

#### <span id="page-286-0"></span>**Table 3-45. Parameters Not Saved to the Configuration File**

# <span id="page-287-0"></span>**Display Event Log**

This section describes the various functions of the Event Log screen ([Figure 3-50](#page-287-1)).

When the switch is part of a stack configuration, the Event Log screen displays only the data for the specific unit you are connected to through the Console/ Comm port. However, if you are connected to a stack unit through a TELNET session, the Event Log screen displays the data for the base unit of that stack configuration.

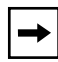

**Note:** This screen does not refresh dynamically to show new entries. To refresh the screen, press [Ctrl]-P.

Choose Display Event Log (or press e) from the main menu to open the Event Log screen.

 Event Log Entry Number: 4 sysUpTime: 00:14:36 Reset Count: 2 Connection logout, IP address: 38.227.40.8, access mode: no security. Entry Number: 3 sysUpTime: 00:13:35 Reset Count: 2 Connection logout, IP address: 38.227.40.8, access mode: no security. Entry Number: 2 sysUpTime: 00:00:53 Reset Count: 2 Successful connection from IP address: 38.227.40.8, access mode: no security. Entry Number: 1 sysUpTime: 00:00:00 Reset Count: 1 Software downloaded to BayStack Model 450-24T HW:RevA FW:V1.00 SW:V1.0.0.0 Press Ctrl-P to see previous display. Press Ctrl-N to see more entries. Press Ctrl-R to return to previous menu. Press Ctrl-C to return to Main Menu.

#### <span id="page-287-1"></span>**Figure 3-50. Event Log Screen**
The Event Log screen provides the following information:

- **Software download:** Indicates the new software version.
- **Authentication failure:** Indicates any attempted SNMP **get** or **set** access that specified an invalid community string.
- **TELNET session status:** Indicates various TELNET events. (For details on configuring this feature, see ["TELNET/SNMP Manager List Configuration](#page-277-0)" on [page 3-118.](#page-277-0))
- **Operational exception:** Indicates that the microprocessor has received an exception at the specified vector number and dumps stack registers.
- **Excessive bad entries:** Displays excessive bad entries detected by firmware.
- **Write threshold:** Displays event entries that exceeded the write threshold.
- **Flash update:** Displays status of flash updates.

### **Excessive Bad Entries**

If the firmware detects excessive bad entries in the event log's flash memory (errors exceeding 75 percent of the memory buffer), the event log is cleared (all entries are discarded) and an event entry is displayed in the Event Log screen.

[Figure 3-51](#page-288-0) shows an example of the event log entry for this type of event.

Entry Number: 4 sysUpTime: 00:20:53 Reset Count: 2 Excessive bad entries in log, Event Log cleared.

<span id="page-288-0"></span>**Figure 3-51. Sample Event Log Entry Showing Excessive Bad Entries**

### **Write Threshold**

To extend the lifetime of the event log's flash memory, a write threshold is set for each event entered in flash memory. The write threshold is 20 entries for each event. If any event exceeds the write threshold, an event entry is displayed in the Event Log screen.

[Figure 3-52](#page-289-0) shows an example of the event log entry for this type of event.

```
Entry Number: 3 sysUpTime: 02:29:44 Reset Count: 2
The last event exceeded the write threshold. Further write attempts
by this event are blocked. The write threshold will be cleared when
the switch is reset or when the Event Log is compressed.
```
#### <span id="page-289-0"></span>**Figure 3-52. Sample Event Log Entry Exceeding the Write Threshold**

The write threshold is reset when either of the following occurs:

- The BayStack 450 switch is reset.
- The firmware determines that compression is required for maintenance of the event log's flash memory.

### **Flash Update**

[Figure 3-53](#page-289-1) shows an example of the event log entry for this type of event.

```
Entry Number: 13 sysUpTime: 12:20:38 Reset Count: 2
Flash configuration update operation (write or erase) failed.
Configuration information may be lost.
```
<span id="page-289-1"></span>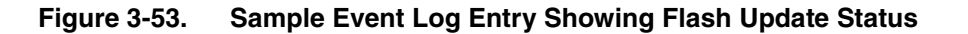

## **Save Current Settings**

The Save Current Settings option (accessed from the main menu) allows you to save your current configuration settings *without resetting your switch or stack*. This option is followed by a screen prompt to confirm the action. Enter Yes to save your configuration settings; enter No to abort the option. If your switch is participating in a stack configuration, additional prompts allow you to save your configuration settings for a specific unit in the stack or for the entire stack.

# **Reset**

The Reset option (accessed from the main menu) allows you to reset your standalone switch, a specific unit in your stack configuration, or your entire stack without erasing any configured switch parameters. Resetting your switch takes approximately 5 seconds. During this time, your switch initiates a self-test that comprises various diagnostic routines and subtests. The LEDs display various patterns to indicate that the subtests are in progress. The results of the self-test are displayed briefly  $(5 \text{ or } 10 \text{ seconds})$  in the Self-Test screen ( $\overline{\text{Figure 3-54}}$  $\overline{\text{Figure 3-54}}$  $\overline{\text{Figure 3-54}}$ ), which is followed by the Nortel Networks logo screen [\(Figure 3-55\)](#page-291-0).

```
BayStack 450-xxx Self-Test 
    CPU RAM test ... Pass 
   ASIC addressing test ... Pass<br>ASIC buffer RAM test ... Pass
   ASIC buffer RAM test ... Pass<br>ASIC buffer stack init test ... Pass
   ASIC buffer stack init test
   Port internal loopback test ... Pass<br>Cascade SRAM test ... Pass
   Cascade SRAM test
   Fan test ... Pass
Self-test complete.
```
#### <span id="page-290-0"></span>**Figure 3-54. Self-Test Screen After Resetting the Switch**

**Note:** The Self-Test screen for a switch that is participating in a stack configuration includes an additional test: Cascade SRAM test. The screen remains displayed only if the self-test detects a fatal error.

```
 ******************************************************* 
   * Nortel Networks * 
   * Copyright (c) 1996,2001 * 
   * All Rights Reserved * 
   * BayStack 450-24T * 
   * Versions: HW:Revx FW:Vx.xx SW:vx.x.x.x ISVN:x * 
   ******************************************************* 
Enter Ctrl-Y to begin.
```
#### <span id="page-291-0"></span>**Figure 3-55. Nortel Networks Logo Screen**

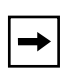

**Note:** The Nortel Networks logo screen for your switch will display the correct model number and the current hardware, firmware, software, and ISVN versions.

Upon successful completion of the power-up self-tests, the switch is ready for normal operation.

To access the BayStack 450 main menu, press [Ctrl]-Y.

## **Reset to Default Settings**

**Caution:** If you choose the Reset to Default Settings command, all of your configured settings will be replaced with factory default settings when you press [Enter].

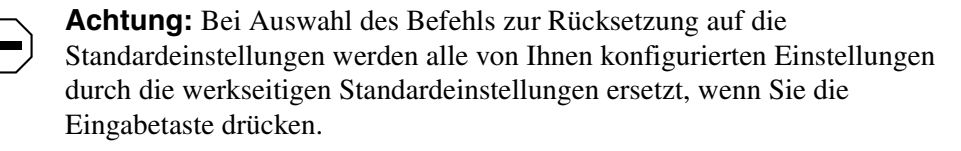

**Attention:** Si vous restaurez la configuration usine, votre configuration courante sera remplacée par la configuration usine dès que vous appuierez sur [Entrée].

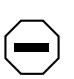

**Precaución:** Si selecciona el comando Restaurar valores predeterminados, todos los valores de configuración se sustituirán por las valores predeterminados en fábrica al pulsar [Intro].

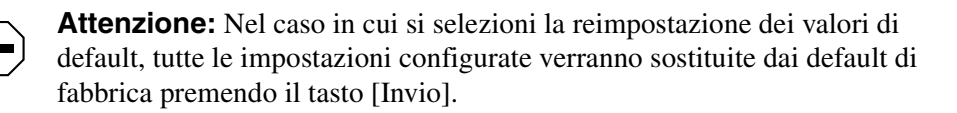

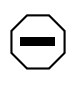

注意:「デフォルトの設定にリセット」コマンドを選択 すると、現在のコンフィグレーションされた設定は、[Enter]を 押したとき、工場出荷時の設定に変更されます。

The Reset to Default Settings option (accessed from the main menu) allows you to reset a standalone switch, a specific unit in a stack configuration, or an entire stack, and replace all configured switch parameters with the factory default values. To view factory default values, see [Appendix G, "Default Settings](#page-384-0)."

The Reset to Default Settings option takes approximately 5 seconds to complete. During this time, the switch initiates a self-test that comprises various diagnostic routines and subtests. The LEDs display various patterns to indicate that the subtests are in progress.

The results of the self-test are displayed briefly (5 or 10 seconds) in the Self-Test screen [\(Figure 3-56](#page-293-0)), which is followed by the Nortel Networks logo screen ([Figure 3-57](#page-294-0)).

```
BayStack 450-xxx Self-Test 
 CPU RAM test ... Pass 
 ASIC addressing test ... Pass 
   ASIC buffer RAM test ... Pass<br>ASIC buffer stack init test ... Pass
    ASIC buffer stack init test ... Pass<br>Port internal loopback test ... Pass
    Port internal loopback test ... Pass<br>Cascade SRAM test ... Pass
    Cascade SRAM test [1994] ... Pass ... Pass ... Pass ... Pass ... Pass ... Pass ... Pass ... Pass ...
   Fan test
Self-test complete.
```
<span id="page-293-0"></span>**Figure 3-56. Self-Test Screen After Resetting to Default Settings**

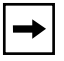

**Note:** The Self-Test screen remains displayed only if the self-test detects a fatal error.

```
 ******************************************************* 
  * Nortel Networks * 
  * Copyright (c) 1996,2001 * 
  * All Rights Reserved * 
  * BayStack 450-24T * 
  * Versions: HW:Revx FW:Vx.xx SW:vx.x.x.x ISVN:x * 
  ******************************************************* 
Enter Ctrl-Y to begin.
```
#### <span id="page-294-0"></span>**Figure 3-57. Nortel Networks Logo Screen After Resetting to Default Settings**

**Note:** The Nortel Networks logo screen for your switch will display the correct model number and the current hardware, firmware, software, and ISVN versions.

Upon successful completion of the power-up self-tests, the switch is ready for normal operation.

To access the BayStack 450 main menu, press [Ctrl]-Y.

# **Logout**

The Logout option (accessed from the main menu) allows you to terminate the session from a password-protected console terminal or from an active TELNET session.

The Logout option works as follows:

- If you are accessing the BayStack 450 switch through a TELNET session, the Logout option terminates the TELNET session.
- If you are accessing the BayStack 450 switch through a password-protected console terminal (connected to the console/comm port on the switch), the Logout option displays the console-terminal password prompt [\(Figure 3-58\)](#page-295-0). If RADIUS authentication is enabled, the Password field is preceded by a Username field. You must enter the correct password (and username, if applicable) to access the CI screens.

```
BayStack Model 450-24T HW:Revx FW:Vx.xx SW:Vx.x.x.x ISVN:x
              Password: [ ************** ]
               Enter Password:
```
#### <span id="page-295-0"></span>**Figure 3-58. Password Prompt Screen**

You can specify whether a password is required for the TELNET session or the console terminal using the Console/Comm Port Configuration screen (see ["Console/Comm Port Configuration"](#page-259-0) on [page 3-100](#page-259-0)).

If the console terminal is not password protected, the system ignores the Logout option.

# **Chapter 4 Troubleshooting**

This chapter describes how to isolate and diagnose problems with your BayStack 450 switch.

This chapter covers the following topics:

- ["Interpreting the LEDs](#page-296-0)" ([page 4-1\)](#page-296-0)
- <u>["Diagnosing and Correcting the Problem](#page-300-0)</u>" [\(page 4-5](#page-300-0))
- ["Software Download Error Codes"](#page-304-0) [\(page 4-9](#page-304-0))

The chapter topics lead you through a logical process for troubleshooting the BayStack 450 switch. For example, because LEDs provide visual indications of certain problems, refer to ["Interpreting the LEDs](#page-296-0)" on [page 4-1](#page-296-0) to understand the various states (see  $Table 4-1$ ) that your switch LEDs can exhibit during normal operation.

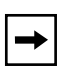

**Note:** The LED Display panel configuration for your switch may be different than shown in this section, depending on the date of manufacturing (see the note in ["10BASE-T/100BASE-TX Ports"](#page-35-0) on [page 1-4](#page-35-0)).

For more help in determining the problem, "Diagnosing and Correcting the [Problem](#page-300-0)" on [page 4-5](#page-300-0) describes symptoms and corrective actions (see [Table 4-2\)](#page-302-0) you can perform to resolve specific problems. Subsequent sections give step-by-step procedures to correct the problems.

# <span id="page-296-0"></span>**Interpreting the LEDs**

[Figure 4-1](#page-297-0) shows the BayStack 450-24T and BayStack 450-12T LED display panels. [Figure 4-2](#page-298-0) shows the BayStack 450-12F LED display panel.

[Table 4-1](#page-298-1) describes the LEDs.

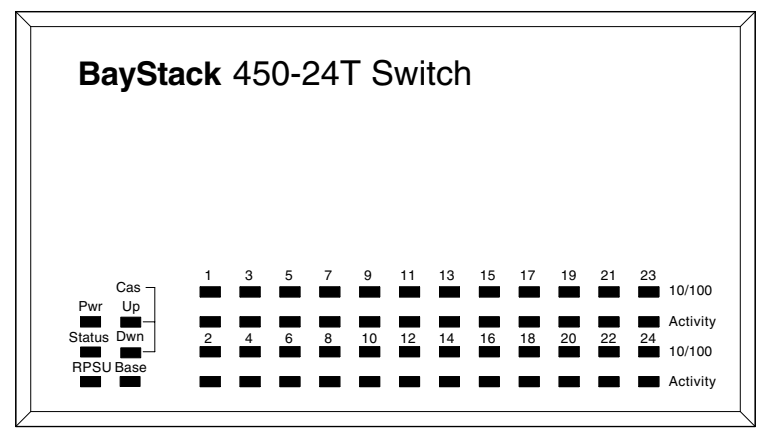

BayStack 450-24T

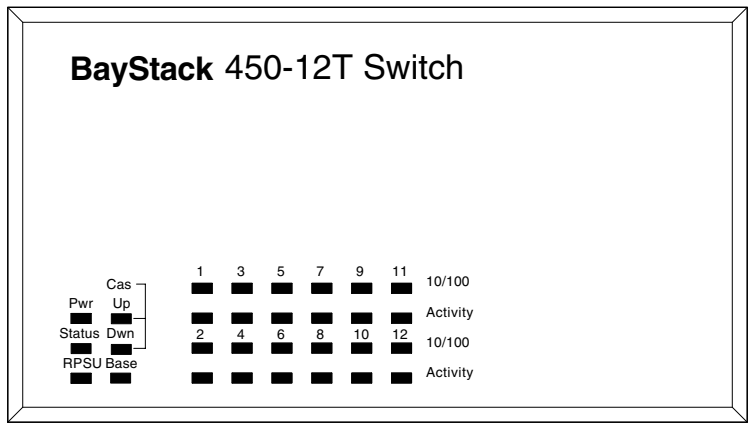

BayStack 450-12T

BS45079A

### <span id="page-297-0"></span>**Figure 4-1. BayStack 450-24T/12T LED Display Panels**

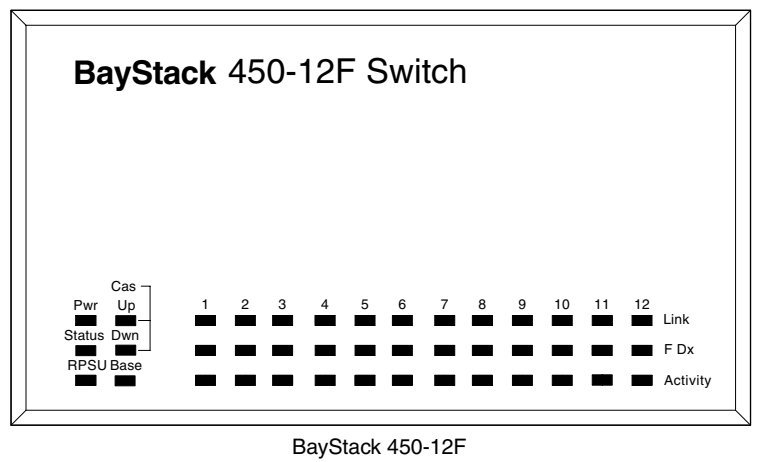

BS45080A

#### **Figure 4-2. BayStack 450-12F LED Display Panel**

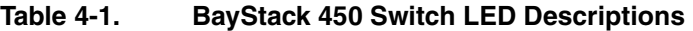

<span id="page-298-1"></span><span id="page-298-0"></span>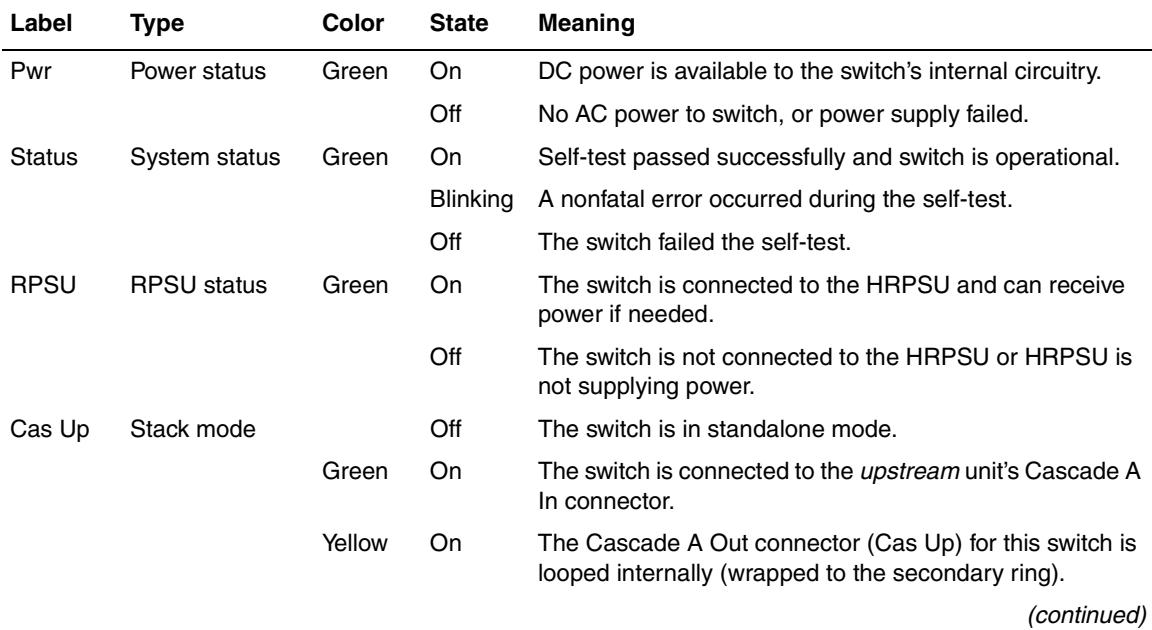

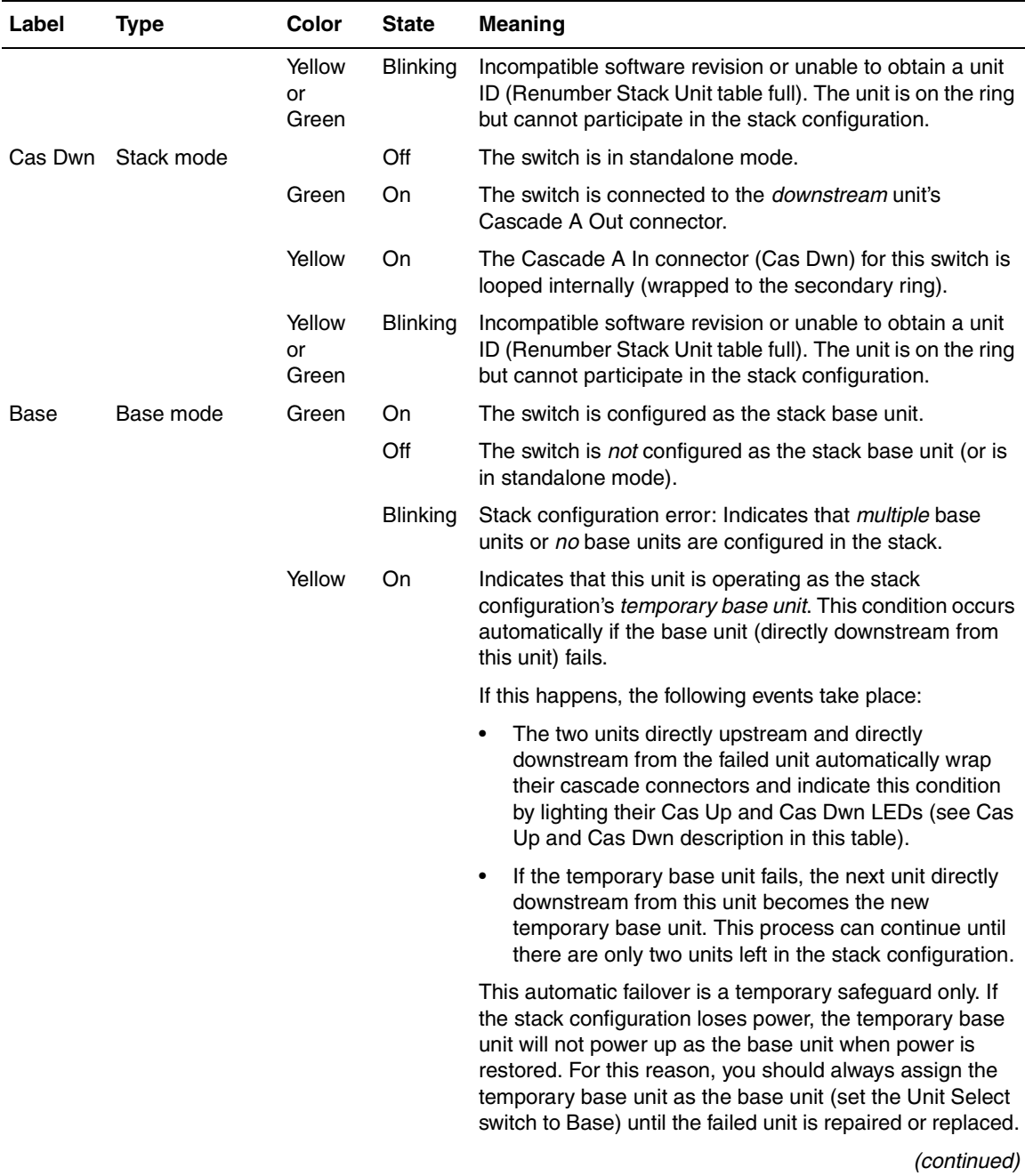

### **Table 4-1. BayStack 450 Switch LED Descriptions** (continued)

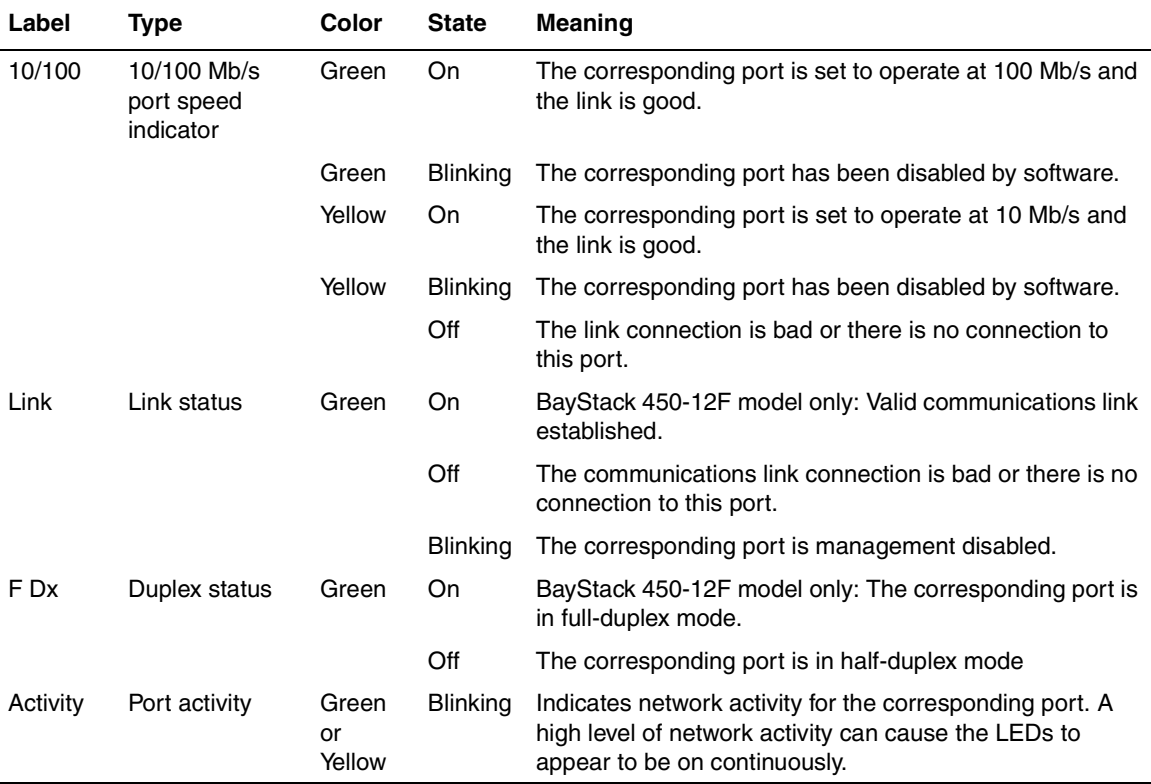

#### **Table 4-1. BayStack 450 Switch LED Descriptions** (continued)

# <span id="page-300-0"></span>**Diagnosing and Correcting the Problem**

Before you perform the problem-solving steps in this section, cycle the power to the BayStack 450 switch (disconnect and then reconnect the AC power cord); then, verify that the switch follows the normal power-up sequence.

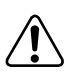

**Warning:** To avoid bodily injury from hazardous electrical current, never remove the top cover of the device. There are no user-serviceable components inside.

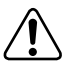

**Vorsicht:** Um Verletzungsgefahr durch einen elektrischen Stromschlag auszuschließen, nehmen Sie niemals die obere Abdeckung vom Gerät ab. Im Geräteinnern befinden sich keine Komponenten, die vom Benutzer gewartet werden können.

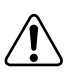

**Avertissement:** Pour éviter tout risque d'électrocution, ne jamais retirer le capot de l'appareil. Cet appareil ne contient aucune pièce accessible par l'utilisateur.

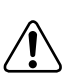

**Advertencia:** A fin de evitar daños personales por corrientes eléctricas peligrosas, no desmonte nunca la cubierta superior de este dispositivo. Los componentes internos no son reparables por el usuario.

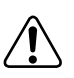

**Avvertenza:** Per evitare lesioni fisiche dovute a scariche pericolose di corrente, non rimuovere mai il coperchio superiore del dispositivo. I componenti interni non possono essere manipolati dall'utente.

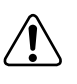

警告:危険な電流から身体を保護するために、ディバイスの 上部カバーを決して取り外さないでください。内部には、 ユーザが扱うコンポーネントはありません。

### **Normal Power-Up Sequence**

In a normal power-up sequence, the LEDs appear as follows:

- 1. After power is applied to the switch, the Pwr (Power) LED turns on within 5 seconds.
- 2. The switch initiates a self-test, during which the port LEDs display various patterns to indicate the progress of the self-test.
- 3. Upon successful completion of the self-test (within 10 seconds after power is applied), the Status LED turns on.
- 4. The remaining port LEDs indicate their operational status, as described in [Table 4-2](#page-302-0).

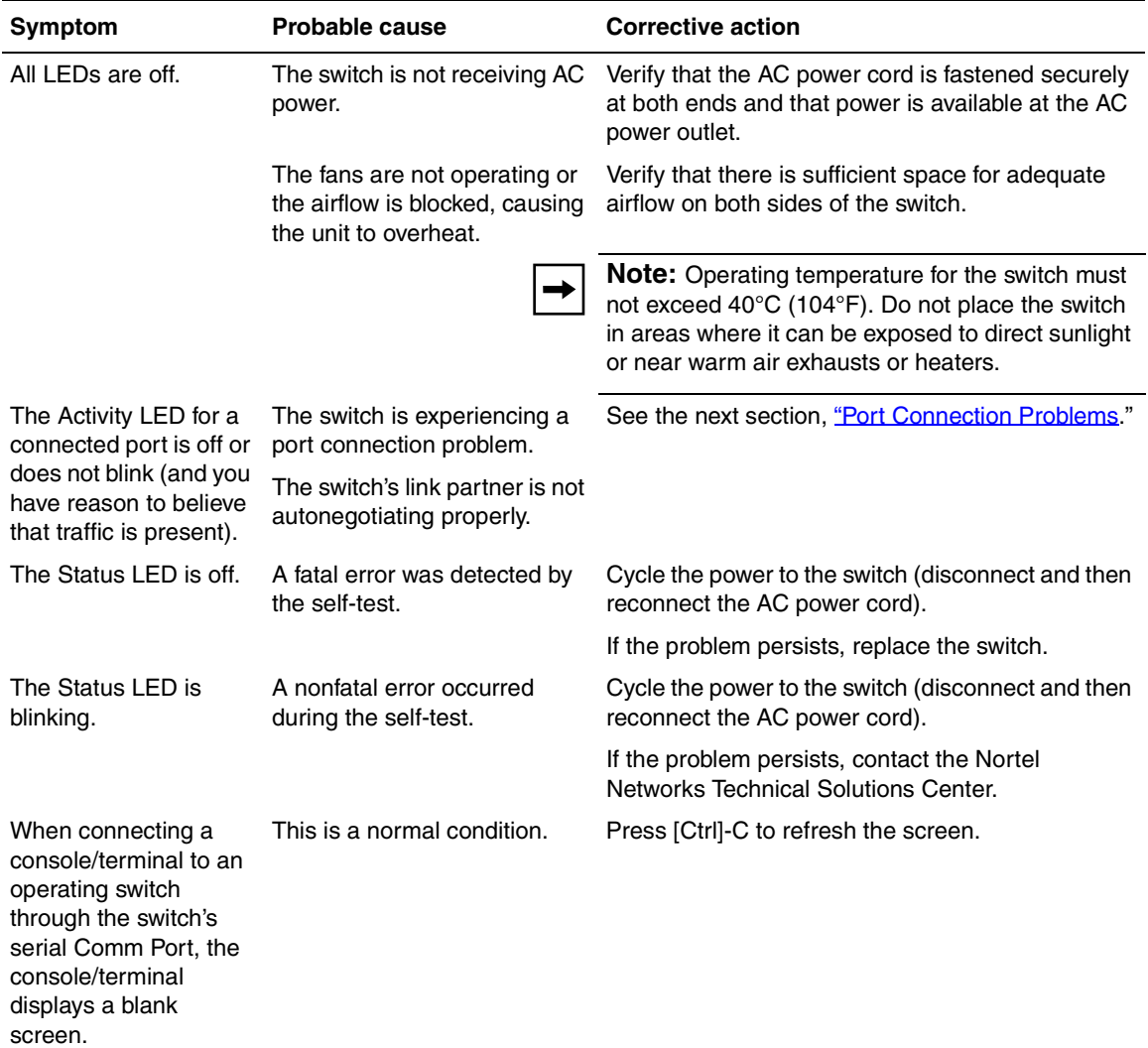

### <span id="page-302-0"></span>**Table 4-2. Corrective Actions**

### <span id="page-303-0"></span>**Port Connection Problems**

You can usually trace port connection problems to either a poor cable connection or an improper connection of the port cables at either end of the link. To remedy these types of problems, make sure that the cable connections are secure and that the cables connect to the correct ports at both ends of the link.

Port connection problems are also traceable to the autonegotiation mode or the port interface.

#### **Autonegotiation Modes**

Port connection problems can occur when a port (or station) is connected to another port (or station) that is not operating in a compatible mode (for example, connecting a full-duplex port on one station to a half-duplex port on another station).

The BayStack 450 switch negotiates port speeds according to the IEEE 802.3u autonegotiating standard. The switch adjusts (autonegotiates) its port speed and duplex mode to match the best service provided by the connected station, up to 100 Mb/s in full-duplex mode.

- If the connected station uses a form of autonegotiation that is not compatible with the IEEE 802.3u autonegotiating standard, the BayStack 450 switch cannot negotiate a compatible mode for correct operation.
- If the autonegotiation feature is not present or not enabled at the connected station, the BayStack 450 switch may not be able to determine the correct duplex mode.

In both situations, the BayStack 450 switch "autosenses" the speed of the connected station and, by default, reverts to half-duplex mode. If the connected station is operating in full-duplex mode, it cannot communicate with the switch.

To correct this mode mismatch problem:

- **1. Use the Port Configuration screen to disable autonegotiation for the suspect port (see ["Port Configuration](#page-218-0)" on [page 3-59\)](#page-218-0).**
- **2. Manually set the Speed/Duplex field to match the speed/duplex mode of the connected station (see [Table 3-20](#page-220-0) on [page 3-61\)](#page-220-0).**

You may have to try several settings before you find the correct speed/duplex mode of the connected station.

If the problem persists:

- **1. Disable the autonegotiation feature at the connected station.**
- **2. Manually set the speed/duplex mode of the connected station to the same speed/duplex mode you have manually set for the BayStack 450 switch port.**

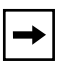

**Note:** Nortel Networks recommends that you manually set the BayStack 450 switch port to the desired speed/duplex mode when connecting to any of the following Nortel Networks products:

- Nortel Networks 28000 product family
- Nortel Networks 58000 product family
- BayStack Model 302T switch (100 Mb/s port)

#### **Port Interface**

Ensure that the devices are connected using the appropriate crossover or straight-through cable (see [Appendix F, "Connectors and Pin Assignments](#page-378-0)").

## <span id="page-304-0"></span>**Software Download Error Codes**

[Table 4-3](#page-305-0) describes error codes that are associated with the software download process. The error codes appear only on the console screen of the switch that is connected to your TFTP load host during the software download process.

If an error code appears during the download process, perform the appropriate corrective action provided in [Table 4-3](#page-305-0). If the suggested corrective action does not resolve the problem, contact your Nortel Networks Technical Solutions Center (see ["How to Get Help](#page-30-0)" in the Preface section of this guide).

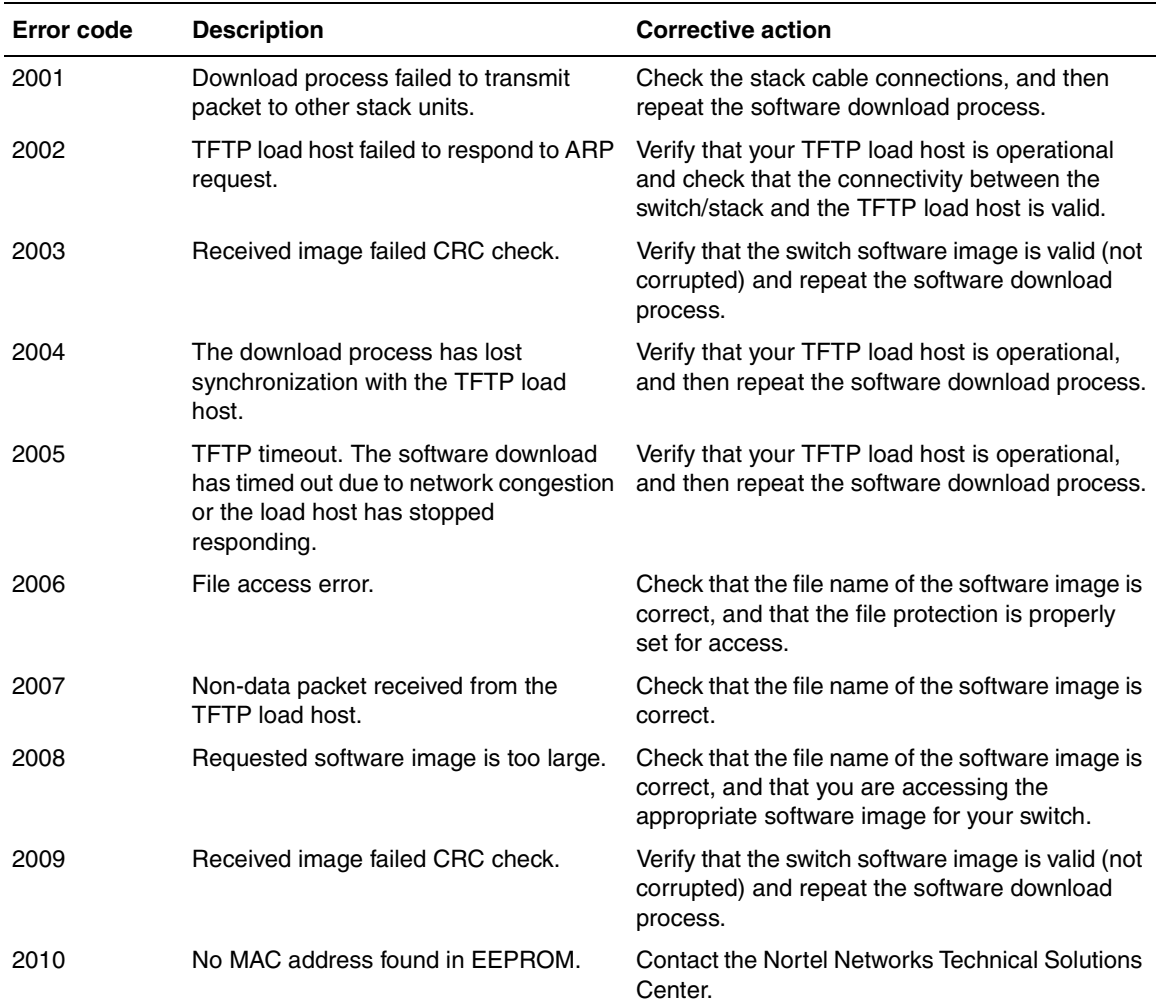

### <span id="page-305-0"></span>**Table 4-3. Software Download Error Codes**

# **Appendix A Technical Specifications**

This appendix lists the technical specifications for the BayStack 450 10/100/1000 Series Switches.

This appendix covers the following topics:

- ["Environmental"](#page-306-0) ([page A-1\)](#page-306-0)
- ["Electrical"](#page-307-0) [\(page A-2\)](#page-307-0)
- ["Physical Dimensions](#page-307-1)" ([page A-2](#page-307-1))
- <u>"Performance Specifications</u>" ([page A-2\)](#page-307-2)
- ["Network Protocol and Standards Compatibility"](#page-308-0) ([page A-3\)](#page-308-0)
- ["Data Rate"](#page-308-1) ([page A-3](#page-308-1))
- <u>["Interface Options](#page-308-2)</u>" ([page A-3](#page-308-2))
- ["Safety Agency Certification"](#page-309-0) [\(page A-4\)](#page-309-0)
- ["Electromagnetic Emissions"](#page-309-1) [\(page A-4\)](#page-309-1)
- <u>["Electromagnetic Immunity](#page-309-2)</u>" [\(page A-4\)](#page-309-2)
- ["Declaration of Conformity](#page-309-3)" [\(page A-4\)](#page-309-3)

# <span id="page-306-0"></span>**Environmental**

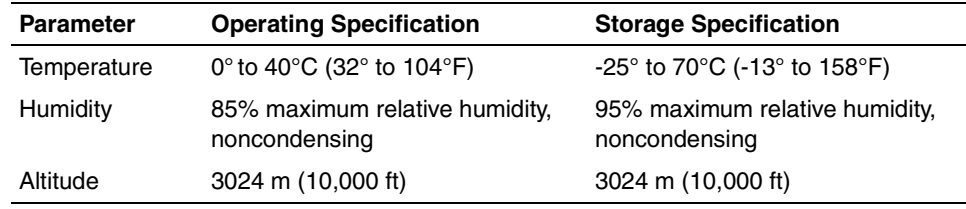

# <span id="page-307-0"></span>**Electrical**

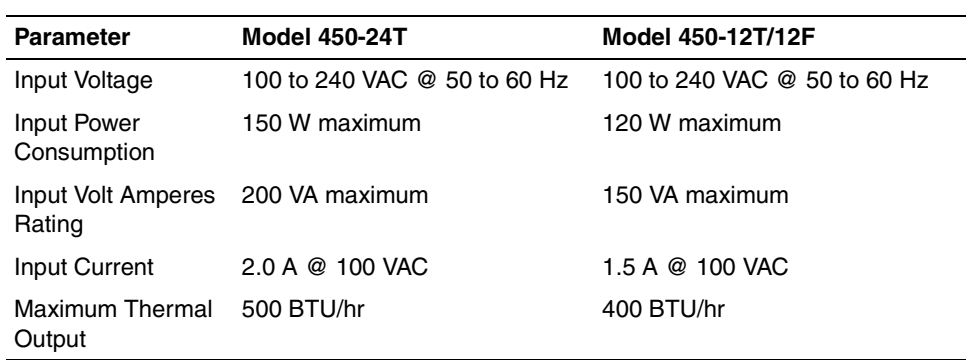

# <span id="page-307-1"></span>**Physical Dimensions**

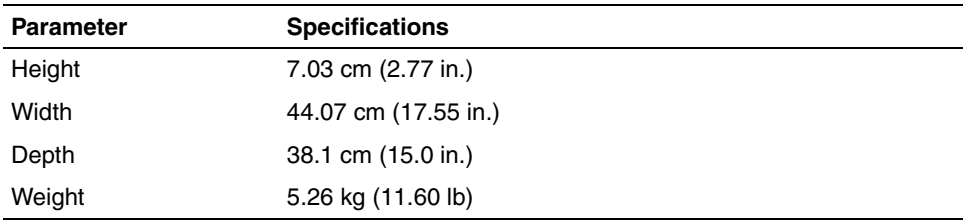

# <span id="page-307-2"></span>**Performance Specifications**

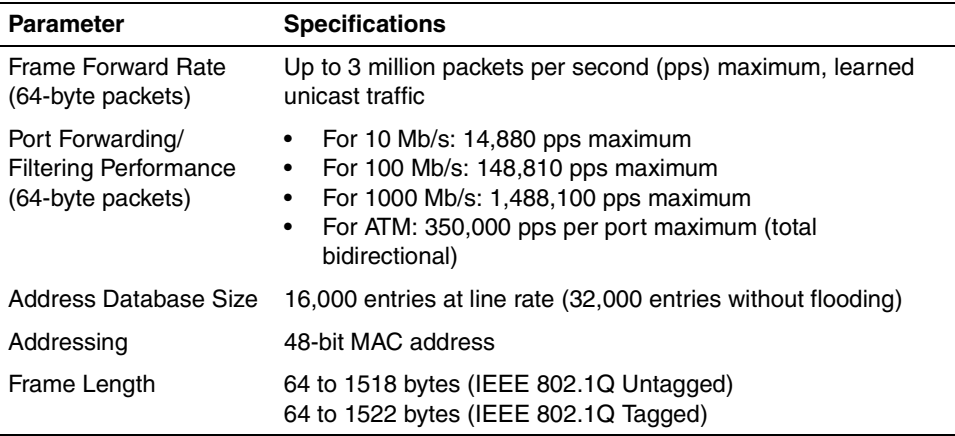

# <span id="page-308-0"></span>**Network Protocol and Standards Compatibility**

- IEEE 802.1p (Prioritizing)
- IEEE 802.1Q (VLAN Tagging)
- IEEE 802.3 10BASE-T (ISO/IEC 8802-3, Clause 14)
- IEEE 802.3u 100BASE-FX (ISO/IEC 8802-3, Clause 26)
- IEEE 802.3u 100BASE-TX (ISO/IEC 8802-3, Clause 25)
- IEEE 802.3x (Full Duplex operation)
- IEEE 802.3z (Gigabit plus Flow Control)

## <span id="page-308-1"></span>**Data Rate**

• 10 Mb/s Manchester encoded or 100 Mb/s 4B/5B encoded

# <span id="page-308-2"></span>**Interface Options**

- 10BASE-T/100BASE-TX -- RJ-45 (8-pin modular) connectors for MDI-X interface
- 100BASE-FX Fiber -- SC and MT-RJ connectors for switched 100 Mb/s (100BASE-FX) connections over 50/125 and 62.5/125 micron multimode fiber optic cable (2 km/1.2 mi maximum distance)
- 1000BASE-SX (Shortwave Gigabit Fiber) MDA -- SC connectors for shortwave 850 nm fiber optic connections over multimode (550 m/1,805 ft) fiber optic cable
- 1000BASE-LX (Longwave Gigabit Fiber) MDA -- SC connectors for longwave 1300 nm fiber optic connections over single-mode (5 km/3.1 mi) or multimode (550 meter/1,805 ft) fiber optic cable
- ATM -- SC connectors for dual 155 Mb/s OC-3 connections over 8.5/125 µm single-mode (20 km/12.4 mi) or 62.5/125 µm multimode (2 km/1.24 mi) fiber optic cable

# <span id="page-309-0"></span>**Safety Agency Certification**

- UL Listed (UL 1950)
- IEC 950/EN60950
- C22.2 No. 950 (cUL)
- UL-94-V1 flammability requirements for PC board

# <span id="page-309-1"></span>**Electromagnetic Emissions**

- US. CFR47, Part 15, Subpart B, Class A
- Canada. ICES-003, Issue 2, Class A
- Australia/New Zealand. AS/NZS 3548:1995, Class A
- Japan. V-3/97.04:1997, Class A
- Taiwan. CNS 13438, Class A
- EN55022:1995, Class A
- EN61000-3-2:1995
- EN61000-3-3:1994

# <span id="page-309-2"></span>**Electromagnetic Immunity**

• EN50082-1:1997

# <span id="page-309-3"></span>**Declaration of Conformity**

The Declaration of Conformity for the BayStack 450 switches complies with ISO/ IEC Guide 22 and EN45014. The declaration identifies the product models, the Nortel Networks name and address, and the specifications recognized by the European community.

As stated in the Declaration of Conformity, the BayStack 450 switches comply with the provisions of Council Directives 89/336/EEC and 73/23/EEC.

# **Appendix B Gigabit Fiber Optical Characteristics**

The Uplink/Expansion Module on the BayStack 450 switch supports 1000BASE-X (Gigabit Ethernet) MDAs. This appendix describes the optical characteristics of the 1000BASE-X MDAs. See [Appendix C, "Media Dependent](#page-316-0)  [Adapters,](#page-316-0)" for more information about MDAs.

This appendix covers the following topics:

- ["1000BASE-SX Models"](#page-310-1) [\(page B-1](#page-310-1))
- ["1000BASE-LX Models"](#page-313-0) ([page B-4\)](#page-313-0)

# <span id="page-310-1"></span>**1000BASE-SX Models**

The 450-1SX and 450-1SR MDAs provide 1000BASE-SX (850 nanometers, short wavelength, Gigabit Ethernet) connectivity. The 450-1SX provides one 1000BASE-SX port. The 450-1SR provides one 1000BASE-SX port and one LinkSafe redundant port.

### **Operating Range**

[Table B-1](#page-310-0) lists the operating range for the 1000BASE-SX models:

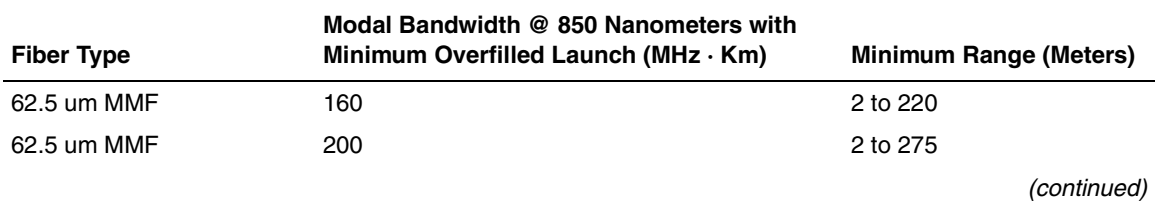

#### <span id="page-310-0"></span>**Table B-1. Operating Range for 1000BASE-SX**

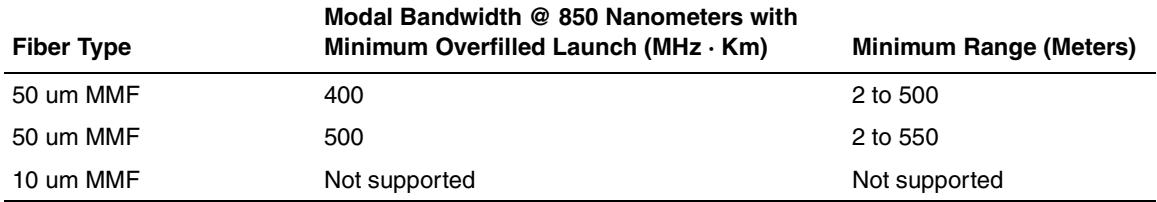

#### Table B-1. Operating Range for 1000BASE-SX (continued)

### **Transmit Characteristics**

[Table B-2](#page-311-0) lists the transmit characteristics for the 1000BASE-SX models:

#### <span id="page-311-0"></span>**Table B-2. 1000BASE-SX Transmit Characteristics**

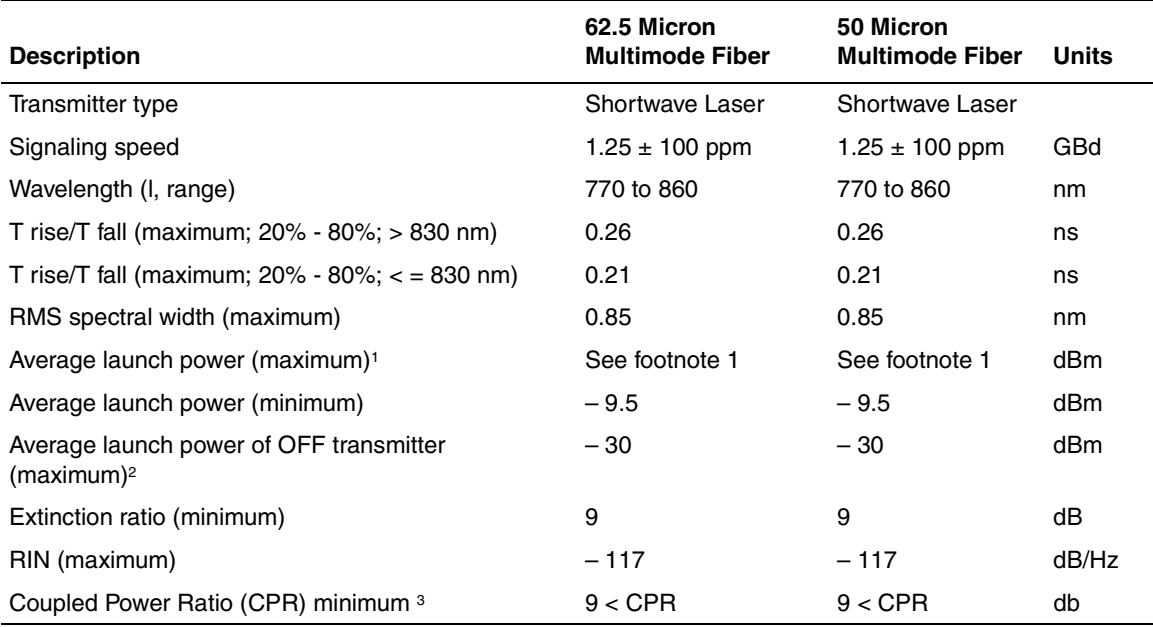

<sup>1</sup> The 1000BASE-SX launch power shall be the lesser of the class 1 safety limit, as defined by the IEEE 802.3z standard, Clause 38.7.2, or the average receive power (maximum), as defined in [Table B-3](#page-312-0).

<sup>2</sup> Examples of an OFF transmitter are: no power supplied to the PMD, laser shutdown for safety conditions, activation of a "transmit disable" or other optional laser shutdown conditions. During all conditions when the PMA is powered, the AC signal (data) into the transmit port will be valid encoded 8B/10B patterns (this is a requirement of the PCS layers), except for short durations during system power-on-reset or diagnostics when the PMA is placed in a loopback mode.

<sup>3</sup> Avoid radial overfilled launches even if the launch parameters are within the CPR range.

### **Receive Characteristics**

[Table B-3](#page-312-0) lists the receive characteristics for the 1000BASE-SX models:

<span id="page-312-0"></span>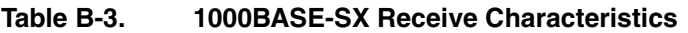

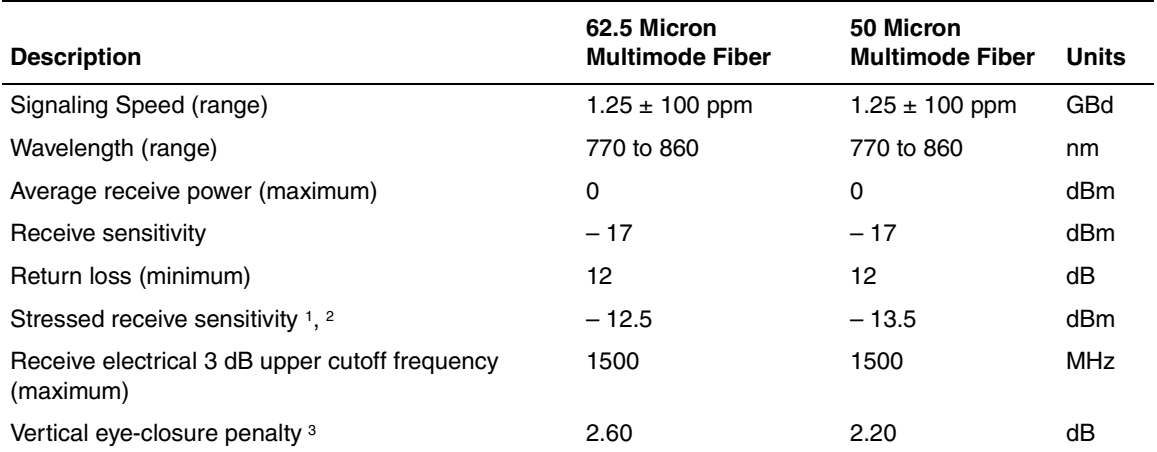

<sup>1</sup> Measured with conformance test signal at TP3 for BER =  $10^{-12}$  at the eye center.

<sup>2</sup> Measured with a transmit signal having a 9 dB extinction ratio. If you use another extinction ratio, correct the stressed receive sensitivity according to the extinction ratio penalty.

<sup>3</sup> Vertical eye-closure penalty is a test condition for measuring stressed receive sensitivity. It is not a required characteristic of the receiver.

### **Worst-Case Power Budget and Penalties**

[Table B-4](#page-313-1) lists the worst-case power budget and penalties for the 1000BASE-SX models:

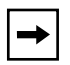

**Note:** The link power penalties ([Table B-4](#page-313-1)) are used for link power budget calculations only. They are not requirements and are not meant to be tested.

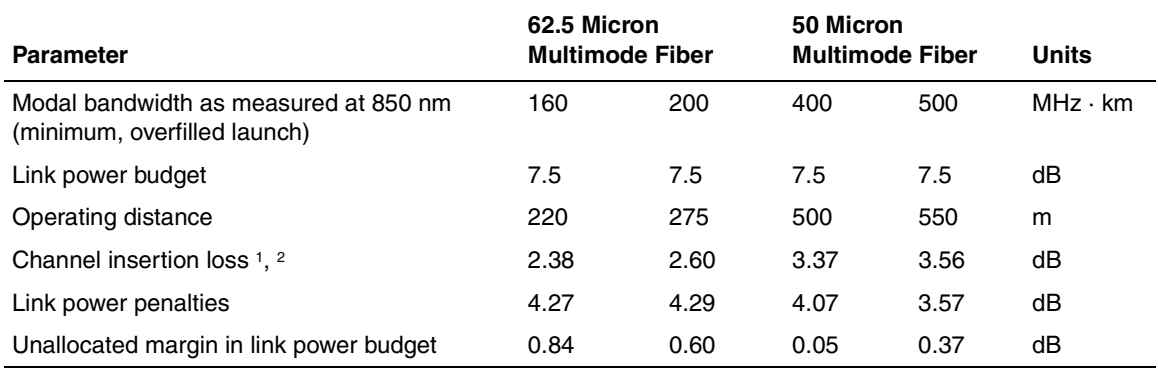

#### <span id="page-313-1"></span>**Table B-4. Worst-Case 1000BASE-SX Power Budget and Penalties**

1 Operating distances used to calculate the channel insertion loss are the maximum values specified in [Table B-1](#page-310-0) on [page B-1.](#page-310-0)

<sup>2</sup> A wavelength of 830 nm is used to calculate channel insertion loss, link power penalties, and unallocated margin.

# <span id="page-313-0"></span>**1000BASE-LX Models**

The 450-1LX and 450-1LR MDAs provide 1000BASE-LX (1300 nanometers, long wavelength, Gigabit Ethernet) connectivity. The 450-1LX provides one 1000BASE-LX port. The 450-1LR provides one 1000BASE-LX port and one LinkSafe redundant port.

### **Operating Range**

[Table B-5](#page-313-2) lists the operating range for the 1000BASE-LX models:

#### <span id="page-313-2"></span>**Table B-5. Operating Range for 1000BASE-LX**

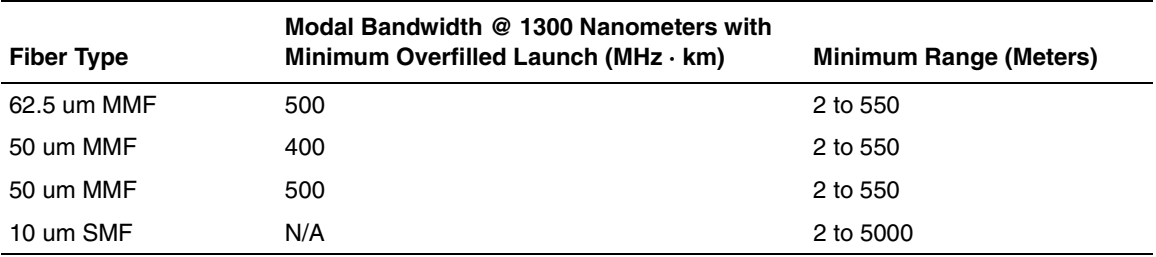

### **Transmit Characteristics**

[Table B-6](#page-314-0) lists the transmit characteristics for the 1000BASE-LX models:

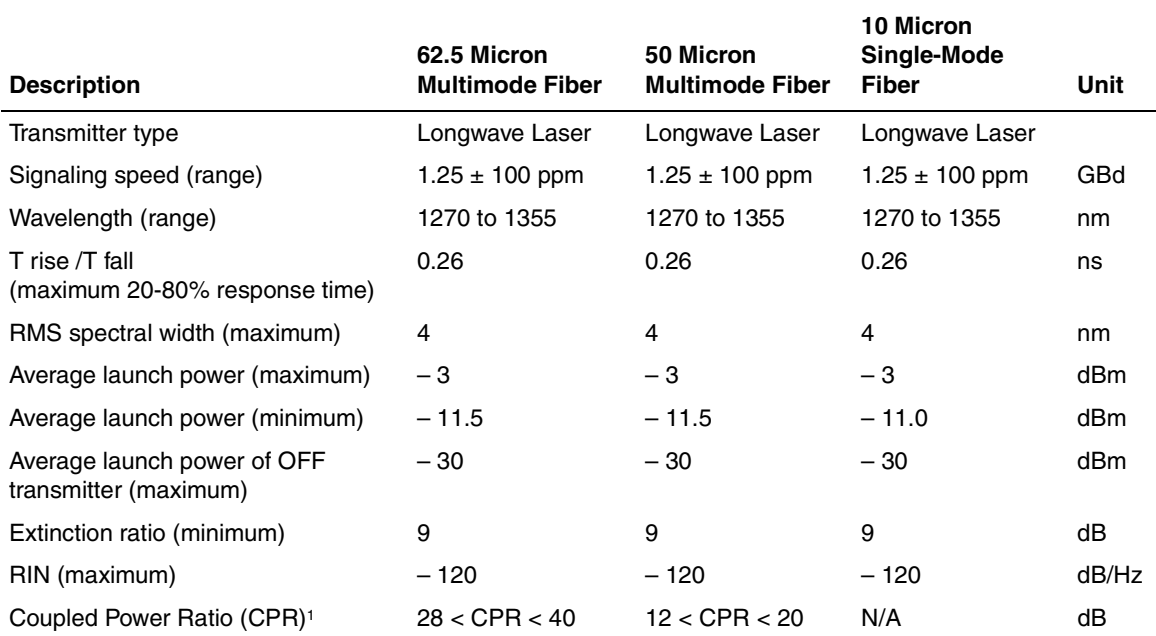

#### <span id="page-314-0"></span>**Table B-6. 1000BASE-LX Transmit Characteristics**

<sup>1</sup> Due to the dual media (single-mode and multimode) support of the LX transmitter, fulfillment of this specification requires a single-mode fiber offset-launch mode-conditioning patch cord described in IEEE 802.3, Clause 38.11.4 for MMF operation. This patch cord is not used for single-mode operation.

### **Receive Characteristics**

[Table B-7](#page-314-1) lists the receive characteristics for the 1000BASE-LX models:

#### <span id="page-314-1"></span>**Table B-7. 1000BASE-LX Receive Characteristics**

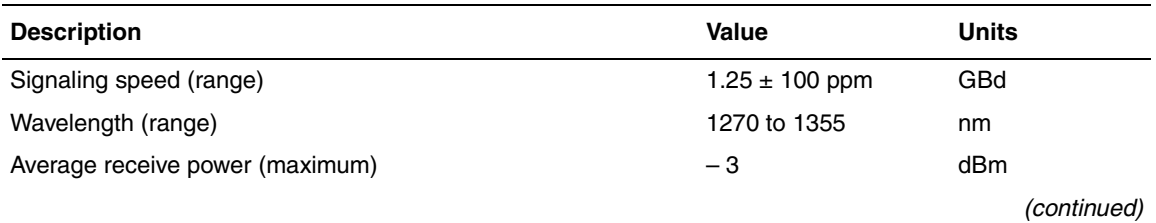

#### **Table B-7. 1000BASE-LX Receive Characteristics** (continued)

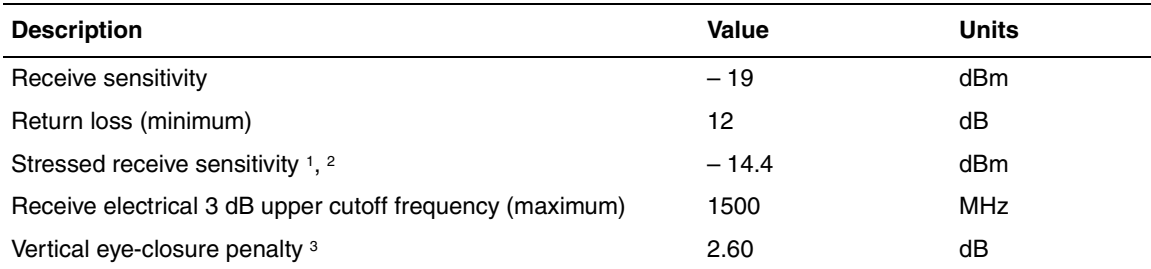

<sup>1</sup> Measured with conformance test signal at TP3 (see IEEE 802.3, Clause 38.6.11) for BER =  $10^{-12}$  at the eye center.

<sup>2</sup> Measured with a transmit signal having a 9 dB extinction ratio. If another extinction ratio is used, the stressed receive sensitivity should be corrected for the extinction ratio penalty.

<sup>3</sup> Vertical eye-closure penalty is a test condition for measuring stressed receive sensitivity. It is not a required characteristic of the receiver.

### **Worst-Case Power Budget and Penalties**

[Table B-8](#page-315-0) lists the worst-case power budget and penalties for the 1000BASE-LX models:

**Note:** The link power penalties ([Table B-8](#page-315-0)) are used for link power budget calculations only. They are not requirements and are not meant to be tested.

#### <span id="page-315-0"></span>**Table B-8. Worst-Case 1000BASE-LX Power Budget and Penalties**

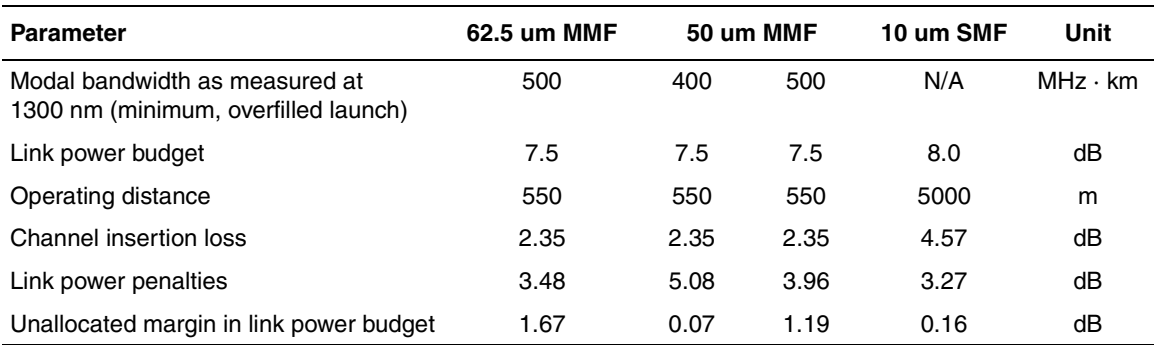

# <span id="page-316-0"></span>**Appendix C Media Dependent Adapters**

This appendix describes the optional media dependent adapters (MDAs) that are supported by your switch. The MDAs can support high-speed connections to servers, shared Fast Ethernet hubs, or backbone devices.

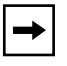

**Note:** The MDAs are *not* hot-swappable. Power down the switch before installing or removing an MDA.

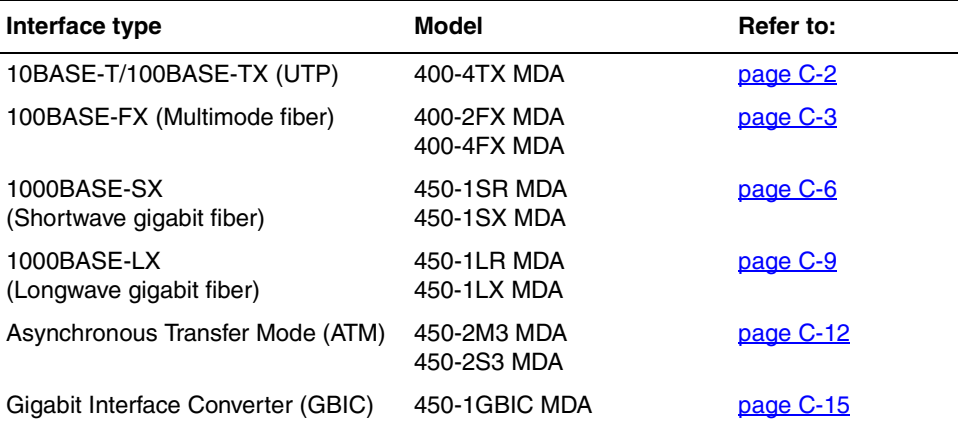

Your BayStack 450 switch supports the following MDAs:

Nortel Networks is constantly adding new models and features to existing product lines. For a full range of MDAs that are available from Nortel Networks, see your Nortel Networks sales representative.

# <span id="page-317-0"></span>**10BASE-T/100BASE-TX MDA**

The 400-4TX MDA [\(Figure C-1](#page-317-1)) uses four 10BASE-T/100BASE-TX RJ-45 (8-pin modular) port connectors to attach Ethernet devices. [Table C-1](#page-317-2) describes the 400-4TX MDA components and LEDs.

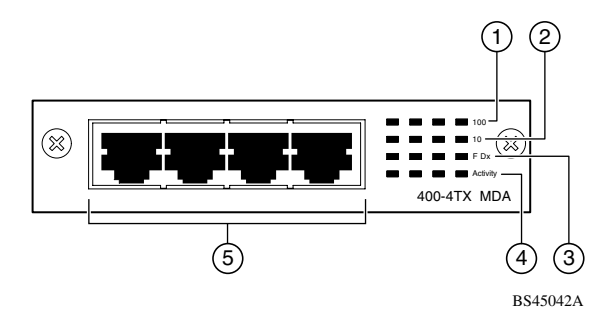

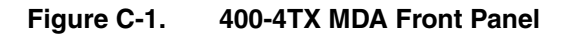

#### <span id="page-317-2"></span><span id="page-317-1"></span>**Table C-1. 400-4TX MDA Components**

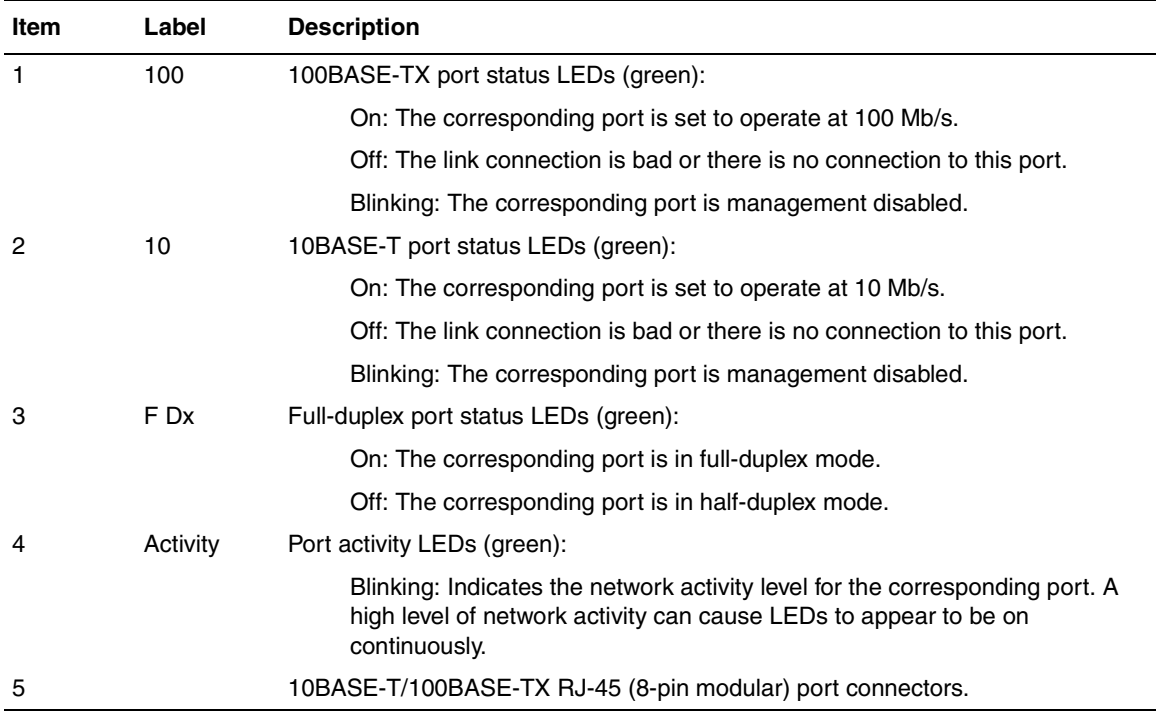

The RJ-45 ports are configured as media-dependent interface-crossover (MDI-X) connectors. These ports connect over straight cables to the network interface controller (NIC) card in a node or server, similar to a conventional Ethernet repeater hub. If you are connecting to another Ethernet hub or Ethernet switch, you need a crossover cable unless an MDI connection exists on the associated port of the attached device.

The 400-4TX MDA can operate at either 10 Mb/s or 100 Mb/s. The speed is determined through autonegotiation with its connecting device.

For installation instructions, see ["Installing an MDA](#page-332-0)" on [page C-17](#page-332-0).

### <span id="page-318-0"></span>**100BASE-FX MDAs**

**Warning:** Fiber optic equipment can emit laser or infrared light that can injure your eyes. Never look into an optical fiber or connector port. Always assume that fiber optic cables are connected to a light source.

**Vorsicht:** Glasfaserkomponenten können Laserlicht bzw. Infrarotlicht abstrahlen, wodurch Ihre Augen geschädigt werden können. Schauen Sie niemals in einen Glasfaser-LWL oder ein Anschlußteil. Gehen Sie stets davon aus, daß das Glasfaserkabel an eine Lichtquelle angeschlossen ist.

**Avertissement:** L'équipement à fibre optique peut émettre des rayons laser ou infrarouges qui risquent d'entraîner des lésions oculaires. Ne jamais regarder dans le port d'un connecteur ou d'un câble à fibre optique. Toujours supposer que les câbles à fibre optique sont raccordés à une source lumineuse.

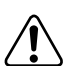

**Advertencia:** Los equipos de fibra óptica pueden emitir radiaciones de láser o infrarrojas que pueden dañar los ojos. No mire nunca en el interior de una fibra óptica ni de un puerto de conexión. Suponga siempre que los cables de fibra óptica están conectados a una fuente luminosa.

**Avvertenza:** Le apparecchiature a fibre ottiche emettono raggi laser o infrarossi che possono risultare dannosi per gli occhi. Non guardare mai direttamente le fibre ottiche o le porte di collegamento. Tenere in considerazione il fatto che i cavi a fibre ottiche sono collegati a una sorgente luminosa.

警告:光ファイバ装置は目に有害なレーザー光や赤外線を放射することが<br>あります。光ファイバやコネクタ・ポートを覗き込まないでください。<br>光ファイバ・ケーブルは光源に接続されているものと思ってください。

There are two 100BASE-FX models [\(Figure C-2](#page-319-0)):

• 400-2FX MDA

The 400-2FX MDA uses two longwave 1300 nm SC connectors to attach devices over 62.5/125- or 50/125-micron multimode fiber optic cable.

• 400-4FX MDA

The 400-4FX MDA uses four longwave 1300 nm MT-RJ connectors to attach devices over 62.5/125- or 50/125-micron multimode fiber optic cable.

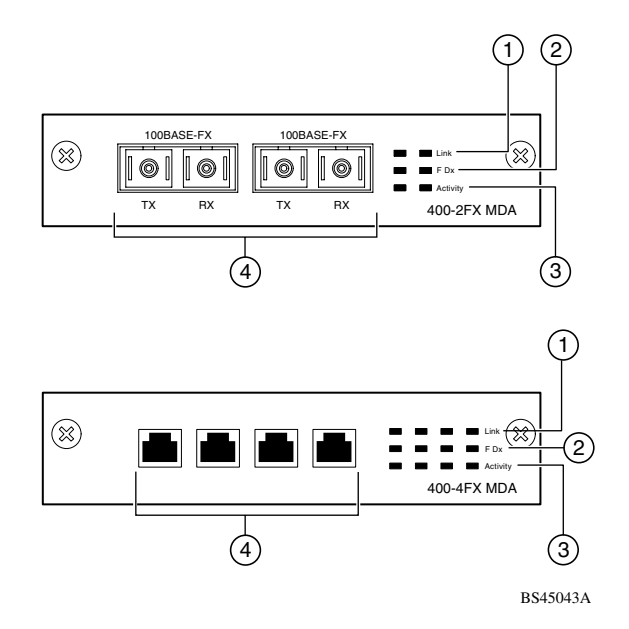

<span id="page-319-0"></span>**Figure C-2. 100BASE-FX MDA Front Panels**

Both models conform to the IEEE 802.3u 100BASE-FX standard and can be used for fiber-based 100 Mb/s connections (2 km/1.2 mi maximum distance) to other compatible Fast Ethernet devices. Single-mode fiber cable is not supported.

[Table C-2](#page-320-0) describes the 100BASE-FX components and LEDs.

### For installation instructions, see ["Installing an MDA](#page-332-0)" on [page C-17](#page-332-0).

<span id="page-320-0"></span>**Table C-2. 100BASE-FX MDA Components**

| <b>Item</b> | Label    | <b>Description</b>                                                                                                    |
|-------------|----------|----------------------------------------------------------------------------------------------------|
| 1           | Link     | Communications link LEDs (green):                                                                                                    |
|             |          | On: Valid communications link established.                                                                                                    |
|             |          | Off: The communications link connection is bad or there is no connection to this<br>port.                                                                      |
|             |          | Blinking: The corresponding port is management disabled.                                                                                                    |
| 2           | F Dx     | Full-duplex port status LEDs (green):                                                                                                    |
|             |          | On: The corresponding port is in full-duplex mode.                                                                                                    |
|             |          | Off: The corresponding port is in half-duplex mode.                                                                                                    |
| 3           | Activity | Port activity LEDs (green):                                                                                                    |
|             |          | Blinking: Indicates the network activity level for the corresponding port. A high<br>level of network activity can cause LEDs to appear to be on continuously. |
| 4           |          | 100BASE-FX port connectors:<br>Model 400-2FX uses SC connectors.<br>Model 400-4FX uses MT-RJ connectors.                                                       |

### <span id="page-321-0"></span>**1000BASE-SX MDAs**

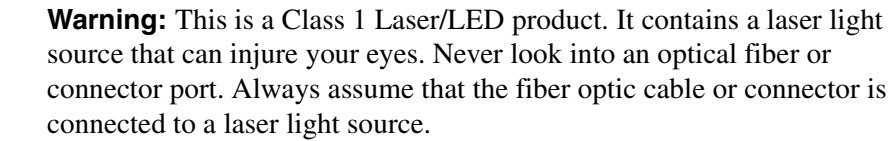

**Vorsicht:** Dieses Laser/LED-Produkt der Klasse 1 enthält eine Laserlichtquelle, die zu Augenverletzungen führen kann. Sehen Sie nie in einen Lichtwellenleiter oder Glasfaserstecker-Port. Gehen Sie immer davon aus, daß das Glasfaserkabel oder der Glasfaserstecker an eine Laserlichtquelle angeschlossen ist.

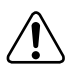

**Avertissement:** Ceci est un appareil Laser/DEL de Classe 1. Cet appareil contient une source lumineuse à rayons laser dangereuse pour les yeux. Ne regardez jamais directement une fibre optique ou un port de connexion. Agissez toujours comme si le câble de fibres optiques ou le connecteur était relié à une source lumineuse à rayons laser.

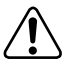

**Advertencia:** Éste es un producto láser/LED de Clase 1. Contiene una fuente de luz láser que puede causar lesiones en los ojos. Nunca mire dentro de un cable o de un puerto de conexión de fibra óptica. Asuma siempre que el cable o el connector de fibra óptica está conectado a una fuerte de luz láser.

**Avvertenza:** Questo è un produtto laser/LED di Classe 1 e contiene una sorgente luminosa a laser che può danneggiare gli occhi. Non guardare mai all'interno di una port a fibra ottica o di una porta connettore. Dare sempre per scontato che il cavo di fibra ottica o il connettore siano collegati ad una sorgente luminosa a laser.

警告:これはクラス1レーザー/LED製品です。目に障害を与える恐れ のあるレーザー光源が含まれています。光ファイバおよびコネクタ・ ポートは、のぞき込まないようにしてください。光ファイバ・ケー ・・・・・・・・・。<br>ブルまたはコネクタは、常にレーザー光源に接続されているものと 想定してください。

There are two 1000BASE-SX (shortwave gigabit) MDA models ([Figure C-3\)](#page-322-0):

- The 450-1SR MDA is a single MAC MDA with a separate redundant Phy (backup Phy port). Only one Phy port can be active at any time. If the active Phy port fails, the redundant Phy port automatically becomes the active port.
- The 450-1SX MDA is a single PHY MDA.

Both models conform to the IEEE 802.3z 1000BASE-SX standard and use shortwave 850 nm fiber optic connectors to connect devices over multimode (550 meter/1,805 ft) fiber optic cable.

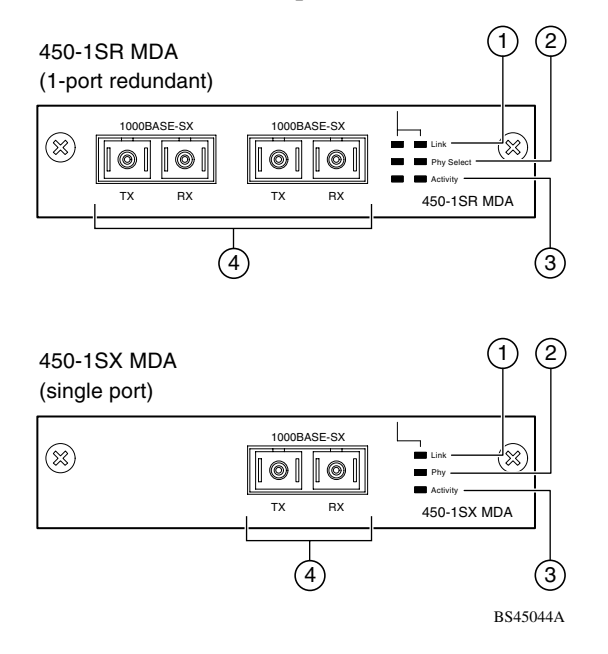

<span id="page-322-0"></span>**Figure C-3. 1000BASE-SX MDA Front Panels**

[Table C-3](#page-323-0) describes the 1000BASE-SX components and LEDs.

For installation instructions, see ["Installing an MDA](#page-332-0)" on [page C-17](#page-332-0).

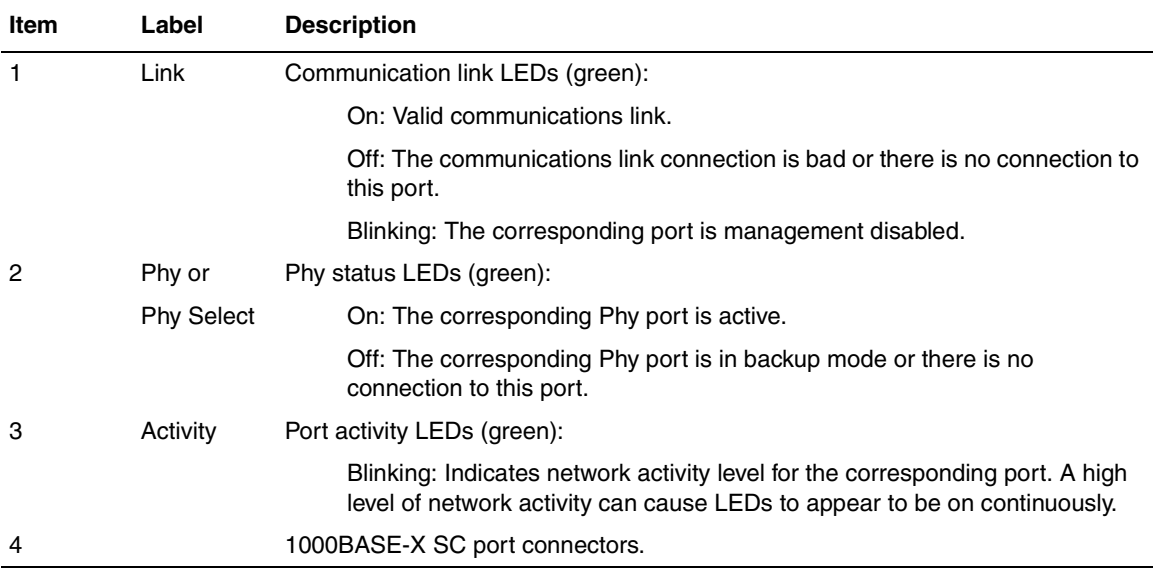

#### <span id="page-323-0"></span>**Table C-3. 1000BASE-SX MDA Components**
### **1000BASE-LX MDAs**

**Warning:** This is a Class 1 Laser/LED product. It contains a laser light source that can injure your eyes. Never look into an optical fiber or connector port. Always assume that the fiber optic cable or connector is connected to a laser light source.

**Vorsicht:** Dieses Laser/LED-Produkt der Klasse 1 enthält eine Laserlichtquelle, die zu Augenverletzungen führen kann. Sehen Sie nie in einen Lichtwellenleiter oder Glasfaserstecker-Port. Gehen Sie immer davon aus, daß das Glasfaserkabel oder der Glasfaserstecker an eine Laserlichtquelle angeschlossen ist.

**Avertissement:** Ceci est un appareil Laser/DEL de Classe 1. Cet appareil contient une source lumineuse à rayons laser dangereuse pour les yeux. Ne regardez jamais directement une fibre optique ou un port de connexion. Agissez toujours comme si le câble de fibres optiques ou le connecteur était relié à une source lumineuse à rayons laser.

**Advertencia:** Éste es un producto láser/LED de Clase 1. Contiene una fuente de luz láser que puede causar lesiones en los ojos. Nunca mire dentro de un cable o de un puerto de conexión de fibra óptica. Asuma siempre que el cable o el connector de fibra óptica está conectado a una fuerte de luz láser.

**Avvertenza:** Questo è un produtto laser/LED di Classe 1 e contiene una sorgente luminosa a laser che può danneggiare gli occhi. Non guardare mai all'interno di una port a fibra ottica o di una porta connettore. Dare sempre per scontato che il cavo di fibra ottica o il connettore siano collegati ad una sorgente luminosa a laser.

警告:これはクラス1レーザー/LED製品です。目に障害を与える恐れ のあるレーザー光源が含まれています。光ファイバおよびコネクタ・ ポートは、のぞき込まないようにしてください。光ファイバ・ケー ブルまたはコネクタは、常にレーザー光源に接続されているものと 想定してください。

There are two 1000BASE-LX (longwave gigabit) MDA models ([Figure C-4\)](#page-325-0):

- The 450-1LR MDA is a single MAC MDA with a separate redundant Phy (backup Phy port). Only one Phy port can be active at any time. If the active Phy port fails, the redundant Phy port automatically becomes the active port.
- The 450-1LX MDA is a single Phy MDA.

Both models conform to the IEEE 802.3z 1000BASE-LX standard and use longwave 1300 nm fiber optic connectors to connect devices over single mode (5 kilometer/3.1 mi) or multimode (550 meter/1,805 ft) fiber optic cable.

**Note:** The optical performance of this transceiver cannot be guaranteed when connected to a multimode fiber plant without the use of the special offset SMF/ MMF mode conditioning patch cord (see "1000BASE-LX Multimode [Applications](#page-337-0)" on [page C-22](#page-337-0)).

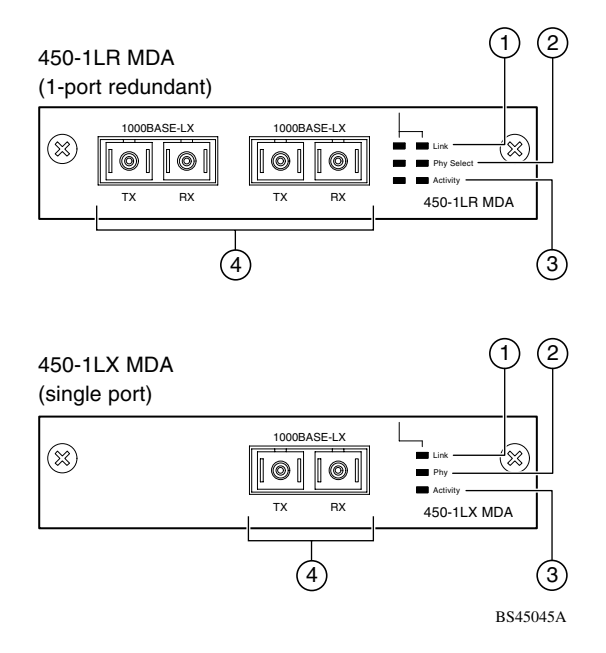

<span id="page-325-0"></span>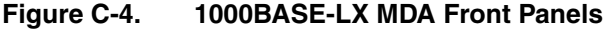

[Table C-4](#page-326-0) describes the 1000BASE-LX MDA components and LEDs.

#### For installation instructions, see ["Installing an MDA](#page-332-0)" on [page C-17](#page-332-0).

<span id="page-326-0"></span>**Table C-4. 1000BASE-LX MDA Components**

| Item | Label             | <b>Description</b>                                                                                                    |
|------|-------------------|----------------------------------------------------------------------------------------------------|
| 1    | Link              | Communication link LEDs (green):                                                                                                    |
|      |                   | On: Valid communications link.                                                                                                    |
|      |                   | Off: The communications link connection is bad or there is no connection to<br>this port.                                                                  |
|      |                   | Blinking: The corresponding port is management disabled.                                                                                                   |
| 2    | Phy or            | Phy status LEDs (green):                                                                                                    |
|      | <b>Phy Select</b> | On: The corresponding Phy port is active.                                                                                                    |
|      |                   | Off: The corresponding Phy port is in backup mode or there is no<br>connection to this port.                                                               |
| 3    | Activity          | Port activity LEDs (green):                                                                                                    |
|      |                   | Blinking: Indicates network activity level for the corresponding port. A high<br>level of network activity can cause LEDs to appear to be on continuously. |
| 4    |                   | 1000BASE-X SC port connectors (see "1000BASE-LX Multimode Applications"<br>on <b>page C-22</b> for special requirements).                                  |

### **Asynchronous Transfer Mode (ATM) MDAs**

**Warning:** This is a Class 1 Laser/LED product. It contains a laser light source that can injure your eyes. Never look into an optical fiber or connector port. Always assume that the fiber optic cable or connector is connected to a laser light source.

#### **Vorsicht:** Dieses Laser/LED-Produkt der Klasse 1 enthält eine Laserlichtquelle, die zu Augenverletzungen führen kann. Sehen Sie nie in einen Lichtwellenleiter oder Glasfaserstecker-Port. Gehen Sie immer davon aus, daß das Glasfaserkabel oder der Glasfaserstecker an eine Laserlichtquelle angeschlossen ist.

**Avertissement:** Ceci est un appareil Laser/DEL de Classe 1. Cet appareil contient une source lumineuse à rayons laser dangereuse pour les yeux. Ne regardez jamais directement une fibre optique ou un port de connexion. Agissez toujours comme si le câble de fibres optiques ou le connecteur était relié à une source lumineuse à rayons laser.

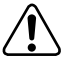

**Advertencia:** Éste es un producto láser/LED de Clase 1. Contiene una fuente de luz láser que puede causar lesiones en los ojos. Nunca mire dentro de un cable o de un puerto de conexión de fibra óptica. Asuma siempre que el cable o el connector de fibra óptica está conectado a una fuerte de luz láser.

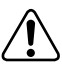

**Avvertenza:** Questo è un produtto laser/LED di Classe 1 e contiene una sorgente luminosa a laser che può danneggiare gli occhi. Non guardare mai all'interno di una port a fibra ottica o di una porta connettore. Dare sempre per scontato che il cavo di fibra ottica o il connettore siano collegati ad una sorgente luminosa a laser.

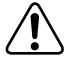

警告:これはクラス1レーザー/LED製品です。目に障害を与える恐れ のあるレーザー光源が含まれています。光ファイバおよびコネクタ・ ポートは、のぞき込まないようにしてください。光ファイバ・ケー ブルまたはコネクタは、常にレーザー光源に接続されているものと 想定してください。

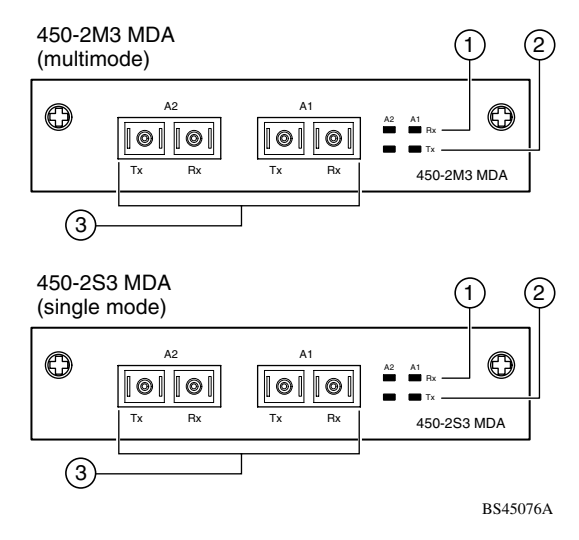

There are two ATM MDA models [\(Figure C-5](#page-328-0)):

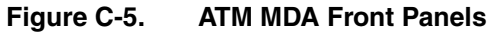

<span id="page-328-0"></span> $\rightarrow$ 

**Note:** The BayStack 450-2M3/2S3 MDA does not support the Business Policy Switch. Any BayStack 450 Switches that are configured with BayStack 450-2M3/2S3 MDAs will not operate in a mixed stack configuration that includes one or more Business Policy Switches.

- The 450-2M3 MDA uses two SC duplex fiber optic connectors for connections over 62.5/125-micron multimode fiber optic cable.
- The 450-2S3 MDA uses two SC duplex fiber optic connectors for connections over 8.5/125-micron single-mode fiber optic cable.

Both ports can be active at the same time. If a port fails, traffic destined for the failed port can be set to automatically route to the remaining operational port (see ["ATM Configuration Menu"](#page-248-0) on [page 3-89](#page-248-0)).

Both models use longwave 1300 nm fiber optic connectors to connect devices over single mode (10 km/6.2 mi) or multimode (2 km/1.2 mi) fiber optic cable.

[Table C-5](#page-329-0) describes the 450-2M3 MDA and 450-2S3 MDA front-panel components.

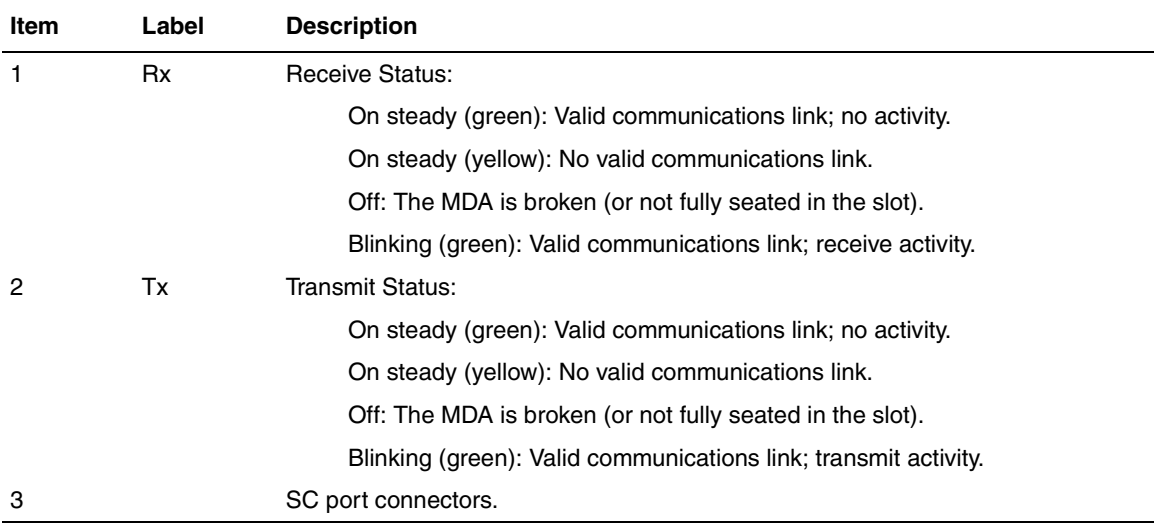

#### <span id="page-329-0"></span>**Table C-5. 450-2M3 and 450-2S3 MDA Description**

For installation instructions, see ["Installing an MDA](#page-332-0)" on [page C-17](#page-332-0).

### **Gigabit Interface Converter (GBIC) MDA**

**Warning:** This is a Class 1 Laser/LED product. It contains a laser light source that can injure your eyes. Never look into an optical fiber or connector port. Always assume that the fiber optic cable or connector is connected to a laser light source.

#### **Vorsicht:** Dieses Laser/LED-Produkt der Klasse 1 enthält eine Laserlichtquelle, die zu Augenverletzungen führen kann. Sehen Sie nie in einen Lichtwellenleiter oder Glasfaserstecker-Port. Gehen Sie immer davon aus, daß das Glasfaserkabel oder der Glasfaserstecker an eine Laserlichtquelle angeschlossen ist.

**Avertissement:** Ceci est un appareil Laser/DEL de Classe 1. Cet appareil contient une source lumineuse à rayons laser dangereuse pour les yeux. Ne regardez jamais directement une fibre optique ou un port de connexion. Agissez toujours comme si le câble de fibres optiques ou le connecteur était relié à une source lumineuse à rayons laser.

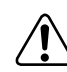

**Advertencia:** Éste es un producto láser/LED de Clase 1. Contiene una fuente de luz láser que puede causar lesiones en los ojos. Nunca mire dentro de un cable o de un puerto de conexión de fibra óptica. Asuma siempre que el cable o el connector de fibra óptica está conectado a una fuerte de luz láser.

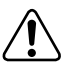

**Avvertenza:** Questo è un produtto laser/LED di Classe 1 e contiene una sorgente luminosa a laser che può danneggiare gli occhi. Non guardare mai all'interno di una port a fibra ottica o di una porta connettore. Dare sempre per scontato che il cavo di fibra ottica o il connettore siano collegati ad una sorgente luminosa a laser.

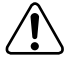

警告:これはクラス1レーザー/LED製品です。目に障害を与える恐れ のあるレーザー光源が含まれています。光ファイバおよびコネクタ・ ポートは、のぞき込まないようにしてください。光ファイバ・ケー ブルまたはコネクタは、常にレーザー光源に接続されているものと 想定してください。

The 450-1GBIC MDA (see [Figure C-6\)](#page-331-0) provides a single host port for supported Gigabit Interface Converters (GBICs).

The GBICs are hot-swappable input/output enhancement components that are designed for use with your BayStack 450 switch to allow Gigabit Ethernet ports to link with fiber optic networks.

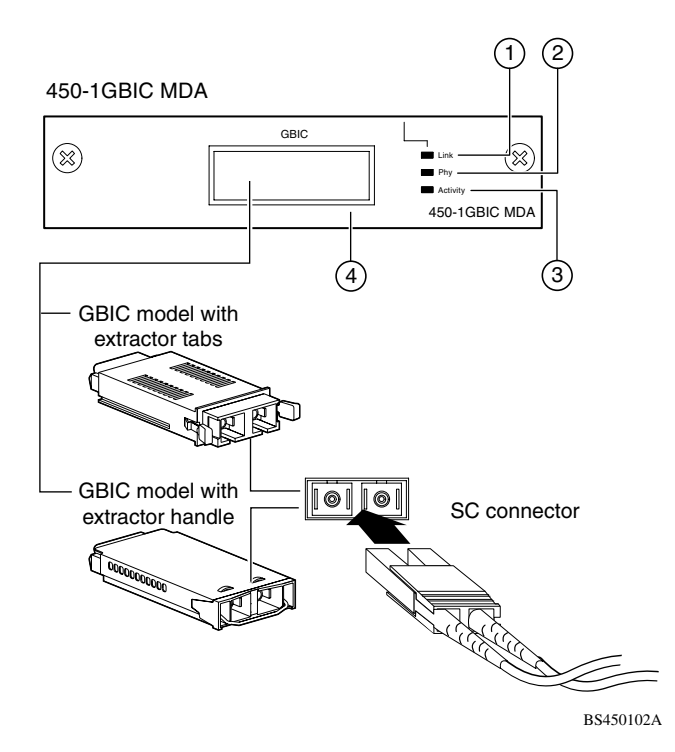

<span id="page-331-0"></span>**Figure C-6. 450-1GBIC MDA Front Panel**

[Table C-6](#page-332-1) describes the 450-1GBIC MDA front-panel components.

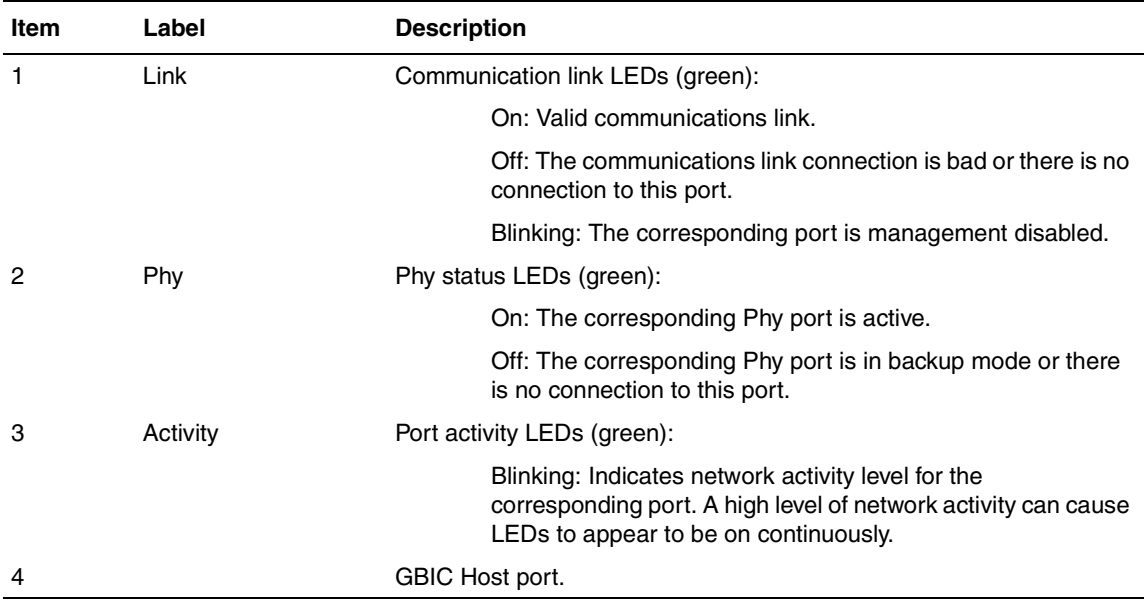

#### <span id="page-332-1"></span>**Table C-6. 450-1GBIC MDA Components**

For instructions on installing your 450-1GBIC MDA on your BayStack 450 switch, see ["Installing an MDA](#page-332-0)" following this section.

For instructions on installing GBICs on your 450-1GBIC MDA, see "Installing" [GBICs"](#page-334-0) on [page C-19](#page-334-0).

### <span id="page-332-0"></span>**Installing an MDA**

The Uplink Module slot on the BayStack 450 switch accommodates a single MDA. The connection can be either an RJ-45 10/100BASE-TX MDA or a fiber (100BASE-FX, 1000BASE-SX/LX, or ATM) MDA with an SC or MT-RJ connector.

**Note:** The MDAs are *not* hot-swappable. Power down the switch before installing or removing an MDA.

To install an MDA into the Uplink Module slot:

- **1. Unplug the AC power cord from the back of the switch.**
- **2. Loosen the thumb screws and remove the filler panel (or previously installed MDA) from the Uplink Module slot.**
- **3. Insert the MDA into the Uplink Module card guides ([Figure C-7](#page-333-0)).**

Make sure the MDA slides in on the card guides. Failure to align the MDA to the card guides could damage the pins.

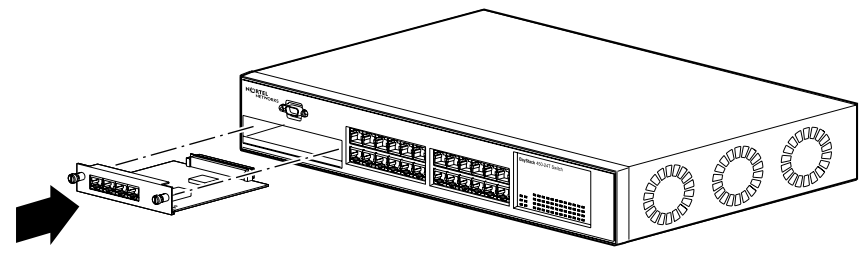

BS35046A

<span id="page-333-0"></span>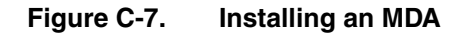

**4. Press the MDA** *firmly* **into the Uplink Module slot.**

Be sure that the MDA is fully seated into the mating connector.

- **5. Secure the MDA by tightening the thumb screws on the MDA front panel.**
- **6. Attach devices to the MDA ports (see ["Attaching Devices to the BayStack](#page-142-0)  [450 Switch](#page-142-0)" on [page 2-7\)](#page-142-0).**

After connecting the port cables, continue to follow the instructions in Chapter 2 to connect power and verify the installation.

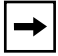

**Note:** The IEEE 802.3u specification requires that all ports operating at 100 Mb/s use only Category 5 unshielded twisted pair (UTP) cabling.

### **Replacing an MDA**

When replacing an installed MDA:

**1. Power down the switch.**

Remove the AC power cord from the power source.

**2. Remove the installed MDA.**

Loosen the thumbscrews and remove the MDA.

**3. Install the replacement MDA.**

Be sure to *firmly* tighten the two thumbscrews on the MDA front panel.

**4. Power up the switch.**

### <span id="page-334-0"></span>**Installing GBICs**

This section describes how to install gigabit interface converters (GBICs) on your 450-1GBIC MDA's Host port.

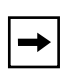

**Note:** For more information about supported GBICs and for details about cabling specifications, refer to the *Gigabit Interface Converter (GBIC) Installation Guide* (part number 208723-A).

Refer to **Table C-7** for a list of supported GBIC models that you can order from Nortel Networks.

<span id="page-334-1"></span>**Table C-7. Available GBIC Models**

| Model number | <b>Description</b>                                                                                                    | Part number |
|--------------|----------------------------------------------------------------------------------------------------|-------------|
| 1000BASE-SX  | Uses shortwave 850 nm fiber optic connectors to connect devices AA1419001<br>over multimode (550 m/1805 ft) fiber optic cable.                                         |             |
| 1000BASE-LX  | Uses longwave 1300 nm fiber optic connectors to connect<br>devices over single mode (5 km/3.1 mi) or multimode (550 m/<br>1805 ft) fiber optic cable.                  | AA1419002   |
| 1000BASE-XD  | Uses single mode fiber to connect devices over distances up to<br>50 km (31 mi), depending on the quality of the cable.                                                | AA1419003   |
| 1000BASE-ZX  | Uses single mode fiber to connect devices over distances up to<br>70 km (43 mi), depending on the quality of the cable. The ports<br>operate in full-duplex mode only. | AA1419004   |

The GBICs are available in different case styles  $(Figure C-8)$  $(Figure C-8)$ . One type has two spring tabs at the front of the GBIC; the other type has an extractor handle on the front.

GBICs are shipped with a protective rubber plug in the connectors. Leave the plug in place when no cables are connected to the GBIC.

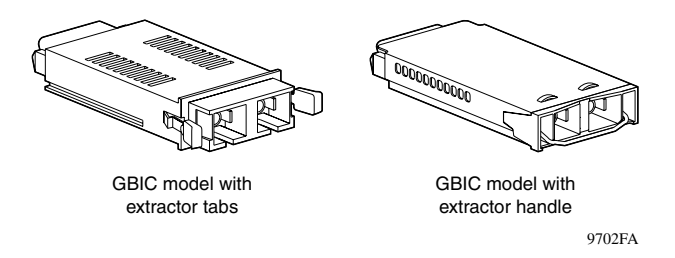

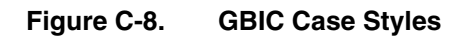

#### <span id="page-335-0"></span>**Installation**

The 450-1GBIC MDA Host port is covered with a spring-loaded filler panel that rotates out of the way as you push the GBIC into place.

You can install or replace a GBIC in an operating 450-1GBIC MDA without turning off power to the switch.

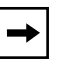

**Note:** The MDAs are *not* hot-swappable. Power down the switch before installing or removing an MDA.

To install a GBIC:

- **1. Remove the GBIC from its protective packaging.**
- **2. Insert the GBIC into the Host port on the MDA [\(Figure C-9\)](#page-336-0).**

GBICs are keyed to prevent improper insertion. If the GBIC resists pressure, do not force it. Remove it, turn it over, and reinsert it.

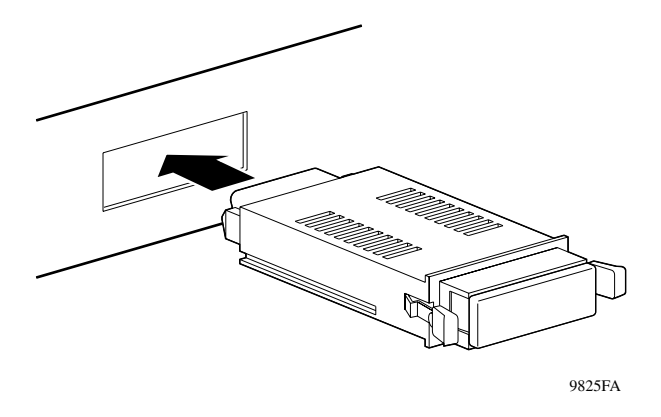

<span id="page-336-0"></span>**Figure C-9. Installing A GBIC**

- **3. Press on the front of the GBIC until it snaps into place.**
- **4. Remove the rubber plug from the connectors to connect cables.**

### **Removing an Installed GBIC**

To remove an installed GBIC:

**1. If the GBIC has spring tabs, press in on the tabs on each side of the GBIC as you pull the GBIC out of the MDA's Host port ([Figure C-10](#page-336-1)).**

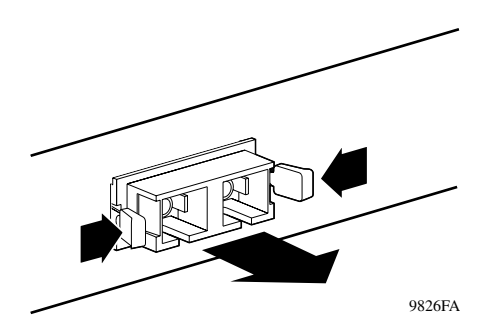

<span id="page-336-1"></span>**Figure C-10. Removing a GBIC**

**2. If the GBIC has an extractor handle, grasp the handle and pull firmly to remove the GBIC from the MDA's Host port.**

### <span id="page-337-0"></span>**1000BASE-LX Multimode Applications**

For 1000BASE-LX multimode applications, the longwave gigabit transceivers must be mode conditioned *externally* via a special offset SMF/MMF patch cord. The offset SMF/MMF patch cord allows the same transceiver to be used for both multimode and single-mode fiber. See your Nortel Networks sales representative for more information about the SMF/MMF patch cord.

The 1000BASE-LX transceiver is designed to mechanically accommodate the *single-mode ferrules* used on one end of the special offset SMF/MMF patch cord. *Multimode ferrules* must not be used because they can bind and cause damage to the transceiver. Do not connect multimode cables *directly* into the 1000BASE-LX MDA transceiver. Instead, connect a special offset SMF/MMF patch cord into the transceiver, and then connect the multimode cable into the SMF/MMF patch cord.

For more information about gigabit transmission over fiber optic cable and mode conditioning, refer to the following publication: *Reference Note: Gigabit Ethernet Physical Layer Considerations* (Part number 201540-B).

The publication is available on the World Wide Web at:

*www25.nortelnetworks.com/library/tpubs/*

At the Web site, click on Accelar under the Routing Switches heading.

# <span id="page-338-1"></span>**Appendix D ATM Overview**

This appendix describes asynchronous transfer mode (ATM) terminology, as well as concepts and examples of how your BayStack 450-2M3/2S3 MDAs operate within a network. The following topics are discussed in this appendix:

- ["ATM Terminology](#page-338-0)" [\(page D-1](#page-338-0))
- ["ATM Data Transmission](#page-342-0)" [\(page D-5\)](#page-342-0)
- ["Configuration Concepts"](#page-343-0) [\(page D-6\)](#page-343-0)
- ["Configuration Rules](#page-350-0)" [\(page D-13](#page-350-0))

## <span id="page-338-0"></span>**ATM Terminology**

This section defines the ATM-related terms used in this manual. You should review and understand the ATM terminology before you review the concepts described in this appendix. Figure  $D-1$  provides a graphical representation of the terms described in this section.

### **LAN Emulation (LANE)**

LAN emulation (LANE) refers to the services and protocols defined in the ATM Forum Technical Committee's *LAN Emulation Over ATM Version 1.0* specification. The LANE protocol allows token ring and Ethernet clients on LAN-to-ATM bridge/switch devices to communicate transparently across ATM networks with direct-attached ATM servers and with other LAN clients on other LAN-to-ATM bridges/switches.

The clients create token ring- or Ethernet-emulated LANs (ELANs) in the ATM network, and then configure the ATM servers and LAN-to-ATM bridges/switches to connect to them (see <u>"Emulated LAN (ELAN</u>)" on [page D-3](#page-340-0)).

[Figure D-1](#page-339-0) shows two BayStack switches that are configured with BayStack 450-2M3/2S3 MDAs. The MDAs are physically connected to the ATM switch with two physical ports (not shown). Each MDA can support up to four LAN emulation client (LEC) virtual ports to the ELANs. PC1 uses the services provided by the BayStack 450-2M3/2S3 MDA to communicate with PC2 through the ATM switch.

In this example, LEC1 queries the LAN emulation configuration server (LECS) for the ATM address of the LAN emulation server (LES) that is providing services for the specified ELAN. The LES sets up the broadcast and unknown server (BUS) for LEC1, and establishes the ELAN.

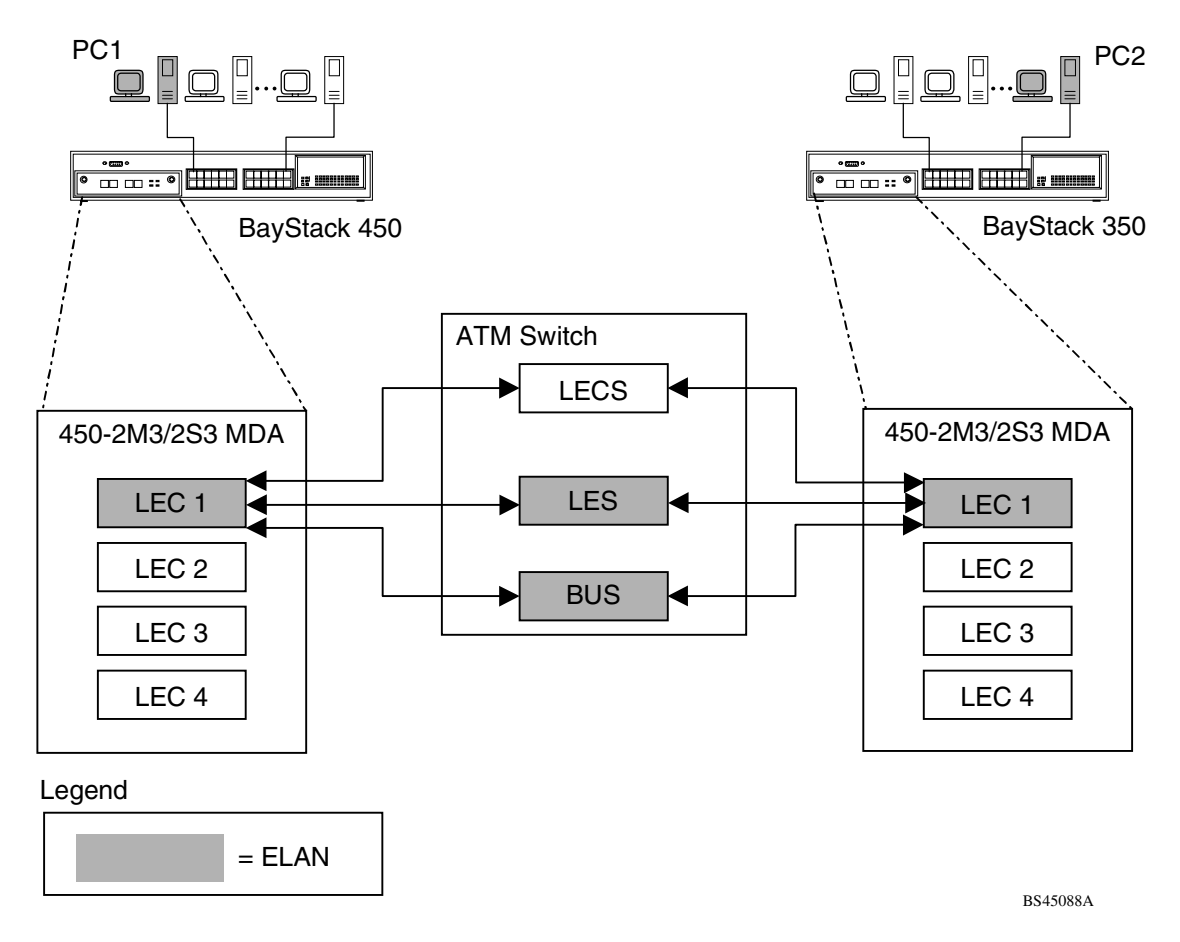

#### <span id="page-339-0"></span>**Figure D-1. ATM LAN Emulation Model**

For more information about LANE, refer to the ATM Forum Technical Committee *LAN Emulation Over ATM Version 1.0* specification.

### <span id="page-340-0"></span>**Emulated LAN (ELAN)**

An emulated LAN (ELAN) is an implementation of a virtual LAN (VLAN) that is using the ATM Forum's LAN emulation (LANE) specification. The ELAN comprises a group of ATM-attached devices that are logically analogous to a group of LAN stations attached to an IEEE 802.3 or IEEE 802.5 segment.

Multiple ELANs can be configured within an ATM network, and membership in an ELAN is independent of where the end system is physically connected. The end system can be associated with multiple ELANs.

Because multiple ELANs over a single ATM network are logically independent, a broadcast frame that originates from a member of a particular ELAN is distributed only to the members of that ELAN.

The shaded blocks in  $Figure D-1$  on page  $D-2$ , represent a single ELAN that was created by a user on PC1 wanting to communicate with a user on PC2.

For more information about ELANs, refer to the ATM Forum Technical Committee *LAN Emulation Over ATM Version 1.0* specification.

### **LAN Emulation Client (LEC)**

A LAN emulation client (LEC) is a type of virtual port that performs data forwarding, address resolution, and other control functions over ATM when attached to a bridge group on the switch. The LEC provides a MAC-level emulated Ethernet IEEE 802.3 or IEEE 802.5 service interface to higher-level software. The LEC implements an ATM Forum LANE standards-compliant user network interface (UNI) when communicating with other LECs within an ELAN (see ["User-to-Network Interface \(UNI\)](#page-342-1) on [page D-5](#page-342-1)).

The BayStack 450-2M3/2S3 MDA implements the ATM Forum's LEC as a *proxy* for all of the MAC addresses listed in the BayStack 450 switch's address database. The LECs shown in the example in [Figure D-1](#page-339-0) on [page D-2](#page-339-0) are proxy LECs.

For more information about LECs, refer to the ATM Forum Technical Committee *LAN Emulation Over ATM Version 1.0* specification.

### **LAN Emulation Configuration Server (LECS)**

A LAN emulation configuration server (LECS) assigns individual LECs to different ELANs based upon the LECS' policies, configuration database, and the information that is provided by the LEC.

The LECS assigns the LEC to an ELAN by giving the LEC the ATM address of the LAN emulation server (LES) that is providing services for that specific ELAN (see ["LAN Emulation Server \(LES\)](#page-341-0)" on [page D-4](#page-341-0)).

In [Figure D-1](#page-339-0) on [page D-2,](#page-339-0) the LECS assigns LEC1 to the ELAN (shaded blocks) by providing LEC1 with the ATM address of the LES that is providing the service for that ELAN.

For more information about LECS, refer to the ATM Forum Technical Committee *LAN Emulation Over ATM Version 1.0* specification.

### <span id="page-341-0"></span>**LAN Emulation Server (LES)**

A LAN emulation server (LES) implements the control coordination function for the ELAN. The LES registers and resolves MAC addresses and route descriptors to ATM addresses, and may register its LAN destinations with the LECS.

A LEC also queries the LES when it wants to resolve a MAC address or route descriptor to an ATM address. The LES either responds directly to the LEC or forwards the query to other LECs so that they may respond.

For more information about LES, refer to the ATM Forum Technical Committee *LAN Emulation Over ATM Version 1.0* specification.

### **Broadcast and Unknown Server (BUS)**

The broadcast and unknown server (BUS) handles data sent by a LEC to the broadcast MAC address, all multicast traffic, and initial unicast frames that are sent by a LEC before the data direct target ATM address has been resolved (before a data direct VCC has been established).

This BUS must always exist in the ELAN and all LECs must join its distribution group.

For more information about BUS, refer to the ATM Forum Technical Committee *LAN Emulation Over ATM Version 1.0* specification.

#### <span id="page-342-1"></span>**User-to-Network Interface (UNI)**

The user-to-network interface (UNI) represents the interface between an end point of an ATM network and the switch (the user connection).

The UNI can also be the interface between an end point of an ATM network and a switch or between a switch and a router.

There are two types of UNI interfaces:

- Private UNI -- interface between an end point device and a private network switch
- Public UNI -- interface between an end point device and the public switched network

For more information about UNI 3.0 and UNI 3.1, refer to *ATM User-Network Interface (UNI) Specification, Version 3.0* and *ATM User-Network Interface Interface (UNI) Specification, Version 3.1*.

### <span id="page-342-0"></span>**ATM Data Transmission**

Data transmission (also called *cell switching*) through the ATM network relies on the establishment of logical connections between ATM entities. ATM is a *connection-oriented* service. This means that an ATM entity cannot transmit information until it establishes a connection with a receiving entity. These connections consist of *virtual channels, virtual paths,* and *transmission paths* ([Figure D-2](#page-343-1)).

A *virtual channel* is a logical connection between two communicating ATM entities. Each virtual channel may carry a different protocol or traffic type. The virtual channel transports cells that have a common identifier. The identifier is called the virtual identifier (VCI) and is part of the cell header. You can establish permanent virtual channels or you can set them up as dynamic virtual channels, which allows the network to adjust to the traffic demand.

A *virtual path* is a set of virtual channels between a common source and destination. The virtual channels in a virtual path logically associate to a common identifier. This identifier is called the virtual path identifier (VPI) and is part of the cell header. You can base cells on either the VPI alone, or on a combination of the VPI and the VCI.

Virtual paths enable you to separate network transport functions into types that are related to an individual logical connection (virtual channel) and types that are related to a group of logical connections (virtual path).

A *transmission path* is a physical connection that comprises several virtual paths, each virtual path containing several virtual channels. The transmission path may support multiple virtual paths across a single connection to the network.

[Figure D-2](#page-343-1) shows the relationships between the virtual channel, the virtual path, and the transmission path.

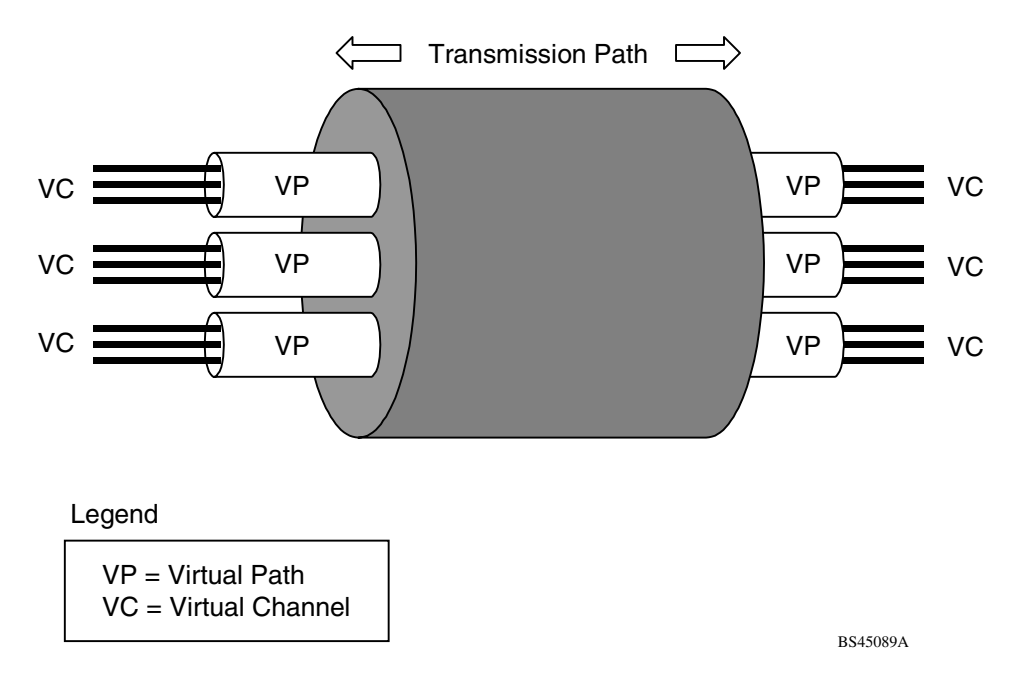

#### <span id="page-343-1"></span>**Figure D-2. ATM Transmission Components**

### <span id="page-343-0"></span>**Configuration Concepts**

This section describes the configuration concepts related to the operation of the BayStack 450-2M3/2S3 MDA in a standalone or stack configuration.

### **ELAN VLAN Mapping**

[Figure D-3](#page-344-0) shows how your BayStack 450-2M3/2S3 MDAs can provide ATM connections to a Nortel Networks Centillion™ 100 switch. Clients (PCs) that are connected to S1 can communicate with clients connected to S2, provided that the VLANs (with their respective client members) are mapped onto the same ELANs as shown.

Although this example shows standalone switches, you can apply the same example to a stack of up to eight switches, with 32 VLANs and 32 ELANs.

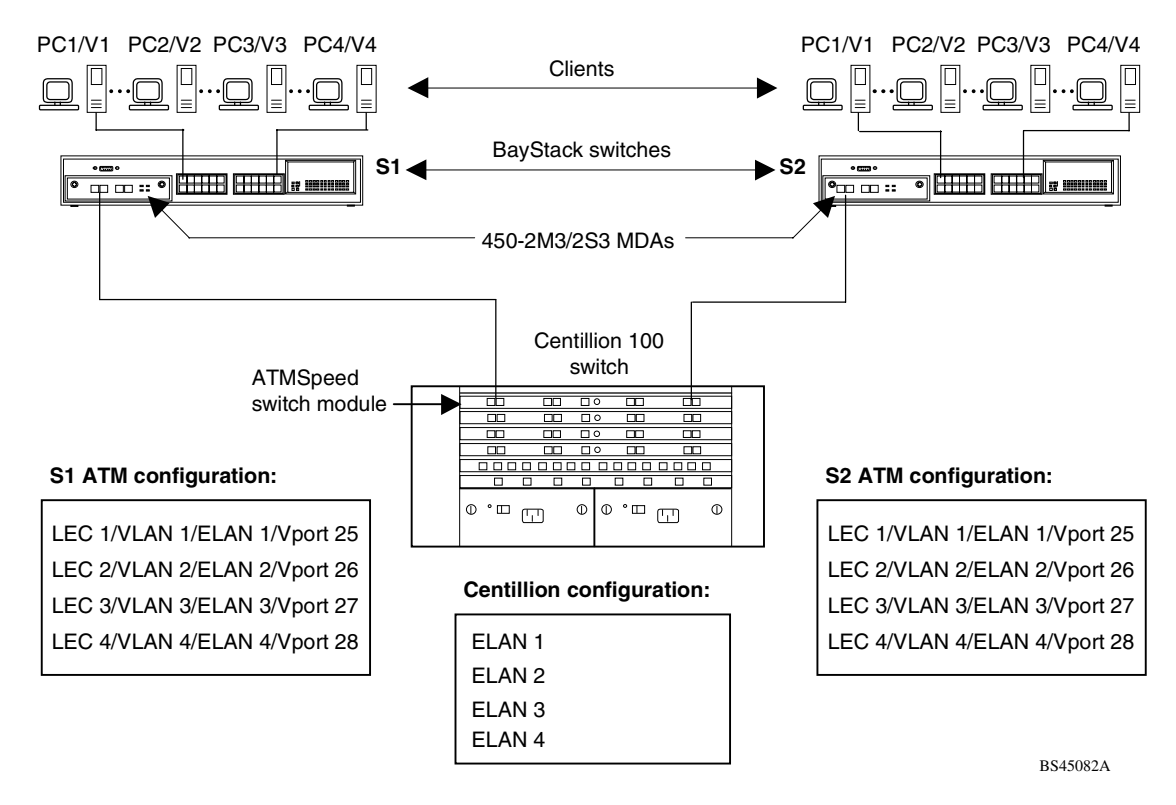

#### <span id="page-344-0"></span>**Figure D-3. ELAN VLAN Mapping**

#### **Available Services**

This section describes the services that are available to support your BayStack 450-2M3/2S3 MDA.

#### **LANE**

BayStack 450 software version V3.1 supports the ATM Forum's LAN Emulation (LANE) specification V1.0 (IEEE 802.3). This version of the LANE software is compatible with Nortel Networks Centillion switches (models C100, C1000, and 5000BH) implementation of LANE. The BayStack 450-2M3/2S3 MDA operates only as a LAN Emulation Client (LEC). This type of operation requires the BayStack 450-2M3/2S3 MDA to rely on the LANE services offered with Nortel Networks Centillion switches (models C100, C1000, and 5000BH) or other industry-standard equipment for LES, LECS, and BUS functionality.

#### **UNI Support**

Your BayStack 450-2M3/2S3 MDA supports UNI 3.0 and 3.1

For more information about UNI 3.0 and UNI 3.1, refer to *ATM User-Network Interface (UNI) Specification, Version 3.0* and *ATM User-Network Interface Interface (UNI) Specification, Version 3.1*.

#### **LECS Address Methods**

Three types of LECS address location methods are available:

• The ATM Forum (default)

4700790000000000000000000000A03E00000100

• User Defined

Any 20-byte address that begins with either 37, 39, or 45.

• ILMI

Address determined by the interim local management interface (ILMI).

#### **PHY**

Your BayStack 450-2M3/2S3 MDA provides a dual-channel ATM PHY. The ATM PHY chip implements SDH and SONET encapsulation using the ATM transmission convergence (TC) sublayer, as specified by the ATM Forum specification using the SONET/SDH 155.25 Mb/s STS-3c/STM-1 and the SONET 51.84 Mb/s STS-1 formats.

This method allows ATM terminals to link to ATM switching systems that use SONET/SDH- compatible transport mechanisms.

#### **Virtual Ports**

Your BayStack 450-2M3/2S3 MDA has two physical OC-3 ports (A1 and A2) that are used to connect to an ATM switch. As shown in [Figure D-4,](#page-346-0) both physical ports are logically mapped to four LEC *virtual ports* (VPorts), LEC1 to LEC4.

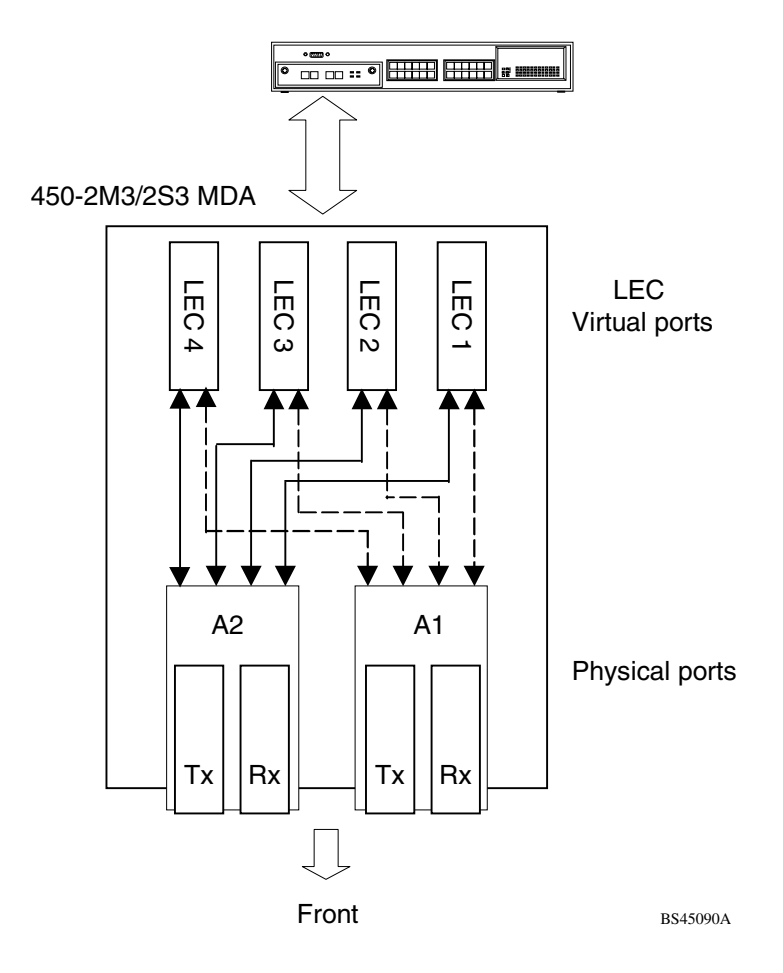

<span id="page-346-0"></span>**Figure D-4. Virtual and Physical Ports**

During initial powerup, your switch assigns the VPorts as a continuation of the default port numbering within the CI menus and screens. For example, if you have a 12-port switch, VPorts LEC1 to LEC4 are assigned port 13 to port 16. For 24-port models, the VPorts are assigned port 25 to port 28.

You can assign any of the four VPorts to either one of the two physical ports (for example, you can assign LEC2 and LEC3 to physical port A1, and assign LEC 1 and LEC 4 to physical port A2).

#### **LEC Failover**

The BayStack 450-2M3/2S3 MDA has two front-panel physical ports (A1 and A2) that are available for LEC association. Both physical ports can be active at the same time.

If either of the two physical ports fails, the LEC Failover feature (when enabled) allows all LECs that are associated with the failed physical port to be automatically assigned to the remaining operational physical port. If the failed physical port recovers, all associated LECs are automatically assigned to the original desired port.

You can enable LEC Failover protection for your BayStack 450-2M3/2S3 MDA by setting the LEC Fail Over field value in the ATM MDA Configuration screen to Enabled (see ["ATM MDA Configuration](#page-253-0)" on [page 3-94](#page-253-0)).

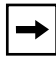

**Note:** LEC Failover protection is limited to either of the two physical ports within the same MDA only.

#### **Spanning Tree on LEC VPorts**

The default STP setting for your BayStack 450-2M3/2S3 MDA's LEC VPorts is Normal Learning. Because BayStack 450 switches (software version V3.1, and earlier) do not support multiple STPs, you may have to disable STP on all LEC VPorts. [Figure D-5](#page-348-0) shows possible consequences of not disabling the STP when using the BayStack 450-2M3/2S3 MDA.

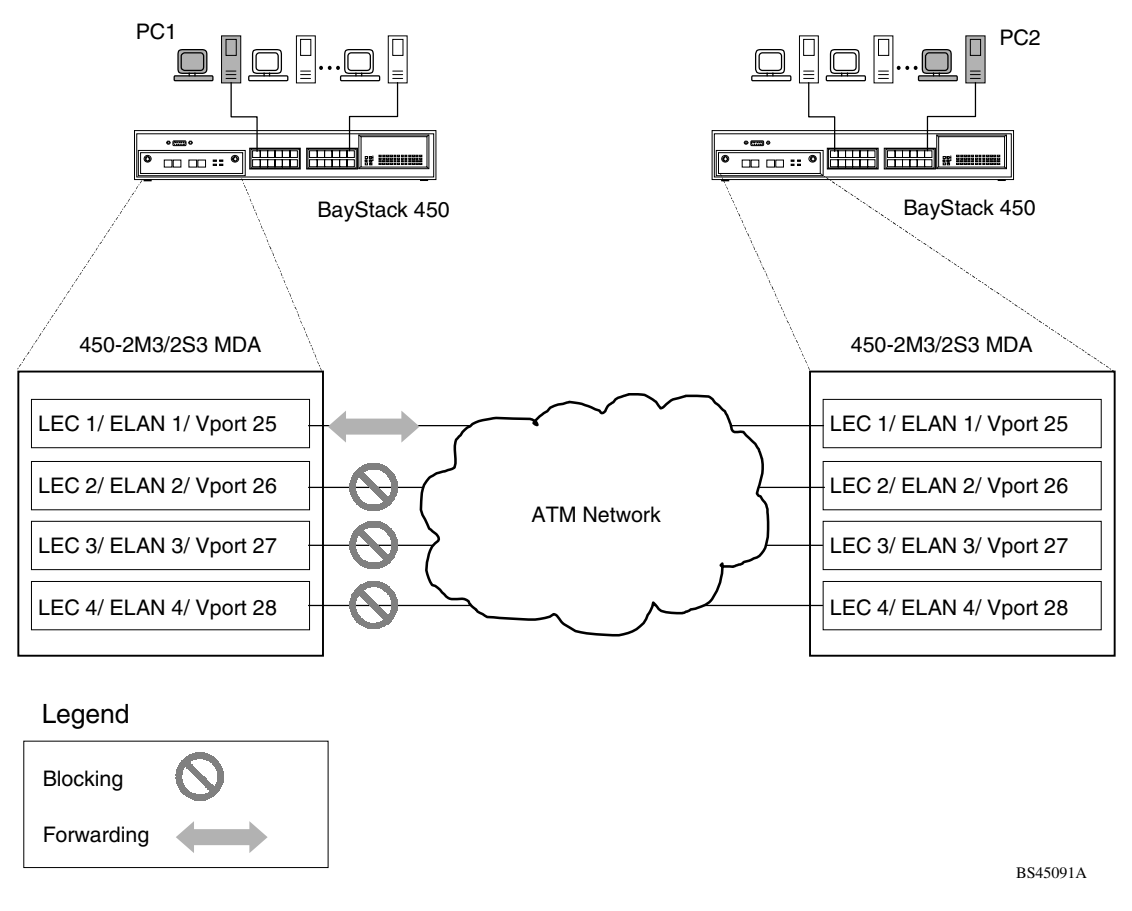

#### <span id="page-348-0"></span>**Figure D-5. LEC VPorts with Spanning Tree Enabled (1 of 2)**

As shown in [Figure D-5,](#page-348-0) there are four virtual parallel links between the two BayStack 450-2M3/2S3 MDAs. Each link consists of a LEC VPort on each side on the same ELAN. Because STP is enabled for the four LEC VPorts, three of the LEC VPorts are in the Blocking state (based on the spanning tree algorithm).

You can disable STP on the LEC VPorts with the risk of creating loops within the network. If you are sure of a loop-free topology beyond the ATM uplink, then you can disable the STP on the uplink ports to ensure connectivity on all four ELANs/ VLANs [\(Figure D-6\)](#page-349-0).

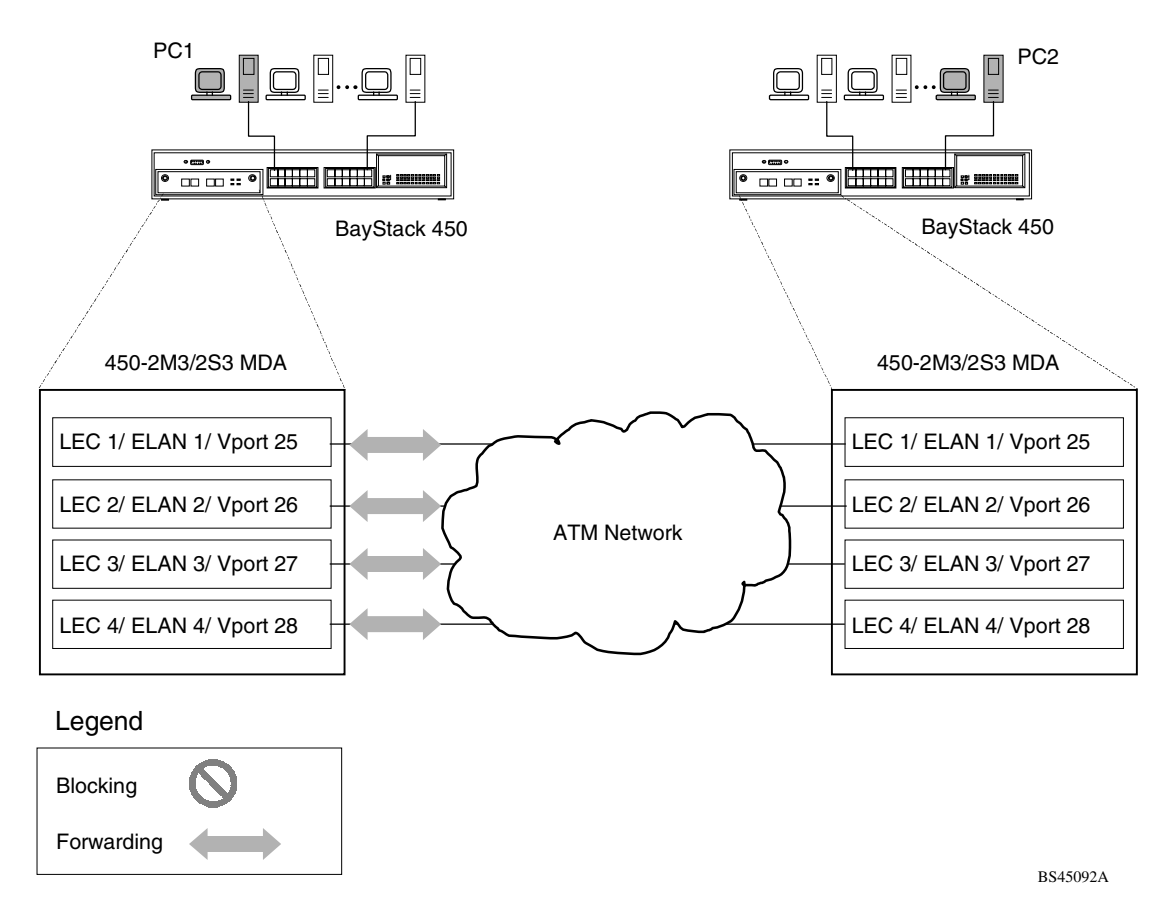

#### <span id="page-349-0"></span>**Figure D-6. LEC VPorts with Spanning Tree Disabled (2 of 2)**

**Note:** Because there is only one BayStack 450-2M3/2S3 MDA LEC VPort on one VLAN/ELAN, a loop-free network topology is ensured to some extent; however, it may not be sufficient to ensure a loop-free topology for the entire network.

### <span id="page-350-0"></span>**Configuration Rules**

This section summarizes important configuration rules for your BayStack 450-2M3/2S3 MDA.

### **Mixed Stack Configurations**

Your BayStack 450-2M3/2S3 MDA does not support Business Policy Switches. BayStack 450 Switches configured with BayStack 450-2M3/2S3 MDAs cannot operate in mixed stack configurations that include Business Policy Switches.

#### **Initial Configuration**

During the initial configuration of the BayStack 450-2M3/2S3 MDA, you must perform the following steps:

- **1. Configure the VLAN memberships for the four LECs in the VLAN Configuration screen.**
- **2. Set the LEC State field to Enabled in the LEC Configuration screen.**

See ["Configuring the BayStack 450-2M3/2S3 MDAs"](#page-368-0) on [page E-15](#page-368-0) for flowcharts that detail the configuration steps for your BayStack 450-2M3/2S3 MDA.

### **Enabling a LEC**

Every LEC requires the following:

• A unique ELAN name

The ELAN name default value is: default

• An Actual Physical Port number (A1 or A2)

The physical port number default value is: A1

• A port-based VLAN.

You must assign the LEC to a new or existing port-based VLAN (using the VLAN Configuration screen) the first time a LEC is assigned, or whenever you issue the Reset to Default Settings command. In all other cases, a LEC's VLAN membership is saved and restored following subsequent switch power cycles.

### **LECs and VLAN Membership**

The following configuration rules apply:

- You cannot assign a LEC as a tagged VLAN member.
- The PVID value for a LEC is read-only and must always equal its VLAN ID.
- LEC VLAN members do not support priority.
- A LEC can only be a member of one VLAN.
- A VLAN can only have one LEC member.
- LECs can be configured as members of port-based VLANs only; LECs cannot be configured as members of protocol-based VLANs.

#### **Console Differences**

Many of the features that are available to your BayStack 450 switch Ethernet-based ports cannot be supported by ATM. In those cases the VPorts that represent the ATM LECs will either be hidden or displayed as read-only fields.

The following BayStack 450 switch features are not supported by the BayStack 450-2M3/2S3 MDA:

- MultiLink Trunking
- Port Mirroring
- Filtering of untagged/tagged frames
- VLAN Traffic Class Priority
- Change of PVID
- Protocol-based VLANs
- **VLAN** tagging
- Rate Limiting

The following are ATM-related screen differences:

- In the Port Statistics screen, the ATM VPort statistics support only a subset of the field values that are displayed for standard switch ports.
- The ATM submenu appears on the Switch Configuration Menu if any unit in a stack configuration contains an ATM MDA.
- In the VLAN Port Configuration screen, the ATM VPorts are not assigned to a default VLAN following a Reset command, as with normal switch ports.
- In the VLAN Port Configuration screen, the ELAN name is substituted for the VLAN name PID.

# **Appendix E Quick Steps to Features**

If you are a system administrator with experience configuring BayStack 450 switch VLANs, ATM MDAs, MultiLink Trunking, Port Mirroring, and IGMP Snooping, use the flowcharts on the following pages as quick configuration guides. The flowcharts refer you to the "configuration rules" appropriate for each feature.

The flowcharts cover the following topics:

- <u>["Configuring 802.1Q VLANs](#page-355-0)</u>" ([page E-2\)](#page-355-0)
- ["Configuring Security Settings"](#page-358-0) [\(page E-5\)](#page-358-0)
- ["Configuring the BayStack 450-2M3/2S3 MDAs](#page-368-1)" ([page E-15](#page-368-1))
- <u>"Configuring MultiLink Trunks</u>" [\(page E-18\)](#page-371-0)
- <u>"Configuring Port Mirroring</u>" ([page E-19\)](#page-372-0)
- ["Configuring IGMP Snooping](#page-374-0)" ([page E-21\)](#page-374-0)

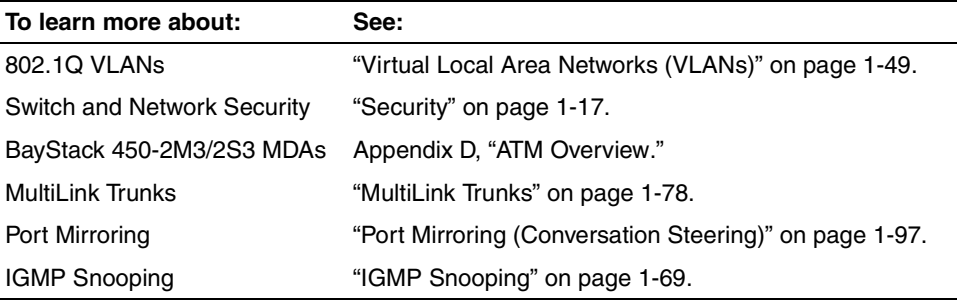

### <span id="page-355-0"></span>**Configuring 802.1Q VLANs**

To create or modify an 802.1Q VLAN, follow the flowcharts in Figures  $E-1$  to  $E-3$ .

Choose VLAN Configuration (or press v) from the VLAN Configuration Menu screen to open the VLAN Configuration screen.

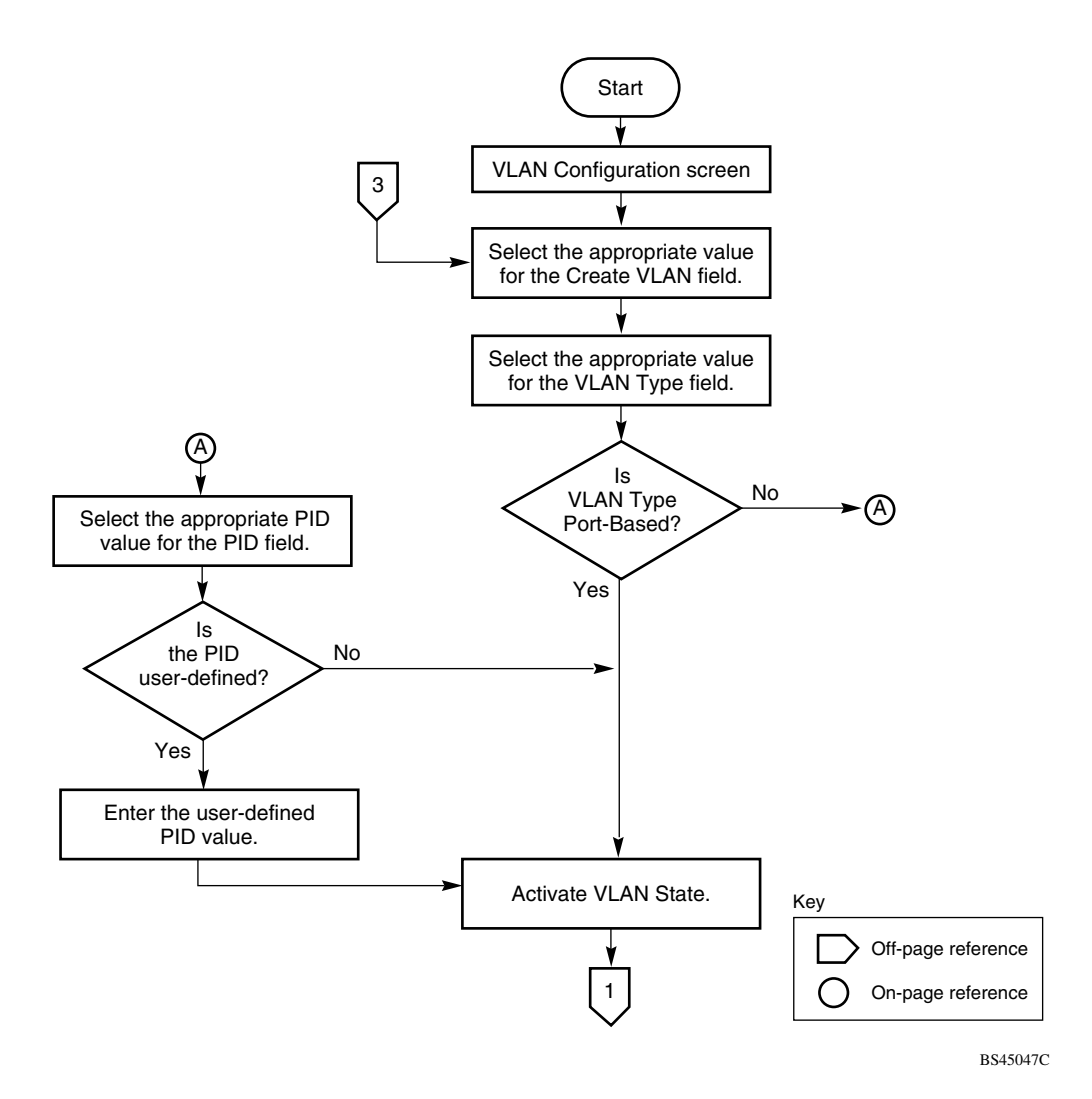

<span id="page-355-1"></span>**Figure E-1. Configuring 802.1Q VLANs (1 of 3)**

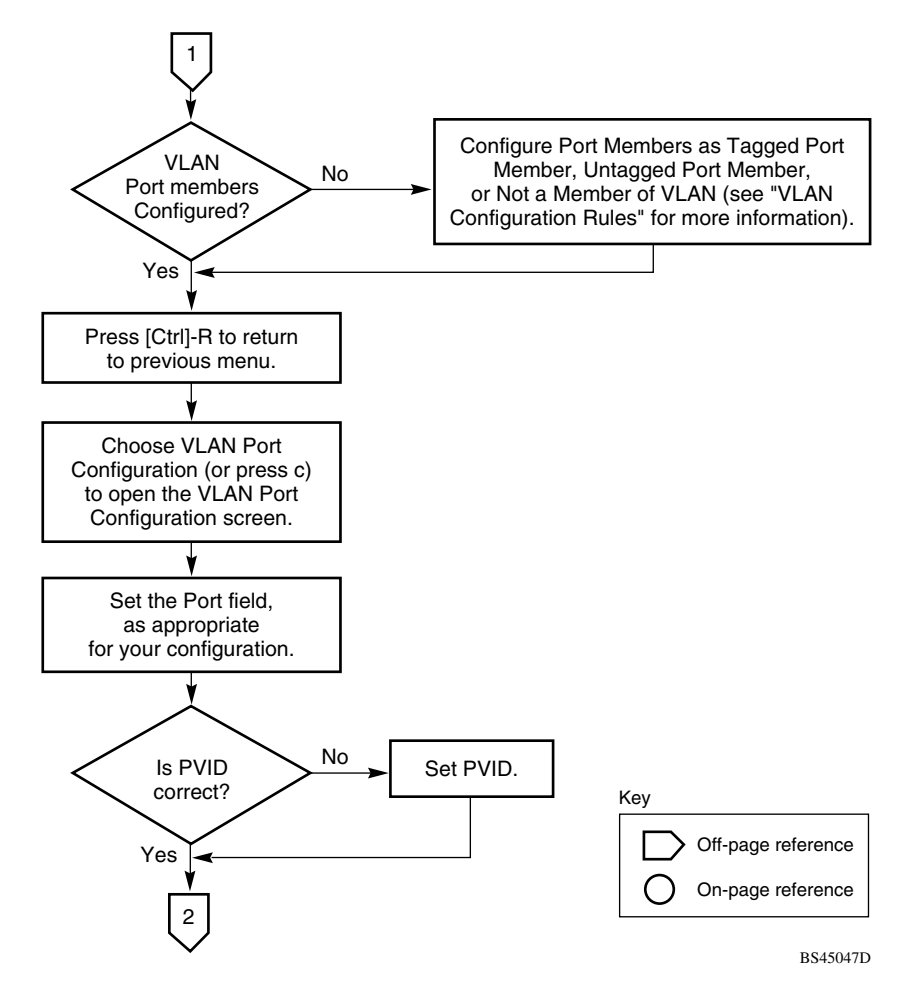

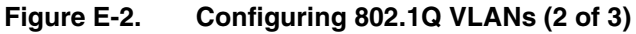

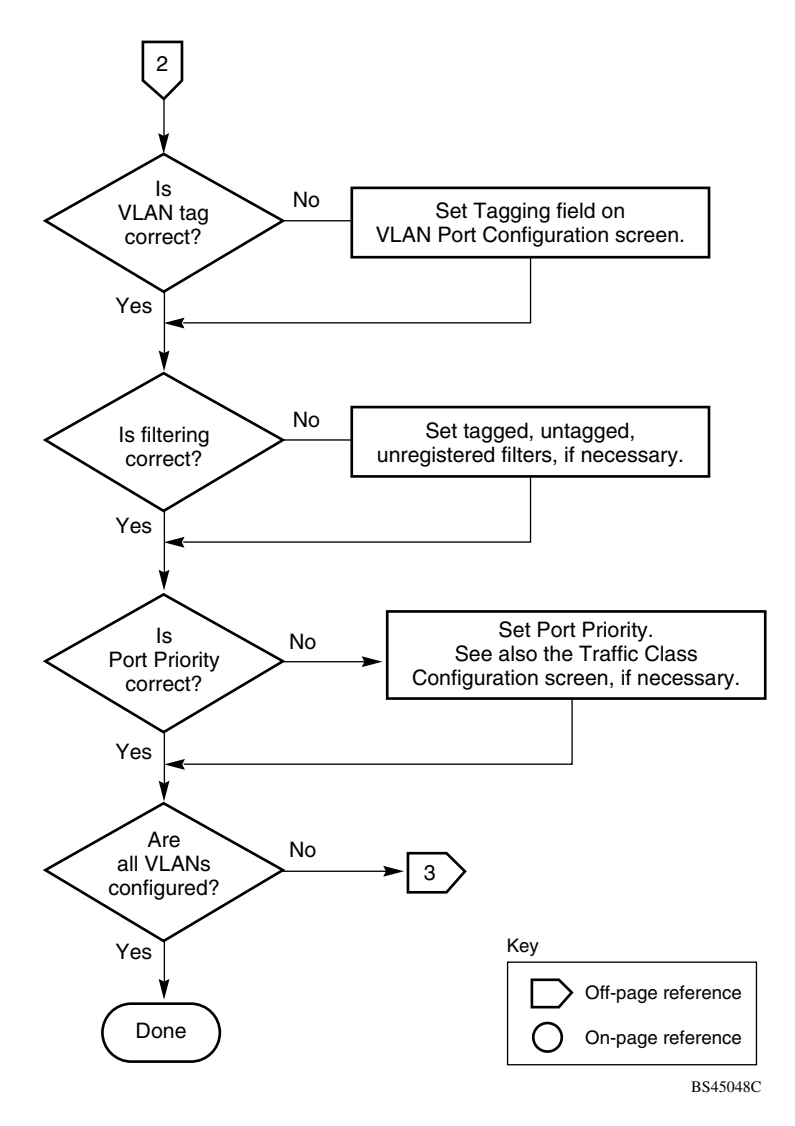

<span id="page-357-0"></span>**Figure E-3. Configuring 802.1Q VLANs (3 of 3)**

## <span id="page-358-0"></span>**Configuring Security Settings**

To configure or modify your security settings, follow the flowcharts in Figures  $E-4$  to  $E-13$ .

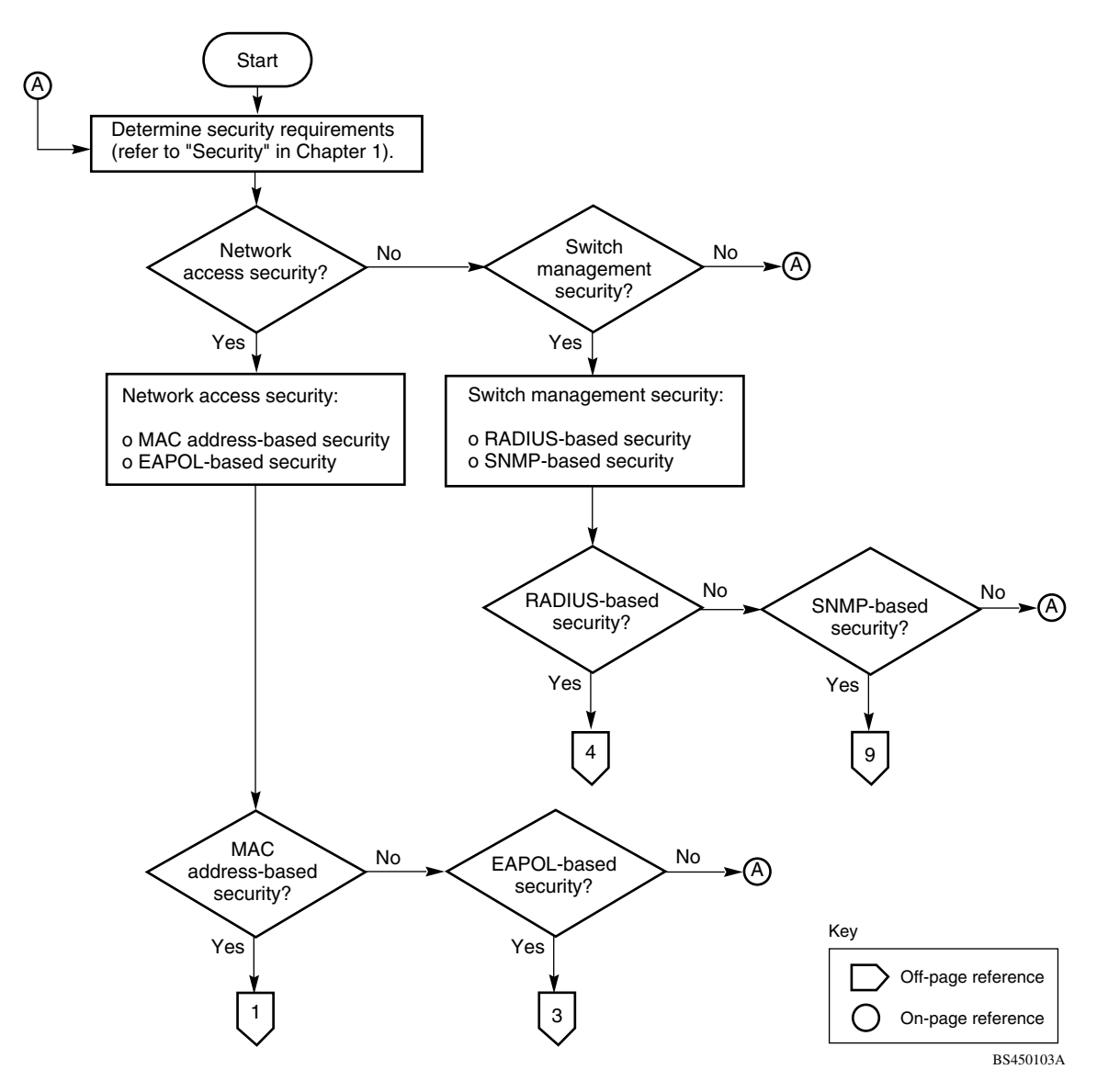

<span id="page-358-1"></span>**Figure E-4. Security Configurations**

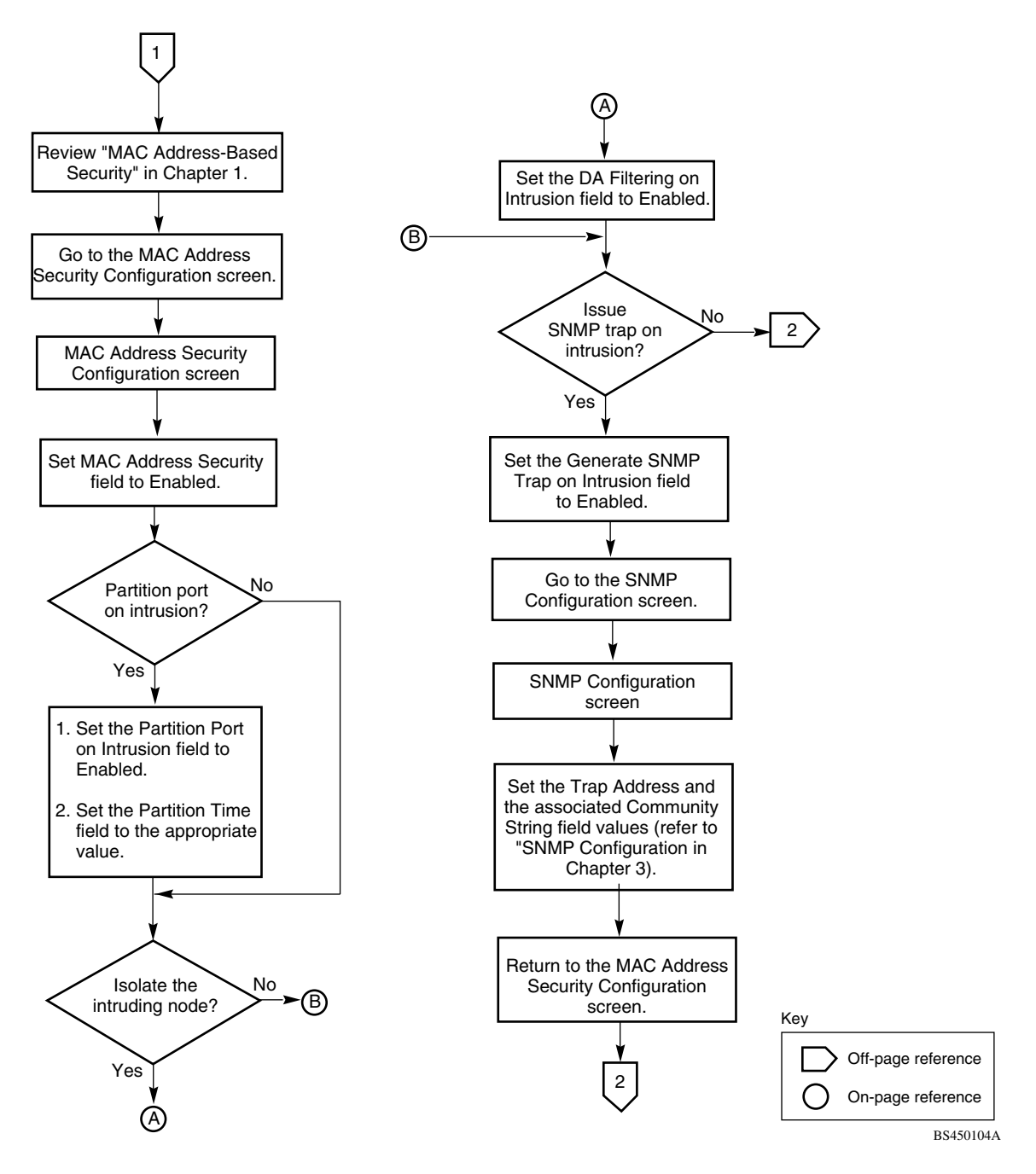

**Figure E-5. MAC Address-Based Security (1 of 2)**
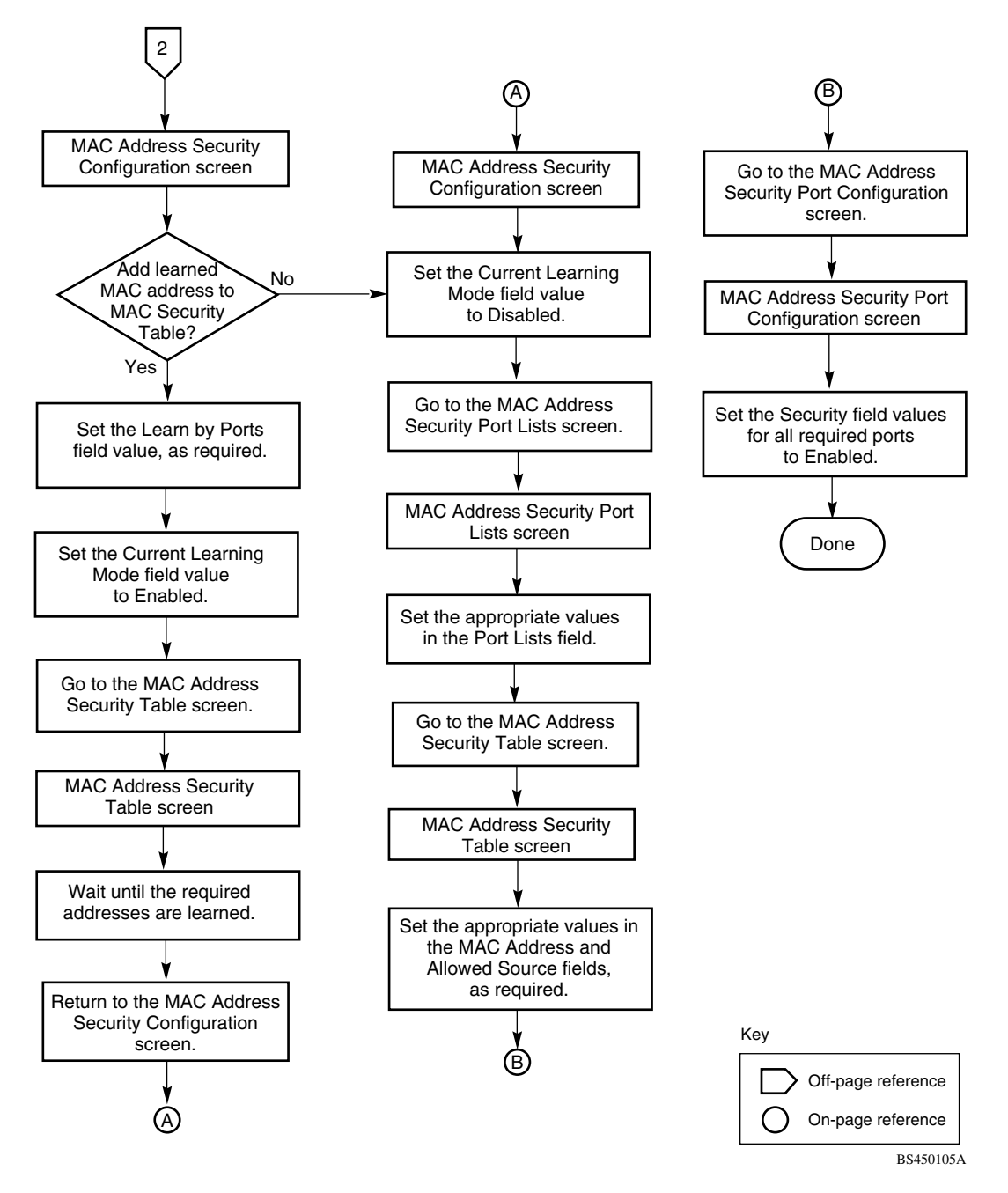

**Figure E-6. MAC Address-Based Security (2 of 2)**

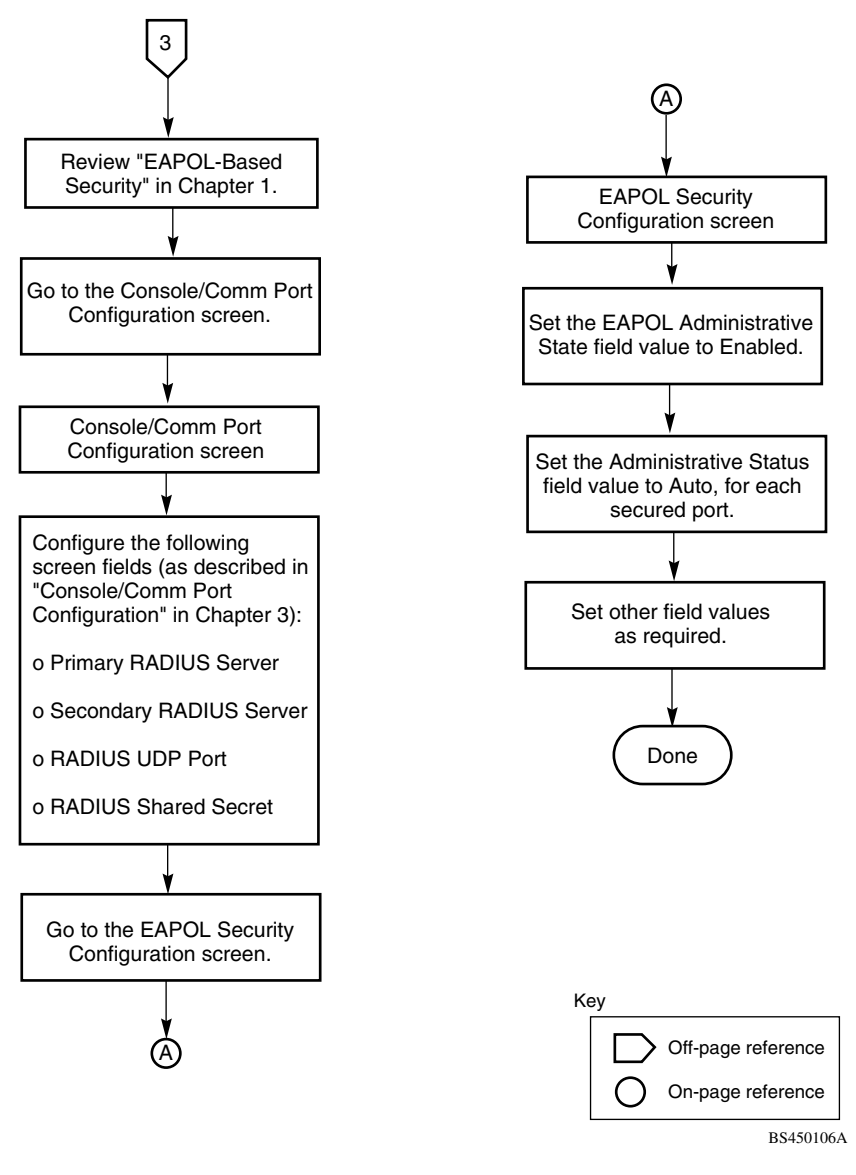

**Figure E-7. EAPOL-Based Security**

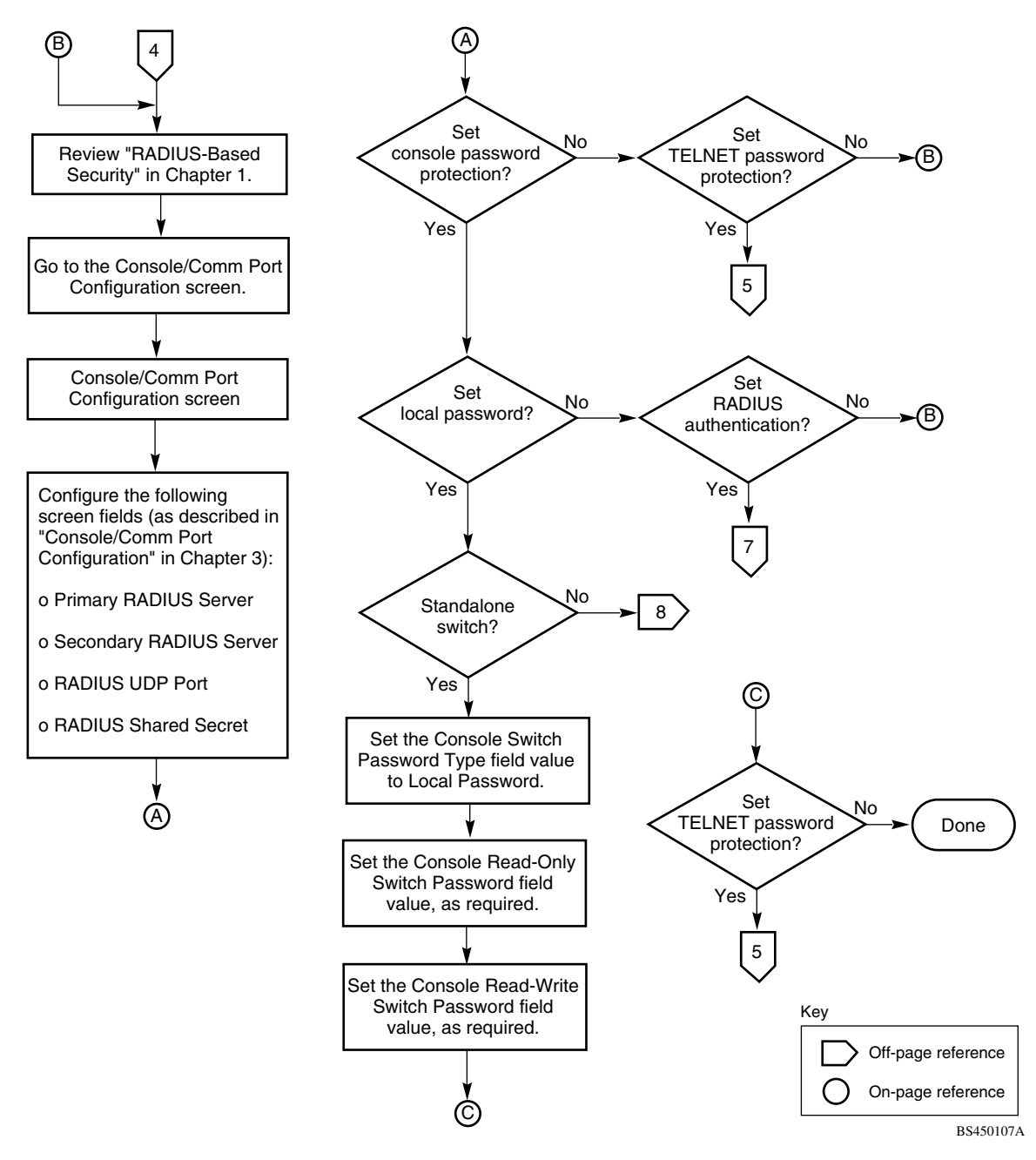

**Figure E-8. RADIUS-Based Security (1 of 5)**

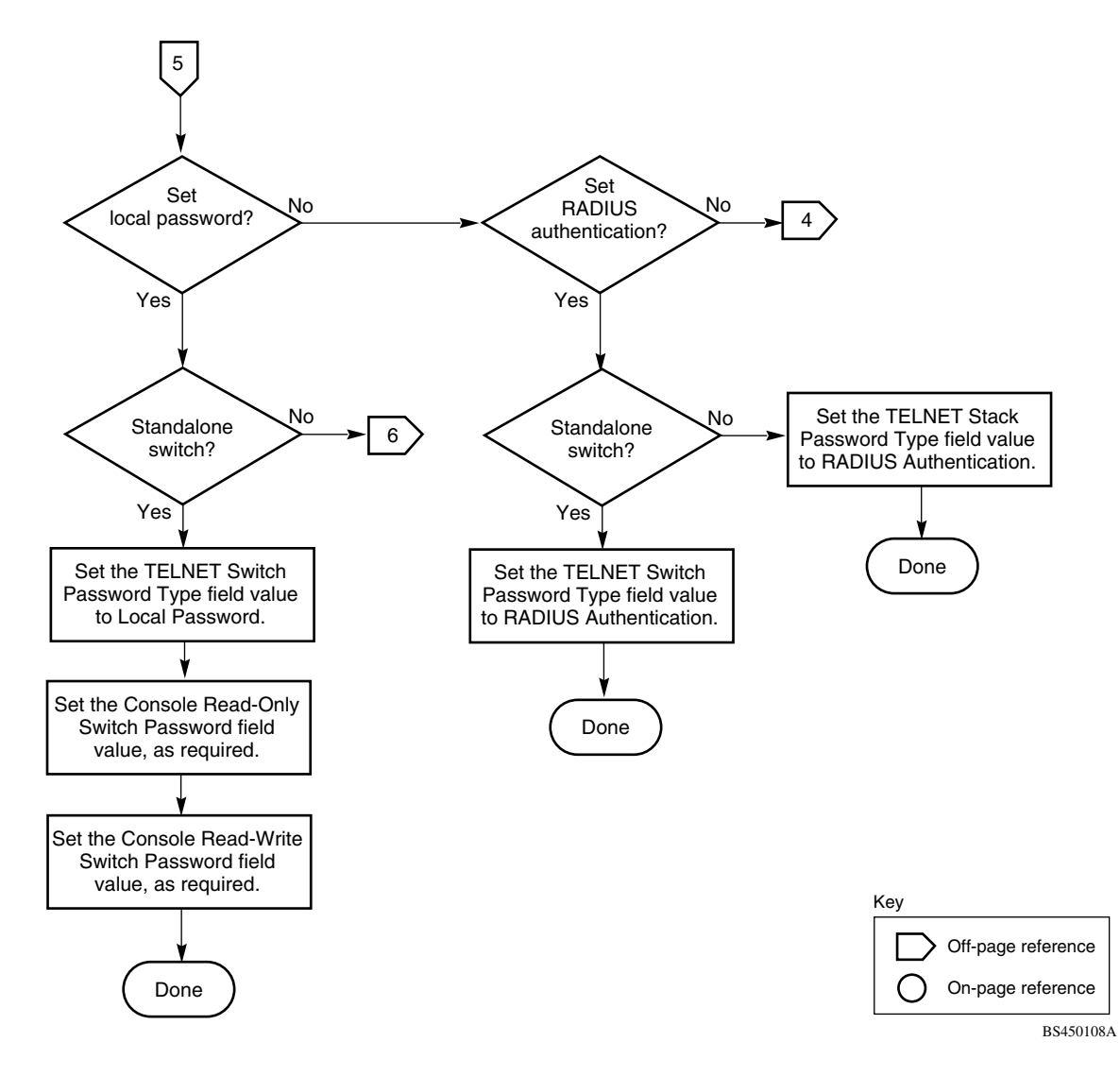

**Figure E-9. RADIUS-Based Security (2 of 5)**

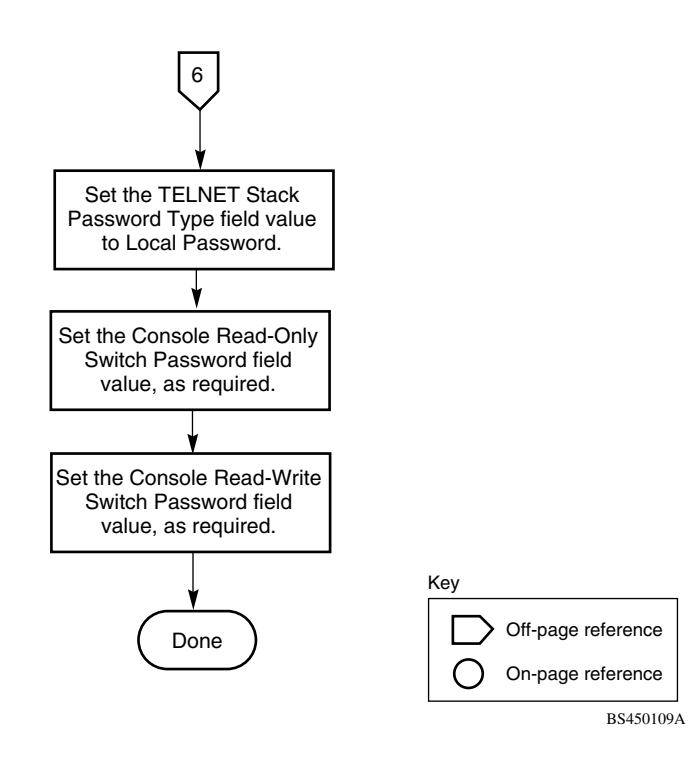

**Figure E-10. RADIUS-Based Security (3 of 5)**

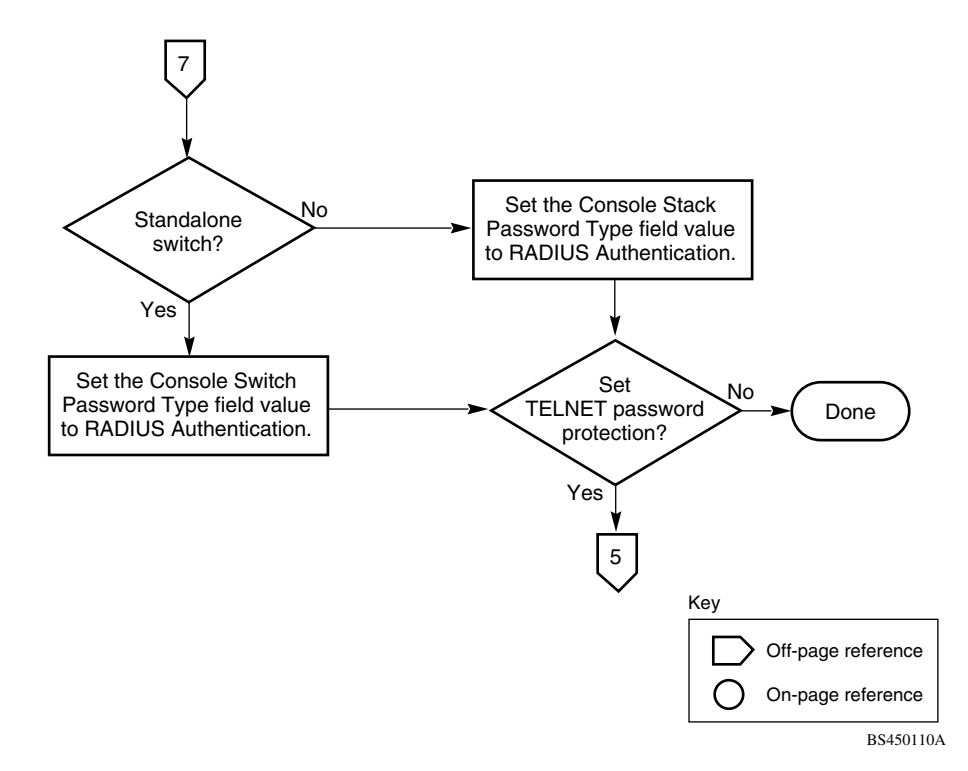

**Figure E-11. RADIUS-Based Security (4 of 5)**

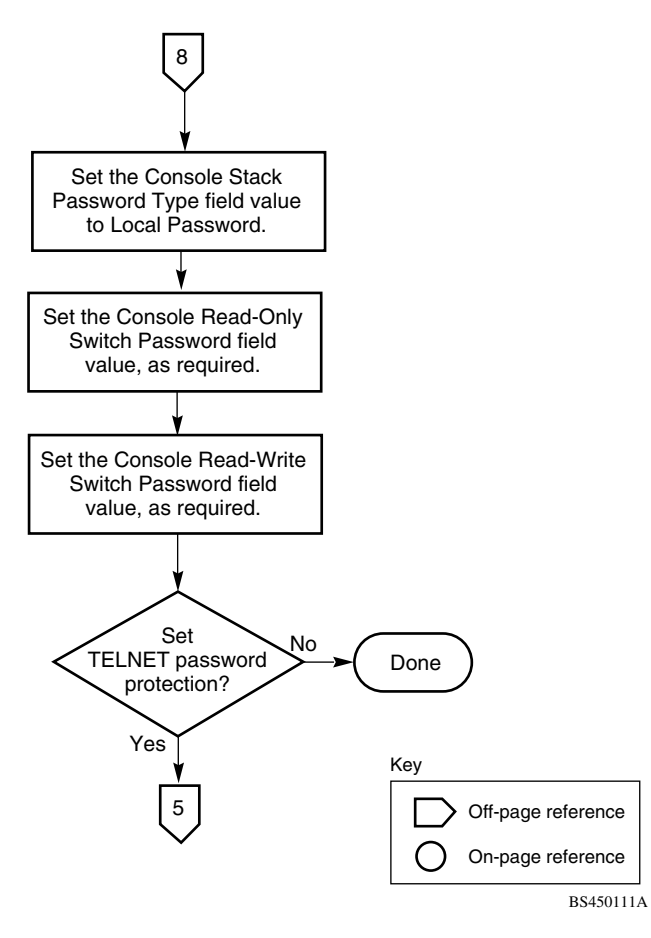

**Figure E-12. RADIUS-Based Security (5 of 5)**

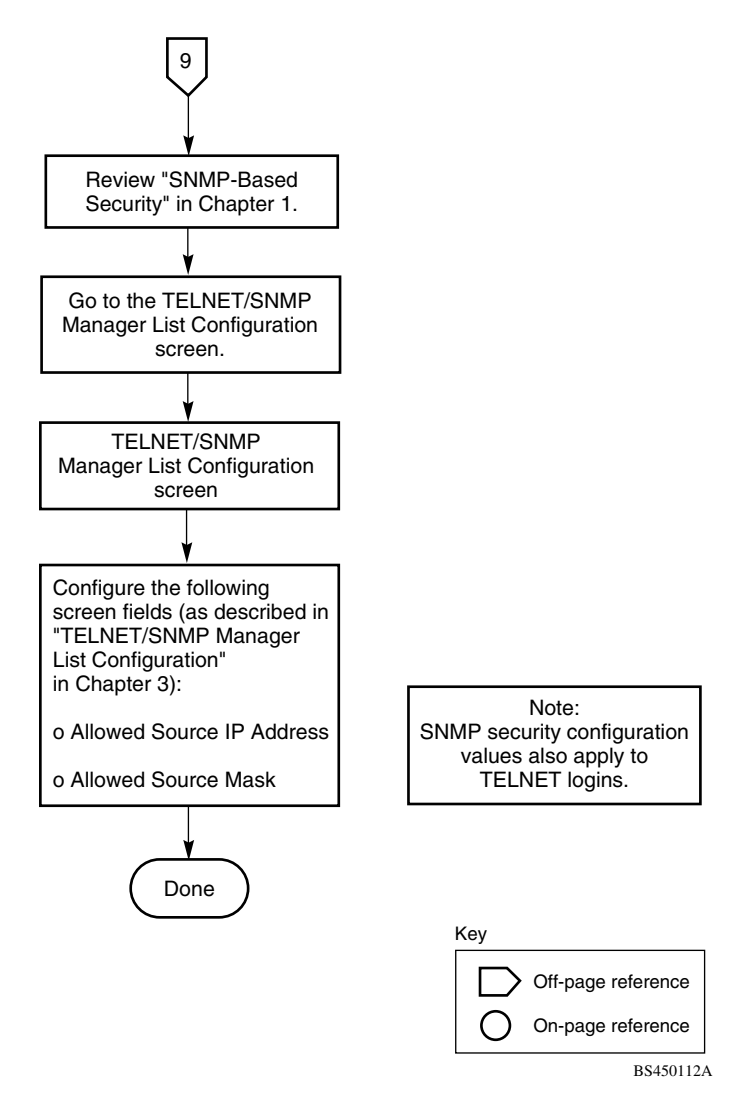

**Figure E-13. SNMP-Based Security**

### **Configuring the BayStack 450-2M3/2S3 MDAs**

To configure or modify the BayStack 450-2M3/2S3 MDA, follow the flowcharts in Figures  $E-14$  to  $E-16$ .

Choose ATM MDA Configuration (or press a) from the ATM Configuration Menu to open the ATM MDA Configuration screen.

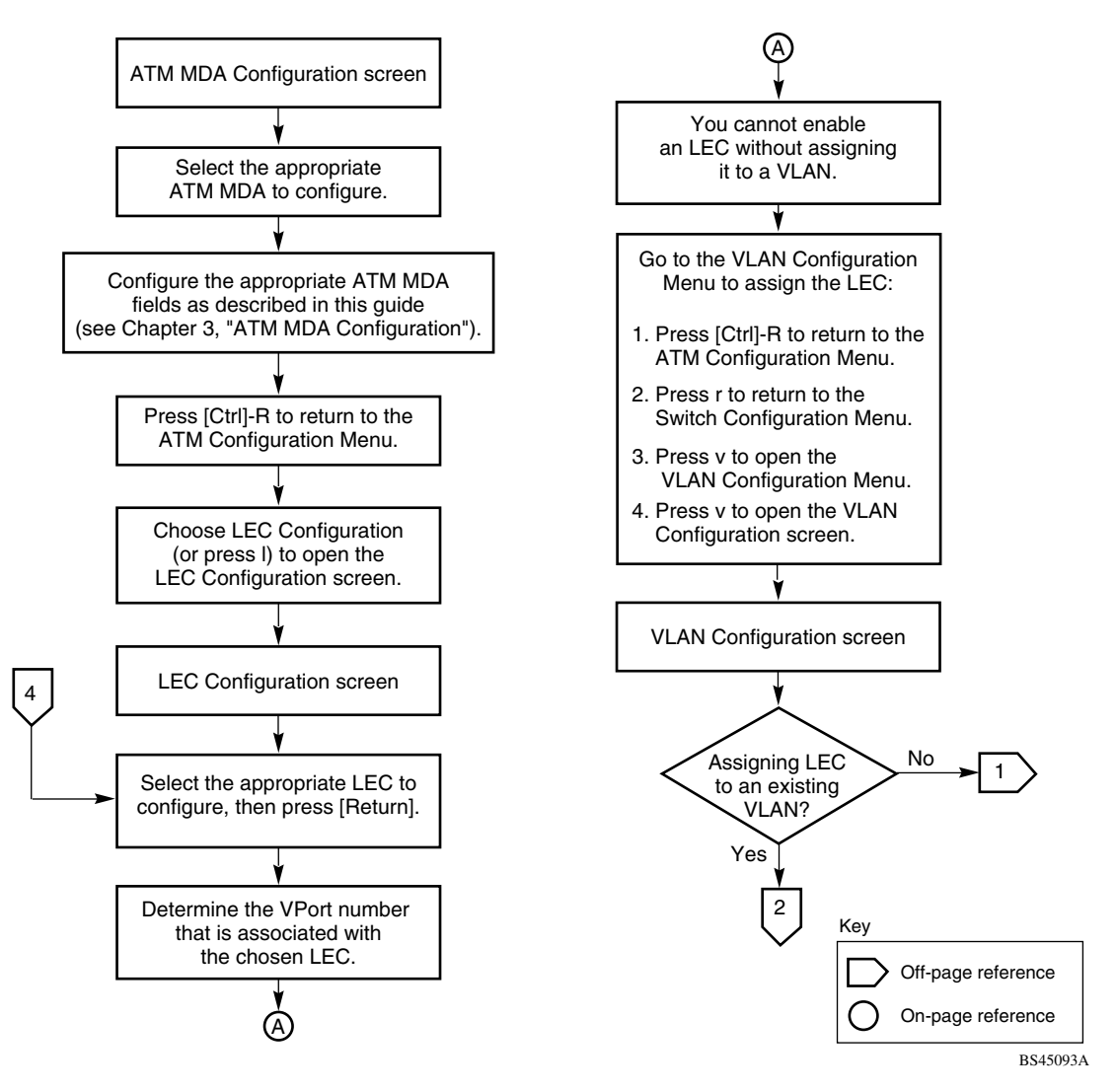

<span id="page-368-0"></span>**Figure E-14. Configuring the BayStack 450-2M3/2S3 MDA (1 of 3)**

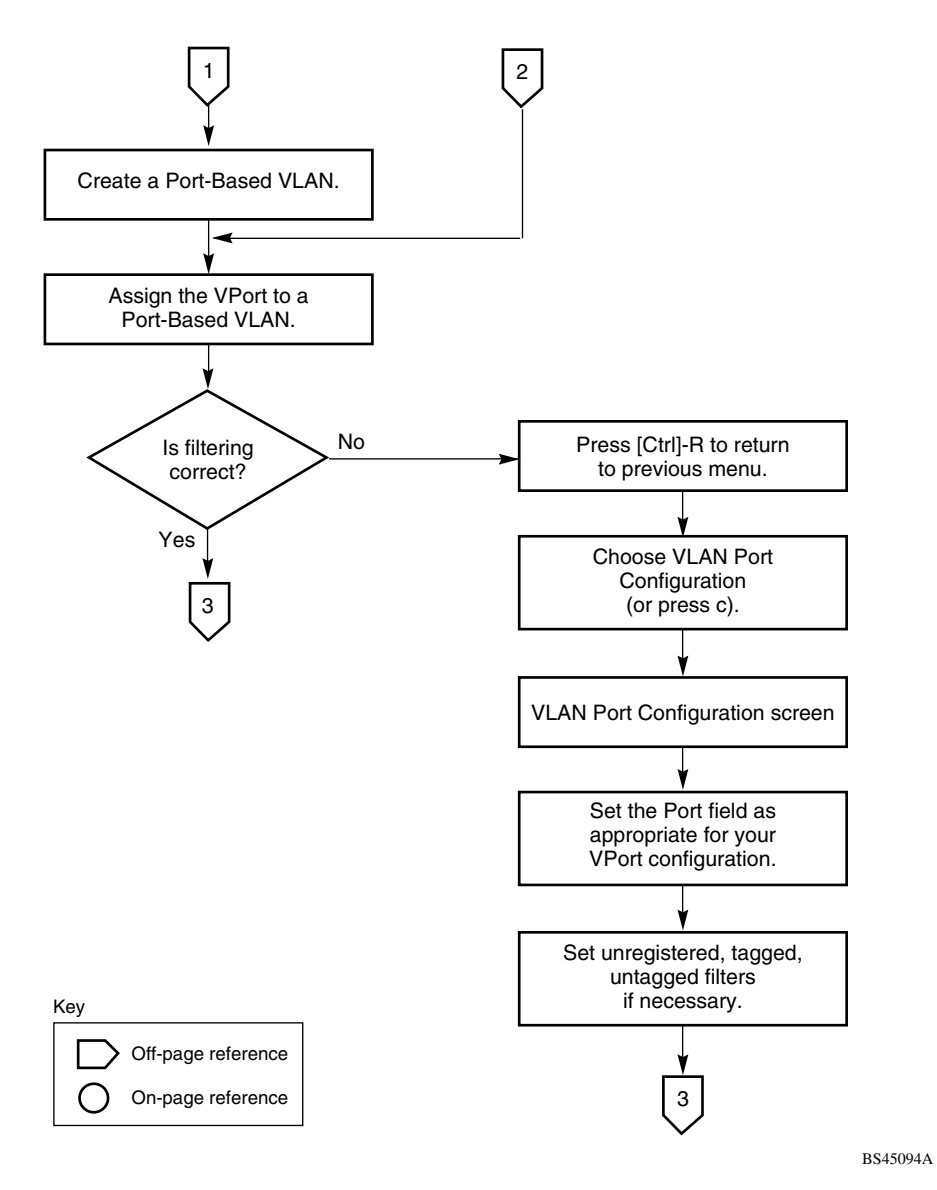

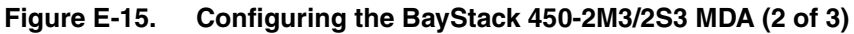

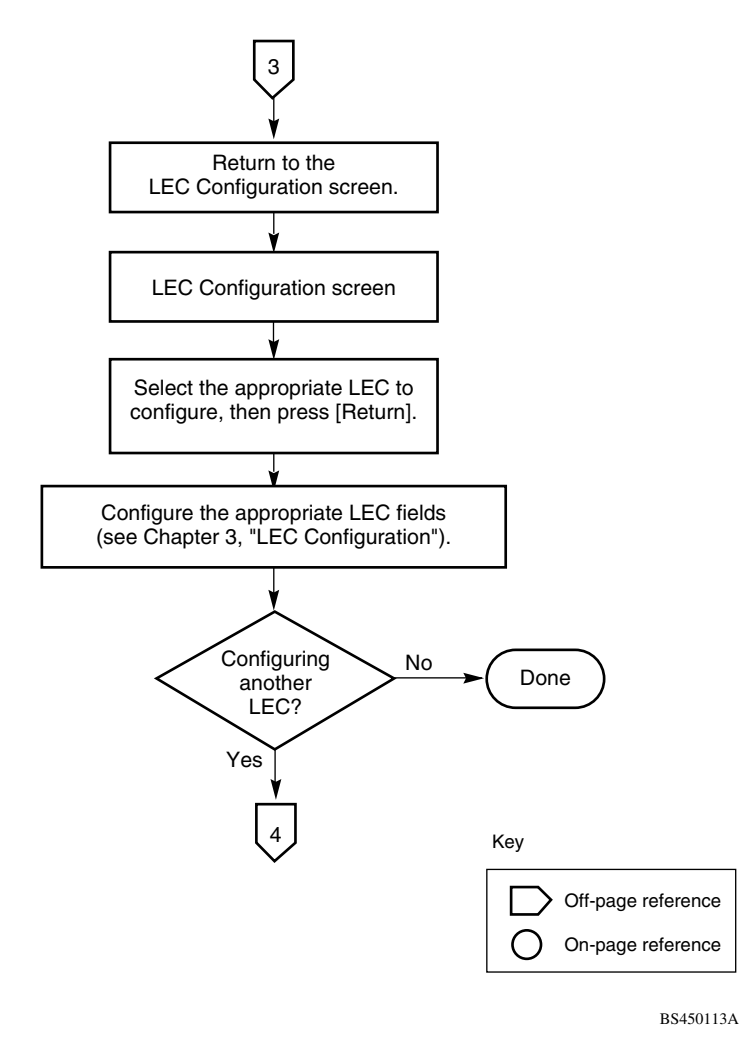

#### <span id="page-370-0"></span>**Figure E-16. Configuring the BayStack 450-2M3/2S3 MDA (3 of 3)**

For detailed information about the BayStack 450-2M3/2S3 MDA configuration screens, see ["ATM Configuration Menu](#page-248-0)" on [page 3-89](#page-248-0).

For conceptual information about the BayStack 450-2M3/2S3 MDA and configuration tips, see [Appendix D, "ATM Overview.](#page-338-0)"

### **Configuring MultiLink Trunks**

To create or modify a MultiLink trunk, follow the flowchart in [Figure E-17.](#page-371-0)

Choose MultiLink Trunk Configuration (or press t) from the MultiLink Trunk Configuration Menu to open the MultiLink Trunk Configuration screen.

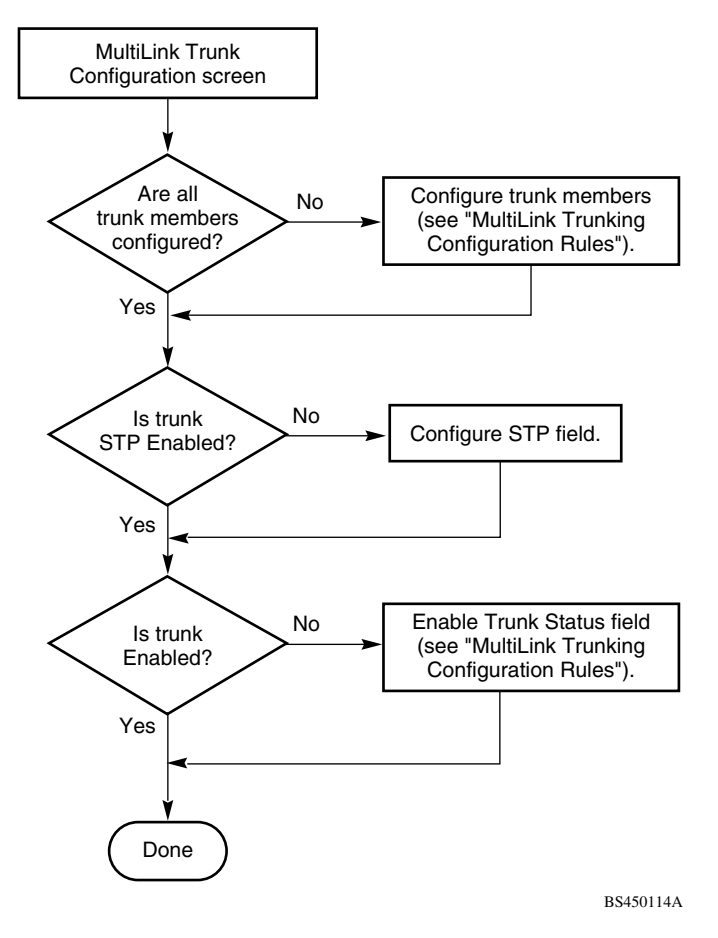

<span id="page-371-0"></span>**Figure E-17. Configuring MultiLink Trunks**

### **Configuring Port Mirroring**

To create or modify port-mirroring ports, follow the flowcharts in Figures  $E-18$  and  $E-19$ .

Choose Port Mirroring Configuration (or press i) from the Switch Configuration Menu screen to open the Port Mirroring Configuration screen.

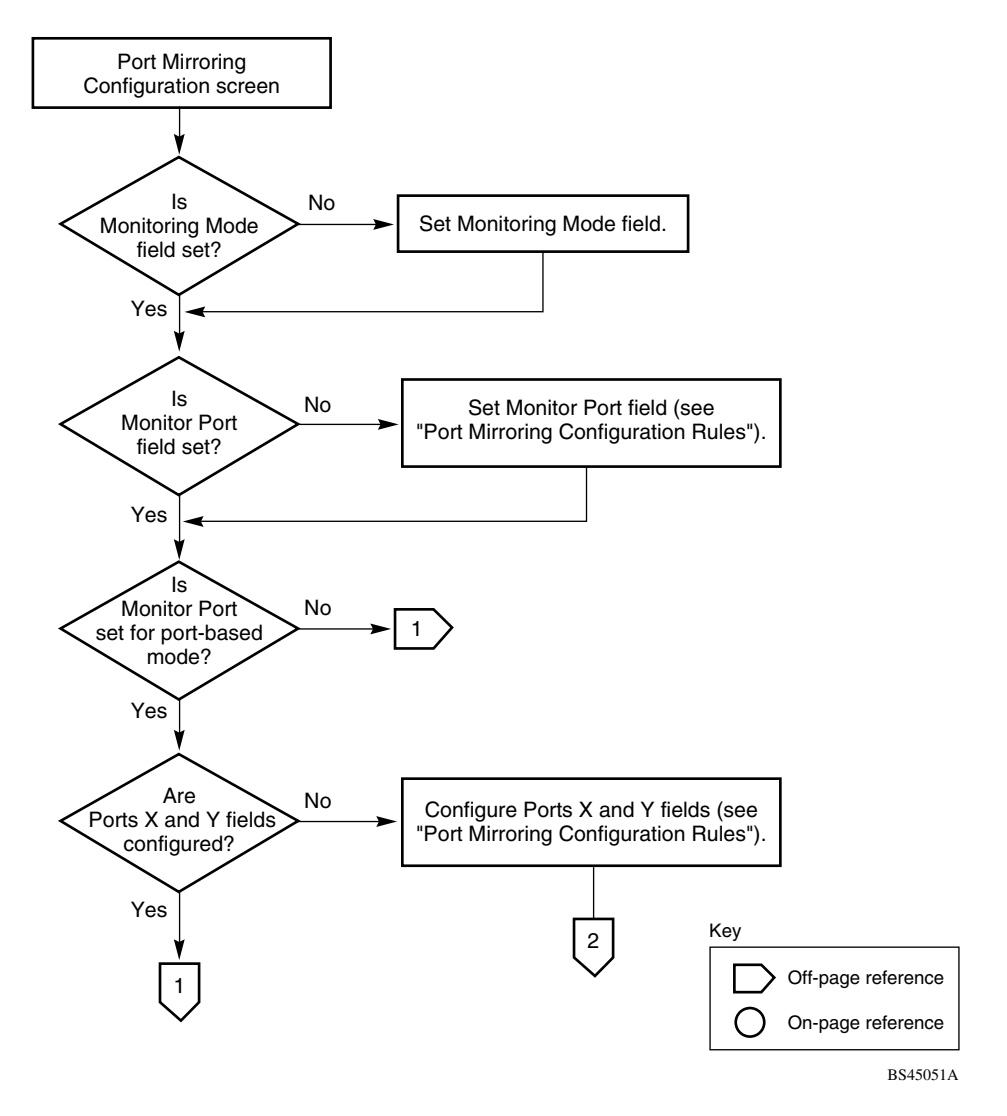

<span id="page-372-0"></span>**Figure E-18. Configuring Port Mirroring (1 of 2)**

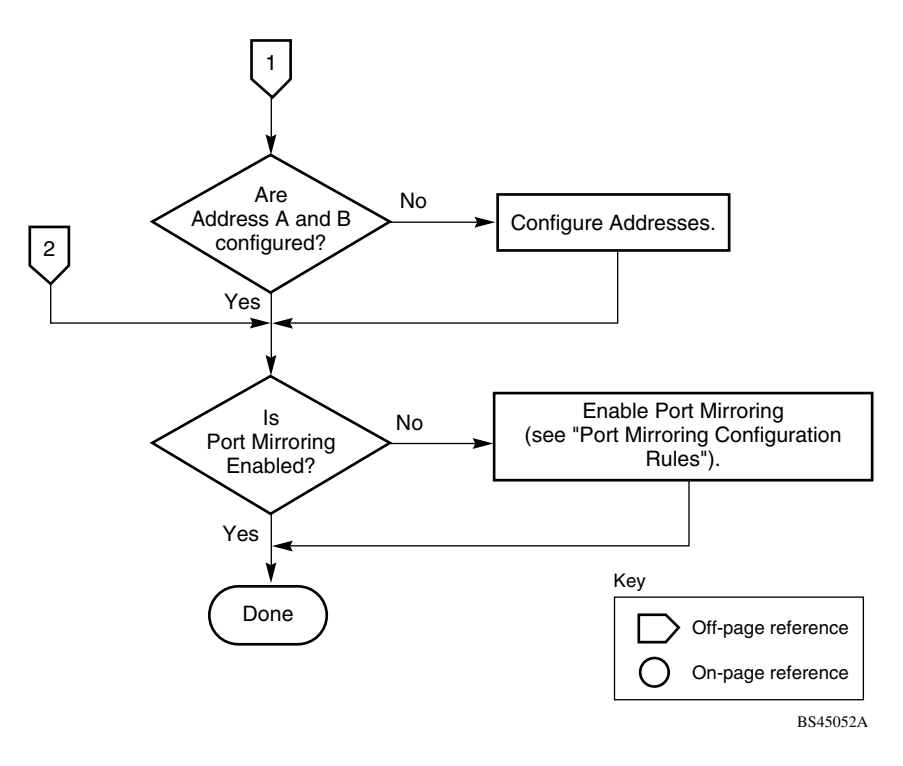

<span id="page-373-0"></span>**Figure E-19. Configuring Port Mirroring (2 of 2)**

### **Configuring IGMP Snooping**

To create or modify IGMP Snooping ports, follow the flowcharts in Figures  $E-20$  to  $E-22$ .

Choose IGMP Configuration (or press g) from the Switch Configuration Menu screen to open the IGMP Configuration screen.

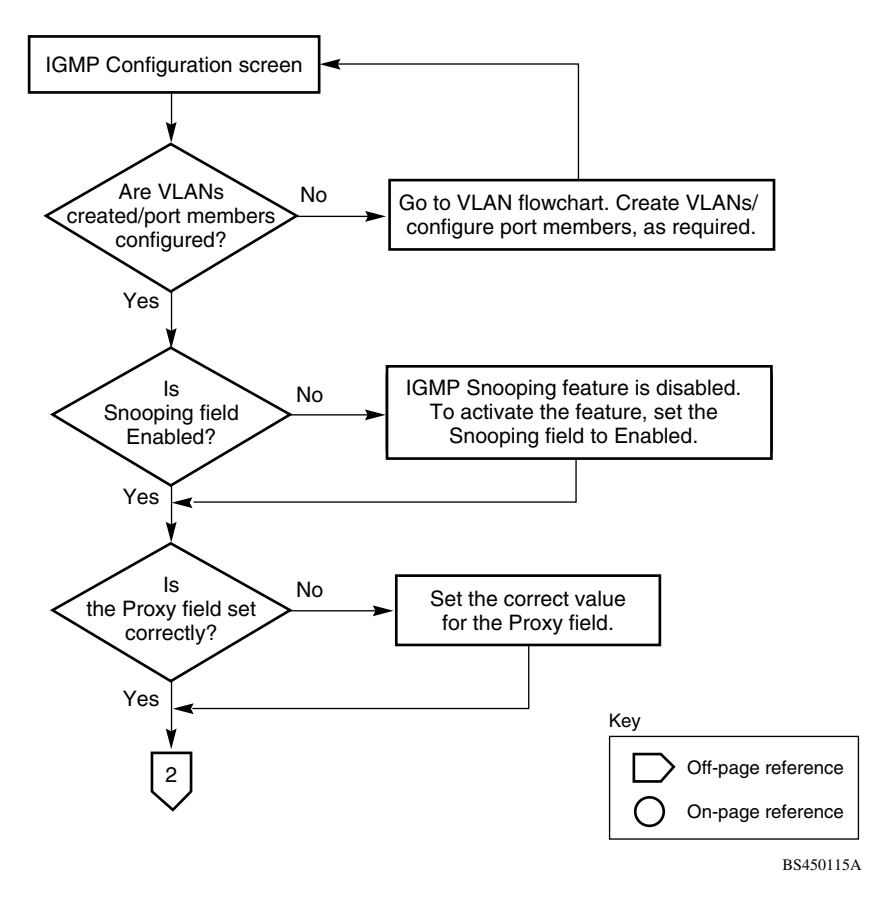

<span id="page-374-0"></span>**Figure E-20. Configuring IGMP Snooping (1 of 3)**

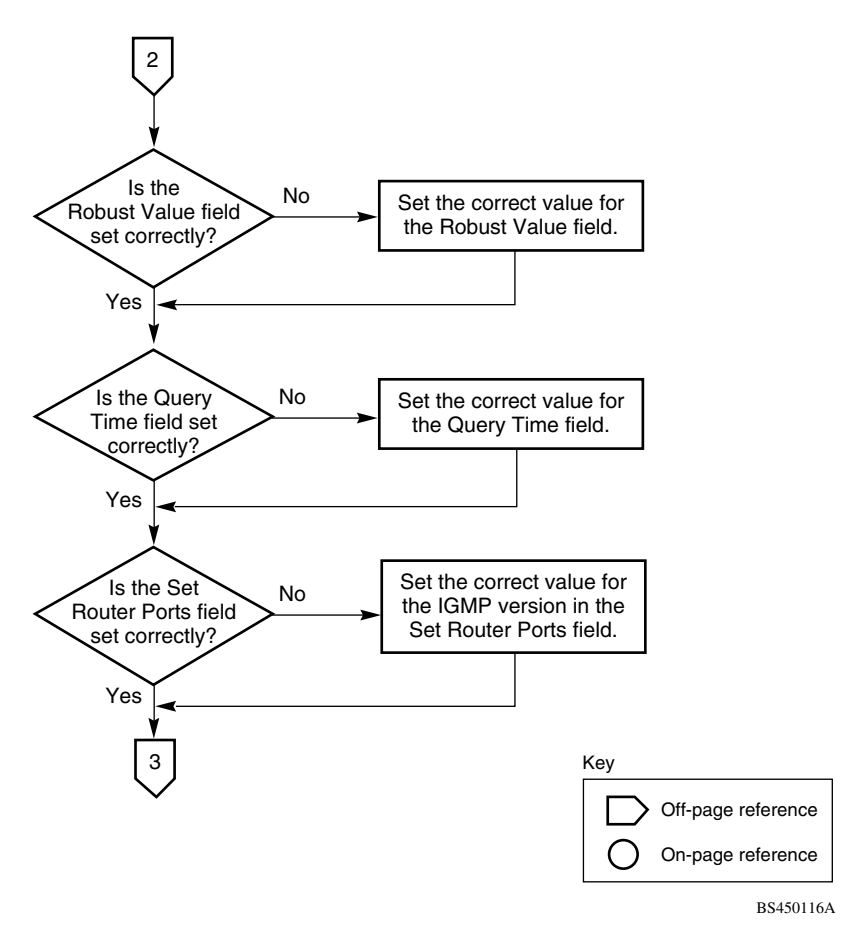

**Figure E-21. Configuring IGMP Snooping (2 of 3)**

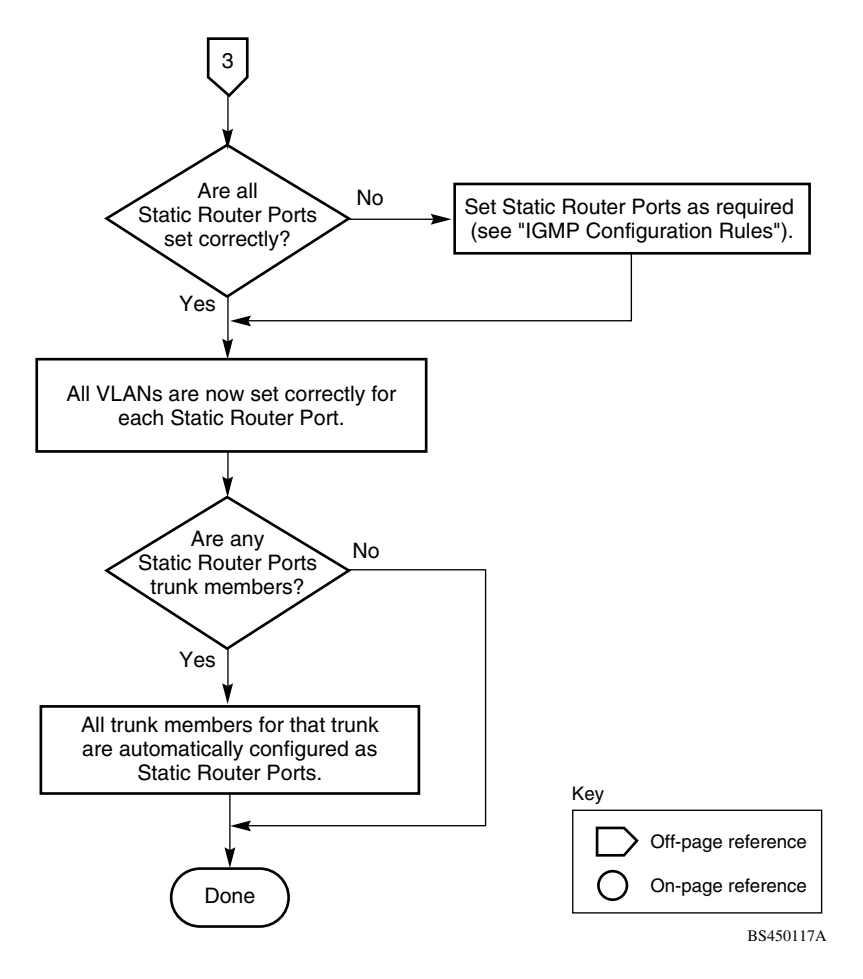

<span id="page-376-0"></span>**Figure E-22. Configuring IGMP Snooping (3 of 3)**

# <span id="page-378-2"></span>**Appendix F Connectors and Pin Assignments**

This appendix describes the BayStack 450 switch port connectors and pin assignments.

This appendix covers the following topics:

- ["RJ-45 \(10BASE-T/100BASE-TX\) Port Connectors"](#page-378-1) ([page F-1\)](#page-378-1)
- ["MDI and MDI-X Devices](#page-379-0)" ([page F-2](#page-379-0))
- ["DB-9 \(RS-232-D\) Console/Comm Port Connector"](#page-382-0) [\(page F-5\)](#page-382-0)

## <span id="page-378-1"></span>**RJ-45 (10BASE-T/100BASE-TX) Port Connectors**

The RJ-45 port connectors  $(Figure F-1)$  are wired as MDI-X ports to connect end stations without using crossover cables. (See ["MDI and MDI-X Devices](#page-379-0)" on [page F-2](#page-379-0) for information about MDI-X ports.) For 10BASE-T connections, use Category 3 (or higher) UTP cable. For 100BASE-TX connections, use only Category 5 UTP cable.

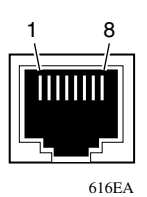

<span id="page-378-3"></span><span id="page-378-0"></span>**Figure F-1. RJ-45 (8-Pin Modular) Port Connector**

<span id="page-379-1"></span>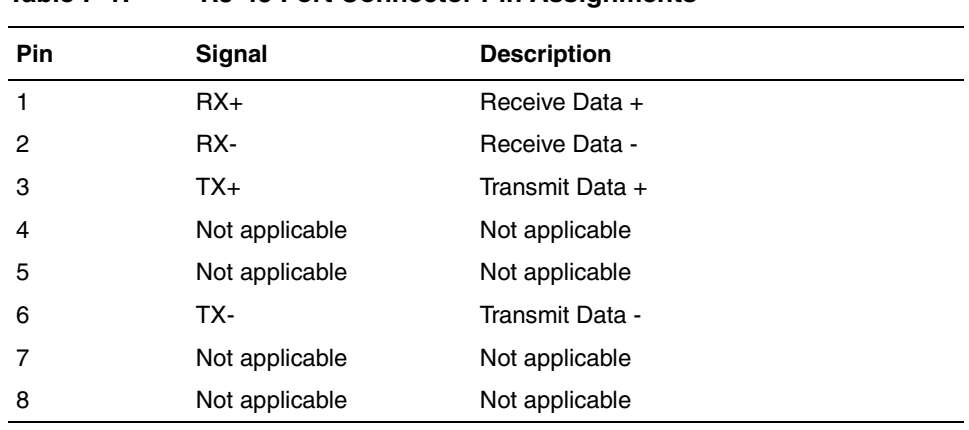

[Table F-1](#page-379-1) lists the RJ-45 (8-pin modular) port connector pin assignments.

**Table F-1. RJ-45 Port Connector Pin Assignments**

### <span id="page-379-0"></span>**MDI and MDI-X Devices**

Media dependent interface (MDI) is the IEEE standard for the interface to unshielded twisted pair (UTP) cable.

For two devices to communicate, the transmitter of one device must connect to the receiver of the other device. The connection is established through a crossover function, which can be a crossover cable or a port that implements the crossover function internally.

Ports that implement the crossover function internally are known as MDI-X ports, where X refers to the crossover function.

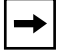

**Note:** For the transmitter of one device to connect to the receiver of another device, the total number of crossovers must always be an odd number.

The following sections describe the use of straight-through and crossover cables for connecting MDI and MDI-X devices.

### **MDI-X to MDI Cable Connections**

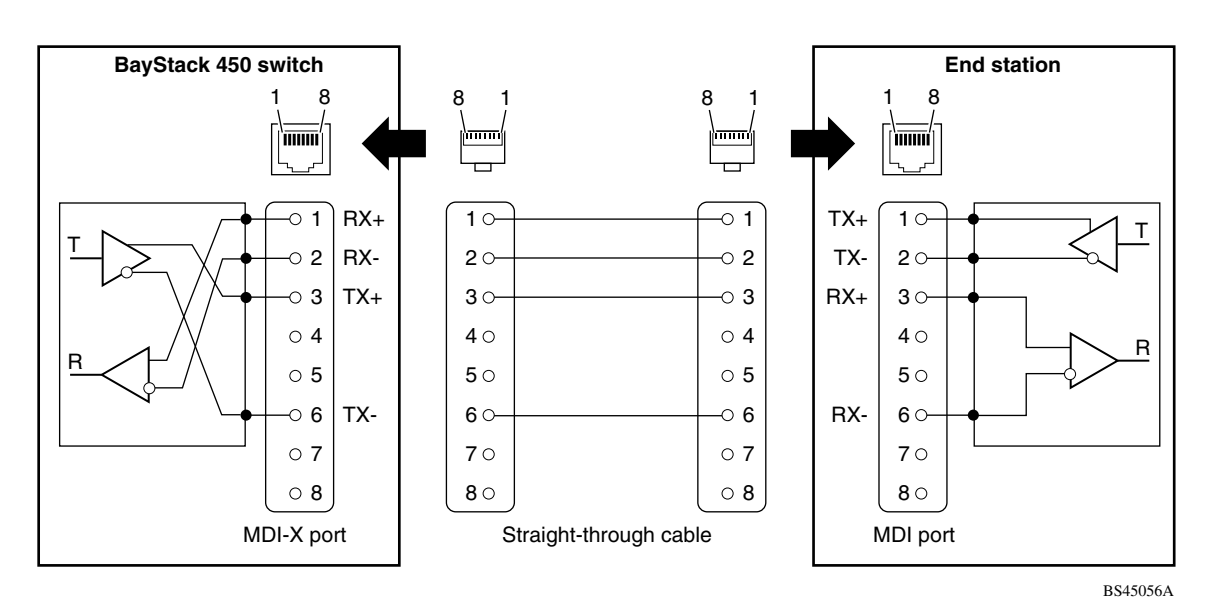

BayStack 450 switches use MDI-X ports that allow you to connect directly to end stations without using crossover cables  $(Figure F-2)$  $(Figure F-2)$  $(Figure F-2)$ .

<span id="page-380-0"></span>**Figure F-2. MDI-X to MDI Cable Connections**

### **MDI-X to MDI-X Cable Connections**

<span id="page-381-1"></span>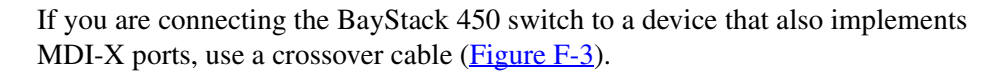

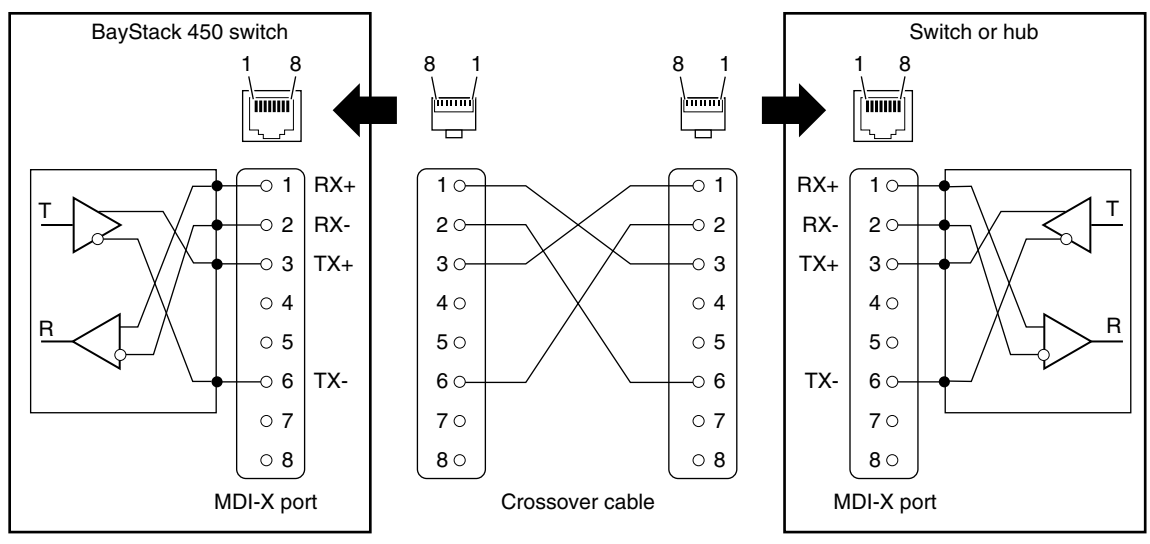

BS45057A

<span id="page-381-0"></span>**Figure F-3. MDI-X to MDI-X Cable Connections**

### <span id="page-382-0"></span>**DB-9 (RS-232-D) Console/Comm Port Connector**

<span id="page-382-3"></span>The DB-9 Console/Comm Port connector ([Figure F-4](#page-382-1)) is configured as a data communications equipment (DCE) connector. The DSR and CTS signal outputs are always asserted; the CD, DTR, RTS, and RI signal inputs are not used. This configuration enables a management station (a PC or console terminal) to connect directly to the switch using a straight-through cable.

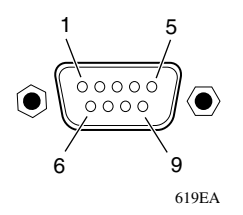

#### <span id="page-382-4"></span><span id="page-382-1"></span>**Figure F-4. DB-9 Console/Comm Port Connector**

[Table F-2](#page-382-2) lists the DB-9 Console/Comm Port connector pin assignments.

<span id="page-382-2"></span>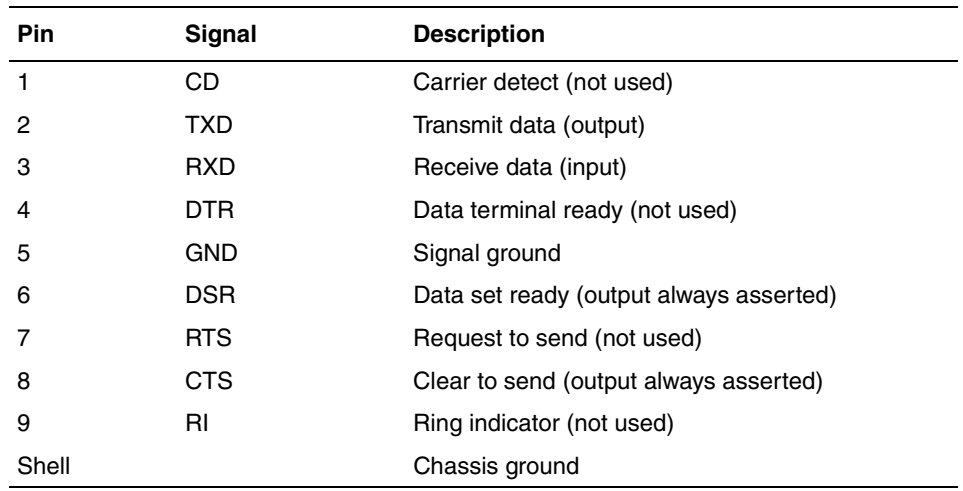

#### <span id="page-382-5"></span>**Table F-2. DB-9 Console/Comm Port Connector Pin Assignments**

# <span id="page-384-1"></span>**Appendix G Default Settings**

[Table G-1](#page-384-0) lists the factory default settings for the BayStack 450 switch.

<span id="page-384-0"></span>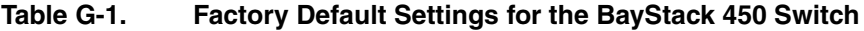

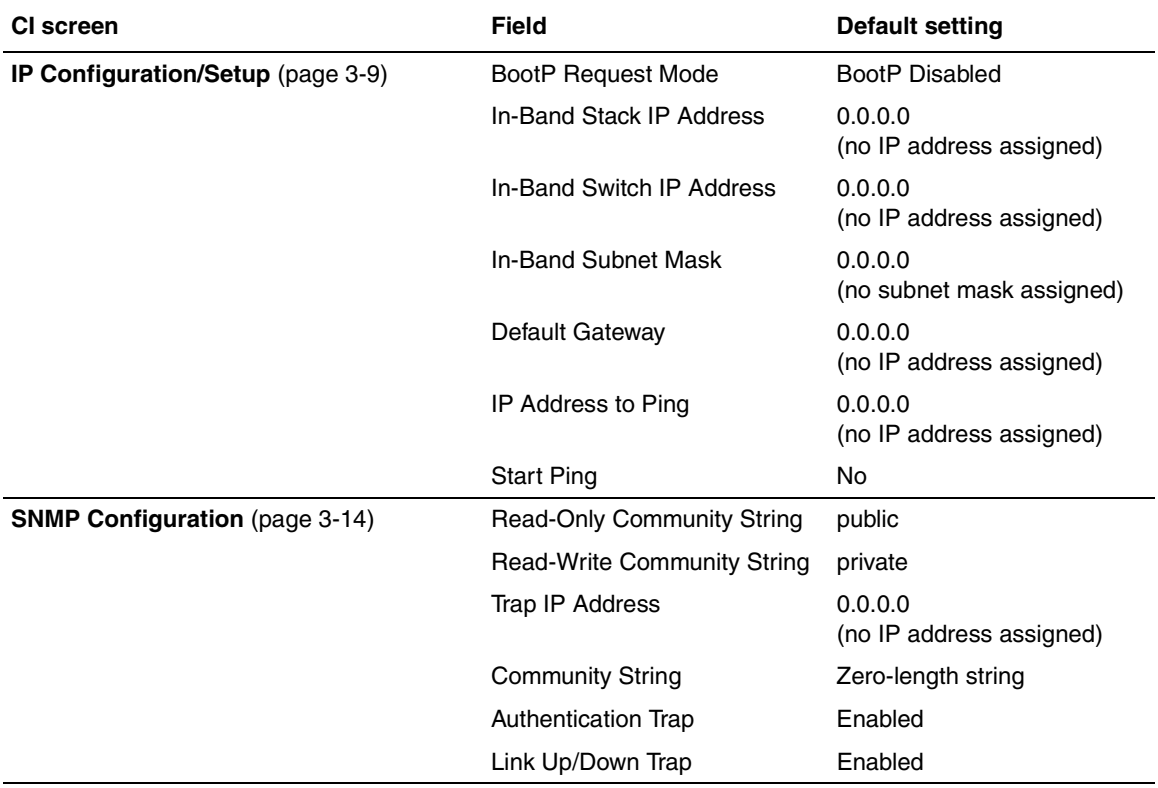

(continued)

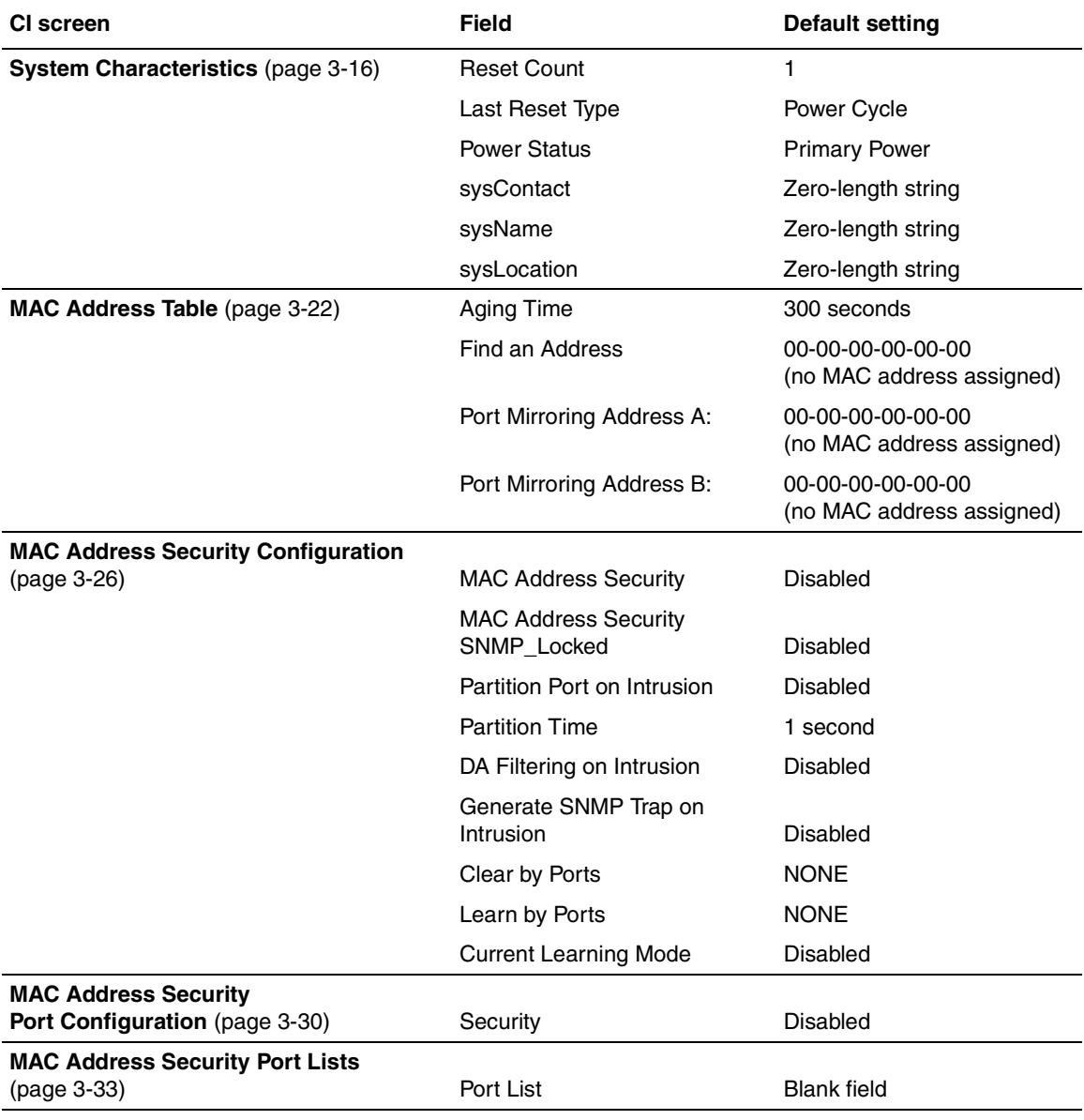

(continued)

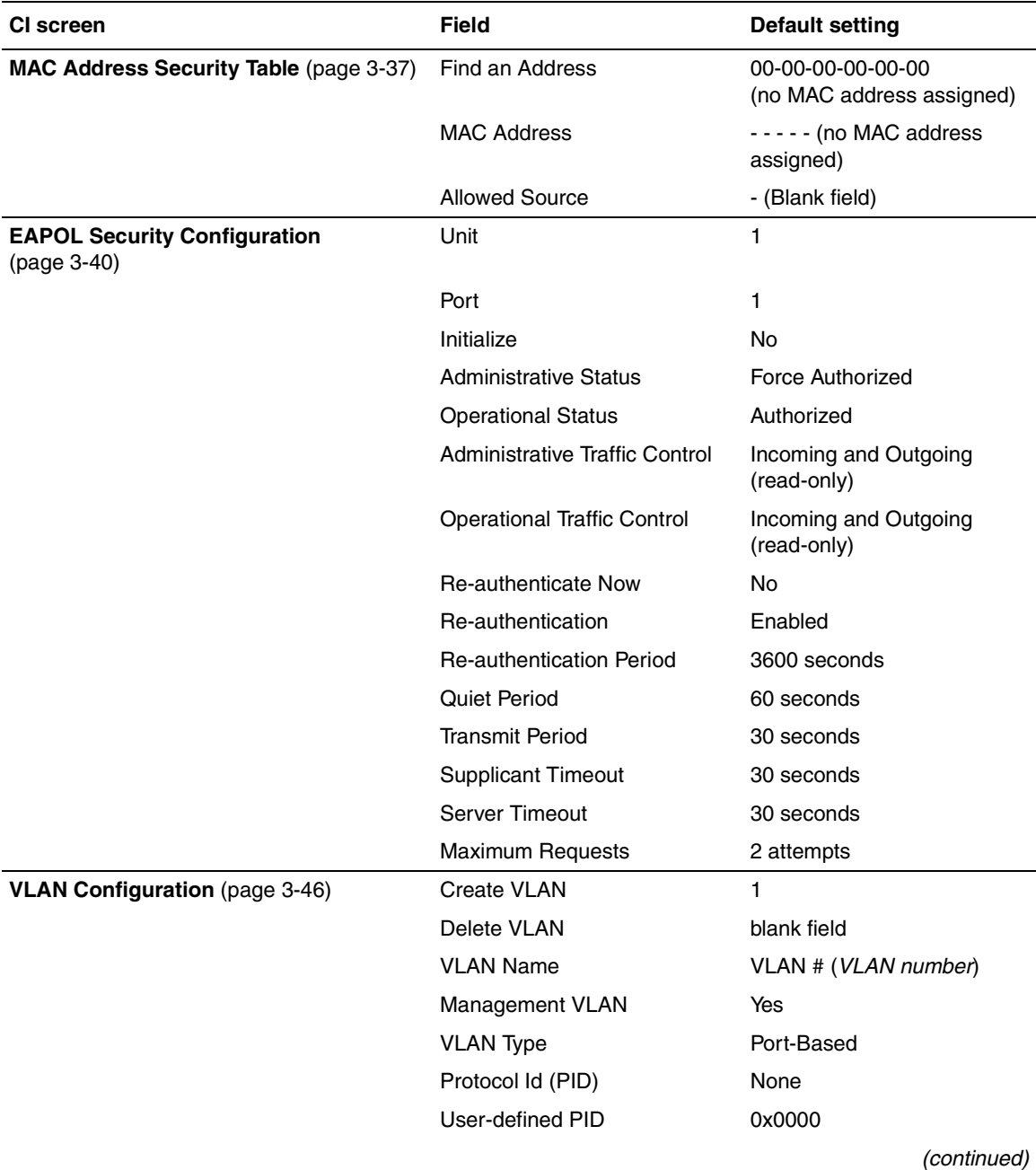

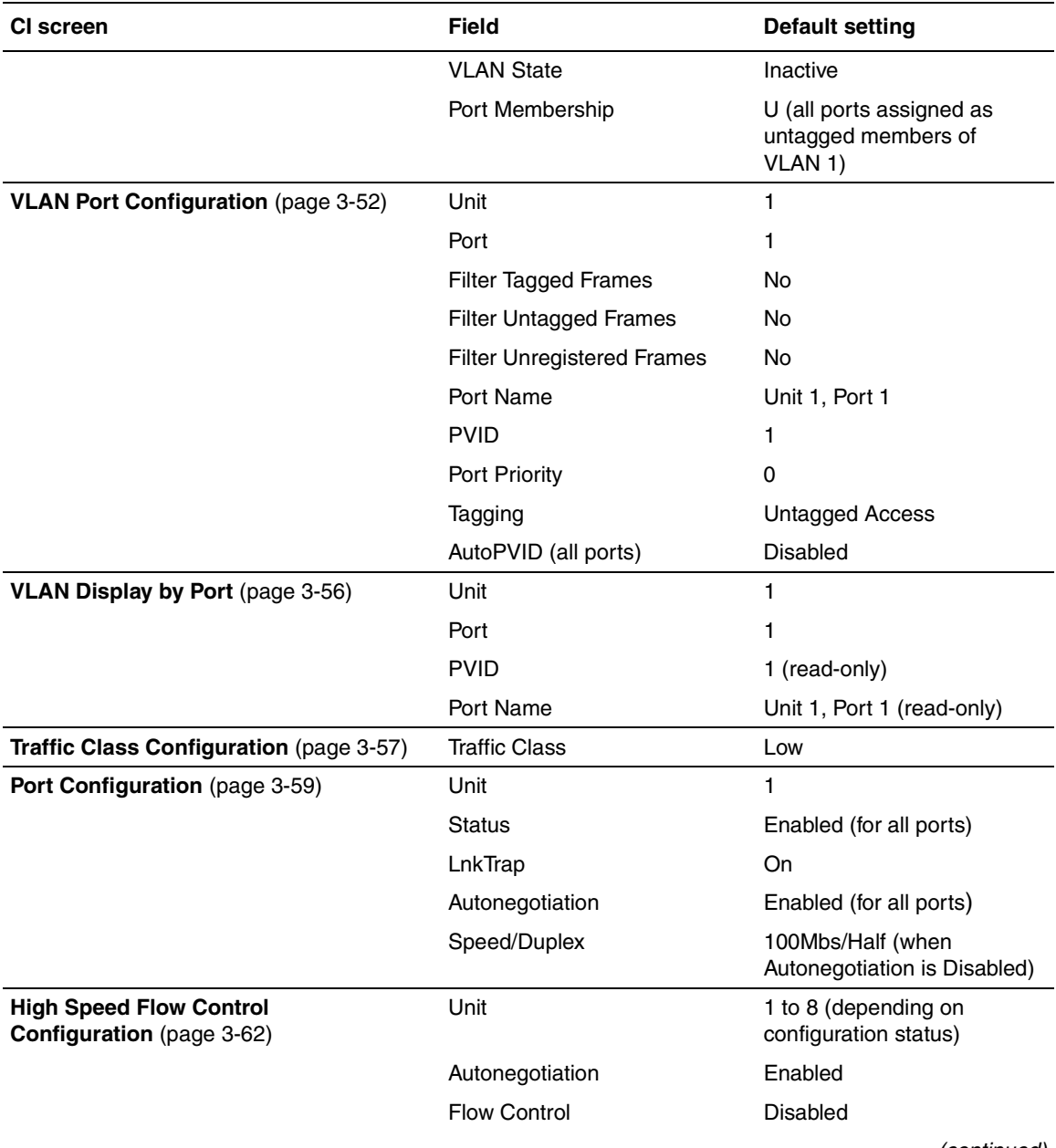

(continued)

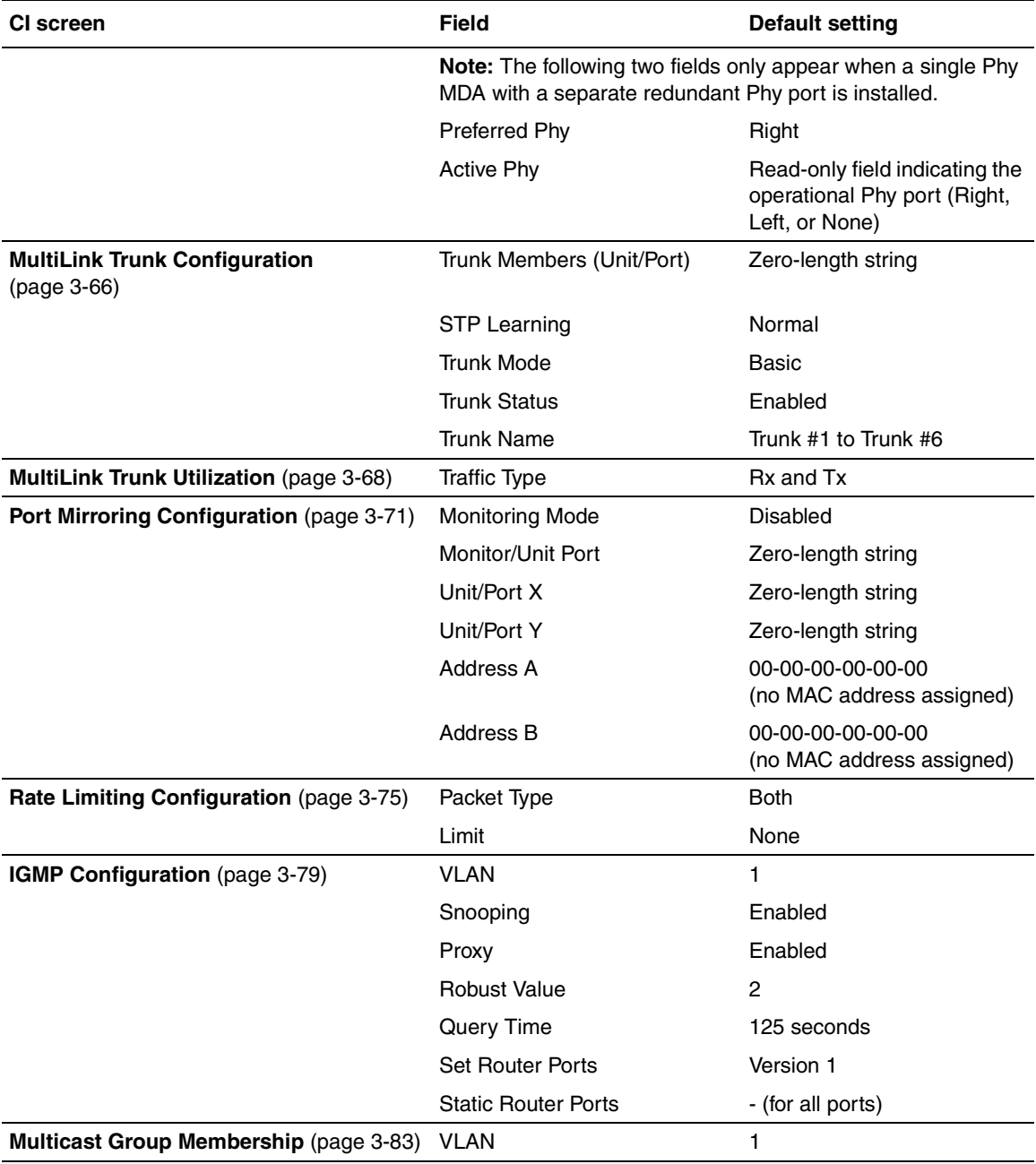

(continued)

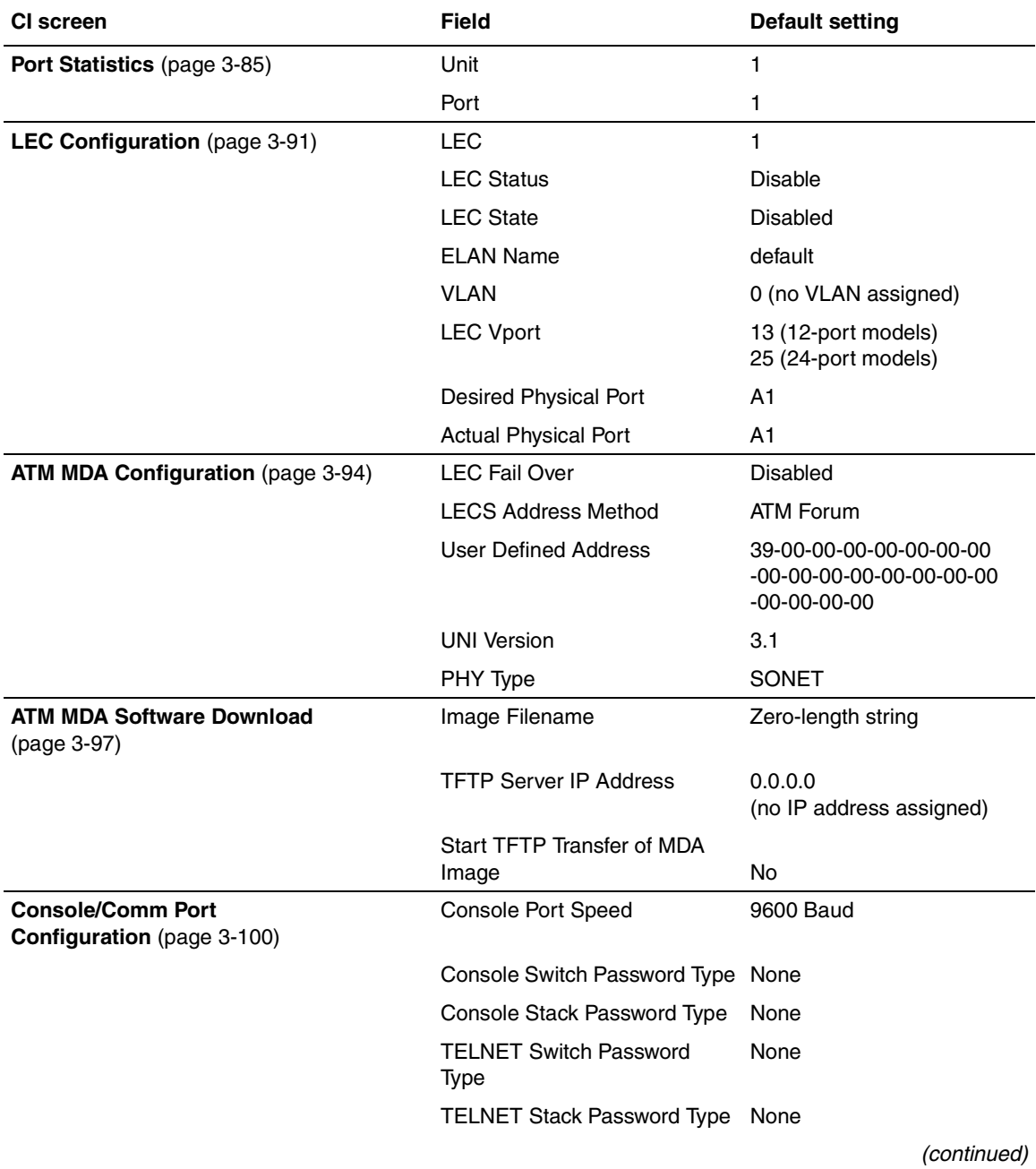

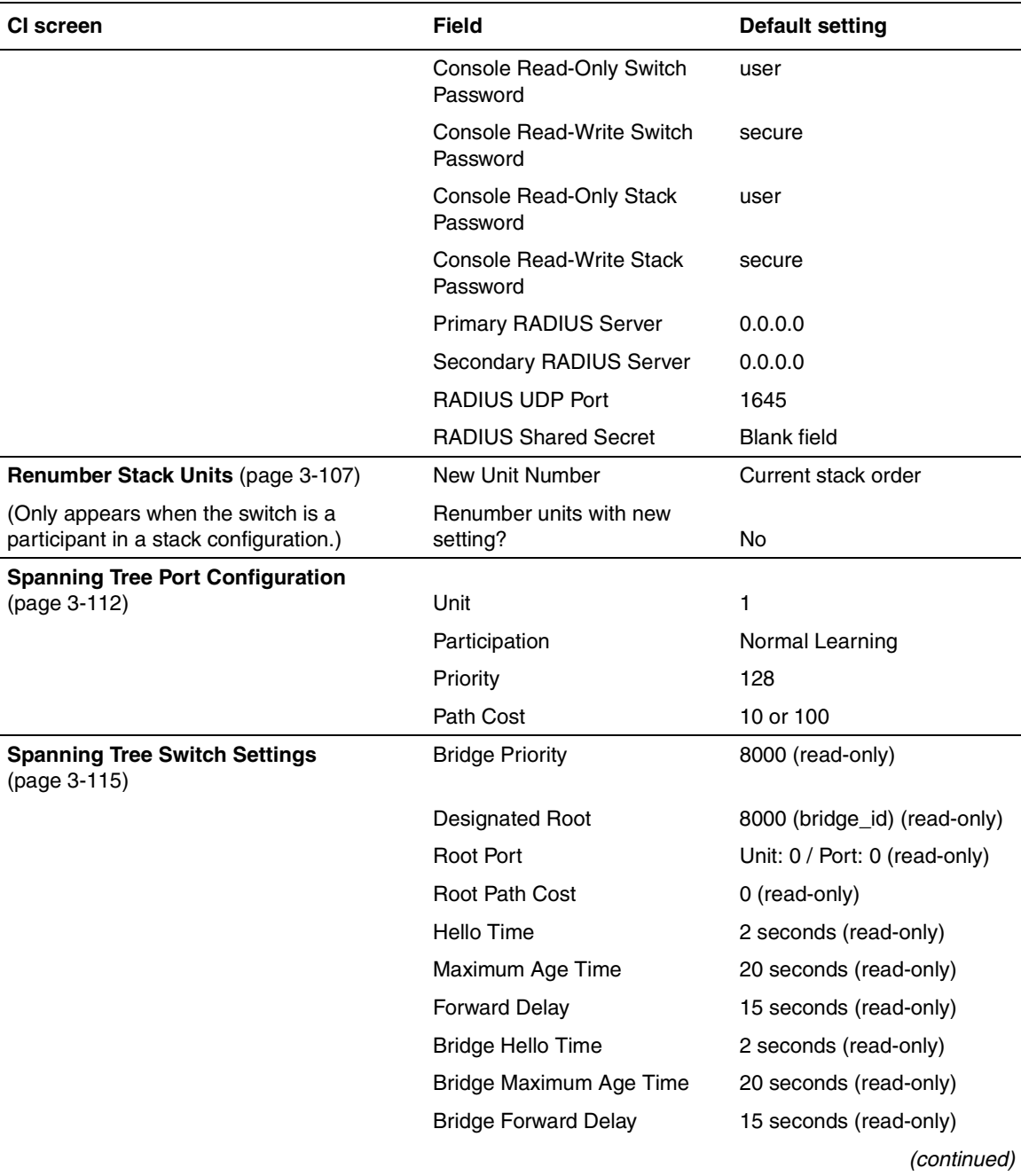

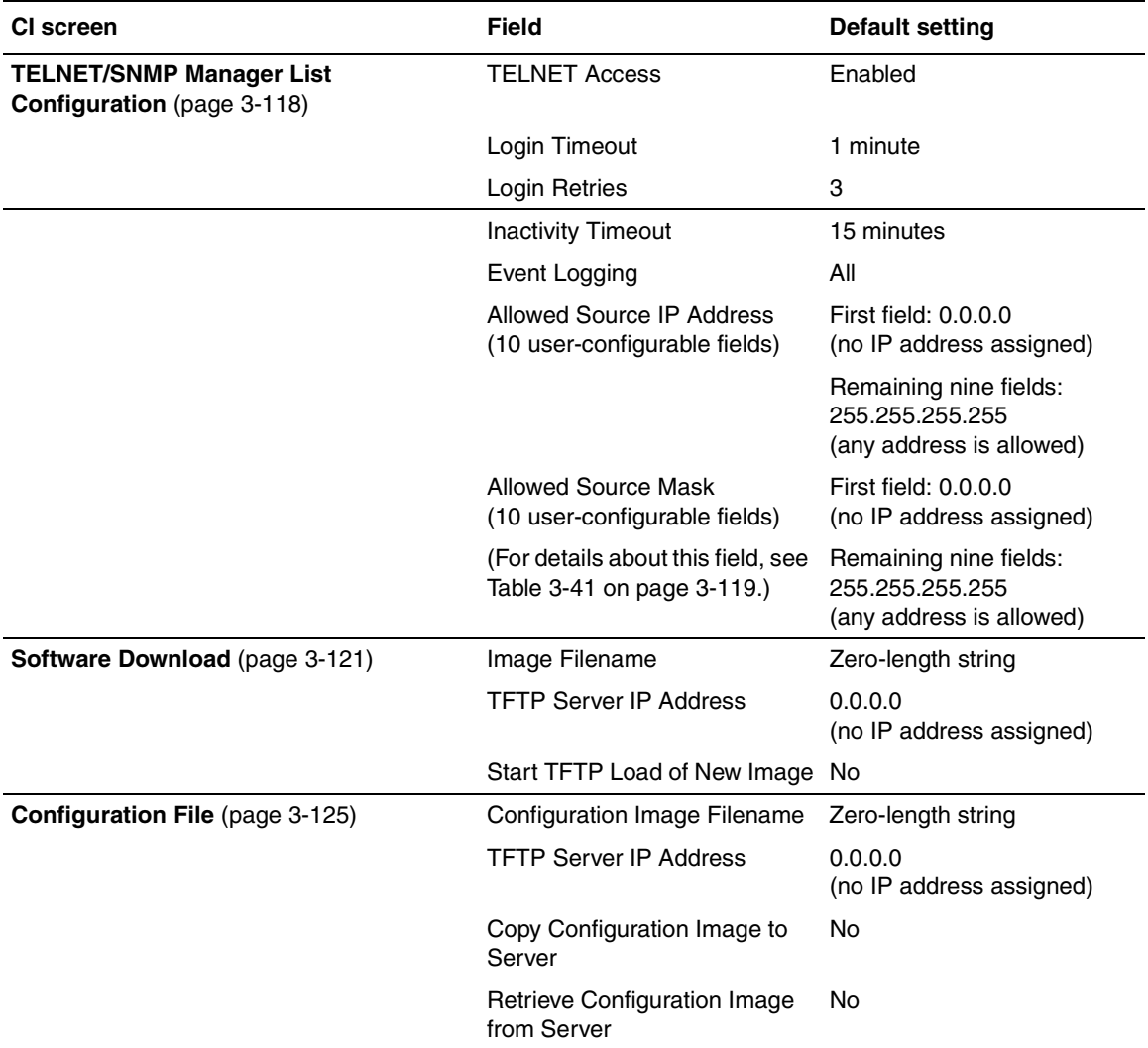

# <span id="page-392-0"></span>**Appendix H Sample BootP Configuration File**

<span id="page-392-1"></span>This appendix provides a sample BootP configuration file. The BootP server searches for this file, called *bootptab* (or *BOOTPTAB.TXT*, depending on your operating system), which contains the site-specific information (including IP addresses) needed to perform the software download and configuration. You can modify this sample BootP configuration file or create one of your own.

A sample BootP configuration file follows:

```
# The following is a sample of a BootP configuration file that was extracted
# from a Bay Networks EZ LAN network management application. Note that other
# BootP daemons can use a configuration file with a different format.
#
# Before using your switch BootP facility, you must customize your BootP
# configuration file with the appropriate data.
#
# Blank lines and lines beginning with '#' are ignored.
#
# Legend:
#
# first field -- hostname
# ht -- hardware type
# ha -- host hardware address
# tc -- template host (points to similar host entry)
# ip -- host IP address
# hd -- bootfile home directory
# bf -- bootfile
# EZ device type
# EZ fv -- firmware version
# EZ av -- agent version
#
# Fields are separated with a pipe (|) symbol. Forward slashes (/) are
# required to indicate that an entry is continued to the next line.
#
```

```
# Caution
#
# Omitting a Forward slash (/) when the entry is continued to the next
# line, can cause the interruption of the booting process or the
# incorrect image file to download. Always include forward slashes
# where needed.
#
# Important Note:
#
# If a leading zero (0) is used in the IP address it is calculated as an
# octal number. If the leading character is "x" (upper or lower case),
# it is calculated as a hexadecimal number. For example, if an IP address
# with a base 10 number of 45 is written as .045 in the BOOTPTAB.TXT file,
# the Bootp protocol assigns .037 to the client.
#
# Global entries are defined that specify the parameters used by every device.
# Note that hardware type (ht) is specified first in the global entry.
#
# The following global entry is defined for an Ethernet device. Note that this
# is where a client's subnet mask (sm) and default gateway (gw) are defined.
#
global1|/
      |ht=ethernet|/
      |hd=c:\opt\images|/
       |sm=255.255.255.0|/
      |gw=192.0.1.0|
#
# The following sample entry describes a BootP client:
bay1|ht=ethernet|ha=0060fd000000|ip=192.0.0.1|hd=c:\ezlan\images|bf=b450_100.img
# Where:
# host name: bay1
# hardware type: Ethernet
# MAC address: 00-60-FD-00-00-00
# IP address: 192.0.0.1
# home directory of boot file: c:\ezlan\images
# boot file: b450_100.img
```
### **Index**

#### **A**

[acronyms, xxviii](#page-27-0) [Actual Hello Interval, 3-116](#page-275-0) [Aging Time field, 3-23](#page-182-0) [Allowed Source IP Address field, 3-120](#page-279-0) [Allowed Source Mask field, 3-120](#page-279-1) asynchronous transfer mode [450-2M3/2S3 MDA, C-12](#page-327-0) [CI menus and screens, 3-89](#page-248-0) [configuration flowcharts, E-1](#page-354-0) [network example, 1-36](#page-67-0) [setting up, 1-36](#page-67-0) [terminology, concepts and examples, D-1](#page-338-1) [ATM.](#page-67-0) *See* asynchronous transfer mode [Authentication Trap field, 3-15](#page-174-0) Autonegotiation [description, 1-31](#page-62-0) [field, 3-61](#page-220-0) [modes, 4-8](#page-303-0) [troubleshooting, 4-8](#page-303-1) [AutoPVID, 1-66,](#page-97-0) [3-55](#page-214-0) [Autosensing, 1-31](#page-62-1)

#### **B**

[Base unit, 1-43](#page-74-0) BayStack 450 switch [connectors, F-1](#page-378-2) [default port settings for VLANs, 1-53](#page-84-0) [features, 1-13 to](#page-44-0) [1-15](#page-46-0) [front panel, 1-2](#page-33-0) [BootP Request Mode field, 3-10](#page-169-0) [BootP.](#page-61-0) *See* Bootstrap Protocol Bootstrap Protocol (BootP) [Always setting, 3-13](#page-172-0)

[automatic IP configuration, 1-31](#page-62-2) [BOOTPTAB.TXT file, H-1](#page-392-0) [choosing a request mode, 3-11](#page-170-0) [Disabled setting, 3-12](#page-171-0) [Last Address setting, 3-12](#page-171-1) [sample configuration file, H-1](#page-392-1) [When Needed setting, 3-13](#page-172-1) [Bridge Forward Delay field, 3-117](#page-276-0) [Bridge Hello Time field, 3-117](#page-276-1) [Bridge Maximum Age Time field, 3-117](#page-276-2) [Bridge Priority field, 3-116](#page-275-1) [Broadcasts field, 3-86](#page-245-0)

#### **C**

[Cascade module, 1-41](#page-72-0) [Clear All Port Statistics option, 3-21](#page-180-0) [Collisions field, 3-88](#page-247-0) [Comm Port Data Bits field, 3-100](#page-259-1) [Comm Port Parity field, 3-100](#page-259-2) [Comm Port Stop Bits field, 3-101](#page-260-0) [Community String field, 3-15](#page-174-1) [Configurable field, 3-10](#page-169-1) configuration rules [IGMP Snooping, 1-73](#page-104-0) [MultiLink Trunking, 1-90](#page-121-0) [Port Mirroring, 1-103](#page-134-0) [VLANs, 1-68](#page-99-0) [connectors, F-1](#page-378-2) [AC power receptacle, 1-10](#page-41-0) [DB-9 console/comm port connector, F-5](#page-382-3) [RJ-45 port connector, F-1](#page-378-3) Console Interface (CI) [cable, 2-10](#page-145-0)

[connection, 2-10](#page-145-1) [main menu, 3-5](#page-164-0) [menus, using, 3-2](#page-161-0) [Console Password field, 3-102](#page-261-0) [Console Port Speed field, 3-101](#page-260-1) [Console Read-Only Password field, 3-103,](#page-262-0) [3-104](#page-263-0) [Console Read-Write Password field, 3-103,](#page-262-1) [3-105](#page-264-0) console/comm port [configuration options, 3-6](#page-165-0) [configuration screen, 3-100](#page-259-3) [connecting to terminal, 2-11](#page-146-0) [illustration, F-5](#page-382-4) [pin assignments, F-5](#page-382-5) [conventions, text, xxvii](#page-26-0) [conversation steering, 1-97](#page-128-0) [cooling fans, 1-13](#page-44-1) [crossover cable, F-4](#page-381-1) [customer support, xxxi](#page-30-0)

#### **D**

[data communication equipment \(DCE\), 2-10](#page-145-2) [DB-9 connector, 2-10](#page-145-3) [DB-9 console/comm port connector, F-5](#page-382-3) [Declaration of Conformity, A-4](#page-309-0) [Default Gateway field, 3-11](#page-170-1) [default settings, G-1](#page-384-1) [Deferred Packets field, 3-88](#page-247-1) [Designated Root field, 3-116](#page-275-2) [Display Event Log option, 3-7](#page-166-0) [Display Port Statistics option, 3-21](#page-180-1) [Display Spanning Tree Switch Settings option, 3-111](#page-270-0)

#### **E**

[EAPOL-based security, 1-21](#page-52-0) [Event Log screen, 3-128](#page-287-0) [authentication failure, 3-129](#page-288-0) [event log flash memory, 3-129](#page-288-1) [excessive bad entries, 3-129](#page-288-2) [operational exception, 3-129](#page-288-3) [software download, 3-129](#page-288-4)

[TELNET session status, 3-129](#page-288-5) [write threshold, 3-130](#page-289-0) [Event Logging field, 3-119](#page-278-1) [Excessive Collisions field, 3-88](#page-247-2)

#### **F**

[FCS Errors field, 3-87](#page-246-0) [feet, chassis, 2-4](#page-139-0) [Filtered Packets field, 3-87](#page-246-1) [filtering database identifier \(FID\), 1-53](#page-84-1) [Find an Address field, 3-23](#page-182-1) [flat surface, installing on, 2-4](#page-139-1) [Flooded Packets field, 3-87](#page-246-2) [Forward Delay field, 3-117](#page-276-3) [forwarding rate \(packets per second\), 1-13](#page-44-2) [Frame Errors field, 3-87](#page-246-3)

#### **G**

[gateway address setting, 2-17,](#page-152-0) [2-20](#page-155-0) [Gigabit, B-1](#page-310-0) [optical characteristics, B-1](#page-310-0) [grounding the switch, 2-3,](#page-138-0) [2-5](#page-140-0)

#### **H**

[Hello Interval, 3-116,](#page-275-3) [3-117](#page-276-4) [Hello Time field, 3-116](#page-275-4)

#### **I**

IEEE 802.1Q tagging [important terms, 1-52](#page-83-0) [IEEE 802.3u standard, 1-31](#page-62-3) IGMP Snooping [configuration flowcharts, E-1](#page-354-0) [configuration rules, 1-73](#page-104-0) [feature, 1-29](#page-60-0) [Image Filename field, 3-122](#page-281-0) [In Use field, 3-10](#page-169-2) [Inactivity Timeout field, 3-119](#page-278-2)
[In-Band IP Address field, 3-10](#page-169-0) [In-Band Subnet Mask field, 3-10](#page-169-1) [Initial setup, 2-17](#page-152-0) installation [chassis in a rack, 2-5](#page-140-0) [flat surface, 2-4](#page-139-0) [grounding, 2-3](#page-138-0) [LED verification, 2-14](#page-149-0) [requirements, 2-1](#page-136-0) [tools, 2-1](#page-136-1) [verifying, 2-14](#page-149-1) Interoperability Software Version Number, [mixed stack configuration, 1-39](#page-70-0) IP address [automatic configuration, 1-31](#page-62-0) [setting, 2-17](#page-152-1) [startup, 2-17](#page-152-2) [IP Configuration option, 3-6](#page-165-0) [IP Configuration screen, 3-9](#page-168-0) IP subnet mask address [setting, 2-17,](#page-152-3) [2-20](#page-155-0) [startup, 2-17,](#page-152-3) [2-20](#page-155-0) [ISVN.](#page-70-1) *See* Interoperability Software Version Number

## **L**

[Last BootP field, 3-10](#page-169-2) [Last Reset Type field, 3-17](#page-176-0) [Late Collisions field, 3-88](#page-247-0) [learning rate, addresses per second, 1-13](#page-44-0) LEDs [indications during software download process,](#page-283-0)  3-124 [status monitors, 1-15](#page-46-0) [verifying installation with, 2-14](#page-149-0) [Link field, 3-61](#page-220-0) [Login Retries field, 3-119](#page-278-1) [Login Timeout field, 3-119](#page-278-2) [Logout option, 3-8,](#page-167-0) [3-136](#page-295-0) [logout, password-protected, 3-136](#page-295-1) [Lost Packets field, 3-86](#page-245-0)

#### **M**

MAC address [location, 1-31](#page-62-0) [stack MAC address, 1-31](#page-62-0) [when configuring the BootP server, 1-31](#page-62-0) [MAC Address field, 3-17](#page-176-1) [MAC Address Table option, 3-20](#page-179-0) [MAC Address Table screen, 3-22](#page-181-0) [MAC address-based network security, 1-20](#page-51-0) [configuring, 3-24](#page-183-0) Main Menu [illustration, 2-18,](#page-153-0) [2-21](#page-156-0) [main menu, console interface, 3-5](#page-164-0) [Maximum Age Time field, 3-116](#page-275-0) [MDAs.](#page-316-0) *See* Media Dependent Adapters [MDI-X to MDI cable connections, F-3](#page-380-0) [MDI-X to MDI-X cable connections, F-4](#page-381-0) [Media Dependent Adapters, C-1](#page-316-1) [1000BASE-LX MDAs, C-9](#page-324-0) [1000BASE-SX MDAs, C-6](#page-321-0) [100BASE-FX MDAs, C-3](#page-318-0) [10BASE-T/100BASE-TX MDA, C-2](#page-317-0) [ATM MDA, C-12](#page-327-0) [installing, C-17](#page-332-0) [MIB.](#page-47-0) *See* Management Information Base [Multicasts field, 3-86](#page-245-1) [MultiLink Trunk Configuration option, 3-20](#page-179-1) [MultiLink Trunk Configuration screen, 3-64](#page-223-0) MultiLink Trunking [configuration example, 1-78](#page-109-0) [configuration flowcharts, E-1](#page-354-0) [configuration rules, 1-90](#page-121-0) [Multiple Collisions field, 3-88](#page-247-1)

### **N**

network configuration [configuring an ATM application, 1-36](#page-67-0) [configuring power workgroups and a shared media](#page-66-0)  hub, 1-35 network interface card (NIC) [connecting to, 2-8](#page-143-0)

[network management, 1-31](#page-62-0) [network protocol/standards compatibility, A-3](#page-308-0) [Network security, 1-17](#page-48-0)

# **O**

options [Clear All Port Statistics, 3-21](#page-180-0) [Console/Comm Port Configuration, 3-6](#page-165-1) [Display Event Log, 3-7](#page-166-0) [Display Port Statistics, 3-21](#page-180-1) [Display Spanning Tree Switch Settings, 3-111](#page-270-0) [IP Configuration, 3-6](#page-165-0) [Logout, 3-8](#page-167-0) [MAC Address Table, 3-20](#page-179-0) [MultiLink Trunk Configuration, 3-20](#page-179-1) [Port Configuration, 3-20](#page-179-2) [Port Mirroring Configuration, 3-20](#page-179-3) [Rate Limiting Configuration, 3-21](#page-180-2) [Reset, 3-6](#page-165-2) [Reset to Default Settings, 3-8](#page-167-1) [SNMP Configuration, 3-6](#page-165-3) [Software Download, 3-7](#page-166-1) [Spanning Tree Configuration, 3-7](#page-166-2) [Spanning Tree Port Configuration, 3-111](#page-270-1) [Switch Configuration, 3-6](#page-165-4) [System Characteristics, 3-6](#page-165-5) [TELNET Configuration, 3-7](#page-166-3) [VLAN Configuration, 3-20](#page-179-4) [Oversized Packets field, 3-87](#page-246-0)

### **P**

[package contents, 2-1](#page-136-2) [Packets field, 3-86](#page-245-2) [Participation field, 3-114](#page-273-0) [password prompt screen, 3-136](#page-295-2) [Path Cost field, 3-114](#page-273-1) [port cables, connecting, 2-8](#page-143-1) [Port Configuration option, 3-20](#page-179-2) [Port Configuration screen, 3-59](#page-218-0) [port connections, troubleshooting, 4-8](#page-303-0) [Port field, 3-61,](#page-220-1) [3-86,](#page-245-3) [3-113](#page-272-0) Port Mirroring

[address-based, 1-100](#page-131-0) [configuration flowcharts, E-1](#page-354-0) [configuration rules, 1-103](#page-134-0) [coversation steering, 1-97](#page-128-0) [description, 1-30](#page-61-0) [monitoring modes, 3-74](#page-233-0) [Nortel Networks StackProbe, 1-97](#page-128-1) [port-based, 1-98](#page-129-0) [Port Mirroring Configuration option, 3-20](#page-179-3) [Port Mirroring Configuration screen, 3-71](#page-230-0) [port priority, 1-52](#page-83-0) [Port Statistics screen, 3-85](#page-244-0) [port status LEDs, 2-14](#page-149-2) [Port VLAN Identifier \(PVID\), 1-52](#page-83-1) ports [connecting the console port, 2-10](#page-145-0) [IEEE 802.3u-compliant autonegotiation, 1-14](#page-45-0) [modes, 1-14](#page-45-0) [power cords, 1-11](#page-42-0) [Power LED, 2-14](#page-149-3) [power, connecting, 2-12](#page-147-0) [power-on self-tests, 2-14](#page-149-4) [power-up sequence, 4-6](#page-301-0) [Priority field, 3-114](#page-273-2) [product support, xxxi](#page-30-0) publications [hard copy, xxxi](#page-30-1) [related, xxx](#page-29-0)

#### **R**

[rack, standard, installing in, 2-5](#page-140-1) [RADIUS-based network security, 1-28](#page-59-0) [configuring, 3-100](#page-259-0) [Rate limiting, 1-13](#page-44-1) [broadcast and multicast storms, 3-76](#page-235-0) [configuration, 3-75](#page-234-0) [Rate Limiting Configuration option, 3-21](#page-180-2) [Rate Limiting Configuration screen, 3-75](#page-234-1) [Read-Only Community String field, 3-14](#page-173-0) [Read-Write Community String field, 3-15](#page-174-0) [remote monitoring \(RMON\), 1-14](#page-143-0)

[request mode, choosing, 3-11](#page-170-0) requirements [power cords, 1-11](#page-42-0) [Reset Count field, 3-17](#page-176-2) [Reset option, 3-7,](#page-166-4) [3-131](#page-290-0) [Reset to Default Settings option, 3-8,](#page-167-1) [3-133](#page-292-0) RJ-45 port connector [illustration, F-1](#page-378-0) [pin assignments, F-2](#page-379-0) [RMON.](#page-47-1) *See* remote monitoring [Root Path Cost field, 3-116](#page-275-1) [Root Port field, 3-116](#page-275-2) [RS-232 console port, 2-10](#page-145-1)

# **S**

[Security, 1-17](#page-48-0) [EAPOL-based security, 1-21](#page-52-0) [MAC address-based network security, 1-20](#page-51-0) [RADIUS-based network security, 1-28](#page-59-0) [SNMP-based security, 1-29](#page-60-0) Self-Test screen [during software download process, 3-123](#page-282-0) [settings, default, G-1](#page-384-0) Simple Network Management Protocol (SNMP) [MIB support, 1-13,](#page-44-2) [1-16](#page-47-2) [using to manage the switch, 1-16](#page-47-2) [Single Collisions field, 3-88](#page-247-2) [SNMP Configuration option, 3-6](#page-165-3) [SNMP Configuration screen, 3-14](#page-173-1) [SNMP.](#page-44-3) *See* Simple Network Management Protocol [SNMP-based security, 1-29](#page-60-0) software [download process, 3-123](#page-282-1) [Software Download option, 3-7](#page-166-1) [Software Download screen, 3-122](#page-281-0) [Spanning Tree Configuration Menu, 3-110](#page-269-0) [Spanning Tree Configuration option, 3-7](#page-166-2) [Spanning Tree Port Configuration option, 3-111](#page-270-1) [Spanning Tree Port Configuration screen, 3-112](#page-271-0) [Spanning Tree Switch Settings screen, 3-115](#page-274-0)

[Speed/Duplex field, 3-61](#page-220-2) [Stack MAC address, 1-45](#page-76-0) [Stack up/down configurations, 1-45](#page-76-1) **Stacking** [Business Policy Switch 2000, 3-1](#page-160-0) [mixed stack configurations, 3-1](#page-160-0) stacking [base unit, 1-43](#page-74-0) [Business Policy Switch 2000, 1-39](#page-70-2) [Cascade Module, 1-41](#page-72-0) [Cascade Module slot, 1-12](#page-43-0) [considerations, 1-47](#page-78-0) [initial installation, 1-43](#page-74-1) [network example, 1-38](#page-69-0) [overview, 1-39](#page-70-2) [stack MAC address, 1-45](#page-76-0) [stacking considerations, 1-45](#page-76-1) [supported switches, 1-39](#page-70-2) [Start TFTP Load of New Image field, 3-123](#page-282-2) [State field, 3-114](#page-273-3) [Status field, 3-61](#page-220-3) [support, Nortel Networks, xxxi](#page-30-0) [Switch Configuration Menu, 3-19](#page-178-0) [options, 3-20](#page-179-5) [Switch Configuration option, 3-6](#page-165-4) [sysContact field, 3-18](#page-177-0) [sysDescr field, 3-17](#page-176-3) [sysLocation field, 3-18](#page-177-1) [sysName field, 3-18](#page-177-2) [sysObjectID field, 3-18](#page-177-3) [sysServices field, 3-18](#page-177-4) [System Characteristics option, 3-6](#page-165-5) [System Characteristics screen, 3-16](#page-175-0) [sysUpTime field, 3-18](#page-177-5)

#### **T**

[tagged frame, 1-52](#page-83-2) [tagged member, 1-52](#page-83-3) [technical publications, xxxi](#page-30-1) [technical specifications, A-1](#page-306-0) [technical support, xxxi](#page-30-0)

**TELNET** [event log operational exception, 3-129](#page-288-0) [event log session status, 3-129](#page-288-1) [Logout option, 3-136](#page-295-1) [supported features, 1-14](#page-45-2) *[See also](#page-166-5)* TELNET Configuration screen [TELNET Access field, 3-119](#page-278-3) [TELNET Configuration option, 3-7](#page-166-3) [TELNET Configuration screen, 3-118](#page-277-0) [text conventions, xxvii](#page-26-0) [TFTP Server IP Address field, 3-123,](#page-282-3) [3-126](#page-285-0) [TFTP.](#page-60-1) *See* Trivial File Transfer Protocol [Total Octets field, 3-86](#page-245-4) [Trap IP Address fields, 3-15](#page-174-1) [traps, 1-16](#page-47-2) [Trivial File Transfer Protocol \(TFTP\)](#page-46-1) [software download, 3-121](#page-280-0) [using to upgrade firmware, 1-15](#page-46-1) troubleshooting [port interface, 4-8](#page-303-1) [power-up sequence, 4-6](#page-301-0) tutorial [IEEE 802.1Q tagging, 1-52](#page-83-4) [IEEE 802.1Q VLAN workgroups, 1-50](#page-81-0)

# **U**

[Undersized Packets field, 3-87](#page-246-1) [unregistered packet/frame, 1-53](#page-84-0) [untagged frame, 1-52](#page-83-5) [untagged member, 1-52](#page-83-6) [Uplink/Expansion slot, 1-4](#page-35-0) [user\\_priority, 1-52](#page-83-7) [utility rack, 2-3](#page-138-1)

## **V**

virtual local area network [configuration flowcharts, E-1](#page-354-0) [configuration rules, 1-68](#page-99-0) [overview, 1-49](#page-80-0) [VLAN Configuration option, 3-20](#page-179-4)

[VLAN Configuration screen, 3-45](#page-204-0) [VLAN Identifier \(VID\), 1-52](#page-83-8) [VLAN port members, 1-52](#page-83-9) [VLAN.](#page-80-0) *See* virtual local area network